Ecosys®

> PRINT > COPY > SCAN > FAX

ECOSYS M2835dw

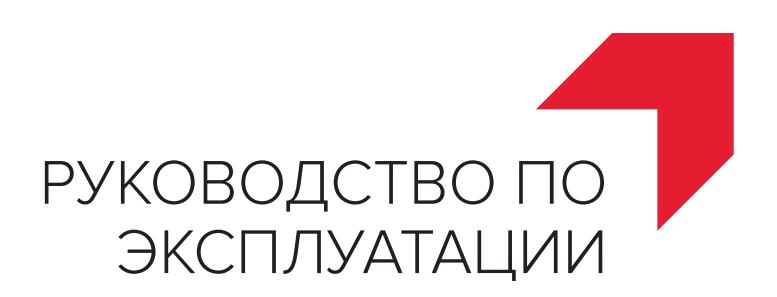

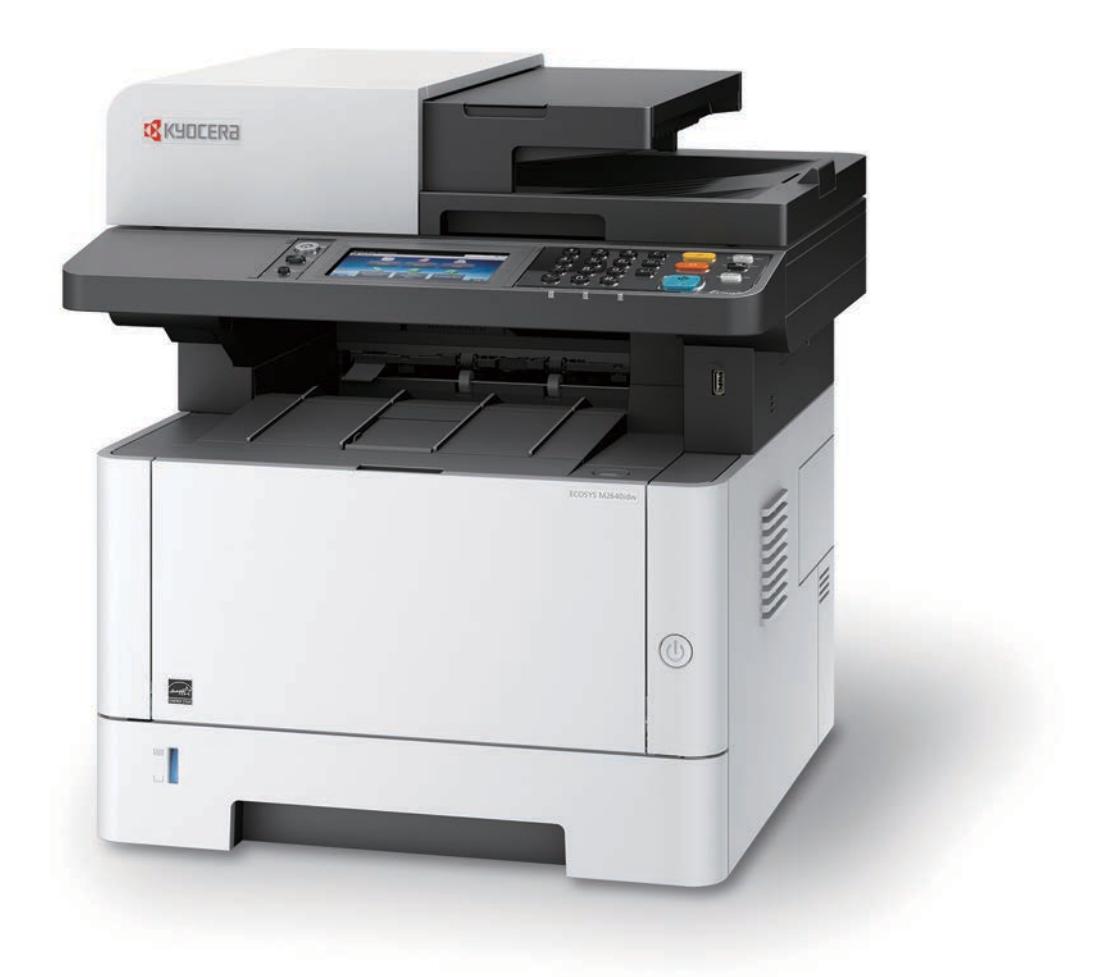

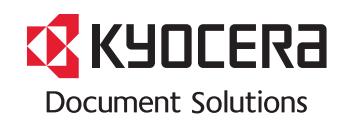

# <span id="page-1-0"></span>Предисловие

Благодарим вас за приобретение этого аппарата.

Настоящее руководство содержит сведения по эксплуатации и плановому техобслуживанию аппарата, а также описание несложных действий по устранению возникающих неполадок и поддержанию аппарата в как можно лучшем состоянии.

Перед эксплуатацией аппарата ознакомьтесь с данным руководством по эксплуатации.

#### **Для качественной печати рекомендуется применять оригинальные контейнеры с тонером Kyocera, которые обязательно проходят несколько проверок.**

Пожалуйста, примите во внимание, что в случае если пользователь решит использовать неоригинальный (контрафактный или совместимый) тонер, то мы не гарантируем надлежащую работу устройства. Мы не проводили тестирования тонеров, изготовленных другими производителями, в связи с чем мы не можем достоверно утверждать, что тот или иной тонер, изготовленный другим производителем, совместим с нашей продукцией. Мы рекомендуем использовать оригинальный тонер, как указано в Руководстве пользователя, прилагаемом к устройству. Использование неоригинального (контрафактного или совместимого) тонера может привести к повреждению устройства. Подобное повреждение может повлиять на условия гарантии и повлечь дополнительные расходы для пользователя в связи со снятием таких устройств с гарантийного ремонта. Кроме того, использование контрафактного тонера – это поддержка незаконной деятельности недобросовестных производителей, действующих с нарушением законов Российской Федерации. Просим принять во внимание настоящую информацию о рисках, связанных с использованием неоригинального тонера.

Метка прикреплена к нашим заменяющим контейнерам с тонером, как показано ниже.

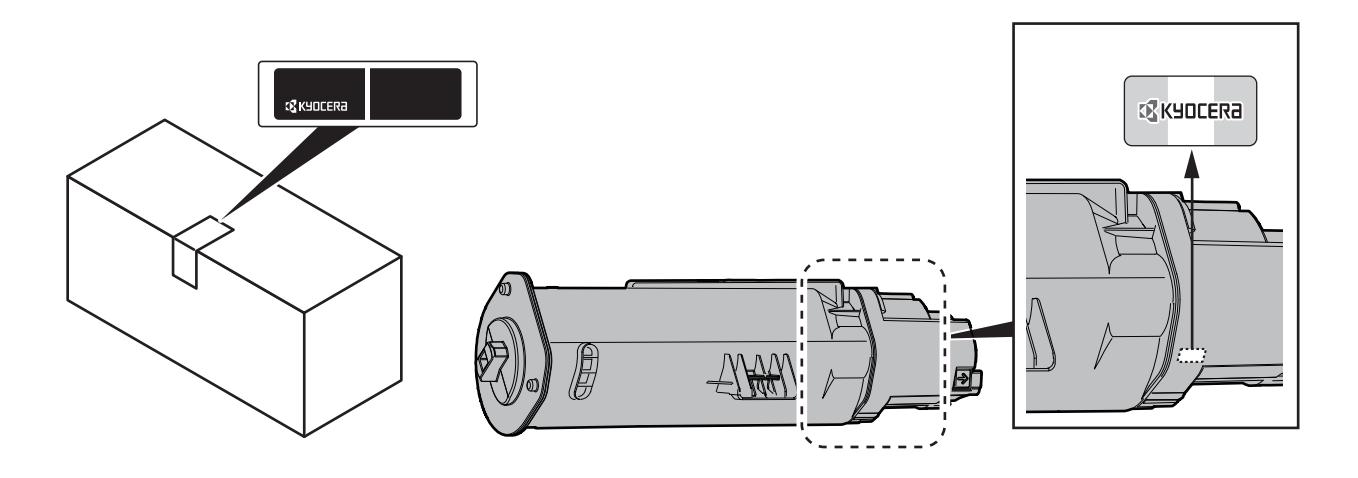

#### **Проверка серийного номера оборудования**

Серийный номер оборудования нанесен в месте, показанном на рисунке.

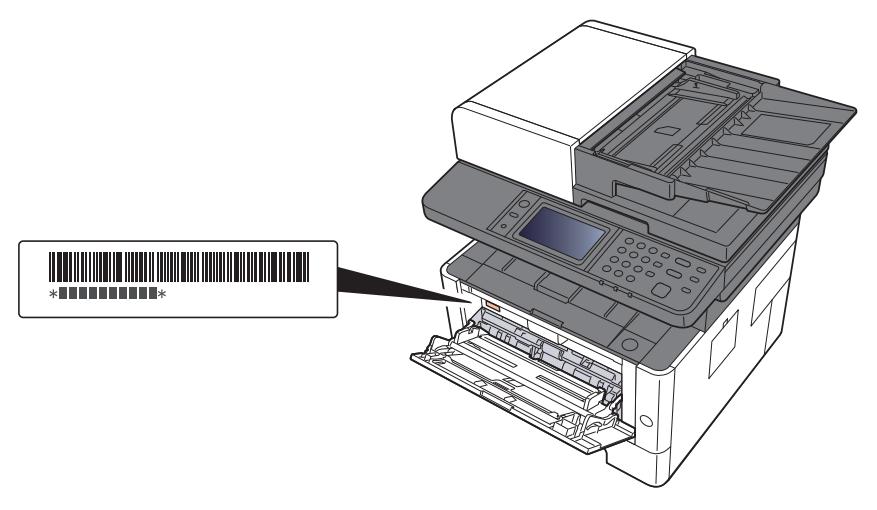

Серийный номер оборудования необходим при обращении к представителю сервисной службы. Следует проверить серийный номер перед тем, как обращаться к представителю сервисной службы.

# <span id="page-3-0"></span>Содержание

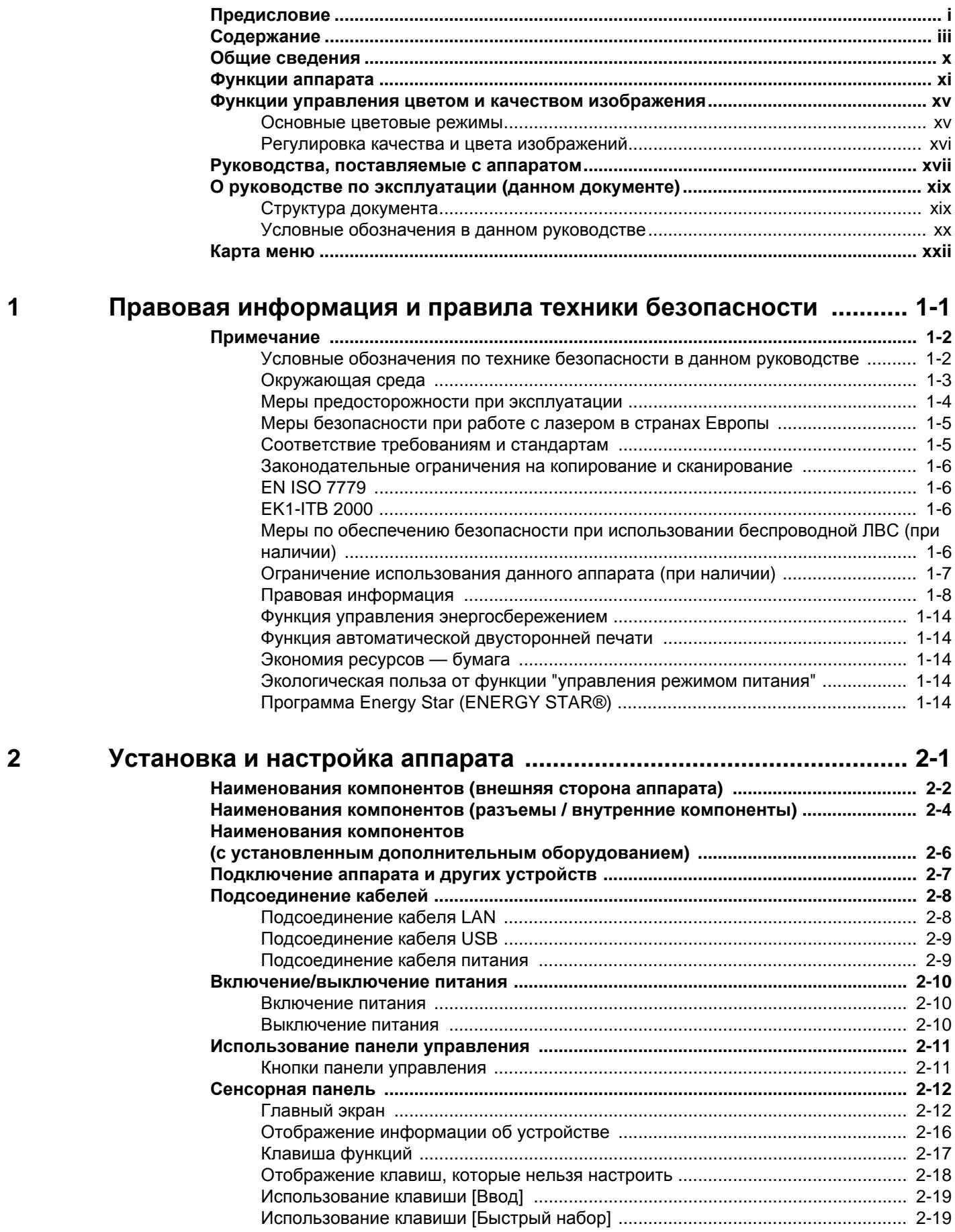

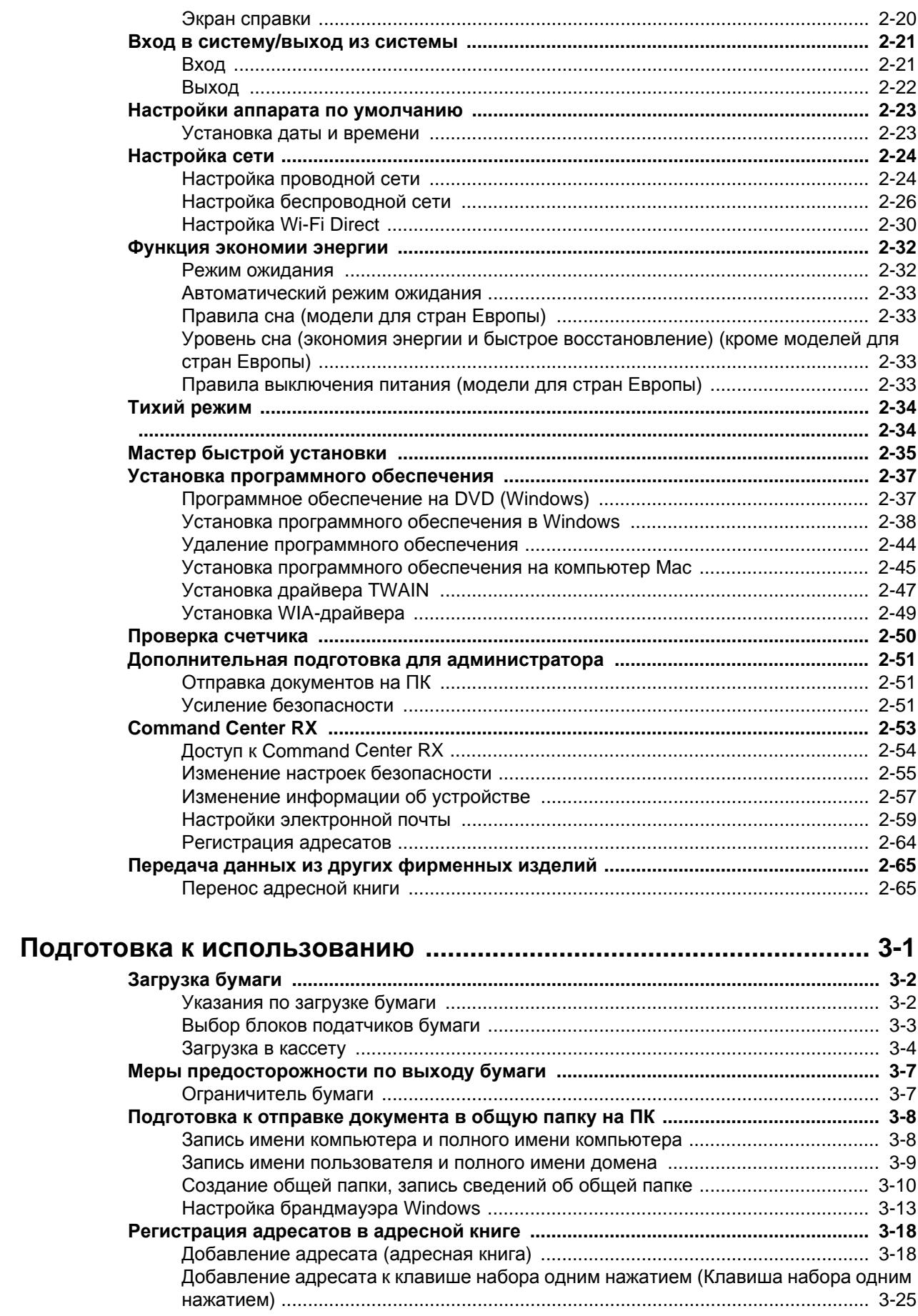

 $\overline{\mathbf{3}}$ 

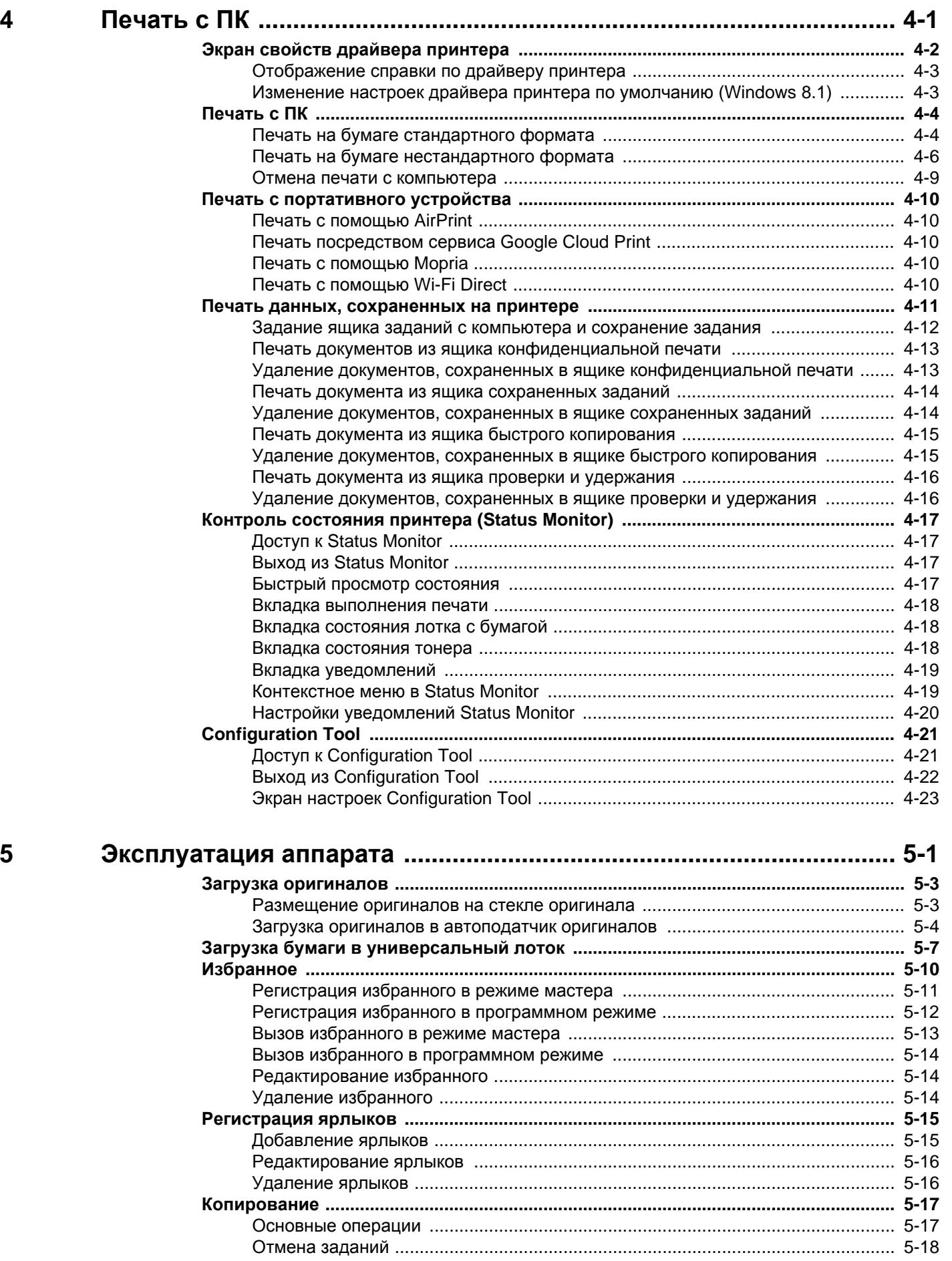

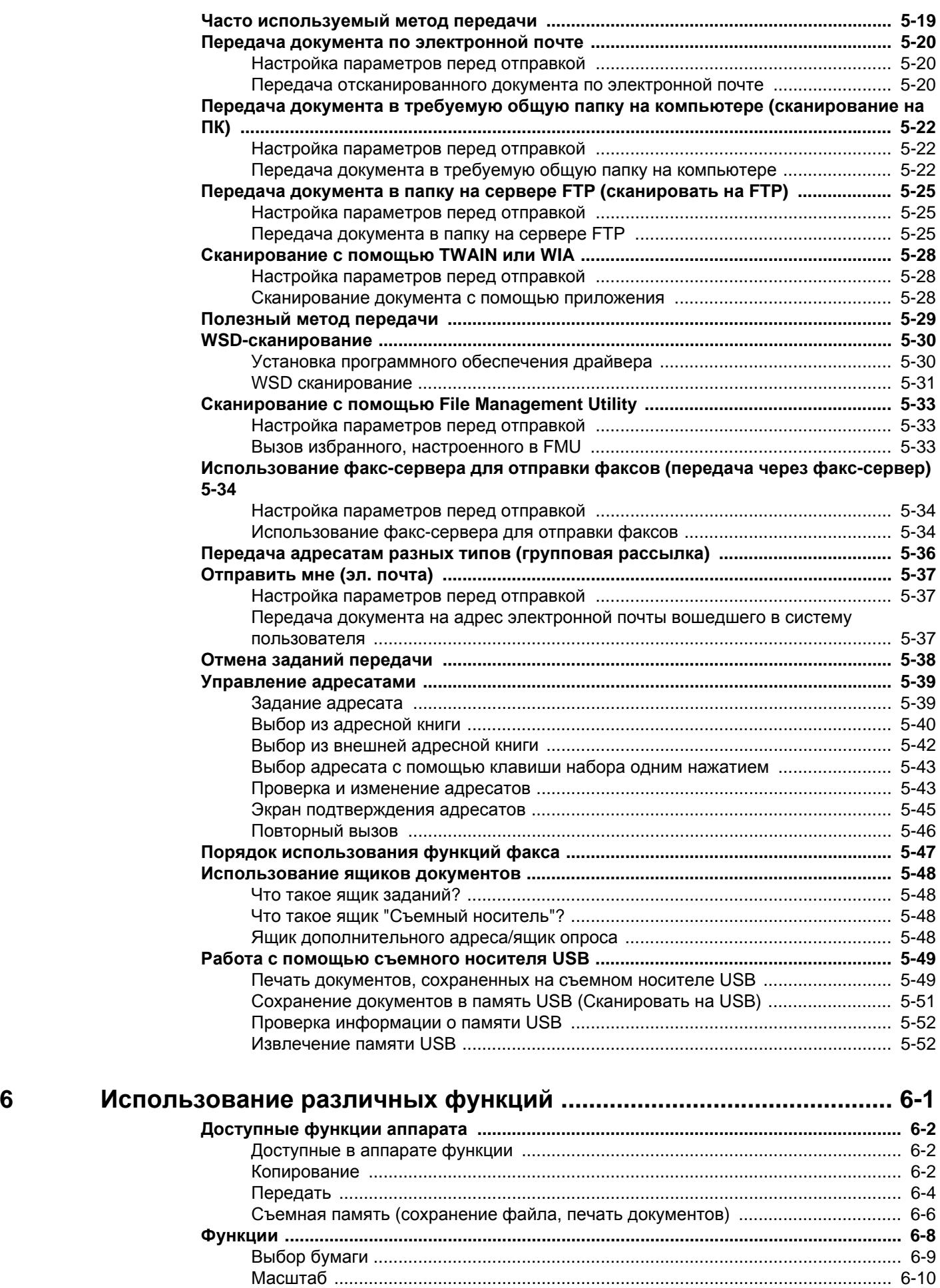

Плотность [............................................................................................................... 6-11](#page-232-0)

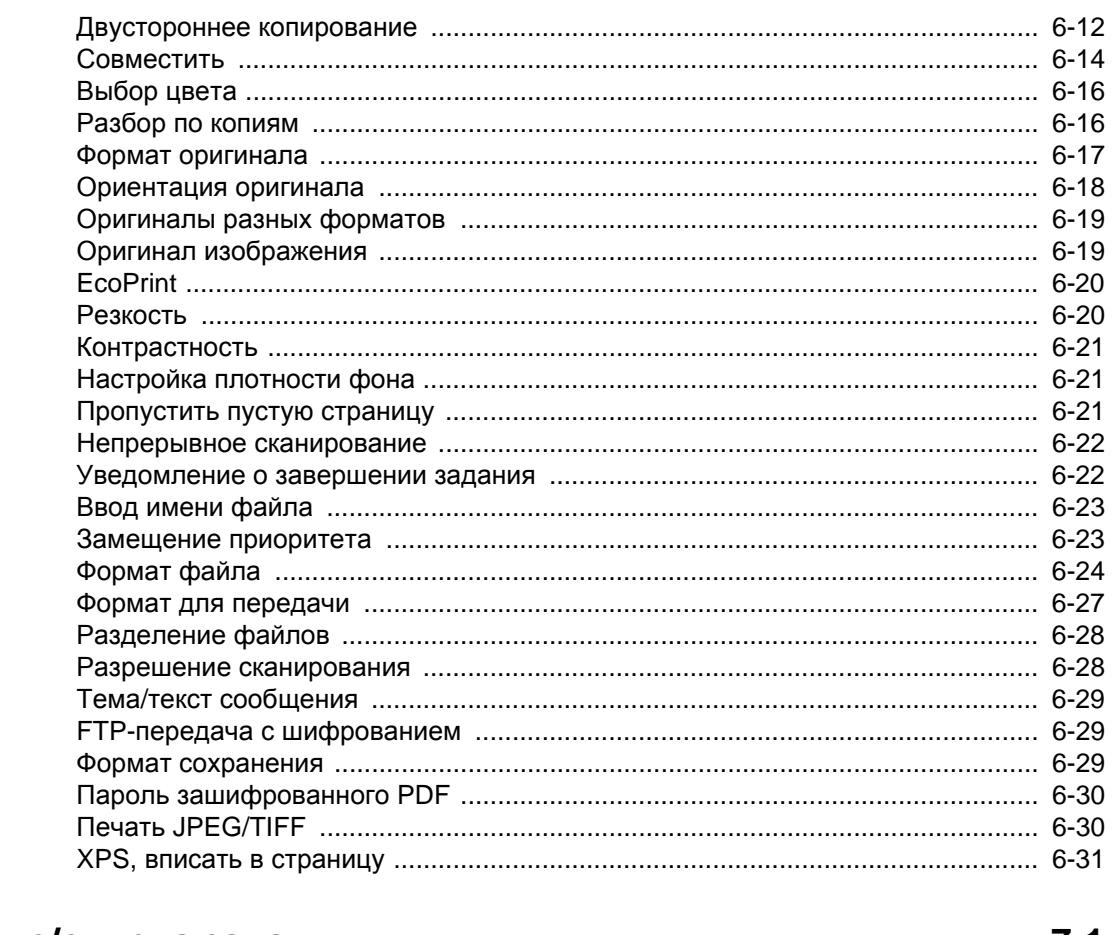

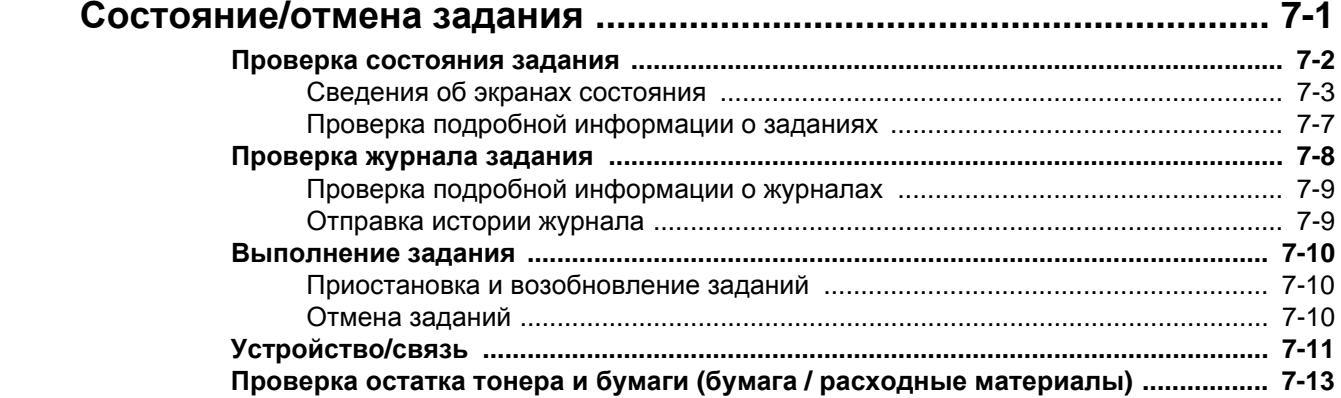

 $\overline{7}$ 

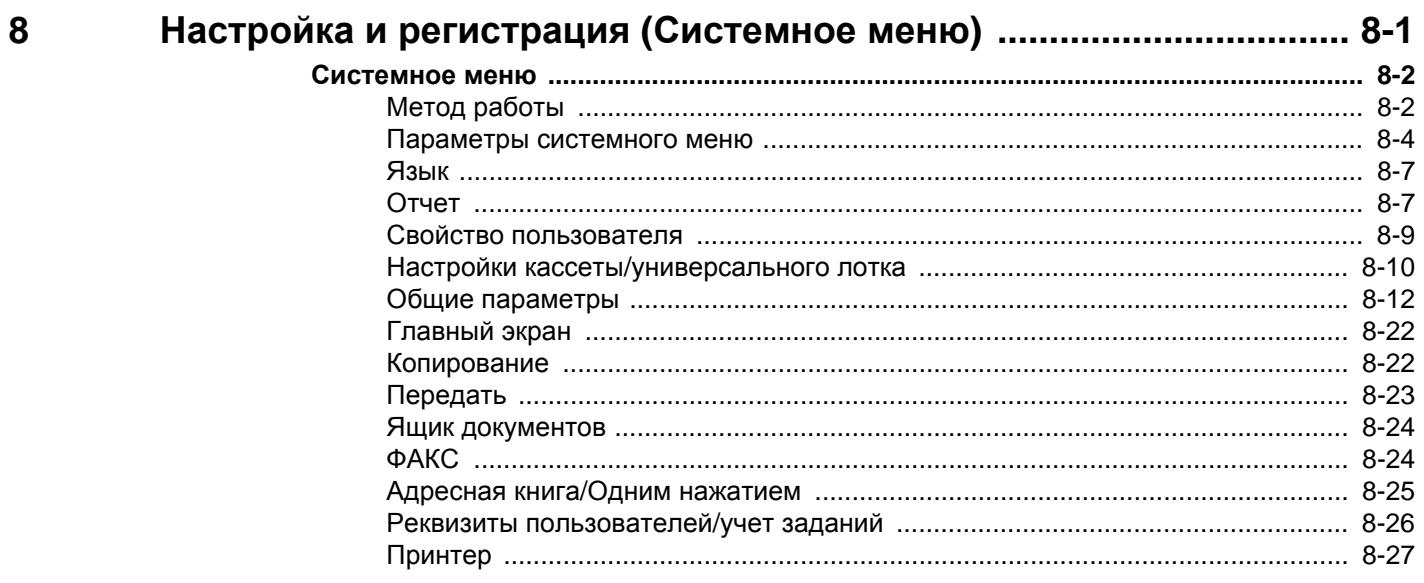

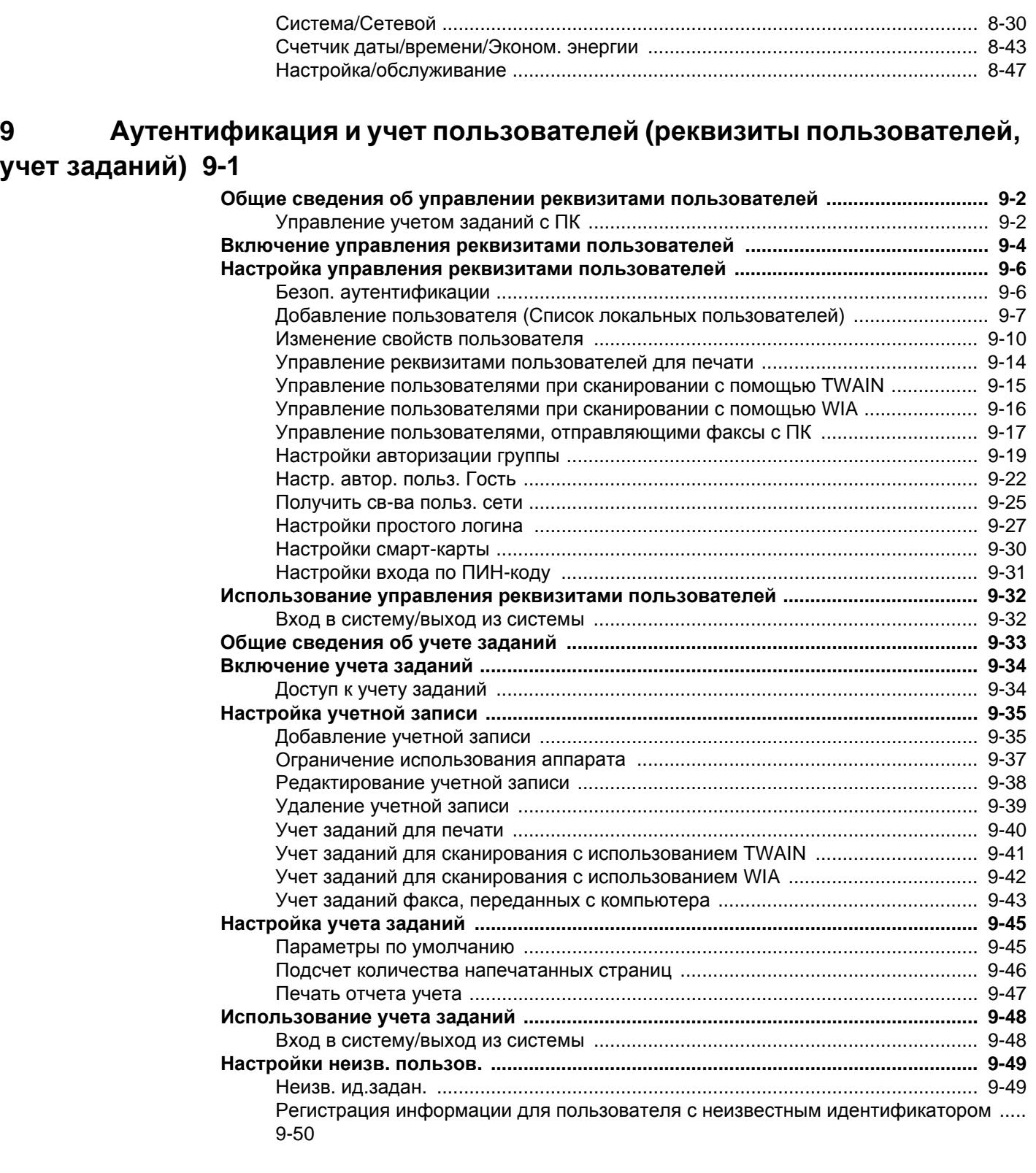

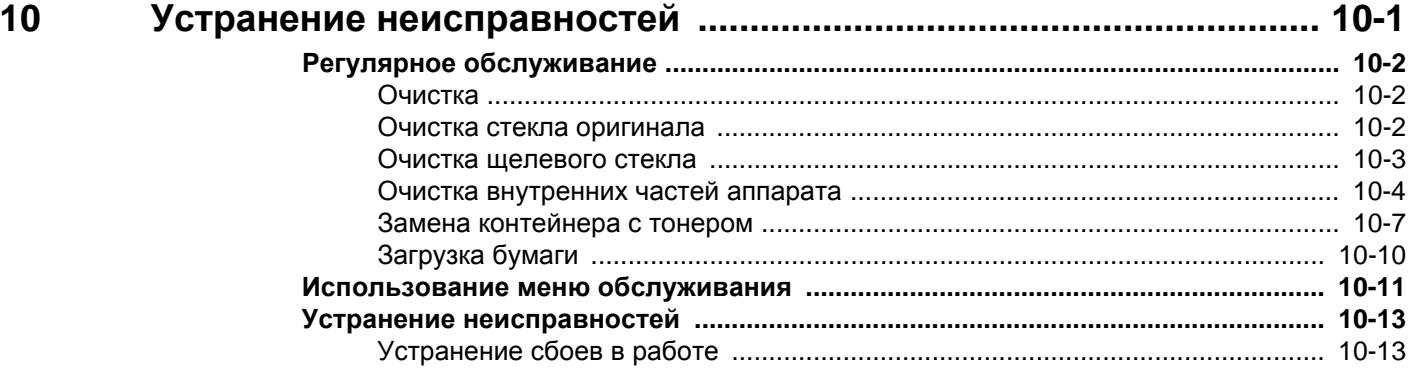

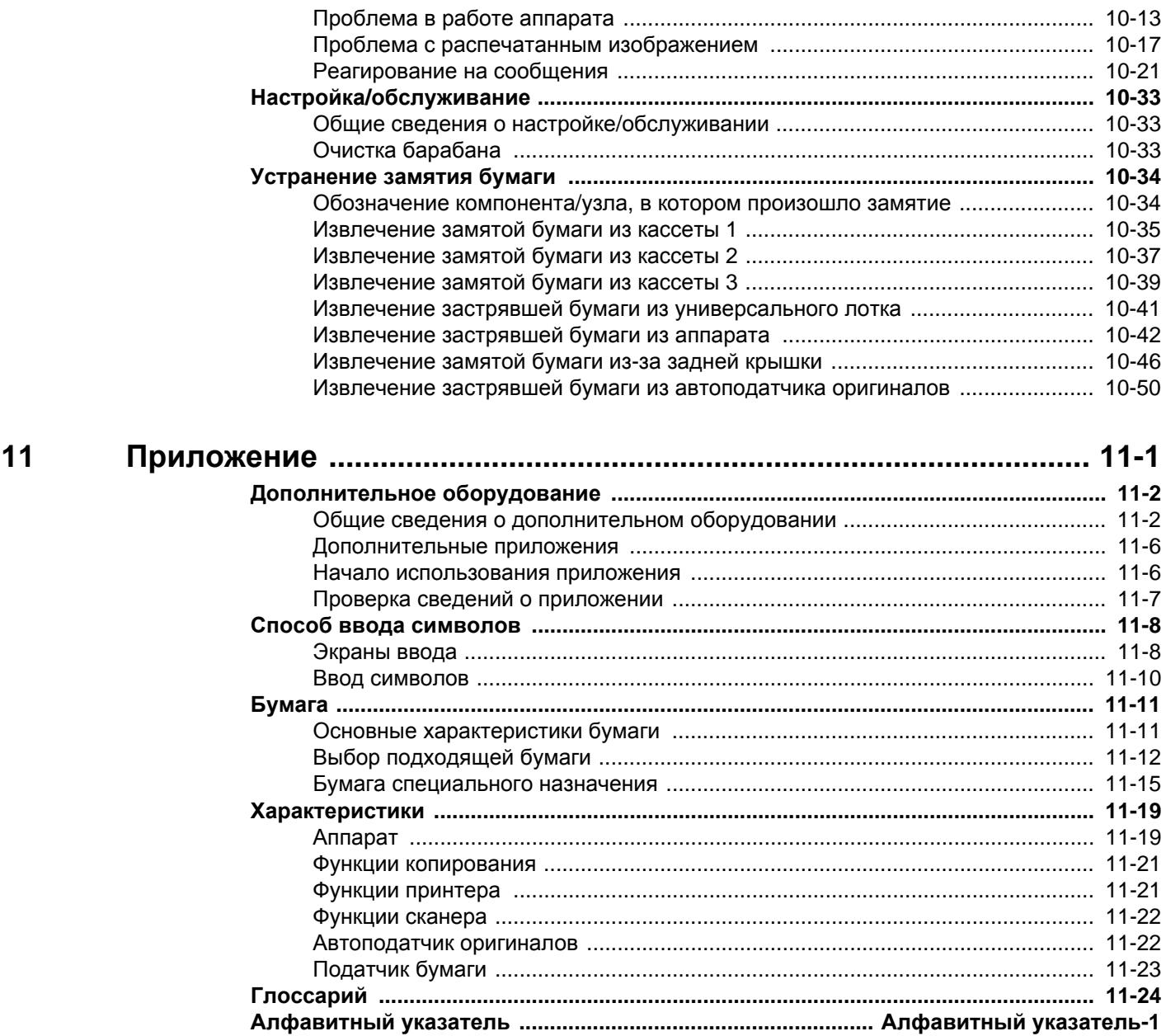

### <span id="page-10-0"></span>Общие сведения

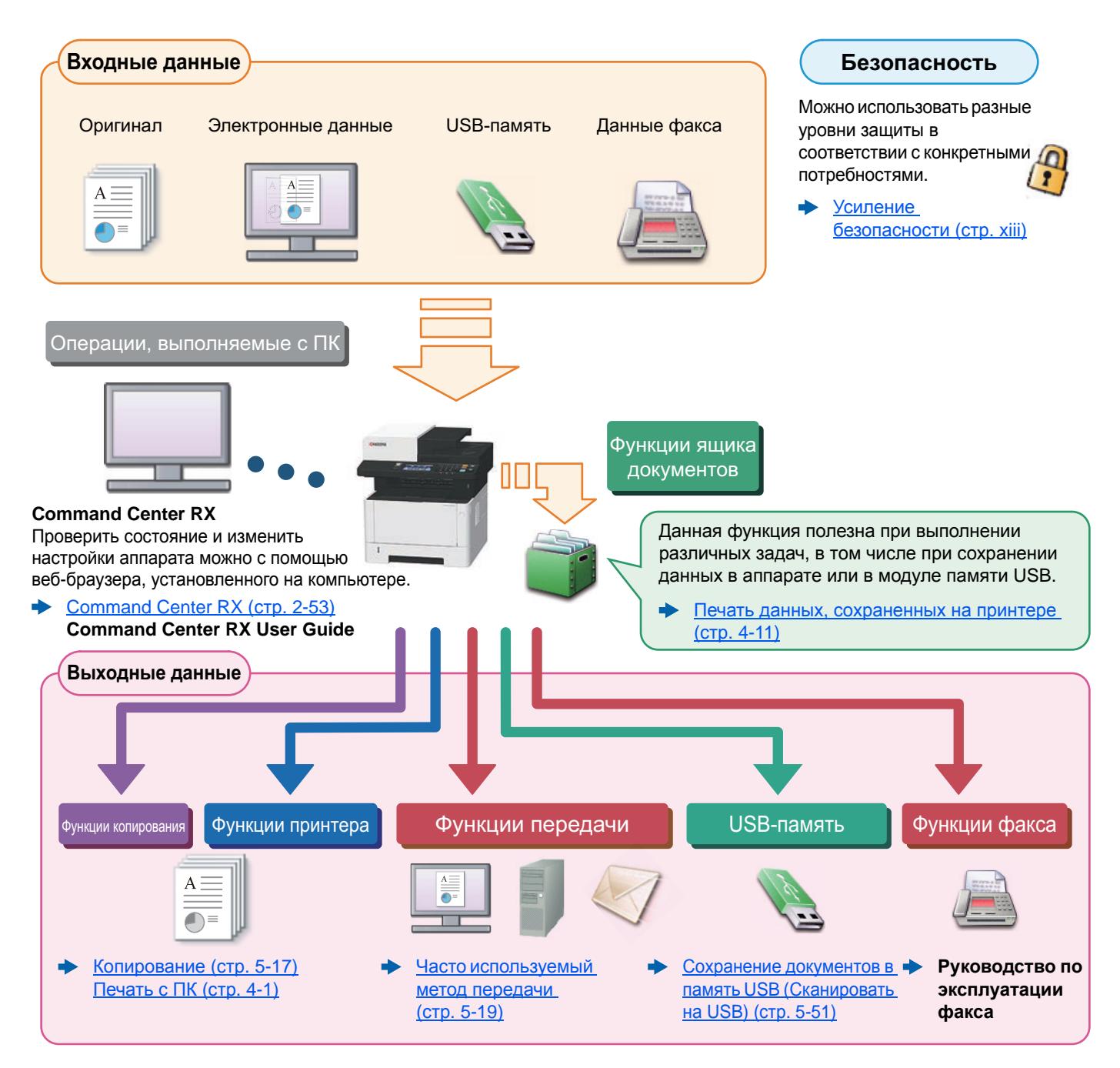

#### **ПРИМЕЧАНИЕ**  $\widehat{\mathbb{C}}$

- Прежде чем приступить к использованию аппарата, обязательно прочтите раздел:
- Правовая информация и правила техники безопасности (стр. 1-1)
- Порядок подготовки устройства к использованию, в том числе подключение кабелей и установка программного обеспечения:
- Установка и настройка аппарата (стр. 2-1)
- Порядок загрузки бумаги, настройки общих папок и добавления адресов в адресную книгу изложен в разделе:
- Подготовка к использованию (стр. 3-1)

### <span id="page-11-0"></span>Функции аппарата

Аппарат оснащен рядом полезных функций.

[Использование](#page-222-1) различных функций (стр. 6-1) ∙

Ниже приведены примеры некоторых из них.

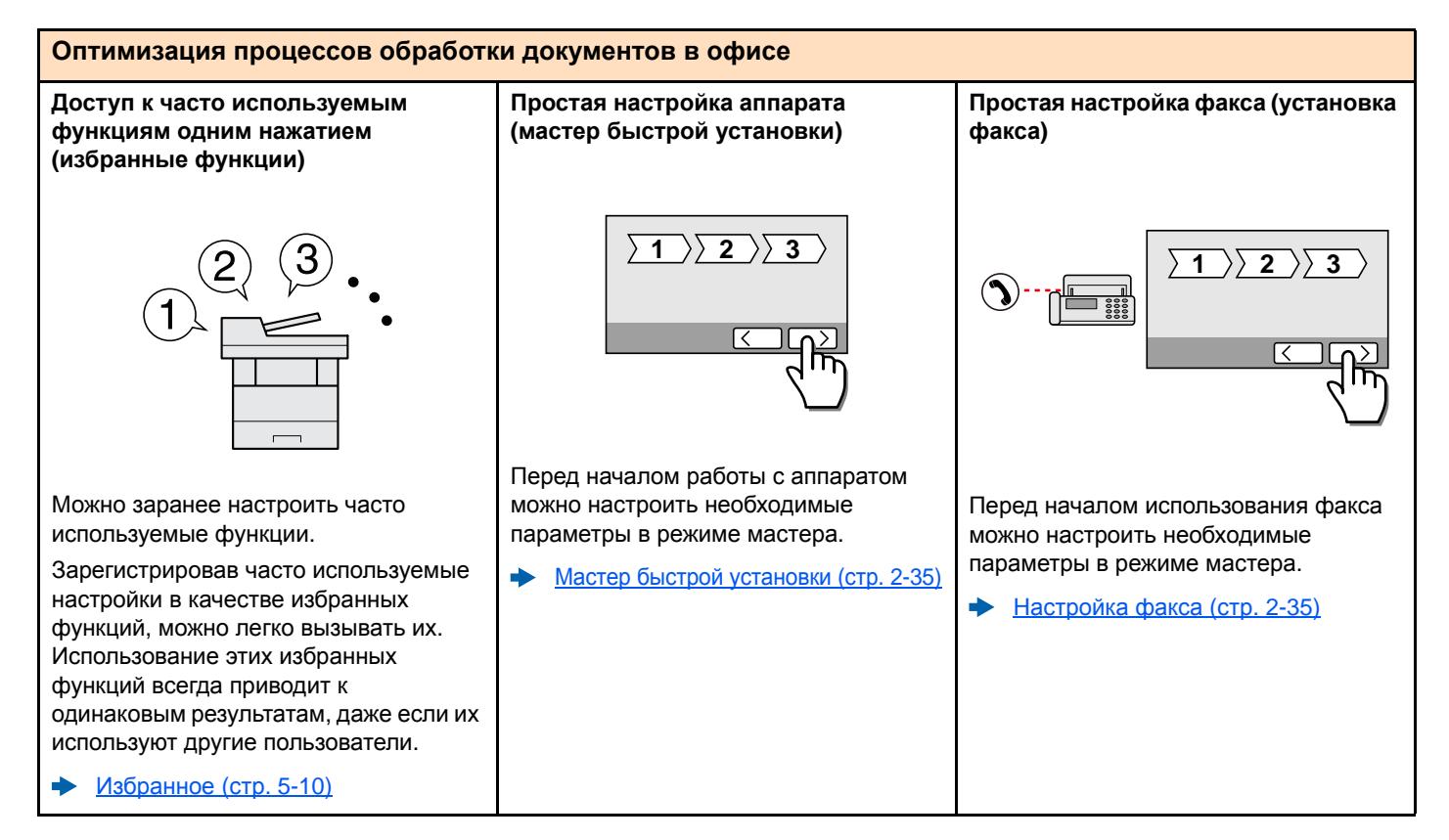

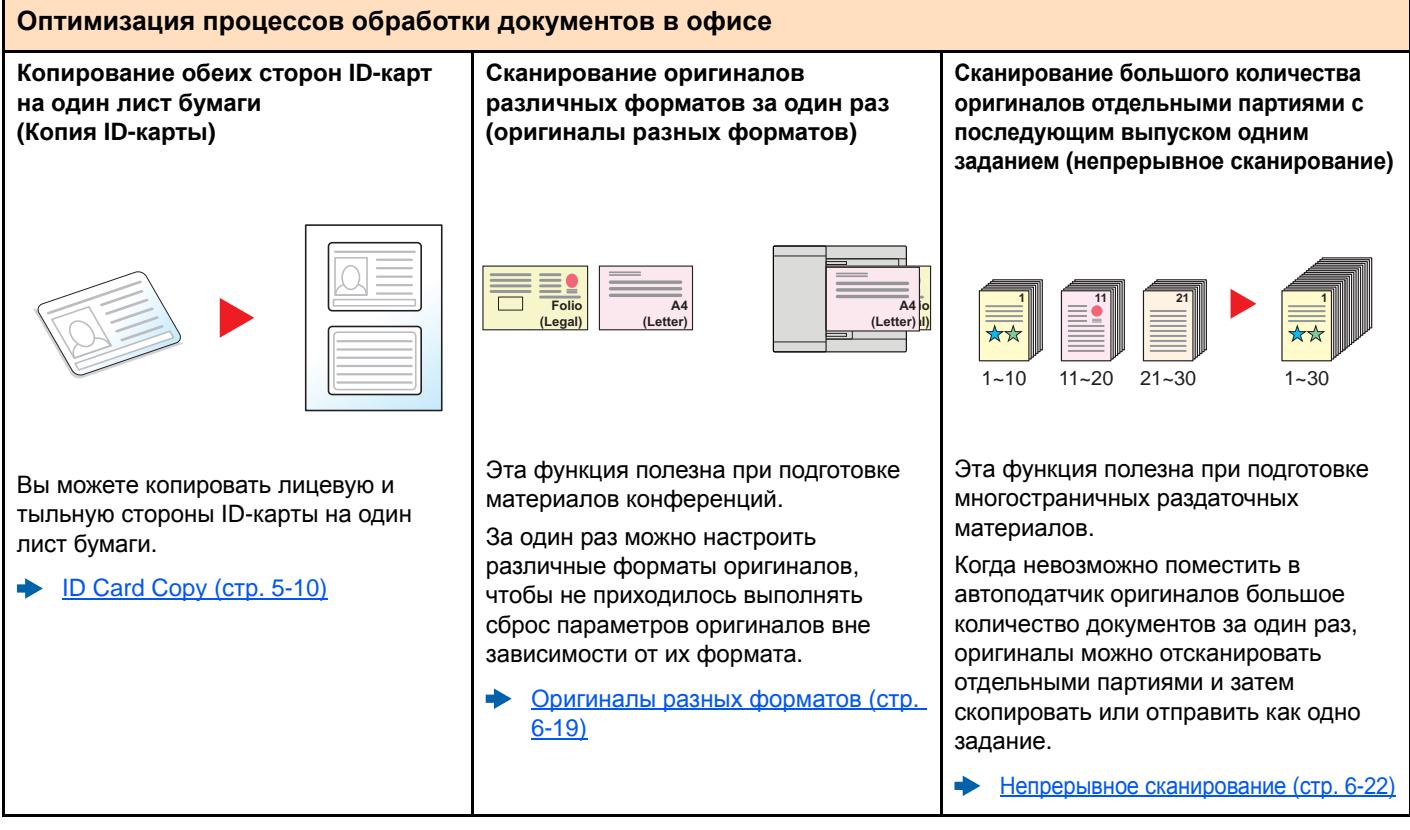

утверждения.

Используйте эту функцию, если не требуется высококачественная печать.

[EcoPrint \(](#page-241-2)стр. 6-20)

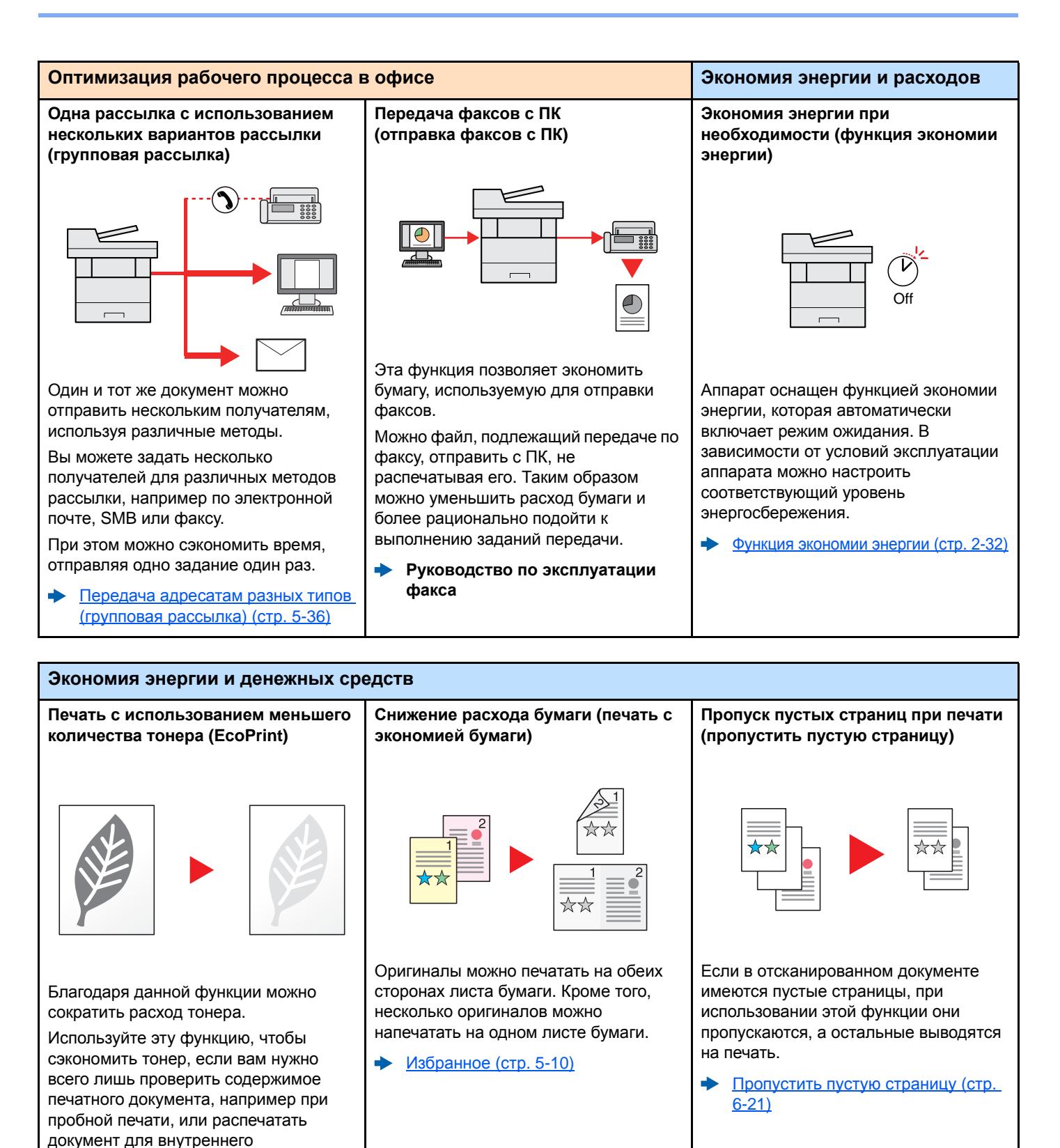

xii

<span id="page-13-0"></span>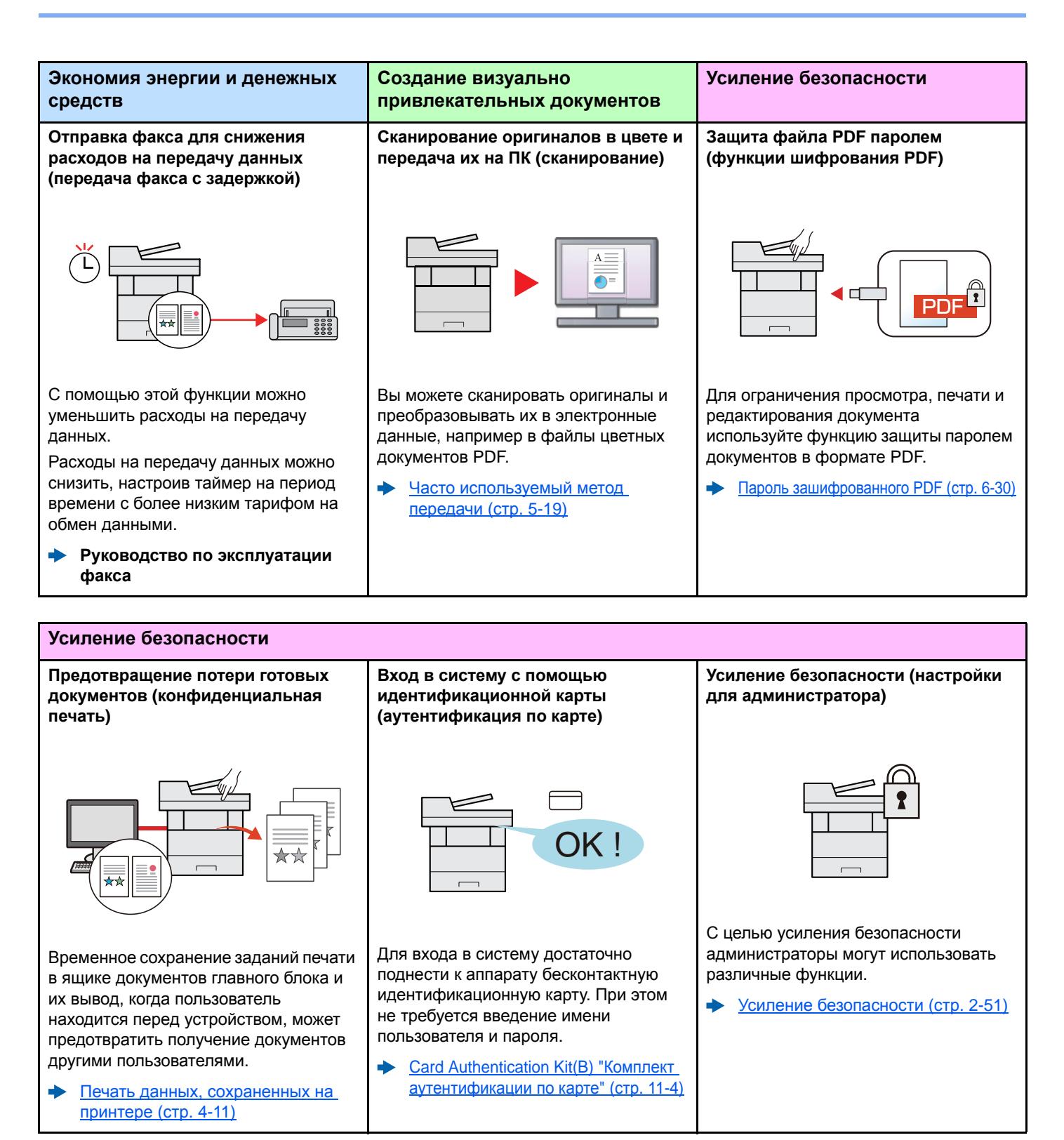

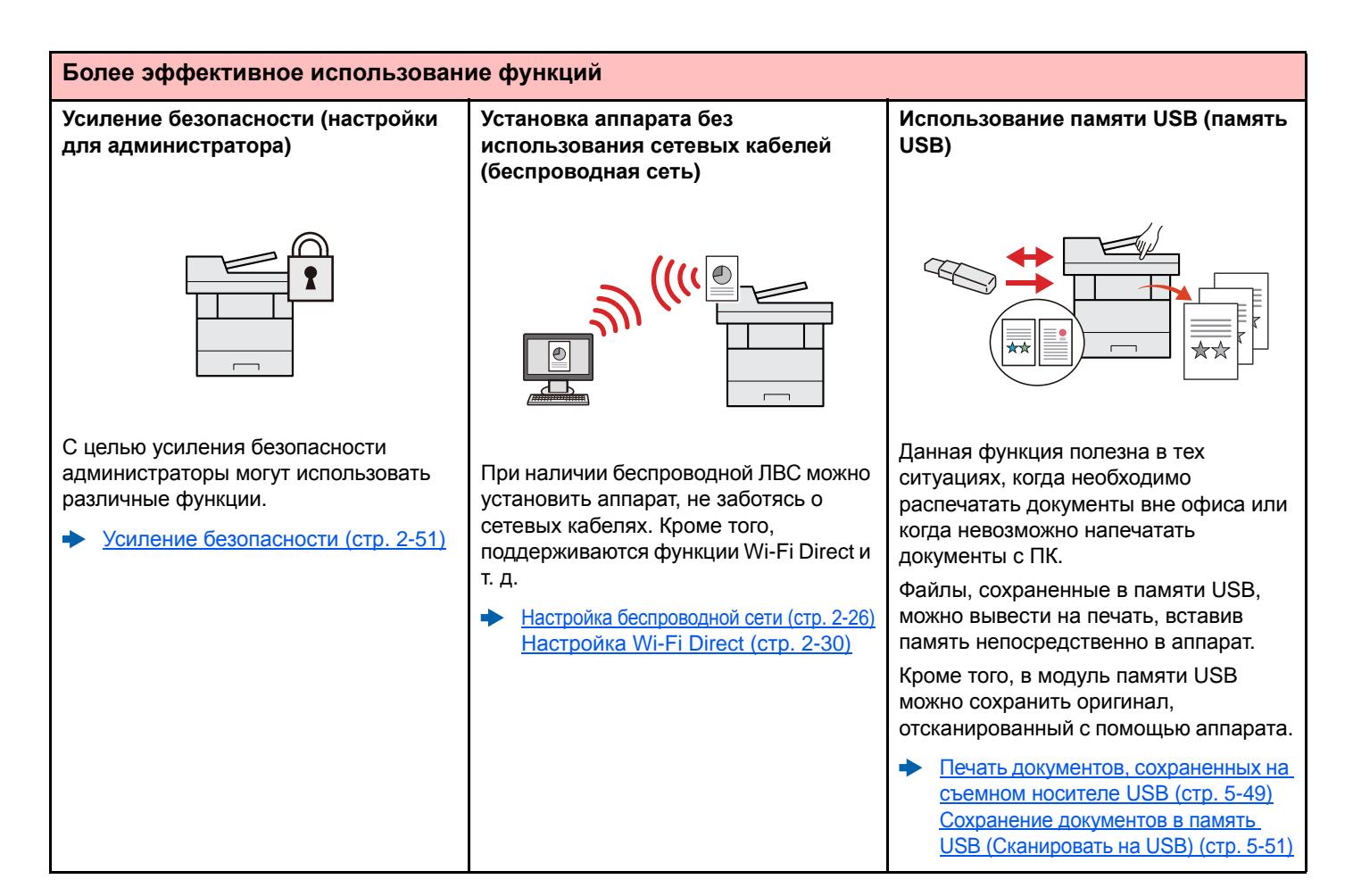

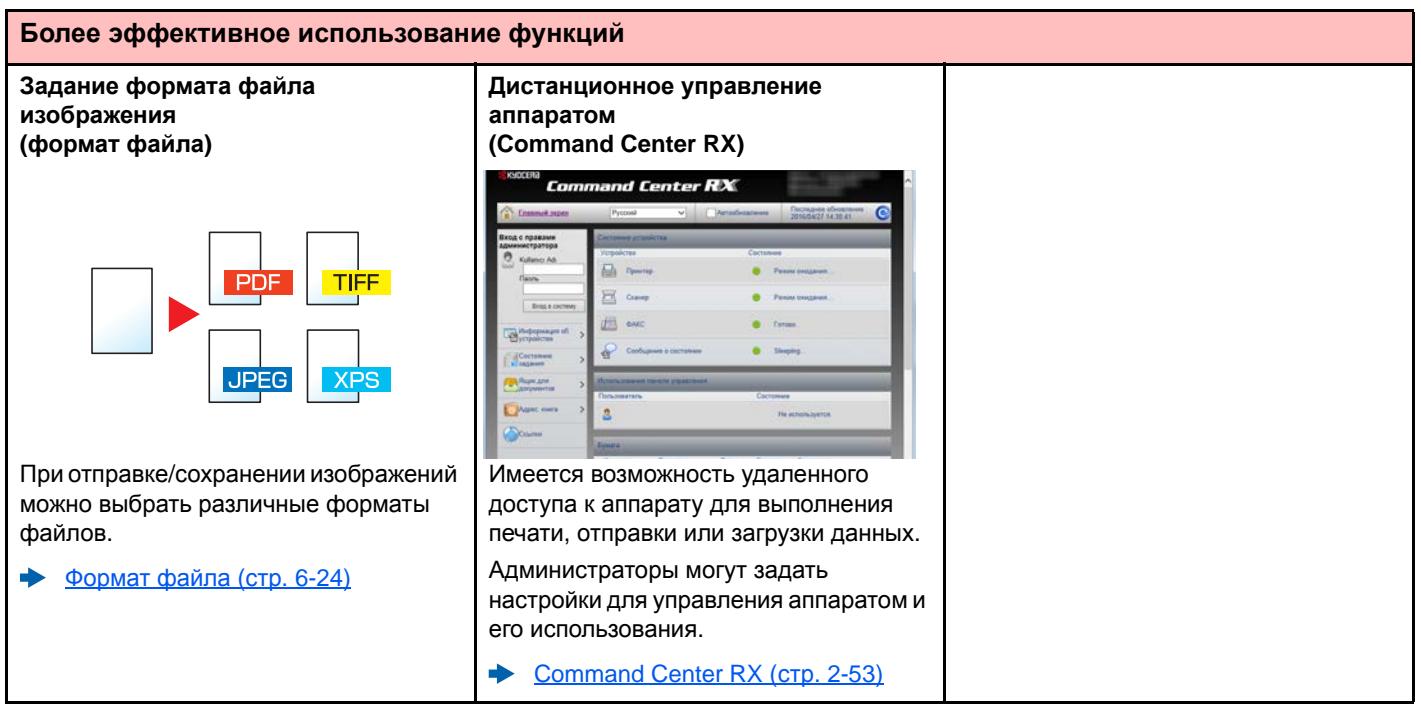

# <span id="page-15-0"></span>Функции управления цветом и качеством изображения

В аппарате предусмотрены различные функции управления цветом и качеством изображения. При необходимости пользователь может отрегулировать характеристики отсканированного изображения.

### <span id="page-15-1"></span>Основные цветовые режимы

Ниже перечислены основные цветовые режимы.

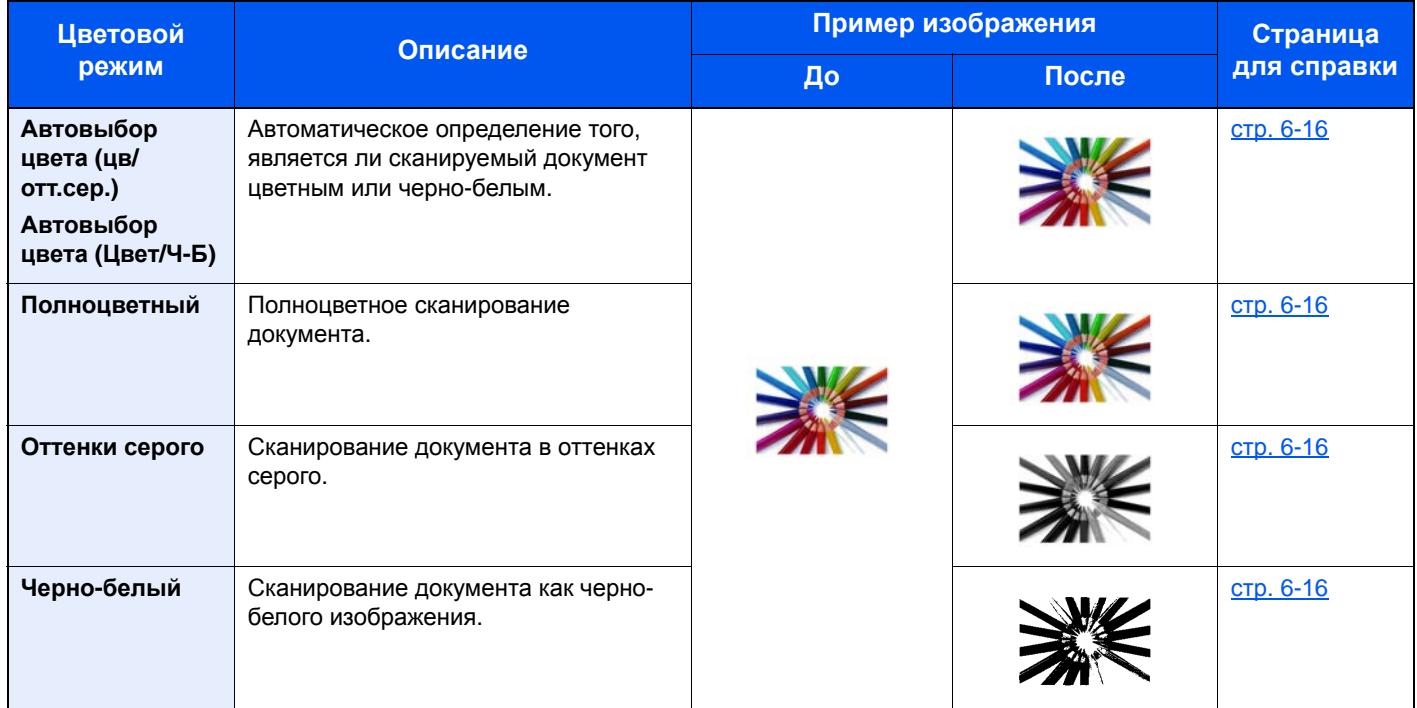

Для получения подробной информации см.:

 $\rightarrow$  [Выбор](#page-237-2) цвета (стр. 6-16)

## <span id="page-16-0"></span>Регулировка качества и цвета изображений

Для регулировки качества или цвета изображения используйте следующие функции.

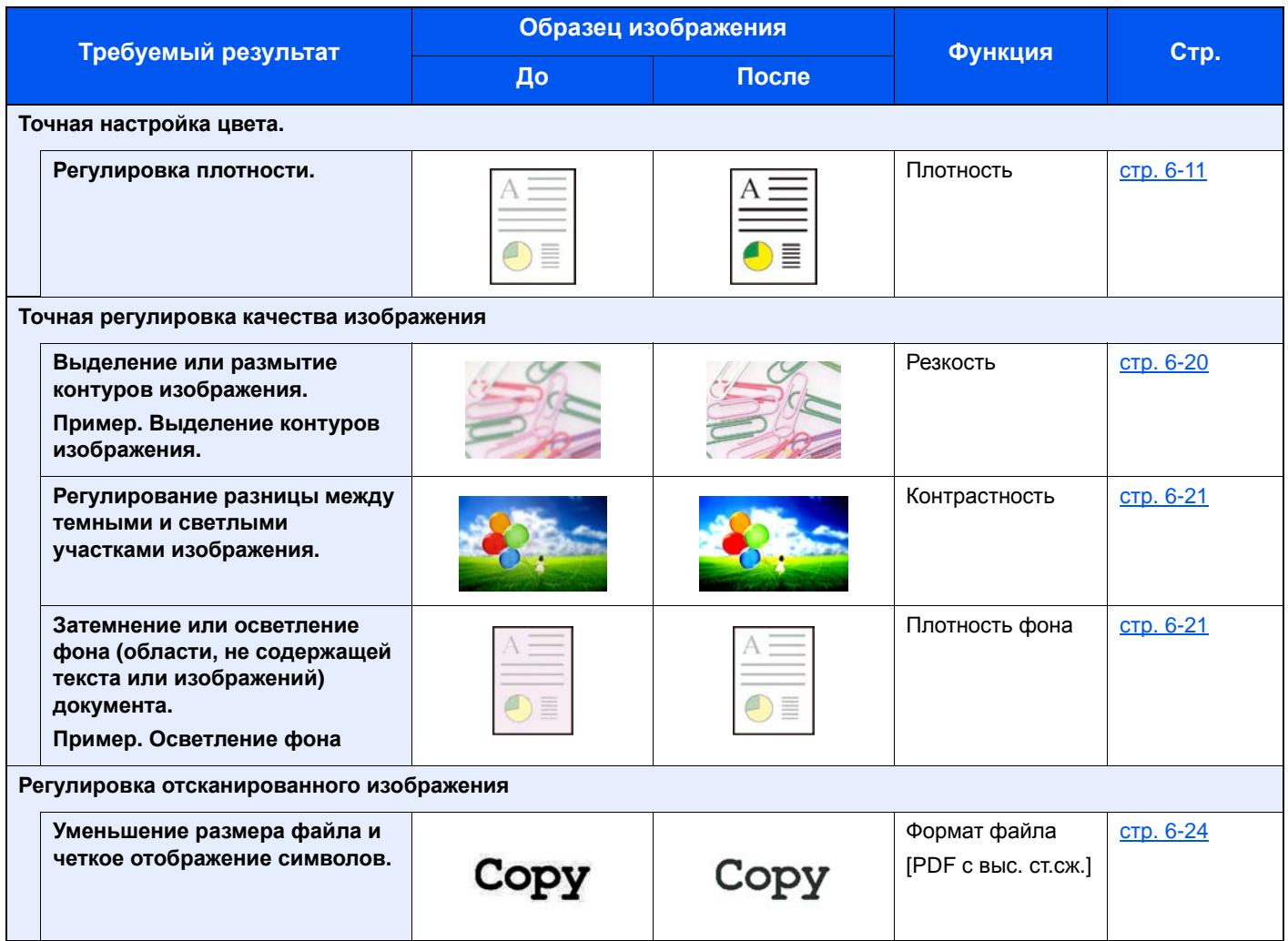

### <span id="page-17-0"></span>Руководства, поставляемые с аппаратом

В комплект поставки аппарата входят следующие руководства. При необходимости сверяйтесь с соответствующим руководством.

**Quick Guide**

Содержание руководств может быть изменено без уведомления в целях улучшения технических характеристик аппарата.

#### **Печатные руководства**

**Быстрое начало использования аппарата**

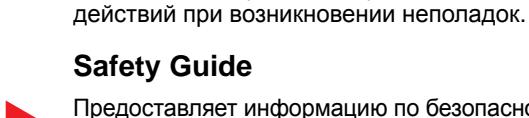

**Safety Guide** Предоставляет информацию по безопасности и предостережения относительно места установки и эксплуатации аппарата. Обязательно прочитайте это руководство перед

В данном руководстве содержится описание основных функций аппарата, принципов использования удобных функций, порядка проведения планового техобслуживания и

**Правила безопасного использования аппарата**

#### **Safety Guide (ECOSYS M2835dw/)**

использованием данного аппарата.

В данном руководстве приведены указания относительно свободного пространства, необходимого для установки аппарата, описание предупредительных надписей и иные сведения о технике безопасности. Обязательно прочитайте это руководство перед использованием данного аппарата.

#### Руководства (PDF) на DVD-диске (Product Library)

Надлежащее использование аппарата

Использование функций факса

**Использование** бесконтактной карты

Легкая регистрация информации об аппарате и выполнение настроек

Печать данных с компьютера

Непосредственная печать файла PDF

Мониторинг аппарата и других принтеров в сети

Сканирование изображений и сохранение информации

Печать без использования драйвера принтера

положения печати или сканирования

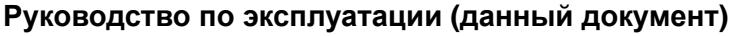

Содержит описание процедур загрузки бумаги, выполнения операций копирования, печати и сканирования, а также содержит настройки по умолчанию и другую информацию.

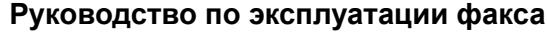

Содержит описание порядка использования функций факса.

#### **Card Authentication Kit (B) Operation Guide**

Содержит описание порядка выполнения аутентификации с использованием идентификационной карты.

#### **Command Center RX User Guide**

Содержит описание метода доступа к аппарату с компьютера через веб-браузер для проверки и изменения параметров.

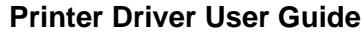

Содержит описание порядка установки драйвера принтера и использования функций принтера.

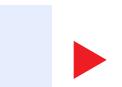

#### **KYOCERA Net Direct Print Operation Guide**

Содержит описание порядка печати файлов PDF без запуска Adobe Acrobat или Reader

#### **KYOCERA Net Viewer User Guide**

Содержит описание порядка мониторинга сетевых систем печати (аппарата) с помощью KYOCERA Net Viewer.

#### **File Management Utility User Guide**

Объясняет, как использовать утилиту для управления файлами File Management Utility, чтобы устанавливать различные параметры и отправлять и сохранять отсканированные документы.

#### **PRESCRIBE Commands Command Reference**

Описание собственного языка принтера (команды PRESCRIBE).

#### **PRESCRIBE Commands Technical Reference**

Описание командных функций PRESCRIBE и управление каждым типом эмуляции.

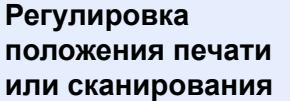

#### **Maintenance Menu User Guide**

Меню обслуживания содержит описание способов настройки печати, сканирования и других параметров.

Для просмотра руководств, записанных на диске DVD, необходимо установить следующие версии приложения Adobe Reader.

Версия 8.0 или последующие версии

# <span id="page-19-0"></span>О руководстве по эксплуатации (данном документе)

### <span id="page-19-1"></span>Структура документа

В настоящем руководстве содержатся следующие разделы.

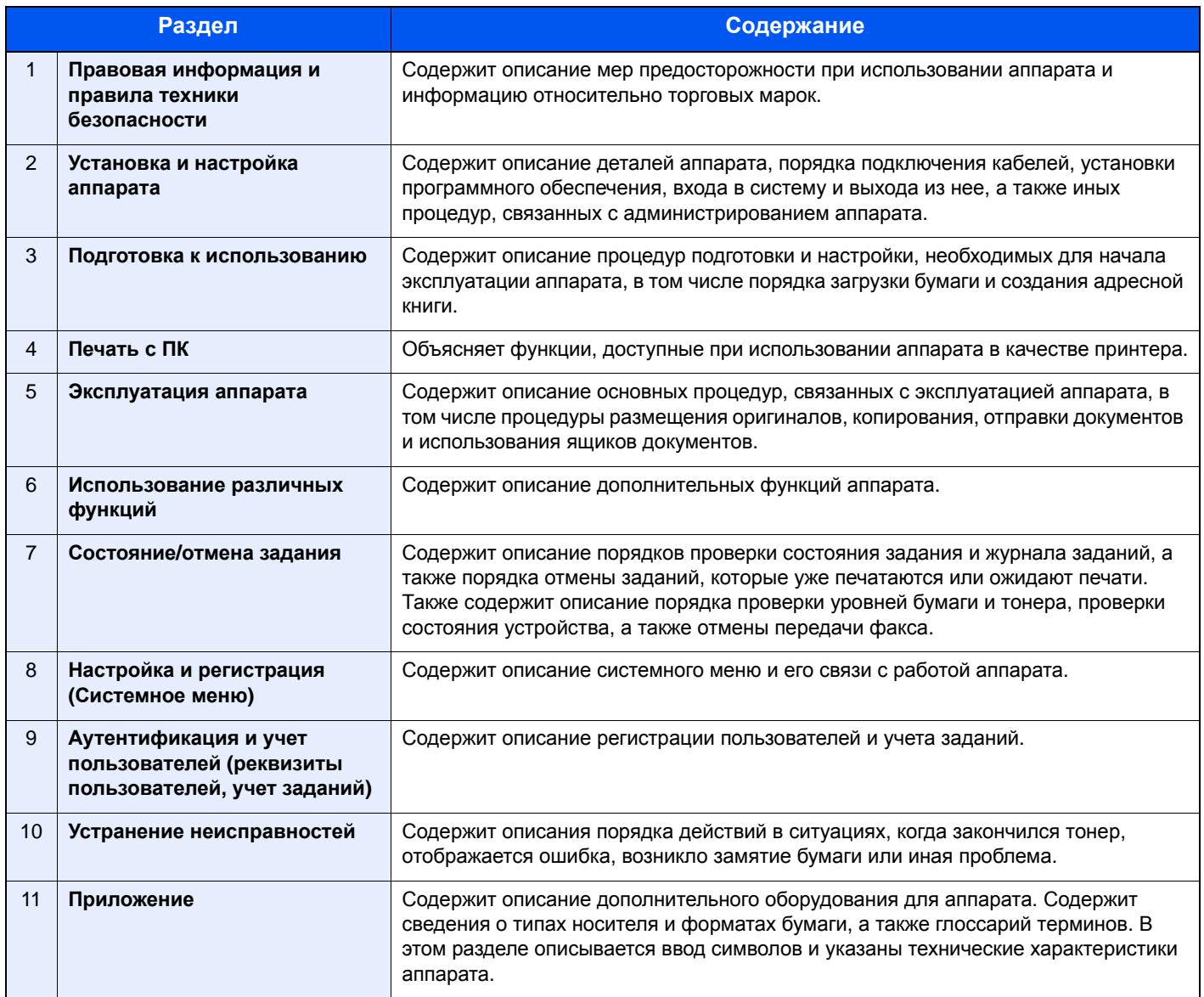

### <span id="page-20-0"></span>Условные обозначения в данном руководстве

В приведенных ниже объяснениях в качестве примера используется Adobe Reader XI.

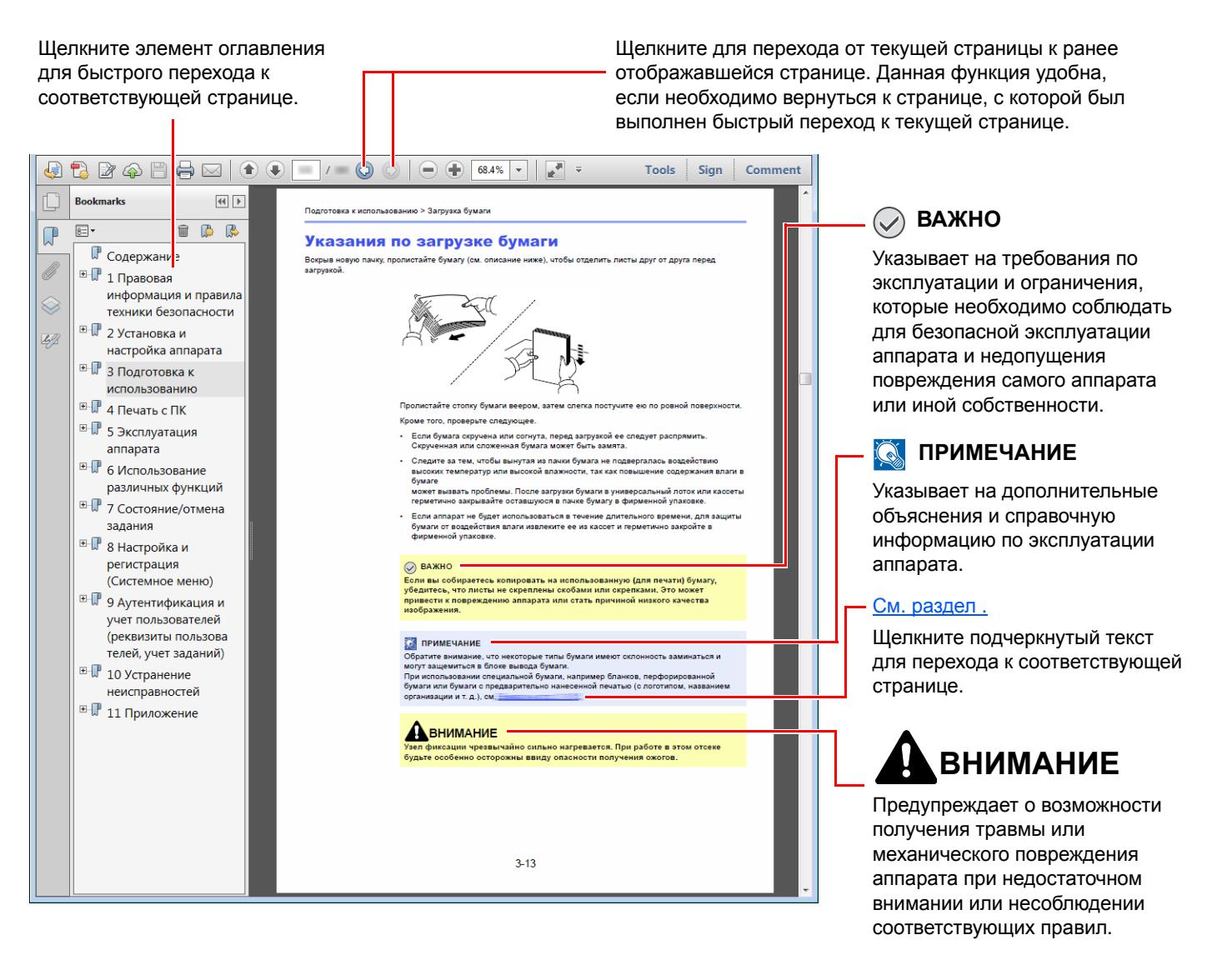

#### **ПРИМЕЧАНИЕ**

Отображаемые в программе Adobe Reader элементы могут различаться в зависимости от порядка использования программы. Если оглавление или инструменты не отображаются, см. справку по программе Adobe Reader.

К некоторым элементам в данном руководстве применяются следующие условные обозначения.

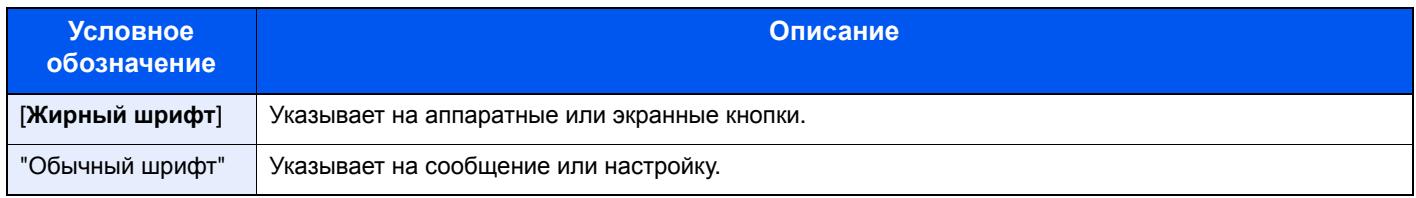

#### **Условные обозначения в процедурах по эксплуатации аппарата**

В настоящем руководстве используется следующее описание последовательностей нажатий клавиш на сенсорной панели:

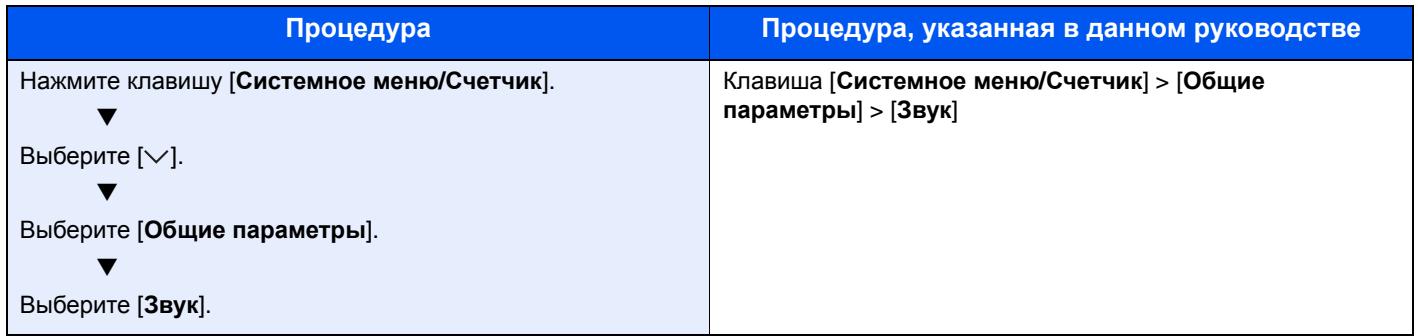

#### **Формат и ориентация бумаги**

Такие форматы бумаги, как A5, можно использовать как в горизонтальной, так и в вертикальной ориентации. Для различения этих ориентаций при использовании данных форматов к обозначениям форматов добавляется буква R, указывающая на вертикальную ориентацию. Кроме того, для указания ориентации при размещении бумаги на сенсорной панели используются указанные ниже пиктограммы.

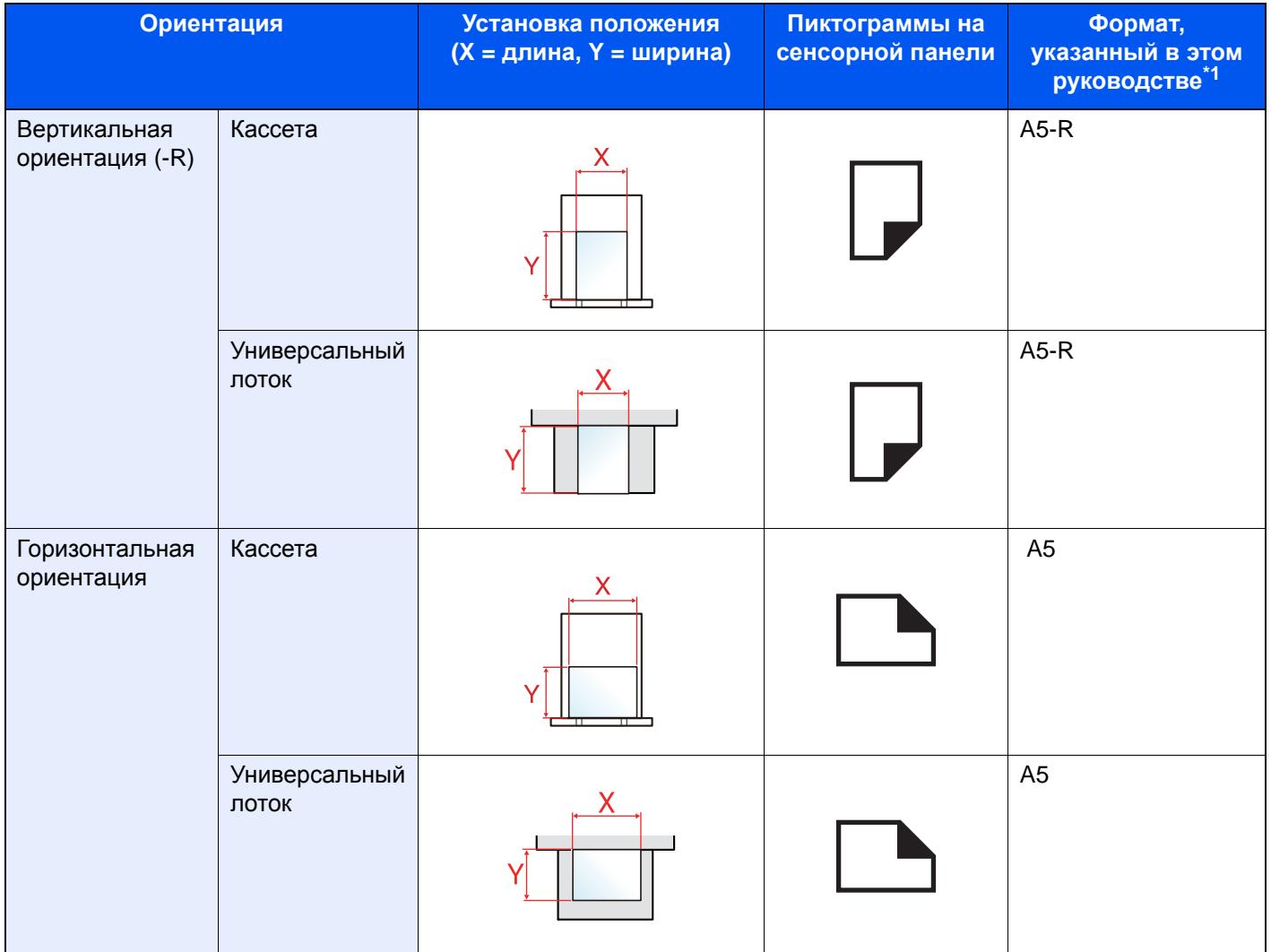

\*1 Форматы бумаги, которые можно использовать, зависят от функции и лотка для подачи бумаги. Для получения подробной информации см.:

[Характеристики](#page-433-2) (стр. 11-19)

# <span id="page-22-0"></span>Карта меню

Здесь приведен перечень пунктов меню, отображаемых на сенсорной панели. При определенных настройках некоторые меню могут не отображаться. Названия некоторых пунктов меню могут отличаться от заголовков соответствующих разделов.

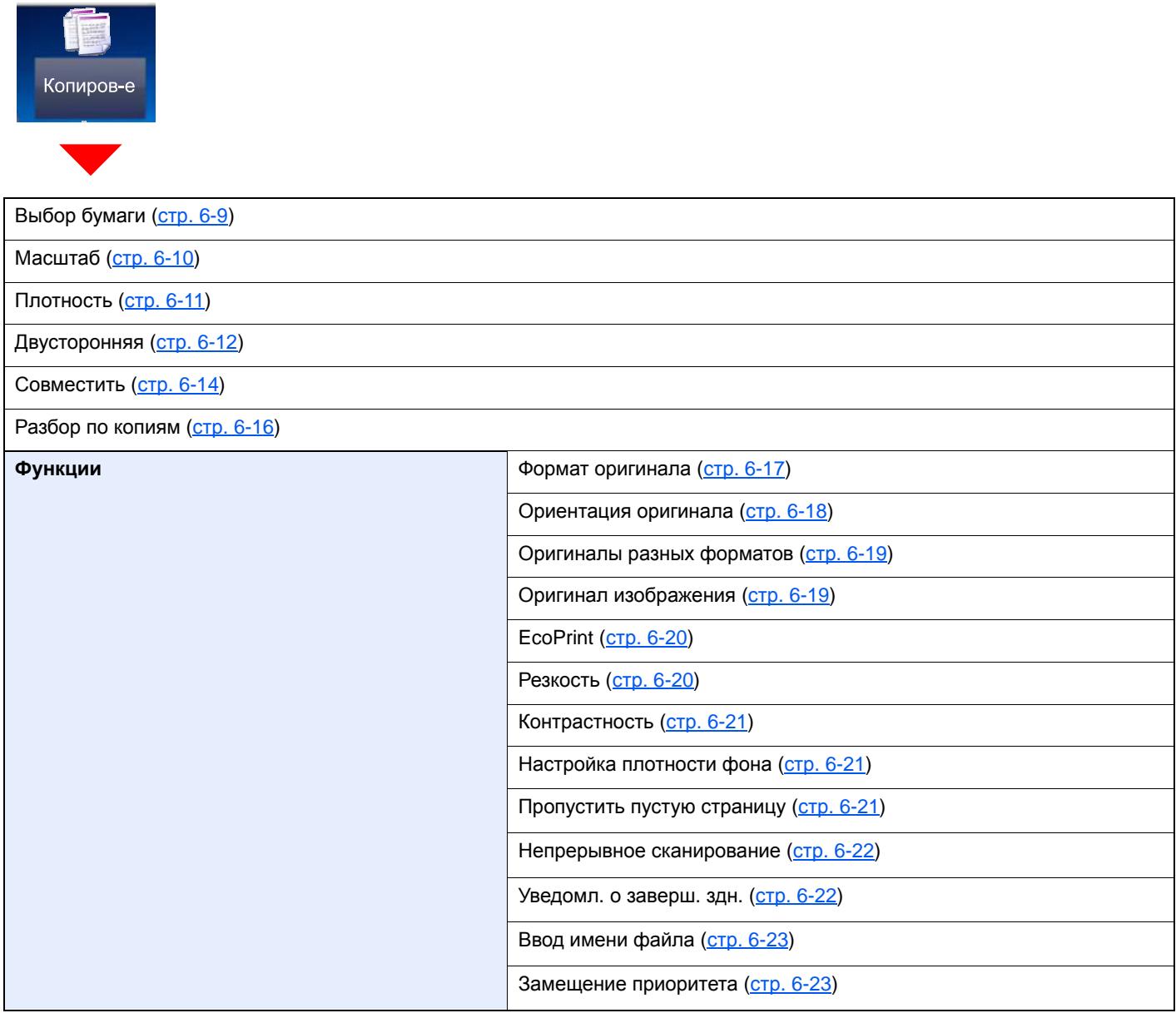

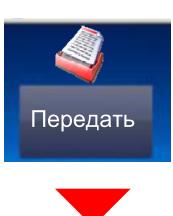

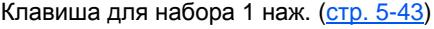

Адресная книга (стр[. 5-40](#page-209-1))

#### Расш. адр. книга (см. **Command Center RX User Guide**.)

E-mail (стр[. 5-20](#page-189-3))

Папка (стр[. 5-22](#page-191-3)) (стр[. 5-25\)](#page-194-3)

Факс-сервер (стр[. 5-34\)](#page-203-3)

#### ФАКС (см. **Руководство по эксплуатации факса**.)

WSD сканирование (стр[. 5-31\)](#page-200-1)

#### **Функции**

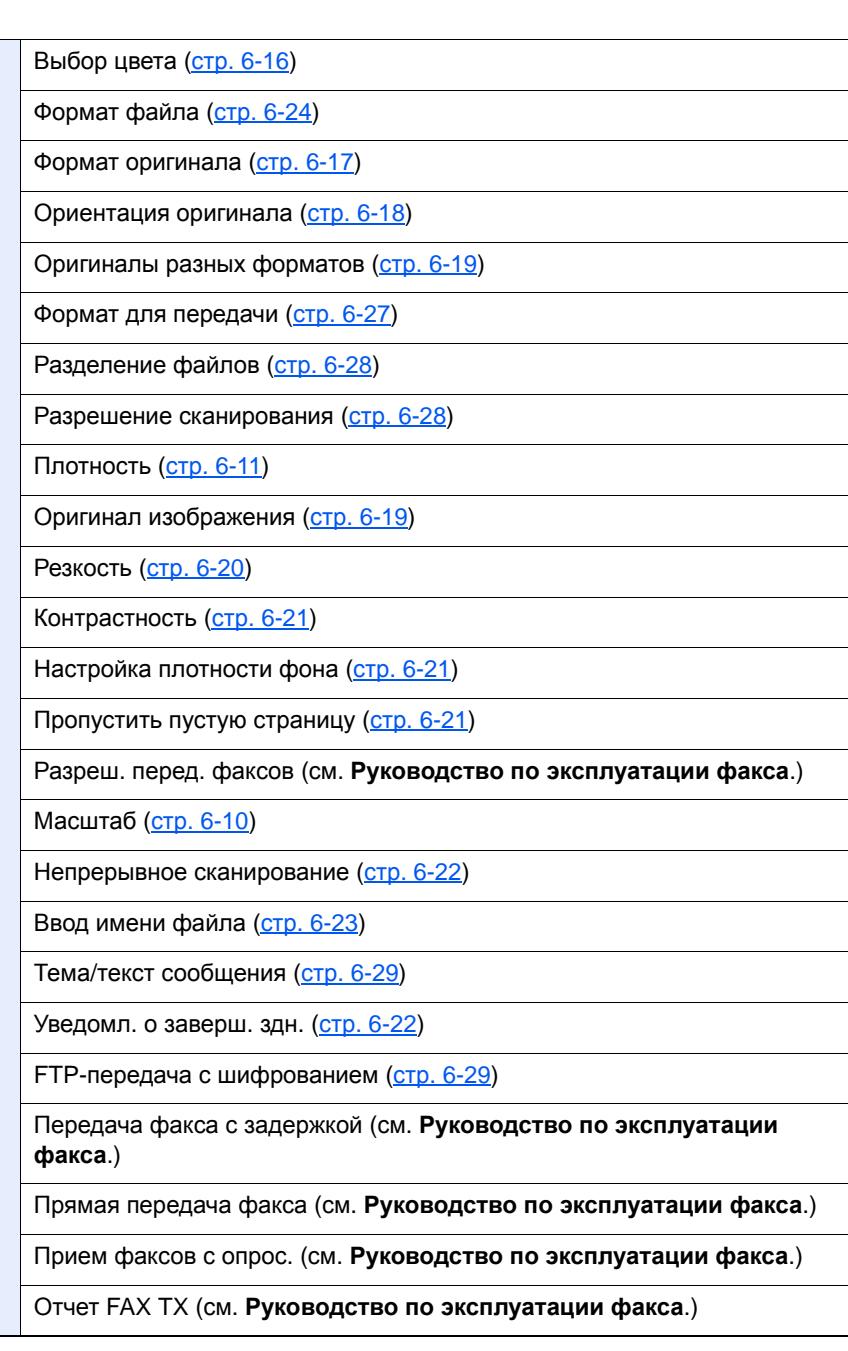

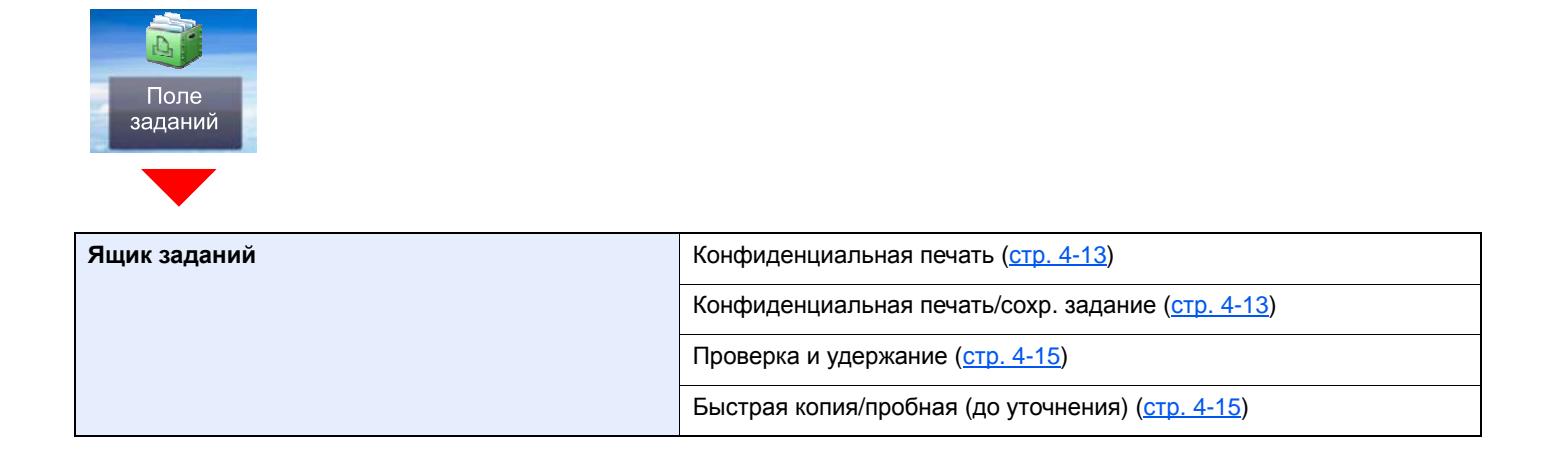

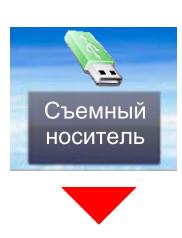

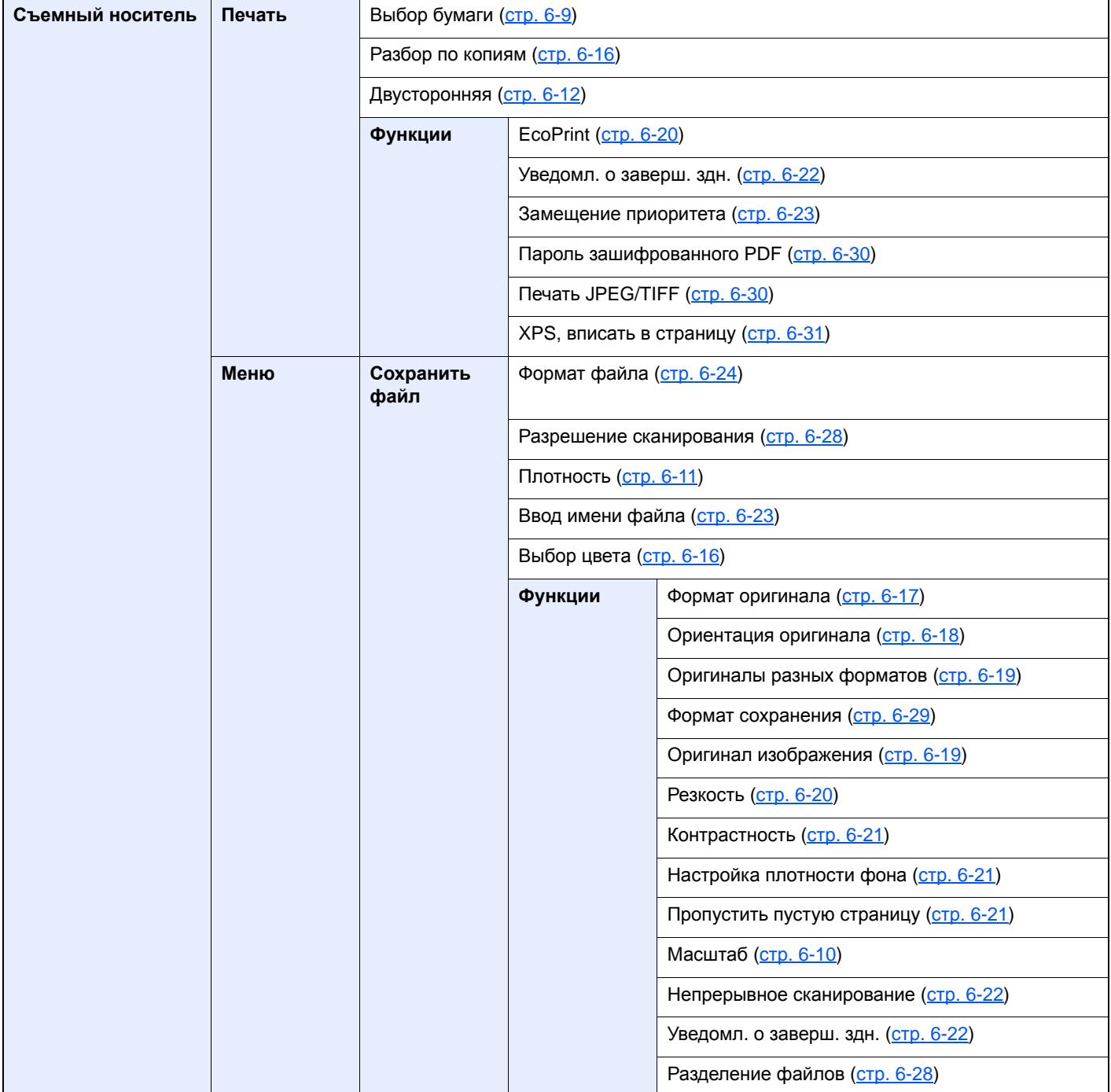

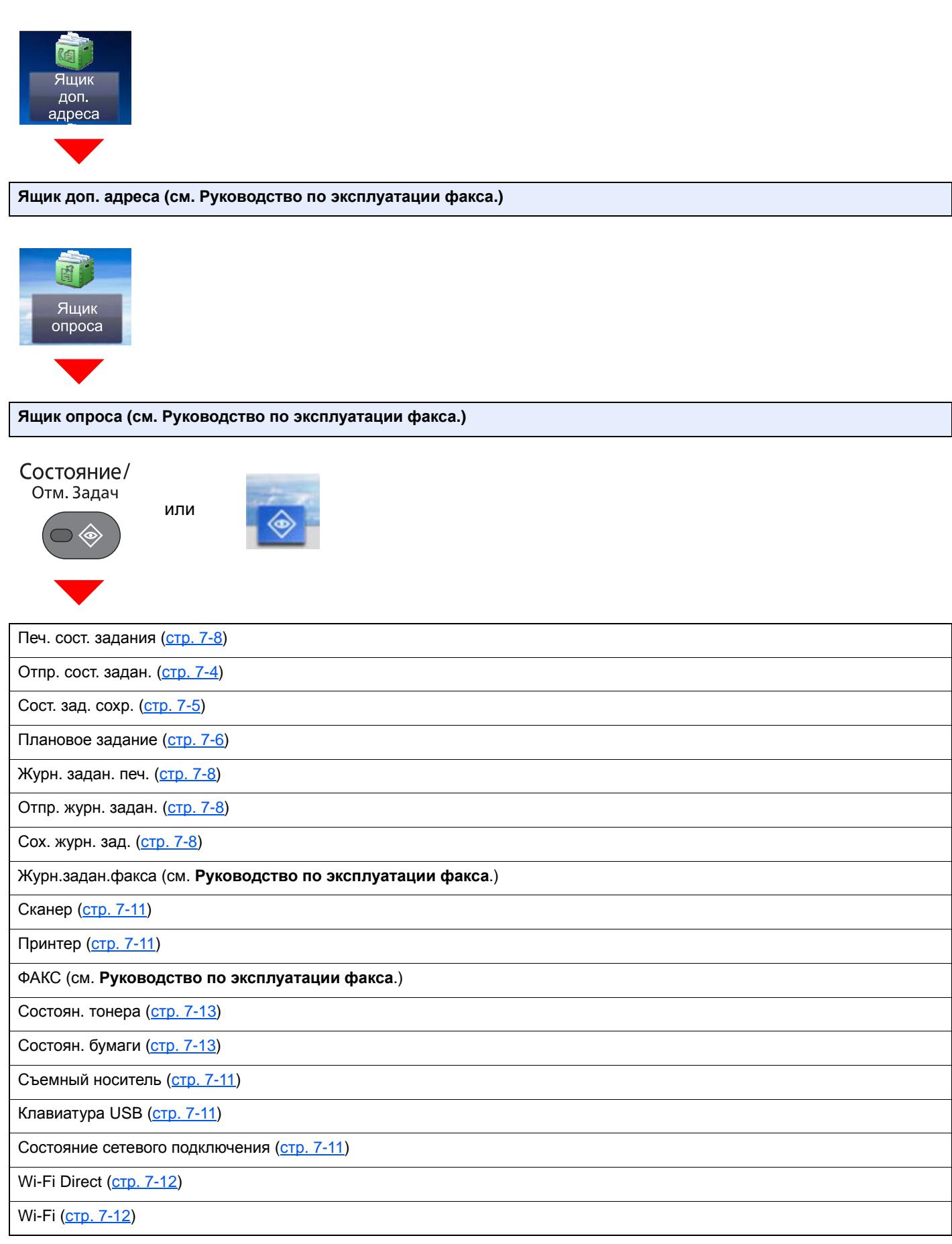

Системное меню/ Счетчик

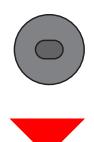

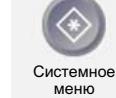

или

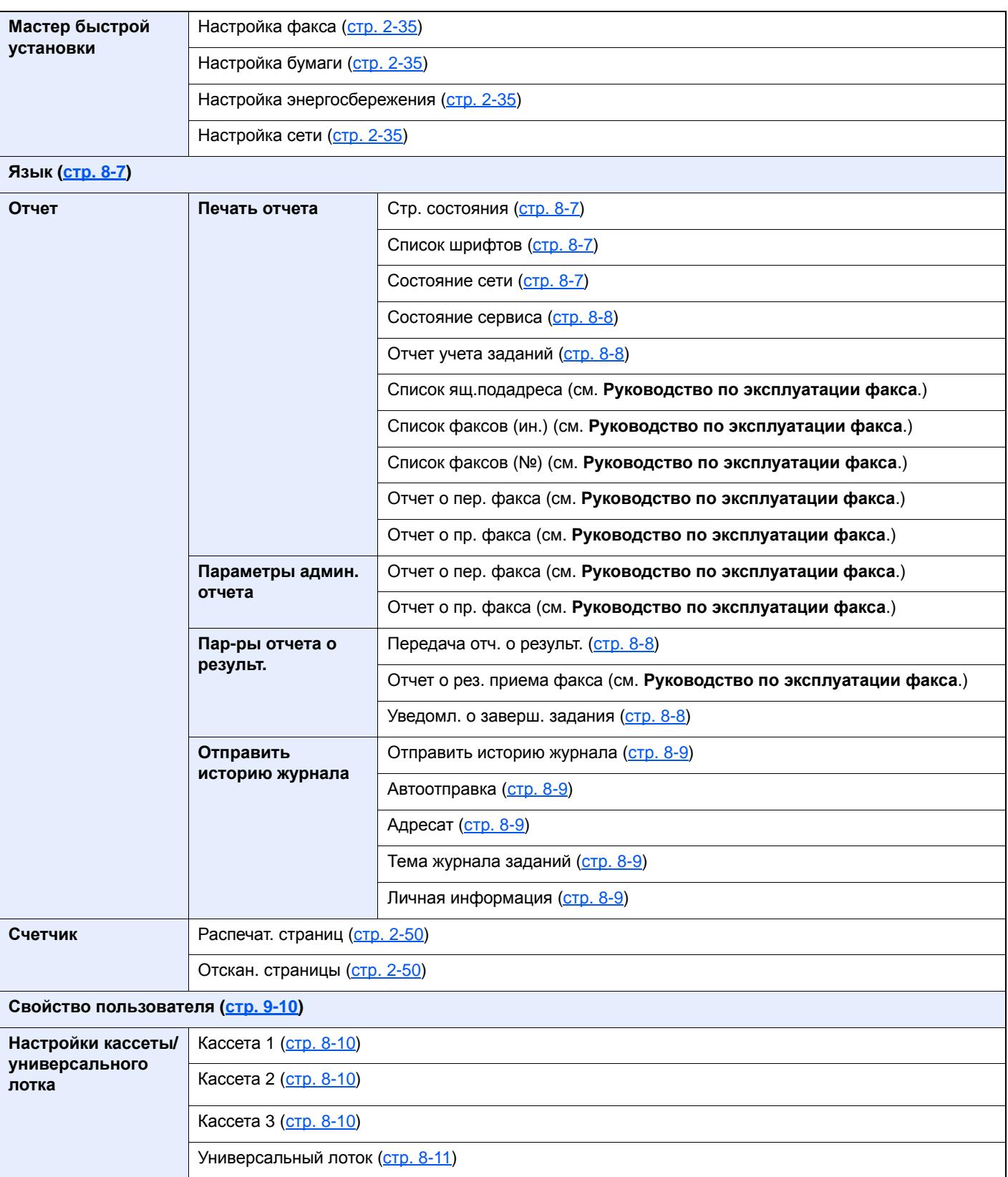

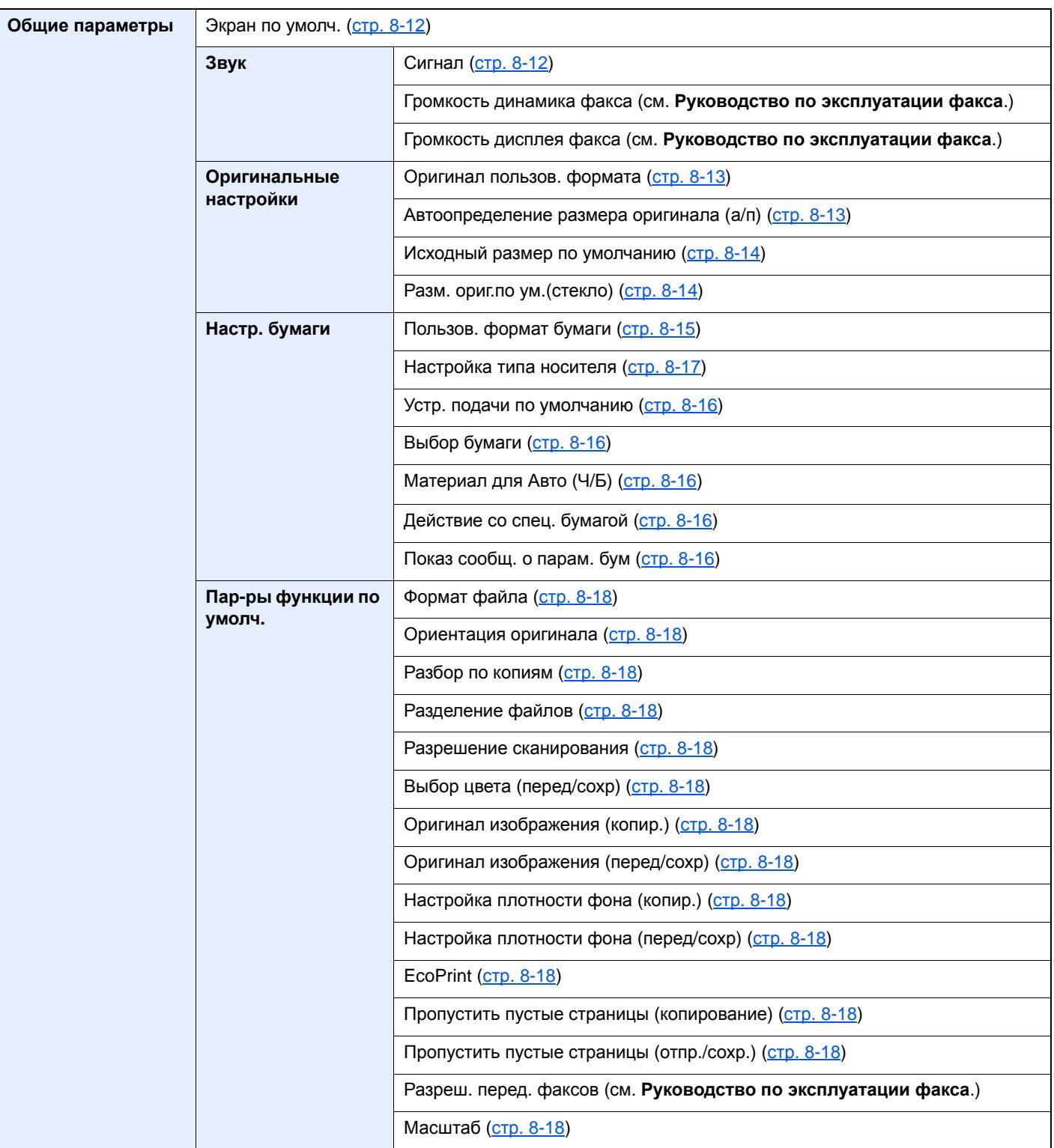

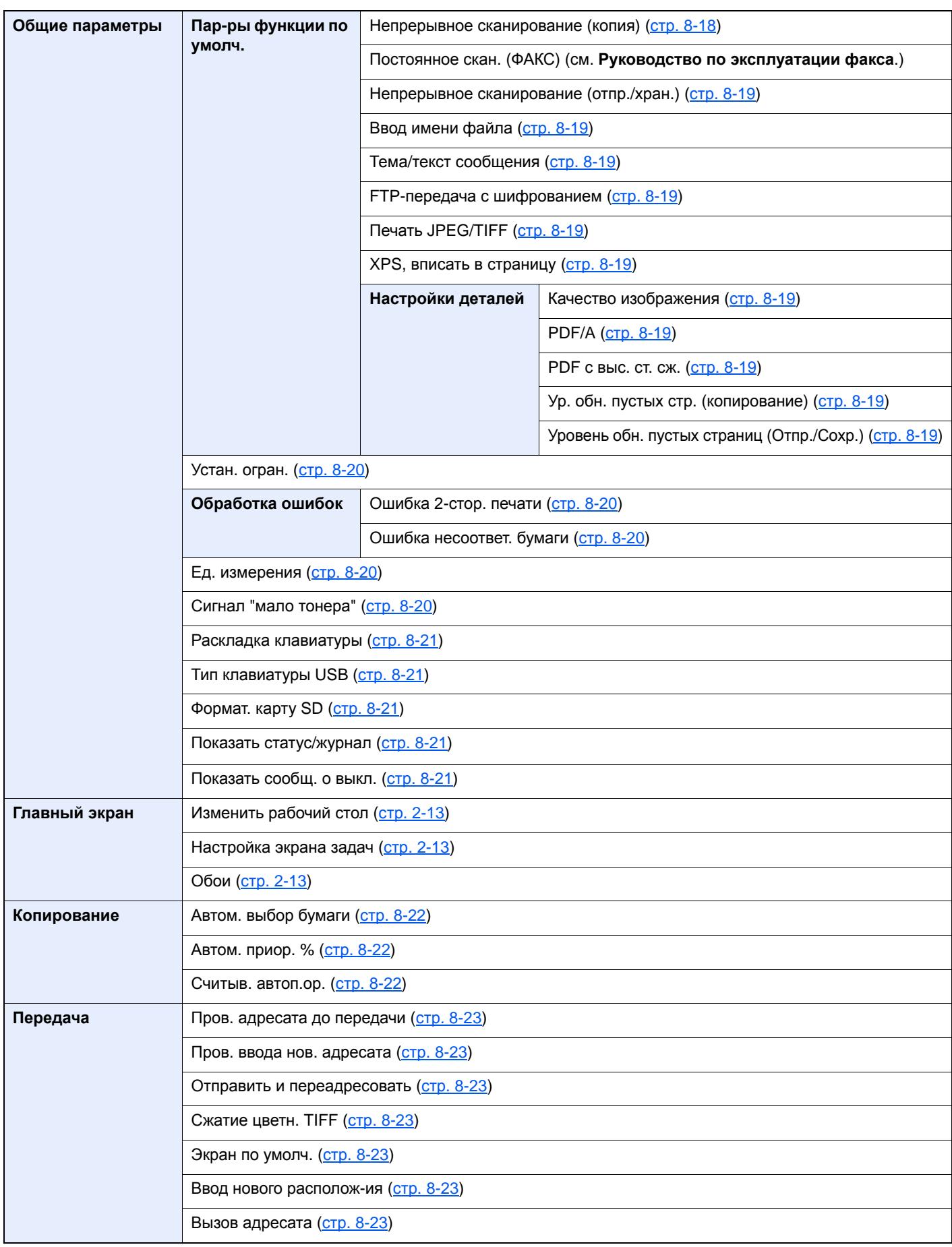

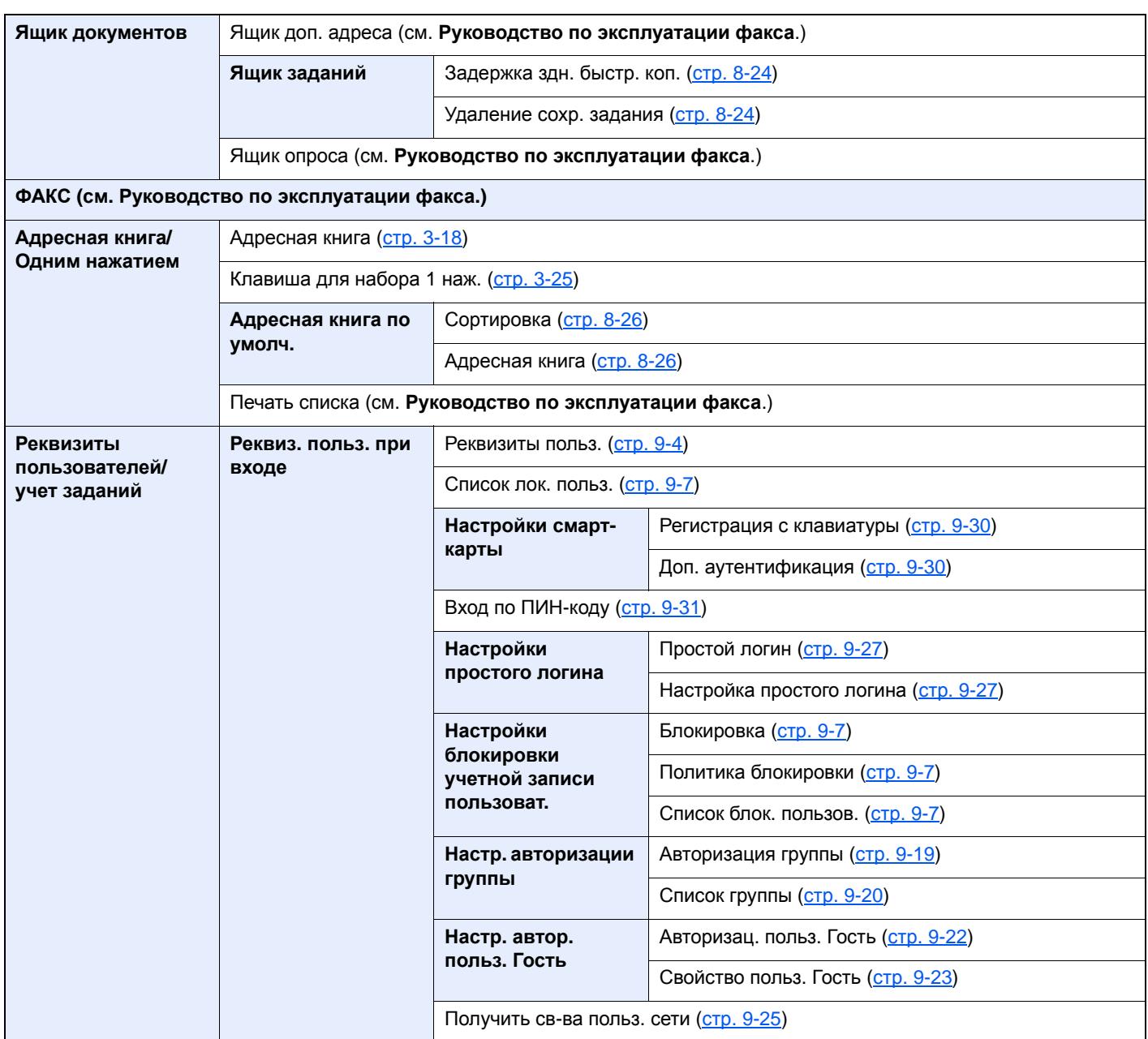

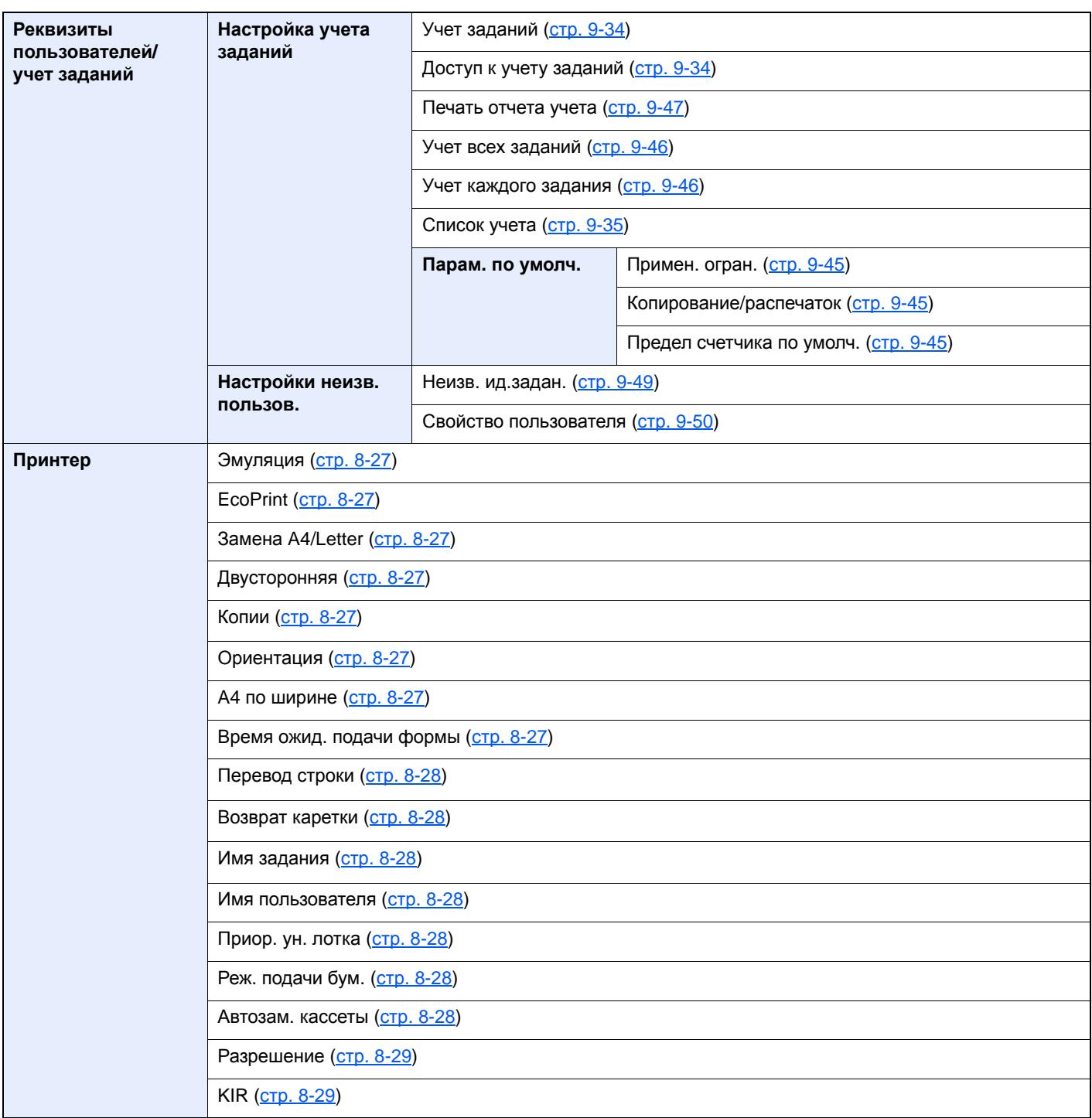

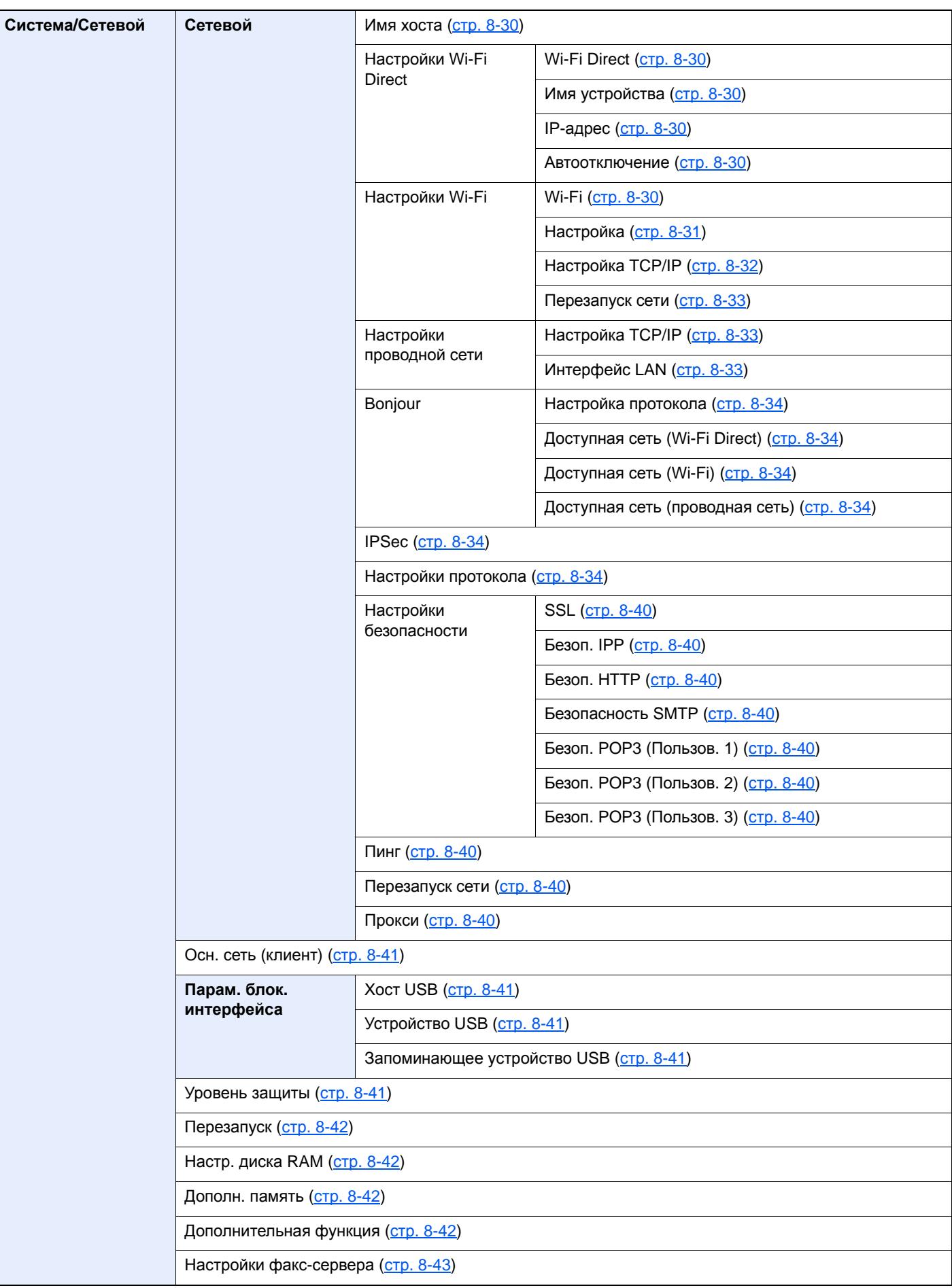

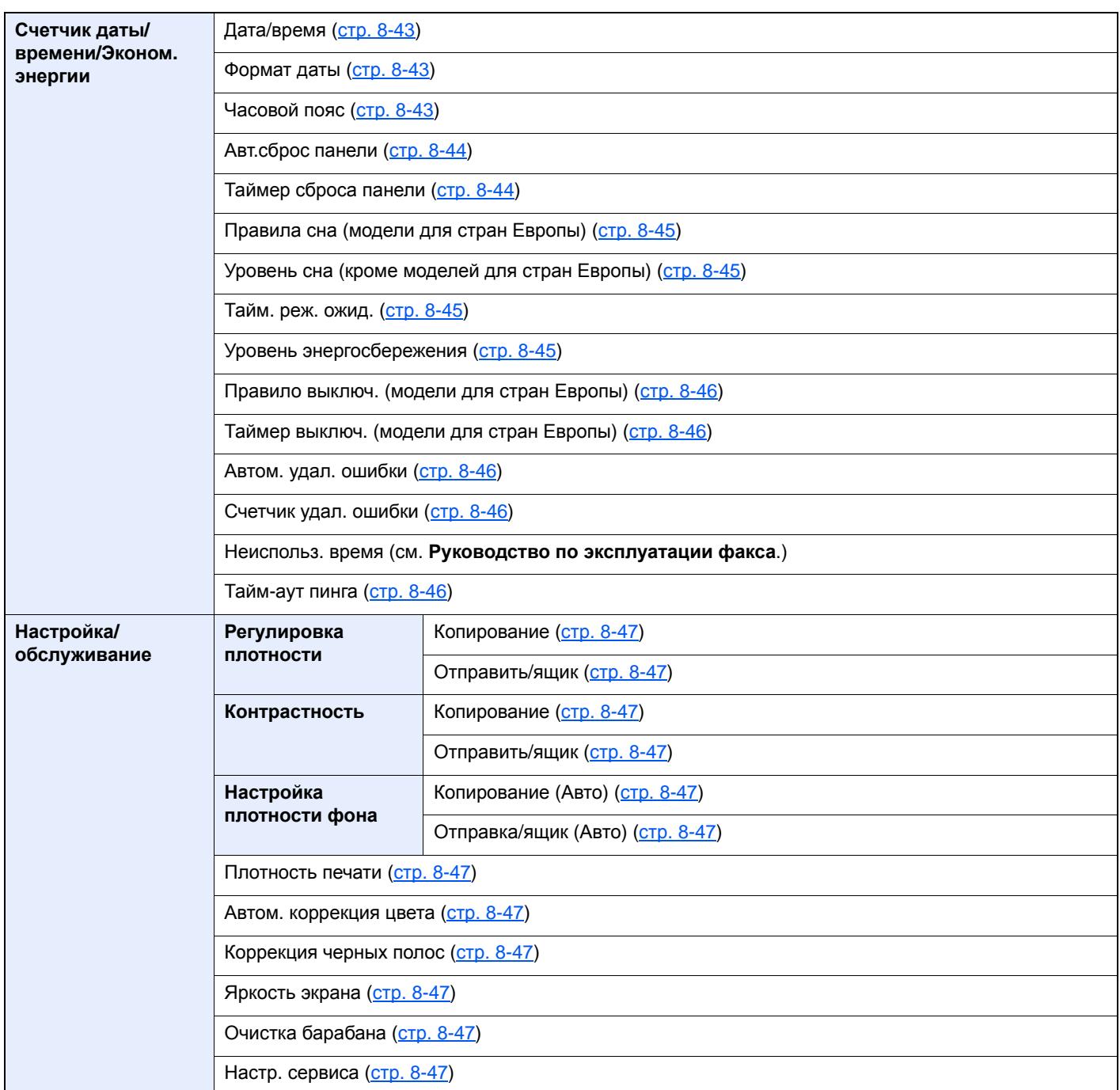

# <span id="page-34-1"></span><span id="page-34-0"></span>1 Правовая информация и правила техники безопасности

Перед использованием аппарата, пожалуйста, прочтите данную информацию. В этом разделе приводится информация по следующим темам.

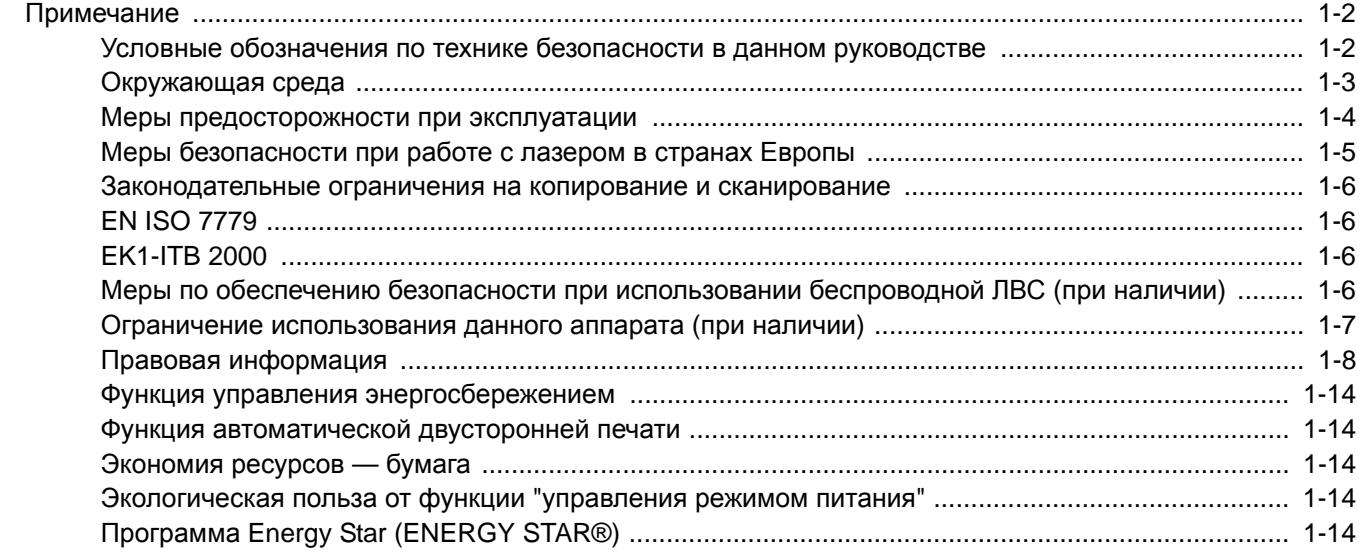

## <span id="page-35-0"></span>Примечание

### <span id="page-35-1"></span>Условные обозначения по технике безопасности в данном руководстве

Специальные предупреждающие символы в разделах настоящего руководства и на компонентах аппарата призваны обратить внимание пользователя на возможную опасность как для него самого, так и для других людей и окружающих объектов, связанную с эксплуатацией данного аппарата, а также помочь обеспечить правильную и безопасную его эксплуатацию. Символы и их описания приведены ниже.

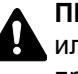

**ПРЕДУПРЕЖДЕНИЕ**: Предупреждает о возможности получения тяжелой травмы или смерти при недостаточном внимании или несоблюдении соответствующих правил.

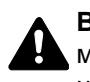

**ВНИМАНИЕ**: Предупреждает о возможности получения травмы или механического повреждения аппарата при недостаточном внимании или несоблюдении соответствующих правил.

#### **Символы**

Символ  $\triangle$  показывает, что соответствующий раздел включает в себя предупреждения относительно безопасности. Знаки внутри символа призваны привлечь внимание пользователя.

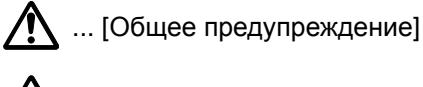

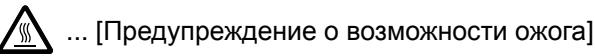

Символ  $\Diamond$  указывает, что соответствующий раздел содержит информацию о запрещенных действиях. Внутри символа приводится условное обозначение запрещенного действия.

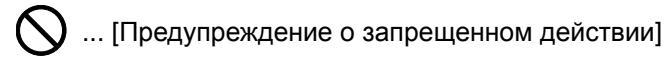

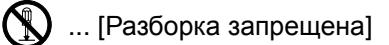

Символ ● указывает, что соответствующий раздел содержит информацию о действиях, которые должны быть выполнены. Внутри символа приводится условное обозначение обязательного действия.

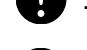

... [Уведомление об обязательном действии]

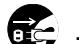

13. ... [Выньте вилку питания из сетевой розетки]

... [Обязательно подключайте аппарат к сетевой розетке с заземлением]

В случае предупреждения по технике безопасности в данном руководстве напечатаны неразборчиво или в случае потери самого руководства, обратитесь к представителю сервисной службы и закажите новое руководство (услуга платная).

#### **ПРИМЕЧАНИЕ**

Оригинал, имеющий близкое сходство с банковским билетом, может в некоторых необычных случаях копироваться неправильно, так как данный аппарат имеет специальную функцию предотвращения изготовления подделок.
### Окружающая среда

Аппарат предназначен для эксплуатации в следующих условиях окружающей среды:

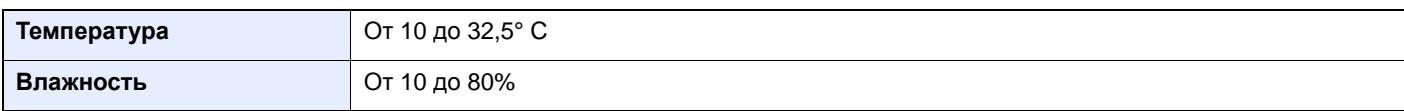

К тому же, при размещении аппарата избегайте его установки в следующих местах.

- Вблизи окна или в местах, где на него будут попадать прямые солнечные лучи.
- В местах, подверженных вибрации.
- В местах с резкими перепадами температуры.
- В местах, находящихся по действием прямых потоков горячего или холодного воздуха.
- Избегайте мест с плохой вентиляцией.

Непрочный материал пола при перемещении аппарата после установки может быть поврежден роликами.

При копировании выделяется некоторое количество озона, но оно незначительно и не сказывается отрицательно на здоровье. Тем не менее при длительном использовании аппарата в помещении с плохой вентиляцией или при изготовлении очень большого количества отпечатков может ощущаться неприятный запах. Для обеспечения оптимальных условий окружающей среды при копировании рекомендуется хорошо проветривать помещение.

### Меры предосторожности при эксплуатации

#### **Меры предосторожности при обращении с расходными материалами**

### ВНИМАНИЕ

Не пытайтесь поджечь детали, содержащие тонер. Искры от пламени могут стать причиной ожогов.

Храните детали, содержащие тонер, в недоступном для детей месте.

Если тонер просыплется из деталей, его содержащих, не вдыхайте его и не проглатывайте, а также избегайте попадания в глаза и на кожу.

- Если вы вдохнули тонер, выйдите на свежий воздух и тщательно прополощите горло большим количеством воды. При появлении кашля обратитесь к врачу.
- Если вы проглотили тонер, прополощите рот водой и выпейте 1-2 чашки воды, чтобы разбавить содержимое желудка. При необходимости обратитесь к врачу.
- При попадании тонера в глаза тщательно промойте их водой. При продолжительном дискомфорте в глазах обратитесь к врачу.
- При попадании тонера на кожу помойте ее водой с мылом.

Не пытайтесь силой открыть или разрушить детали, содержащие тонер.

#### **Другие меры предосторожности**

Верните израсходованный контейнер с тонером дилеру или представителю по обслуживанию. Переработка или утилизация использованных контейнеров с тонером производится в соответствии с установленными нормами.

Храните аппарат, избегая воздействия на него прямых солнечных лучей.

Храните аппарат при температуре ниже 40° C, избегая резких изменений температуры и влажности.

Если аппарат не будет использоваться в течение длительного периода, выньте бумагу из кассеты и универсального лотка, поместите ее обратно в оригинальную упаковку и запечатайте.

### Меры безопасности при работе с лазером в странах Европы

Лазерное излучение опасно для организма человека. Поэтому лазерное излучение, создаваемое внутри аппарата, герметично закрыто защитным кожухом и наружной крышкой. При правильной эксплуатации аппарата пользователем излучение не проникает за пределы его корпуса.

Настоящий аппарат классифицирован как лазерное оборудование Class 1 в соответствии со стандартом IEC/EN 60825-1:2014.

Информация относительно лазерных изделий CLASS 1 указана в паспортной таблице.

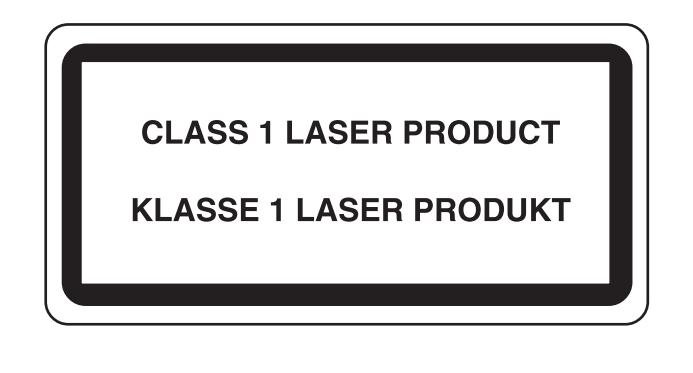

### Соответствие требованиям и стандартам

Настоящим KYOCERA Document Solutions Inc. заявляет, что радиооборудование типа ECOSYS M2835dw соответствует требованиям Директивы 2014/53/EU.

Полный текст декларации о соответствии требованиям ЕС опубликован в интернете по следующему адресу: https://www.kyoceradocumentsolutions.eu/index/service/dlc.html

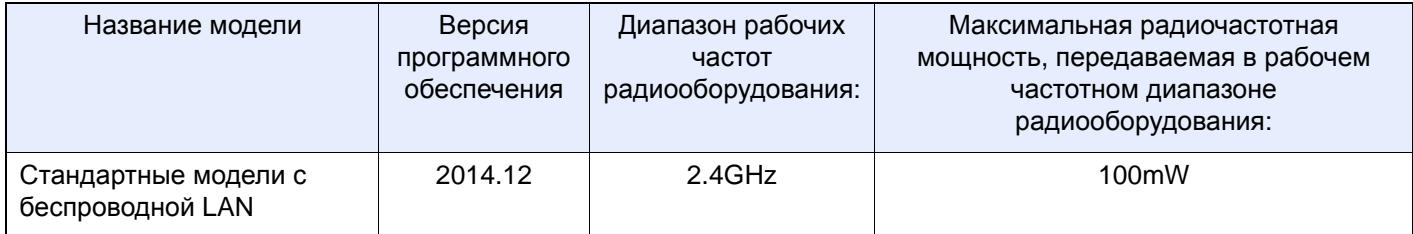

### Законодательные ограничения на копирование и сканирование

Может быть запрещено копирование материала, защищенного авторскими правами, без разрешения владельца тех прав.

Копирование/сканирование следующих изображений запрещено и может быть уголовно наказуемым. Это может ограничиваться не только данными изображениями. Не копируйте/сканируйте умышленно изображения, которые не предназначены для копирования/сканирования:.

- бумажные деньги;
- банкноты;
- ценные бумаги;
- печати;
- паспорта;
- сертификаты.

Местные законы и предписания могут запрещать или ограничивать копирование и сканирование иного, не упомянутого выше.

### EN ISO 7779

Maschinenlärminformations-Verordnung 3. GPSGV, 06.01.2004: Der höchste Schalldruckpegel beträgt 70 dB (A) oder weniger gemäß EN ISO 7779.

### EK1-ITB 2000

Das Gerät ist nicht für die Benutzung im unmittelbaren Gesichtsfeld am Bildschirmarbeitsplatz vorgesehen. Um störende Reflexionen am Bildschirmarbeitsplatz zu vermeiden, darf dieses Produkt nicht im unmittelbaren Gesichtsfeld platziert werden.

### Меры по обеспечению безопасности при использовании беспроводной ЛВС (при наличии)

Беспроводная ЛВС обеспечивает обмен информацией между беспроводными точками доступа, которые используются вместо сетевого кабеля. Преимуществом такой функции является возможность беспрепятственного подключения к беспроводной ЛВС в зоне действия радиоволн.

С другой стороны, если настройки безопасности не сконфигурированы, могут возникнуть следующие проблемы из-за того, что радиоволны могут проходить через препятствия (включая стены) и быть доступны для приема в радиусе действия передатчика.

#### **Тайный просмотр содержимого сеанса связи**

Злоумышленники могут преднамеренно осуществлять мониторинг радиосвязи и получать несанкционированный доступ к следующим данным радиообмена.

- Личная информация, включая идентификаторы, пароли и номера кредитных карт.
- Содержимое сообщений электронной почты.

#### **Несанкционированное проникновение**

Злоумышленники могут получить несанкционированный доступ к частным или корпоративным сетям для осуществления следующих незаконных действий.

- Получение личной и конфиденциальной информации (утечка информации).
- Вступление в контакт от имени другого конкретного человека и несанкционированное распространение информации (спуфинг).
- Изменение и повторная передача перехваченных сообщений (подлог).
- Передача компьютерных вирусов и уничтожение данных и систем (уничтожение).

Сетевые платы для работы с беспроводной ЛВС и беспроводные точки доступа содержат встроенные функции обеспечения безопасности для уменьшения риска описанных выше проблем их решения. Для задействования таких функций при использовании аппарата нужно настроить параметры безопасности продуктов с беспроводной ЛВС.

Компания-изготовитель рекомендует, чтобы пользователи ответственно и на свое усмотрение выполнили настройки безопасности и полностью понимали последствия использования аппарата, на котором не заданы настройки безопасности.

### Ограничение использования данного аппарата (при наличии)

- Передаваемые данным аппаратом радиоволны могут создавать помехи для медицинского оборудования. При использовании данного аппарата в медицинском учреждении или вблизи медицинского оборудования его следует использовать в соответствии с инструкциями и мерами предосторожности, предоставленными администратором учреждения, или в соответствии с инструкциями, указанными на медицинском оборудовании.
- Передаваемые данным аппаратом радиоволны могут создавать помехи для систем автоматического управления, в том числе для систем автоматических дверей и средств пожарной сигнализации. При использовании данного аппарата вблизи систем автоматического управления соблюдайте инструкции и меры предосторожности, приведенные на оборудовании системы автоматического управления.
- Если данный аппарат используется в составе систем, непосредственно связанных с обслуживанием самолетов, поездов, кораблей, автомобилей и др., или в условиях, когда требуется высокая степень надежности и безопасности, или в высокоточных системах, например предназначенных для предотвращения бедствий или преступлений или иных угроз для безопасности, то использовать данный аппарат следует с учетом общих характеристик безопасности всей системы, функций по обеспечению ее безотказности и резервирования с тем, чтобы не допустить снижения надежности и безопасности всей системы. Данный аппарат не предназначен для использования в условиях, когда требуется высокая степень надежности и безопасности, в том числе в аэрокосмических приборах, системах междугородной связи, системах управления в ядерной энергетике и медицинском оборудовании. Поэтому решение об использовании аппарата в таких условиях следует принимать с учетом всех факторов и обстоятельств.

### Правовая информация

Копирование или какое-либо иное воспроизведение настоящего руководства полностью или частично без предварительного письменного разрешения корпорации KYOCERA Document Solutions Inc. запрещено.

#### **В отношении торговых марок**

- PRESCRIBE и ECOSYS являются зарегистрированными торговыми марками корпорации Kyocera Corporation.
- KPDL является торговой маркой Kyocera Corporation.
- Microsoft, Windows, Windows Vista, Windows Server и Internet Explorer являются зарегистрированными торговыми марками или торговыми марками Microsoft Corporation в США и (или) других странах.
- PCL является торговой маркой Hewlett-Packard Company.
- Adobe Acrobat, Adobe Reader и PostScript являются торговыми марками Adobe Systems, Incorporated.
- Ethernet является зарегистрированной торговой маркой Xerox Corporation.
- IBM и IBM PC/AT являются торговыми марками International Business Machines Corporation.
- AppleTalk, Bonjour, Macintosh и Mac OS являются торговыми марками Apple Inc., зарегистрированными в США и других странах.
- Все шрифты европейских языков, инсталлированные в этом аппарате, используются согласно лицензионному соглашению с Monotype Imaging Inc.
- Helvetica, Palatino и Times являются зарегистрированными торговыми марками Linotype GmbH.
- ITC Avant Garde Gothic, ITC Bookman, ITC ZapfChancery и ITC ZapfDingbats являются зарегистрированными торговыми марками International Typeface Corporation.
- ThinPrint товарный знак Cortado AG в Германии и других странах.
- В этом аппарате инсталлированы шрифты UFST™ MicroType® фирмы Monotype Imaging Inc.
- В программном обеспечении, используемом в аппарате, имеются модули, разработанные Independent JPEG Group.
- iPad, iPhone и iPod являются торговыми марками Apple Inc., зарегистрированными в США и других странах.
- AirPrint и логотип AirPrint являются торговыми марками Apple Inc.
- iOS является торговой маркой или зарегистрированной торговой маркой Cisco в США и других странах и используется по лицензии Apple Inc.
- Google и Google Cloud Print™ являются торговыми марками или зарегистрированными торговыми марками Google Inc.
- Mopria™ является зарегистрированной торговой маркой Mopria™ Alliance.
- Wi-Fi и Wi-Fi Direct являются торговыми марками и/или зарегистрированными торговыми марками организации Wi-Fi Alliance.

Все остальные бренды и торговые марки являются зарегистрированными торговыми марками или торговыми марками соответствующих компаний. Обозначения ™ и ® в данном руководстве по эксплуатации не используются.

#### **GPL/LGPL**

Это изделие содержит программное обеспечение GPL (http://www.gnu.org/licenses/gpl.html) и/или LGPL (http://www.gnu.org/licenses/lgpl.html), входящее в прошивку. Можно получить исходный код, а также разрешается копировать, перераспределять и изменять его в соответствии с условиями GPL/LGPL. Для получения дополнительной информации, в том числе о доступности исходного кода, посетите веб-сайт http://www.kyoceradocumentsolutions.com/gpl/.

#### **OpenSSL License**

Copyright (c) 1998-2006 The OpenSSL Project. All rights reserved.

Redistribution and use in source and binary forms, with or without modification, are permitted provided that the following conditions are met:

- 1. Redistributions of source code must retain the above copyright notice, this list of conditions and the following disclaimer.
- 2. Redistributions in binary form must reproduce the above copyright notice, this list of conditions and the following disclaimer in the documentation and/or other materials provided with the distribution.
- 3. All advertising materials mentioning features or use of this software must display the following acknowledgment: "This product includes software developed by the OpenSSL Project for use in the OpenSSL Toolkit. (http://www.openssl.org/)"
- 4. The names "OpenSSL Toolkit" and "OpenSSL Project" must not be used to endorse or promote products derived from this software without prior written permission. For written permission, please contact openssl-core@openssl.org.
- 5. Products derived from this software may not be called "OpenSSL" nor may "OpenSSL" appear in their names without prior written permission of the OpenSSL Project.
- 6. Redistributions of any form whatsoever must retain the following acknowledgment: "This product includes software developed by the OpenSSL Project for use in the OpenSSL Toolkit (http://www.openssl.org/)"

THIS SOFTWARE IS PROVIDED BY THE OpenSSL PROJECT "AS IS" AND ANY EXPRESSED OR IMPLIED WARRANTIES, INCLUDING, BUT NOT LIMITED TO, THE IMPLIED WARRANTIES OF MERCHANTABILITY AND FITNESS FOR A PARTICULAR PURPOSE ARE DISCLAIMED. IN NO EVENT SHALL THE OpenSSL PROJECT OR ITS CONTRIBUTORS BE LIABLE FOR ANY DIRECT, INDIRECT, INCIDENTAL, SPECIAL, EXEMPLARY, OR CONSEQUENTIAL DAMAGES (INCLUDING, BUT NOT LIMITED TO, PROCUREMENT OF SUBSTITUTE GOODS OR SERVICES; LOSS OF USE, DATA, OR PROFITS; OR BUSINESS INTERRUPTION) HOWEVER CAUSED AND ON ANY THEORY OF LIABILITY, WHETHER IN CONTRACT, STRICT LIABILITY, OR TORT (INCLUDING NEGLIGENCE OR OTHERWISE) ARISING IN ANY WAY OUT OF THE USE OF THIS SOFTWARE, EVEN IF ADVISED OF THE POSSIBILITY OF SUCH DAMAGE.

#### **Original SSLeay License**

Copyright (C) 1995-1998 Eric Young (eay@cryptsoft.com) All rights reserved.

This package is an SSL implementation written by Eric Young (eay@cryptsoft.com). The implementation was written so as to conform with Netscapes SSL.

This library is free for commercial and non-commercial use as long as the following conditions are adhered to. The following conditions apply to all code found in this distribution, be it the RC4, RSA, lhash, DES, etc., code; not just the SSL code. The SSL documentation included with this distribution is covered by the same copyright terms except that the holder is Tim Hudson (tjh@cryptsoft.com).

Copyright remains Eric Young's, and as such any Copyright notices in the code are not to be removed.

If this package is used in a product, Eric Young should be given attribution as the author of the parts of the library used.

This can be in the form of a textual message at program startup or in documentation (online or textual) provided with the package.

Redistribution and use in source and binary forms, with or without modification, are permitted provided that the following conditions are met:

- 1. Redistributions of source code must retain the copyright notice, this list of conditions and the following disclaimer.
- 2. Redistributions in binary form must reproduce the above copyright notice, this list of conditions and the following disclaimer in the documentation and/or other materials provided with the distribution.
- 3. All advertising materials mentioning features or use of this software must display the following acknowledgement: "This product includes cryptographic software written by Eric Young (eay@cryptsoft.com)" The word 'cryptographic' can be left out if the routines from the library being used are not cryptographic related :-).
- 4. If you include any Windows specific code (or a derivative thereof) from the apps directory (application code) you must include an acknowledgement: "This product includes software written by Tim Hudson (tjh@cryptsoft.com)"

THIS SOFTWARE IS PROVIDED BY ERIC YOUNG "AS IS" AND ANY EXPRESS OR IMPLIED WARRANTIES, INCLUDING, BUT NOT LIMITED TO, THE IMPLIED WARRANTIES OF MERCHANTABILITY AND FITNESS FOR A PARTICULAR PURPOSE ARE DISCLAIMED. IN NO EVENT SHALL THE AUTHOR OR CONTRIBUTORS BE LIABLE FOR ANY DIRECT, INDIRECT, INCIDENTAL, SPECIAL, EXEMPLARY, OR CONSEQUENTIAL DAMAGES (INCLUDING, BUT NOT LIMITED TO, PROCUREMENT OF SUBSTITUTE GOODS OR SERVICES; LOSS OF USE, DATA, OR PROFITS; OR BUSINESS INTERRUPTION) HOWEVER CAUSED AND ON ANY THEORY OF LIABILITY, WHETHER IN CONTRACT, STRICT LIABILITY, OR TORT (INCLUDING NEGLIGENCE OR OTHERWISE) ARISING IN ANY WAY OUT OF THE USE OF THIS SOFTWARE, EVEN IF ADVISED OF THE POSSIBILITY OF SUCH DAMAGE.

The licence and distribution terms for any publically available version or derivative of this code cannot be changed. i.e. this code cannot simply be copied and put under another distribution licence [including the GNU Public Licence.]

#### **Monotype Imaging License Agreement**

- 1 *Software* shall mean the digitally encoded, machine readable, scalable outline data as encoded in a special format as well as the UFST Software.
- 2 You agree to accept a non-exclusive license to use the Software to reproduce and display weights, styles and versions of letters, numerals, characters and symbols (*Typefaces*) solely for your own customary business or personal purposes at the address stated on the registration card you return to Monotype Imaging. Under the terms of this License Agreement, you have the right to use the Fonts on up to three printers. If you need to have access to the fonts on more than three printers, you need to acquire a multiuser license agreement which can be obtained from Monotype Imaging. Monotype Imaging retains all rights, title and interest to the Software and Typefaces and no rights are granted to you other than a License to use the Software on the terms expressly set forth in this Agreement.
- 3 To protect proprietary rights of Monotype Imaging, you agree to maintain the Software and other proprietary information concerning the Typefaces in strict confidence and to establish reasonable procedures regulating access to and use of the Software and Typefaces.
- 4 You agree not to duplicate or copy the Software or Typefaces, except that you may make one backup copy. You agree that any such copy shall contain the same proprietary notices as those appearing on the original.
- 5 This License shall continue until the last use of the Software and Typefaces, unless sooner terminated. This License may be terminated by Monotype Imaging if you fail to comply with the terms of this License and such failure is not remedied within thirty (30) days after notice from Monotype Imaging. When this License expires or is terminated, you shall either return to Monotype Imaging or destroy all copies of the Software and Typefaces and documentation as requested.
- 6 You agree that you will not modify, alter, disassemble, decrypt, reverse engineer or decompile the Software.
- 7 Monotype Imaging warrants that for ninety (90) days after delivery, the Software will perform in accordance with Monotype Imaging-published specifications, and the diskette will be free from defects in material and workmanship. Monotype Imaging does not warrant that the Software is free from all bugs, errors and omissions.

The parties agree that all other warranties, expressed or implied, including warranties of fitness for a particular purpose and merchantability, are excluded.

8 Your exclusive remedy and the sole liability of Monotype Imaging in connection with the Software and Typefaces is repair or replacement of defective parts, upon their return to Monotype Imaging.

In no event will Monotype Imaging be liable for lost profits, lost data, or any other incidental or consequential damages, or any damages caused by abuse or misapplication of the Software and Typefaces.

9 Massachusetts U.S.A. law governs this Agreement.

- 10 You shall not sublicense, sell, lease, or otherwise transfer the Software and/or Typefaces without the prior written consent of Monotype Imaging.
- 11 Use, duplication or disclosure by the Government is subject to restrictions as set forth in the Rights in Technical Data and Computer Software clause at FAR 252-227-7013, subdivision (b)(3)(ii) or subparagraph (c)(1)(ii), as appropriate. Further use, duplication or disclosure is subject to restrictions applicable to restricted rights software as set forth in FAR 52.227-19 (c)(2).
- 12 You acknowledge that you have read this Agreement, understand it, and agree to be bound by its terms and conditions. Neither party shall be bound by any statement or representation not contained in this Agreement. No change in this Agreement is effective unless written and signed by properly authorized representatives of each party. By opening this diskette package, you agree to accept the terms and conditions of this Agreement.

#### **Knopflerfish License**

This product includes software developed by the Knopflerfish Project. http://www.knopflerfish.org

Copyright 2003-2010 The Knopflerfish Project. All rights reserved.

Redistribution and use in source and binary forms, with or without modification, are permitted provided that the following conditions are met:

- Redistributions of source code must retain the above copyright notice, this list of conditions and the following disclaimer.
- Redistributions in binary form must reproduce the above copyright notice, this list of conditions and the following disclaimer in the documentation and/or other materials provided with the distribution.
- Neither the name of the KNOPFLERFISH project nor the names of its contributors may be used to endorse or promote products derived from this software without specific prior written permission.

THIS SOFTWARE IS PROVIDED BY THE COPYRIGHT HOLDERS AND CONTRIBUTORS "AS IS" AND ANY EXPRESS OR IMPLIED WARRANTIES, INCLUDING, BUT NOT LIMITED TO, THE IMPLIED WARRANTIES OF MERCHANTABILITY AND FITNESS FOR A PARTICULAR PURPOSE ARE DISCLAIMED. IN NO EVENT SHALL THE COPYRIGHT OWNER OR CONTRIBUTORS BE LIABLE FOR ANY DIRECT, INDIRECT, INCIDENTAL, SPECIAL, EXEMPLARY, OR CONSEQUENTIAL DAMAGES (INCLUDING, BUT NOT LIMITED TO, PROCUREMENT OF SUBSTITUTE GOODS OR SERVICES; LOSS OF USE, DATA, OR PROFITS; OR BUSINESS INTERRUPTION) HOWEVER CAUSED AND ON ANY THEORY OF LIABILITY, WHETHER IN CONTRACT, STRICT LIABILITY, OR TORT (INCLUDING NEGLIGENCE OR OTHERWISE) ARISING IN ANY WAY OUT OF THE USE OF THIS SOFTWARE, EVEN IF ADVISED OF THE POSSIBILITY OF SUCH DAMAGE.

#### **Apache License (Version 2.0)**

Apache License Version 2.0, January 2004 http://www.apache.org/licenses/

TERMS AND CONDITIONS FOR USE, REPRODUCTION, AND DISTRIBUTION

1. Definitions.

"License" shall mean the terms and conditions for use, reproduction, and distribution as defined by Sections 1 through 9 of this document.

"Licensor" shall mean the copyright owner or entity authorized by the copyright owner that is granting the License.

"Legal Entity" shall mean the union of the acting entity and all other entities that control, are controlled by, or are under common control with that entity. For the purposes of this definition, "control" means (i) the power, direct or indirect, to cause the direction or management of such entity, whether by contract or otherwise, or (ii) ownership of fifty percent (50%) or more of the outstanding shares, or (iii) beneficial ownership of such entity.

"You" (or "Your") shall mean an individual or Legal Entity exercising permissions granted by this License.

"Source" form shall mean the preferred form for making modifications, including but not limited to software source code, documentation source, and configuration files.

"Object" form shall mean any form resulting from mechanical transformation or translation of a Source form, including but not limited to compiled object code, generated documentation, and conversions to other media types.

"Work" shall mean the work of authorship, whether in Source or Object form, made available under the License, as indicated by a copyright notice that is included in or attached to the work (an example is provided in the Appendix below).

"Derivative Works" shall mean any work, whether in Source or Object form, that is based on (or derived from) the Work and for which the editorial revisions, annotations, elaborations, or other modifications represent, as a whole, an original work of authorship. For the purposes of this License, Derivative Works shall not include works that remain separable from, or merely link (or bind by name) to the interfaces of, the Work and Derivative Works thereof.

"Contribution" shall mean any work of authorship, including the original version of the Work and any modifications or additions to that Work or Derivative Works thereof, that is intentionally submitted to Licensor for inclusion in the Work by the copyright owner or by an individual or Legal Entity authorized to submit on behalf of the copyright owner. For the purposes of this definition, "submitted" means any form of electronic, verbal, or written communication sent to the Licensor or its representatives, including but not limited to communication on electronic mailing lists, source code control systems, and issue tracking systems that are managed by, or on behalf of, the Licensor for the purpose of discussing and improving the Work, but excluding communication that is conspicuously marked or otherwise designated in writing by the copyright owner as "Not a Contribution."

"Contributor" shall mean Licensor and any individual or Legal Entity on behalf of whom a Contribution has been received by Licensor and subsequently incorporated within the Work.

- 2. Grant of Copyright License. Subject to the terms and conditions of this License, each Contributor hereby grants to You a perpetual, worldwide, non-exclusive, no-charge, royalty-free, irrevocable copyright license to reproduce, prepare Derivative Works of, publicly display, publicly perform, sublicense, and distribute the Work and such Derivative Works in Source or Object form.
- 3. Grant of Patent License. Subject to the terms and conditions of this License, each Contributor hereby grants to You a perpetual, worldwide, non-exclusive, no-charge, royalty-free, irrevocable (except as stated in this section) patent license to make, have made, use, offer to sell, sell, import, and otherwise transfer the Work, where such license applies only to those patent claims licensable by such Contributor that are necessarily infringed by their Contribution(s) alone or by combination of their Contribution(s) with the Work to which such Contribution(s) was submitted. If You institute patent litigation against any entity (including a cross-claim or counterclaim in a lawsuit) alleging that the Work or a Contribution incorporated within the Work constitutes direct or contributory patent infringement, then any patent licenses granted to You under this License for that Work shall terminate as of the date such litigation is filed.
- 4. Redistribution. You may reproduce and distribute copies of the Work or Derivative Works thereof in any medium, with or without modifications, and in Source or Object form, provided that You meet the following conditions:
	- (a)You must give any other recipients of the Work or Derivative Works a copy of this License; and
	- (b)You must cause any modified files to carry prominent notices stating that You changed the files; and
	- (c)You must retain, in the Source form of any Derivative Works that You distribute, all copyright, patent, trademark, and attribution notices from the Source form of the Work, excluding those notices that do not pertain to any part of the Derivative Works; and
	- (d)If the Work includes a "NOTICE" text file as part of its distribution, then any Derivative Works that You distribute must include a readable copy of the attribution notices contained within such NOTICE file, excluding those notices that do not pertain to any part of the Derivative Works, in at least one of the following places: within a NOTICE text file distributed as part of the Derivative Works; within the Source form or documentation, if provided along with the Derivative Works; or, within a display generated by the Derivative Works, if and wherever such third-party notices normally appear. The contents of the NOTICE file are for informational purposes only and do not modify the License. You may add Your own attribution notices within Derivative Works that You distribute, alongside or as an addendum to the NOTICE text from the Work, provided that such additional attribution notices cannot be construed as modifying the License.

You may add Your own copyright statement to Your modifications and may provide additional or different license terms and conditions for use, reproduction, or distribution of Your modifications, or for any such Derivative Works as a whole, provided Your use, reproduction, and distribution of the Work otherwise complies with the conditions stated in this License.

- 5. Submission of Contributions. Unless You explicitly state otherwise, any Contribution intentionally submitted for inclusion in the Work by You to the Licensor shall be under the terms and conditions of this License, without any additional terms or conditions. Notwithstanding the above, nothing herein shall supersede or modify the terms of any separate license agreement you may have executed with Licensor regarding such Contributions.
- 6. Trademarks. This License does not grant permission to use the trade names, trademarks, service marks, or product names of the Licensor, except as required for reasonable and customary use in describing the origin of the Work and reproducing the content of the NOTICE file.
- 7. Disclaimer of Warranty. Unless required by applicable law or agreed to in writing, Licensor provides the Work (and each Contributor provides its Contributions) on an "AS IS" BASIS, WITHOUT WARRANTIES OR CONDITIONS OF ANY KIND, either express or implied, including, without limitation, any warranties or conditions of TITLE, NON-INFRINGEMENT, MERCHANTABILITY, or FITNESS FOR A PARTICULAR PURPOSE. You are solely responsible for determining the appropriateness of using or redistributing the Work and assume any risks associated with Your exercise of permissions under this License.
- 8. Limitation of Liability. In no event and under no legal theory, whether in tort (including negligence), contract, or otherwise, unless required by applicable law (such as deliberate and grossly negligent acts) or agreed to in writing, shall any Contributor be liable to You for damages, including any direct, indirect, special, incidental, or consequential damages of any character arising as a result of this License or out of the use or inability to use the Work (including but not limited to damages for loss of goodwill, work stoppage, computer failure or malfunction, or any and all other commercial damages or losses), even if such Contributor has been advised of the possibility of such damages.
- 9. Accepting Warranty or Additional Liability. While redistributing the Work or Derivative Works thereof, You may choose to offer, and charge a fee for, acceptance of support, warranty, indemnity, or other liability obligations and/or rights consistent with this License. However, in accepting such obligations, You may act only on Your own behalf and on Your sole responsibility, not on behalf of any other Contributor, and only if You agree to indemnify, defend, and hold each Contributor harmless for any liability incurred by, or claims asserted against, such Contributor by reason of your accepting any such warranty or additional liability.

#### END OF TERMS AND CONDITIONS

APPENDIX: How to apply the Apache License to your work.

To apply the Apache License to your work, attach the following boilerplate notice, with the fields enclosed by brackets "[]" replaced with your own identifying information. (Don't include the brackets!) The text should be enclosed in the appropriate comment syntax for the file format. We also recommend that a file or class name and description of purpose be included on the same "printed page" as the copyright notice for easier identification within third-party archives.

#### Copyright [yyyy] [name of copyright owner]

Licensed under the Apache License, Version 2.0 (the "License"); you may not use this file except in compliance with the License. You may obtain a copy of the License at

#### http://www.apache.org/licenses/LICENSE-2.0

Unless required by applicable law or agreed to in writing, software distributed under the License is distributed on an "AS IS" BASIS, WITHOUT WARRANTIES OR CONDITIONS OF ANY KIND, either express or implied. See the License for the specific language governing permissions and limitations under the License.

### Функция управления энергосбережением

В данном аппарате предусмотрен режим ожидания, в котором функции принтера и факса остаются в состоянии ожидания, но энергопотребление снижается до минимума по истечении определенного промежутка времени с момента его последнего использования устройства. Если аппарат, находящийся в режиме ожидания, не используется, питание автоматически выключается.

#### Режим [ожидания](#page-79-0) (стр. 2-32)

Правила [выключения](#page-80-0) питания (модели для стран Европы) (стр. 2-33)

### Функция автоматической двусторонней печати

Для данного аппарата двусторонняя печать является стандартной функцией. Например, двусторонняя печать на один лист двух односторонних оригиналов позволяет сократить расход бумаги.

[Двустороннее](#page-233-0) копирование (стр. 6-12)

Печать в двустороннем режиме позволяет уменьшить расход бумаги и способствует сохранению лесных ресурсов. Использование режима двусторонней печати также приводит к уменьшению закупок бумаги и, следовательно, к снижению расходов. Рекомендуется в аппаратах, поддерживающих функцию двусторонней печати, использовать этот режим по умолчанию.

### Экономия ресурсов — бумага

В целях сохранения и рационального использования лесных ресурсов рекомендуется использовать переработанную, а также первичную бумагу, сертифицированную в соответствии с программами рационального использования природных ресурсов или снабженную общепризнанной экологической маркировкой,

соответствующую стандарту EN 12281:2002\* или эквивалентному стандарту качества.

Данный аппарат также поддерживает печать на бумаге плотностью 64 г/м<sup>2</sup>. Использование такой бумаги, на изготовление которой расходуется меньше сырья, вносит дополнительный вклад в сохранение лесных ресурсов.

\* : EN12281:2002 "Бумага для печати и офиса — требования к бумаге для получения изображений с помощью сухого тонера"

Более подробную информацию по рекомендуемым типам бумаги можно получить у представителя сервисной службы или у торгового представителя.

### Экологическая польза от функции "управления режимом питания"

Чтобы снизить энергопотребление в случае простоя, аппарат оснащен функцией управления режимом питания, которая автоматически активирует энергосберегающий режим, если аппарат не используется в течение определенного времени.

Хотя для возврата аппарата из энергосберегающего режима в режим READY потребуется незначительное время, это может существенно снизить энергопотребление. Рекомендуется для работы с аппаратом задать время активации энергосберегающего режима в качестве настройки по умолчанию.

### Программа Energy Star (ENERGY STAR®)

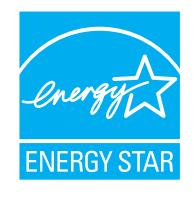

Наша компания, будучи участником международной программы Energy Star, определила, что данный продукт соответствует стандартам, утвержденным этой программой. ENERGY STAR<sup>®</sup> добровольная программа эффективного энергопотребления, целью которой является разработка и популяризация изделий с высокими показателями энергосбережения, что способствует предотвращению глобального потепления. Приобретая изделия, отвечающие критериям ENERGY STAR<sup>®</sup>, пользователи могут внести вклад в уменьшение выбросов парниковых газов при использовании изделия и сократить расходы на энергоресурсы.

# 2 Установка и настройка аппарата

В данной главе содержится информация для администратора аппарата, в том числе наименования компонентов, порядок подключения кабелей и установки программного обеспечения.

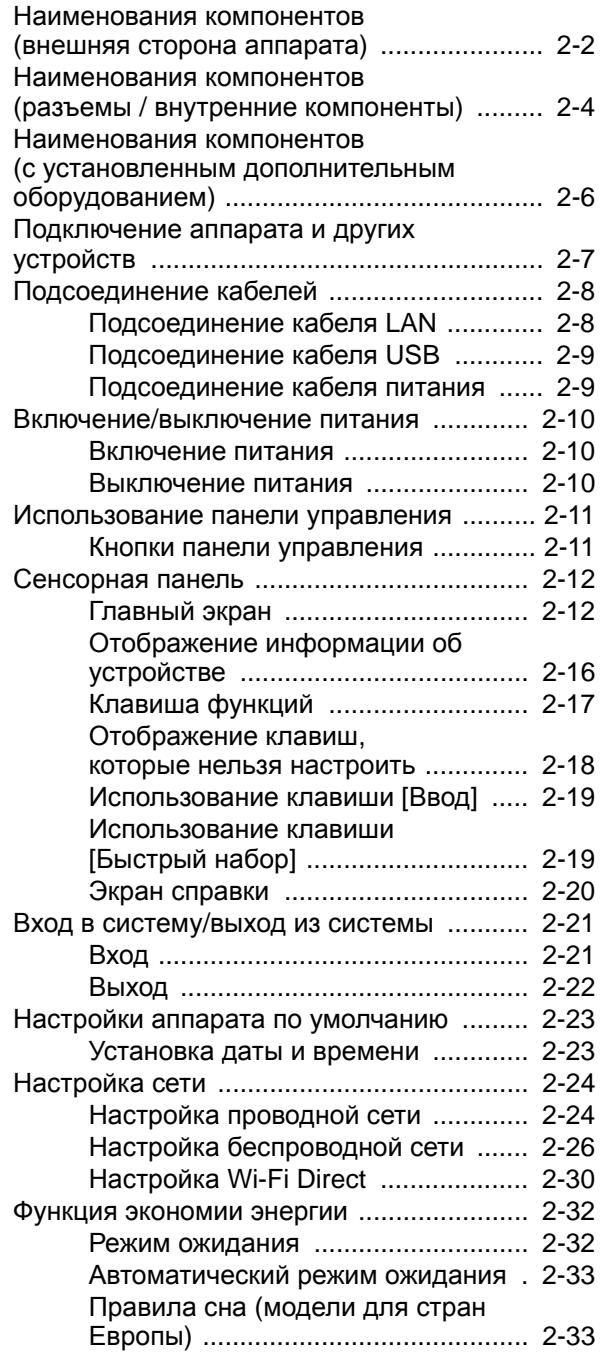

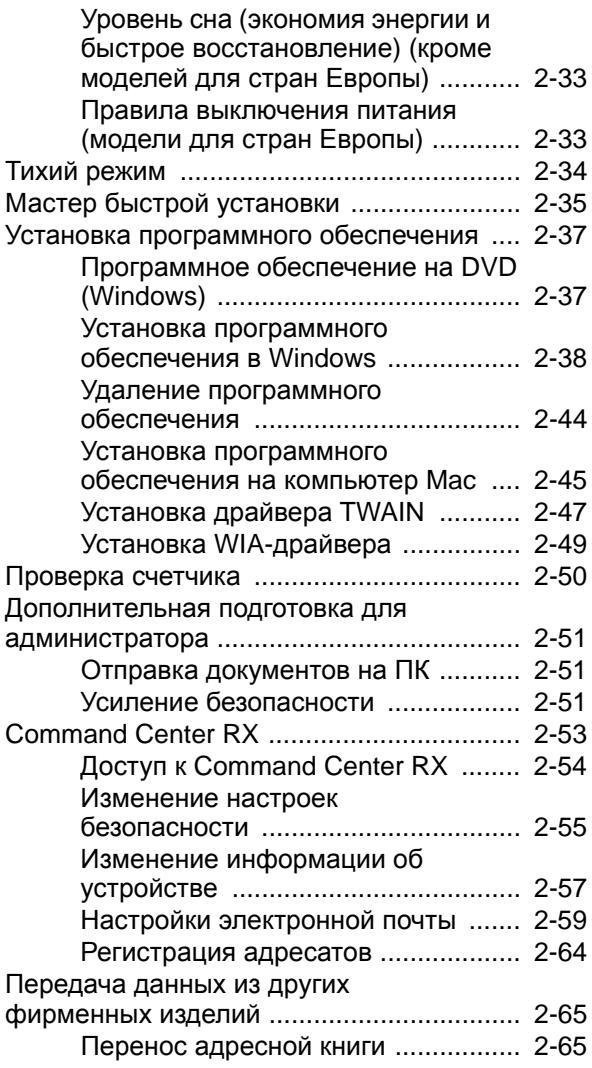

# <span id="page-49-0"></span>Наименования компонентов (внешняя сторона аппарата)

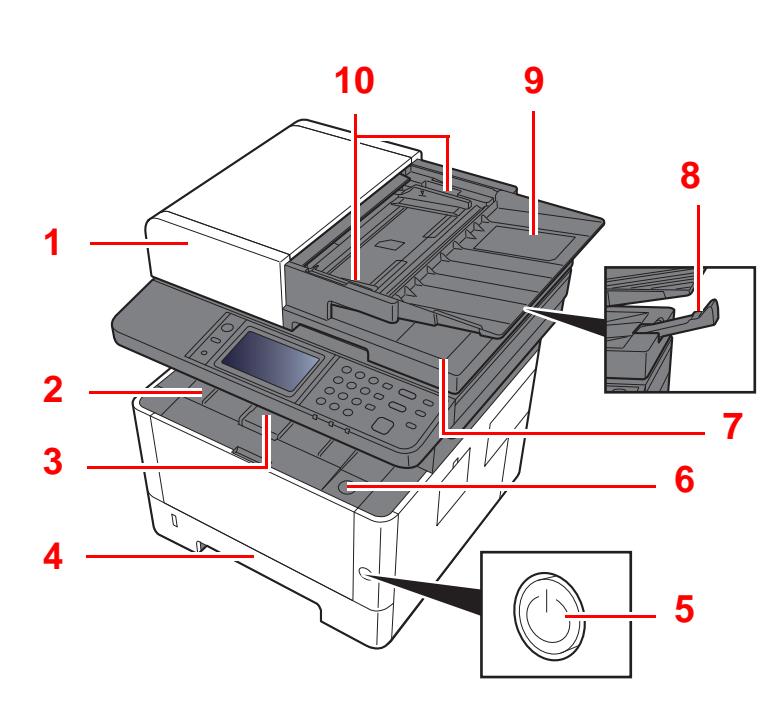

- Автоподатчик оригиналов
- Внутренний лоток
- Ограничитель бумаги
- Кассета 1
- Выключатель питания
- Кнопка открытия передней крышки
- Выходной лоток оригиналов
- Ограничитель оригиналов
- Лоток оригиналов
- Направляющие ширины оригиналов
- Щелевое стекло
- Панель управления
- Стекло оригинала
- Метки размера оригинала

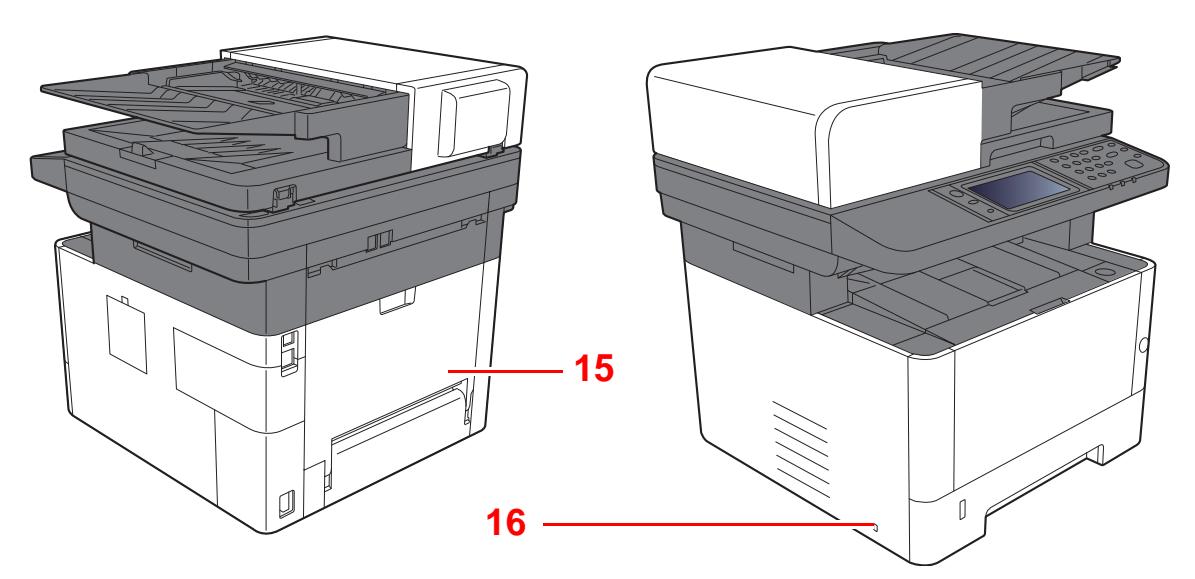

- Задняя крышка
- Паз замка для защиты от краж

# <span id="page-51-0"></span>Наименования компонентов (разъемы / внутренние компоненты)

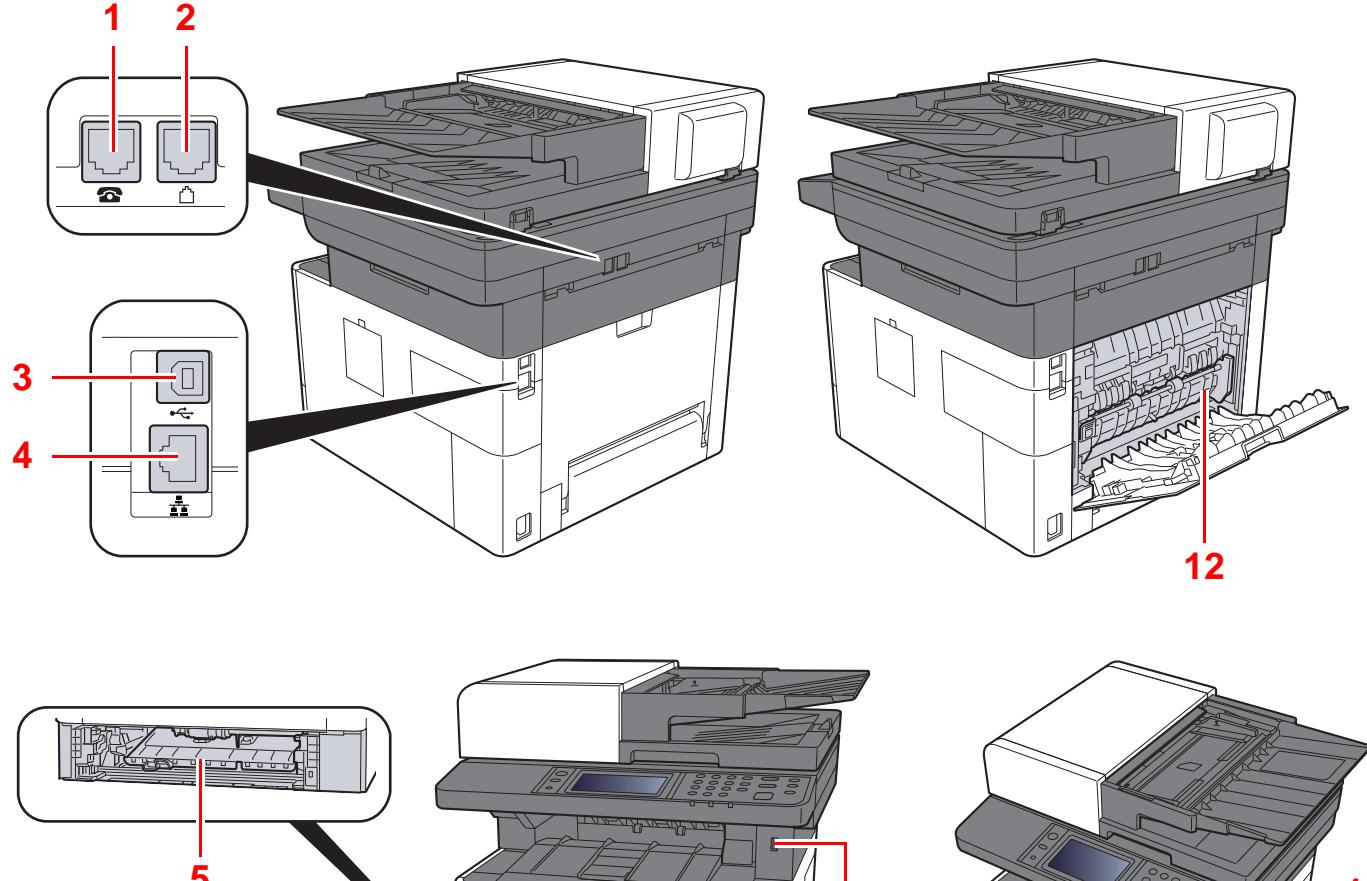

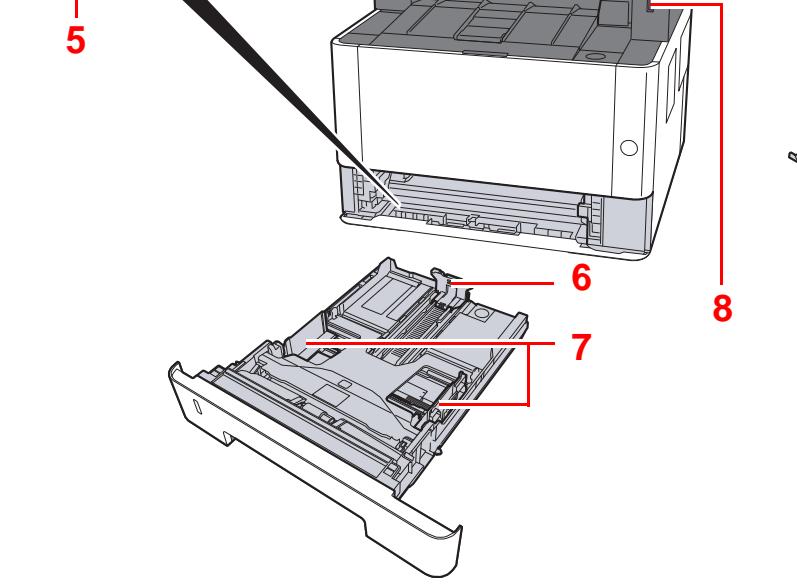

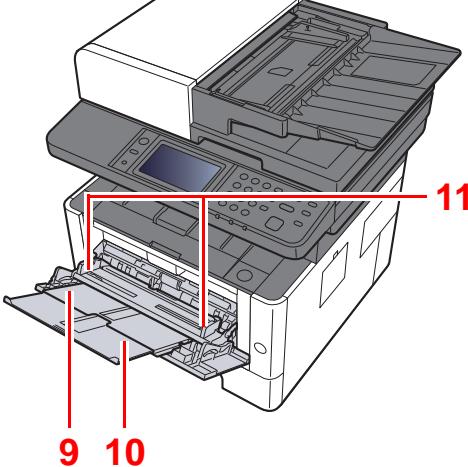

- Разъем для подключения к телефонному аппарату
- Разъем для подключения к телефонной линии
- Разъем интерфейса USB
- Разъем сетевого интерфейса
- Крышка податчика
- Направляющая длины бумаги
- Направляющие ширины бумаги
- Гнездо памяти USB
- Универсальный лоток
- Удлинитель лотка
- Направляющие ширины бумаги
- Крышка блока термофиксатора

Установка и настройка аппарата > Наименования компонентов (разъемы / внутренние компоненты)

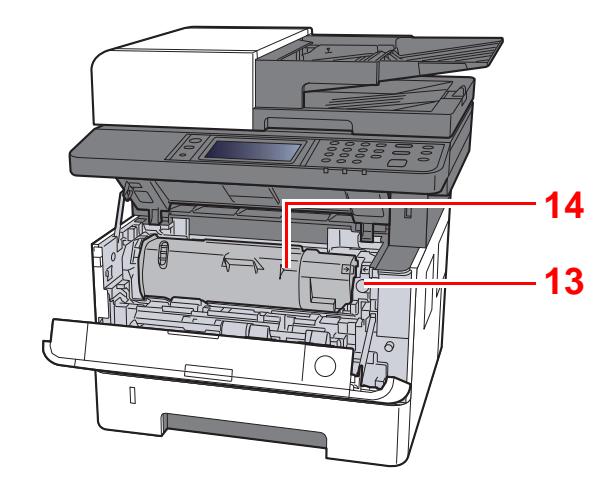

- Кнопка освобождения контейнера с тонером
- Контейнер с тонером

# <span id="page-53-0"></span>Наименования компонентов (с установленным дополнительным оборудованием)

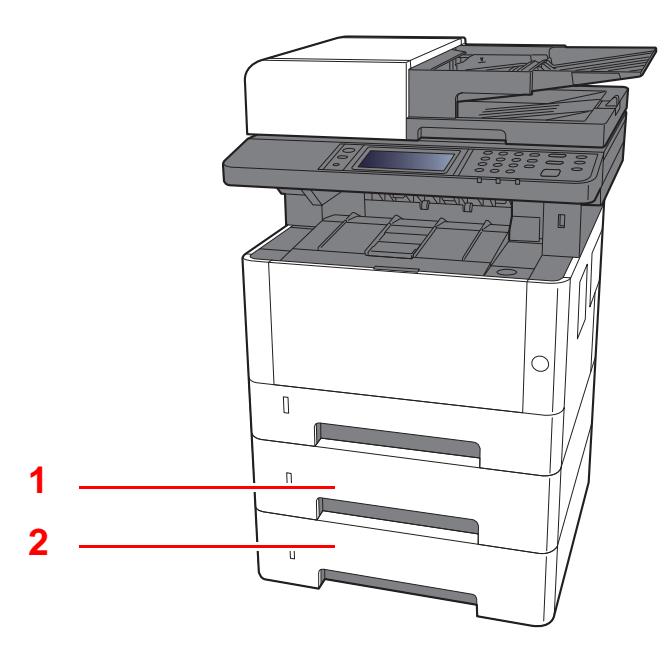

1 Кассета 2

- 2 Кассета 3
- [Дополнительное](#page-416-0) оборудование (стр. 11-2)

### <span id="page-54-0"></span>Подключение аппарата и других устройств

Подготовьте необходимые кабели в соответствии с условиями эксплуатации и целью использования аппарата.

**Подключение аппарата к ПК через USB**

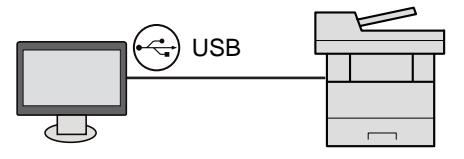

#### **При подключении аппарата к ПК или планшету с помощью сетевого кабеля, Wi-Fi или Wi-Fi Direct**

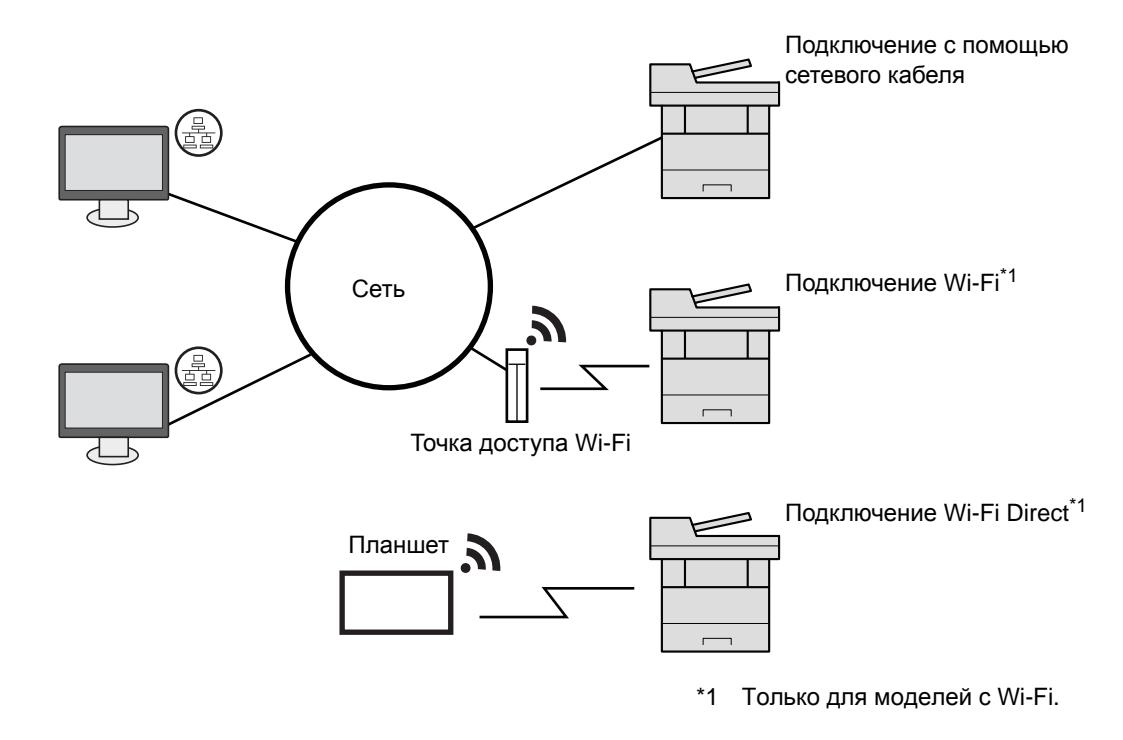

#### $\ddot{\odot}$ **ПРИМЕЧАНИЕ**

Если вы пользуетесь беспроводной локальной сетью, см. приведенную ниже информацию.

Настройка [беспроводной](#page-73-0) сети (стр. 2-26)

#### **Используемые кабели**

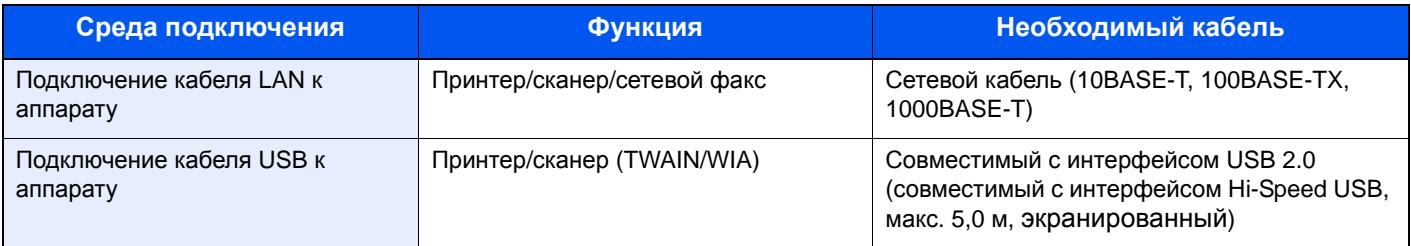

#### **ВАЖНО**

**Использование кабелей, не совместимых с USB 2.0, может привести к сбою.**

# <span id="page-55-0"></span>Подсоединение кабелей

### <span id="page-55-1"></span>Подсоединение кабеля LAN

**ВАЖНО**

**Убедитесь, что питание аппарата отключено.**

[Выключение](#page-57-2) питания (стр. 2-10)

### 1 Подключите кабель <sup>к</sup> аппарату.

1 Подключите сетевой кабель к разъему сетевого интерфейса.

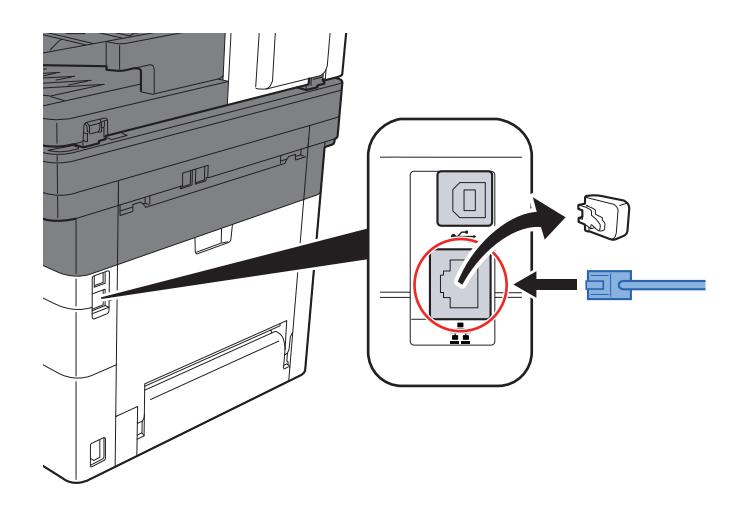

2 Подсоедините другой конец кабеля к концентратору или ПК.

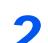

### 2 Включите аппарат <sup>и</sup> выполните конфигурирование сети.

[Настройка](#page-71-0) сети (стр. 2-24)

### <span id="page-56-0"></span>Подсоединение кабеля USB

#### **ВАЖНО**

**Убедитесь, что питание аппарата отключено.**

[Выключение](#page-57-2) питания (стр. 2-10)

### 1 Подключите кабель <sup>к</sup> аппарату.

1 Подключите кабель USB к разъему интерфейса USB.

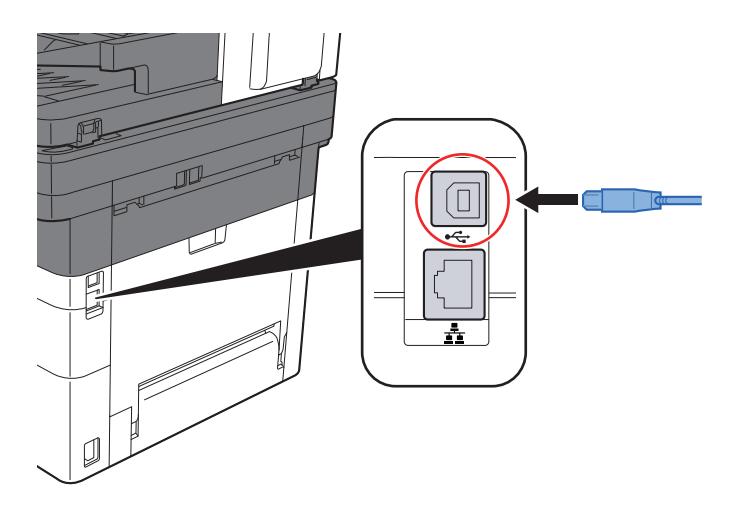

2 Подсоедините другой конец кабеля к концентратору.

### 2 Включите электропитание аппарата.

### <span id="page-56-1"></span>Подсоединение кабеля питания

#### 1 Подключите кабель <sup>к</sup> аппарату.

Подсоедините один конец прилагаемого кабеля питания к аппарату, а другой — к розетке.

### **ВАЖНО**

**Используйте только кабель питания, поставляемый с аппаратом.** 

## <span id="page-57-0"></span>Включение/выключение питания

### <span id="page-57-1"></span>Включение питания

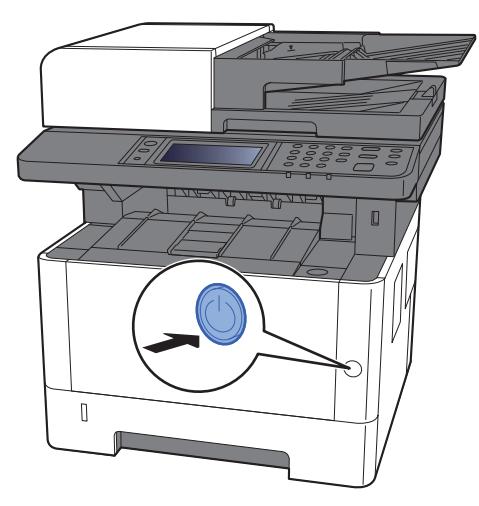

#### 1 Включите питание <sup>с</sup> помощью выключателя питания.

### <span id="page-57-2"></span>Выключение питания

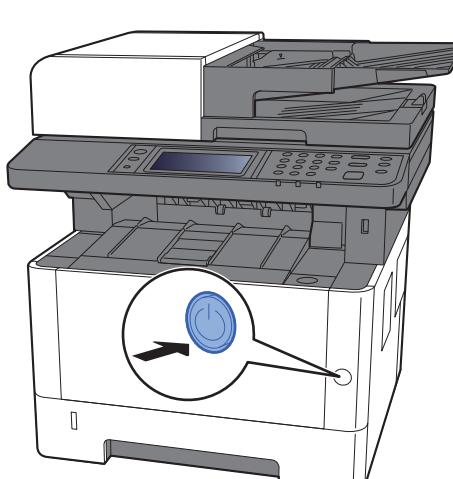

1 Выключите питание <sup>с</sup> помощью выключателя питания.

Отобразится сообщение для подтверждения отключения питания.

[Показать](#page-286-0) сообщ. о выкл. (стр. 8-21)

Выключение питания занимает приблизительно 3 минуты.

# **ВНИМАНИЕ**

Если аппарат длительное время (например, в течение ночи) использоваться не будет, выключите его с помощью **сетевого выключателя питания. Если аппарат не будет использоваться значительно больший период времени** (например, во время отпуска), вытяните вилку шнура питания из розетки в качестве меры предосторожности.

#### **ВАЖНО**

- **• Следует иметь в виду, что выключение аппарата с помощью сетевого выключателя питания сделает невозможным передачу и прием факсов.**
- **• Извлеките бумагу из кассет и уложите в упаковку для хранения, чтобы защитить ее от влаги.**

### <span id="page-58-0"></span>Использование панели управления

### <span id="page-58-1"></span>Кнопки панели управления

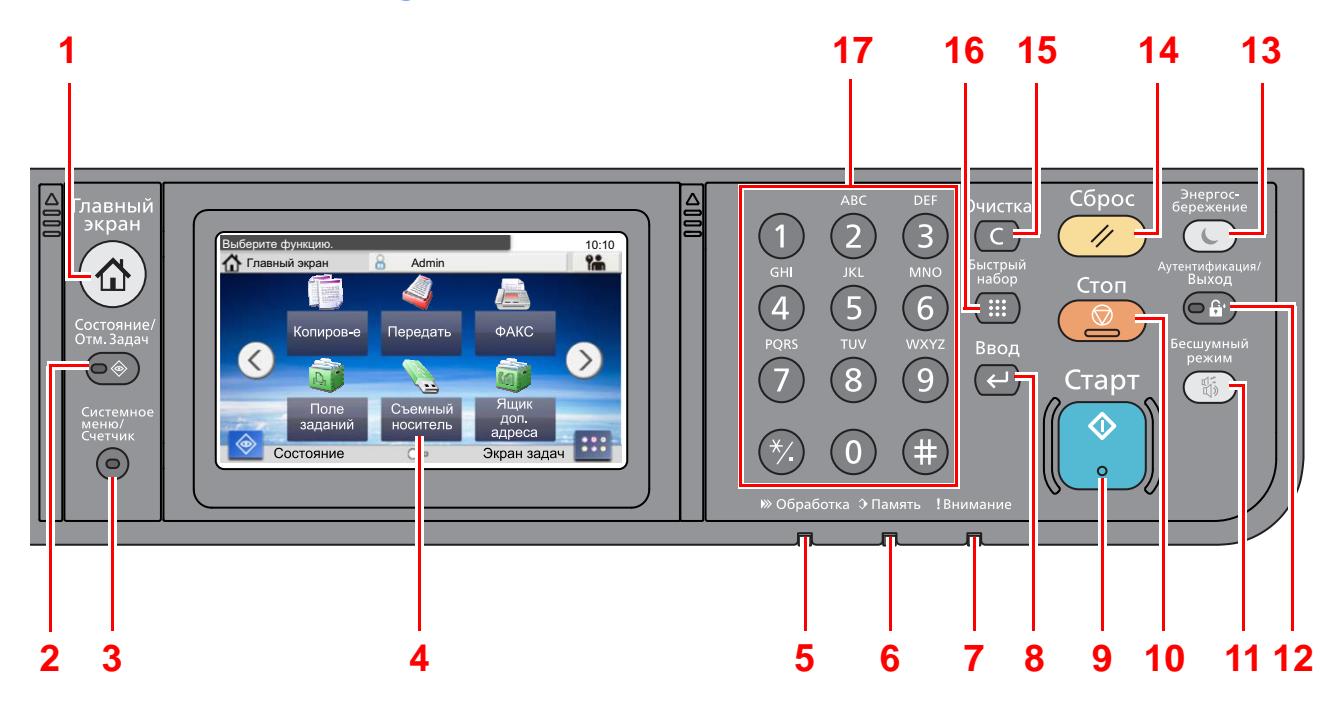

- Клавиша [**Главный экран**]: отображение главного экрана.
- Клавиша [**Состояние/ Отм. Задач.**]: отображение экрана состояния/отмены заданий.
- Клавиша [**Системное меню/Счетчик**]: отображение экрана системного меню/счетчика.
- Сенсорная панель: отображение пиктограмм для настройки параметров аппарата.
- Индикатор [**Обработка**]: мигает во время печати или передачи/приема.
- Индикатор [**Память**]: мигает во время обращения аппарата к памяти аппарата или факса.
- Индикатор [**Внимание**]: светится или мигает при возникновении ошибки и остановке задания.
- Клавиша [**Ввод**]: завершение ввода с цифровой клавиатуры, а также завершает ввод сведений во время настройки функций. Функции связаны с отображаемым на экране [**OK**].
- Клавиша [**Старт**]: запуск операции копирования и сканирования, а также выполнение настройки.
- Клавиша [**Стоп**]: отмена или приостановка выполняемого задания.
- Клавиша [**Бесшумный режим**]: снижение скорости печати и сканирования для обеспечения бесшумной работы.
- Клавиша [**Аутентификация/Выход**]: аутентификация при смене пользователей и завершение сеанса для текущего пользователя (т. е. выход из системы).
- Клавиша [**Энергосбережение**]: перевод аппарата в режим ожидания. Выход из режима ожидания, если аппарат находится в нем.
- Клавиша [**Сброс**]: восстановление значений параметров по умолчанию.
- Клавиша [**Очистка**]: удаление введенных чисел и символов.
- Клавиша [**Быстрый набор**]: указывает зарегистрированную информацию, например номера адресов и идентификаторы пользователей по номеру.
- Цифровая клавиатура: служит для ввода цифр и символов.

### <span id="page-59-0"></span>Сенсорная панель

### <span id="page-59-1"></span>Главный экран

Данный экран отображается после нажатия клавиши [**Главный экран**] на панели управления. Соответствующий экран отображается после касания пиктограммы.

Пользователь может изменить отображение пиктограмм на главном экране, а также его фон.

#### [Редактирование](#page-60-0) главного экрана (стр. 2-13)  $\blacktriangleright$

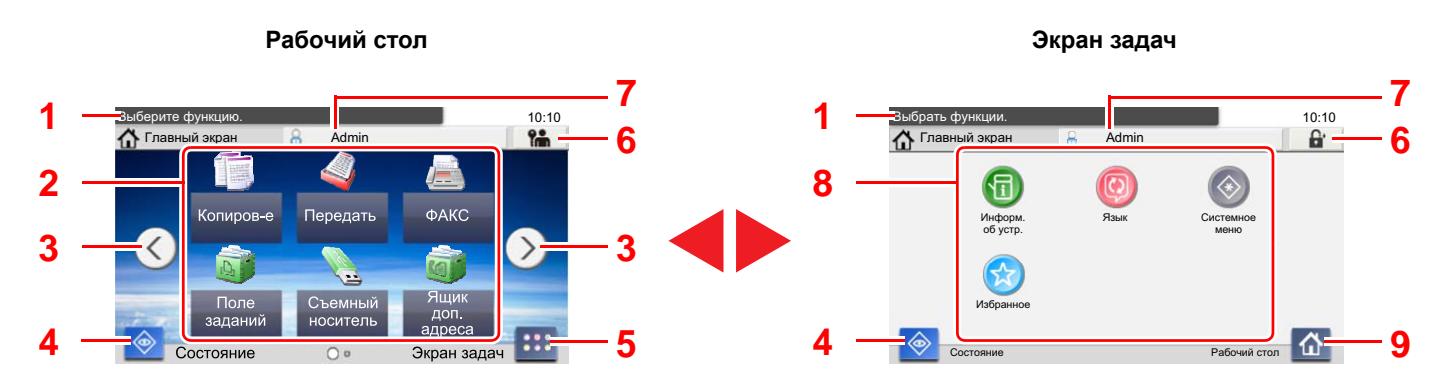

В зависимости от конфигурации и параметров настройки отображение может отличаться от реального экрана.

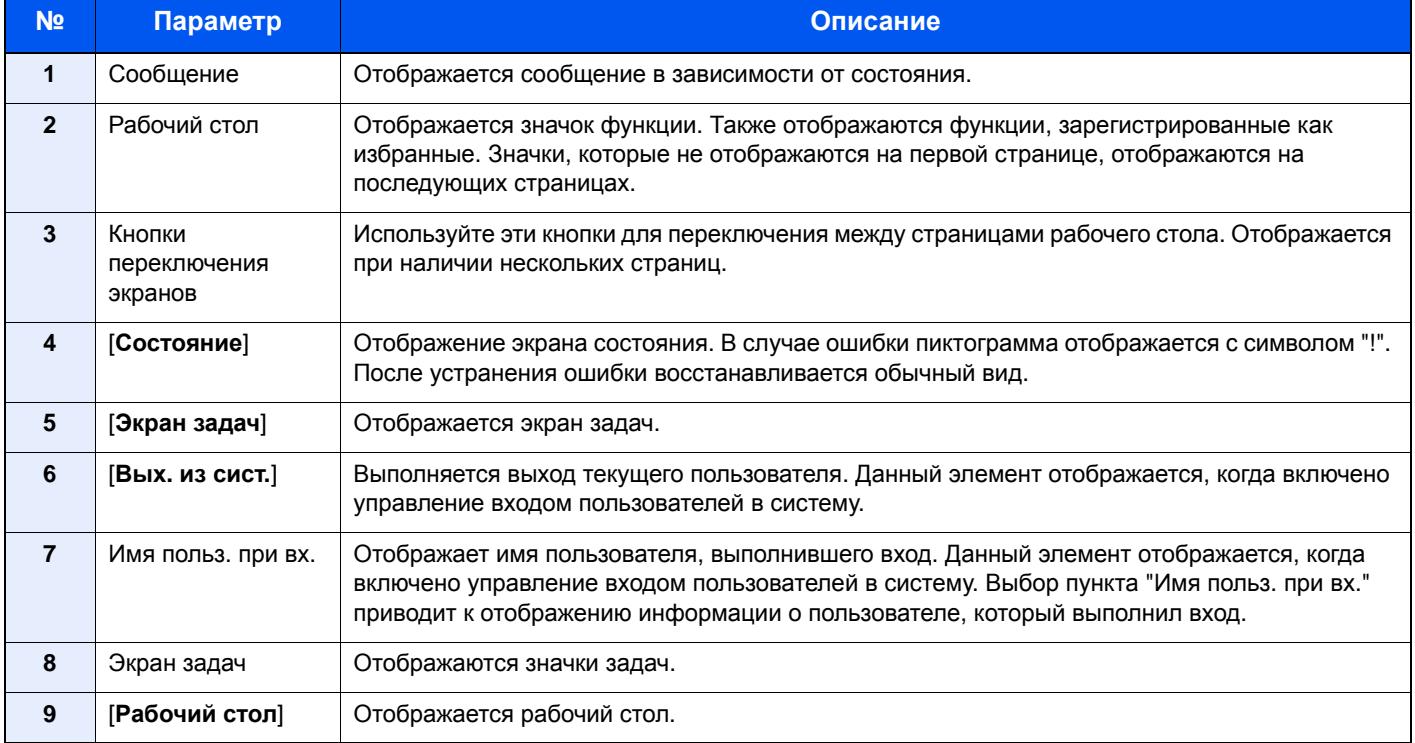

#### <span id="page-60-0"></span>**Редактирование главного экрана**

Пользователь может изменить фон главного экрана, а также отображаемые на нем пиктограммы.

#### 1 Откройте экран.

1 Клавиша [**Системное меню/Счетчик**] > [**Главный экран**]

### **<u> ПРИМЕЧАНИЕ</u>**

Если включено управление входом пользователей в систему, изменение настроек возможно только после входа в систему с правами администратора.

Заводские настройки по умолчанию для имени пользователя и пароля при входе приведены ниже.

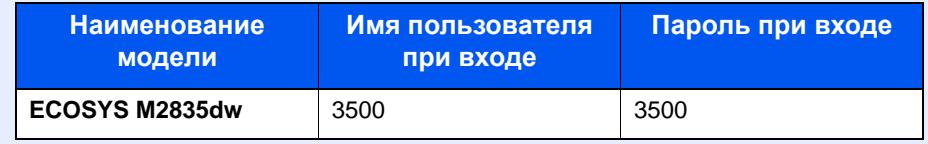

#### 2 Настройте параметры.

Доступные настройки показаны ниже.

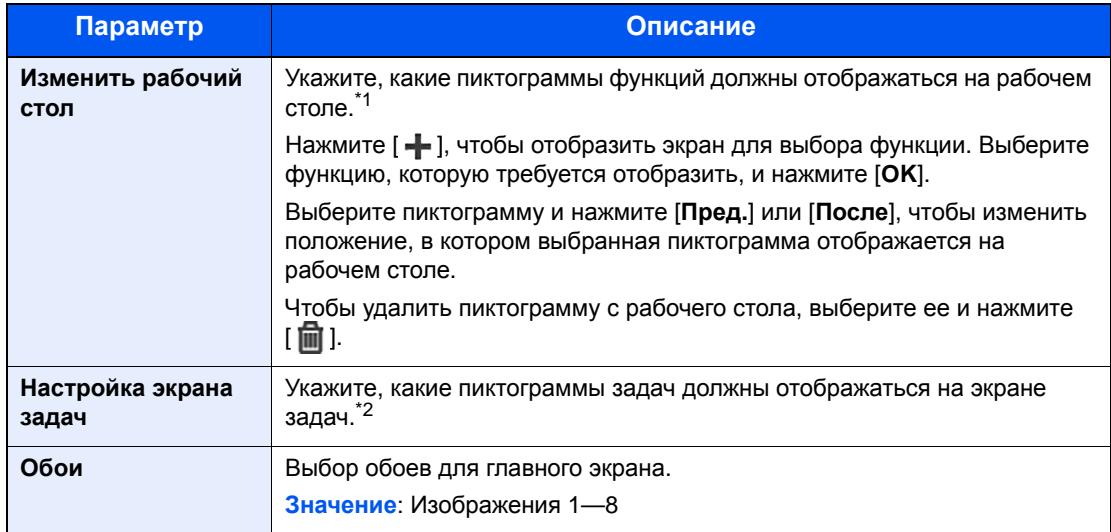

\*1 Отображение до 43 пиктограмм функций.

\*2 Можно отобразить не более 5 пиктограмм задач.

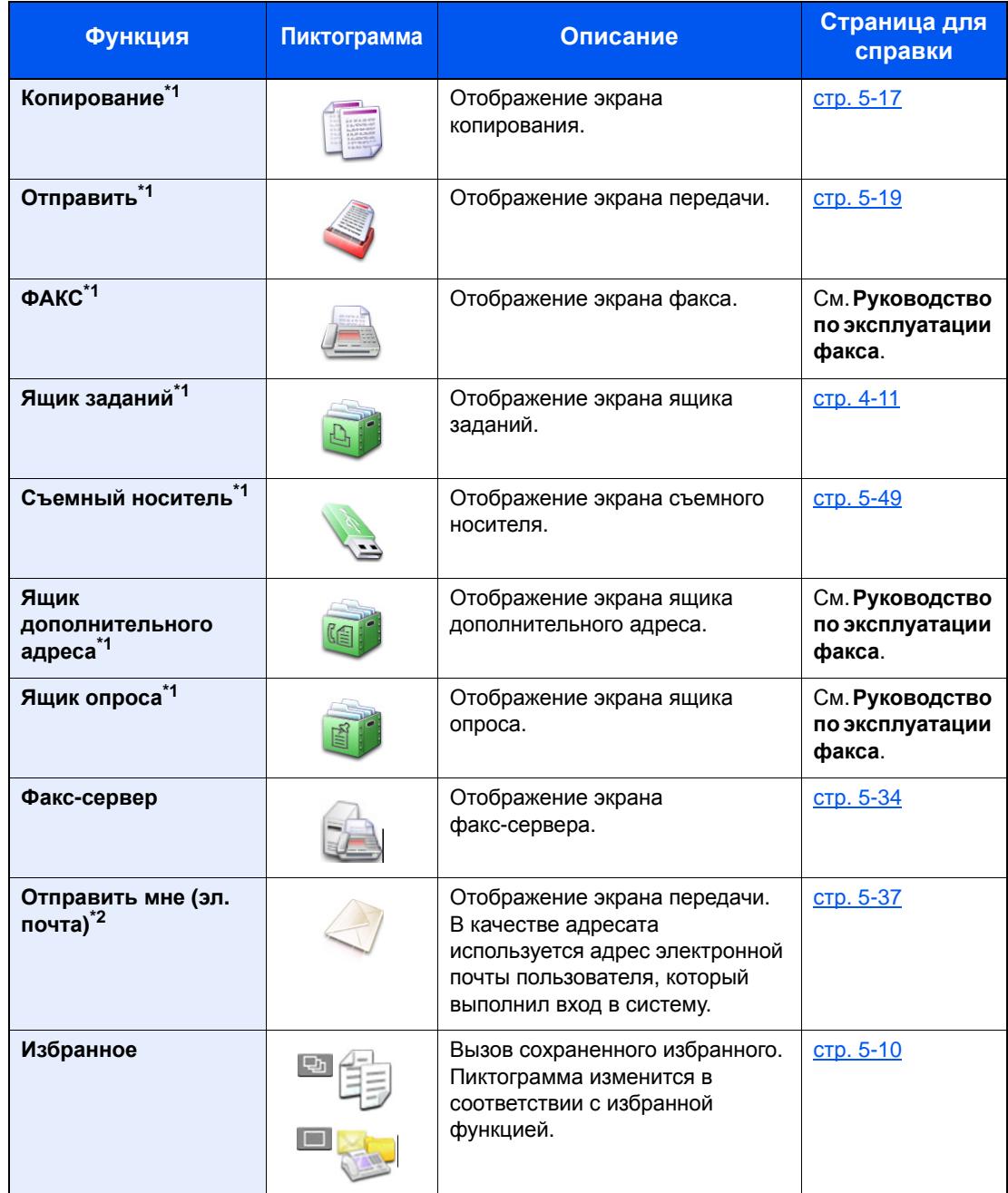

#### **Функции, доступные для отображения на рабочем столе**

<span id="page-61-0"></span>\*1 Выбрано на момент отгрузки с завода-изготовителя.

\*2 Отображается, если включено администрирование входа пользователей в систему.

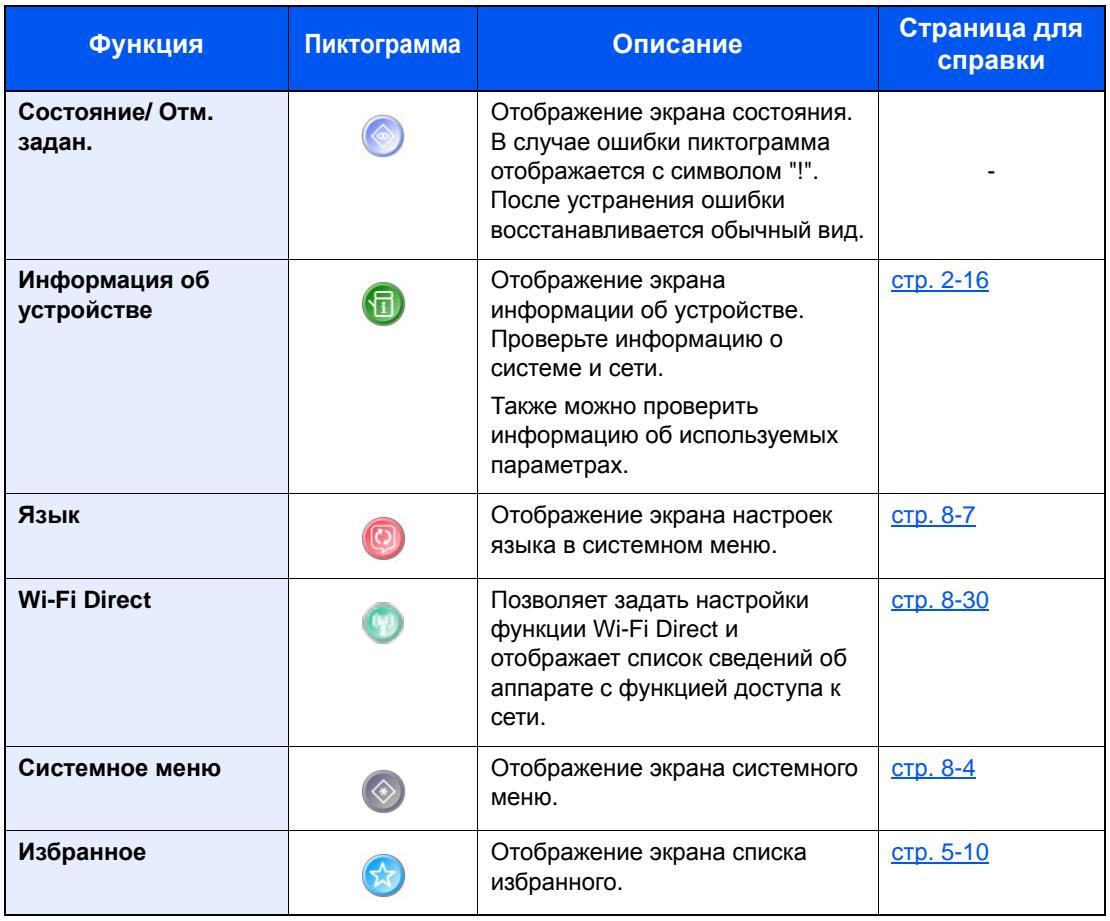

#### **Функции, доступные для отображения на экране задач**

### <span id="page-63-0"></span>Отображение информации об устройстве

Позволяет проверять информацию о системе, сети и используемых параметрах.

- 1 Клавиша [**Главный экран**] > [**Экран задач**] > [**Информация об устройст.**]
- 2 Проверьте информацию об устройстве.

Информация об устройстве

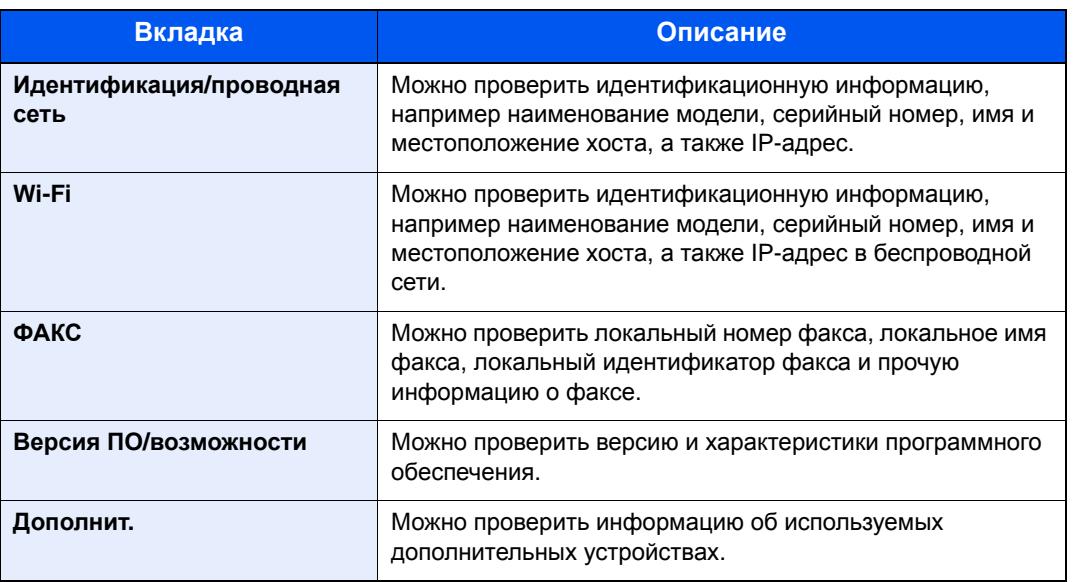

### <span id="page-64-0"></span>Клавиша функций

Данный экран отображается при выборе пиктограммы функций.

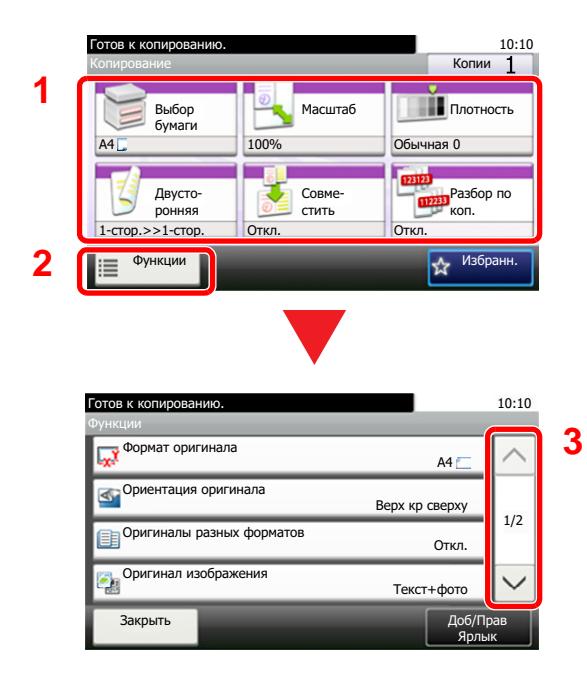

- 1 Отобразите функции.
- 2 Выберите [**Функции**], чтобы показать другие функции.
- 3 Прокручивайте вверх и вниз с помощью стрелок [ $\wedge$ ] или  $[\vee]$ .

### <span id="page-65-0"></span>Отображение клавиш, которые нельзя настроить

Клавиши функций, которые невозможно использовать ввиду ограничений на сочетания функций или отсутствия установленных опций, выбрать нельзя.

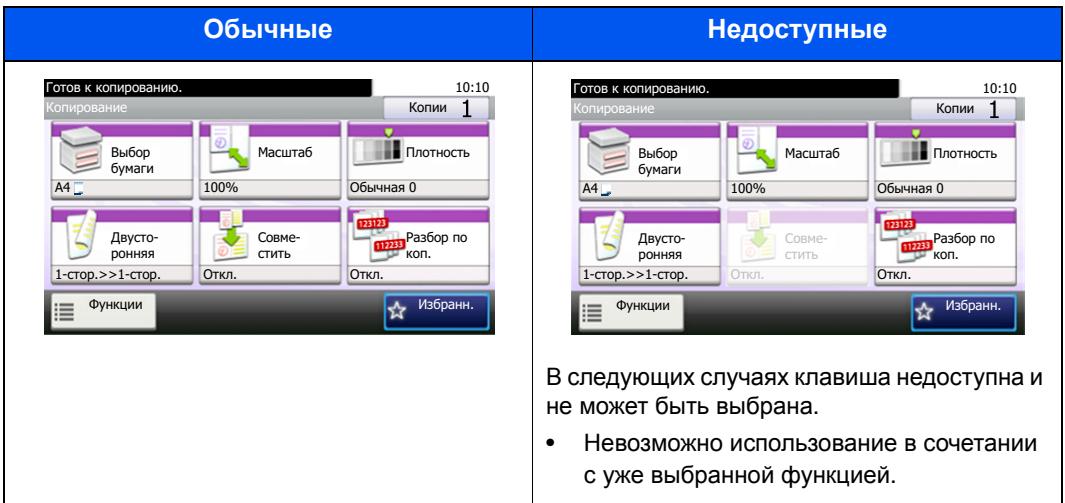

### **Q** ПРИМЕЧАНИЕ

Если клавиша, которую нужно использовать, недоступна, могут по-прежнему действовать настройки предыдущего пользователя. В таком случае нажмите клавишу [**Сброс**] и повторите попытку.

### <span id="page-66-0"></span>Использование клавиши [Ввод]

Клавиша [Ввод] выполняет ту же функцию, что и клавиша со значком ввода (-), например клавиша [ОК +] и  $[3a$ крыть <sup>- ]</sup>.

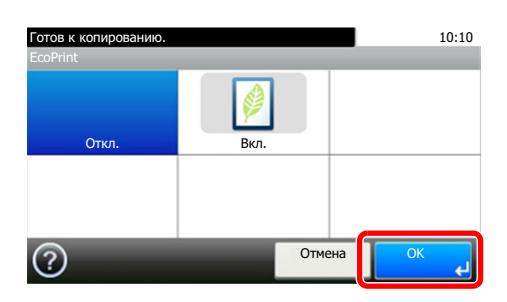

### <span id="page-66-1"></span>Использование клавиши [Быстрый набор]

Клавиша [**Быстрый набор**] используется при непосредственном вводе номера с цифровой клавиатуры, например при указании адресата передачи с помощью номера быстрого набора.

Для получения дополнительной информации о быстром наборе см.:

Задание [адресата](#page-208-0) (стр. 5-39) ab.

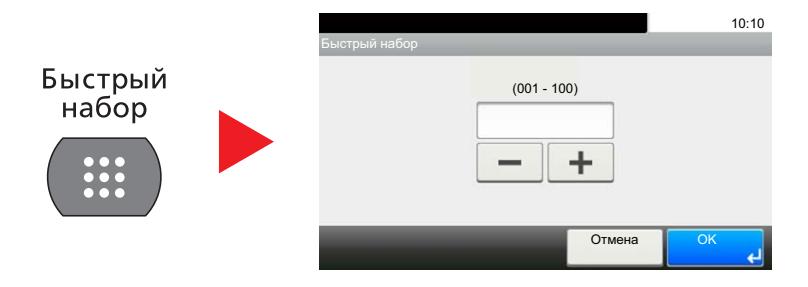

### <span id="page-67-0"></span>Экран справки

Если при эксплуатации аппарата возникли трудности, вы можете вызвать справку по эксплуатации на сенсорной панели.

Если на сенсорной панели отображается символ [?] (справка), можно нажать его для открытия экрана справки. На экране справки приведено описание назначения функций и способов их использования.

Пример. Проверка экрана справки выбора бумаги.

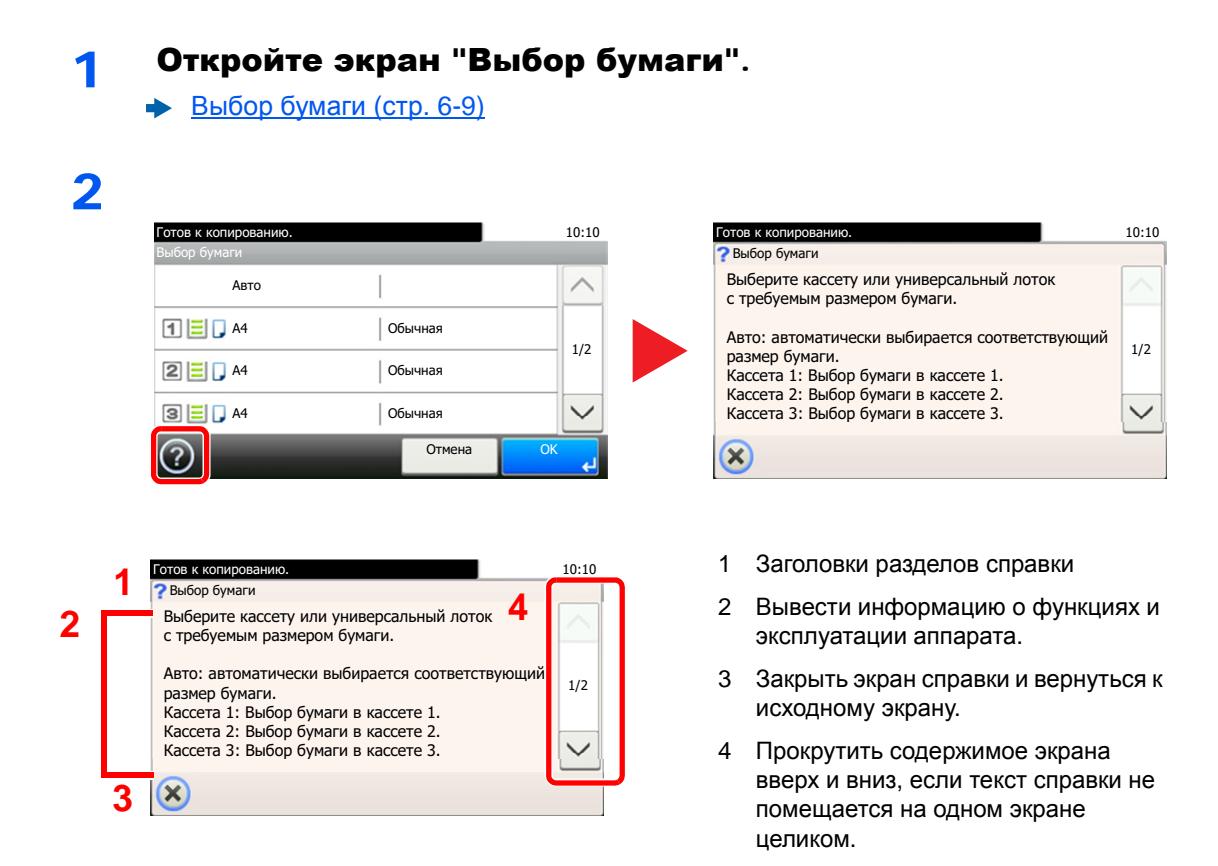

### <span id="page-68-0"></span>Вход в систему/выход из системы

Если для настройки функции требуются полномочия администратора или включено управление регистрацией пользователей, необходимо ввести имя пользователя и пароль при входе.

#### **<u>ПРИМЕЧАНИЕ</u>**

Заводские настройки по умолчанию для имени пользователя и пароля при входе приведены ниже.

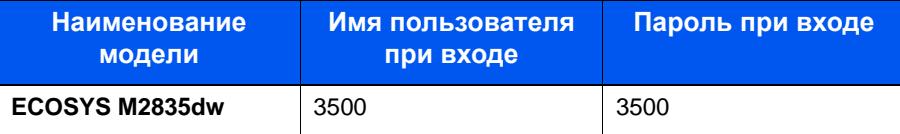

Вы не сможете осуществить вход, если забыли имя пользователя при входе или пароль. В этом случае осуществите вход с правами администратора и измените имя пользователя или пароль.

### <span id="page-68-1"></span>Вход

**Нормальный вход в систему**

#### 1 Для входа используйте регистрационное имя пользователя и пароль.

1 Если во время работы отображается экран такого вида, нажмите [**Клавиатура**], чтобы ввести имя пользователя для входа.

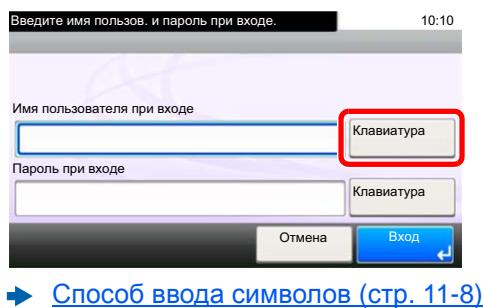

2 [**Пароль**] > ввод пароля для входа > [**OK**]

#### **ОЗ ПРИМЕЧАНИЕ**

Если в качестве способа аутентификации пользователя выбрана [**Сетевая аутентификация**], отображаются адресаты аутентификации, и можно выбрать назначение аутентификации [**Локальн.**] или [**Сетевой**].

### 2 Выберите [Вход].

### **Простой вход**

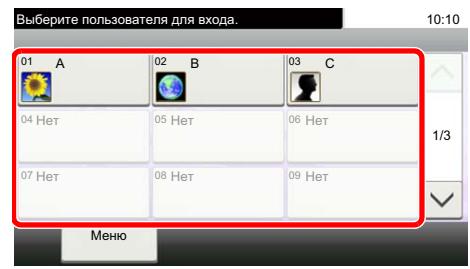

Если во время работы отображается такой вид экрана, выберите пользователя и войдите в систему.

#### **<u> ПРИМЕЧАНИЕ</u>**

Если необходимо ввести пароль пользователя, появится экран ввода.

[Настройки](#page-339-0) простого логина (стр. 9-27)

### <span id="page-69-0"></span>Выход

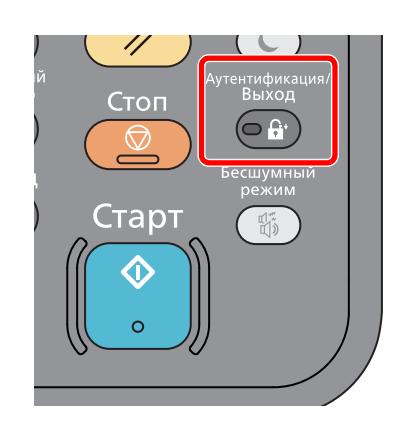

Для окончания сеанса работы на аппарате нажмите клавишу [**Аутентификация/Выход**] — отобразится экран ввода имени пользователя при входе и пароля.

Автоматический выход пользователей из системы происходит в следующих обстоятельствах:

- при переходе аппарата в режим ожидания;
- при включенной функции автоматического сброса панели.

### <span id="page-70-0"></span>Настройки аппарата по умолчанию

До начала использования аппарата при необходимости задайте такие настройки, как дата и время, конфигурация сети и функции энергосбережения. Мастер установки аппарата запускается, когда оборудование включается впервые после установки. Также необходимо выполнить указанные ниже настройки.

#### Q **ПРИМЕЧАНИЕ**

Настройки аппарата по умолчанию можно изменить в меню системы. Сведения о настройках, которые можно задать в системном меню, см. в следующих разделах:

Настройка и [регистрация](#page-266-0) (Системное меню) (стр. 8-1)

### <span id="page-70-1"></span>Установка даты и времени

Для установки местной даты и времени выполните следующие действия.

При передаче сообщения электронной почты с помощью функции передачи установленные здесь дата и время вставляются в заголовок сообщения. Установите дату, время и сдвиг часового пояса относительно гринвичского меридиана для региона, в котором используется аппарат.

#### $\ddot{\odot}$ **ПРИМЕЧАНИЕ**

- Сведения о внесении изменений после первоначальной настройки см. в разделе:
- Счетчик даты/[времени](#page-308-0)/Эконом. энергии (стр. 8-43)
- Можно периодически настраивать правильное время, используя данные, полученные с сетевого сервера времени.
- **Command Center RX User Guide**

#### 1 Откройте экран.

Клавиша [**Системное меню/Счетчик**] > [**Счетчик даты/времени/Эконом. энергии**]

#### Настройте параметры.

[**Часовой пояс**] > [**Дата/время**] > [**Формат даты**]

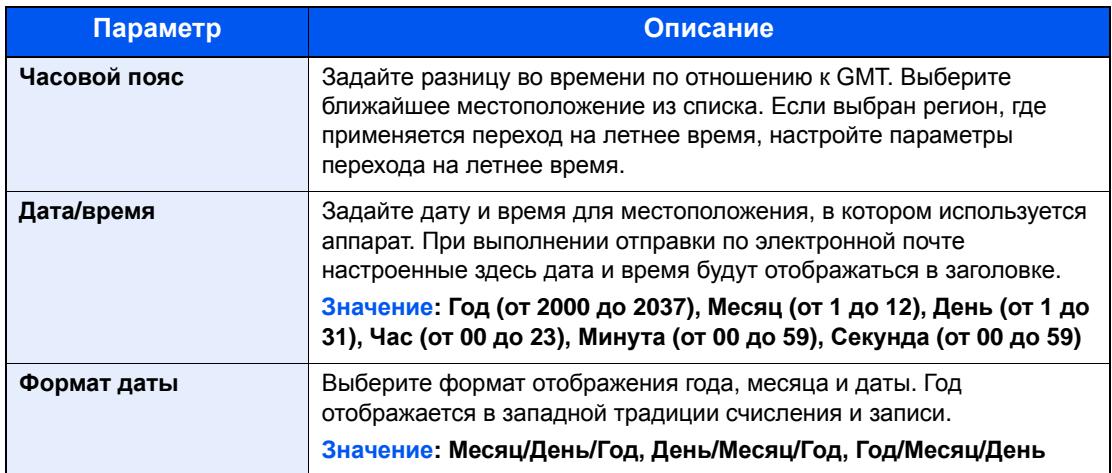

# <span id="page-71-0"></span>Настройка сети

### <span id="page-71-1"></span>Настройка проводной сети

Аппарат оборудован сетевым интерфейсом, совместимым с такими сетевыми протоколами, как TCP/IP (IPv4), TCP/IP (IPv6), NetBEUI и IPSec. Он позволяет выполнять сетевую печать в Windows, Macintosh, UNIX и на других платформах.

Выберите протокол TCP/IP (IPv4) для подключения к сети Windows.

До выполнения настроек обязательно подсоедините сетевой кабель.

**• [Подсоединение](#page-55-1) кабеля LAN (стр. 2-8)** 

Сведения о других сетевых настройках см. в разделе:

**• [Сетевой](#page-295-1) (стр. 8-30)** 

#### **ПРИМЕЧАНИЕ**  $\widehat{\mathbb{Q}}$

Если включено управление входом пользователей в систему, изменение настроек возможно только после входа в систему с правами администратора.

Если управление регистрацией пользователей отключено, отобразится экран аутентификации пользователя. Введите имя пользователя и пароль при входе, а затем нажмите [**Вход**].

Заводские настройки по умолчанию для имени пользователя и пароля при входе приведены ниже.

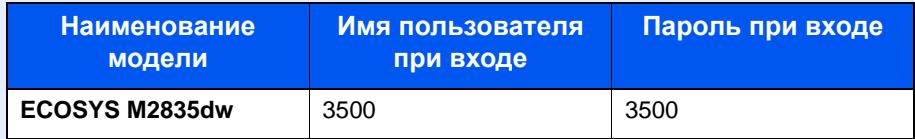

#### **Настройка IPv4**

#### Откройте экран.

Клавиша [**Системное меню/Счетчик**] > [**Система/Сетевой**] > [**Сетевой**] > [**Настройки проводной сети**] > [**Настройка TCP/IP**] > [**IPv4**]

### 2 Настройте параметры.

**При использовании сервера DHCP**

[**DHCP**]: установите [**Вкл.**].

**При настройке статического IP-адреса**

[**DHCP**]: установите [**Откл.**].

[**IP-адрес**]: введите адрес.

[**Маска подсети**]: введите маску подсети в десятичном представлении (от 0 до 255).

[**Шлюз по умол.**]: введите адрес.

[**Auto-IP**]: установите [**Откл.**].

Если используется настройка Auto-IP, введите "0.0.0.0" для параметра [**IP-адрес**].
## **ВАЖНО**

**После изменения настройки перезапустите сеть из системного меню или выключите, а затем повторно включите аппарат.**

```
\rightarrowПерезапуск сети (стр. 8-40)
```
## **<u> ПРИМЕЧАНИЕ</u>**

Заблаговременно узнайте у администратора сети IP-адрес и используйте его при выполнении данной настройки.

- В следующих случаях задайте IP-адрес DNS-сервера в Command Center RX:
- при использовании имени хоста с параметром DHCP, установленным на "Выкл.";
- при использовании DNS-сервера, IP-адрес которого не назначается автоматически посредством DHCP.

Порядок настройки IP-адреса DNS-сервера см. в следующем документе:

**Command Center RX User Guide**

# Настройка беспроводной сети

Если настроены параметры соединения, возможна печать или передача в среде беспроводной сети (беспроводной ЛВС). Используются следующие методы конфигурации:

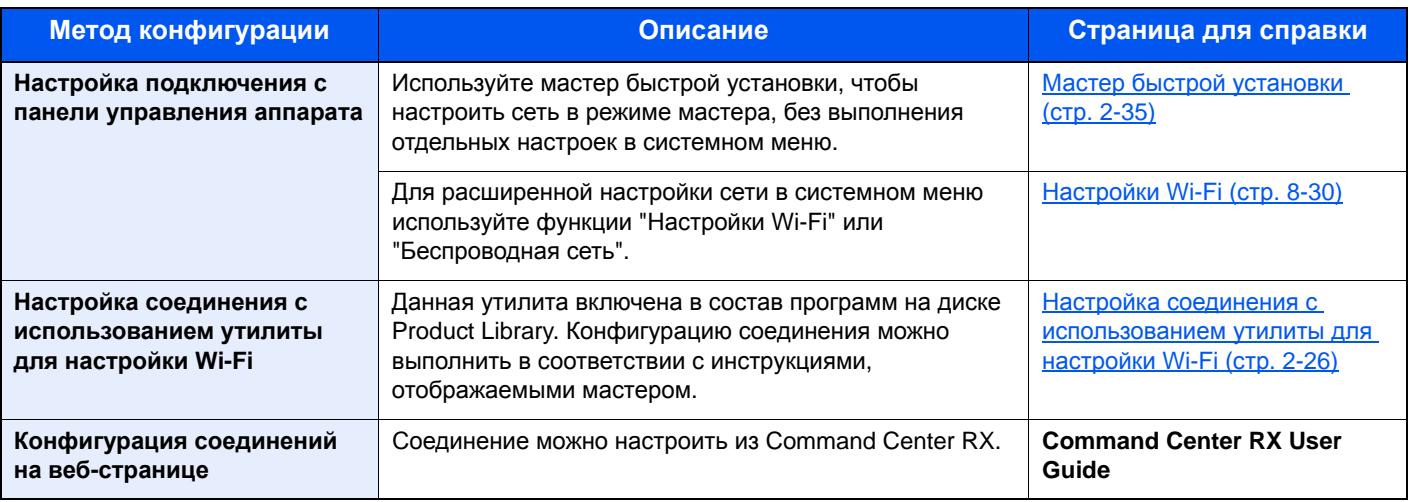

#### $\mathbb{Q}$ **ПРИМЕЧАНИЕ**

При переходе на сетевой интерфейс, отличный от проводного, измените соответствующим образом настройки в разделе "Осн. сеть (клиент)".

Осн. сеть ([клиент](#page-306-0)) (стр. 8-41)

## <span id="page-73-0"></span>**Настройка соединения с использованием утилиты для настройки Wi-Fi**

Для отправки настроек Wi-Fi, сконфигурированных с помощью утилиты для настройки Wi-Fi, на аппарат, выполните локальное подсоединение компьютера или портативного устройства к аппарату. Доступны следующие методы соединения: проводное соединение с использованием сетевого кабеля и беспроводное соединение (Wi-Fi Direct).

## **<u> ПРИМЕЧАНИЕ</u>**

- До начала использования утилиты для настройки Wi-Fi подсоедините компьютер к аппарату локально с помощью сетевого кабеля или по беспроводной связи с помощью функции Wi-Fi Direct.
- Для использования функции Wi-Fi Direct убедитесь, что она включена (для пункта Wi-Fi Direct установлено [**ВКЛ.**]), и выполните перезапуск сети с панели управления перед подключением компьютера к данному аппарату с функцией Wi-Fi Direct.
- Если соединение между компьютером и аппаратом устанавливается напрямую с помощью сетевого кабеля, функция Auto-IP (локальный канал) автоматически назначит адреса для аппарата и компьютера. В данном аппарате настройки Auto-IP используются в качестве настроек по умолчанию.
- Если компьютер поддерживает функцию WPS, сконфигурировать настройки можно на панели управления.
	- **+ [Настройки](#page-295-0) Wi-Fi (стр. 8-30)**

### **Проводное соединение с использованием сетевого кабеля**

### 1 Подключение аппарата <sup>к</sup> компьютеру

- 1 Включите аппарат и подключите его к компьютеру с помощью сетевого кабеля.
- 2 Включите компьютер.

IP-адреса (локальный адрес канала) аппарата и компьютера генерируются автоматически.

Вставьте диск DVD.  $\boldsymbol{z}$ 

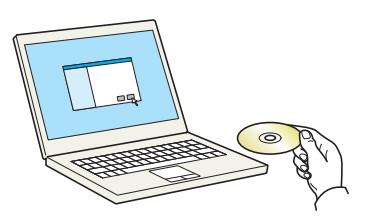

## **Q ПРИМЕЧАНИЕ**

- Для установки на компьютере с ОС Windows у пользователя должны быть полномочия администратора.
- Если откроется диалоговое окно "Мастер нового оборудования", нажмите [Отмена].
- Если откроется экран автозапуска, нажмите [Запуск setup.exe].
- Если появится окно управления учетными записями, нажмите [Да] ([Разрешить]).

#### Откройте экран. 3

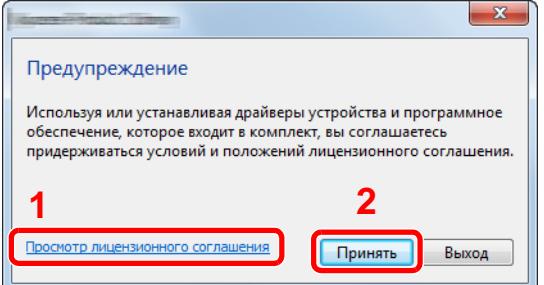

- 1 Щелкните [Просмотр лицензионного соглашения] и прочитайте лицензионное соглашение.
- 2 Нажмите [Принять].

Выберите [Обслуживание].  $\blacktriangle$ 

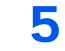

## **[Средство установки Wi-Fil > [Выполнить]**

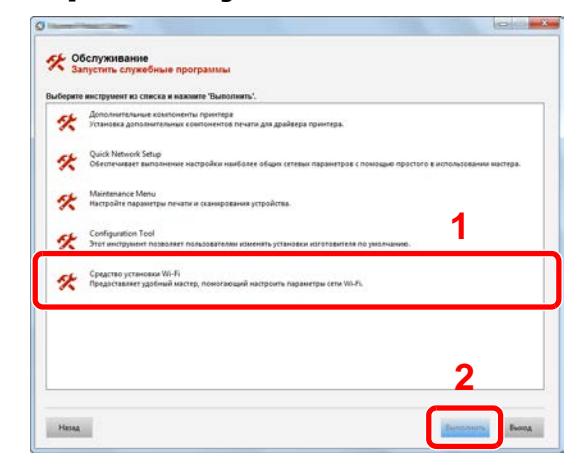

#### Настройте параметры. 6

- 1 [Не использовать автоматическую конфигурацию] > [Далее] > [Далее]
- 2 [Использовать сетевой кабель] > [Далее] > [Далее]

### 3 [Легкая настройка] > [Далее]

Аппарат обнаружен.

### **Q ПРИМЕЧАНИЕ**

- С помощью утилиты для настройки Wi-Fi можно выполнить поиск только одного аппарата. Для поиска аппарата требуется определенное время.
- Если аппарат не обнаружен, выберите ГРасширенная настройка) > [Далее]. Выберите [Экспресс] или [Пользоват.] в качестве метода обнаружения устройства и укажите IP-адрес или имя хоста для поиска аппарата.
- 4 Выберите аппарат > [Далее]
- 5 Выберите [Использовать настройки устройства.] на вкладке [Режим аутентификации] и введите имя пользователя и пароль для входа в систему. Имя пользователя для входа и пароль должны принадлежать учетной записи администратора.
- 6 Настройте параметры связи > [Далее]
- 7 При необходимости измените настройки точки доступа > [Далее]

Сеть настроена.

Соединение с беспроводной ЛВС с помощью Wi-Fi Direct

## Откройте экран.

Клавиша [Системное меню/Счетчик] > [Система/Сетевой] > [Сетевой] > [Настройки Wi-Fi Direct] > [Wi-Fi Direct]

#### Настройте параметры.  $\boldsymbol{\mathcal{P}}$

 $|BkJ.|$  >  $|OK|$ 

#### Выполните перезапуск сети. 3

Клавиша [Системное меню/Счетчик] > [Система/Сетевой] > [Сетевой] > [Перезапуск сети] > [Да]

#### Подключите компьютер или портативное устройство к  $\blacktriangle$ аппарату.

+ Настройка Wi-Fi Direct (стр. 2-30)

#### Вставьте диск DVD. 5

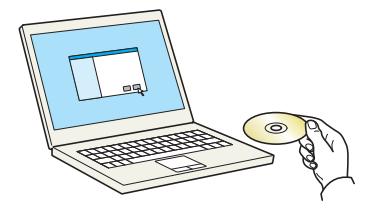

## **Q ПРИМЕЧАНИЕ**

- Для установки на компьютере с ОС Windows у пользователя должны быть полномочия администратора.
- Если откроется диалоговое окно "Мастер нового оборудования", нажмите [Отмена].
- Если откроется экран автозапуска, нажмите [Запуск setup.exe].
- Если появится окно управления учетными записями, нажмите [Да] ([Разрешить]).

#### Откройте экран. 6

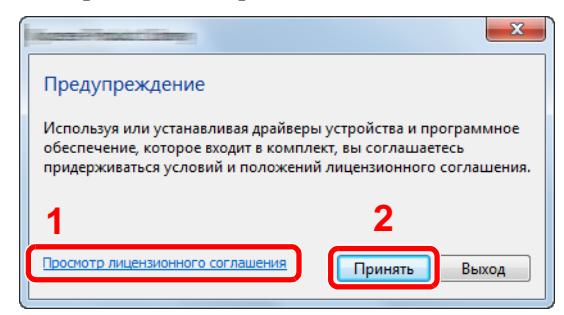

- 1 Щелкните [Просмотр лицензионного соглашения] и прочитайте лицензионное соглашение.
- 2 Нажмите [Принять].

## Выберите [Обслуживание].

#### [Средство установки Wi-Fi] > [Выполнить] R

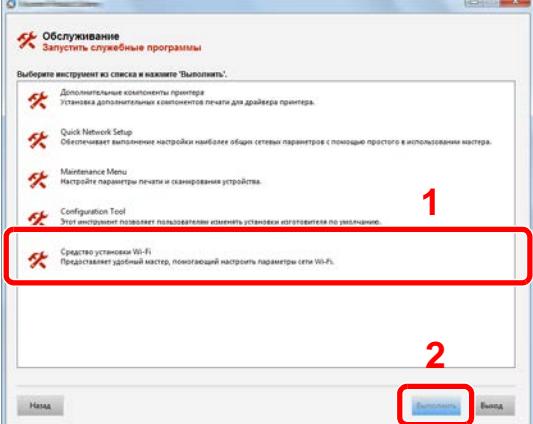

#### Настройте параметры. Q

- 1 [Не использовать автоматическую конфигурацию] > [Далее] > [Далее]
- 2 [Wi-Fi Direct] > [Далее] > [Далее]
- 3 [Расширенная установка] > [Далее]

Выберите [Экспресс] или [Пользоват.] в качестве метода обнаружения устройства и укажите IP-адрес или имя хоста для поиска аппарата.

- 4 Выберите аппарат > [Далее]
- 5 Выберите [Использовать настройки устройства.] на вкладке [Режим аутентификации] и введите имя пользователя и пароль для входа в систему. Имя пользователя для входа и пароль должны принадлежать учетной записи администратора.
- 6 Настройте параметры связи > [Далее]
- 7 При необходимости измените настройки точки доступа > [Далее]

Сеть настроена.

# <span id="page-77-0"></span>Настройка Wi-Fi Direct

Настройка Wi-Fi Direct дает возможность выполнять печать из среды Wi-Fi Direct. Используются следующие методы конфигурации:

### **Настройка подключения с панели управления аппарата**

**Установление соединения с компьютерами или портативными устройствами с поддержкой Wi-Fi Direct**

## 1 Откройте экран.

Клавиша [**Системное меню/Счетчик**] > [**Система/Сетевой**] > [**Сетевой**] > [**Настройки Wi-Fi Direct**] > [**Wi-Fi Direct**]

## 2 Настройте параметры.

[**Вкл.**] > [**OK**]

### 3 Выполните перезапуск сети.

Клавиша [**Системное меню/Счетчик**] > [**Система/Сетевой**] > [**Сетевой**] > [**Перезапуск сети**] > [**Да**]

## 4 Укажите имя аппарата <sup>с</sup> компьютера или портативного устройства.

Если на панели управления аппарата появится сообщение с запросом подтверждения, выберите [**Да**].

Сетевое соединение между этим аппаратом и портативным устройством настроено.

**Установление соединения с компьютерами или портативными устройствами без поддержки Wi-Fi Direct**

Ниже приводятся процедуры для подключения к портативным устройствам, работающим под управлением iOS.

## 1 Откройте экран.

Клавиша [**Системное меню/Счетчик**] > [**Система/Сетевой**] > [**Сетевой**] > [**Настройки Wi-Fi Direct**] > [**Wi-Fi Direct**]

## 2 Настройте параметры.

[**Вкл.**] > [**OK**]

### 3 Выполните перезапуск сети.

Клавиша [**Системное меню/Счетчик**] > [**Система/Сетевой**] > [**Сетевой**] > [**Перезапуск сети**] > [**Да**]

4 Клавиша [Главный экран] > [Экран задач] > [Wi-Fi Direct]

## 5 Запишите имя сети (SSID), IP-адрес <sup>и</sup> пароль.

#### Настройте портативное устройство. Á

- 1  $[Параметры] > [Wi-Fi]$
- 2 Выберите из списка имя сети (SSID), которое отображается на шаге 5 данной процедуры.
- 3 Введите пароль, который был указан на шаге 5 > [Подключ.]

Сетевое соединение между этим аппаратом и портативным устройством настроено.

### Настройка соединения с помощью нажимной кнопки

Если компьютер или портативное устройство не поддерживает Wi-Fi Direct, но поддерживает WPS, можно выполнить настройку сети с помощью нажимной кнопки.

#### Откройте экран. 1

Клавиша [Системное меню/Счетчик] > [Система/Сетевой] > [Сетевой] > [Настройки Wi-Fi Direct] > [Wi-Fi Direct]

#### Настройте параметры.  $\boldsymbol{\mathcal{P}}$

 $[BKJ.] > [OK]$ 

#### Выполните перезапуск сети.  $\mathbf 2$

Клавиша ГСистемное меню/Счетчик] > ГСистема/Сетевой] > ГСетевой] > ГПерезапуск сети] > [Да]

Клавиша [Главный экран] > [Экран задач] > [Wi-Fi Direct]  $\sqrt{2}$ 

### Нажмите кнопку на компьютере или на портативном 5 устройстве и одновременно с этим выберите пункт [Нажм. кн.] на экране панели управления.

Сетевое соединение между этим аппаратом и компьютером или портативным устройством настроено.

## **BAXHO**

С помощью настройки Wi-Fi Direct можно одновременно подключить не более трех портативных устройств. Если устройства, поддерживающие функцию Wi-Fi Direct, уже подключены, то для подключения другого устройства отключите от сети ранее подключенные устройства. Для отключения используются следующие методы:

- отключение от сети компьютера или портативного устройства:
- отключение от сети всех устройств на панели управления;

Нажмите клавишу [Главный экран] > [Экран задач] > [Wi-Fi Direct] > [Список подключ. устройств] > **ГОТКЛЮЧИТЬ ВСЕТ** 

- настройка времени автоотключения из системного меню;
- + Настройки Wi-Fi Direct (стр. 8-30)
- настройка времени автоотключения из Command Center RX.
	- Command Center RX User Guide

# Функция экономии энергии

По прошествии некоторого времени с момента последнего использования аппарат автоматически переходит в режим ожидания, при котором энергопотребление сводится к минимуму. Если аппарат, находящийся в режиме ожидания, не используется, питание автоматически выключается.

#### **ПРИМЕЧАНИЕ A**

Если включено управление входом пользователей в систему, изменение настроек возможно только после входа в систему с правами администратора.

Если управление регистрацией пользователей отключено, отобразится экран аутентификации пользователя. Введите имя пользователя и пароль при входе, а затем нажмите [**Вход**].

Заводские настройки по умолчанию для имени пользователя и пароля при входе приведены ниже.

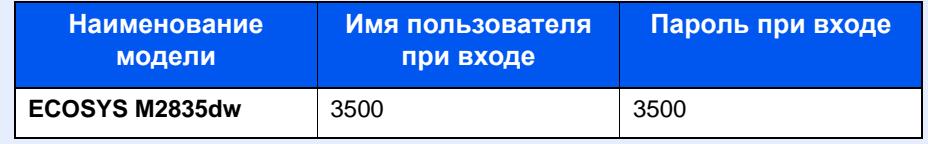

## Режим ожидания

Для перехода в режим ожидания нажмите клавишу [**Энергосбережение**]. Сенсорная панель и все индикаторы на панели управления, за исключением индикатора энергосбережения, погаснут для максимальной экономии энергии. Такое состояние называют режимом ожидания.

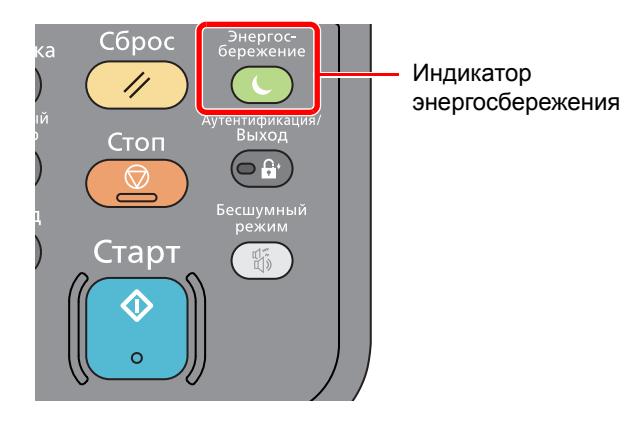

Если в режиме ожидания будут получены данные печати, аппарат автоматически выйдет из этого режима и начнет печать.

Также при получении факсимильных данных во время пребывания аппарата в режиме ожидания аппарат автоматически выходит из этого режима и начинает печать.

Для возобновления работы выполните следующие действия.

• Нажмите клавишу [**Энергосбережение**].

В течение 10 секунд выполняется переход в основной режим.

Имейте в виду, что условия окружающей среды, такие как вентиляция, могут привести к замедленной реакции аппарата.

# Автоматический режим ожидания

При задействовании данной функции аппарат автоматически переходит в режим ожидания, если не используется в течение установленного времени.

Время до перехода в режим ожидания:

• 1 минута (параметр по умолчанию).

Изменение заданного времени до перехода в режим ожидания описано в разделе:

Мастер быстрой [установки](#page-82-0) (стр. 2-35)

# Правила сна (модели для стран Европы)

Можно настроить переход в режим ожидания для каждой функции. Когда аппарат перейдет в режим ожидания, распознавание смарт-карты будет невозможно.

Чтобы ознакомиться с более подробной информацией о настройках правил сна, см. следующий раздел:

[Правила](#page-310-0) сна (модели для Европы) (стр. 8-45)

# Уровень сна (экономия энергии и быстрое восстановление) (кроме моделей для стран Европы)

Для уровня сна можно выбрать один из следующих режимов: экономии энергии и быстрого восстановления. По умолчанию установлен режим экономии энергии.

В режиме экономии энергии энергопотребление будет еще ниже, чем в режиме быстрого восстановления. Данный режим также позволяет устанавливать режим ожидания отдельно для каждой функции. Распознавание смарт-карты будет невозможно.

Для возобновления работы нажмите клавишу [**Энергосбережение**] на панели управления. Если в режиме ожидания будут получены данные печати, аппарат автоматически выйдет из этого режима и начнет печать.

Чтобы ознакомиться с более подробной информацией о настройках уровня сна, см. следующий раздел:

Мастер быстрой [установки](#page-82-0) (стр. 2-35)

## Правила выключения питания (модели для стран Европы)

Правило выключения используется для автоматического отключения питания.

Время, заданное по умолчанию: 3 дня.

Чтобы ознакомиться с более подробной информацией о настройках правила выключения питания, см. следующий раздел:

Правила [выключения](#page-311-0) питания (модели для стран Европы) (стр. 8-46)

# Тихий режим

Снижение скорости печати для обеспечения бесшумной работы. Выбирайте этот режим, если шум во время работы причиняет дискомфорт.

Если нажать клавишу [**Бесшумный режим**], будет мигать клавиша [**Бесшумный режим**] и аппарат перейдет в тихий режим.

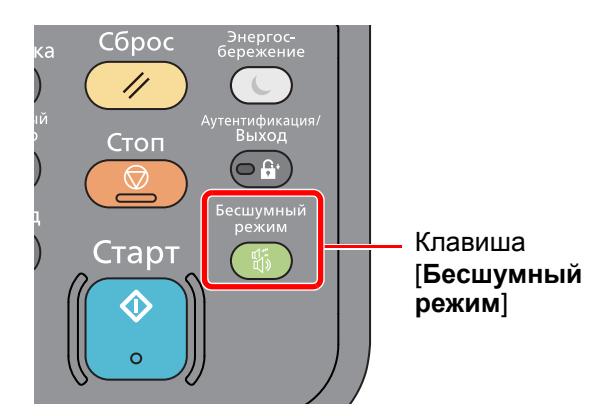

## **<u>C</u>** ПРИМЕЧАНИЕ

В тихом режиме скорость обработки данных снижается по сравнению с обычным режимом работы.

# <span id="page-82-0"></span>Мастер быстрой установки

Для функций экономии энергии и факса, а также настроек бумаги и сети на экране мастера можно настроить следующие параметры.

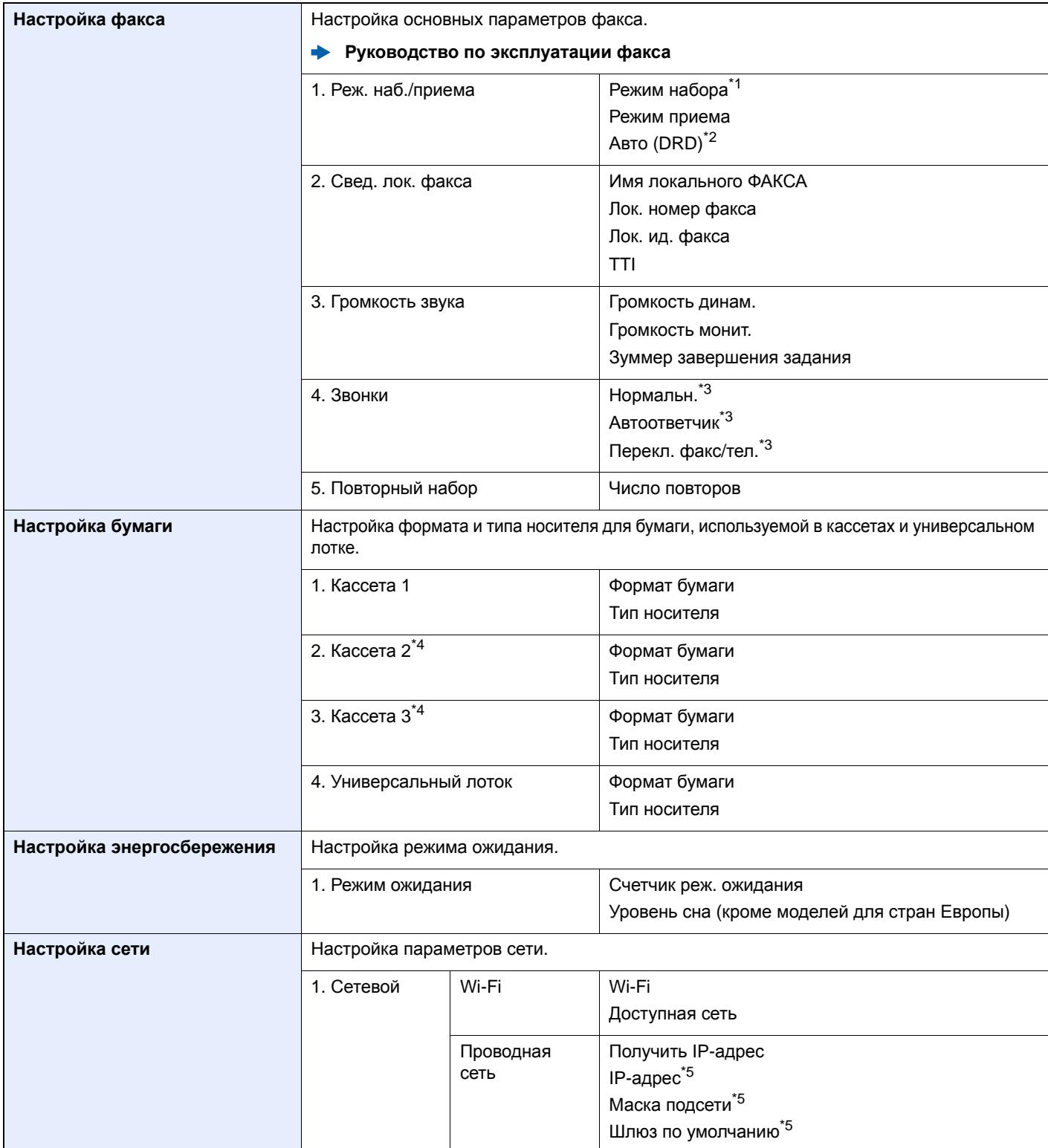

\*1 Только для аппаратов с американской системой измерений.

\*2 Для некоторых стран доступен прием факсов в режиме DRD.

<span id="page-82-1"></span>\*3 Эта настройка отсутствует в некоторых регионах.

<span id="page-82-2"></span>\*4 Отображается только при установленном дополнительном податчике бумаги.

<span id="page-82-3"></span>\*5 Не отображается, если для параметра "Получить IP-адрес" установлено значение [**Авто (DHCP)**].

## **<u><b>ПРИМЕЧАНИЕ**</u>

Если появляется экран аутентификации пользователя, следует ввести имя пользователя и пароль для входа в систему, а затем нажать [**Вход**]. Для этого необходимо войти в систему с правами администратора. Заводские настройки по умолчанию для имени пользователя и пароля при входе приведены ниже.

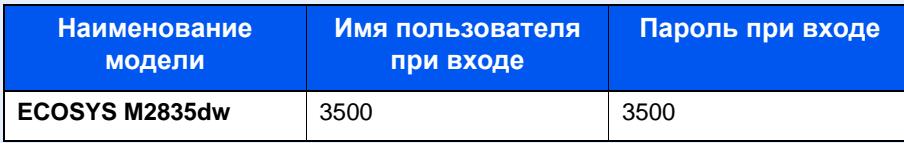

## 1 Откройте экран.

Клавиша [**Системное меню/Счетчик**] > [**Мастер быстрой установки**]

## 2 Выберите функцию.

## 3 Настройте параметры.

Запустите мастер быстрой установки. Для настройки параметров следуйте указаниям на экране.

## **ПРИМЕЧАНИЕ**

Если при настройке параметров возникли трудности, см.:

 $\rightarrow$  Экран [справки](#page-67-0) (стр. 2-20)

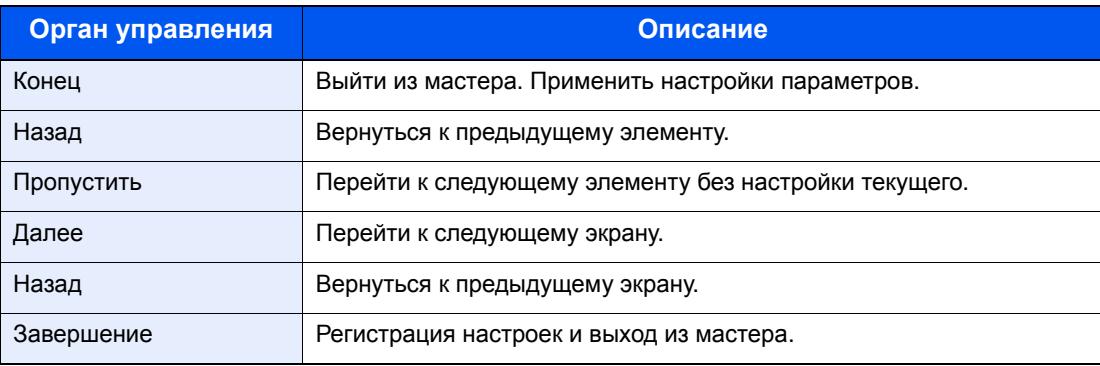

# Установка программного обеспечения

Для использования функций принтера аппарата или передачи в режиме TWAIN/WIA либо сетевого факса с компьютера установите соответствующее программное обеспечение с прилагаемого диска DVD (Product Library).

# Программное обеспечение на DVD (Windows)

В качестве метода установки можно выбрать либо вариант [**Экспресс-установка**], либо вариант [**Пользовательская установка**] Стандартным методом установки является [**Экспресс-установка**]. Если компоненты не удается установить с помощью [**Экспресс-установка**], воспользуйтесь вариантом [**Пользовательская установка**].

Для получения подробной информации о пользовательской установке см.:

[Пользовательская](#page-87-0) установка (стр. 2-40)

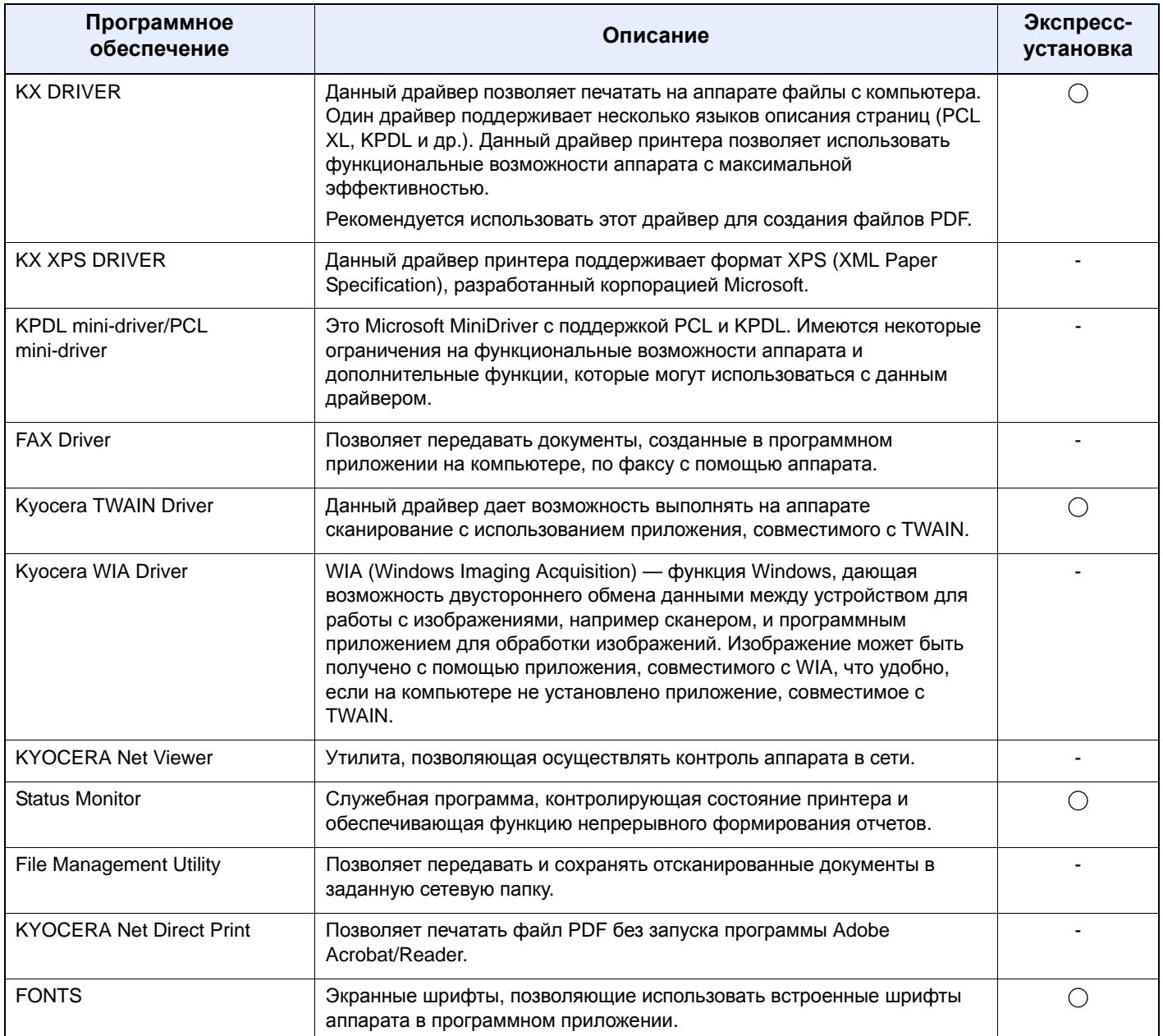

## **ПРИМЕЧАНИЕ**

- Для установки на компьютере с ОС Windows у пользователя должны быть полномочия администратора.
- Драйвер WIA и KX XPS DRIVER невозможно установить в Windows XP.

# Установка программного обеспечения в Windows

## Экспресс-установка

Ниже приведен пример установки программного обеспечения в Windows 8.1 в режиме [Экспресс-установка]. Для получения подробной информации о пользовательской установке см.:

→ Пользовательская установка (стр. 2-40)

1

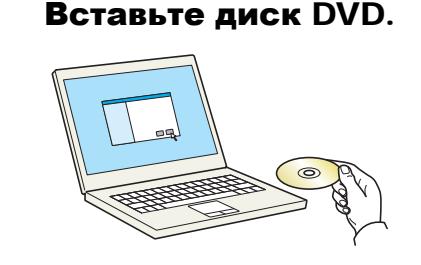

### **Q ПРИМЕЧАНИЕ**

- Для установки на компьютере с ОС Windows у пользователя должны быть полномочия администратора.
- Если откроется диалоговое окно "Мастер нового оборудования", нажмите [Отмена].
- Если откроется экран автозапуска, нажмите [Запуск setup.exe].
- Если появится окно управления учетными записями, нажмите [Да] ([Разрешить]).

#### Откройте экран. 2

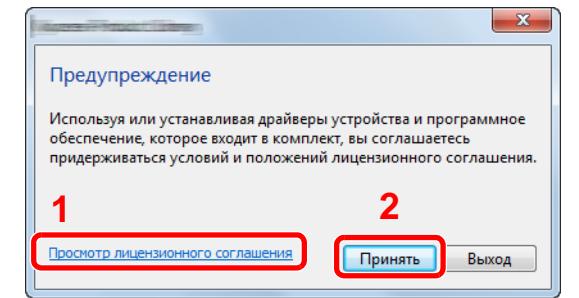

- 1 Щелкните [Просмотр лицензионного соглашения] и прочитайте лицензионное соглашение.
- 2 Нажмите [Принять].
- Выберите [Экспресс-установка]. 3

 $\blacktriangle$ 

### Установите программное обеспечение.

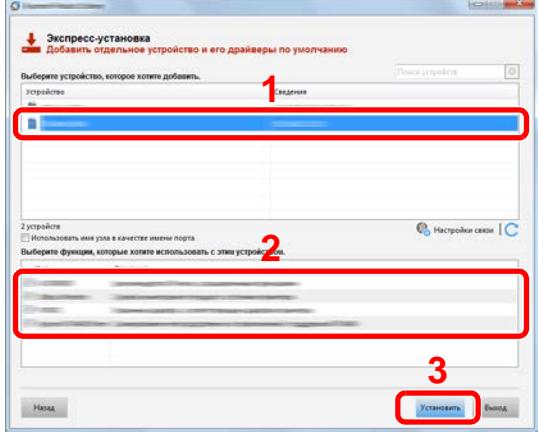

Также можно выбрать параметр [Использовать имя узла в качестве имени порта] и задать его для использования имени хоста стандартного порта TCP/IP. (Нельзя использовать USB-подключение.)

## **BAXHO**

Если включена функция Wi-Fi или Wi-Fi Direct, обязательно укажите IP-адрес для имени порта.

При указании имени хоста процесс установки может завершиться неудачно.

## **Q ПРИМЕЧАНИЕ**

- Невозможно обнаружить выключенный аппарат. Если компьютеру не удается обнаружить аппарат, убедитесь, что аппарат включен и подключен к компьютеру через сетевой кабель или кабель USB, а затем щелкните С (Перезагрузить).
- Если появится окно безопасности Windows, нажмите [Все равно установить этот драйвер].
- Если компьютер работает на базе Windows версии ниже 8, то для установки Status Monitor необходимо наличие на компьютере установленной платформы Microsoft .NET Framework 4.0.

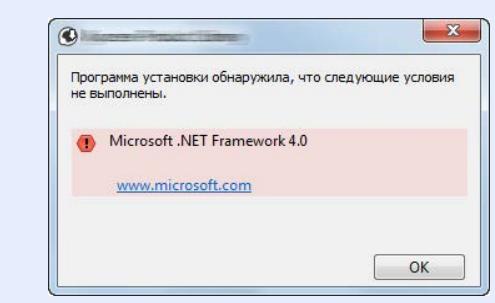

## 5 Завершение установки.

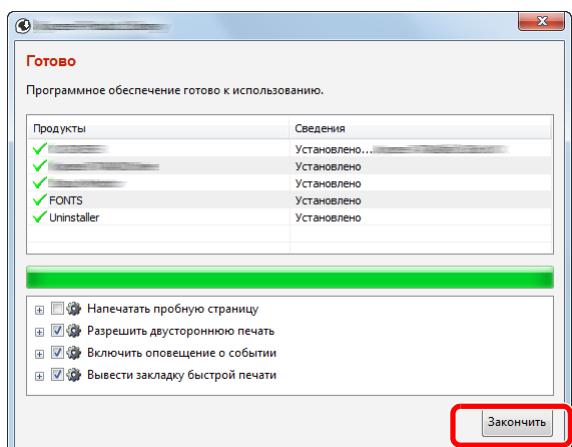

Когда появится сообщение "**Программное обеспечение готово к использованию**", можно начинать работу с программным обеспечением. Для печати пробной страницы установите флажок "**Напечатать пробную страницу**" и выберите аппарат.

Для выхода из мастера нажмите [**Закончить**].

## **<u> ПРИМЕЧАНИЕ</u>**

Если в Windows XP выбрано [**Параметры устройства**], то после нажатия [**Закончить**] откроется диалоговое окно параметров устройства. Настройте параметры для опций аппарата. Параметры устройства можно также настроить по завершении установки.

### **Printer Driver User Guide**

Если появится сообщение о необходимости перезапуска системы, перезапустите компьютер, следуя указаниям на экране. Это завершит процедуру установки драйвера принтера.

В случае установки драйвера TWAIN следует выполнить перечисленные ниже настройки.

**• [Установка](#page-94-0) драйвера TWAIN (стр. 2-47)** 

### <span id="page-87-0"></span>**Пользовательская установка**

Ниже приведен пример процедуры установки программного обеспечения в Windows 8.1 в режиме [**Пользовательская установка**].

**1 Вставьте диск DVD.** 

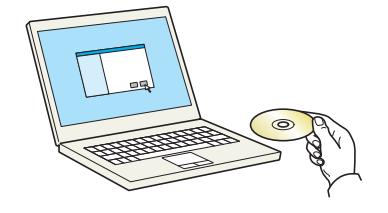

## **Q ПРИМЕЧАНИЕ**

- Для установки на компьютере с ОС Windows у пользователя должны быть полномочия администратора.
- Если откроется диалоговое окно "Мастер нового оборудования", нажмите [Отмена].
- Если откроется экран автозапуска, нажмите [Запуск setup.exe].
- Если появится окно управления учетными записями, нажмите [Да] ([Разрешить]).

#### Откройте экран. 2

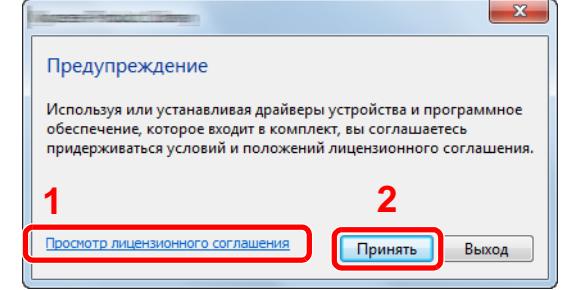

- 1 Щелкните [Просмотр лицензионного соглашения] и прочитайте лицензионное соглашение.
- 2 Нажмите [Принять].

#### Выберите [Пользовательская установка]. 3

#### Установите программное обеспечение.  $\blacktriangle$

1 Выберите устройство для установки.

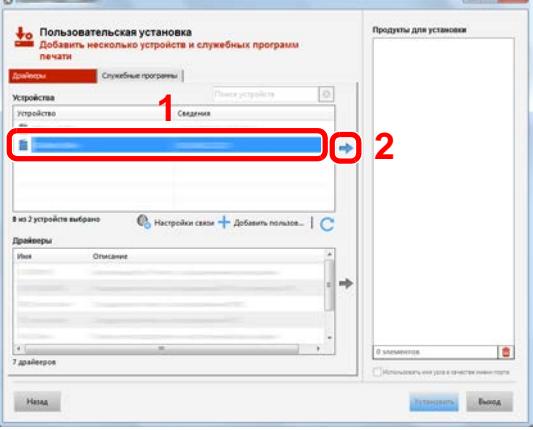

## **BAXHO**

Если включена функция Wi-Fi или Wi-Fi Direct, обязательно укажите IP-адрес для имени порта.

При указании имени хоста процесс установки может завершиться неудачно.

## **Q** ПРИМЕЧАНИЕ

- Невозможно обнаружить выключенный аппарат. Если компьютеру не удается обнаружить аппарат, убедитесь, что аппарат включен и подключен к компьютеру через сетевой кабель или кабель USB, а затем щелкните  $\mathbb C$  (Перезагрузить).
- В случае отсутствия желаемого устройства нажмите [Добавить пользовательское устройство], чтобы напрямую выбрать устройство.

Выберите драйвер для установки.

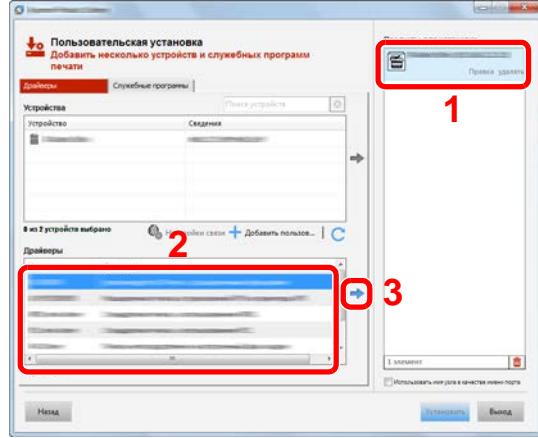

Перейдите на вкладку [**Служебные программы**] и выберите утилиту для установки.

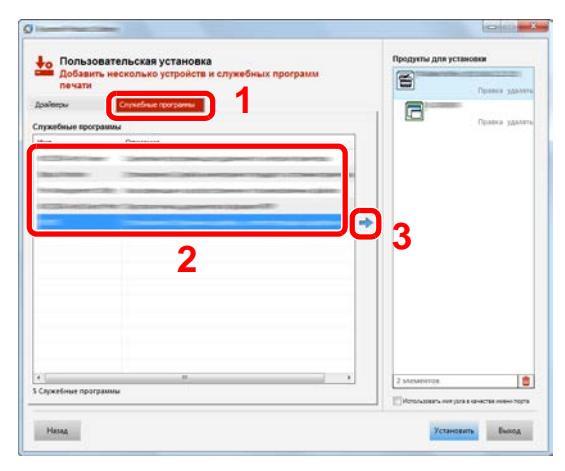

Нажмите [**Установить**].

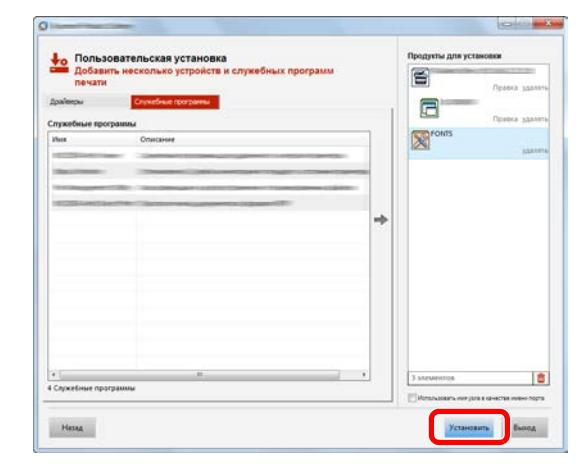

## **ПРИМЕЧАНИЕ**

Если компьютер работает на базе Windows версии ниже 8, то для установки Status Monitor необходимо наличие на компьютере установленной платформы Microsoft .NET Framework 4.0.

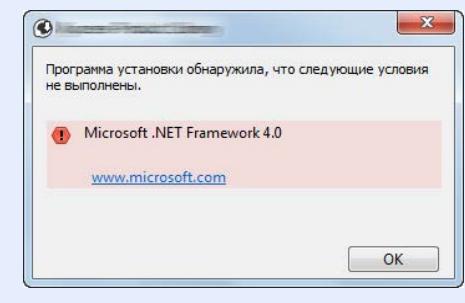

## 5 Завершение установки.

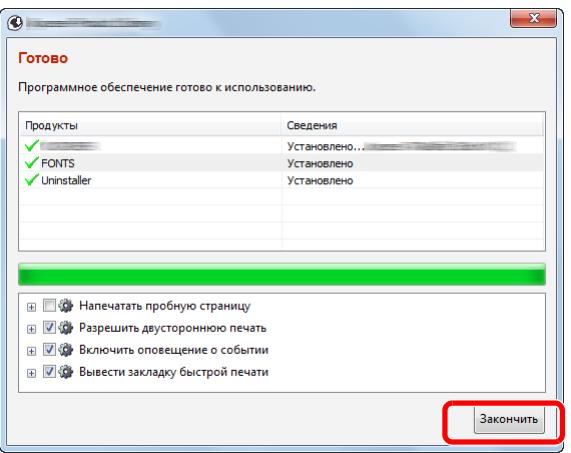

Когда появится сообщение "**Программное обеспечение готово к использованию**", можно начинать работу с программным обеспечением. Для печати пробной страницы установите флажок "**Напечатать пробную страницу**" и выберите аппарат.

Для выхода из мастера нажмите [**Закончить**].

## **<u>©</u> ПРИМЕЧАНИЕ**

Если в Windows XP выбрано [**Параметры устройства**], то после нажатия [**Закончить**] откроется диалоговое окно параметров устройства. Настройте параметры для опций аппарата. Параметры устройства можно также настроить по завершении установки.

#### **Printer Driver User Guide**  $\blacktriangleright$

Если появится сообщение о необходимости перезапуска системы, перезапустите компьютер, следуя указаниям на экране. Это завершит процедуру установки драйвера принтера.

В случае установки драйвера TWAIN следует выполнить перечисленные ниже настройки.

**• [Установка](#page-94-0) драйвера TWAIN (стр. 2-47)** 

# Удаление программного обеспечения

Для удаления программного обеспечения с компьютера выполните следующие указания.

#### **ПРИМЕЧАНИЕ** Q

Удаление программного обеспечения в Windows должно выполняться пользователем, вошедшим с полномочиями администратора.

## Откройте экран.

Нажмите чудо-кнопку [**Поиск**] и введите в поле поиска "Удалить Kyocera Product Library". Выберите [**Удалить Kyocera Product Library**] в списке результатов поиска.

## **<u> ПРИМЕЧАНИЕ</u>**

Чтобы открыть мастер удаления, в Windows 7 нажмите кнопку [**Пуск**] и выберите [**Все программы**], [**Kyocera**] и [**Удалить Kyocera Product Library**].

## 2 Удаление программного обеспечения.

Отметьте флажком программное обеспечение, подлежащее удалению.

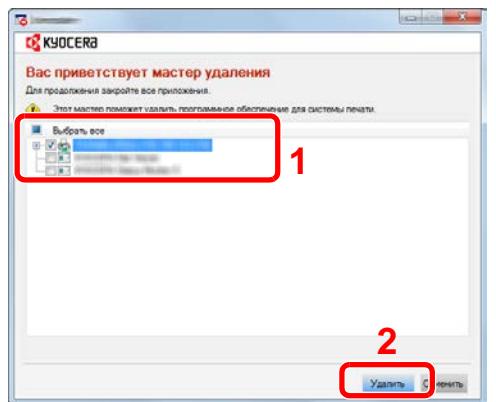

## 3 Завершение удаления.

Если появится сообщение о необходимости перезапуска системы, перезапустите компьютер, следуя указаниям на экране. Данное действие завершает процедуру удаления программного обеспечения.

## **ПРИМЕЧАНИЕ**

- Программное обеспечение также можно удалить с помощью Product Library.
- На экране установки Product Library выберите [**Удалить**] и следуйте указаниям на экране для удаления программного обеспечения.

# Установка программного обеспечения на компьютер Mac

Функции принтера аппарата можно также использовать с помощью компьютера Mac.

### **<u>©</u>** ПРИМЕЧАНИЕ

- Установка в Mac OS должна выполняться пользователем, вошедшим с полномочиями администратора.
- При печати с компьютера Macintosh установите эмуляцию аппарата на [**KPDL**] или [**KPDL(Автом)**].
- $\rightarrow$  [Принтер](#page-292-0) (стр. 8-27)
- При подключении с помощью Bonjour включите опцию Bonjour в сетевых настройках аппарата.
- $\rightarrow$  [Bonjour \(](#page-299-0)стр. 8-34)
- На экране аутентификации введите имя и пароль, которые используются для входа в операционную систему.
- При выполнении печати посредством AirPrint устанавливать программное обеспечение не нужно.

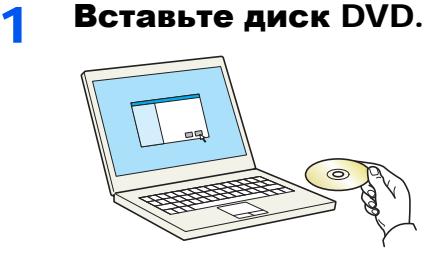

Дважды щелкните пиктограмму [**Kyocera**].

## 2 Откройте экран.

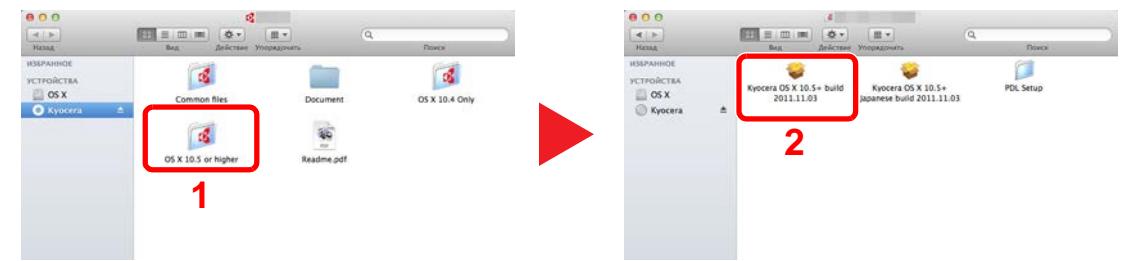

В зависимости от версии Mac OS дважды щелкните [**Kyocera OS X x.x**].

## **3** Установка драйвера принтера.

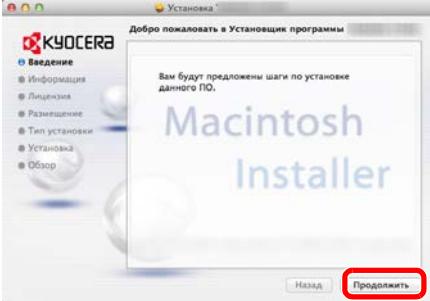

Установите драйвер принтера в соответствии с инструкциями программного обеспечения установки.

Это завершит установку драйвера принтера.

Если используется подключение через USB, аппарат будет обнаружен и подключен автоматически.

В случае использования IP-подключения необходимо задать указанные ниже параметры.

## Настройте принтер.

Откройте "Системные настройки" и добавьте принтер.

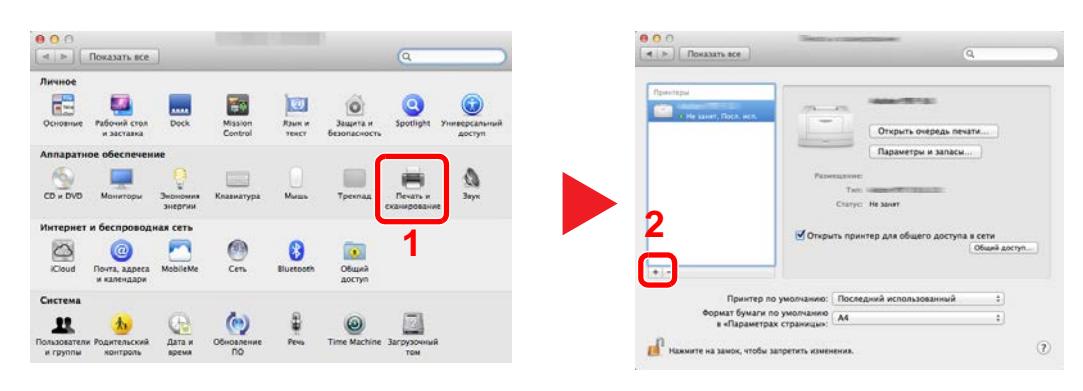

 Выберите [**По умолчанию**] и щелкните элемент, отображающийся в поле "Имя", а затем выберите драйвер в поле "Использование".

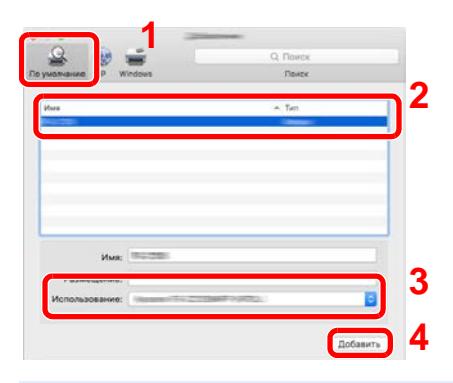

## **<u><b>ОЗ**</u> ПРИМЕЧАНИЕ

Если используется подключение IP, щелкните пиктограмму IP для подключения IP. Затем введите имя хоста или IP-адрес. В поле "Имя" автоматически отобразится число, введенное в поле "Адрес". При необходимости измените указанное значение.

Выберите доступные для аппарата опции.

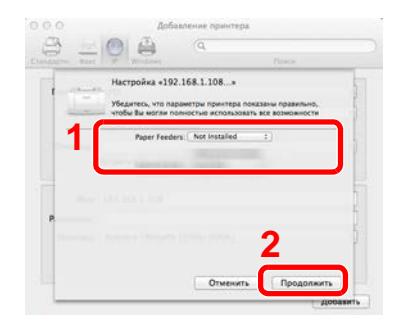

Выбранный аппарат добавлен.

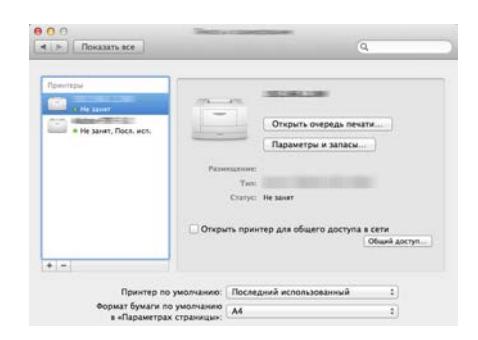

# <span id="page-94-0"></span>Установка драйвера TWAIN

Зарегистрируйте данный аппарат в драйвере TWAIN. Приведенные указания основываются на интерфейсе ОС Windows 8.1.

## Откройте экран.

1 Нажмите чудо-кнопку [**Поиск**] и введите в поле поиска "TWAIN Driver Setting". Выберите [**TWAIN Driver Setting**] в списке результатов поиска. Откроется экран драйвера TWAIN.

## **ПРИМЕЧАНИЕ**

В Windows 7 нажмите кнопку [**Пуск**], [**Все программы**], [**Kyocera**] и [**TWAIN Driver Setting**].

### 2 Щелкните [**Добавить**].

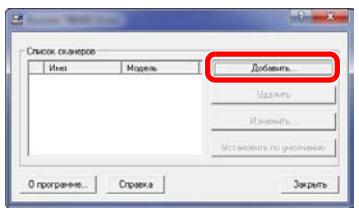

## 2 Настройка драйвера TWAIN.

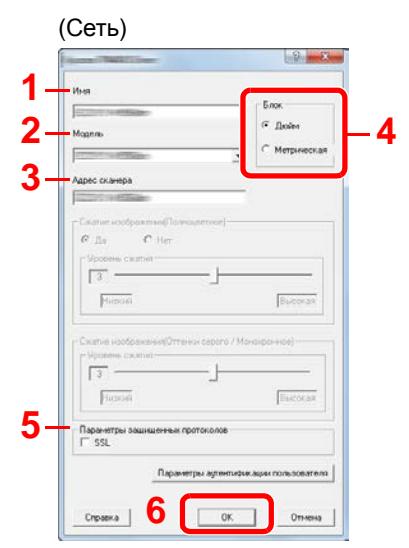

- 1 Введите имя аппарата.
- 2 Выберите данный аппарат из списка.
- 3 Введите IP-адрес аппарата или имя хоста.
- 4 Задайте единицы измерения.
- 5 При использовании SSL установите флажок рядом с SSL.
- 6 Нажмите [**OK**].

## **<u> ПРИМЕЧАНИЕ</u>**

Если IP-адрес аппарата или имя хоста неизвестны, обратитесь к администратору.

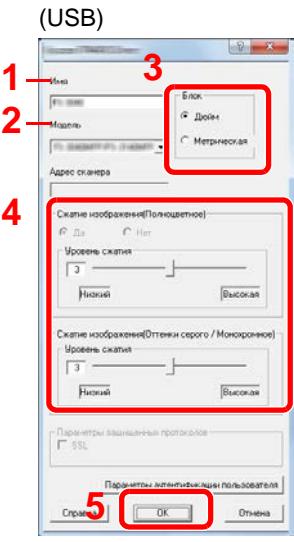

- 1 Введите имя аппарата.
- 2 Выберите данный аппарат из списка.
- 3 Задайте единицы измерения.
- 4 Задайте уровень сжатия.
- 5 Нажмите [**OK**].

## 3 Завершите регистрацию.

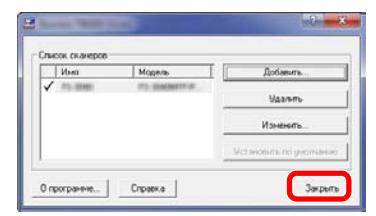

## **ПРИМЕЧАНИЕ**

Для удаления добавленного аппарата нажмите [**Удалить**]. Для изменения имен нажмите [**Изменить**].

# Установка WIA-драйвера

Зарегистрируйте данный аппарат в драйвере WIA. Приведенные указания основываются на интерфейсе ОС Windows 8.1.

## Откройте экран.

1 Нажмите чудо-кнопку [**Поиск**] и введите в поле поиска "Просмотр сканеров и камер". Щелкните [**Просмотр сканеров и камер**] в списке результатов поиска, после чего откроется экран "Сканеры и камеры".

**ПРИМЕЧАНИЕ** 

В Windows 7 нажмите кнопку [**Пуск**] и введите [**Сканер**] в поле [**Найти программы и файлы**]. Щелкните в списке поиска [**Просмотр сканеров и камер**], и откроется окно "Сканеры и камеры".

2 Выберите из драйверов WIA тот, который имеет такое же имя, что и аппарат, и нажмите [**Свойства**].

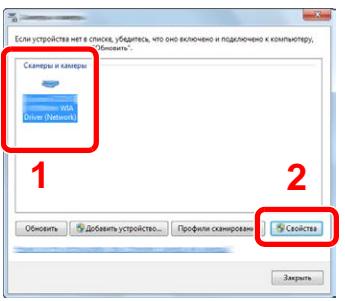

## **2 Настройте драйвер WIA.**

 $(C_{\alpha+1})$ 

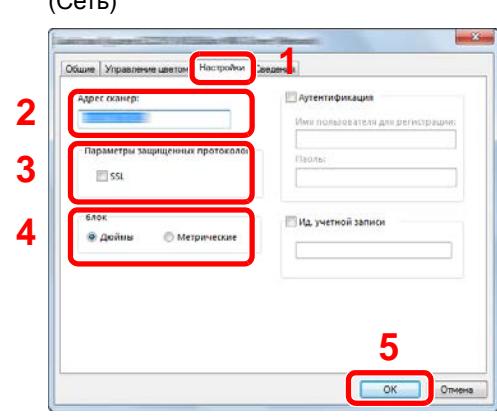

- 1 Выберите вкладку [**Параметры**].
- 2 Введите IP-адрес аппарата или имя хоста.
- 3 При использовании SSL установите флажок рядом с SSL.
- 4 Задайте единицы измерения.
- 5 Нажмите [**OK**].

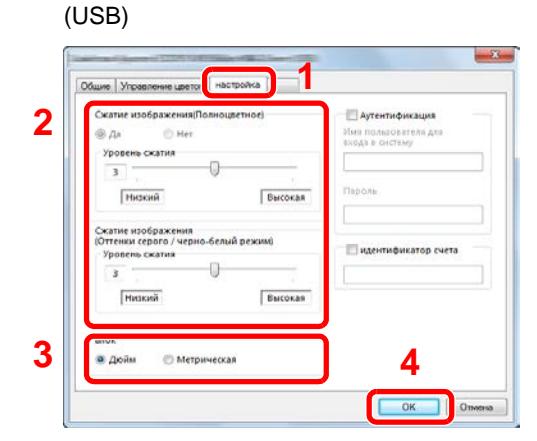

- 1 Выберите вкладку [**Параметры**].
- 2 Задайте уровень сжатия.
- 3 Задайте единицы измерения.
- 4 Нажмите [**OK**].

# Проверка счетчика

Проверка количества напечатанных и отсканированных листов.

## 1 Откройте экран.

Клавиша [**Системное меню/Счетчик**] > [**Счетчик**]

2 Проверьте показания счетчика.

# Дополнительная подготовка для администратора

В добавление к изложенной в данной главе информации администратор данного аппарата должен выполнить следующие проверки и при необходимости настроить параметры.

# Отправка документов на ПК

## **Отправка в общую папку (отправка в папку (SMB))**

Для отправки загруженного документа необходимо создать общую папку, с помощью которой компьютер сможет принять отправленный документ.

[Подготовка](#page-125-0) к отправке документа в общую папку на ПК (стр. 3-8)

## **Передача отсканированных изображений по электронной почте (передача по электронной почте)**

Отсканированное изображение оригинала можно отправить в виде вложения в электронное письмо.

Настройки [электронной](#page-106-0) почты (стр. 2-59)

# Усиление безопасности

Данный аппарат поставляется с двумя зарегистрированными стандартными пользователями: один с правами администратора аппарата, другой — с правами администратора. Вход под учетной записью этого пользователя дает возможность настраивать любые параметры; поэтому следует изменить имя пользователя при входе и пароль.

Кроме того, данный аппарат оснащается функцией аутентификации пользователя, которую можно настроить, чтобы ограничить доступ к аппарату только теми пользователями, у которых имеется зарегистрированное имя при входе и пароль.

[Аутентификация](#page-313-0) и учет пользователей (реквизиты пользователей, учет заданий) (стр. 9-1)

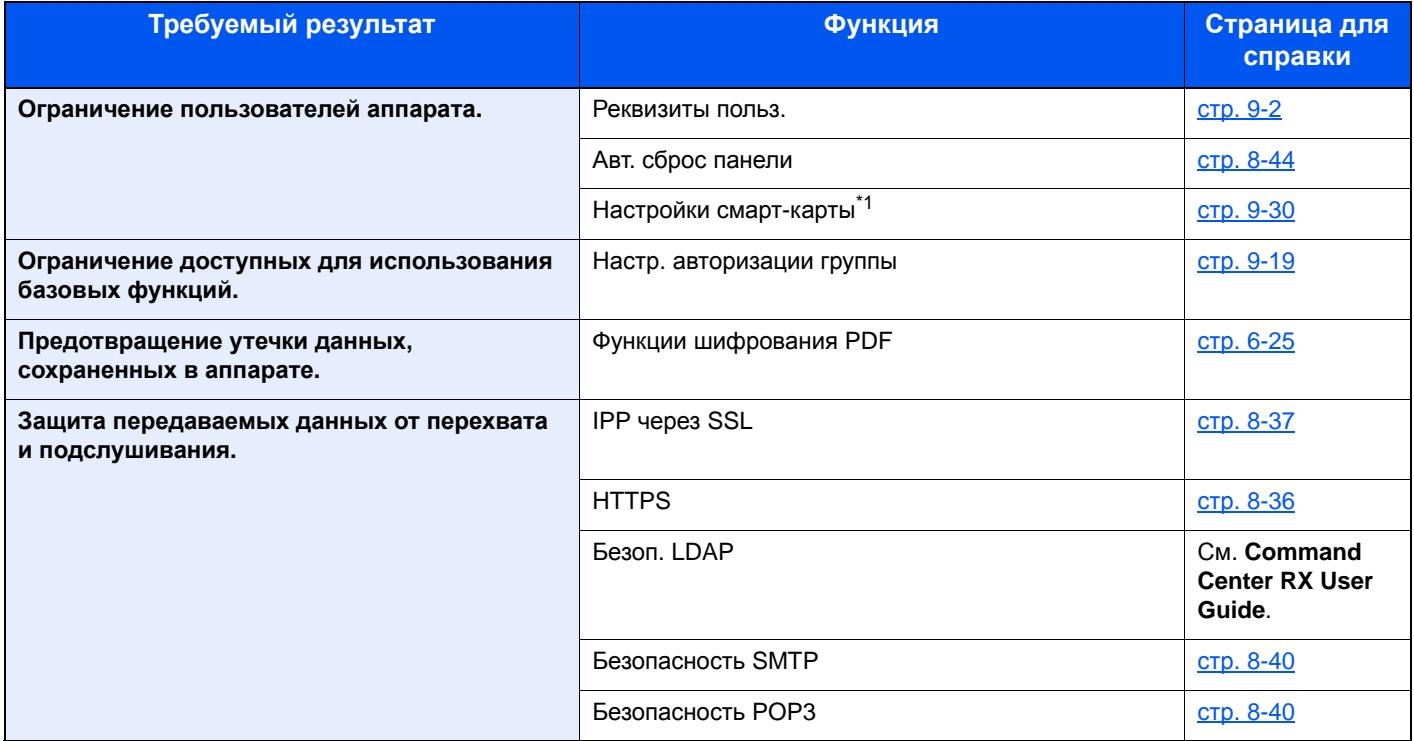

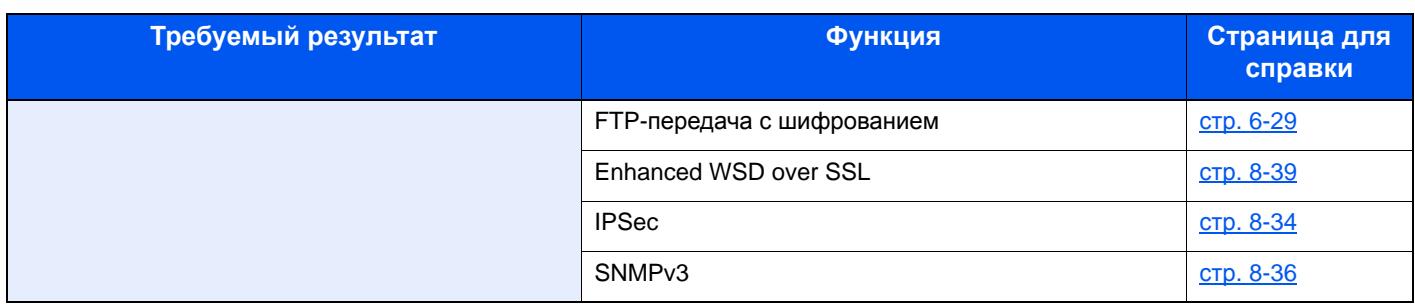

\*1 Требуется поставляемый отдельно комплект Card Authentication Kit.

# **Command Center RX**

Если аппарат подключен к сети, можно задать различные настройки с помощью Command Center RX.

В данном разделе описан порядок доступа к Command Center RX, изменения настроек безопасности и имени хоста.

### Command Center RX User Guide

## **Q ПРИМЕЧАНИЕ**

Для получения полного доступа к функциям страниц Command Center RX введите имя пользователя и пароль, а затем нажмите [Вход в систему]. Ввод предварительно заданного пароля администратора дает пользователю доступ ко всем страницам, в том числе "Ящик для документов", "Адресная книга" и "Параметры" в меню навигации. Заводские настройки по умолчанию для пользователей по умолчанию с правами администратора приведены ниже. (Прописные и строчные буквы различаются (учитывается регистр).)

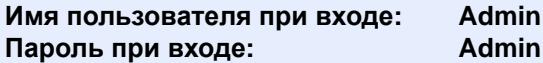

Следующие настройки администратора и обычных пользователей можно выполнить в Command Center RX.

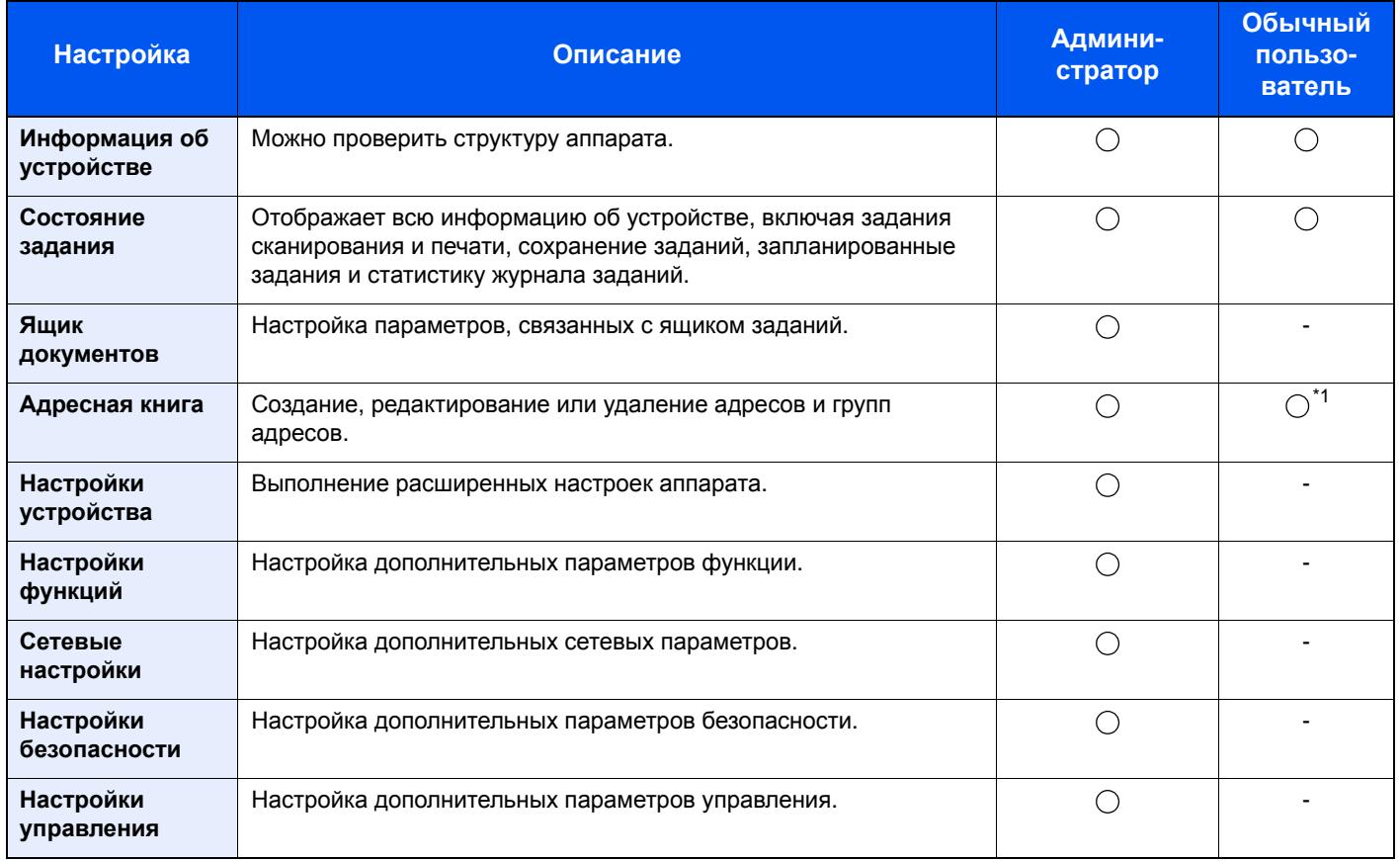

\*1 Перечень параметров, которые пользователь может настраивать после входа в систему, зависит от имеющихся у него полномочий.

#### $\mathbb{Q}$ **ПРИМЕЧАНИЕ**

В данном перечне отсутствует информация о настройках факса.

• Руководство по эксплуатации факса

# Доступ к Command Center RX

## Откройте экран.

- 1 Запустите Web-обозреватель.
- 2 В строке адреса или расположения введите IP-адрес аппарата или имя хоста.

Для проверки IP-адреса аппарата и имени хоста нажмите кнопки на панели управления устройства в следующем порядке:

[**Информация об устройст.**] на главном экране > [**Идентификация/проводная сеть**]

Примеры: https://192.168.48.21/ (для IP-адреса) https://MFP001 (если именем хоста является "MFP001")

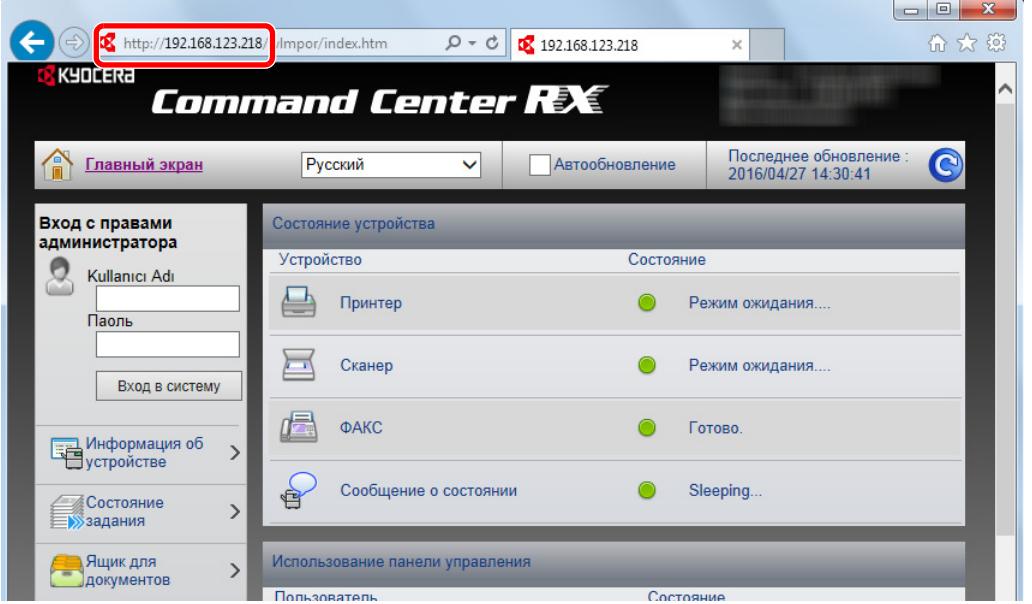

На веб-странице отображается основная информация об аппарате и Command Center RX, а также их текущее состояние.

## **ПРИМЕЧАНИЕ**

Если отображается экран "Имеется проблема с сертификатом безопасности этого веб-сайта", настройте сертификат.

### **Command Center RX User Guide**

Также можно продолжить работу, не настраивая сертификат.

## 2 Настройте функцию.

Выберите категорию из навигационной панели в левой части экрана.

### **<u><b>ПРИМЕЧАНИЕ**</u>

Для получения полного доступа к функциям страниц Command Center RX введите имя пользователя и пароль, а затем нажмите [**Вход в систему**]. Ввод предварительно заданного пароля администратора дает пользователю доступ ко всем страницам, в том числе "Ящик для документов", "Адресная книга" и "Параметры" в меню навигации. Заводские настройки по умолчанию для пользователей по умолчанию с правами администратора приведены ниже. (Прописные и строчные буквы различаются (учитывается регистр).)

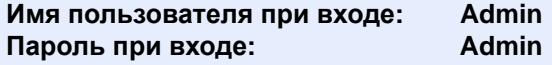

# Изменение настроек безопасности

## Откройте экран.

- 1 Запустите Web-обозреватель.
- 2 В строке адреса или расположения введите IP-адрес аппарата или имя хоста.

Для проверки IP-адреса аппарата и имени хоста нажмите кнопки на панели управления устройства в следующем порядке:

[**Информация об устройст.**] на главном экране > [**Идентификация/проводная сеть**]

3 Войдите в систему с полномочиями администратора.

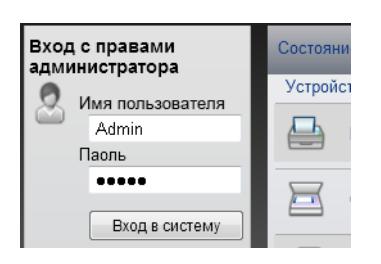

Заводские настройки по умолчанию для пользователей по умолчанию с правами администратора приведены ниже. (Прописные и строчные буквы различаются (учитывается регистр).)

Имя пользователя при входе: Admin Пароль при входе: Admin

4 Нажмите [**Настройки безопасности**].

## 2 Выполнение настроек безопасности.

В меню [**Настройки безопасности**] выберите настройку, которую требуется выполнить.

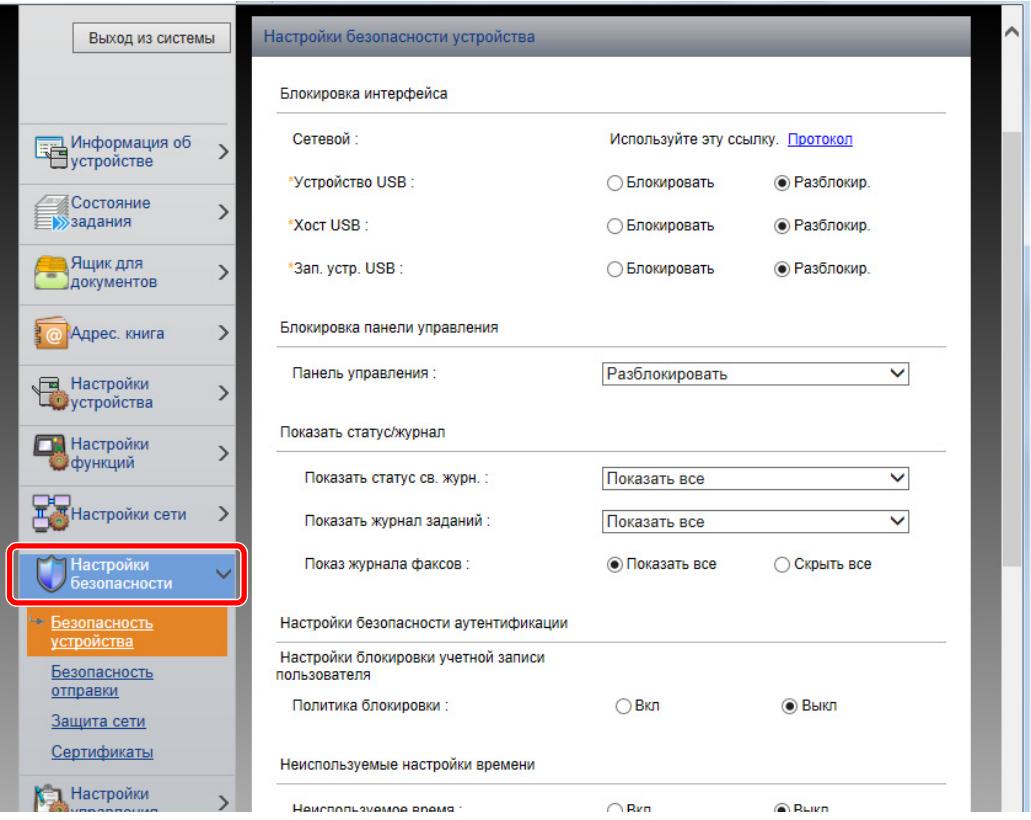

## **<u><b>Q**</u> ПРИМЕЧАНИЕ

Для получения подробной информации о настройках, связанных с сертификатами, см.:

**Command Center RX User Guide**

# Изменение информации об устройстве

## 1 Откройте экран.

- 1 Запустите Web-обозреватель.
- 2 В строке адреса или расположения введите IP-адрес аппарата или имя хоста.

Для проверки IP-адреса аппарата и имени хоста нажмите кнопки на панели управления устройства в следующем порядке:

[**Информация об устройст.**] на главном экране > [**Идентификация/проводная сеть**]

3 Войдите в систему с полномочиями администратора.

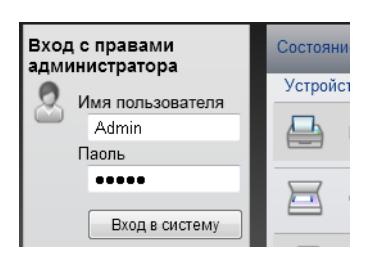

Заводские настройки по умолчанию для пользователей по умолчанию с правами администратора приведены ниже. (Прописные и строчные буквы различаются (учитывается регистр).)

Имя пользователя при входе: Admin Пароль при входе: Admin

4 В меню [**Настройки устройства**] выберите [**Система**].

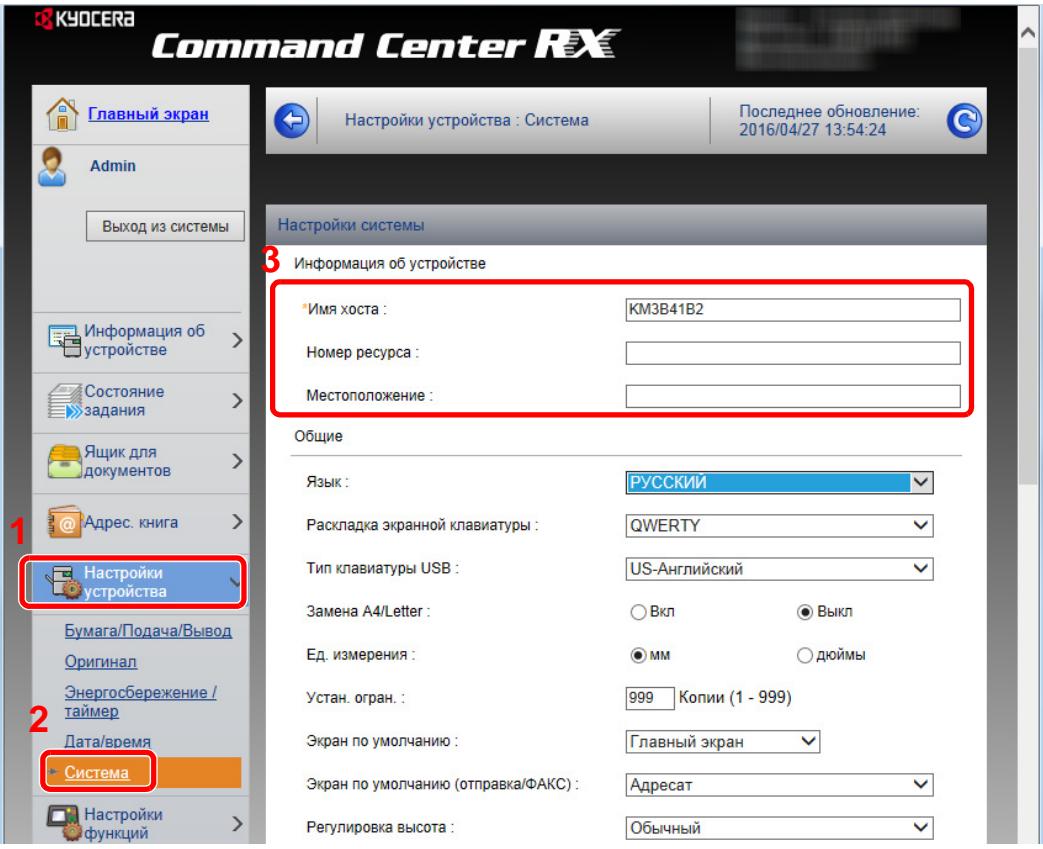

## 2 Введите имя хоста.

Введите информацию об устройстве, а затем нажмите [**Передать**].

## **ВАЖНО**

**После изменения настроек перезапустите сеть или выключите, а затем включите аппарат снова.**

**Для перезапуска сети нажмите [Сброс] в меню [Настройки управления] и затем нажмите [Перезапустить сеть] в области "Перезапуск".**

# <span id="page-106-0"></span>Настройки электронной почты

Настроив параметры SMTP, можно отправлять изображения, отсканированные аппаратом в виде вложений в электронные письма, и отправлять уведомления о завершении заданий по электронной почте.

Для использования этой функции необходимо подсоединить аппарат к почтовому серверу по протоколу SMTP.

Кроме того, выполните следующие настройки.

- Настройки SMTP Параметр: "Протокол SMTP" и "Имя сервера SMTP" в разделе "SMTP"
- Адрес отправителя при отправке электронной почты аппаратом Параметр: "Адрес отправителя" в разделе "Настройки отправки электронной почты"
- Настройки ограничения размера сообщений электронной почты. Параметр: "Предел размера сообщения эл. почты" в разделе "Настройки отправки электронной почты"

Ниже описана процедура задания параметров SMTP.

## Откройте экран.

Откройте экран "Протокол SMTP".

- 1 Запустите Web-обозреватель.
- 2 В строке адреса или расположения введите IP-адрес аппарата или имя хоста.

Для проверки IP-адреса аппарата и имени хоста нажмите кнопки на панели управления устройства в следующем порядке:

[**Информация об устройст.**] на главном экране > [**Идентификация/проводная сеть**]

3 Войдите в систему с полномочиями администратора.

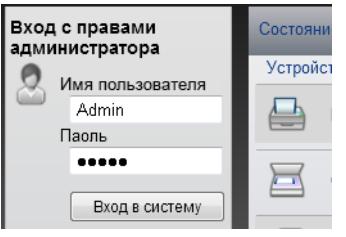

Заводские настройки по умолчанию для пользователей по умолчанию с правами администратора приведены ниже. (Прописные и строчные буквы различаются (учитывается регистр).)

Имя пользователя при входе: Admin Пароль при входе: Admin

4 В меню [**Настройки сети**] выберите [**Протокол**].

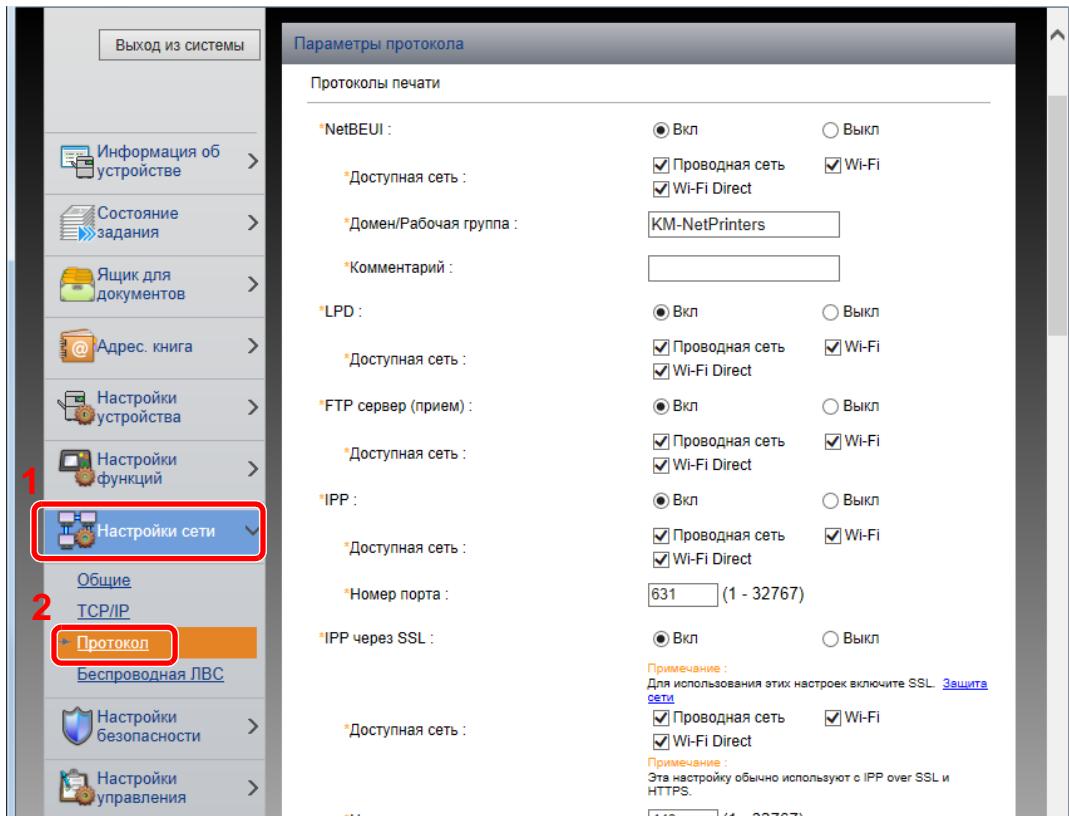

## 2 Настройте параметры.

Установите для параметра "SMTP (передача эл. почты)" значение [**Вкл.**] в разделе "Протоколы отправки".

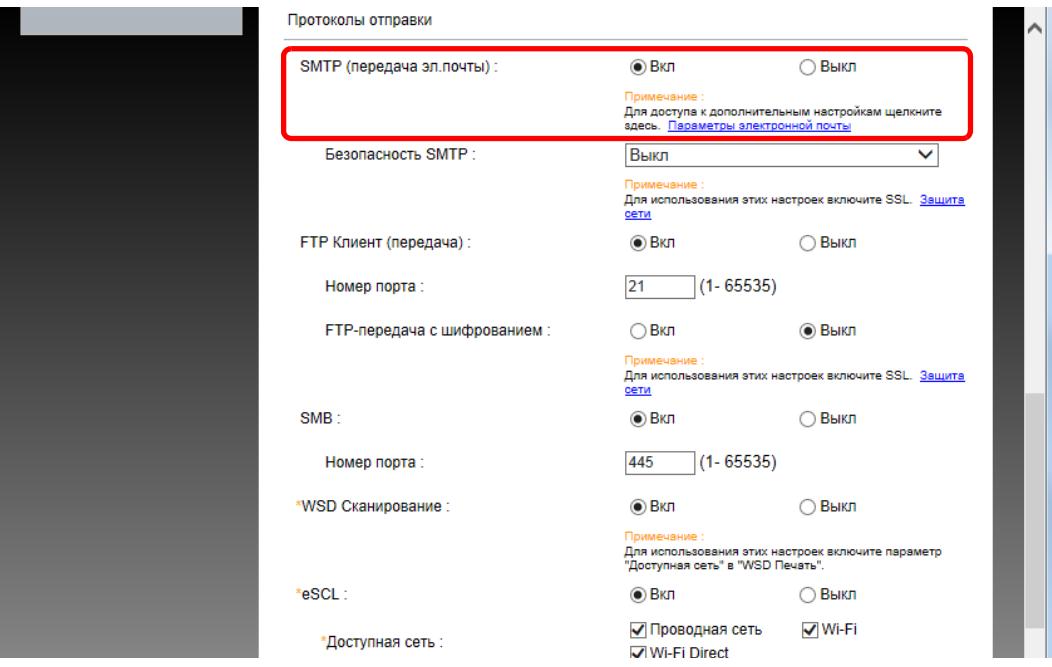
## 3 Откройте экран.

Откройте экран "Параметры электронной почты".

В меню [**Настройки функций**] выберите [**Электронная почта**].

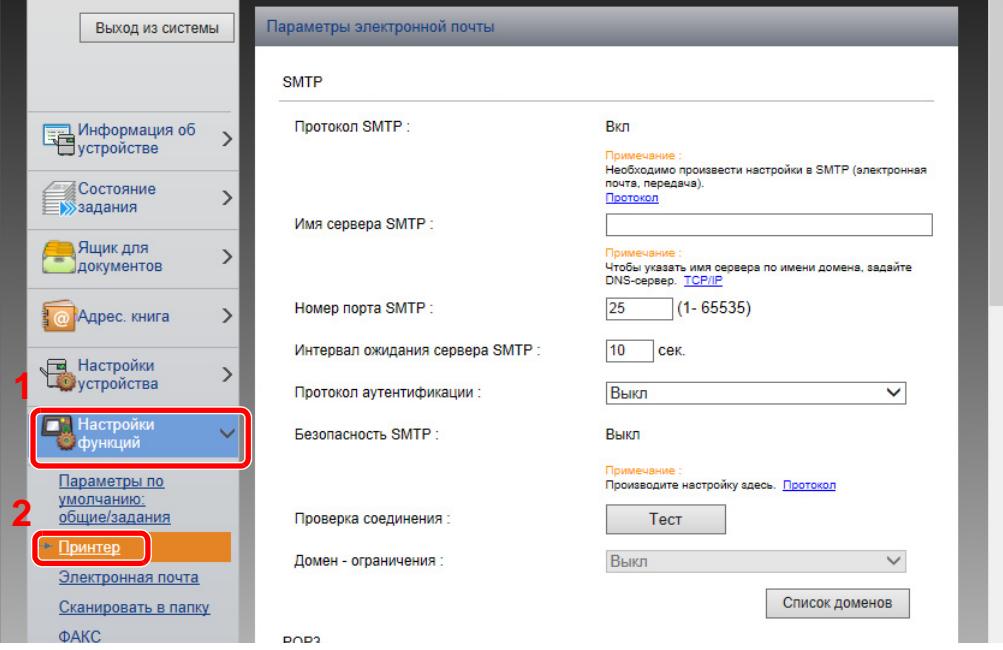

#### $\overline{\mathbf{A}}$ Настройте параметры.

Задайте значения для настроек "SMTP" и "Параметры электронной почты".

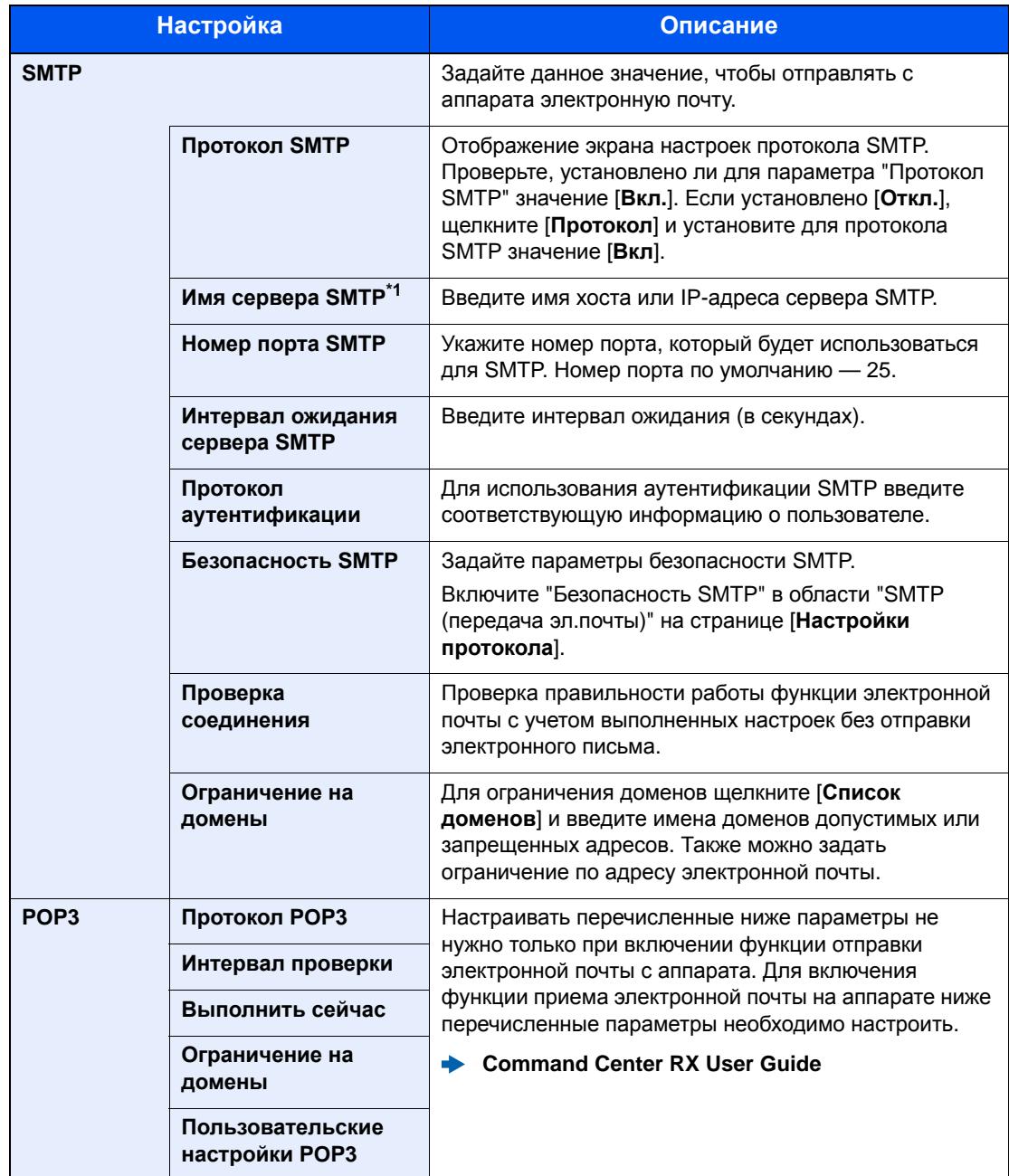

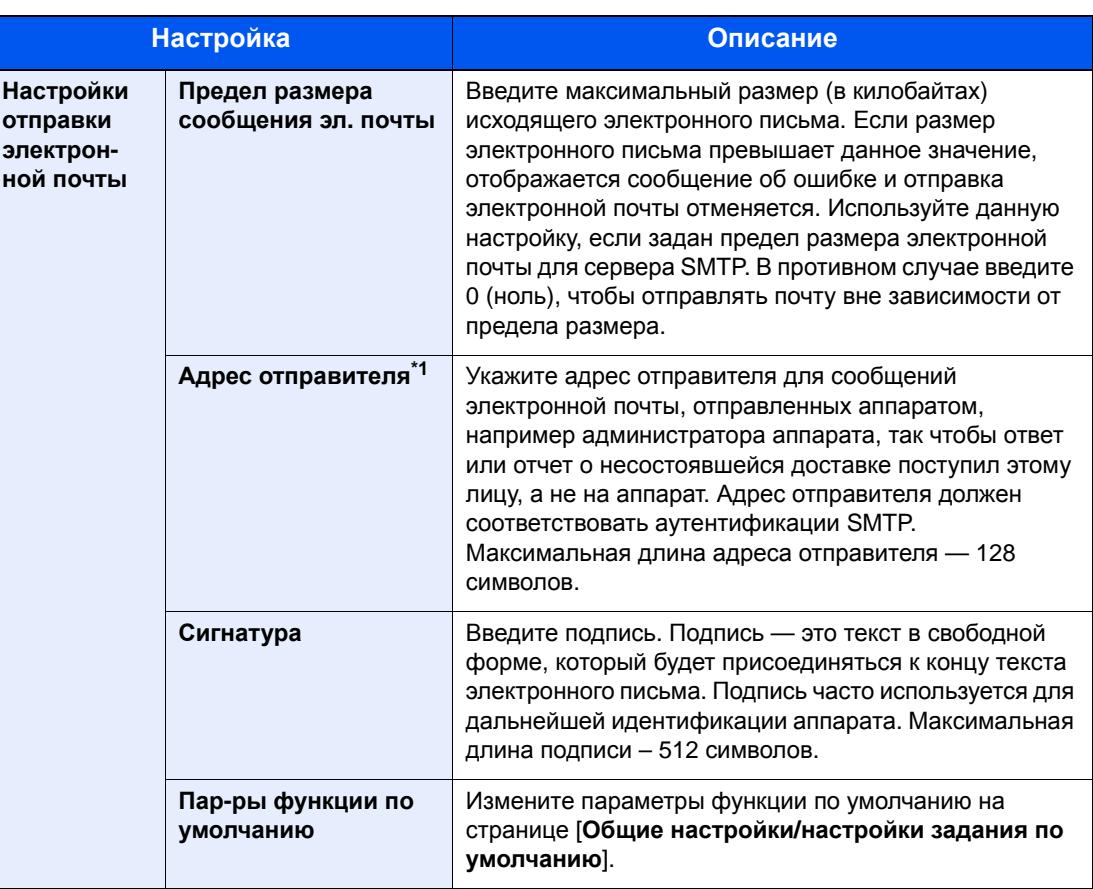

<span id="page-110-0"></span>\*1 Обязательно введите данные.

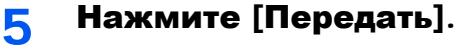

## <span id="page-111-0"></span>Регистрация адресатов

### Откройте экран.

- 1 Запустите Web-обозреватель.
- 2 В строке адреса или расположения введите IP-адрес аппарата или имя хоста.

Для проверки IP-адреса аппарата и имени хоста нажмите кнопки на панели управления устройства в следующем порядке:

[**Информация об устройст.**] на главном экране > [**Идентификация/проводная сеть**]

3 Войдите в систему с полномочиями администратора.

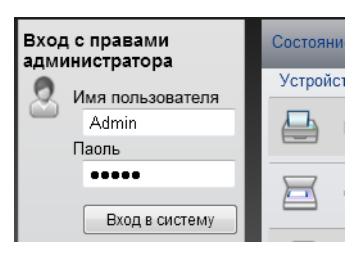

Заводские настройки по умолчанию для пользователей по умолчанию с правами администратора приведены ниже. (Прописные и строчные буквы различаются (учитывается регистр).)

Имя пользователя при входе: Admin Пароль при входе: Admin

4 Из меню [**Адрес. книга**] выберите [**Адресная книга аппарата**].

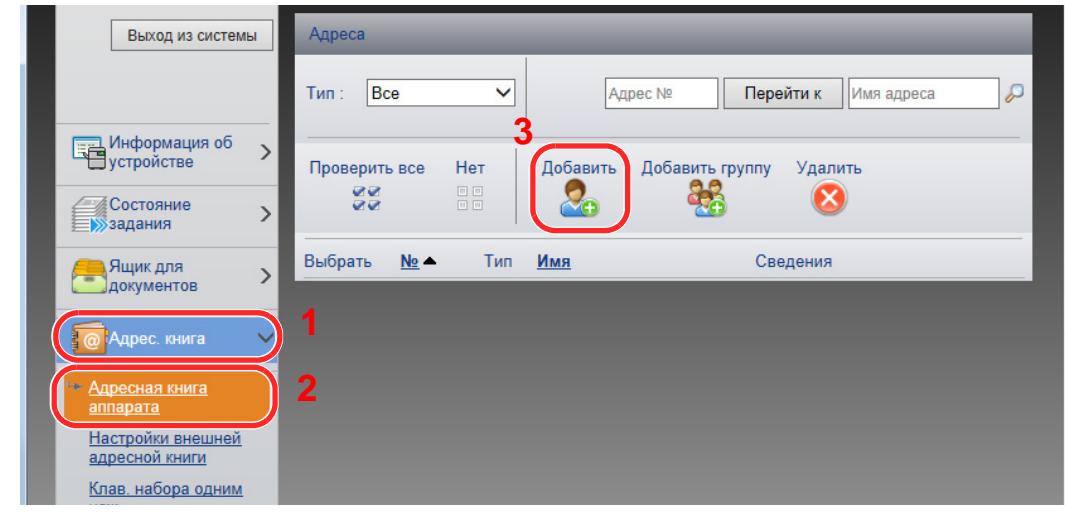

5 Щелкните [**Добавить**].

### 2 Заполните поля.

1 Введите информацию об адресате.

Введите информацию об адресате, которого нужно зарегистрировать. Подлежащие заполнению поля совпадают с полями при регистрации через панель управления.

- [Регистрация](#page-135-0) адресатов в адресной книге (стр. 3-18)
- 2 Нажмите [**Передать**].

## Передача данных из других фирменных изделий

С помощью утилиты аппарата можно без проблем перенести адресные книги при замене аппарата.

Данный раздел объясняет, как передавать данные между нашими продуктами.

## Перенос адресной книги

Для зарегистрированной на аппарате адресной книги можно выполнять резервное копирование или перенос с помощью KYOCERA Net Viewer с прилагаемого диска DVD.

Для получения подробной информации о работе с KYOCERA Net Viewer см.:

← KYOCERA Net Viewer User Guide

### Резервное копирование данных адресной книги на ПК

#### Запустите KYOCERA Net Viewer.  $\blacksquare$

#### Создайте резервную копию.  $\mathbf{\Omega}$

1 Шелкните правой кнопкой мыши на наименовании модели, для которой нужно выполнить резервное копирование адресной книги, и выберите [Дополнительно] -[Настроить несколько устройств].

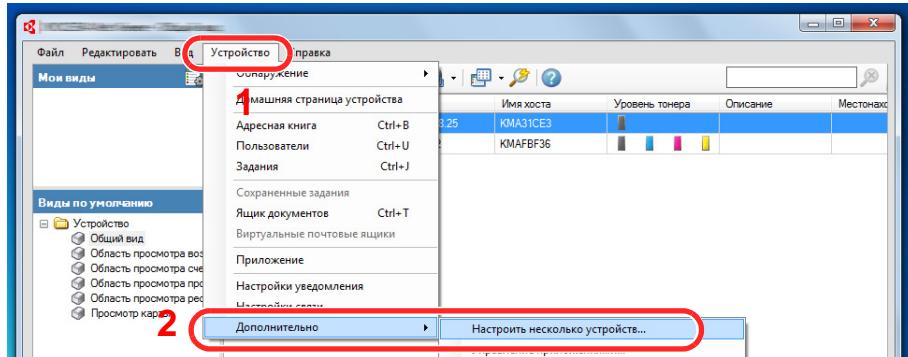

2 Выберите [Пользоват. режим] и нажмите [Далее].

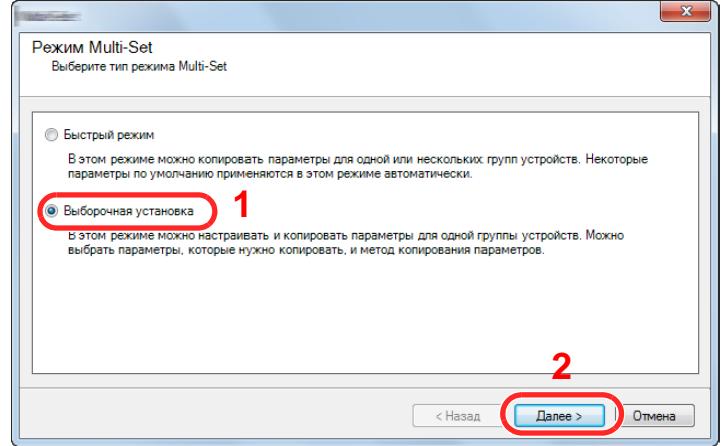

Выберите целевую группу устройств и нажмите [**Далее**].

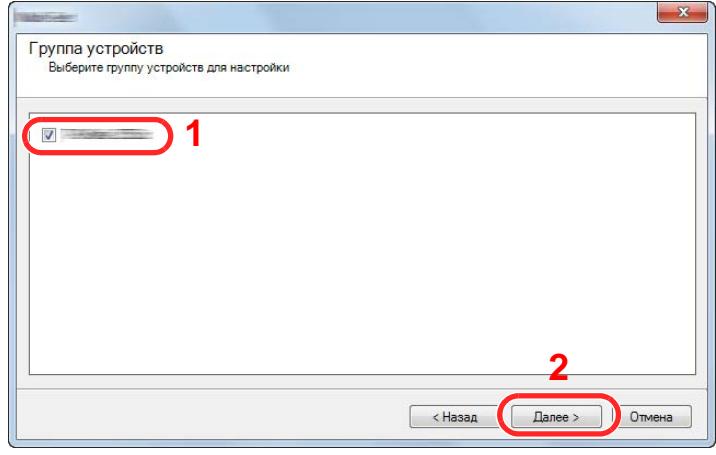

Выберите [**Адресная книга устройства**] и нажмите [**Далее**].

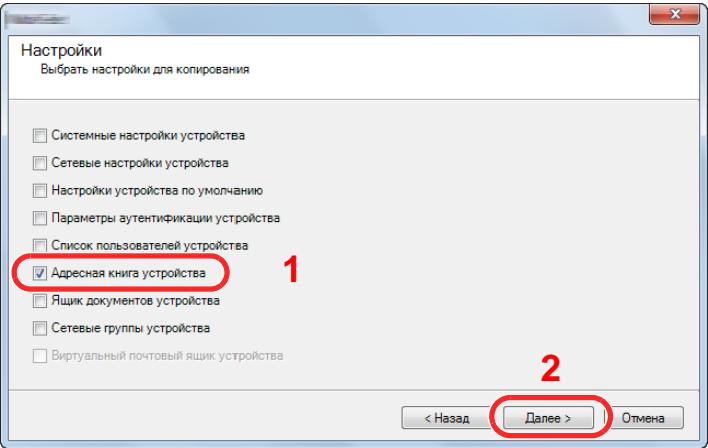

 Выберите [**Создать с устройства**] и снимите флажок с опции [**Перезаписать установки целевого устройства**], затем нажмите [**Далее**].

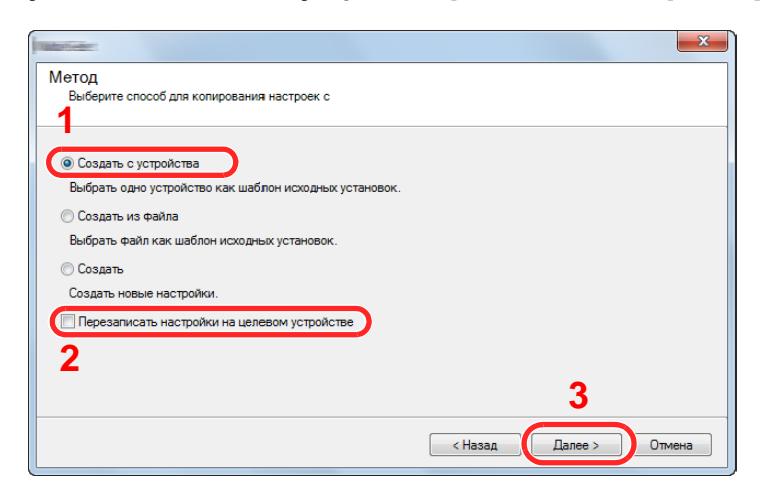

6 Выберите модель, для которой нужно осуществить резервное копирование, и нажмите [**Далее**].

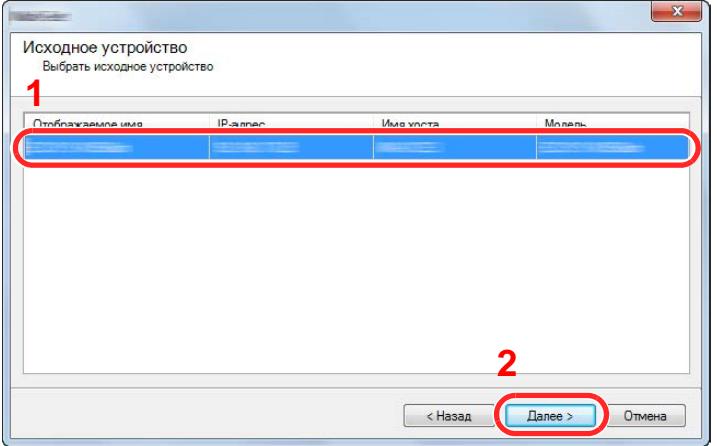

### **<u>©</u> ПРИМЕЧАНИЕ**

Если откроется окно "Вход с правами администратора", заполните поля "Вход с правами администратора" и "Пароль при входе", а затем нажмите [**OK**]. Ниже приведены настройки по умолчанию (прописные и строчные буквы различаются (учитывается регистр)).

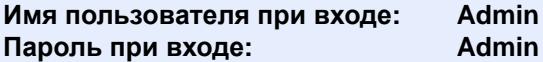

7 Нажмите [**Сохранить в файл**].

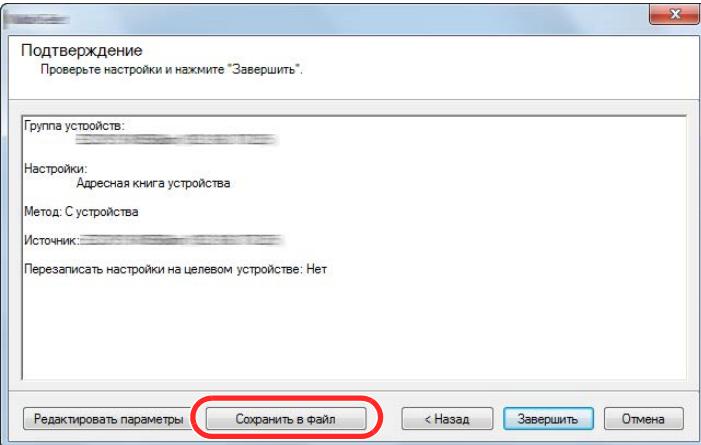

8 Укажите путь для сохранения файла, введите имя файла и нажмите [**Сохранить**]. Убедитесь, что в качестве "Типа файла" выбран "Файл XML".

9 После сохранения файла следует обязательно нажать [**Отмена**], чтобы закрыть окно.

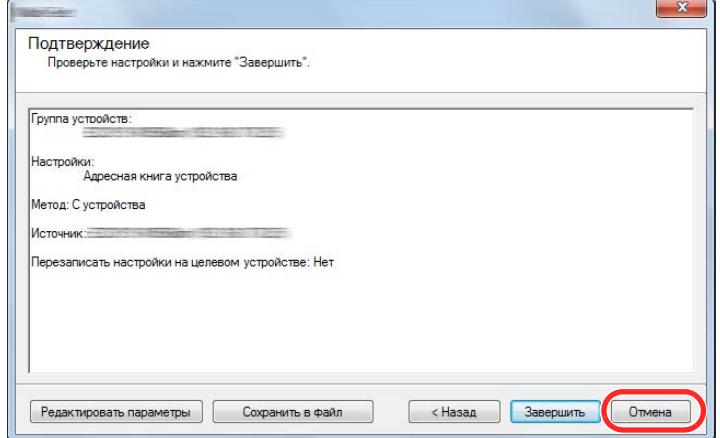

Обратите внимание, что при нажатии [**Готово**] будет выполнена запись данных в адресную книгу аппарата.

### **Запись данных адресной книги в аппарат**

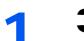

**1 Запустите KYOCERA Net Viewer.** 

### 2 Загрузите данные адресной книги.

1 Щелкните правой кнопкой мыши на имени модели, на которую нужно передать адресную книгу, и выберите [**Дополнительно**] - [**Настроить несколько устройств**].

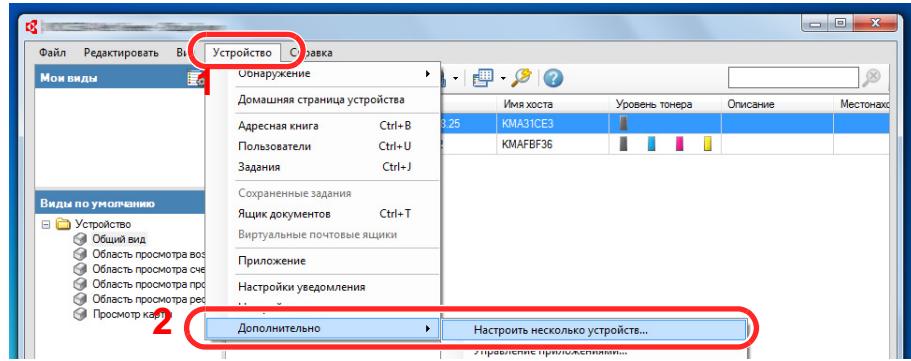

2 Выберите [**Пользоват. режим**] и нажмите [**Далее**].

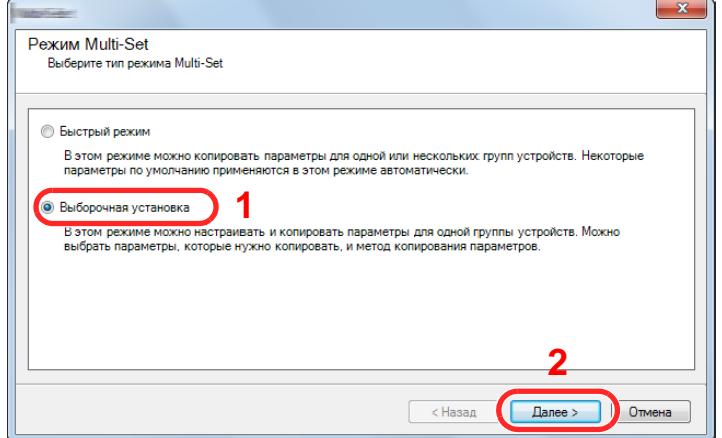

Выберите целевую группу устройств и нажмите [**Далее**].

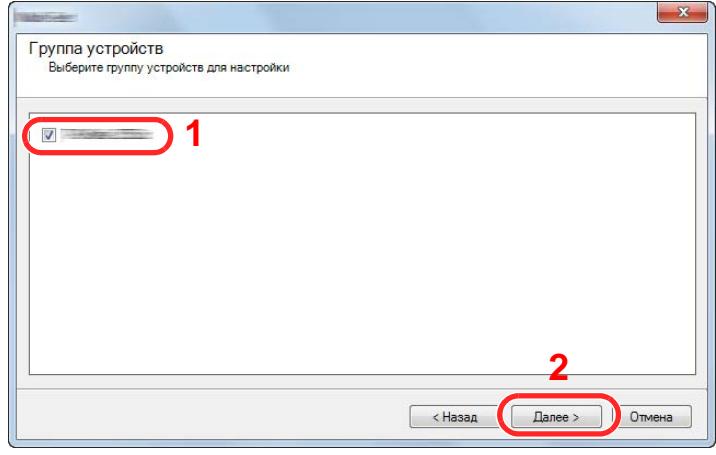

Выберите [**Адресная книга устройства**] и нажмите [**Далее**].

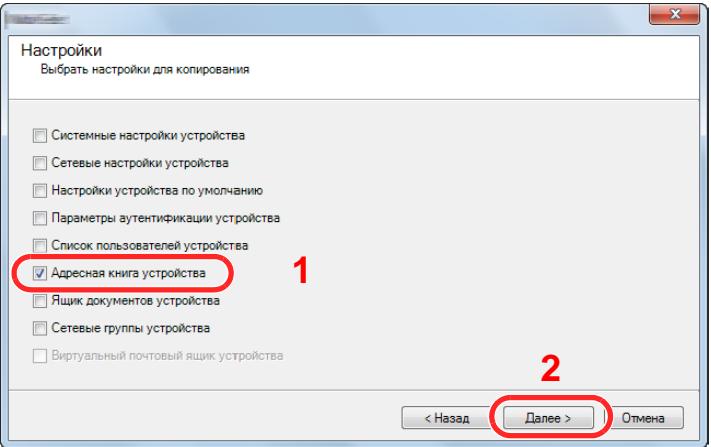

 Выберите [**Создать из файла**] и снимите флажок с опции [**Перезаписать установки целевого устройства**], затем нажмите [**Далее**].

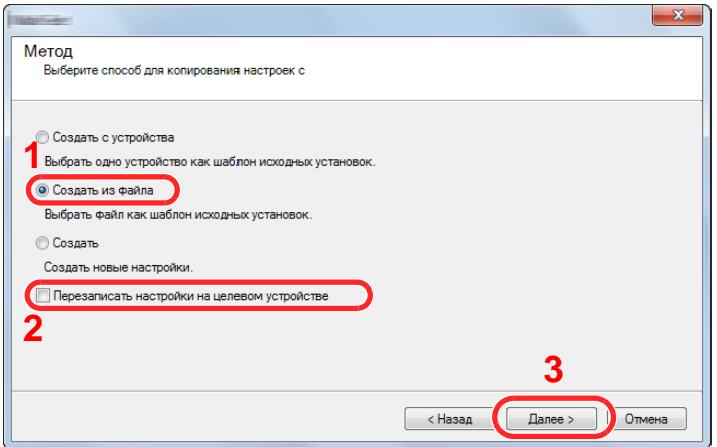

Если установить флажок [**Перезаписать настройки на целевом устройстве**], адресная книга аппарата будет перезаписана с записи № 1.

6 Щелкните [Обзор] и выберите файл резервной копии адресной книги, затем нажмите [Далее].

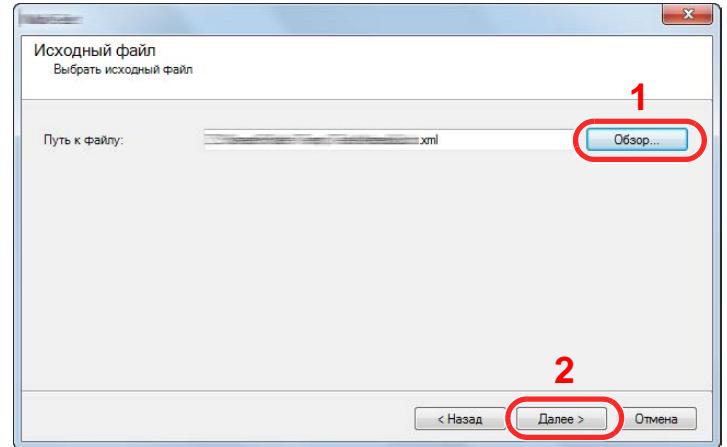

7 Щелкните [Готово].

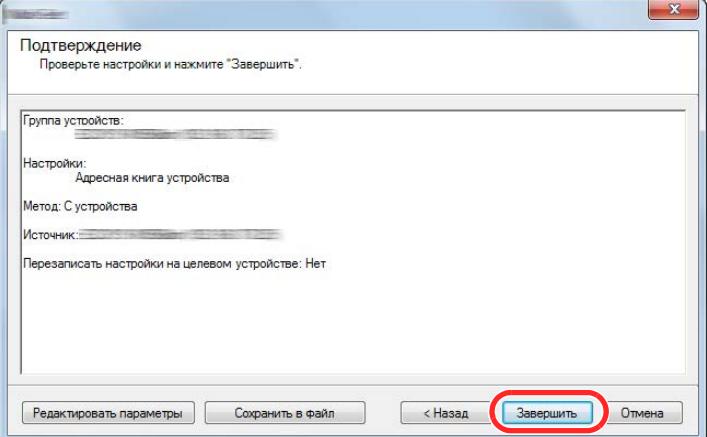

Начнется процесс записи данных адресной книги.

8 После завершения процесса записи нажмите [Закрыть].

# 3 Подготовка к использованию

В этой главе рассматриваются следующие операции.

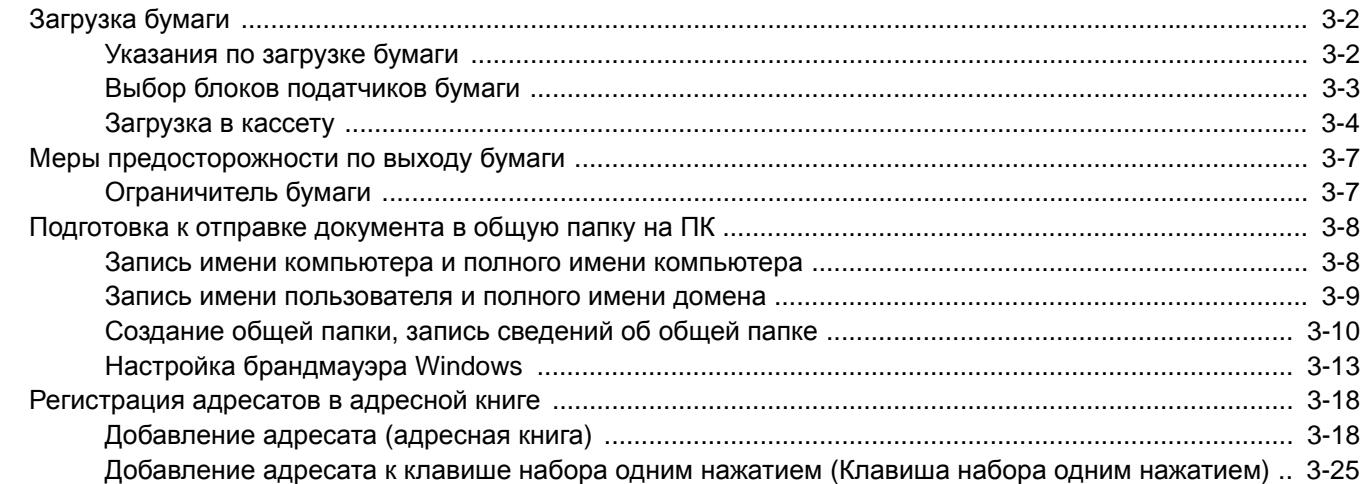

## <span id="page-119-0"></span>Загрузка бумаги

## <span id="page-119-1"></span>Указания по загрузке бумаги

Вскрыв новую пачку, пролистайте бумагу (см. описание ниже), чтобы отделить листы друг от друга перед загрузкой.

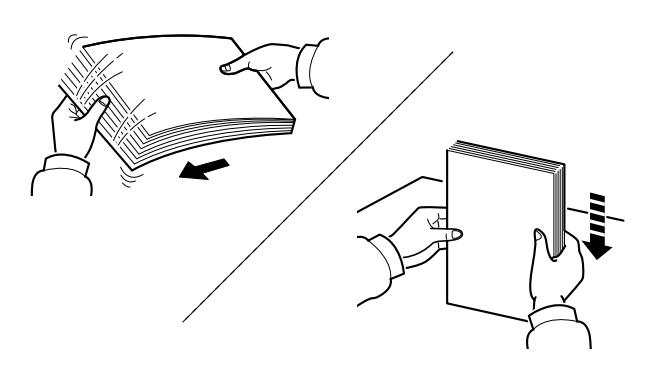

Пролистайте стопку бумаги веером, затем слегка постучите ею по ровной поверхности.

Кроме того, проверьте следующее.

- Если бумага скручена или согнута, перед загрузкой ее следует распрямить. Скрученная или сложенная бумага может быть замята.
- Следите за тем, чтобы вскрытая пачка бумаги не подвергалась воздействию высокой влажности — это может привести к неполадкам. Сложите всю бумагу, оставшуюся после загрузки в универсальный лоток или кассеты, обратно в пакет для хранения бумаги.
- Если аппарат не будет использоваться в течение длительного времени, для защиты бумаги от воздействия влаги извлеките ее из кассет и герметично закройте в фирменной упаковке.

### **ВАЖНО**

**Если вы собираетесь копировать на использованную (для печати) бумагу, убедитесь, что листы не скреплены скобами или скрепками. Это может привести к повреждению аппарата или стать причиной низкого качества изображения.**

### **ПРИМЕЧАНИЕ**

При использовании специальной бумаги, например бланков, перфорированной бумаги или бумаги с предварительно нанесенной печатью (с логотипом или названием организации), см.:

 $\rightarrow$  Бумага (стр[. 11-11\)](#page-425-0)

## <span id="page-120-0"></span>Выбор блоков податчиков бумаги

Выберите блоки податчиков бумаги в соответствии с форматом и типом бумаги.

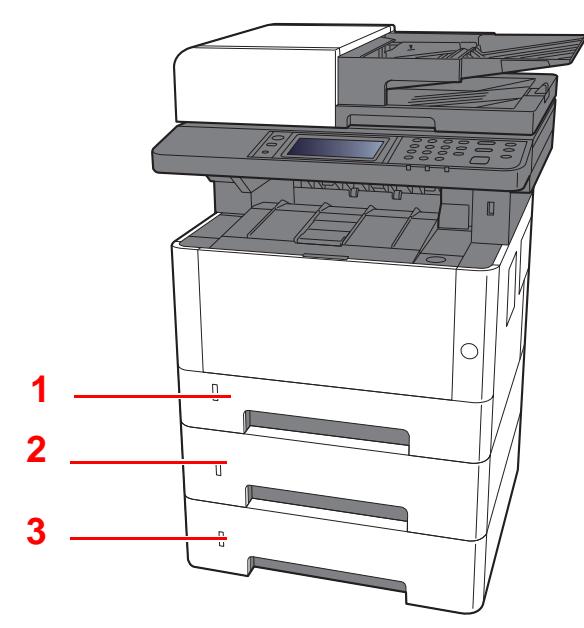

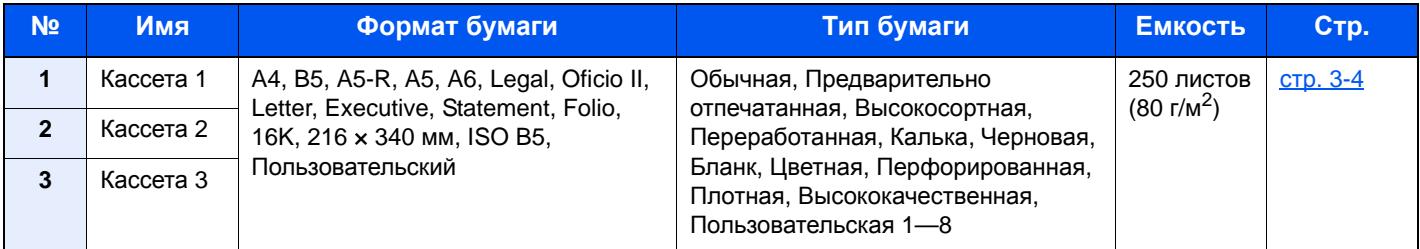

#### $\ddot{\mathbb{Q}}$ **ПРИМЕЧАНИЕ**

• Допустимое количество листов варьируется в зависимости от условий эксплуатации и типа бумаги.

• Не следует использовать бумагу для струйных принтеров или бумагу, имеющую специальное покрытие. (Такая бумага может застрять или вызвать другие неисправности.)

## <span id="page-121-0"></span>Загрузка в кассету

Загрузите бумагу в кассеты. Ниже описаны процедуры для кассеты 1.

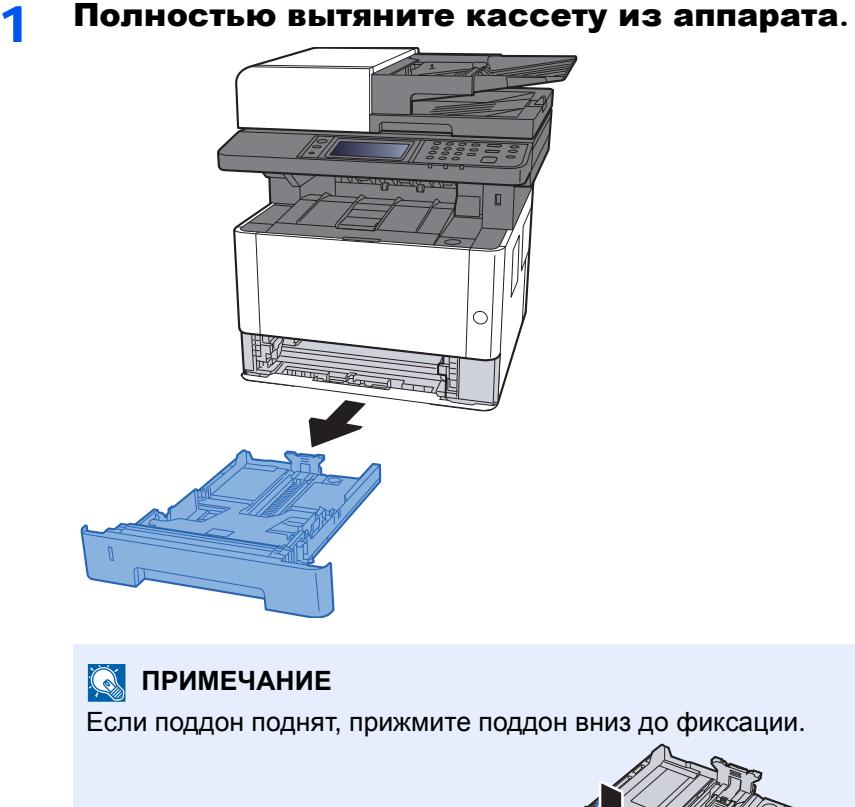

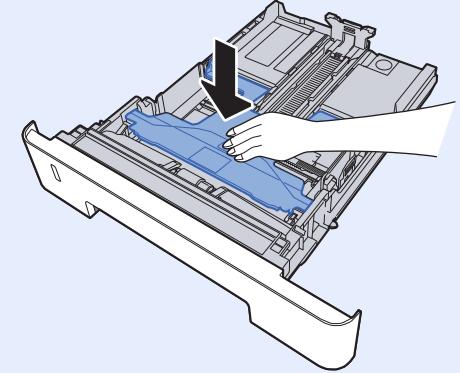

2 Отрегулируйте положение направляющей длины бумаги <sup>в</sup> соответствии с требуемым форматом бумаги.

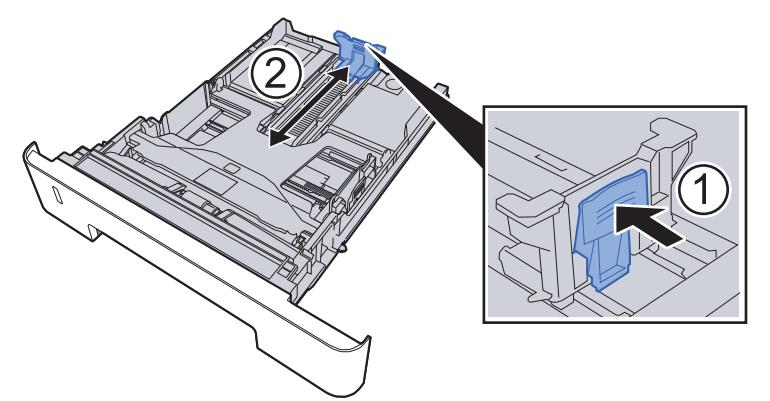

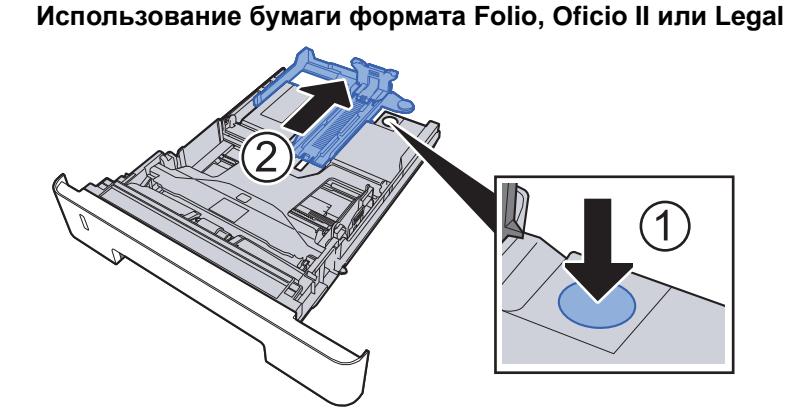

**3** Отрегулируйте положение направляющих ширины бумаги, расположенных на левой и правой сторонах кассеты.

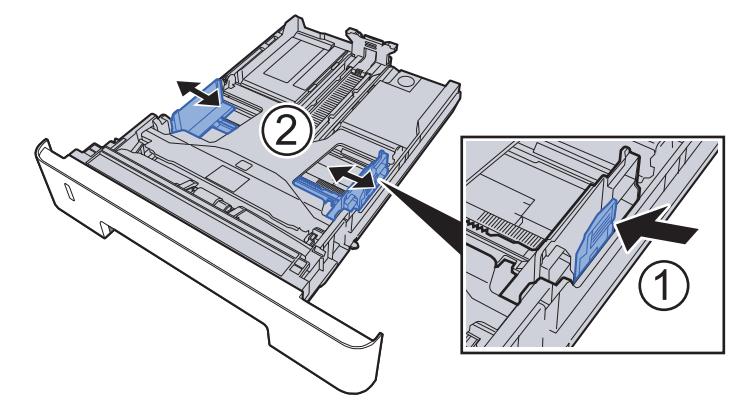

4 Загрузите бумагу.

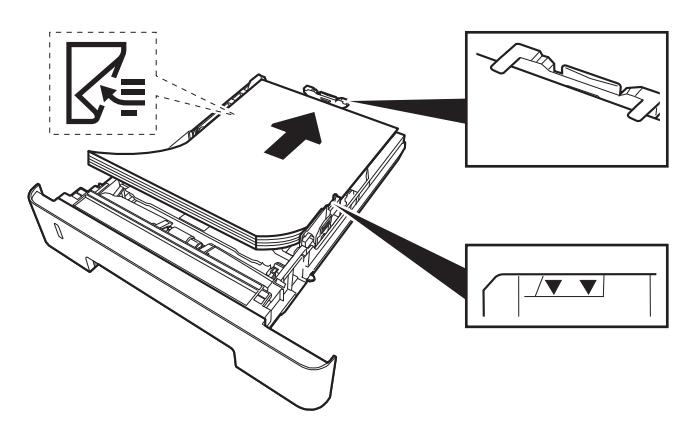

### **ВАЖНО**

- **• Загрузите бумагу стороной для печати вниз.**
- **• После извлечения новой бумаги из упаковки пролистайте стопку веером, прежде чем загружать ее в универсальный лоток.**
- [Указания](#page-119-1) по загрузке бумаги (стр. 3-2)
- **• Перед загрузкой бумаги убедитесь, что она не скручена и не согнута. Скрученная или сложенная бумага может вызвать замятие.**
- **• Убедитесь в том, что высота стопки загруженной бумаги не превышает указанный уровень (см. рисунок выше).**
- **• Если бумага загружается без регулировки направляющих длины и ширины бумаги, возможен ее перекос или замятие.**

5 Осторожно задвиньте кассету назад.

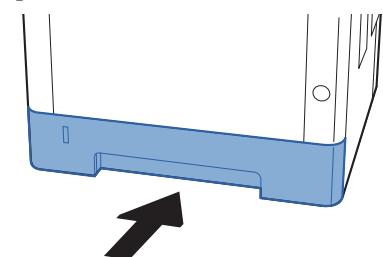

### **ВАЖНО**

**Задвиньте все кассеты до упора. Если кассета не задвинута до конца, это может привести к замятию бумаги.**

### **<u>Q</u>** ПРИМЕЧАНИЕ

Для отображения остатка бумаги на левой стороне лицевой части кассеты с бумагой имеется измеритель бумаги.

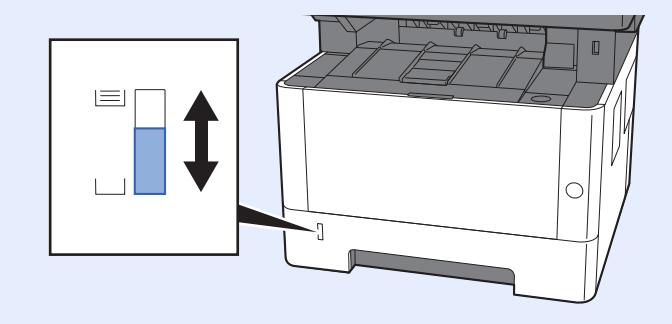

### 6 Откройте экран.

Клавиша [**Системное меню/Счетчик**] > [**Настройки кассеты/универсального лотка**] > [**Кассета 1 (до 3)**]

### 7 Настройте функцию.

Выберите формат и тип бумаги.

 $\rightarrow$  [Кассета](#page-275-0) 1 (до 3) (стр. 8-10)

## <span id="page-124-0"></span>Меры предосторожности по выходу бумаги

## <span id="page-124-1"></span>Ограничитель бумаги

При использовании бумаги A4/Letter или большего формата откройте ограничитель бумаги, показанный на рисунке.

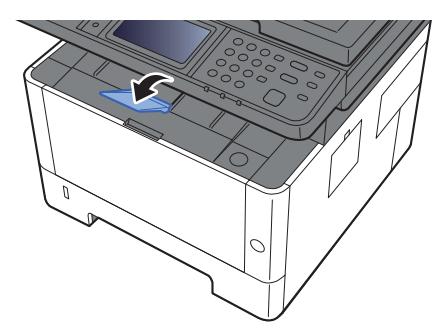

## <span id="page-125-0"></span>Подготовка к отправке документа в общую папку на ПК

Проверьте информацию, которую нужно задать на аппарате, и создайте папку для приема документа на компьютере. В следующем объяснении используются снимки экрана Windows 8.1. Вид экрана в других версиях Windows будет отличаться.

### **ПРИМЕЧАНИЕ**

Выполните вход в систему Windows с полномочиями администратора.

## <span id="page-125-1"></span>Запись имени компьютера и полного имени компьютера

Проверьте имя компьютера и полное имя компьютера.

### 1 Откройте экран.

В Windows 8.1 правой кнопкой мыши выберите [**Компьютер**] на начальном экране, а затем выберите [**Свойства**]. Как вариант щелкните правой кнопкой мыши значок Window и выберите [**Система**].

В Windows 8 выберите на начальном экране рабочий стол, выберите правой кнопкой мыши [**Компьютер**] из раздела [**Библиотеки**], затем выберите [**Свойства**].

### **<u>©</u> ПРИМЕЧАНИЕ**

В Windows XP правой кнопкой мыши щелкните [**Мой компьютер**] и выберите [**Свойства**]. Отобразится диалоговое окно [**Свойства системы**]. В открывшемся окне выберите вкладку [**Имя компьютера**].

В Windows 7 нажмите [**Пуск**], выберите [**Компьютер**], а затем [**Свойства системы**]. В Windows 10 правой кнопкой мыши щелкните кнопку [**Пуск**] и выберите [**Система**].

### Проверьте имя компьютера.

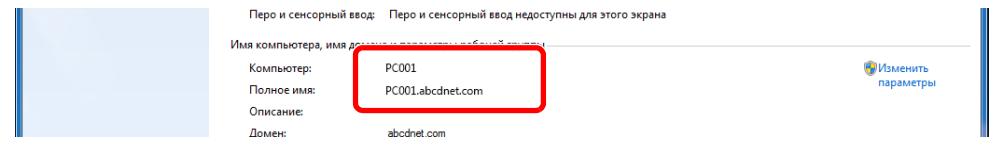

Проверьте имя компьютера и полное имя компьютера.

Пример вида экрана: Компьютер: PC001 Полное имя: PC001.abcdnet.com

### **Windows XP:**

Если полное имя компьютера не содержит точку (.), то полное имя компьютера и имя компьютера совпадают.

Если полное имя компьютера содержит точку (.), то текстовая строка перед точкой (.) в полном имени компьютера и есть имя компьютера.

Пример. PC001.abcdnet.com PC001 — это имя компьютера. PC001.abcdnet.com — это полное имя компьютера.

После проверки имени компьютера нажмите кнопку [**Закрыть**], чтобы закрыть экран "**Свойства системы**".

В Windows XP после проверки имени компьютера нажмите кнопку [**Отмена**], чтобы закрыть экран "**Свойства системы**".

## <span id="page-126-0"></span>Запись имени пользователя и полного имени домена

Проверьте имя домена и имя пользователя для входа в Windows.

### 1 Откройте экран.

Нажмите чудо-кнопку [**Поиск**] и введите в поле поиска "Командная строка". Выберите [**Командная строка**] в списке результатов поиска.

В Windows 7 нажмите кнопку [**Пуск**], выберите [**Все программы**] (или [**Программы**]), [**Стандартные**], а затем [**Командная строка**].

В Windows 10 правой кнопкой мыши щелкните кнопку [**Пуск**] и выберите [**Командная строка**].

Откроется окно "Командная строка".

### 2 Проверьте имя домена и имя пользователя.

В окне командной строки введите "net config workstation" и затем нажмите [**Ввод**].

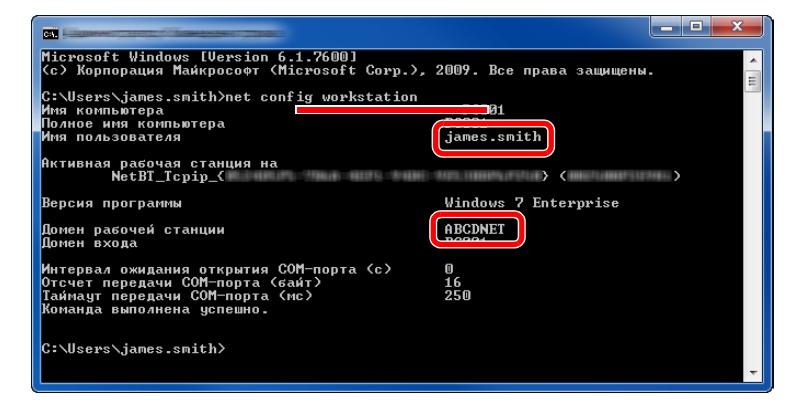

Проверьте имя пользователя и имя домена.

Пример вида экрана:

Имя пользователя: james.smith Имя домена: ABCDNET

## <span id="page-127-0"></span>Создание общей папки, запись сведений об общей папке

Создайте общую папку на компьютере-адресате для получения документа.

### **ПРИМЕЧАНИЕ**

При наличии рабочей группы в свойствах системы выполните указанные ниже настройки, чтобы ограничить доступ к папке, предоставив его только конкретному пользователю или конкретной группе.

> 1 Нажмите на рабочем столе чудо-кнопку [**Параметры**], выберите [**Панель управления**], [**Оформление и персонализация**], а затем [**Параметры папок**].

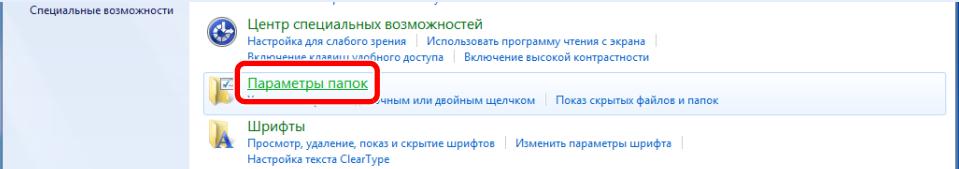

В Windows 7 нажмите кнопку [**Пуск**], выберите [**Панель управления**], [**Оформление и персонализация**], а затем [**Параметры папок**].

В Windows 10 откройте окно в Проводнике и выберите [**Вид**], [**Параметры**], а затем [**Параметры папок**].

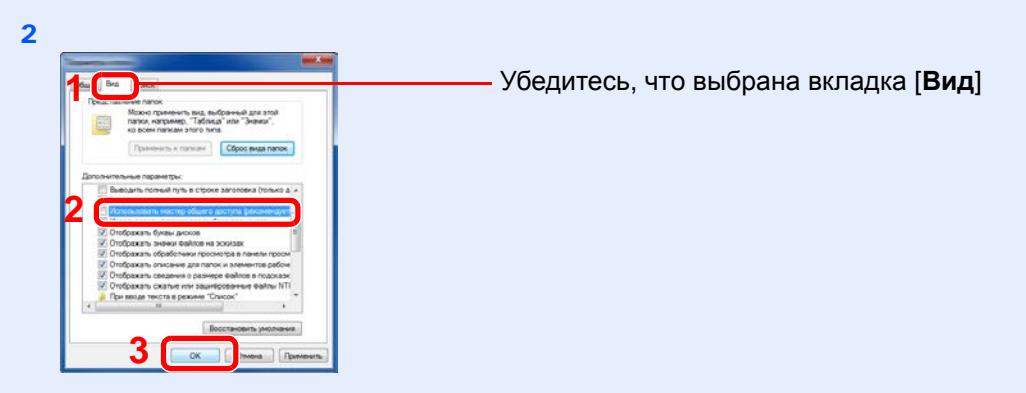

Снимите флажок с пункта [**Использовать мастер общего доступа (рекомендуется)**] в разделе "Дополнительные параметры".

### Создание папки.

Создайте на своем компьютере папку.

Например, создайте папку с именем **"scannerdata"** на рабочем столе.

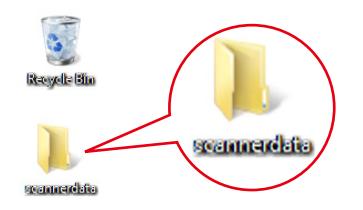

### Настройте права доступа.

 Щелкните правой кнопкой мыши папку **"scannerdata"**, выберите [**Свойство**] и щелкните [**Общий доступ**] и [**Расширенная настройка общего доступа**].

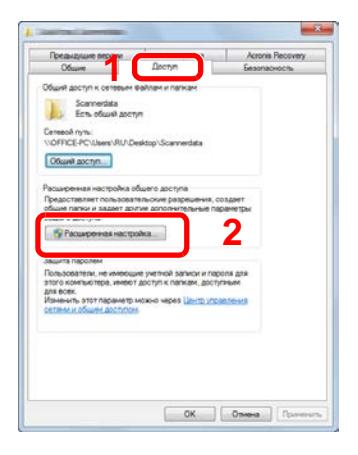

 Установите флажок [**Открыть общий доступ к этой папке**] и нажмите кнопку [**Разрешения**].

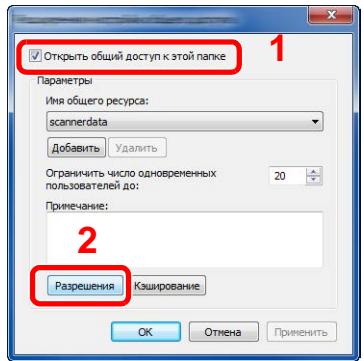

- Запишите [**Имя общего ресурса**].
- Нажмите кнопку [**Добавить**].

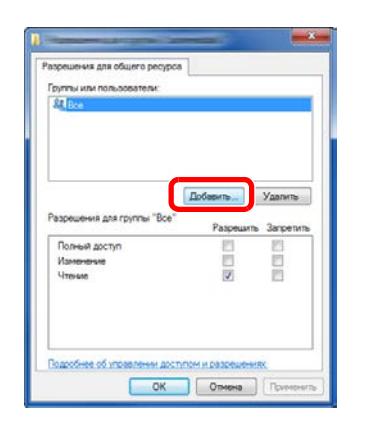

5 Задайте местоположение.

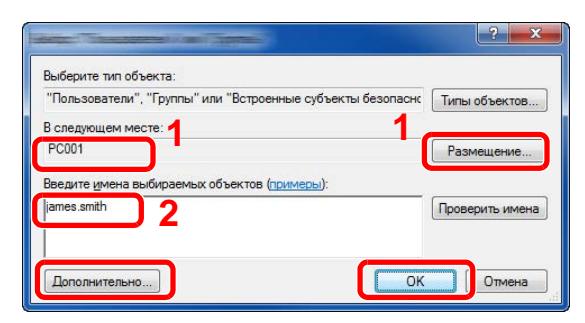

1 Если имя компьютера, записанное на стр[. 3-8](#page-125-1), совпадает с именем домена: если имя компьютера не показано в поле "Из этого места", нажмите кнопку [**Размещение...**], выберите имя компьютера и нажмите кнопку [**OK**]. Пример. PC001

Если имя компьютера, записанное на стр[. 3-8](#page-125-1), не совпадает с именем домена: если в поле "Из этого места" не появляется текст после первой точки (.) в полном имени компьютера, которое вы записали, нажмите кнопку [**Размещение...**], выберите текст после точки (.) и нажмите кнопку [**OK**]. Пример: abcdnet.com

Запись имени [пользователя](#page-126-0) и полного имени домена (стр. 3-9)

- 2 Введите в текстовом поле имя пользователя, которое было записано на стр[. 3-9,](#page-126-0) и нажмите кнопку [**OK**].
	- Также имя пользователя можно задать, нажав кнопку [**Дополнительно**] и выбрав пользователя.
- 6 Установите полномочия доступа для выбранного пользователя.

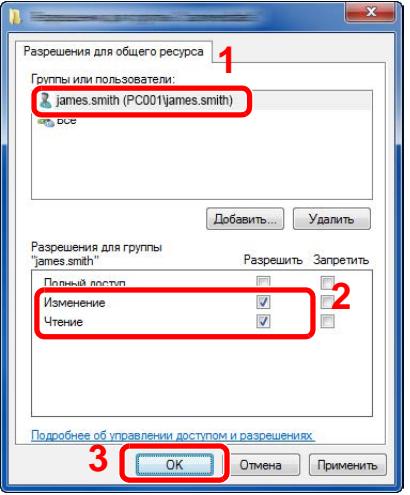

- 1 Выберите введенного пользователя.
- 2 Установите флажок [**Разрешить**] для разрешений "**Изменение**" и "**Чтение**".
- 3 Нажмите [**OK**].

### **ПРИМЕЧАНИЕ**

Выбор пункта "**Все**" предоставляет разрешение на общий доступ каждому пользователю в сети. Для усиления безопасности рекомендуется выбрать "**Все**" и снять флажок [**Разрешить**] для разрешения "**Чтение**".

7 Нажмите кнопку [**OK**] на экране "**Расширенная настройка общего доступа**", чтобы закрыть экран.

8 Проверьте сведения, заданные на вкладке [**Безопасность**].

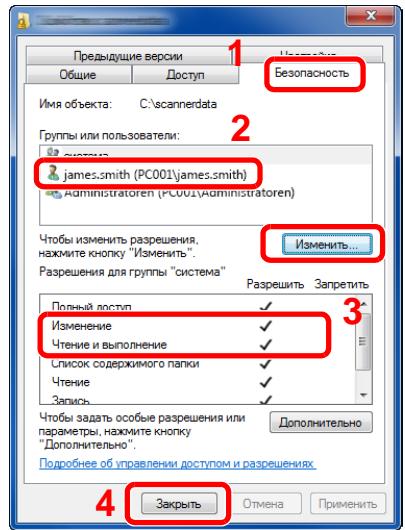

- 1 Выберите вкладку [**Безопасность**].
- 2 Выберите введенного пользователя. Если данный пользователь не отображается в списке "Группы или пользователи", нажмите кнопку [**Изменить**], чтобы добавить пользователя таким же способом, что и в разделе настройки прав доступа.
- 3 Убедитесь, что для разрешений "**Изменение**" и "**Чтение и выполнение**" установлен флажок [**Разрешить**].
- 4 Нажмите кнопку [**Закрыть**].

## <span id="page-130-0"></span>Настройка брандмауэра Windows

Разрешите общий доступ к файлам и принтерам и установите порт, используемый для передачи SMB.

### **ПРИМЕЧАНИЕ**

Выполните вход в систему Windows с полномочиями администратора.

### 1 Проверьте общий доступ <sup>к</sup> файлам <sup>и</sup> принтерам.

1 На рабочем столе нажмите чудо-кнопку [**Параметры**], [**Панель управления**], [**Система и безопасность**], а затем [**Брандмауэр Windows**].

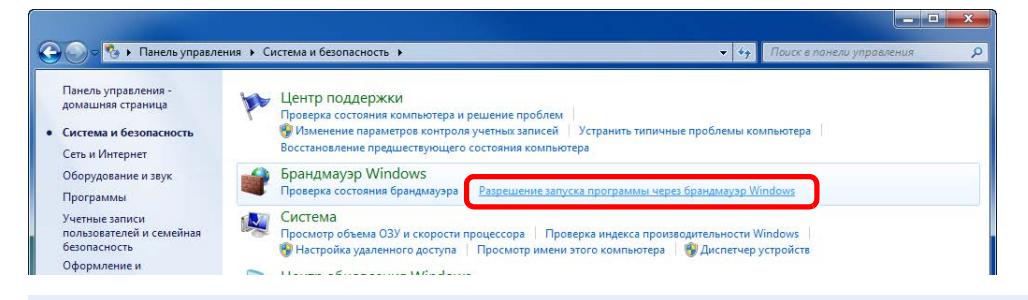

### **ПРИМЕЧАНИЕ**

Если появится диалоговое окно "Контроль учетных записей", нажмите кнопку [**Продолжить**].

Установите флажок [**Общий доступ к файлам и принтерам**].

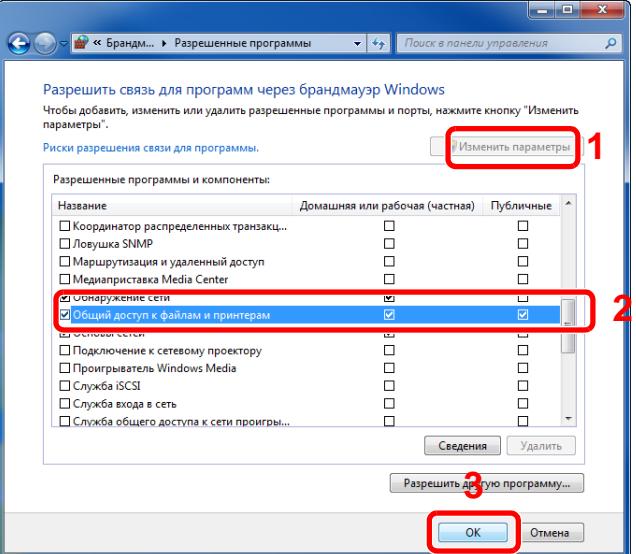

### Добавление порта.

 На рабочем столе нажмите чудо-кнопку [**Параметры**], [**Панель управления**], [**Система и безопасность**] и [**Брандмауэр Windows**].

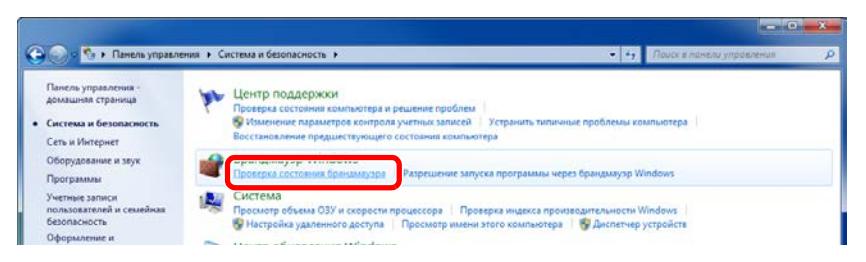

Выберите [**Дополнительные параметры**].

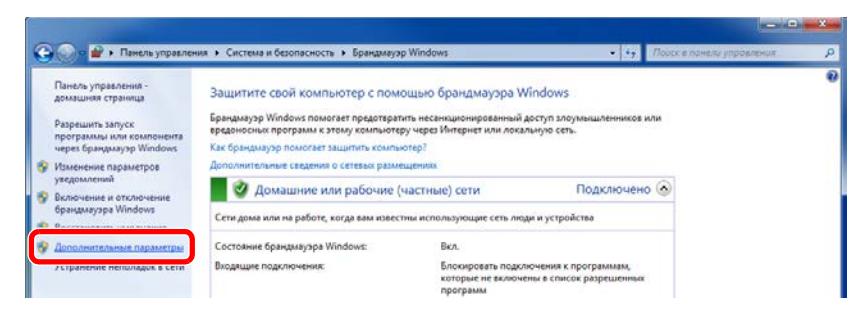

Выберите [**Правила для входящих подключений**].

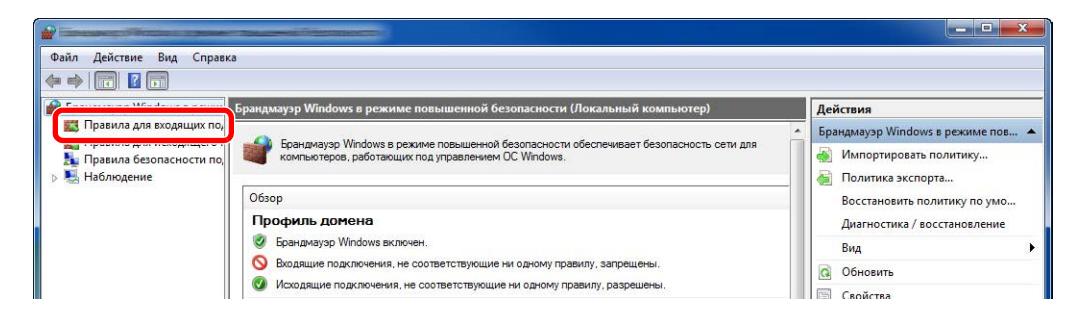

Выберите [**Новое правило**].

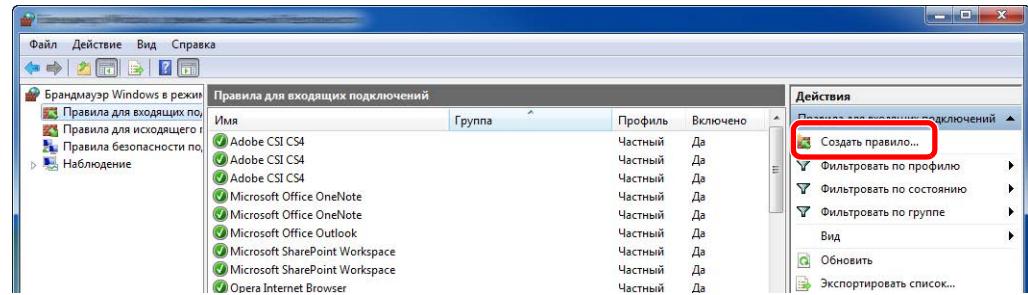

Выберите [**Для порта**].

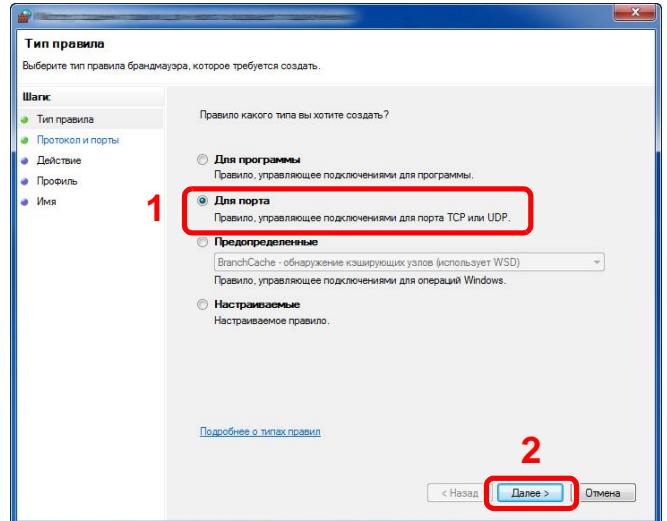

 Выберите [**Протокол TCP**] в качестве порта, к которому будет применяться правило. Затем выберите [**Определенные локальные порты**] и введите "445", а затем щелкните [**Далее**].

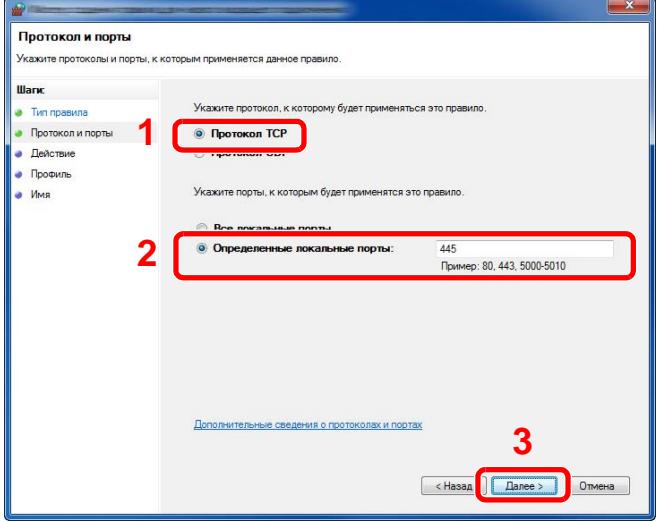

Выберите [**Разрешить подключение**] и нажмите [**Далее**].

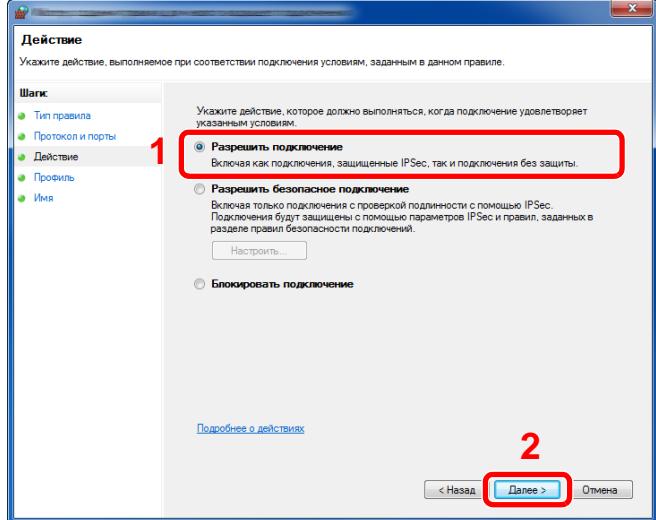

Убедитесь, что все флажки установлены, и нажмите [**Далее**].

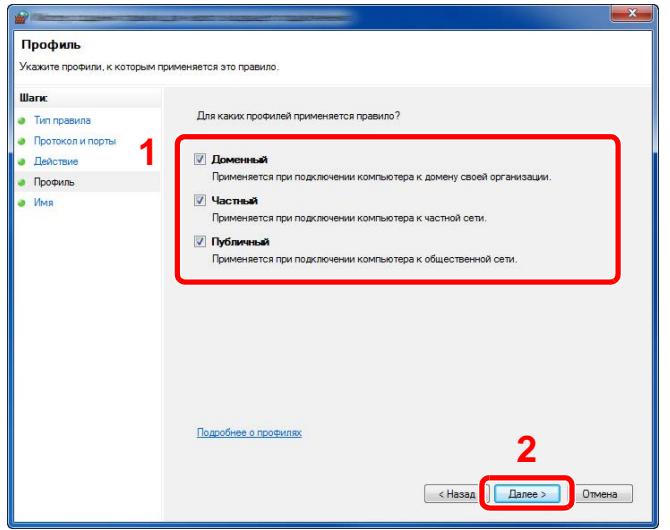

Введите **"Сканировать в SMB"** в "**Имя**" и нажмите [**Готово**].

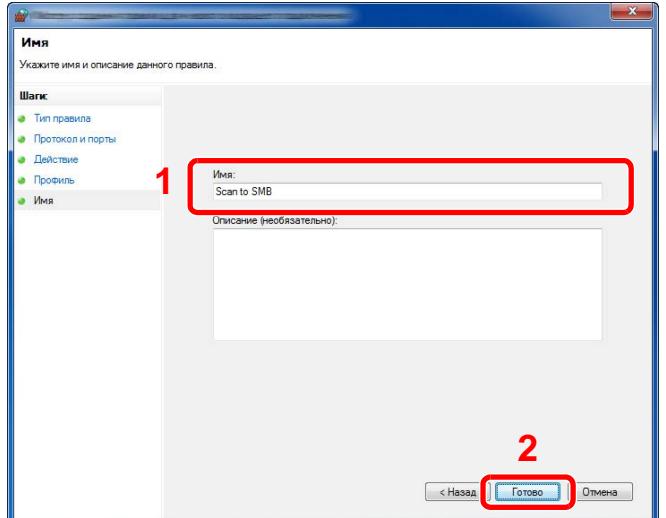

### **В Windows 7**

- 1 В меню [**Пуск**] Windows выберите [**Панель управления**], [**Система и безопасность**] и [**Разрешение запуска программы через брандмауэр Windows**]. Если появится диалоговое окно "Контроль учетных записей", нажмите кнопку [**Продолжить**].
- 2 Настройте параметры.
	- $\rightarrow$  Настройка [брандмауэра](#page-130-0) Windows (стр. 3-13)

### **В Windows Vista**

1 В Windows XP из меню [**Пуск**] выберите [**Панель управления**], затем [**Брандмауэр Windows**].

В Windows Vista из меню [**Пуск**] выберите [**Панель управления**], [**Безопасность**], затем [**Включение и отключение брандмауэра Windows**]. Если появится диалоговое окно "Контроль учетных записей", нажмите кнопку [**Продолжить**].

- 2 Перейдите на вкладку [**Исключения**] и нажмите кнопку [**Добавить порт...**].
- 3 Укажите настройки в "Добавить порт". Введите любое имя в поле "**Имя**" (например, "Сканирование в SMB"). Это будет именем нового порта. Введите "445" в поле "**Номер порта**". Выберите [**TCP**] для "**Протокол**".
- 4 Нажмите кнопку [**OK**].

### **В Windows 10**

1 В Windows правой кнопкой мыши щелкните кнопку [**Пуск**] и выберите [**Панель управления**], [**Система и безопасность**], а затем [**Разрешение взаимодействия с приложением через брандмауэр Windows**].

Если появится диалоговое окно "Контроль учетных записей", нажмите кнопку [**Продолжить**].

- 2 Настройте параметры.
	- $\rightarrow$  Настройка [брандмауэра](#page-130-0) Windows (стр. 3-13)

## <span id="page-135-1"></span><span id="page-135-0"></span>Регистрация адресатов в адресной книге

Сохраните часто используемых адресатов в адресной книге или свяжите их с клавишами набора одним нажатием. Сохраненных адресатов можно изменять. Адресаты доступны для отправки на электронную почту, отправки в папку и передачи факса.

### **ПРИМЕЧАНИЕ**

Регистрацию и редактирование адресной книги также можно выполнять из Command Center RX.

[Регистрация](#page-111-0) адресатов (стр. 2-64)

## <span id="page-135-2"></span>Добавление адресата (адресная книга)

Добавьте нового адресата в адресную книгу. Существуют два метода регистрации: контакты и группы. При добавлении адреса группы введите имя группы и выберите членов группы из адресной книги.

#### $\bigcap$ **ПРИМЕЧАНИЕ**

Если включено управление регистрацией пользователей, адресатов в адресной книге можно будет регистрировать, только осуществив вход с правами администратора.

### <span id="page-135-3"></span>**Регистрация адреса контакта**

Можно зарегистрировать не более 200 адресов контактов. Каждый адрес может включать в себя такую информацию, как имя адресата, адрес электронной почты, путь к папке на сервере FTP, путь к папке на компьютере и номер факса.

### Откройте экран.

Клавиша [**Системное меню/Счетчик**] > [**Адресная книга/Одним нажатием**] > [**Адресная книга**] > [ ] > [**Контакт**]

### 2 Добавьте имя.

Введите имя адресата, которое будет отображаться в адресной книге > [**Далее**].

### **<u> ПРИМЕЧАНИЕ</u>**

Можно ввести до 32 символов. Для получения подробной информации о вводе символов см. раздел:

Способ ввода [символов](#page-422-0) (стр. 11-8)

### 3 Добавьте адрес.

### **Адрес e-mail**

[**Адрес e-mail**] > введите адрес электронной почты > [**OK**]

### **ПРИМЕЧАНИЕ**

Можно ввести до 128 символов. Для получения подробной информации о вводе символов см. раздел:

Способ ввода [символов](#page-422-0) (стр. 11-8)

### **Адрес папки (SMB)**

[**SMB**] > **[Имя хоста**], [**Путь**], [**Порт**], [**Имя пользователя при входе**] и [**Пароль при входе**] > [**OK**]

### **<u><b>ПРИМЕЧАНИЕ**</u>

Для имени компьютера, имени общего ресурса, имени домена и имени пользователя используйте информацию, записанную при создании общей папки. Для получения подробной информации о создании общих папок см.:

[Подготовка](#page-125-0) к отправке документа в общую папку на ПК (стр. 3-8) ÷

В приведенной ниже таблице описаны данные, которые нужно ввести.

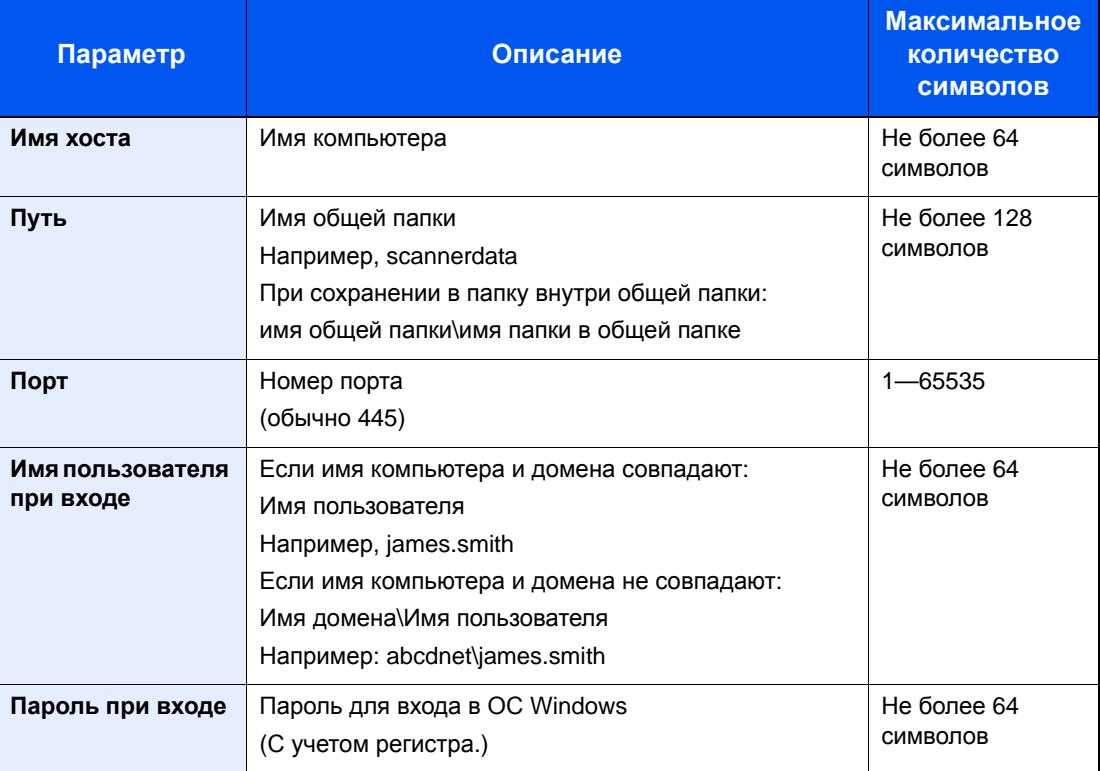

Поиск папки на ПК или в сети выполняйте в следующем порядке:

### [**Меню**] > [**Поиск папки в сети**] или [**Поиск папки по имени хоста**]

Если выбран вариант [**Поиск папки в сети**], можно выполнить поиск адресата по всем компьютерам в сети.

Если выбран вариант [**Поиск папки по имени хоста**], можно ввести данные "Имя домена/рабочей группы" и "Имя хоста" для поиска адресата по компьютерам в сети.

Можно вывести на экран до 500 адресов. Появится экран ввода регистрационного имени пользователя и пароля.

На открывшемся экране выберите имя хоста (имя компьютера), которое нужно указать > [**Далее**].

### **<u><b>ПРИМЕЧАНИЕ**</u>

- Для получения подробной информации о вводе символов см. раздел:
- Способ ввода [символов](#page-422-0) (стр. 11-8)
- Выберите [**Меню**] > [**Проверка соединения**] для проверки соединения с выбранным сервером. Если установить соединение не удалось, проверьте правильность ввода данных.

### **Адрес папки (FTP)**

### [FTP] > [Имя хоста], [Путь], [Порт], [Имя пользователя при входе] и [Пароль при входе $] > [OK]$

В приведенной ниже таблице описаны данные, которые нужно ввести.

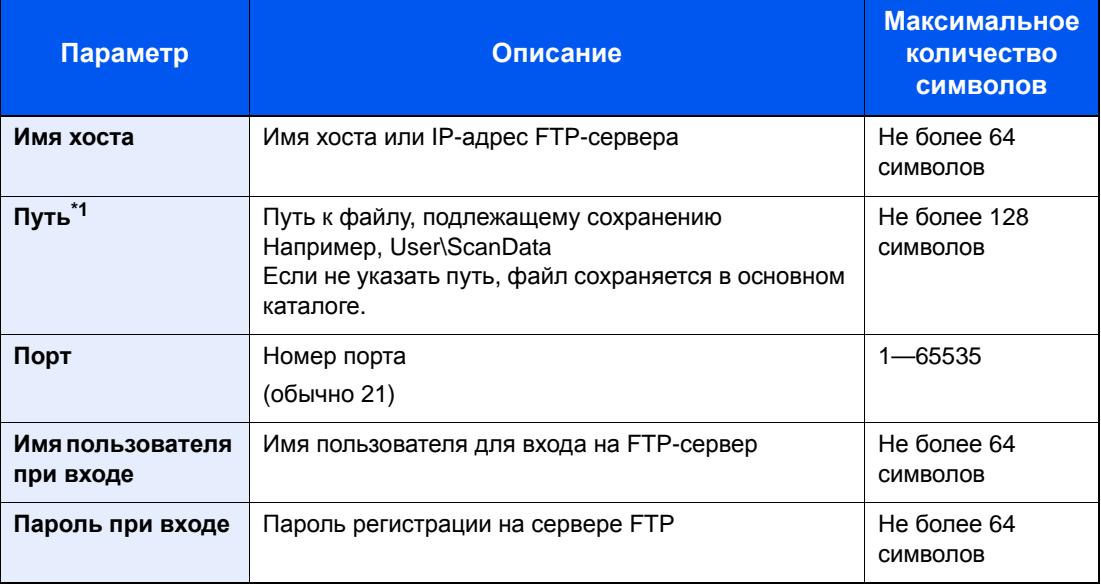

\*1 Если сервер FTP работает на базе Linux/UNIX, путь, включающий подпапку, составляется с помощью косой черты (/), а не обратной косой черты.

### **Q ПРИМЕЧАНИЕ**

• Для получения подробной информации о вводе символов см. раздел:

- Способ ввода символов (стр. 11-8)
- Выберите [Меню] > [Проверка соединения] для проверки соединения с выбранным сервером FTP. Если установить соединение не удалось, проверьте правильность ввода данных.
- Если функция [SSL] включена в меню [Настройки безопасности], можно выбрать [Меню] > [Проверка соединения (передача с шифрованием)], чтобы выполнить проверку соединения для шифрованной передачи через FTP. Если установить соединение не удалось, проверьте правильность ввода данных.
- 1 Чтобы задать номер адреса, выберите [Номер адреса].
- 2 Для ввода номера адреса (от 001 до 250) используйте [+]/[-] или цифровые клавиши. Для автоматического присвоения номера введите "000".

### **Q ПРИМЕЧАНИЕ**

- Номер адреса является идентификатором адресата. Можно выбрать произвольное число.
- Если задать номер адреса, который уже используется, появится сообщение об ошибке.
- 3 Выберите [ОК].

#### Убедитесь, что все адресаты введены правильно >  $\blacktriangle$  $[Coxp$ анить $]$

Адресат будет добавлен в адресную книгу.

### <span id="page-138-0"></span>**Регистрация группы**

Объедините два или большее число контактов в группу. В то же время в группу можно добавлять адресатов. В адресную книгу можно добавить максимум 50 групп.

#### Q **ПРИМЕЧАНИЕ**

Для добавления группы нужны отдельно добавленные адресаты. Прежде чем продолжить, зарегистрируйте одного или несколько отдельных адресатов. В одной группе можно зарегистрировать до 100 адресатов, зарегистрированных отдельно, и в общем до 5 FTP- и SMB-папок назначения.

### 1 Откройте экран.

Клавиша [**Системное меню/Счетчик**] > [**Адресная книга/Одним нажатием**] > [**Адресная книга**] > [ ] > [**Группа**]

### 2 Добавьте имя.

Введите имя группы, которое будет отображаться в адресной книге > [**Далее**].

### **<u><b>ПРИМЕЧАНИЕ**</u>

Можно ввести до 32 символов. Для получения подробной информации о вводе символов см. раздел:

Способ ввода [символов](#page-422-0) (стр. 11-8)

### 3 Выберите членов группы (адресатов).

- 1 Выберите [**Член:**].
- 2 Выберите  $\left[ \right. \left. \right. \left. \right. \left. \right. \left. \right. \left. \right. \left. \right. \left. \right. \left. \left. \right. \right. \left. \left. \right. \left. \right. \left. \right. \left. \right. \left. \right. \left. \left. \right. \right. \left. \left. \right. \right. \left. \left. \left. \right. \right. \left. \left. \right. \right. \left. \left. \right. \right. \left. \left. \right. \right. \left. \left. \left. \right. \right. \right. \left. \left. \right. \left. \right. \left. \right. \$
- 3 Выберите адресатов (контакты) для добавления в группу. Выбранные адресаты помечаются флажком.

### **<u><b>ПРИМЕЧАНИЕ**</u>

Можно отсортировать адресатов или осуществить поиск по имени адресата или номеру адреса.

Задание [адресата](#page-208-0) (стр. 5-39)

4 Выберите [**OK**].

Если нужно добавить других адресатов, повторите шаги 2—4.

- 5 Выберите [**Конец**].
- 6 Чтобы задать номер адреса, выберите [**Номер адреса**].

7 Для ввода номера адреса (от 001 до 250) используйте [+]/[-] или цифровые клавиши.

Для автоматического присвоения номера введите "000".

### **Q** ПРИМЕЧАНИЕ

- Номер адреса является идентификатором адресата. Можно выбрать произвольное число.
- Если задать номер адреса, который уже используется, появится сообщение об ошибке.
- 8 Выберите [OK].

#### Проверьте, добавлен ли выбранный адресат в группу > 4 [Сохранить]

Группа будет добавлена в адресную книгу.

### **Редактирование записей адресной книги**

Редактируйте адресаты (контакты), добавленные в адресную книгу.

### 1 Откройте экран.

Клавиша [**Системное меню/Счетчик**] > [**Адресная книга/Одним нажатием**] > [**Адресная книга**]

### 2 Отредактируйте адресата.

### **<u>• ПРИМЕЧАНИЕ</u>**

Можно отсортировать адресатов или осуществить поиск по имени адресата или номеру адреса.

Выбор из [адресной](#page-209-0) книги (стр. 5-40)

### **Редактирование контакта**

- **1** Нажмите [ ] для адресата (контактов) для редактирования.
- 2 Измените "Имя", "Номер адреса", тип и адрес адресата.
	- [Регистрация](#page-135-3) адреса контакта (стр. 3-18)
- 3 После внесения изменений нажмите [**Сохранить**] > [**Да**] Зарегистрируйте измененного адресата.

### **Редактирование группы**

- 1 Нажмите [ ] для группы, подлежащей редактированию.
- 2 Измените "Имя" и "Номер адреса".
	- [Регистрация](#page-138-0) группы (стр. 3-21)
- 3 Выберите [**Член:**].
- **4** Чтобы удалить адресата из группы, выберите адресата > [n] > [Да] Чтобы добавить адресата, выберите [+].
- 5 После внесения изменений нажмите [**Сохранить**] > [**Да**] Зарегистрируйте измененную группу.

### **Удаление записей адресной книги**

Удаляйте адресатов (контакты), добавленные в адресную книгу.

### 1 Откройте экран.

- 1 Клавиша [**Системное меню/Счетчик**] > [**Адресная книга/Одним нажатием**] > [**Адресная книга**]
- 2 Выберите адресата или группу для удаления.

### **ПРИМЕЧАНИЕ**

Можно отсортировать адресатов или осуществить поиск по имени адресата или номеру адреса.

Выбор из [адресной](#page-209-0) книги (стр. 5-40)

### $2$  [  $\hat{m}$  ] > [Да]

Удалите контакт или группу.

## <span id="page-142-0"></span>Добавление адресата к клавише набора одним нажатием (Клавиша набора одним нажатием)

Свяжите нового адресата (контакт или группу) с клавишей набора одним нажатием. Можно зарегистрировать не более 100 адресатов.

### **<u><b>ПРИМЕЧАНИЕ**</u>

- Чтобы ознакомиться с информацией об использовании клавиш набора одним нажатием, см.:
- Задание [адресата](#page-208-0) (стр. 5-39)
- Можно добавлять клавиши набора одним нажатием и изменять их настройки из Command Center RX.
- [Регистрация](#page-111-0) адресатов (стр. 2-64)

### 1 Откройте экран.

Клавиша [**Системное меню/Счетчик**] > [**Адресная книга/Одним нажатием**] > [**Клавиша для набора 1 наж.**]

## **2 Добавьте клавиши набора одним нажатием.**<br>1 Выберите клавишу набора одним нажатием (от 001 до 100) дл

Выберите клавишу набора одним нажатием (от 001 до 100) для адресата > [ $\biguparrow$ ] Нажатие клавиши [**Быстрый набор**] позволяет непосредственно ввести номер клавиши набора одним нажатием.

Выберите клавишу набора одним нажатием, для которой не зарегистрирован ни один адресат.

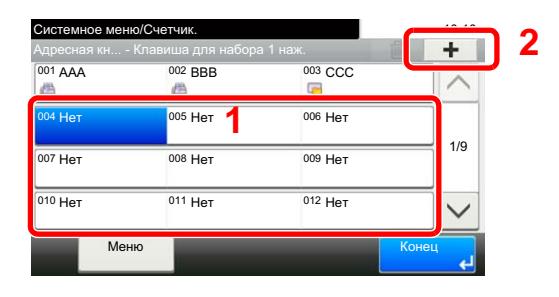

2 Выберите адресата (контакт или группу) для добавления к номеру клавиши набора одним нажатием > [**Далее**].

Нажмите [ ] для вывода на экран подробной информации о выбранном адресате.

### **ПРИМЕЧАНИЕ**

Можно отсортировать адресатов или осуществить поиск по имени адресата или номеру адреса.

- Выбор из [адресной](#page-209-0) книги (стр. 5-40)
- 3 Введите имя клавиши набора одним нажатием, которое будет отображаться на основном экране отправки > [**Далее**].

### **ПРИМЕЧАНИЕ**

Можно ввести до 24 символов. Для получения подробной информации о вводе символов см. раздел:

- Способ ввода [символов](#page-422-0) (стр. 11-8)
- 4 Нажмите [**Сохранить**].

Клавише набора одним нажатием будет присвоен адресат.

### Редактирование клавиши набора одним нажатием

### Откройте экран.

- 1 Клавиша [Системное меню/Счетчик] > [Адресная книга/Одним нажатием] > [Клавиша для набора 1 наж.]
- 2 Выберите номер клавиши набора одним нажатием (от 001 до 100) для редактирования. Нажатие клавиши [Быстрый набор] позволяет непосредственно ввести номер клавиши набора одним нажатием.

Процедура может отличаться в зависимости от редактируемых сведений.

#### Измените зарегистрированную информацию.  $\boldsymbol{\mathcal{D}}$

- 1 [Меню] > [Изменить] > [Адресат]
- 2 Выберите нового адресата (контакт или группу). Нажмите [ ] для вывода на экран подробной информации о выбранном адресате.

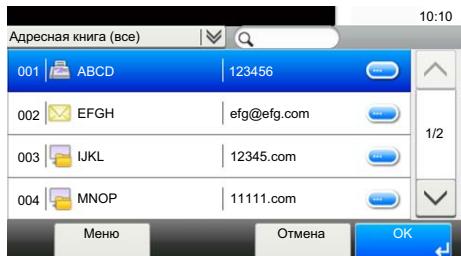

### **Q ПРИМЕЧАНИЕ**

Можно отсортировать адресатов или осуществить поиск по имени адресата или номеру адреса.

 $\rightarrow$  Задание адресата (стр. 5-39)

### 3  $[OK] > [Coxpamutb] > [Aa]$

Добавьте адресата к клавише набора одним нажатием.
### **Удаление клавиши набора одним нажатием**

### 1 Откройте экран.

- 1 Клавиша [**Системное меню/Счетчик**] > [**Адресная книга/Одним нажатием**] > [**Клавиша для набора 1 наж.**]
- 2 Выберите номер клавиши набора одним нажатием (от 001 до 100) для редактирования. Нажатие клавиши [**Быстрый набор**] позволяет непосредственно ввести номер клавиши набора одним нажатием.

Процедура может отличаться в зависимости от редактируемых сведений.

### 2 Удалите зарегистрированную информацию.

Выберите [ ] > [**Да**]

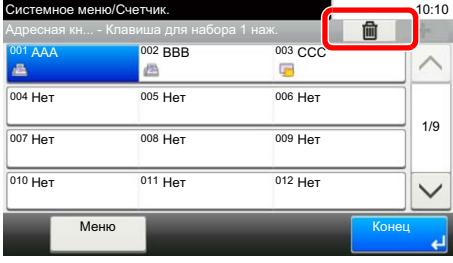

Удаление данных, зарегистрированных для клавиши набора одним нажатием.

## Печать с ПК  $\overline{\mathbf{4}}$

### В этой главе рассматриваются следующие темы.

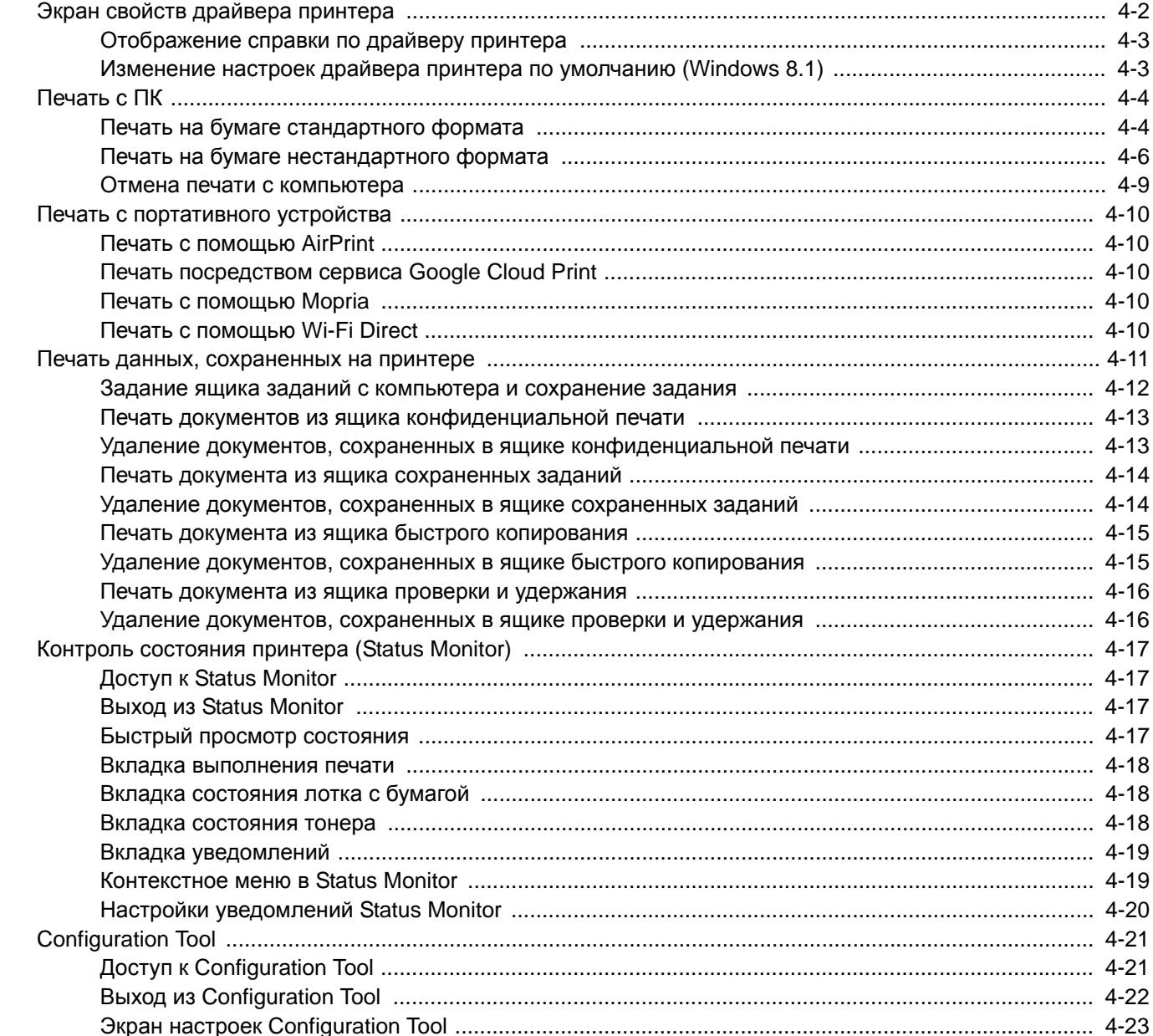

# <span id="page-146-0"></span>Экран свойств драйвера принтера

Экран свойств драйвера принтера позволяет задать ряд настроек, связанных с печатью.

### **Printer Driver User Guide**

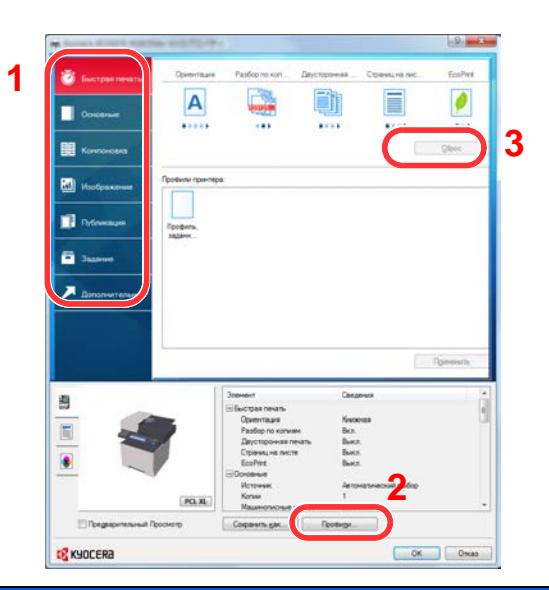

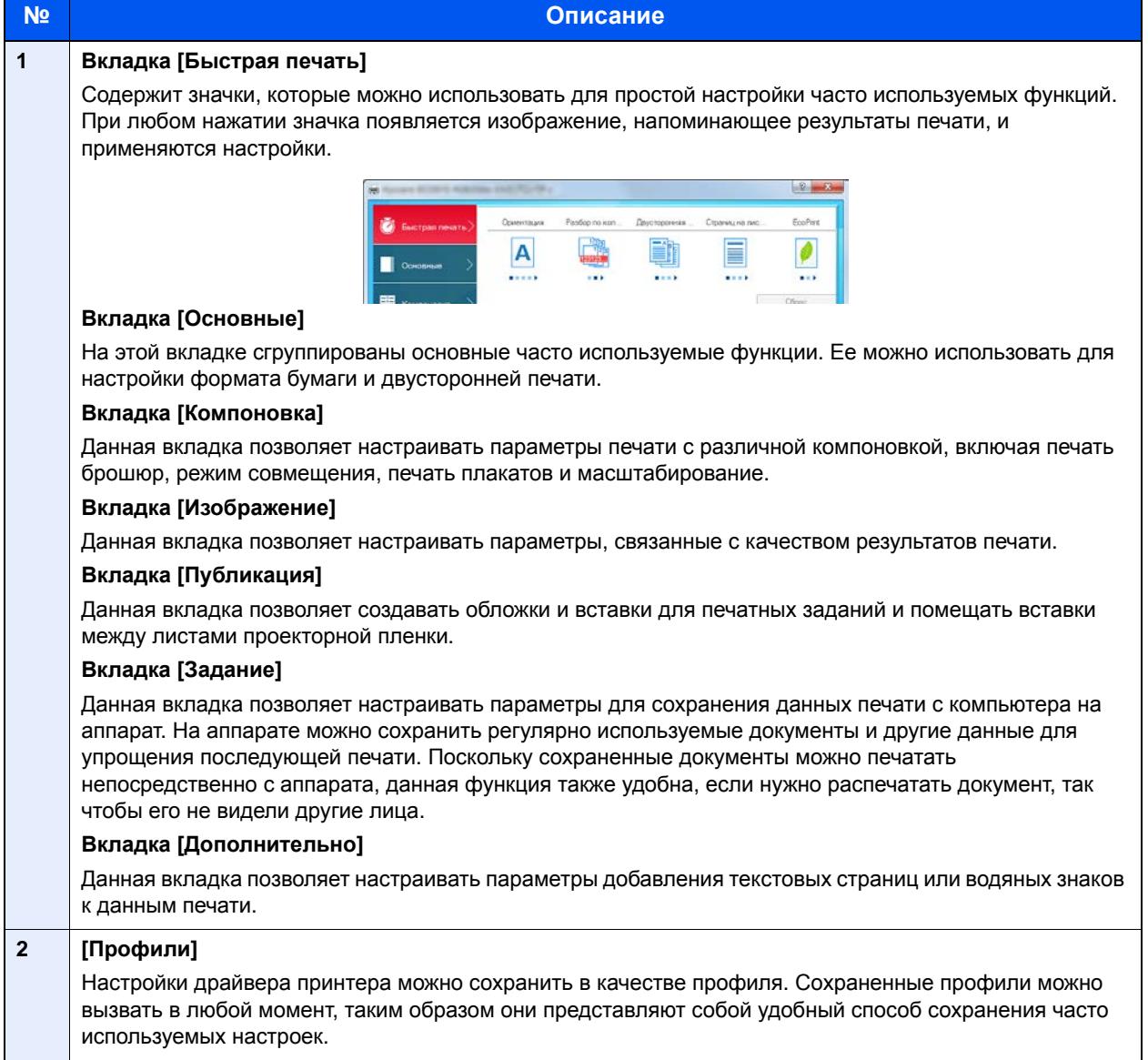

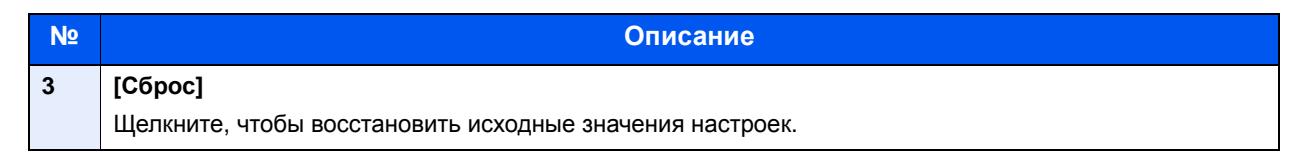

## <span id="page-147-0"></span>Отображение справки по драйверу принтера

Драйвер принтера содержит справку. Чтобы получить сведения о настройках печати, откройте экран настроек печати драйвера принтера и запустите справку, как описано ниже.

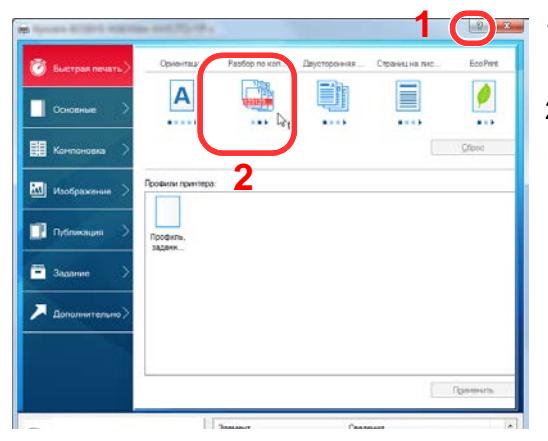

- 1 Нажмите кнопку [**?**] в правом верхнем углу экрана.
- 2 Щелкните элемент, для которого нужно получить справочную информацию.

### **ПРИМЕЧАНИЕ**

Справка отображается, даже если щелкнуть пункт, для которого нужно получить информацию, и нажать клавишу [**F1**] на клавиатуре.

## <span id="page-147-1"></span>Изменение настроек драйвера принтера по умолчанию (Windows 8.1)

Можно изменить настройки принтера драйвера по умолчанию. Выбирая часто используемые настройки, можно при печати пропускать некоторые шаги. Для получения информации о настройках см.:

- **Printer Driver User Guide** 
	- 1 Нажмите на рабочем столе чудо-кнопку [Параметры], выберите [Панель управления], а затем [Устройства и принтеры].
	- 2 Щелкните правой кнопкой мыши по значку драйвера принтера аппарата и выберите меню [Свойства принтера] драйвера принтера.
	- 3 Нажмите кнопку [Основные] на вкладке [Общие].
	- 4 Выберите настройки по умолчанию <sup>и</sup> нажмите кнопку [OK].

# <span id="page-148-0"></span>Печать с ПК

В данном разделе изложен способ печати с использованием KX DRIVER.

### **ПРИМЕЧАНИЕ**

- Для печати документов из приложений установите на компьютере драйвер принтера с прилагаемого диска DVD (Product Library).
- В некоторых средах в нижней части драйвера принтера отображаются текущие настройки.

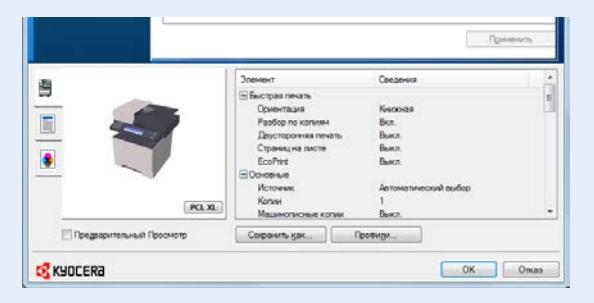

- При печати карточек или конвертов необходимо загрузить карточки или конверты в универсальный лоток до начала выполнения описанной ниже процедуры.
- Загрузка бумаги в [универсальный](#page-176-0) лоток (стр. 5-7)

## <span id="page-148-1"></span>Печать на бумаге стандартного формата

Если формат загруженной бумаги есть в списке форматов аппарата, выберите формат бумаги на вкладке [**Основные**] экрана настроек печати драйвера принтера.

#### $\ddot{\mathbb{Q}}$ **ПРИМЕЧАНИЕ**

С помощью панели управления укажите формат бумаги и тип материала, на котором будет осуществляться печать.

Настройки кассеты/[универсального](#page-275-0) лотка (стр. 8-10)

### Откройте экран.

В приложении щелкните меню [**Файл**] и выберите [**Печать**].

### 2 Настройте параметры.

1 Выберите аппарат из меню "Принтер" и нажмите кнопку [**Свойства**].

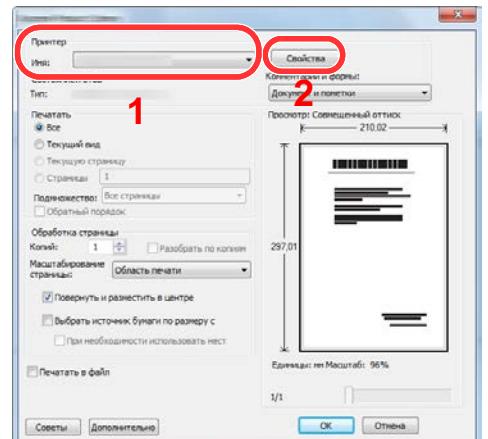

- 2 Выберите вкладку [**Основные**].
- 3 Щелкните меню "Формат области печати" и выберите формат бумаги для печати.

Если нужно загрузить бумагу формата, не входящего в число форматов для печати аппарата, например карточки или конверты, формат необходимо зарегистрировать.

Печать на бумаге [нестандартного](#page-150-0) формата (стр. 4-6)

Для печати на специальной бумаге, например на плотной бумаге или пленке, щелкните меню "Тип материала для печати" и выберите тип материала.

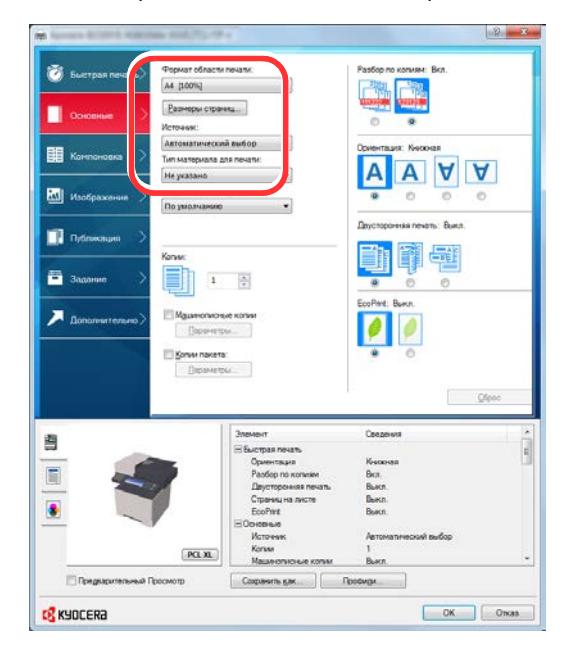

4 Для возврата к диалоговому окну "Печать" нажмите кнопку [**OK**].

### 3 Начните печать.

Нажмите кнопку [**OK**].

## <span id="page-150-0"></span>Печать на бумаге нестандартного формата

Если формат загруженной бумаги отсутствует в списке форматов аппарата, зарегистрируйте формат на вкладке [**Основные**] экрана настроек печати драйвера принтера.

Зарегистрированный формат можно будет выбрать из меню "Формат области печати".

#### $\alpha$ **ПРИМЕЧАНИЕ**

Для выполнения печати на аппарате задайте формат и тип бумаги в:

Настр. [бумаги](#page-280-0) (стр. 8-15)

### Откройте экран.

1 Нажмите на рабочем столе чудо-кнопку [**Параметры**], выберите [**Панель управления**], а затем [**Устройства и принтеры**].

### **ПРИМЕЧАНИЕ**

В Windows 7 нажмите кнопку [**Пуск**], а затем выберите [**Устройства и принтеры**].

- 2 Щелкните правой кнопкой мыши по значку драйвера принтера аппарата и выберите меню [**Свойства принтера**] драйвера принтера.
- 3 Нажмите кнопку [**Основные**] на вкладке [**Общие**].

### 2 Зарегистрируйте формат бумаги.

1 Щелкните вкладку [**Основные**].

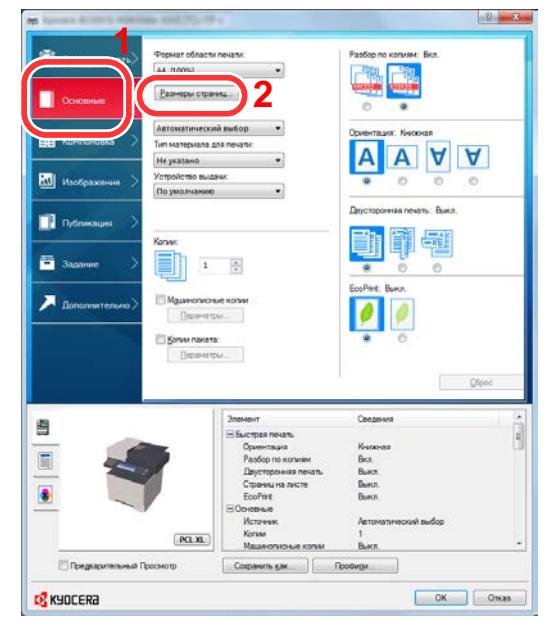

2 Нажмите кнопку [**Размеры страниц...**].

Нажмите кнопку [**Создать**].

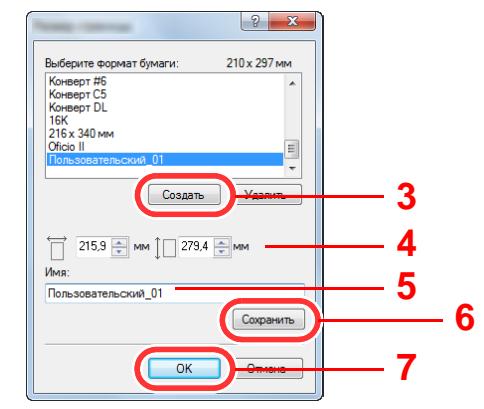

- Укажите размеры бумаги.
- Введите имя формата бумаги.
- Нажмите кнопку [**Сохранить**].
- Нажмите кнопку [**OK**].
- Нажмите кнопку [**OK**].

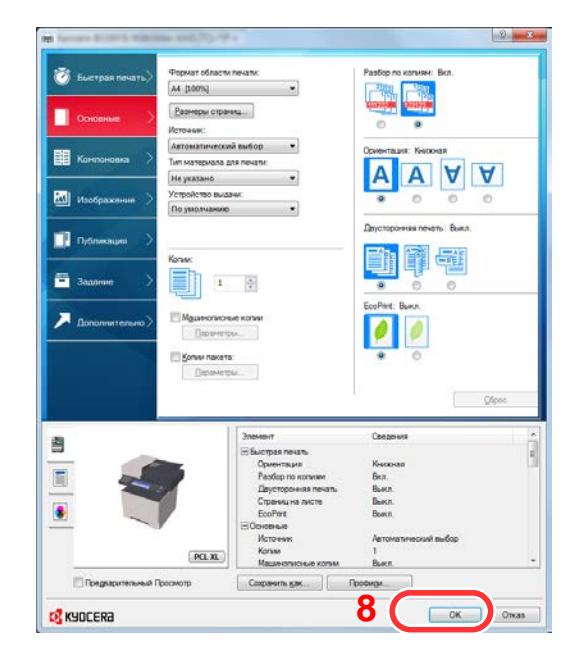

### Откройте экран настроек печати.

В приложении щелкните меню [**Файл**] и выберите [**Печать**].

4 Выберите формат <sup>и</sup> тип бумаги нестандартного размера.

1 Выберите аппарат из меню "Принтер" и нажмите кнопку [**Свойства**].

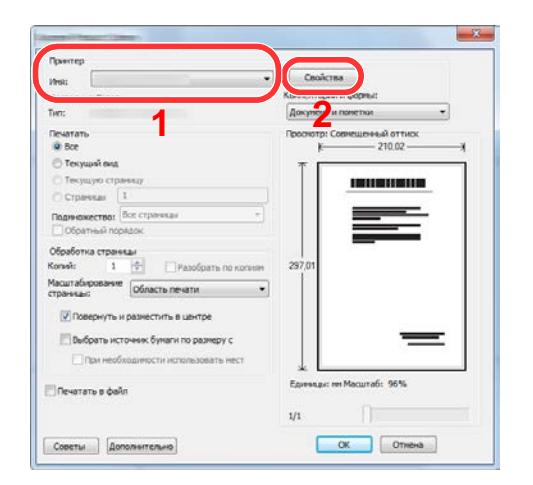

- 2 Выберите вкладку [**Основные**].
- 3 Щелкните меню "Формат печати" и выберите формат бумаги, зарегистрированный на шаге 2.

Для печати на специальной бумаге, например на плотной бумаге или пленке, щелкните меню "Тип носителя" и выберите тип материала.

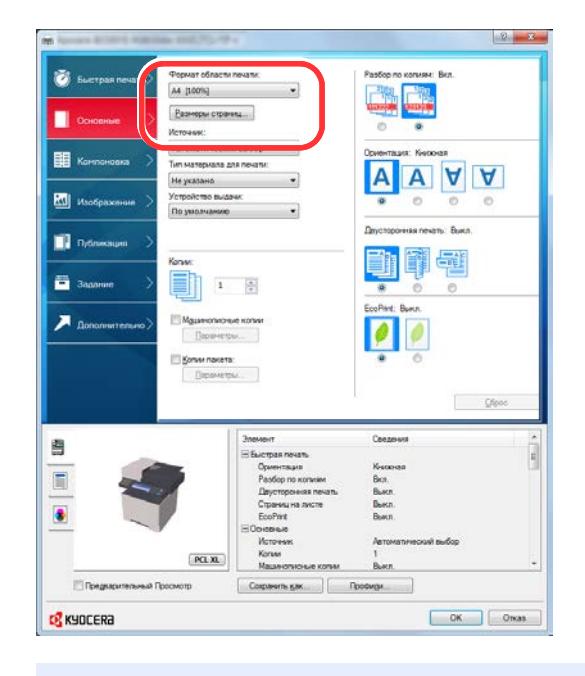

#### **Q ПРИМЕЧАНИЕ**

В случае загрузки открытки или конверта выберите [**Карточки**] или [**Конверт**] в меню "Тип носителя".

- 4 Выберите источник бумаги в меню "Источник".
- 5 Для возврата к диалоговому окну "Печать" нажмите кнопку [**OK**].

### 5 Начните печать.

Нажмите кнопку [**OK**].

## <span id="page-153-0"></span>Отмена печати с компьютера

Для отмены задания печати, выполняемого с помощью драйвера принтера, до начала печати на принтере выполните следующие действия.

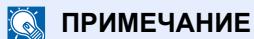

Для получения информации об отмене печати с данного аппарата см.:

Отмена [заданий](#page-187-0) (стр. 5-18)

1 Дважды щелкните значок принтера ( ), отображаемый на панели задач в правой нижней части рабочего стола Windows, чтобы открыть диалоговое окно принтера.

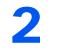

2 Щелкните файл, печать которого требуется отменить, <sup>и</sup> выберите [Отмена] в меню "Документ".

## <span id="page-154-0"></span>Печать с портативного устройства

Этот аппарат поддерживает функции AirPrint, Google Cloud Print, Mopria и Wi-Fi Direct.

В зависимости от поддерживаемых ОС и приложений можно печатать задания с любого портативного устройства или компьютера, не устанавливая драйвер принтера.

## <span id="page-154-1"></span>Печать с помощью AirPrint

AirPrint — это функция печати, входящая в качестве стандартной в iOS 4.2 и более поздние продукты, а также в Mac OS X 10.7 и более новые продукты.

Для использования функции AirPrint удостоверьтесь в том, что настройка AirPrint включена в Command Center RX.

**Command Center RX User Guide**

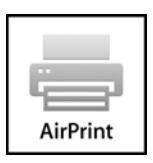

## <span id="page-154-2"></span>Печать посредством сервиса Google Cloud Print

Google Cloud Print — это сервис печати, предоставляемый корпорацией Google. С помощью данной службы пользователь, имеющий учетную запись Google, может осуществлять печать с аппарата, подключенного к интернету.

Настройку аппарата можно выполнить в Command Center RX.

**Command Center RX User Guide**

### **ПРИМЕЧАНИЕ**

Для использования службы Google Cloud Print необходима учетная запись Google. При отсутствии учетной записи Google создайте ее.

Кроме того, необходимо заблаговременно зарегистрировать аппарат в службе Google Cloud Print. Регистрацию аппарата следует выполнить с помощью ПК, подключенного к той же сети.

## <span id="page-154-3"></span>Печать с помощью Mopria

Mopria — это стандартная функция печати в ОС Android 4.4 и последующих версий. Предварительно нужно установить и включить службу Mopria Print Service.

Чтобы узнать больше об использовании этой службы, посетите веб-сайт Mopria Alliance.

## <span id="page-154-4"></span>Печать с помощью Wi-Fi Direct

Wi-Fi Direct представляет собой стандарт беспроводной ЛВС, разработанный организацией Wi-Fi Alliance. Это одна из функций беспроводной сети, с помощью которых можно установить одноранговое соединение между устройствами без использования беспроводной точки доступа или маршрутизатора беспроводной ЛВС.

Процедура печати посредством Wi-Fi Direct идентична процедуре печати с обычного портативного устройства.

Если для настройки порта принтера в свойствах принтера используется имя принтера или имя Bonjour, отправить задание печати можно, указав имя в соединении Wi-Fi Direct.

Если для порта используется IP-адрес, то необходимо указать IP-адрес этого аппарата.

# <span id="page-155-0"></span>Печать данных, сохраненных на принтере

Задание печати можно сохранить в ящике заданий этого устройства и вывести его на печать при необходимости.

Для использования ящиков сохраненных заданий и быстрого копирования в устройстве должна быть установлена дополнительная карта памяти SD/SDHC.

Для использования ящиков конфиденциальной печати и проверки и удержания в устройстве должна быть установлена дополнительная карта памяти SD/SDHC.

### **ВАЖНО**

**На карту памяти SD/SDHC сохраняются нешифрованные данные. Соблюдайте осторожность при сохранении конфиденциальных документов.**

### **ПРИМЕЧАНИЕ**

- Для использования дополнительного модуля памяти необходимо, чтобы для параметра [**Настр. диска RAM**] было установлено [**Вкл.**].
- $\rightarrow$  Настр. диска [RAM \(](#page-307-0)стр. 8-42)
- Если используется карта памяти SD/SDHC для ящика заданий, установите [**Настр. диска RAM**] на [**Откл.**].

При настройке параметров на вкладке [**Задание**] драйвера принтера и последующей печати задание печати сохраняется в поле заданий (памяти), а саму печать можно выполнить с аппарата.

При использовании поля заданий соблюдайте порядок действий, изложенный ниже.

Задание ящика заданий с компьютера и отправка задания печати. (стр[. 4-12\)](#page-156-0)

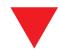

Задание файла в поле с помощью панели управления и его печать.

Можно печатать документы из следующих ящиков:

- Печать документов из ящика [конфиденциальной](#page-157-0) печати (стр. 4-13)
- Печать документа из ящика [сохраненных](#page-158-0) заданий (стр. 4-14)
- Печать документа из ящика быстрого [копирования](#page-159-0) (стр. 4-15)
- Печать документа из ящика проверки и [удержания](#page-160-0) (стр. 4-16)

## <span id="page-156-0"></span>Задание ящика заданий с компьютера и сохранение задания

1 <sup>В</sup> приложении щелкните меню [Файл] <sup>и</sup> выберите [Печать].

Откроется диалоговое окно "Печать".

- 2 Выберите аппарат из меню "Имя".
- 3 Нажмите кнопку [Свойства].

Откроется диалоговое окно "Свойства".

4 Выберите вкладку [Задание] <sup>и</sup> установите флажок [Сохранение задания (e-MPS)], чтобы задать эту функцию.

### **<u> ПРИМЕЧАНИЕ</u>**

Для получения подробной информации об использовании программного обеспечения драйвера принтера см.:

**Printer Driver User Guide** 

## <span id="page-157-0"></span>Печать документов из ящика конфиденциальной печати

В режиме конфиденциальной печати вы можете определить, чтобы задание не распечатывалось, пока вы не разрешите его печать с панели управления. При передаче задания из прикладного программного обеспечения, укажите 4-х значный цифровой код доступа в драйвере принтера. Задание включается на печать при помощи ввода кода доступа в панели управления, обеспечивая конфиденциальность задания на печать. Данные будут удалены после завершения задания печати или после выключения питания.

### Откройте экран.

- 1 Клавиша [**Главный экран**] > [**Поле заданий**]
- 2 Выберите [**Конфиденциальная печать/сохр. задание**].
- 3 Выберите автора документа.

### 2 Напечатайте документ.

- 1 Выберите документ для печати > [**Печать**].
- 2 Введите код доступа.
- 3 Укажите количество копий, которое нужно напечатать.
- 4 Выберите [**OK**].

Начнется печать. По окончании печати задание конфиденциальной печати автоматически удаляется.

## <span id="page-157-1"></span>Удаление документов, сохраненных в ящике конфиденциальной печати

### Откройте экран.

- 1 Клавиша [**Главный экран**] > [**Поле заданий**]
- 2 Выберите [**Конфиденциальная печать/сохр. задание**].
- 3 Выберите автора документа.

### 2 Удалите документ.

Выберите документ для удаления > [ ] > Введите код доступа

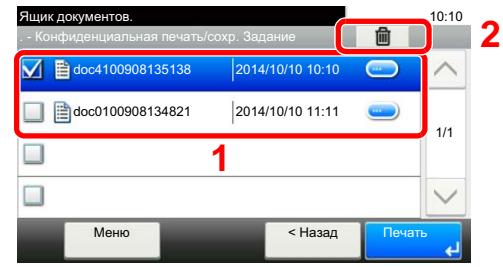

Документ будет удален.

## <span id="page-158-0"></span>Печать документа из ящика сохраненных заданий

При использовании функции сохраненного задания отправленные из приложения данные печати сохраняются в аппарате. При необходимости можно задать код доступа. Если такой код задан, введите его для выполнения печати. Данные печати будут сохранены в ящике сохраненных заданий после выполнения печати. Это позволит распечатывать те же данные печати неоднократно.

### Откройте экран.

- 1 Клавиша [**Главный экран**] > [**Поле заданий**]
- 2 Выберите [**Конфиденциальная печать/сохр. задание**].
- 3 Выберите автора документа.

### 2 Напечатайте документ.

1 Выберите документ для печати > [**Печать**].

### **<u><b>Q**</u> ПРИМЕЧАНИЕ

Если документ защищен кодом доступа, откроется экран ввода пароля. Введите пароль с помощью цифровых клавиш.

- 2 Укажите количество копий, которое нужно напечатать.
- 3 Выберите [**OK**].

Начнется печать.

## <span id="page-158-1"></span>Удаление документов, сохраненных в ящике сохраненных заданий

### 1 Откройте экран.

- 1 Клавиша [**Главный экран**] > [**Поле заданий**]
- 2 Выберите [**Конфиденциальная печать/сохр. задание**].
- 3 Выберите автора документа.

### 2 Удалите документ.

**1** Выберите документ, который нужно удалить >  $\lceil \frac{m}{m} \rceil$ 

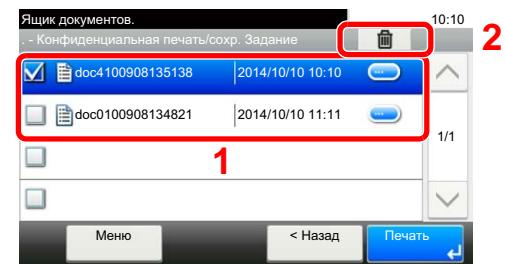

2 Выберите [**Да**].

Документ будет удален.

### **<u>ПРИМЕЧАНИЕ</u>**

Если документ защищен кодом доступа, откроется экран ввода пароля. Введите пароль с помощью цифровых клавиш.

## <span id="page-159-0"></span>Печать документа из ящика быстрого копирования

Функция "Быстрая копия" облегчает дополнительную печать уже распечатанных документов. Активация быстрого копирования и печать документа с использованием драйвера принтера позволяют печатать данные, хранящиеся в ящике заданий быстрого копирования. Если нужны дополнительные копии, вы можете допечатать необходимое количество копий, используя сенсорную панель. По умолчанию может быть сохранено до 32 документов. При отключении питания все сохраненные задания будут удалены.

### **ПРИМЕЧАНИЕ**

- Когда количество заданий достигнет предела, новое задание будет записано вместо самого старого.
- Для обеспечения свободного места в ящике можно задать максимальное количество сохраненных заданий.
- [Задержка](#page-289-0) здн. быстр. коп. (стр. 8-24)

### 1 Откройте экран.

- 1 Клавиша [**Главный экран**] > [**Поле заданий**]
- 2 Выберите [**Быстрая копия/пробная (до уточнения)**].
- 3 Выберите автора документа.

### 2 Напечатайте документ.

- 1 Выберите документ для печати > [**Печать**]
- 2 Укажите количество копий, которое нужно напечатать.
- 3 Выберите [**OK**]. Начнется печать.

## <span id="page-159-1"></span>Удаление документов, сохраненных в ящике быстрого копирования

### 1 Откройте экран.

- 1 Клавиша [**Главный экран**] > [**Поле заданий**]
- 2 Выберите [**Быстрая копия/пробная (до уточнения)**].
- 3 Выберите автора документа.

### 2 Удалите документ.

**1** Выберите документ, который нужно удалить >  $\lceil \frac{m}{m} \rceil$ 

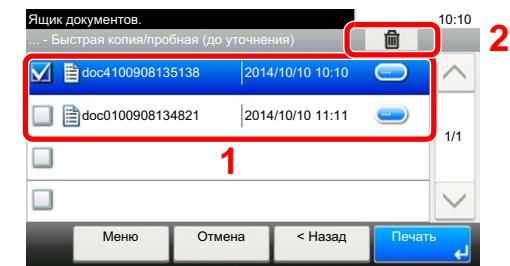

2 Выберите [**Да**].

Документ будет удален.

## <span id="page-160-0"></span>Печать документа из ящика проверки и удержания

Режим "Проверка и удержание" выполняет только однократную пробную печать составного задания и задерживает печать оставшихся копий. Печать составного задания на печать в режиме "Проверка и удержание" с использованием драйвера принтера позволяет печатать только одну копию, в то время как данные документа находятся в ящике заданий. Для продолжения печати оставшихся копий используйте сенсорную панель. Вы можете изменить количество выводимых на печать копий.

### 1 Откройте экран.

- 1 Клавиша [**Главный экран**] > [**Поле заданий**]
- 2 Выберите [**Быстрая копия/пробная (до уточнения)**].
- 3 Выберите автора документа.

### 2 Напечатайте документ.

- 1 Выберите документ для печати > [**Печать**]
- 2 Укажите количество копий, которое нужно напечатать.
- 3 Выберите [**OK**].

Начнется печать.

## <span id="page-160-1"></span>Удаление документов, сохраненных в ящике проверки и удержания

### 1 Откройте экран.

- 1 Клавиша [**Главный экран**] > [**Поле заданий**]
- 2 Выберите [**Быстрая копия/пробная (до уточнения)**].
- 3 Выберите автора документа.

### 2 Удалите документ.

**1** Выберите документ, который нужно удалить >  $\lceil \frac{1}{m} \rceil$ 

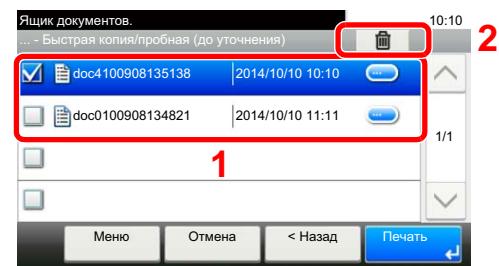

2 Выберите [**Да**].

Документ будет удален.

# <span id="page-161-0"></span>Контроль состояния принтера (Status Monitor)

Status Monitor контролирует состояние принтера и обеспечивает функцию текущей отчетности.

### **ПРИМЕЧАНИЕ**

При активации Status Monitor выберите один из приведенных ниже статусов.

- KX DRIVER установлен.
- Включен параметр [**Enhanced WSD**] или [**Enhanced WSD over SSL**].
- [Сетевой](#page-295-0) (стр. 8-30)

## <span id="page-161-1"></span>Доступ к Status Monitor

Status Monitor запускается в начале печати.

## <span id="page-161-2"></span>Выход из Status Monitor

Используйте любой из двух перечисленных ниже методов для выхода из Status Monitor.

- Выход вручную: Щелкните значок настроек и выберите "Выход" в меню для выхода из Status Monitor.
- Автоматический выход: Status Monitor автоматически закрывается через 7 минут, если он не используется.

## <span id="page-161-3"></span>Быстрый просмотр состояния

Состояние принтера отображается посредством пиктограмм. Для отображения подробной информации нужно нажать кнопку "Развернуть".

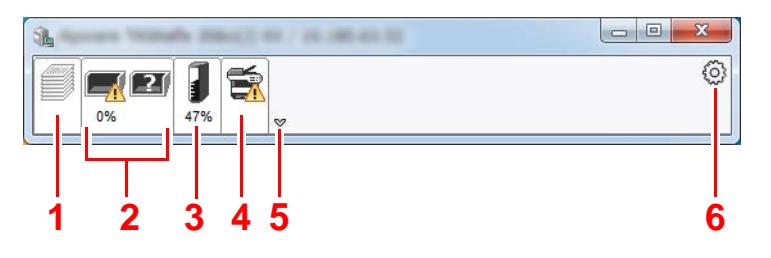

- 1 Вкладка выполнения печати
- 2 Вкладка состояния лотка с бумагой
- 3 Вкладка состояния тонера
- 4 Вкладка уведомлений
- 5 Кнопка "Развернуть"
- 6 Пиктограмма настроек

Для отображения подробной информации нужно перейти на вкладку соответствующей пиктограммы.

## <span id="page-162-0"></span>Вкладка выполнения печати

Отображается состояние заданий печати.

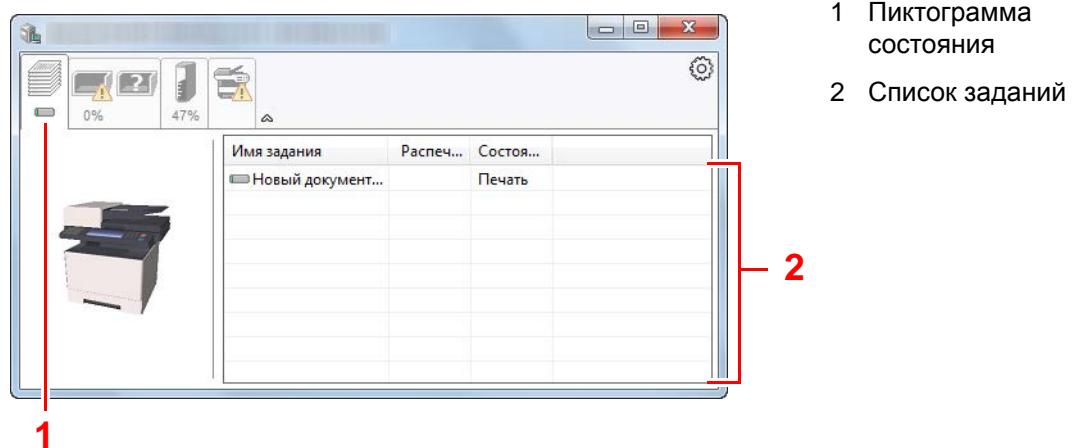

Выберите задание из списка; отменить выполнение этого задания можно с помощью меню, отображаемого по щелчку правой кнопкой мыши.

## <span id="page-162-1"></span>Вкладка состояния лотка с бумагой

Отображается информация о бумаге в принтере и о количестве оставшейся бумаги.

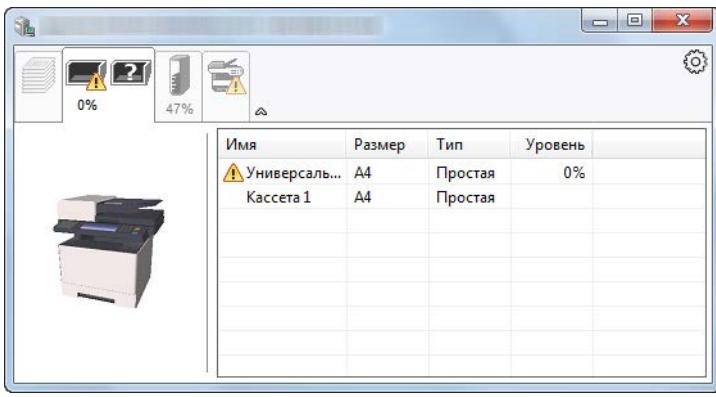

## <span id="page-162-2"></span>Вкладка состояния тонера

Отображается информация о количестве оставшегося тонера.

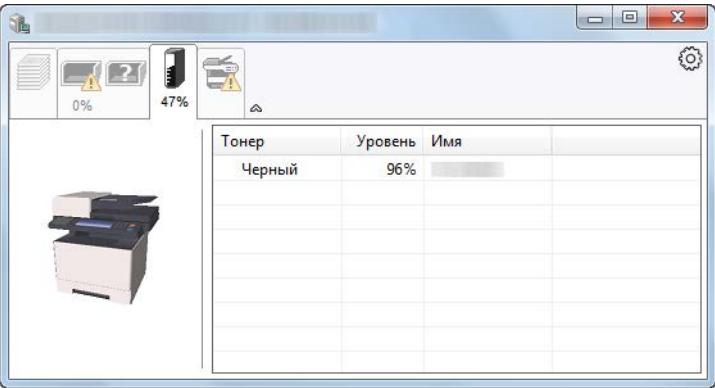

## <span id="page-163-0"></span>Вкладка уведомлений

В случае ошибки отображается уведомление, состоящее из трехмерного изображения и сообщения.

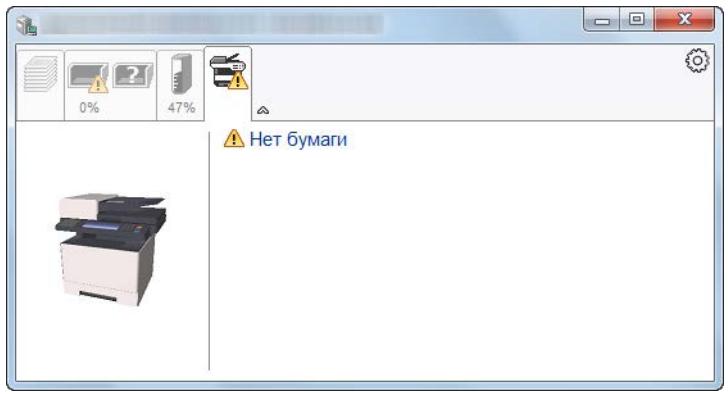

## <span id="page-163-1"></span>Контекстное меню в Status Monitor

Следующее меню отображается при щелчке по пиктограмме настроек.

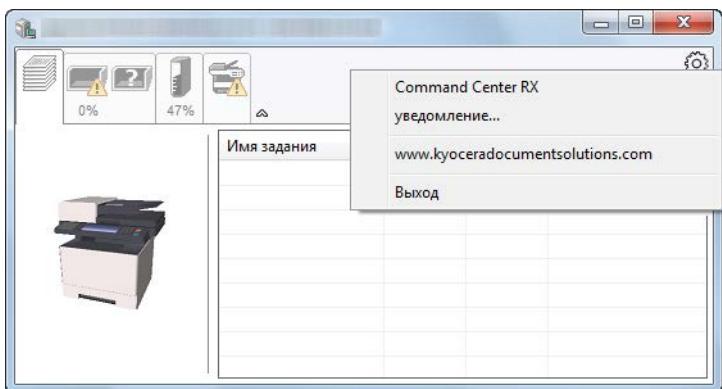

### **• Command Center RX**

Если принтер подсоединен к сети TCP/IP и имеет собственный IP-адрес, используйте веб-браузер, чтобы получить доступ к Command Center RX для изменения или подтверждения настроек сети. При использовании USB-подключения указанное меню не отображается.

### **Command Center RX User Guide**

### **• Уведомление...**

Настраивает отображение Status Monitor.

- $\rightarrow$  Настройки уведомлений [Status Monitor \(](#page-164-0)стр. 4-20)
- **www.kyoceradocumentsolutions.com** Используется для перехода на веб-сайт нашей компании.
- **• Выход**

Закрывает Status Monitor.

## <span id="page-164-0"></span>Настройки уведомлений Status Monitor

Щелкните значок настройки, чтобы отобразить соответствующие события на экране уведомлений монитора статусов.

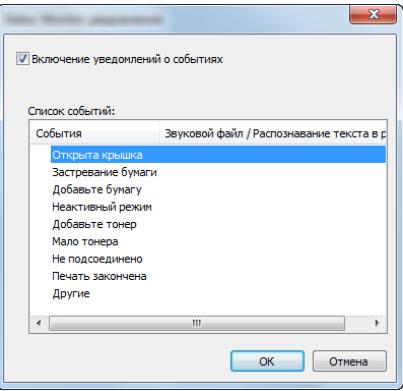

Выберите, следует ли подавать уведомление в случае возникновения ошибки в списке событий.

1 Установите флажок Включение уведомлений <sup>о</sup> событиях. Если данная настройка выключена, Status Monitor запускаться не будет даже при выполнении печати.

### 2 Выберите событие для использования с функцией преобразования текста в речь в разделе Список событий.

### <mark>3</mark> Щелкните столбец Звуковой файл / Распознавание текста в речь.

Для уведомления о событии с помощью звукового файла нажмите кнопку обзора (...).

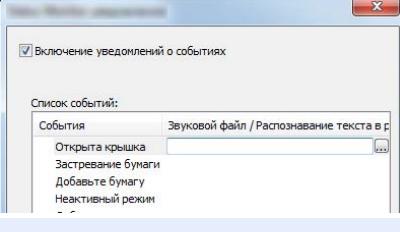

### **<u>М</u>** ПРИМЕЧАНИЕ

Доступным форматом файла является WAV.

При пользовательской настройке текста сообщений для разборчивого произношения с экрана введите соответствующий текст в текстовое поле.

# <span id="page-165-0"></span>Configuration Tool

Для проверки и изменения настроек аппарата воспользуйтесь Configuration Tool.

# <span id="page-165-1"></span>Доступ к Configuration Tool

### **1 Вставьте диск DVD.**

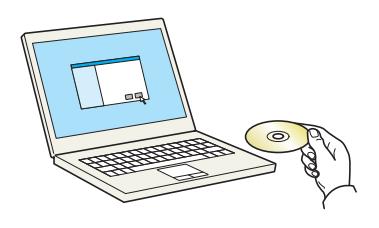

### **<u><b>ПРИМЕЧАНИЕ**</u>

- Для установки на компьютере под управлением ОС Windows у пользователя должны быть полномочия администратора.
- Откроется диалоговое окно "Мастер нового оборудования". Нажмите [**Отмена**].
- Если откроется экран автозапуска, нажмите [**Запуск setup.exe**].
- Если появится окно управления учетной записью, нажмите [**Да**] ([**Разрешить**]).

### 2 Откройте экран.

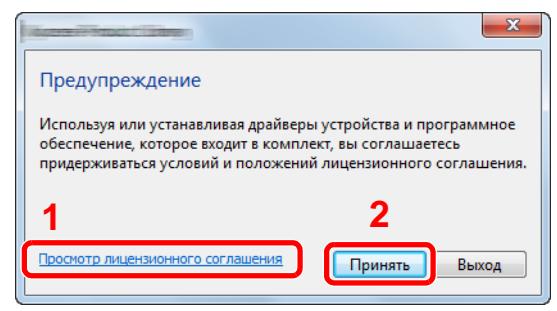

- 1 Щелкните [**Просмотр лицензионного соглашения**] и прочтите лицензионное соглашение.
- 2 Нажмите [**Принять**].

3 Выберите [Обслуживание].

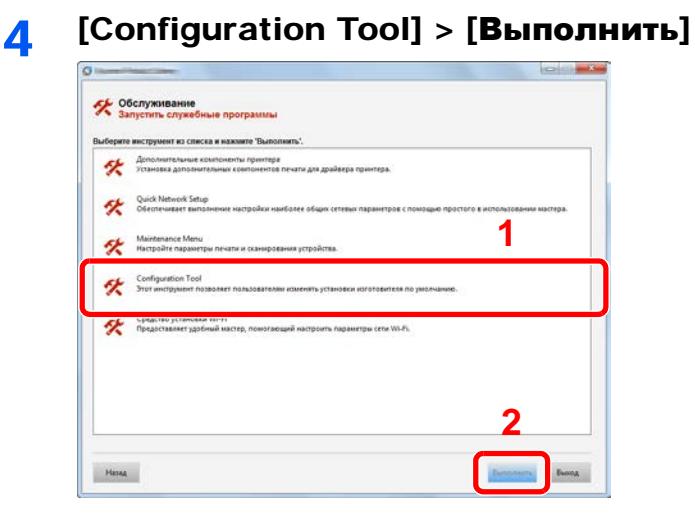

### 5 Выберите драйвер аппарата. > [OK]

Откроется окно Configuration Tool.

## <span id="page-166-0"></span>Выход из Configuration Tool

Используйте любой из двух перечисленных ниже методов для выхода из Configuration Tool.

• Выход с помощью кнопки "Закрыть":

Нажмите кнопку  $\mathbf{X}$  в правом верхнем углу окна Configuration Tool.

• Для выхода нажмите кнопку "OK" или "Отмена".

При нажатии кнопки "OK" закрывается Configuration Tool с применением измененных настроек принтера. При нажатии кнопки "Отмена" закрывается Configuration Tool без применения измененных настроек принтера.

# <span id="page-167-0"></span>Экран настроек Configuration Tool

### **Настройки устройства по умолчанию**

Настройка параметров драйвера принтера по умолчанию и функции энергосбережения аппарата.

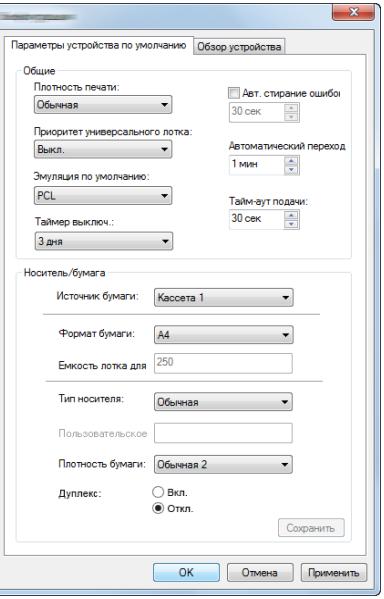

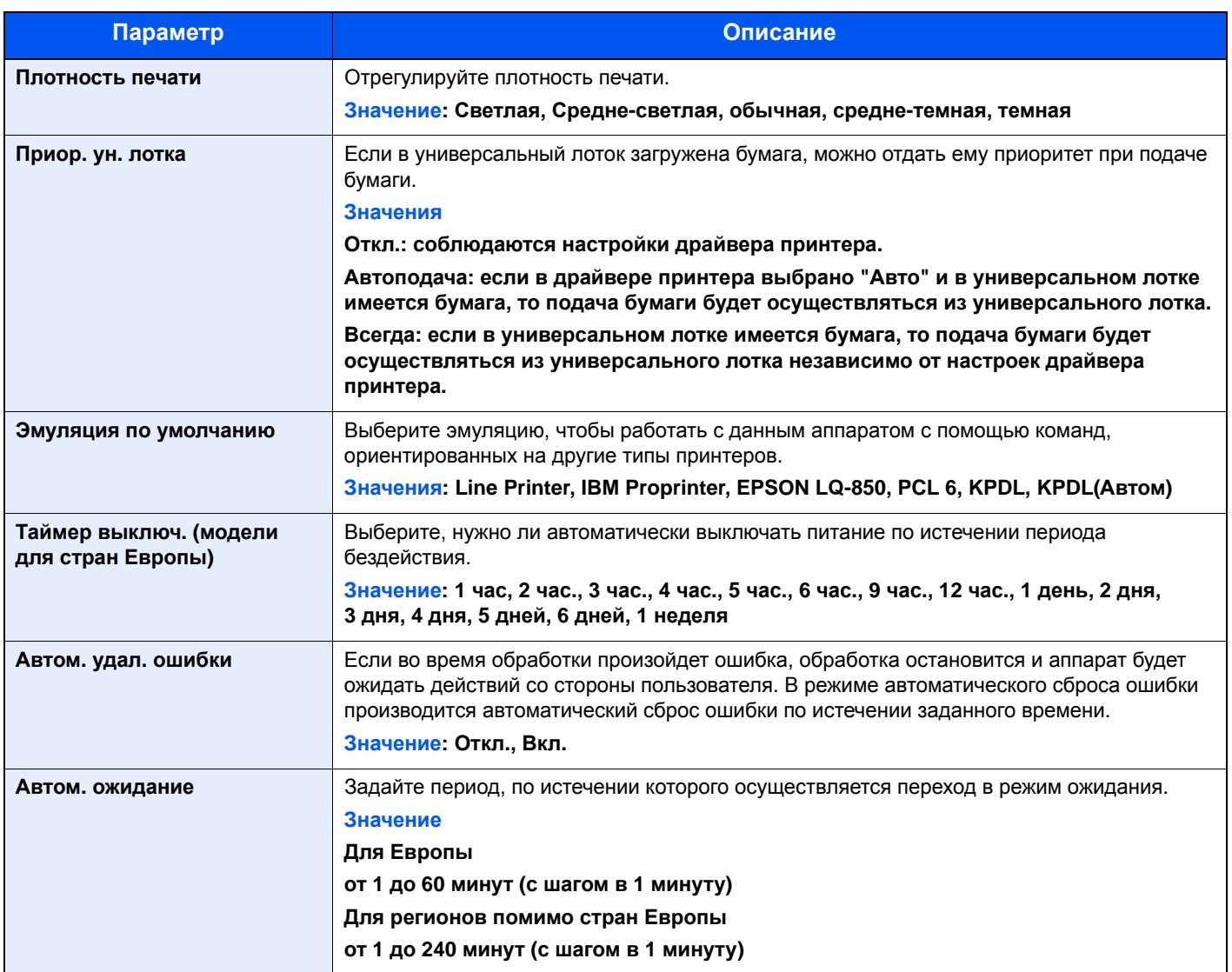

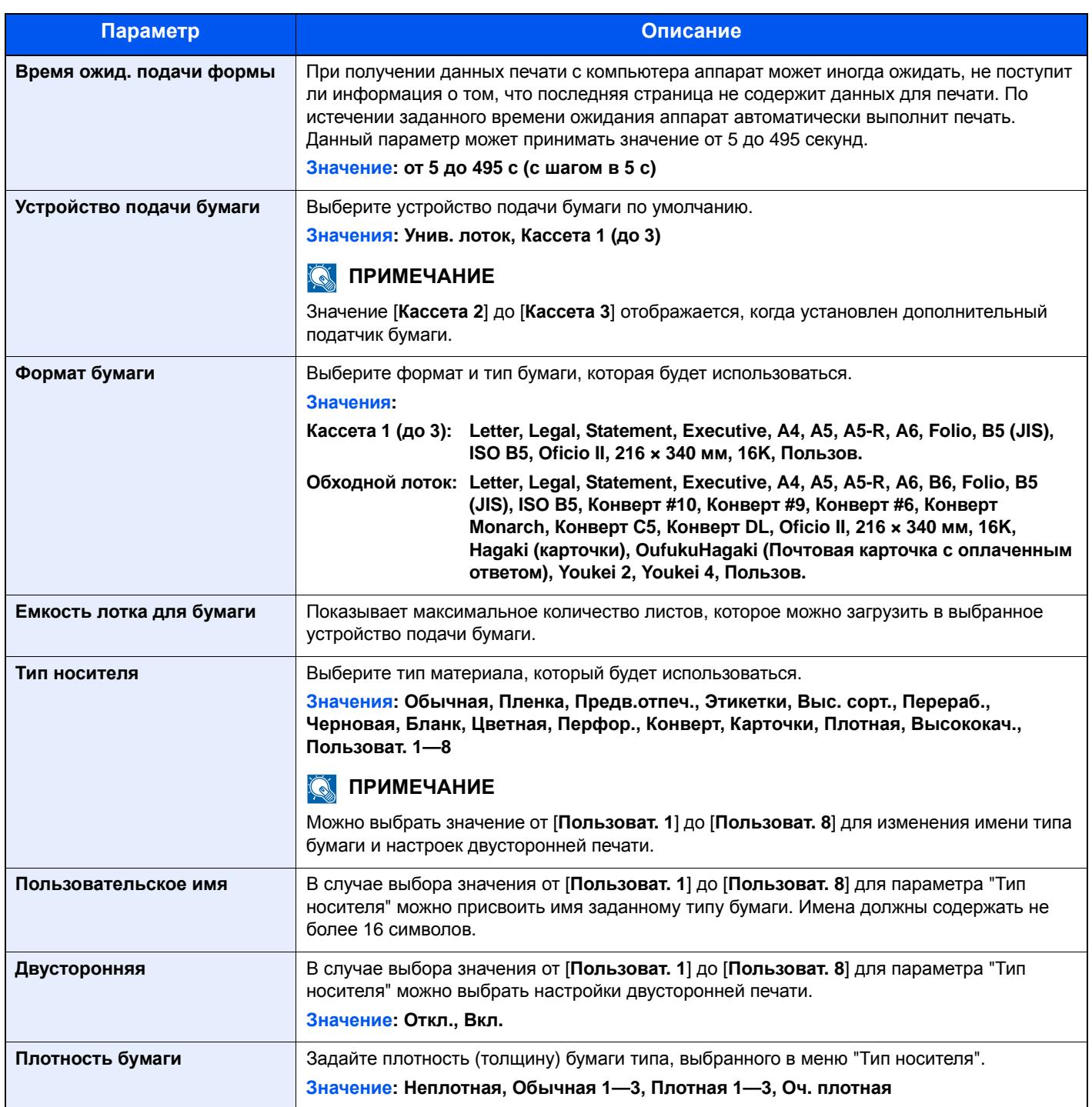

### **Общие сведения об аппарате**

Отображение информации об аппарате.

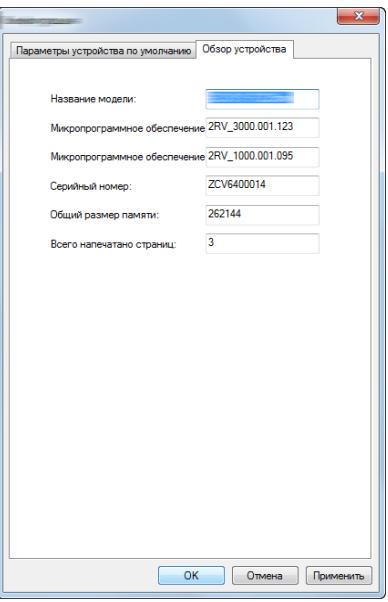

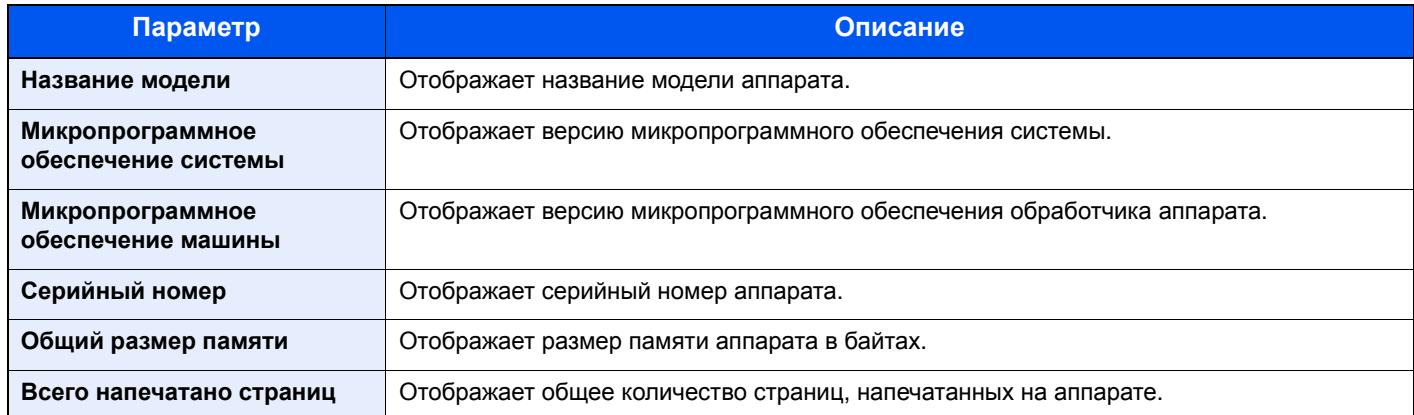

# 5 Эксплуатация аппарата

В этой главе рассматриваются следующие темы.

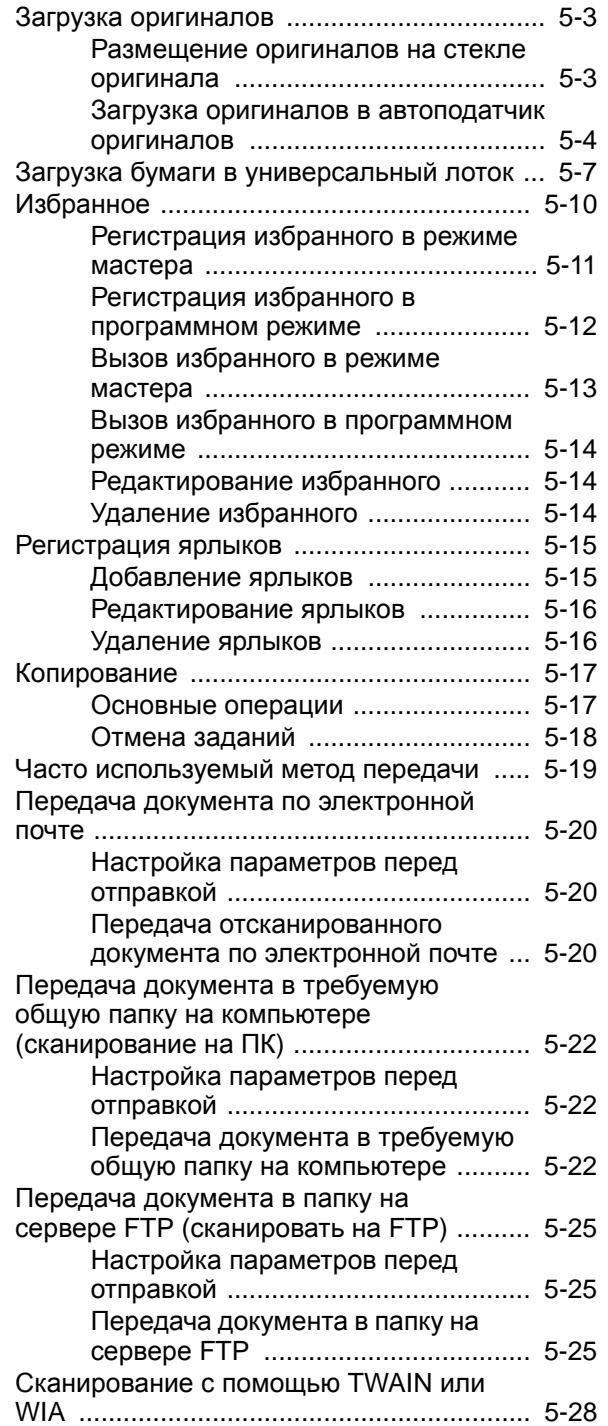

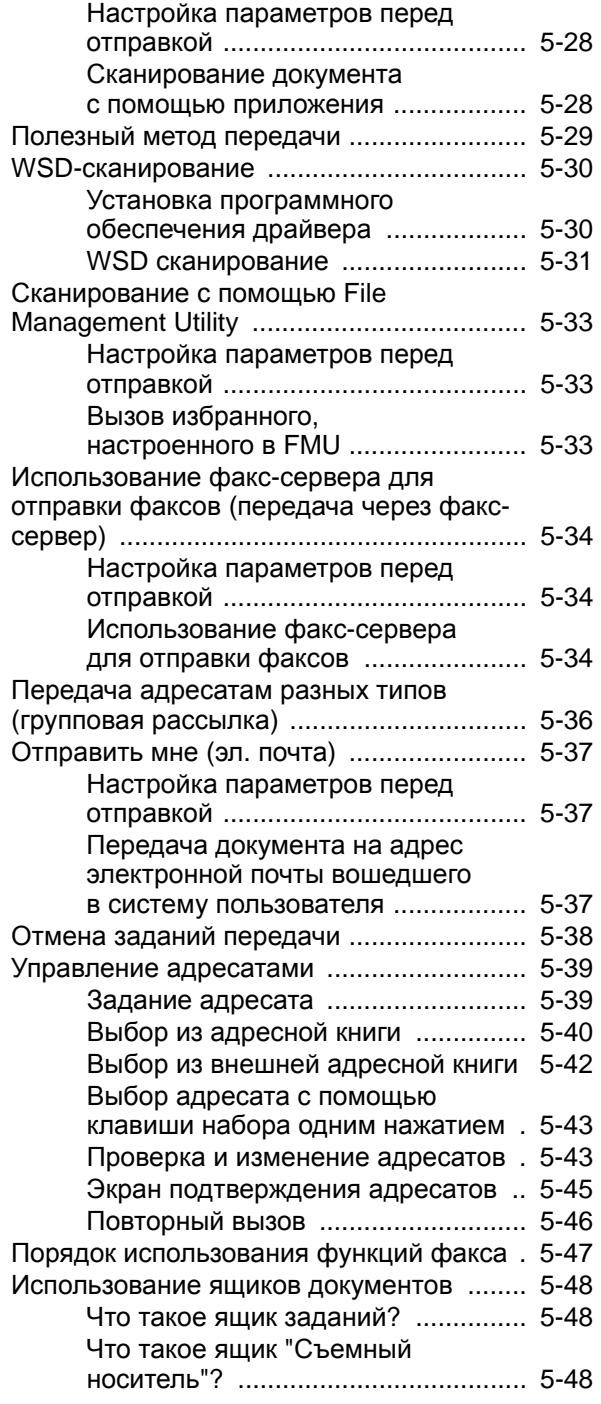

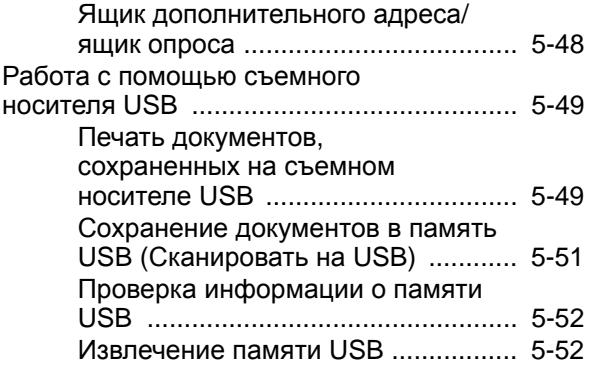

# <span id="page-172-0"></span>Загрузка оригиналов

Разместите оригиналы на стекле оригинала или загрузите в автоподатчик оригиналов в зависимости от формата, типа, объема и функции оригинала.

- Стекло оригинала: разместите лист, книгу, открытки и конверты.
- Автоподатчик оригиналов: загрузите несколько оригиналов. Также можно загрузить двусторонние оригиналы.

## <span id="page-172-1"></span>Размещение оригиналов на стекле оригинала

На стекло оригинала можете класть не только обычные листовые оригиналы, но и книги или журналы.

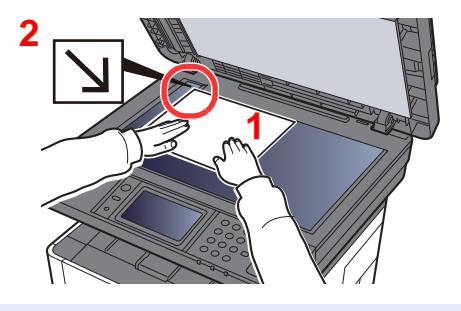

- 1 Положите оригинал сканируемой стороной вниз.
- 2 Выровняйте оригинал по левому дальнему углу линеек с метками размера оригинала.

#### $\widehat{\mathbb{Q}}$ **ПРИМЕЧАНИЕ**

Для получения подробной информации об ориентации оригиналов см.:

[Ориентация](#page-239-0) оригинала (стр. 6-18)

**Размещение на стекле экспонирования конвертов или карточек**

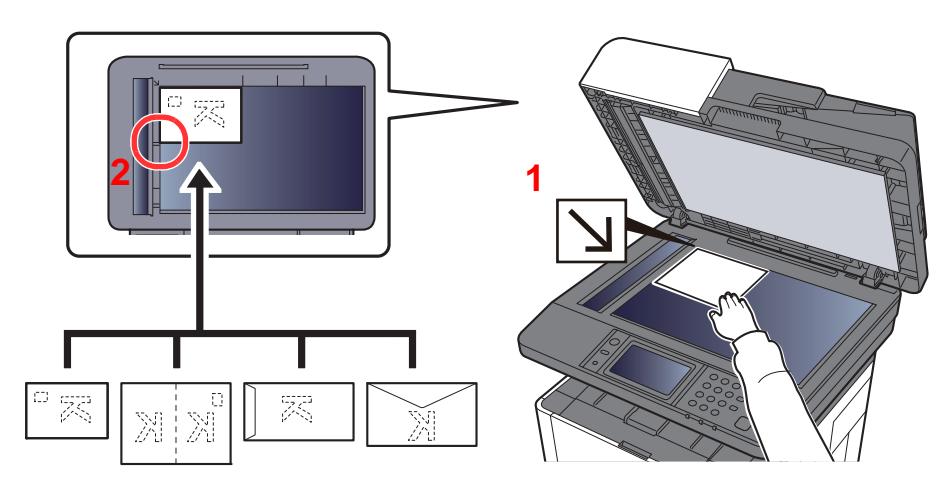

- 1 Положите оригинал сканируемой стороной вниз.
- 2 Выровняйте оригинал по левому дальнему углу линеек с **2** метками размера оригинала. **1**

#### **ПРИМЕЧАНИЕ** Q

По поводу процедуры подачи конвертов или карточек см.:

Загрузка конвертов или карточек в [универсальный](#page-178-0) лоток (стр. 5-9)

# **ВНИМАНИЕ**

**Во избежание травм не оставляйте автоподатчик оригиналов открытым.**

#### **ВАЖНО**  $\left(\right)$

- **• При закрытии автоподатчика оригиналов не прилагайте чрезмерных усилий. Из-за чрезмерного нажатия стекло оригинала может треснуть.**
- **• При размещении на аппарате книг или журналов автоподатчик оригиналов должен быть в открытом состоянии.**

## <span id="page-173-0"></span>Загрузка оригиналов в автоподатчик оригиналов

Автоподатчик оригиналов автоматически сканирует каждый лист многостраничного оригинала.

Автоподатчик оригиналов поддерживает следующие типы оригиналов.

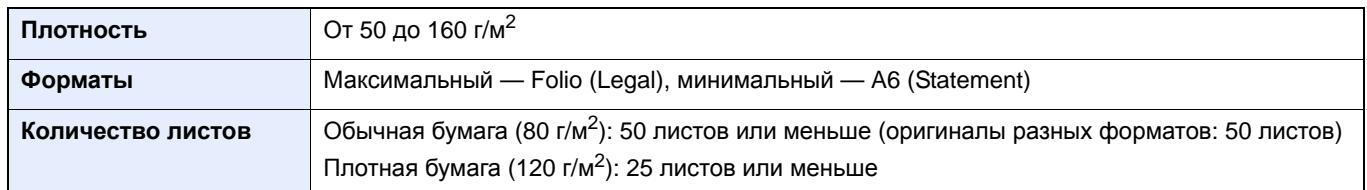

Не используйте с автоподатчиком оригиналы следующих типов. В противном случае возможно замятие оригиналов или загрязнение автоподатчика оригиналов.

- Края оригиналов со скобами скоросшивателя или скрепками (Перед загрузкой удалите все скрепки или скобы скоросшивателя, распрямите замятости, складки или загнутые уголки. Несоблюдение этого правила может привести к застреванию оригиналов).
- Оригиналы со следами клея или с клейкой лентой
- Оригиналы с вырезанными фрагментами
- Скрученный оригинал
- Оригиналы со складками (разравнивайте складки перед загрузкой; несоблюдение этого правила может привести к застреванию оригиналов.)
- Копировальная бумага
- Мятая бумага

#### **ВАЖНО**  $\left(\bigvee\right)$

- **• Перед загрузкой оригиналов убедитесь в отсутствии документов в выходном лотке оригиналов. В противном случае может произойти замятие новых оригиналов.**
- **• Не прикладывайте усилий к верхней крышке автоподатчика оригиналов, например, не следует на ней выравнивать оригиналы. Это может привести к ошибке автоподатчика оригиналов.**

### 1 Откройте лоток для оригиналов <sup>и</sup> отрегулируйте положение направляющих ширины оригиналов.

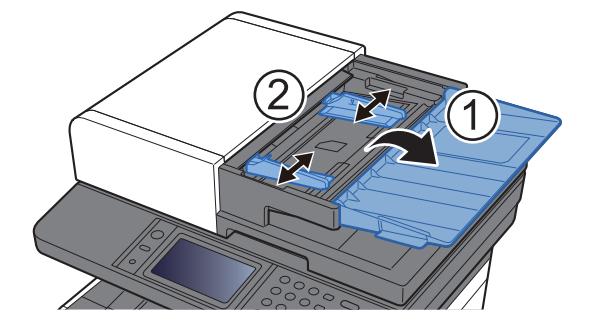

### 2 Положите оригиналы.

1 Сканируемая сторона должна быть направлена вверх. Плавно переместите ведущую кромку листа в автоподатчик оригиналов настолько, насколько она войдёт.

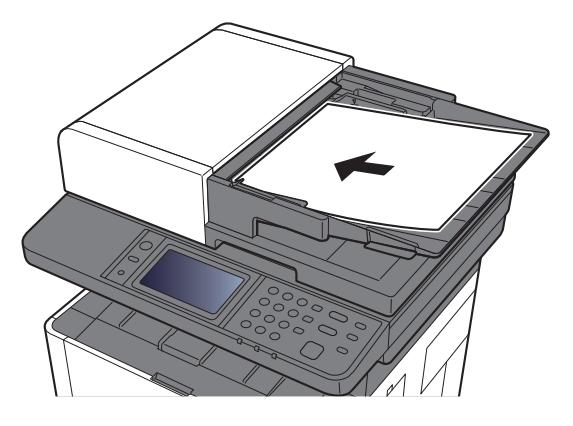

### **<u><b>ПРИМЕЧАНИЕ**</u>

Для получения подробной информации об ориентации оригиналов см.:

[Ориентация](#page-239-0) оригинала (стр. 6-18)

### **ВАЖНО**

**Убедитесь в том, что направляющие ширины придвинуты вплотную к краям оригиналов. Если имеется зазор, повторно отрегулируйте направляющие ширины оригиналов. Наличие зазора может стать причиной замятия оригиналов.**

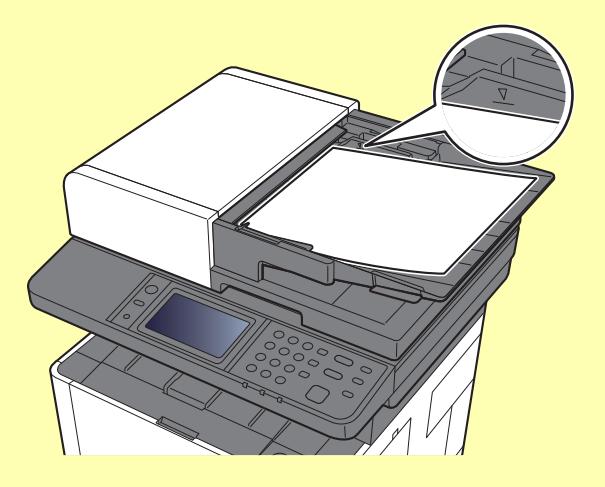

**Убедитесь, что высота стопки загруженных оригиналов не превышает указанный уровень. Превышение максимального уровня загрузки может привести к застреванию оригиналов.**

**Оригиналы с перфорированными отверстиями или линиями следует загружать таким образом, чтобы сканирование перфорированных участков выполнялось в последнюю очередь.**

2 Откройте ограничитель оригиналов в соответствии с размером установленного оригинала (формат оригинала: Folio/Legal).

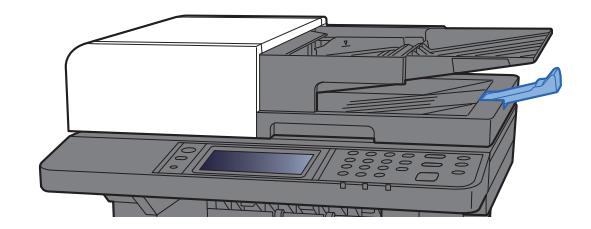

# <span id="page-176-1"></span><span id="page-176-0"></span>Загрузка бумаги в универсальный лоток

Для получения подробной информации о поддерживаемых форматах бумаги см.:

Выбор [подходящей](#page-426-0) бумаги (стр. 11-12)

По поводу настройки типа бумаги см.:

[Настройка](#page-282-0) типа носителя (стр. 8-17)

При печати на какой-либо специальной бумаге обязательно используйте универсальный лоток.

#### $\bigcirc$ **ВАЖНО**

- При использовании бумаги плотностью 106 г/м<sup>2</sup> или больше задайте тип бумаги "Плотная" и укажите **плотность используемой бумаги.**
- **• Удаляйте каждую пленку из внутреннего лотка после печати на ней. Если не удалять пленки из внутреннего лотка, это может привести к застреванию бумаги.**

Универсальный лоток имеет следующую емкость:

- Обычная (80 г/м2) или переработанная бумага: 100 листов
- Плотная бумага (209 г/м<sup>2</sup>): 5 листов
- Плотная бумага (157 г/м<sup>2</sup>): 5 листов
- Плотная бумага (104,7 г/м<sup>2</sup>): 70 листов
- Hagaki (Карточки): 15 листов
- Конверт DL, Конверт C5, Конверт № 10, Конверт № 9, Конверт № 6 3/4, Конверт Monarch, Youkei 4, Youkei 2: 5 листов
- Прозрачная пленка: 1 лист

#### **ПРИМЕЧАНИЕ**  $\widehat{\mathbb{Q}}$

- При загрузке бумаги пользовательского формата введите формат бумаги в соответствии с разделом:
- $\rightarrow$  Настр. [бумаги](#page-280-0) (стр. 8-15)
- Используя специальную бумагу, такую как прозрачная или плотная бумага, выберите тип носителя, обратившись к разделу:
- [Универсальный](#page-276-0) лоток (стр. 8-11)

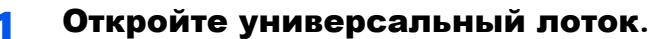

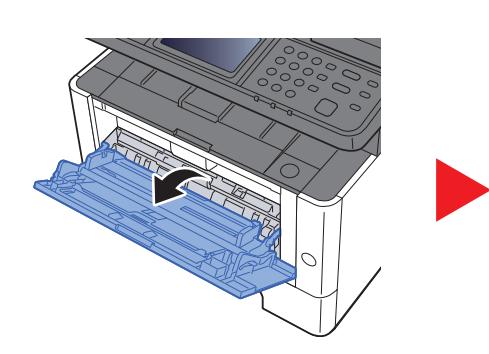

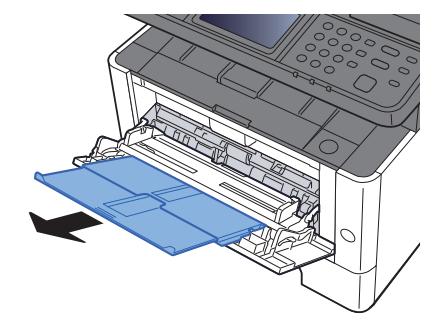

### 2 Отрегулируйте размер универсального лотка.

На универсальном лотке отмечены форматы бумаги.

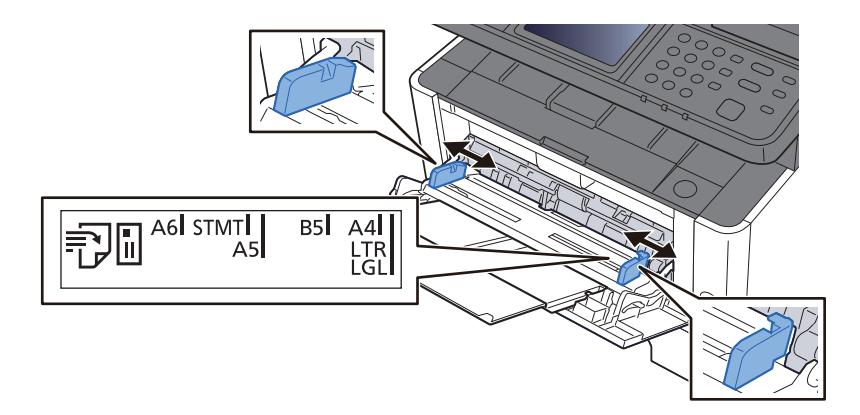

### 3 Загрузите бумагу.

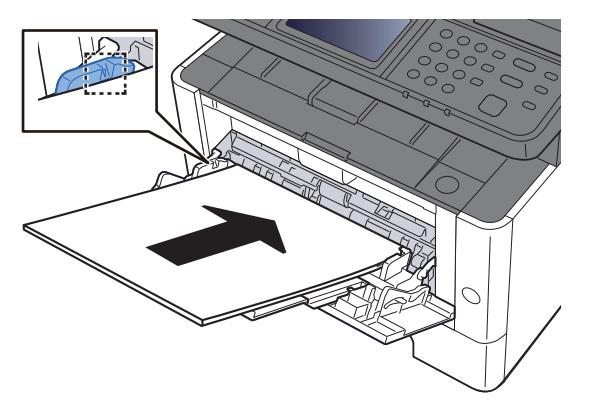

Вставьте бумагу вдоль направляющих ширины бумаги в лоток до упора.

После извлечения новой бумаги из упаковки пролистайте стопку веером, прежде чем загружать ее в универсальный лоток.

[Указания](#page-119-0) по загрузке бумаги (стр. 3-2)

### **ВАЖНО**

- **• Загружайте бумагу стороной для печати вверх.**
- **• Скрученная бумага должна быть перед использованием расправлена.**
- **• При загрузке бумаги в универсальный лоток убедитесь, что в лотке не осталась бумага от предыдущего задания. Если в универсальном лотке осталось небольшое количество бумаги, а вам необходимо добавить больше, вначале удалите из лотка оставшуюся бумагу, а затем добавьте ее к новой, перед тем как поместить назад в лоток.**
- **• При наличии зазора между бумагой и направляющими ширины повторно отрегулируйте направляющие ширины, чтобы избежать перекоса листов при подаче и замятия бумаги.**
- **• Убедитесь, что высота стопки загруженной бумаги не превышает предельное значение загрузки.**

### 4 Укажите тип бумаги, загружаемой <sup>в</sup> универсальный лоток, на панели управления.

[Универсальный](#page-276-0) лоток (стр. 8-11)

### <span id="page-178-0"></span>**Загрузка конвертов или карточек в универсальный лоток**

Загрузите бумагу стороной для печати вверх. По поводу процедуры печати см.:

### **Printer Driver User Guide**

Пример. При печати адреса.

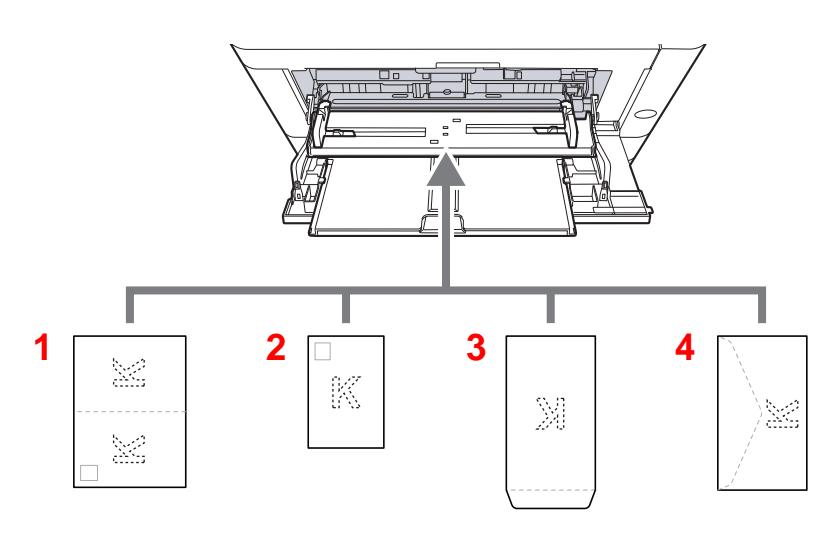

- 1 Oufukuhagaki (возвратная открытка)
- 2 Hagaki (карточки)
- 3 Конверты портретной ориентации
- 4 Конверты альбомной ориентации

#### **ВАЖНО**  $\bigcirc$

- **• Используйте возвратную открытку Oufukuhagaki в развернутом виде.**
- **• Способ загрузки конверта (ориентация и сторона загрузки) отличается для разных типов конвертов. При неправильной загрузке конверта печать может быть выполнена в неверном направлении или на стороне, не предназначенной для печати.**

#### $\ddot{\mathbb{Q}}$ **ПРИМЕЧАНИЕ**

Информацию о выборе типа конвертов, загружаемых в универсальный лоток, см. в разделе:

Настройки кассеты/[универсального](#page-275-0) лотка (стр. 8-10)

# <span id="page-179-0"></span>Избранное

Часто используемые функции можно зарегистрировать как избранные, что упростит их вызов.

На данном аппарате предварительно зарегистрированы перечисленные ниже функции. Их можно удалить; также можно регистрировать новые функции.

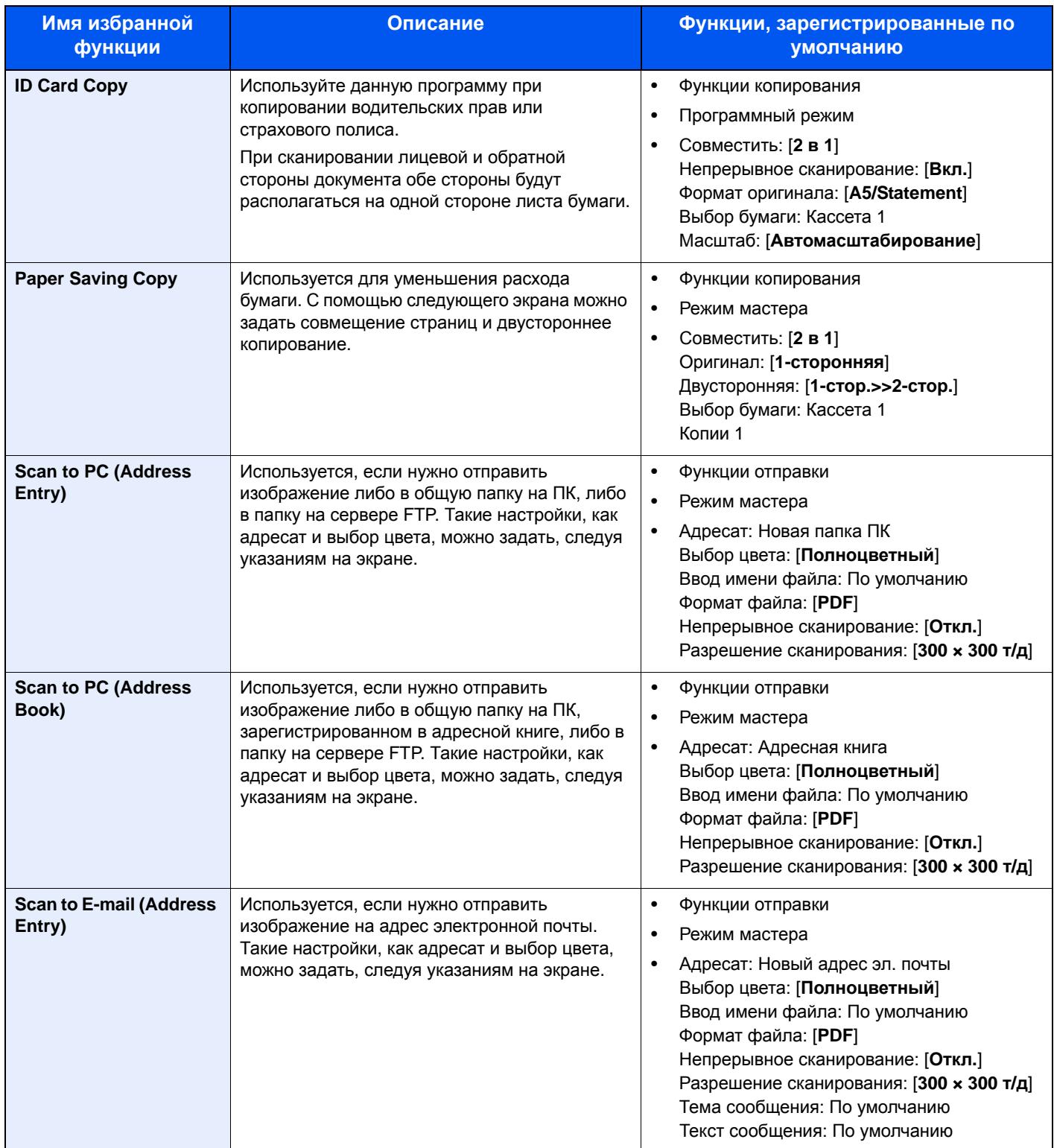
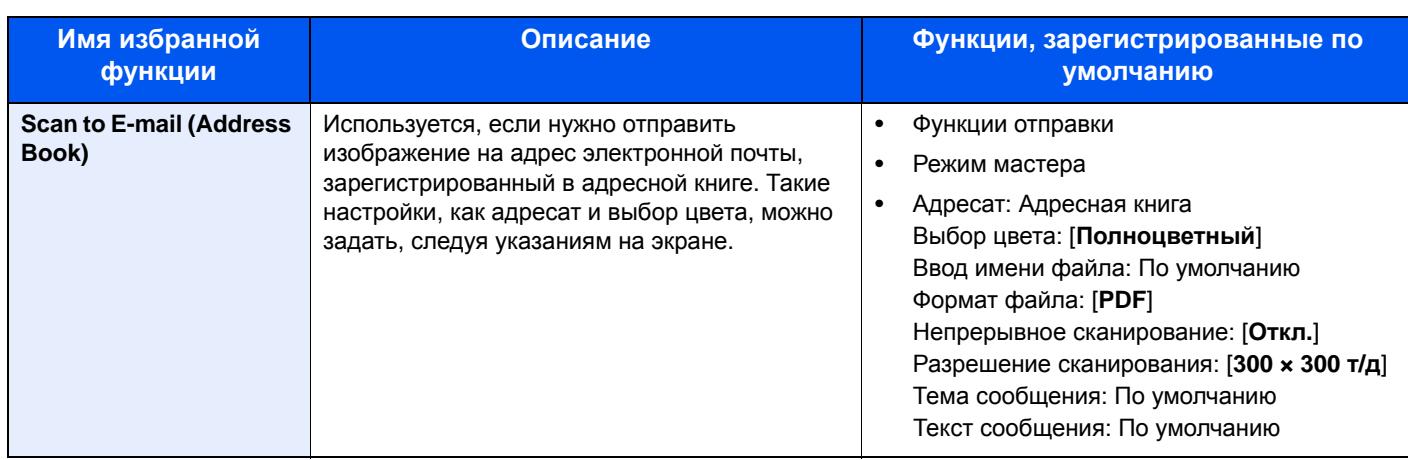

### **ПРИМЕЧАНИЕ**

Можно зарегистрировать до 20 настроек в качестве избранных функций.

<span id="page-180-0"></span>При регистрации избранного можно выбрать один из двух способов его вызова:

- Режим мастера: обращение к зарегистрированным параметрам и их настройка выполняется по порядку, по мере просмотра и изменения каждой из них.
- Программный режим: вызов параметров происходит сразу после нажатия клавиши, которой они присвоены.

## Регистрация избранного в режиме мастера

### 1 Откройте экран.

Клавиша [**Главный экран**] > [**Экран задач**] > [**Избранное**]

#### 2 Зарегистрируйте избранное.

- 1 [**Меню**] > [**Добавить**]
- 2 Выберите тип задания.
- 3 Выберите [**Мастер настройки**].
- 4 Выберите функцию, которую нужно вызвать > [**Далее**]

#### **<u>• ПРИМЕЧАНИЕ</u>**

Если типом задания является "Копирование", экран способа вызова адресата не отображается.

- 5 Введите новое имя избранного > [**Далее**]
	- Способ ввода [символов](#page-422-0) (стр. 11-8)

6 Проверьте настройки и внесите необходимые изменения или добавьте данные.

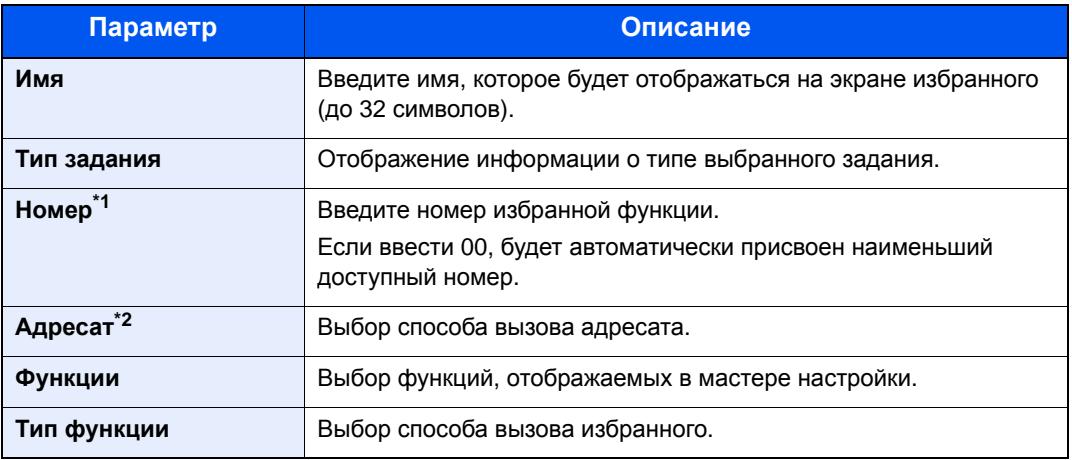

\*1 Если включено управление входом пользователей в систему, изменение настроек возможно только после входа в систему с правами администратора.

\*2 Отображается, если тип задания - [Отправить] или [ФАКС].

7 Нажмите [Сохранить].

Избранное будет зарегистрировано.

8 Откроется экран "Добавить новую функцию к главному экрану?". Для отображения зарегистрированного избранного на главном экране нажмите [Да] и укажите положение, в котором должна отображаться пиктограмма зарегистрированного избранного, а затем выберите [Сохранить].

### Регистрация избранного в программном режиме

При регистрации избранного в программном режиме выполните настройку функции копирования, функции передачи, функции факса, адресата или других параметров, которые нужно зарегистрировать.

Процесс отправки описан ниже с помощью примера.

#### Откройте экран.

- 1 Клавиша [Главный экран] > [Отправить]
- 2 Выберите функции отправки и адресатов, чтобы зарегистрировать их в программе.
- 3 Выберите [Избранное].

#### Зарегистрируйте избранное.  $\mathbf{P}$

- 1 [Меню] > [Добавить]
- 2 Выберите тип задания.
- 3 Выберите [Программа].
- 4 Введите новое имя избранного > [Далее]
	- $\rightarrow$  Способ ввода символов (стр. 11-8)

5 Проверьте настройки и внесите необходимые изменения или добавьте данные.

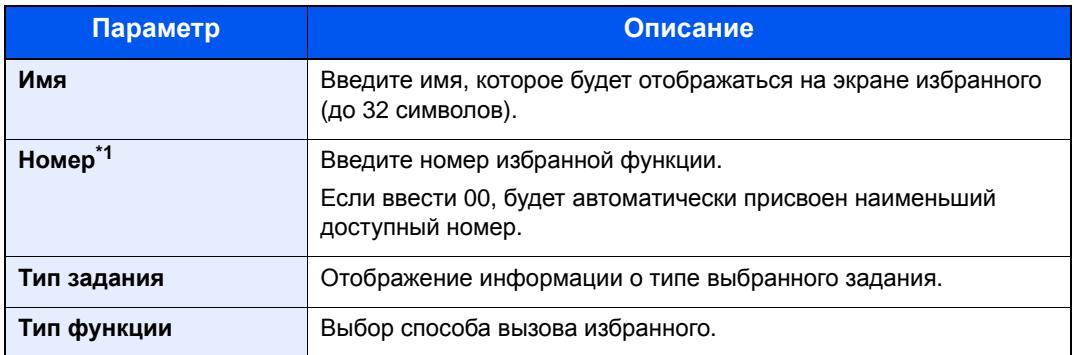

\*1 Если включено управление входом пользователей в систему, изменение настроек возможно только после входа в систему с правами администратора.

#### 6 Нажмите [Сохранить].

Избранное будет зарегистрировано.

7 Откроется экран "Добавить новую функцию к главному экрану?". Для отображения зарегистрированного избранного на главном экране нажмите [Да] и укажите положение, в котором будет отображаться пиктограмма зарегистрированного избранного, а затем нажмите [Сохранить].

### Вызов избранного в режиме мастера

#### Откройте экран. 1

Выберите зарегистрированные функции [Избранное] на главном экране или выберите пиктограмму, отображаемую в [Экран задач] > [Избранное].

### 2

#### Выполните избранную функцию.

1 Зарегистрированные экраны отображаются по порядку. Выполните нужные настройки и нажмите [Далее].

После завершения всех настроек откроется экран подтверждения.

#### **Q ПРИМЕЧАНИЕ**

Для редактирования параметров нажмите [< Назад] и внесите необходимые изменения.

2 Положите оригиналы > клавиша [Старт]

## Вызов избранного в программном режиме

#### 1 Откройте экран.

Выберите зарегистрированные функции [**Избранное**] на главном экране или выберите пиктограмму, отображаемую в [**Экран задач**] > [**Избранное**].

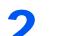

#### 2 Выполните избранную функцию.

Положите оригиналы > клавиша [**Старт**]

### Редактирование избранного

Можно изменить номер и имя избранного.

#### 1 Откройте экран.

Клавиша [**Главный экран**] > [**Экран задач**] > [**Избранное**]

#### 2 Отредактируйте избранную функцию.

- 1 [**Меню**] > [**Изменить**]
- 2 Выберите избранную функцию, которую нужно редактировать.
- 3 Измените номер и имя избранного.
	- При [регистрации](#page-180-0) избранного можно выбрать один из двух способов его вызова: (стр[. 5-11\)](#page-180-0)
- 4 [**Сохранить**] > [**Да**]

### Удаление избранного

#### 1 Откройте экран.

Клавиша [**Главный экран**] > [**Экран задач**] > [**Избранное**]

### 2 Удалите избранное.

- 1 [**Меню**] > [**Удалить**]
- 2 Выберите избранную функцию для удаления.
- 3 Выберите [**Да**].

# Регистрация ярлыков

Можно зарегистрировать ярлыки для простого доступа к часто используемым функциям. Настройки выбранной функции также можно зарегистрировать. При необходимости, имя связанной с зарегистрированным ярлыком функции может изменяться.

## Добавление ярлыков

Регистрация ярлыков выполняется в окне "Функции" каждой функции.

#### Откройте экран.

На экране "Копирование", "Передача" или "ФАКС" выполните следующие действия:

[**Функции**] > [**Доб/Правк Ярлык**]

#### **<u> ПРИМЕЧАНИЕ</u>**

Если для управления пользователями установлена локальная аутентификация и пользователь входит в систему с правами пользователя, пункт [**Доб/Прав Ярлык**] не отображается.

#### 2 Зарегистрируйте ярлыки.

- 1 Выберите [**Добавить**].
- 2 Выберите клавишу для регистрации общего ярлыка.

#### **ПРИМЕЧАНИЕ**

Если выбранный номер ярлыка уже существует, зарегистрированный ярлык можно заменить новым.

- 3 Выберите экран функции, который будет отображаться с ярлыком.
- 4 Введите имя ярлыка > [**Далее**]

#### **<u>C</u>** ПРИМЕЧАНИЕ

Можно ввести до 24 символов.

- Способ ввода [символов](#page-422-0) (стр. 11-8)
- 5 Нажмите [**Сохранить**].

Ярлык зарегистрирован.

## Редактирование ярлыков

### На экране "Функции" каждой функции выберите [Доб/Правк Ярлык] в нижней части экрана.

### Отредактируйте ярлык.

- Выберите [**Изменить**].
- Выберите тип и номер ярлыка, который вы хотите редактировать.
- Выберите [**Номер**] или [**Имя**].
- Измените настройки > [**OK**]
- [**Сохранить**] > [**Да**]

### Удаление ярлыков

#### На экране "Функции" каждой функции выберите [Доб/Правк Ярлык] в нижней части экрана.

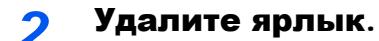

- Выберите [**Удалить**].
- Выберите ярлык, который вы хотите удалить.
- Выберите [**Да**].

# Копирование

Здесь представлены основные процедуры копирования и порядок отмены копирования.

## Основные операции

- 1 Клавиша [Главный экран] > [Копировать]
- 2 Положите оригиналы.

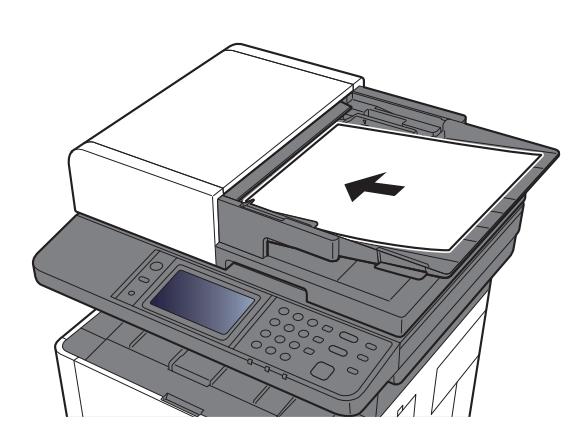

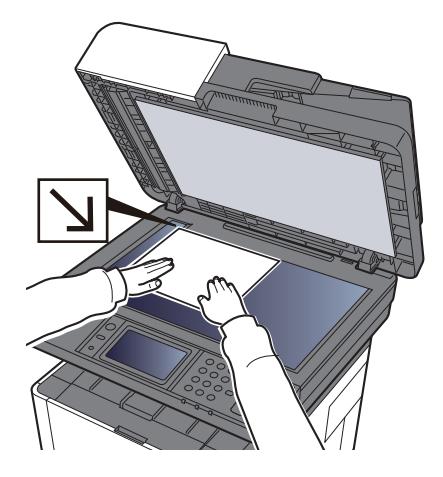

Загрузка [оригиналов](#page-172-0) (стр. 5-3)  $\blacktriangleright$ 

### 3 Выберите функции.

Для настройки параметров функций нажмите клавишу функции. При нажатии [**Функции**] другие доступные функции будут показаны в виде списка.

[Доступные](#page-223-0) в аппарате функции (стр. 6-2)

### 4 <sup>С</sup> цифровой клавиатуры введите количество копий.

Установите необходимое число копий, не превышающее 999.

### 5 Нажмите клавишу [Старт].

Начнется копирование.

## Отмена заданий

### 1 Нажмите клавишу [Стоп] при открытом экране копирования.

### 2 Отмените задание.

#### **При выполнении задания сканирования**

Задание копирования отменяется.

#### **При выполнении задания печати или в режиме ожидания**

Появится экран отмены задания. Текущее задание на печать временно приостанавливается.

Выберите задание, которое нужно отменить > [**Удалить**] > [**Да**]

# Часто используемый метод передачи

Данный аппарат позволяет передать отсканированное изображение в виде файла, прикрепленного к сообщению электронной почты, или сохранить на компьютере, подсоединенном по сети. Для этого необходимо задать адрес отправителя и назначение (адрес получателя) в сети.

Для передачи по электронной почте необходимо наличие сетевой среды, которая обеспечит связь аппарата с почтовым сервером. Рекомендуется использование локальной сети (LAN) для обеспечения высокой скорости и безопасности передачи.

Ниже приведена процедура обычной передачи. Предусмотрены следующие четыре режима.

- Передача по электронной почте (ввод адреса электронной почты): передача отсканированного изображения оригинала в виде вложения в электронное письмо.
- Передача документа по [электронной](#page-189-0) почте (стр. 5-20)

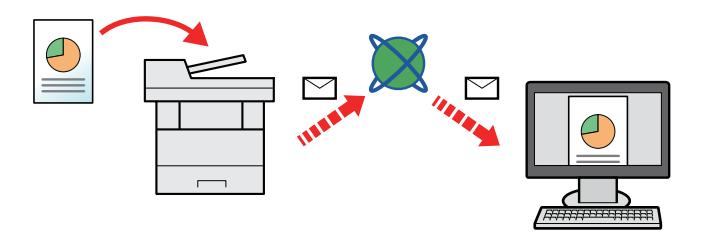

- Передача в папку (SMB): сохранение отсканированного изображения оригинала в общей папке любого компьютера.
- Передача документа в требуемую общую папку на компьютере ([сканирование](#page-191-0) на ПК) (стр. 5-22)
- Передача в папку (FTP): сохранение отсканированного изображения оригинала в папке на FTP-сервере.
- Передача документа в папку на сервере FTP ([сканировать](#page-194-0) на FTP) (стр. 5-25)

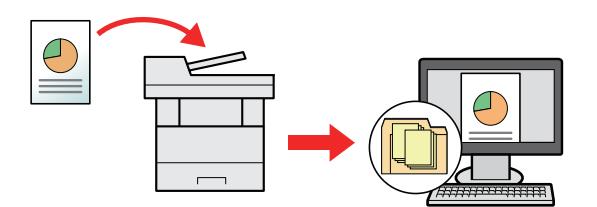

- Сканирование данных изображения с помощью TWAIN / WIA: сканирование документа с использованием TWAIN или WIA-совместимого приложения.
- [Сканирование](#page-197-0) с помощью TWAIN или WIA (стр. 5-28)

#### $\Omega$ **ПРИМЕЧАНИЕ**

- Предусмотрена возможность комбинирования режимов передачи.
- Передача [адресатам](#page-205-0) разных типов (групповая рассылка) (стр. 5-36)
- Функцию факса можно использовать только на изделиях, для которых она предусмотрена.
- **Руководство по эксплуатации факса**

# <span id="page-189-0"></span>Передача документа по электронной почте

При выполнении передачи с использованием беспроводной ЛВС заблаговременно выберите интерфейс для функции передачи.

 $\rightarrow$  Осн. сеть ([клиент](#page-306-0)) (стр. 8-41)

### Настройка параметров перед отправкой

Прежде чем отправить электронное письмо, задайте значения настроек SMTP и электронной почты с помощью Command Center RX.

Настройки [электронной](#page-106-0) почты (стр. 2-59)

### Передача отсканированного документа по электронной почте

### 1 Клавиша [Главный экран] > [Отправить]

Положите оригиналы.

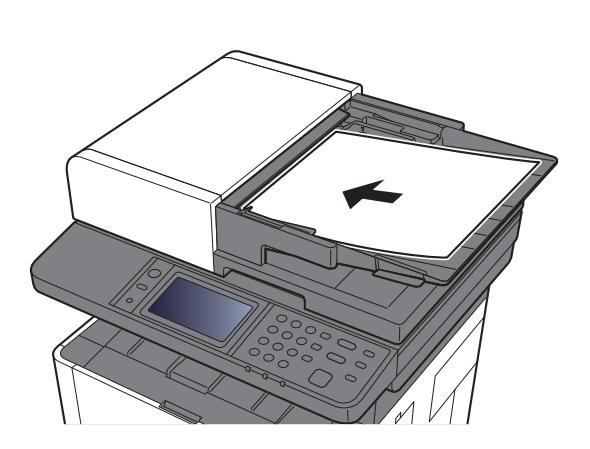

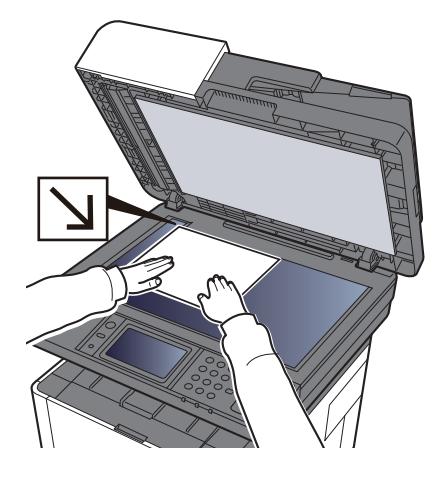

Загрузка [оригиналов](#page-172-0) (стр. 5-3)

#### **3** На начальном экране отправки выберите [Электронная почта].

#### **1 Введите адрес электронной почты адресата** > [OK]

Можно ввести до 128 символов.

#### Способ ввода [символов](#page-422-0) (стр. 11-8)

Для ввода нескольких адресатов выберите [**Следующий адресат**] и введите следующего адресата. Можно задать до 100 адресов электронной почты.

Можно зарегистрировать введенный адрес e-mail в адресной книге, выбрав [**Меню**] > [**Добав. в адр. книгу**]. Можно также заменить информацию о ранее зарегистрированном адресате.

Адресатов можно изменить позже.

Экран [подтверждения](#page-214-0) адресатов (стр. 5-45)

### 5 Выбор настройки цветового режима.

 $\rightarrow$  [Выбор](#page-237-0) цвета (стр. 6-16)

### 6 Выберите функции.

Выберите [**Функции**], чтобы показать другие функции.

 $\rightarrow$  [Передать](#page-225-0) (стр. 6-4)

### 7 Нажмите клавишу [Старт].

Начинается передача.

# <span id="page-191-0"></span>Передача документа в требуемую общую папку на компьютере (сканирование на ПК)

## Настройка параметров перед отправкой

Перед отправкой документа выполните указанные ниже настройки.

- Запишите имя компьютера и полное имя компьютера
- Запись имени [компьютера](#page-125-0) и полного имени компьютера (стр. 3-8)
- Запишите имя пользователя и имя домена
	- Запись имени [пользователя](#page-126-0) и полного имени домена (стр. 3-9)
- Создайте общую папку и запишите сведения о ней
	- [Создание](#page-127-0) общей папки, запись сведений об общей папке (стр. 3-10)
- Настройте брандмауэр Windows
	- $\rightarrow$  Настройка [брандмауэра](#page-130-0) Windows (стр. 3-13)

## Передача документа в требуемую общую папку на компьютере

- 1 Клавиша [Главный экран] > [Отправить]
- Положите оригиналы.

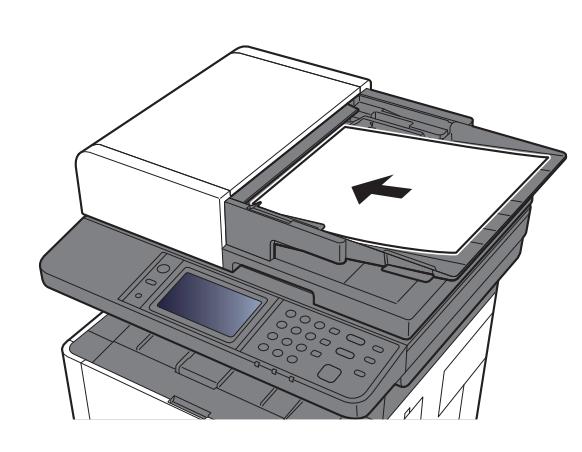

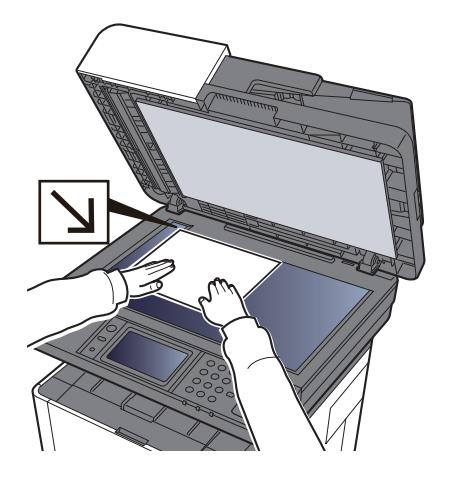

- Загрузка [оригиналов](#page-172-0) (стр. 5-3)
- 3 На начальном экране отправки выберите [Папка].
- 4 Выберите тип папки [SMB].

#### 5 Выберите способ задания папок.

Для поиска папки на ПК в сети выберите [**Поиск папки в сети**] или [**Поиск папки по имени хоста**].

Если выбран вариант [**Поиск папки в сети**], можно выполнить поиск адресата по всем компьютерам в сети.

Если выбран вариант [**Поиск папки по имени хоста**], можно ввести данные "Домен/ Рабочая группа" и "Имя хоста" для поиска адресата по компьютерам в сети.

Можно вывести на экран до 500 адресов. На открывшемся экране выберите имя хоста (имя компьютера), которое нужно указать, и выберите [**Далее**]. Появится экран ввода регистрационного имени пользователя и пароля.

После ввода регистрационного имени пользователя и пароля ПК адресата отобразятся общие папки. Выберите папку, которую нужно задать, и нажмите [**Далее**]. Адрес выбранной общей папки будет установлен.

Выберите папку из списка результатов поиска.

6 Введите информацию об адресате.

Введите дальнейшую информацию. После ввода каждого пункта нажимайте [**Далее**] для перехода к следующему пункту.

#### Способ ввода [символов](#page-422-0) (стр. 11-8)

В приведенной ниже таблице перечислены параметры, которые можно задать.

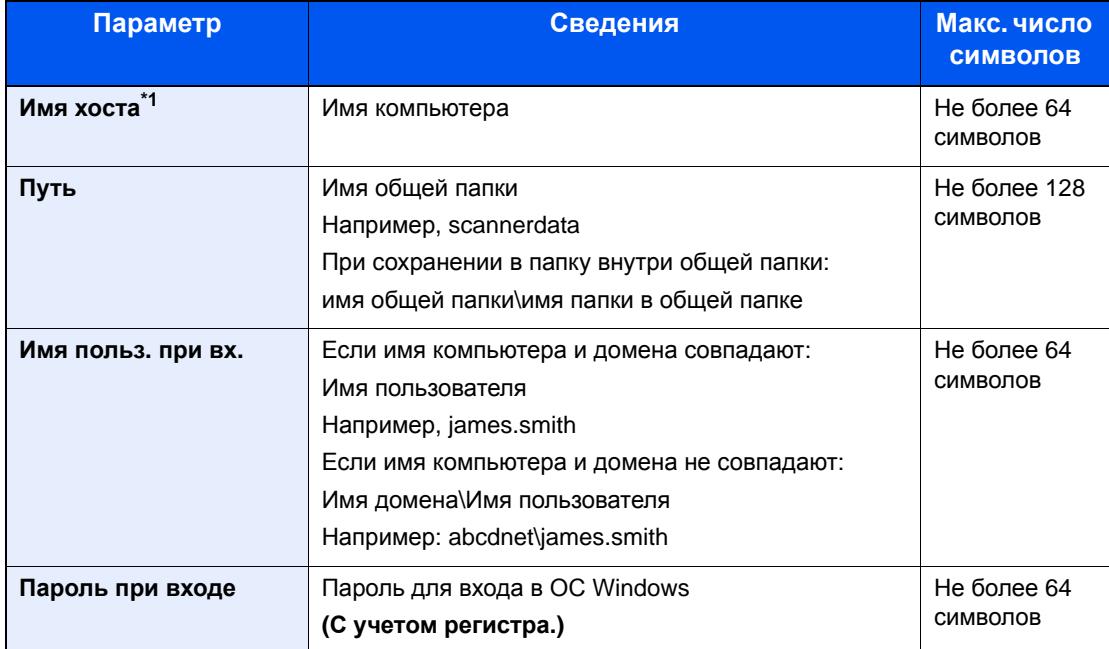

\*1 Также можно указать номер порта. Введите данные в следующем формате, используя двоеточие в качестве разделителя.

"Имя хоста: номер порта" или "IP-адрес: номер порта"

Чтобы ввести адрес в соответствии с протоколом IPv6, заключите его в квадратные скобки [ ]. (Пример: [2001:db8:a0b:12f0::10]:445)

Если номер порта не задан, используется номер порта по умолчанию 445.

#### 7 Проверьте состояние.

1 Проверьте информацию.

Изменяйте время ожидания по мере необходимости.

2 Проверьте соединение.

#### [**Меню**] > [**Проверка соединения**]

После установления надежного соединения с адресатом отображается сообщение "Соединение установлено". При отображении сообщения Невозможно установить соединение. проверьте введенные данные.

Для ввода нескольких адресатов выберите [**Следующий адресат**] и введите следующего адресата.

Можно зарегистрировать введенную информацию в адресной книге, выбрав [**Добав. в адр. книгу**].

### 8 Выберите [OK].

Адресатов можно изменить позже.

Экран [подтверждения](#page-214-0) адресатов (стр. 5-45)

### 9 Выберите функции.

Выберите [**Функции**], чтобы показать другие функции.

 $\rightarrow$  [Передать](#page-225-0) (стр. 6-4)

### 10 Нажмите клавишу [Старт].

Начинается передача.

# <span id="page-194-0"></span>Передача документа в папку на сервере FTP (сканировать на FTP)

## Настройка параметров перед отправкой

Перед отправкой документа выполните указанные ниже настройки FTP-клиента (передача).

[Настройки](#page-299-0) протокола (стр. 8-34)

## Передача документа в папку на сервере FTP

- 1 Клавиша [Главный экран] > [Отправить]
- 2 Положите оригиналы.

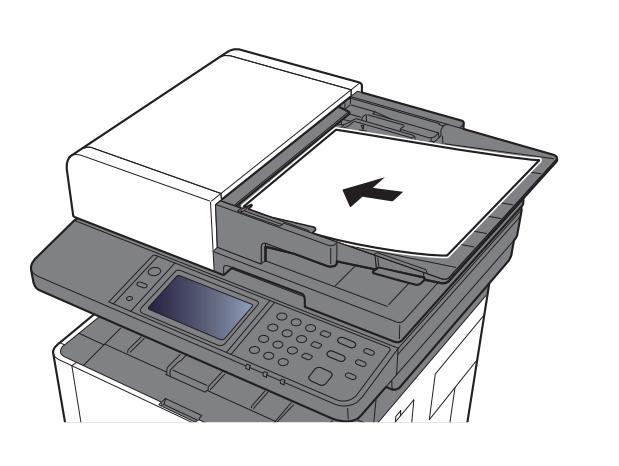

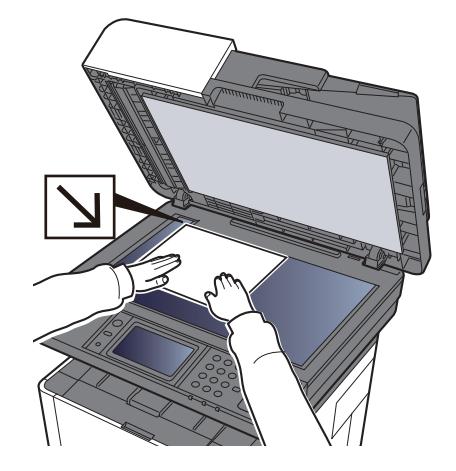

- Загрузка [оригиналов](#page-172-0) (стр. 5-3)
- 3 На начальном экране отправки выберите [Папка].
- 4 Выберите тип папки [FTP].

#### Введите информацию об адресате. Б

Введите дальнейшую информацию. После ввода каждого пункта нажимайте [Далее] для перехода к следующему пункту.

#### • Способ ввода символов (стр. 11-8)

В приведенной ниже таблице перечислены параметры, которые можно задать.

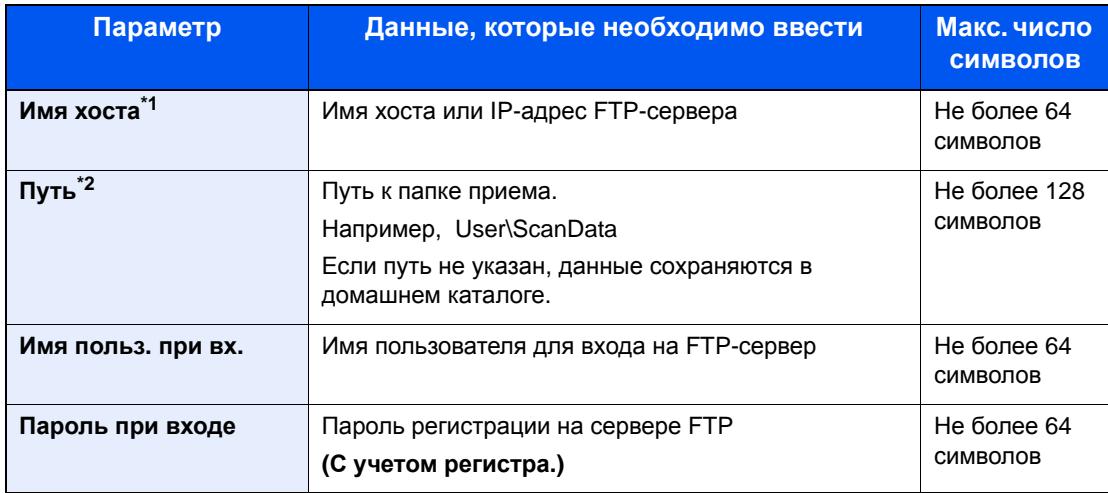

\*1 Также можно указать номер порта. Введите данные в следующем формате, используя двоеточие в качестве разделителя.

"Имя хоста: номер порта" или "IP-адрес: номер порта"

Чтобы ввести адрес в соответствии с протоколом IPv6, заключите его в квадратные скобки []. (Пример: [2001:db8:a0b:12f0::10]:21)

Если номер порта не задан в пункте [Имя хоста], используется номер порта по умолчанию 21.

\*2 Если сервер FTP работает на базе Linux/UNIX, путь, включающий подпапку, составляется с помощью косой черты (/), а не обратной косой черты.

#### Проверьте состояние. 6

1 Проверьте информацию.

Изменяйте время ожидания по мере необходимости.

2 Проверьте соединение.

#### [Меню] > [Проверка соединения]

После установления надежного соединения с адресатом отображается сообщение "Соединение установлено". При отображении сообщения Невозможно установить соединение. проверьте введенные данные.

Для ввода нескольких адресатов выберите [Следующий адресат] и введите следующего адресата.

Можно зарегистрировать введенную информацию в адресной книге, выбрав [Добав. в адр. книгу].

### 7 Выберите [OK].

Адресатов можно изменить позже.

Экран [подтверждения](#page-214-0) адресатов (стр. 5-45)

### 8 Выберите функции.

Выберите [**Функции**], чтобы показать другие функции.

 $\rightarrow$  [Передать](#page-225-0) (стр. 6-4)

### 9 Нажмите клавишу [Старт].

Начинается передача.

# <span id="page-197-0"></span>Сканирование с помощью TWAIN или WIA

## Настройка параметров перед отправкой

Перед отправкой документа убедитесь в том, что на компьютере установлен и настроен драйвер TWAIN/WIA.

- [Установка](#page-94-0) драйвера TWAIN (стр. 2-47)
- [Установка](#page-96-0) WIA-драйвера (стр. 2-49)

### Сканирование документа с помощью приложения

В данном подразделе объясняется, как отсканировать оригинал с помощью TWAIN. Аналогично используется драйвер WIA.

#### Откройте экран.

- 1 Активируйте программное приложение, поддерживающее TWAIN.
- 2 С помощью приложения выберите аппарат и откройте диалоговое окно.

#### **ПРИМЕЧАНИЕ**

По поводу выбора аппарата см. Руководство по эксплуатации или справку для каждого программного приложения.

### 2 Настройка параметров сканирования.

В открывшемся диалоговом окне выберите параметры сканирования.

#### **<u><b>ПРИМЕЧАНИЕ**</u>

По поводу настроек см. справку в диалоговом окне.

### 3 Положите оригиналы.

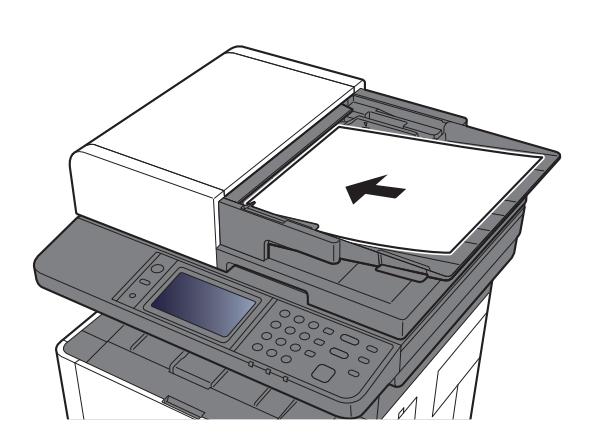

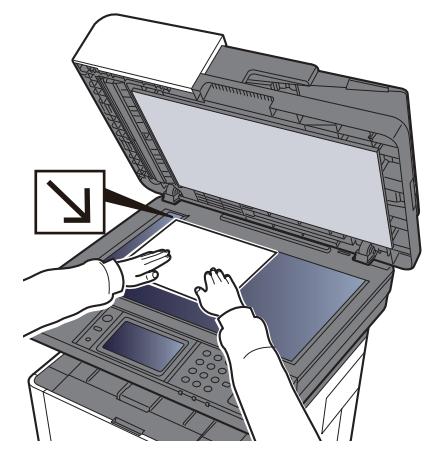

Загрузка [оригиналов](#page-172-0) (стр. 5-3)

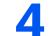

#### 4 Выполните сканирование оригиналов.

Нажмите кнопку [**Сканировать**]. Будут отсканированы данные документа.

# Полезный метод передачи

Можно указать следующие полезные методы сканирования (передачи).

- WSD Сканирование: изображения оригиналов, отсканированные данным аппаратом, будут сохранены в виде файлов на компьютере с поддержкой WSD.
- $WSD-CKaHMDOBaHMP$  (стр. 5-30)
- Сканирование с помощью File Management Utility: сканирование документа с помощью настроек File Management Utility и его сохранение в указанной сетевой папке или на ПК.
- Сканирование с помощью [File Management Utility \(](#page-202-0)стр. 5-33)  $\blacktriangleright$
- Передача адресатам разных типов (групповая рассылка): выполняется отправка адресатам разных типов (адреса электронной почты, папки и т. п.) с помощью одной операции.
- Передача [адресатам](#page-205-0) разных типов (групповая рассылка) (стр. 5-36)
- Отправить мне (эл. почта): выполняется отправка на адрес электронной почты вошедшего в систему пользователя, если включены реквизиты пользователя.

[Отправить](#page-206-0) мне (эл. почта) (стр. 5-37)

# <span id="page-199-0"></span>WSD-сканирование

При использовании WSD-сканирования изображения оригиналов, отсканированные данным аппаратом, будут сохранены в виде файлов на компьютере с поддержкой WSD.

#### **Q ПРИМЕЧАНИЕ**

- Для использования WSD-сканирования убедитесь, что компьютер используется для WSD-сканирования и что аппарат подключен к сети, а также что в сетевых настройках для параметра "WSD-сканирование" установлено значение [Вкл.].
- $\rightarrow$  WSD сканирование (стр. 8-35)
- Подробнее о работе компьютера см. справку компьютера или руководство по эксплуатации программного обеспечения.

### Установка программного обеспечения драйвера

#### B Windows 8, Windows 8.1 и Microsoft Windows Server 2012

#### Выберите чудо-кнопку [Поиск], [Панель управления], а затем [Просмотр устройств и принтеров].

#### Установите драйвер.  $\boldsymbol{p}$

Щелкните [Добавить устройство]. Выберите значок аппарата, а затем щелкните [Далее].

Когда значок аппарата появится в разделе "Принтеры" на экране [Устройства и принтеры], установка будет завершена.

#### **B** Windows 7

1

#### В меню "Пуск" выберите [Сеть].

В Windows нажмите кнопку [Пуск], затем выберите [Сеть].

#### **Q ПРИМЕЧАНИЕ**

Если в меню "Пуск" не отображается пункт [Сеть], выполните следующее.

- 1 Щелкните правой кнопкой мыши [Пуск] и выберите [Свойство] из появившегося меню.
- 2 Выберите на экране "Свойства панели задач и меню [Пуск]" вкладку [Меню **[Пуск]**] и шелкните [Настройка].
- З Когда откроется окно "Настройка меню [Пуск]", установите флажок "Сеть" и нажмите [ОК].

#### 2 Установите драйвер.

Правой кнопкой мыши щелкните значок аппарата, а затем выберите [**Установить**].

#### **<u> ПРИМЕЧАНИЕ</u>**

Если появится окно "**Контроль учетных записей**", нажмите [**Продолжить**]. Если появится окно "**Найдено новое оборудование**", нажмите [**Отмена**].

Во время установки дважды щелкните значок на панели задач, чтобы открыть окно "**Установка программного обеспечения драйвера**". Установка завершится, когда в окне [**Установка программного обеспечения драйвера**] появится сообщение "**Устройства готовы к использованию**".

**В Windows 10**

#### 1 <sup>В</sup> Windows правой кнопкой мыши щелкните кнопку [Пуск], выберите пункт [Панель управления] и затем щелкните [Просмотр устройств и принтеров].

### 2 Установите драйвер.

Щелкните [**Добавить устройство**]. Выберите значок аппарата, а затем щелкните [**Далее**].

Когда значок аппарата появится в разделе "**Принтеры**" на экране [**Устройства и принтеры**], установка будет завершена.

### WSD сканирование

- 1 Клавиша [Главный экран] > [Отправить]
- Положите оригиналы.

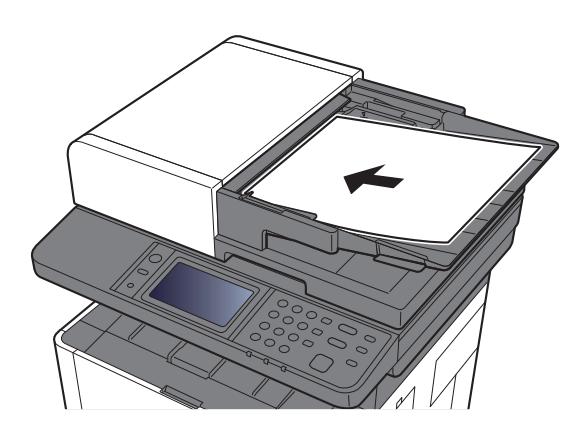

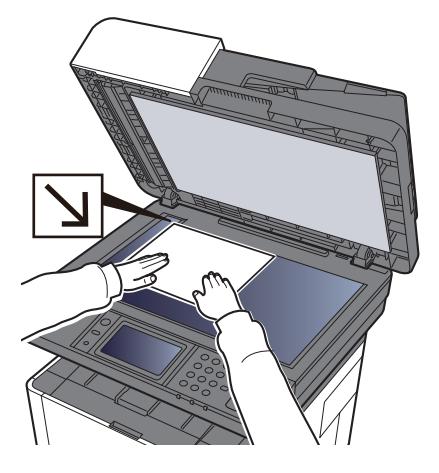

Загрузка [оригиналов](#page-172-0) (стр. 5-3)

#### 3 Откройте экран.

Выберите [**WSD Сканирование**].

#### 4 Выполните сканирование оригиналов.

**Процедура с использованием данного аппарата**

- 1 Выберите [**С панели оператора**].
- 2 Выберите компьютер-адресат > [**OK**]

Выберите [**Перезагрузка**], чтобы обновить список компьютеров.

Можно просмотреть информацию по выбранному компьютеру, выбрав [ ... ].

3 Нажмите клавишу [**Старт**].

Начинается отправка, активируется установленное на компьютере программное обеспечение.

#### **Процедура с компьютера**

- 1 [**С компьютера**] > [**OK**]
- 2 Используйте для отправки изображений программное обеспечение, установленное на компьютере.

# <span id="page-202-0"></span>**Сканирование с помощью File Management Utility**

File Management Utility — это приложение, выполняющее отправку отсканированного документа в заданную сетевую папку или на ПК. Можно создать рабочий процесс с помощью FMU для обработки отсканированного документа и зарегистрировать его на аппарате в качестве избранного.

## Настройка параметров перед отправкой

Для использования этой функции необходимо установить на компьютере File Management Utility и настроить параметры используемого многофункционального устройства, условия сканирования и место для сохранения файлов. Подробнее об установке File Management Utility см.:

• Установка программного обеспечения (стр. 2-37)

#### **ПРИМЕЧАНИЕ**  $\mathbb{Q}$

Для получения информации об использовании File Management Utility см.:

File Management Utility User Guide

### **Вызов избранного, настроенного в FMU**

- Убедитесь, что программа File Management Utility запущена 1 на компьютере (или сервере), на котором File Managment Utility установлена.
- Разместите оригинал.  $\mathbf{z}$
- Вызовите избранную функцию. 2

Выберите зарегистрированные функции [Избранное] на главном экране или выберите пиктограмму, отображаемую в [Экран задач] > [Избранное].

Следуя указаниям на экране, введите необходимую  $\blacktriangle$ информацию и нажмите [Далее].

#### Когда откроется экран параметров сканирования, выберите 5 каждый пункт и выполните необходимые настройки.

Функции, которые можно задать, зависят от File Management Utility.

#### Нажмите клавишу [Старт]. 6

Начинается передача.

# Использование факс-сервера для отправки факсов (передача через факссервер)

Вы можете передавать отсканированный документ через факс-сервер.

#### **ПРИМЕЧАНИЕ**  $|\tilde{Q}|$

Для использования данной функции у вас должен быть факс-сервер. Для получения информации о вашем факс-сервере обратитесь к своему администратору.

## Настройка параметров перед отправкой

Перед отправкой факса необходимо выполнить следующую настройку.

[Настройки](#page-308-0) факс-сервера (стр. 8-43)

**Command Center RX User Guide**

## Использование факс-сервера для отправки факсов

### 1 Клавиша [Главный экран] > [Отправить]

Положите оригиналы.

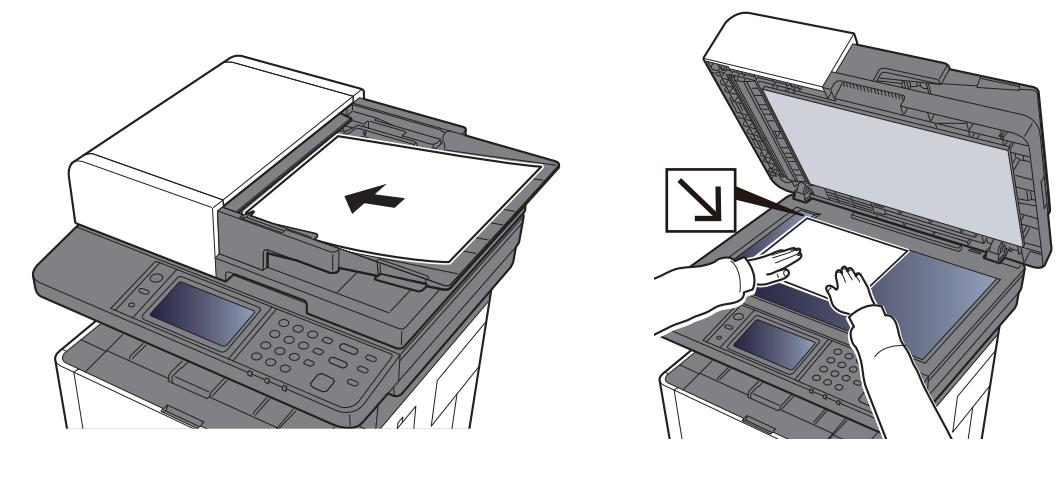

Загрузка [оригиналов](#page-172-0) (стр. 5-3)

#### 3 На начальном экране отправки выберите [Факс-сервер].

4 Задайте адресата.

**Ввод номера факса адресата с помощью цифровой клавиатуры**

- 1 Выберите [**Ввод номера факса**].
- 2 Введите номер факса.

#### Ö **ПРИМЕЧАНИЕ**

Ввод номера с цифровой клавиатуры.

3 Нажмите [**OK**].

Адресатов можно изменить позже.

Экран [подтверждения](#page-214-0) адресатов (стр. 5-45)

#### **Выбор из адресной книги**

- 1 Нажмите [**Адресная книга**].
- 2 Выберите адресата.
	- Выбор из [адресной](#page-209-0) книги (стр. 5-40)
- 3 Нажмите [**OK**].

Адресатов можно изменить позже.

Экран [подтверждения](#page-214-0) адресатов (стр. 5-45)

#### **<u> ПРИМЕЧАНИЕ</u>**

Эта функция отображается, только если в аппарате предусмотрена функция факса.

#### **Выбор из внешней адресной книги**

- 1 Выберите [**Расш. адресная книга**].
- 2 Выберите адресата.
	- Выбор из внешней [адресной](#page-211-0) книги (стр. 5-42)
- 3 Нажмите [**OK**].

Адресатов можно изменить позже.

Экран [подтверждения](#page-214-0) адресатов (стр. 5-45)

#### **ПРИМЕЧАНИЕ**

Для получения подробной информации о внешней адресной книге см.:

**Command Center RX User Guide**

#### 5 Выберите функции.

Выберите [**Функции**], чтобы показать другие функции.

 $\rightarrow$  [Передать](#page-225-0) (стр. 6-4)

#### 6 Нажмите клавишу [Старт].

Начнется передача.

# <span id="page-205-0"></span>Передача адресатам разных типов (групповая рассылка)

Можно задавать адресатов различного типа: адреса электронной почты, папки (SMB или FTP) и номера факса (функцию факса можно использовать только на изделиях, для которых она предусмотрена). Эта функция называется групповой рассылкой. Это полезно при рассылке различным типам адресатов (электронные адреса, папки и т. п.) с помощью одной операции.

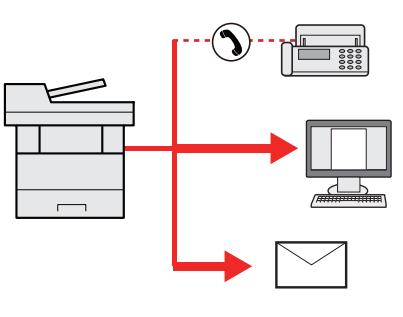

Количество элементов рассылки: до 100

Однако для следующих вариантов рассылки количество элементов ограничено.

Папки (SMP, FTP): всего 5 папок SMB и FTP

Для групповой рассылки необходимо выполнить действия, аналогичные процедуре задания адресата отдельного типа. Введите дополнительные адреса электронной почты или пути к папке; введенная информация отображается в списке адресатов. Нажмите клавишу [**Старт**] для запуска одновременной передачи всем адресатам.

### **<u>©</u> ПРИМЕЧАНИЕ**

Если в список адресатов входят номера факсов, изображения будут отправляться в черно-белом формате всем адресатам.

# <span id="page-206-0"></span>Отправить мне (эл. почта)

Если включены реквизиты пользователя, то документ отправляется на адрес электронной почты вошедшего в систему пользователя.

#### **<u><b>ПРИМЕЧАНИЕ**</u>

- Для использования этой функции необходимо установить для управления пользователями локальную аутентификацию и зарегистрировать адрес электронной почты пользователя на сервере сетевой аутентификации.
- По поводу порядка регистрации адреса электронной почты обратитесь к администратору за информацией о пользователях сервера сетевой аутентификации.

### Настройка параметров перед отправкой

- Для использования данной функции на главном экране должен отображаться значок функции.
- [Редактирование](#page-60-0) главного экрана (стр. 2-13)

### Передача документа на адрес электронной почты вошедшего в систему пользователя

Нажмите клавишу [Главный экран].

### 2 Выберите [Отправить мне (эл. почта)].

#### Q **ПРИМЕЧАНИЕ**

Если адрес электронной почты пользователя не зарегистрирован на сервере сетевой аутентификации, отправка электронных сообщений невозможна.

# Отмена заданий передачи

#### 1 Нажмите клавишу [Стоп] при открытом экране передачи.

### 2 Отмените задание.

#### **При выполнении задания сканирования**

Появится экран Отмена задания.

#### **При отправке задания или в режиме ожидания**

Появится экран отмены задания. Выберите задание, которое нужно отменить > [**Удалить**] > [**Да**]

### **ПРИМЕЧАНИЕ**

Нажатие клавиши [**Стоп**] не приостанавливает уже запущенное задание на передачу.

# Управление адресатами

В данном разделе объясняется, как выбрать и подтвердить адресата.

### <span id="page-208-0"></span>Задание адресата

Выберите адресата с помощью любого из следующих методов, за исключением непосредственного ввода адреса:

- Выбор из адресной книги
	- Выбор из [адресной](#page-209-0) книги (стр. 5-40)
- Выбор из внешней адресной книги

Для получения подробной информации о внешней адресной книге см.:

- **Command Center RX User Guide**
- Выбор с помощью клавиши набора одним нажатием.
	- Выбор адресата с помощью клавиши набора одним [нажатием](#page-212-0) (стр. 5-43)
- Выбор из факса
	- **Руководство по эксплуатации факса**

#### $\widehat{\mathbb{Q}}$ **ПРИМЕЧАНИЕ**

- Можно настроить аппарат таким образом, что экран адресной книги будет появляться при нажатии [**Передать**].
- Экран по умолч. (стр[. 8-23\)](#page-288-0)
- Можно задать адресата факса. Введите номер адресата с цифровой клавиатуры.

## <span id="page-209-0"></span>Выбор из адресной книги

Для получения дополнительной информации о регистрации адресатов в адресной книге см.:

[Регистрация](#page-135-0) адресатов в адресной книге (стр. 3-18)

#### 1 На начальном экране отправки выберите [Адресная книга].

#### **<u> ПРИМЕЧАНИЕ</u>**

Для получения подробной информации о внешней адресной книге см.:

**Command Center RX User Guide**

#### 2 Выберите адресатов.

Установите флажок напротив требуемого адресата, чтобы выбрать его в списке. Выбранные адресаты будет помечены флажком.

Можно также выбрать [**Меню**] для выполнения более точного поиска.

#### **<u> ПРИМЕЧАНИЕ</u>**

Для отмены выбора щелкните флажок еще раз, чтобы удалить его.

#### **Поиск адресата**

Можно выполнять поиск зарегистрированных адресатов.

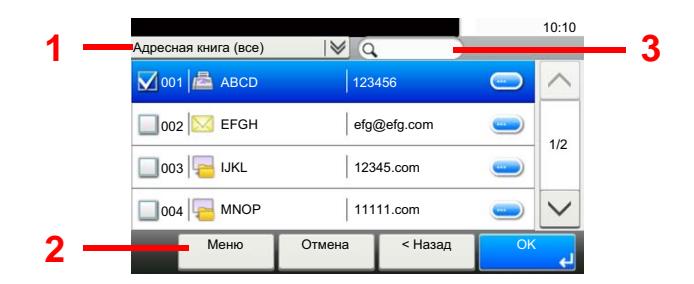

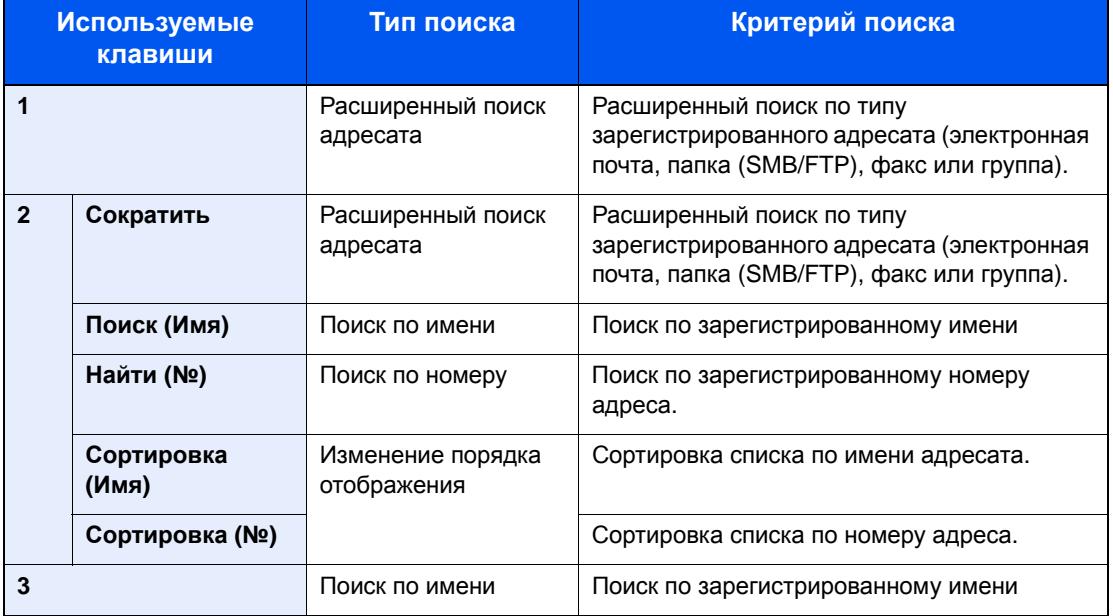

### **<u><b>Q**</u> ПРИМЕЧАНИЕ

Можно задать адресата с помощью номера адреса, выбрав клавишу [**Быстрый набор**].

### 3 Подтвердите адресата > [OK]

Адресатов можно изменить позже.

Экран [подтверждения](#page-214-0) адресатов (стр. 5-45)

### **<u><b>ПРИМЕЧАНИЕ**</u>

Можно задать настройки сортировки по умолчанию.

[Сортировка](#page-291-0) (стр. 8-26)

## <span id="page-211-0"></span>Выбор из внешней адресной книги

#### **<u><b>ПРИМЕЧАНИЕ**</u>

Для получения подробной информации о внешней адресной книге см.:

#### **Command Center RX User Guide**

#### 1 На начальном экране отправки выберите [Внешняя адресная книга].

### 2 Выберите адресатов.

Установите флажок напротив требуемого адресата, чтобы выбрать его в списке. Выбранные адресаты будет помечены флажком.

Можно также выбрать [**Меню**] для выполнения более точного поиска.

#### **<u>• ПРИМЕЧАНИЕ</u>**

Для отмены выбора щелкните флажок еще раз, чтобы удалить его.

#### 3 Подтвердите адресата > [OK]

Адресатов можно изменить позже.

Экран [подтверждения](#page-214-0) адресатов (стр. 5-45)

#### **<u><b>ПРИМЕЧАНИЕ**</u>

Можно задать настройки сортировки по умолчанию.

[Сортировка](#page-291-0) (стр. 8-26)

### <span id="page-212-0"></span>Выбор адресата с помощью клавиши набора одним нажатием

#### **<u><b>ПРИМЕЧАНИЕ**</u>

Данная процедура предполагает, что клавиши набора одним нажатием были предварительно запрограммированы. Для получения дополнительной информации о добавлении клавиш набора одним нажатием см.:

[Добавление](#page-142-0) адресата к клавише набора одним нажатием (Клавиша набора одним нажатием) (стр. 3-25)

#### 1 На начальном экране передачи выберите [Клавиша 1 наж.].

#### Нажмите клавишу набора одним нажатием, для которой зарегистрирован адресат.

Если клавиша набора одним нажатием, соответствующая заданному адресату, скрыта на сенсорной панели, нажмите  $[\vee]$  или  $[\wedge]$  для прокрутки списка и просмотра следующей клавиши набора одним нажатием.

#### **<u>О ПРИМЕЧАНИЕ</u>**

Можно задать клавишу набора одним нажатием с помощью номера для набора одним нажатием, нажав клавишу [**Быстрый набор**].

### 3 Выберите [OK].

Адресатов можно изменить позже.

Экран [подтверждения](#page-214-0) адресатов (стр. 5-45)

### Проверка и изменение адресатов

#### Откройте экран.

- 1 Задайте адресата.
	- Задание [адресата](#page-208-0) (стр. 5-39)
- 2 Выберите [**Проверить**].

#### 2 Проверьте <sup>и</sup> измените адресата.

Чтобы добавить нового адресата, выберите [ $\biguparrow$ ].

Чтобы отобразить сведения об адресатах, выберите [ ]. Новые адреса электронной почты и папки на ПК можно изменять, если они были заданы.

Чтобы удалить выбранного адресата, выберите [m].

### **Q** ПРИМЕЧАНИЕ

- Если для параметра "Пров. ввода нов. адресата" выбрано значение [**Вкл.**], откроется экран подтверждения. Повторите ввод имени хоста и пути и нажмите [**OK**].
- Пров. ввода нов. [адресата](#page-288-1) (стр. 8-23)
- Если для параметра проверки адресата перед отправкой выбрано значение [**Вкл.**], экран подтверждения откроется после нажатия клавиши [**Старт**].
- Пров. адресата до [передачи](#page-288-2) (стр. 8-23) Экран [подтверждения](#page-214-0) адресатов (стр. 5-45)

## <span id="page-214-0"></span>Экран подтверждения адресатов

Если для параметра проверки адресата перед отправкой выбрано значение [Вкл.], экран подтверждения адресатов откроется после нажатия клавиши [Старт].

#### • Пров. адресата до передачи (стр. 8-23)

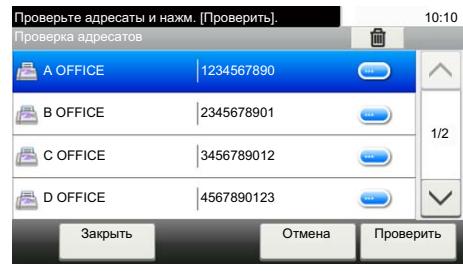

#### Выберите  $[\vee]$  или  $[\wedge]$  для подтверждения всех адресатов. 1

Нажмите [ ] для вывода на экран подробной информации о выбранном адресате.

Чтобы удалить адресата, выберите его и нажмите > [ma] > [Да]

Чтобы добавить адресата, выберите [Отмена] и вернитесь к экрану адресатов.

#### Выберите [Проверить].  $\boldsymbol{\mathcal{D}}$

#### **Q ПРИМЕЧАНИЕ**

Удостоверьтесь, что все адресаты были подтверждены, выведя их на сенсорную панель. Кнопка [Проверить] остается неактивной до тех пор, пока не будут подтверждены все адресаты.

## Повторный вызов

Повторный вызов представляет собой функцию, позволяющую еще раз выполнить передачу адресату, который был введен последним. Если нужно отправить изображение тому же адресату, выберите [**Вызв. снова**], после чего можно будет вызвать адресата последней отправки из списка адресатов.

#### 1 Выберите [Вызв. снова].

Адресат последней передачи будет отображен в списке адресатов.

#### **<u> ПРИМЕЧАНИЕ</u>**

Если последняя передача включала адресатов факса, папок и электронной почты, они также будут отображаться. При необходимости добавьте или удалите адресата.

#### 2 Нажмите клавишу [Старт].

Начинается передача.

#### **<u> ПРИМЕЧАНИЕ</u>**

- Если выбрано значение [**Вкл.**] для параметра "Пров. адресата до передачи", при нажатии клавиши [**Старт**] откроется экран подтверждения адресатов.
- Экран [подтверждения](#page-214-0) адресатов (стр. 5-45)
- Информация о повторном вызове удаляется в следующих случаях: - при выключении питания;
	- при отправке следующего изображения (регистрируется новая информация о повторном вызове);
	- при выходе из системы.
# Порядок использования функций факса

С аппаратом можно использовать функцию факса.

**Руководство по эксплуатации факса**

# Использование ящиков документов

Доступны такие ящики документов: ящик заданий, ящик "Съемный носитель", ящик дополнительного адреса и яшик опроса.

# Что такое ящик заданий?

Ящик заданий является общим названием для ящика "Конфиденциальная печать/сохр. задание", "Быстрая копия/пробная (до уточнения)". Эти ящики заданий не могут быть созданы или удалены пользователем.

### **Q ПРИМЕЧАНИЕ**

- Для использования ящиков сохраненных заданий и быстрого копирования в устройстве должна быть установлена дополнительная карта памяти SD/SDHC.
- Вы можете настроить аппарат так, чтобы временные документы, находящиеся в ящике заданий, удалялись **ЭВТОМЭТИЧАСКИ**
- → Удаление сохр. задания (стр. 8-24)
- Для получения подробной информации о работе с ящиком заданий см.:
- Печать данных, сохраненных на принтере (стр. 4-11)

### **ВАЖНО**

На карту памяти SD/SDHC сохраняются нешифрованные данные. Соблюдайте осторожность при сохранении конфиденциальных документов.

# Что такое ящик "Съемный носитель"?

Для печати сохраненного файла можно подключить память USB к порту USB аппарата. Данные можно распечатывать непосредственно с памяти USB без компьютера. Файлы изображений, отсканированных с помощью данного аппарата, можно также сохранять в памяти USB в форматах PDF, TIFF, JPEG, XPS, OpenXPS или формате PDF с высокой степенью сжатия (сканирование в память USB).

# Ящик дополнительного адреса/ящик опроса

Ящик дополнительного адреса/ящик опроса служат для сохранения данных факса.

• Руководство по эксплуатации факса

# Работа с помощью съемного носителя USB

Вставьте память USB непосредственно в аппарат. Это поможет быстро и легко распечатать файлы, сохраненные в памяти USB, без использования компьютера.

Можно распечатывать следующие типы файлов:

- файл PDF (версия 1.7 или старше);
- файл TIFF (формат TIFF V6/TTN2);
- файл JPEG;
- файл XPS;
- файл OpenXPS;
- зашифрованный файл PDF;

Кроме того, можно сохранять отсканированные файлы изображений в память USB, подключенную к аппарату. Можно сохранять следующие типы файлов:

- файл формата PDF;
- файл формата TIFF;
- файл формата JPEG;
- файл формата XPS;
- файл формата OpenXPS;
- файл формата PDF с высокой степенью сжатия.

## Печать документов, сохраненных на съемном носителе USB

#### $\widehat{\mathbb{Q}}$ **ПРИМЕЧАНИЕ**

- файлы PDF для печати должны иметь расширение (.pdf);
- файлы для печати должны храниться в папках не ниже 3 уровня вложения, включая корневую папку;
- используемая память USB должна быть правильно отформатирована на данном аппарате;
- вставьте память USB непосредственно в предназначенное для нее гнездо.

### **1 Вставьте память USB.**

1 Вставьте память USB в порт USB.

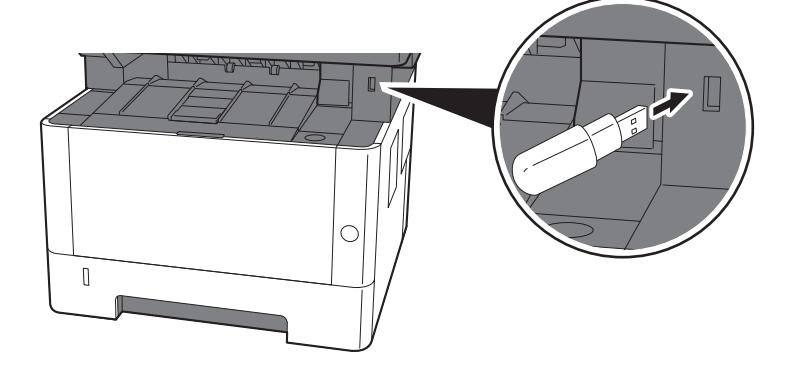

2 Когда аппарат обнаружит память USB, может появиться сообщение "Обнаружен съемный носитель памяти. Отображение файлов. Продолжить?". Выберите [**Да**].

Откроется окно со сведениями о съемном носителе.

### **<u> ПРИМЕЧАНИЕ</u>**

Если сообщение не появилось, выберите [**Съемный носитель**] на главном экране.

### 2 Напечатайте документ.

1 Выберите папку, в которой находится файл, который нужно напечатать. Аппарат отобразит документы из папок вплоть до 3 уровня вложения, включая корневую папку.

### **<u>©</u>** ПРИМЕЧАНИЕ

- Может отображаться до 1000 документов.
- Чтобы вернуться в папку уровнем выше, выберите [**Назад**].
- 2 Выберите файл для печати > [**Печать**]
- 3 При необходимости измените желаемое количество копий, настройте и пр.

По поводу функций, которые можно выбирать, см.:

- Съемная память ([сохранение](#page-227-0) файла, печать документов) (стр. 6-6)
- 4 Нажмите клавишу [**Старт**].

Начинается печать выбранного файла.

# Сохранение документов в память USB (Сканировать на USB)

Положите оригиналы.

### **<u>©</u> ПРИМЕЧАНИЕ**

Можно сохранить максимум 1000 файлов.

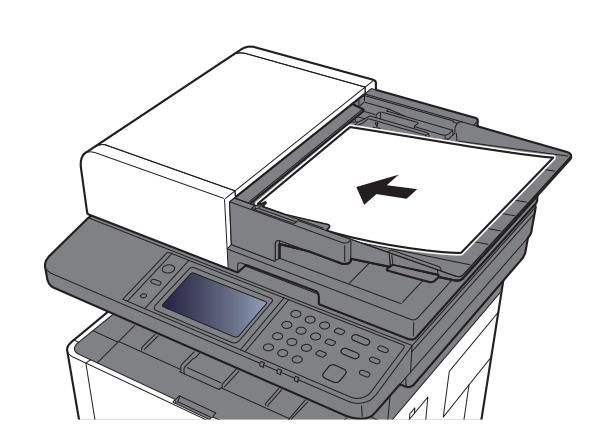

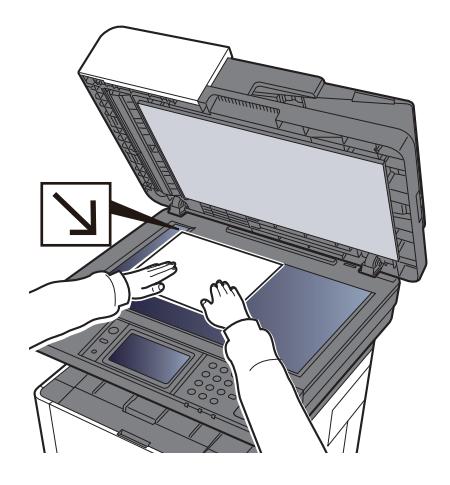

- Загрузка [оригиналов](#page-172-0) (стр. 5-3)
- 

**2 Вставьте память USB.** 

1 Вставьте память USB в порт USB.

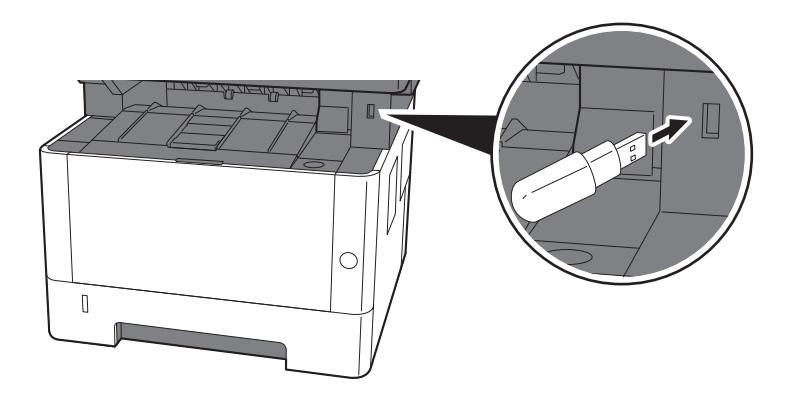

2 Когда аппарат обнаружит память USB, может появиться сообщение "Обнаружен съемный носитель памяти. Отображение файлов. Продолжить?". Выберите [**Да**]. После этого откроется экран съемного носителя.

### **<u><b>ПРИМЕЧАНИЕ**</u>

Если сообщение не появилось, выберите [**Съемный носитель**] на главном экране.

#### Сохраните документ.  $\mathbf 2$

1 Выберите папку, в которой нужно сохранить файл.

Аппарат отобразит папки вплоть до 3 уровня вложения, включая корневую папку.

2 Выберите  $[$  + ].

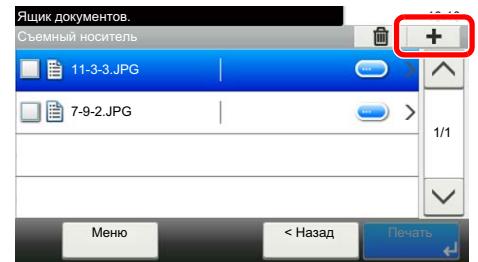

- З Задайте нужный цветовой режим, тип оригинала, формат файла и т. п. По поводу функций, которые можно задать, см.:
	- Съемная память (сохранение файла, печать документов) (стр. 6-6)
- 4 Нажмите клавишу [Старт].

Оригинал будет отсканирован, и данные будут сохранены в памяти USB.

## Проверка информации о памяти USB

На экране съемного носителя выберите [Меню] > 1 [Информация о памяти].

После проверки информации выберите [Конец]. 2

# Извлечение памяти USB

**BAXHO** 

Во избежание повреждения данных или памяти USB обязательно следуйте правильной процедуре.

#### Откройте экран. 1

Выберите [Съемный носитель] на главном экране.

#### [Меню] > [Извлечь память]  $\boldsymbol{\mathcal{P}}$

Выберите [ОК] и извлеките память USB, когда появится сообщение "Съемный носитель памяти может быть безопасно извлечен.".

### **Q ПРИМЕЧАНИЕ**

Также можно извлечь память USB после проверки состояния устройства.

• Устройство/связь (стр. 7-11)

# **Использование** 6 различных функций

В этой главе рассматриваются следующие темы.

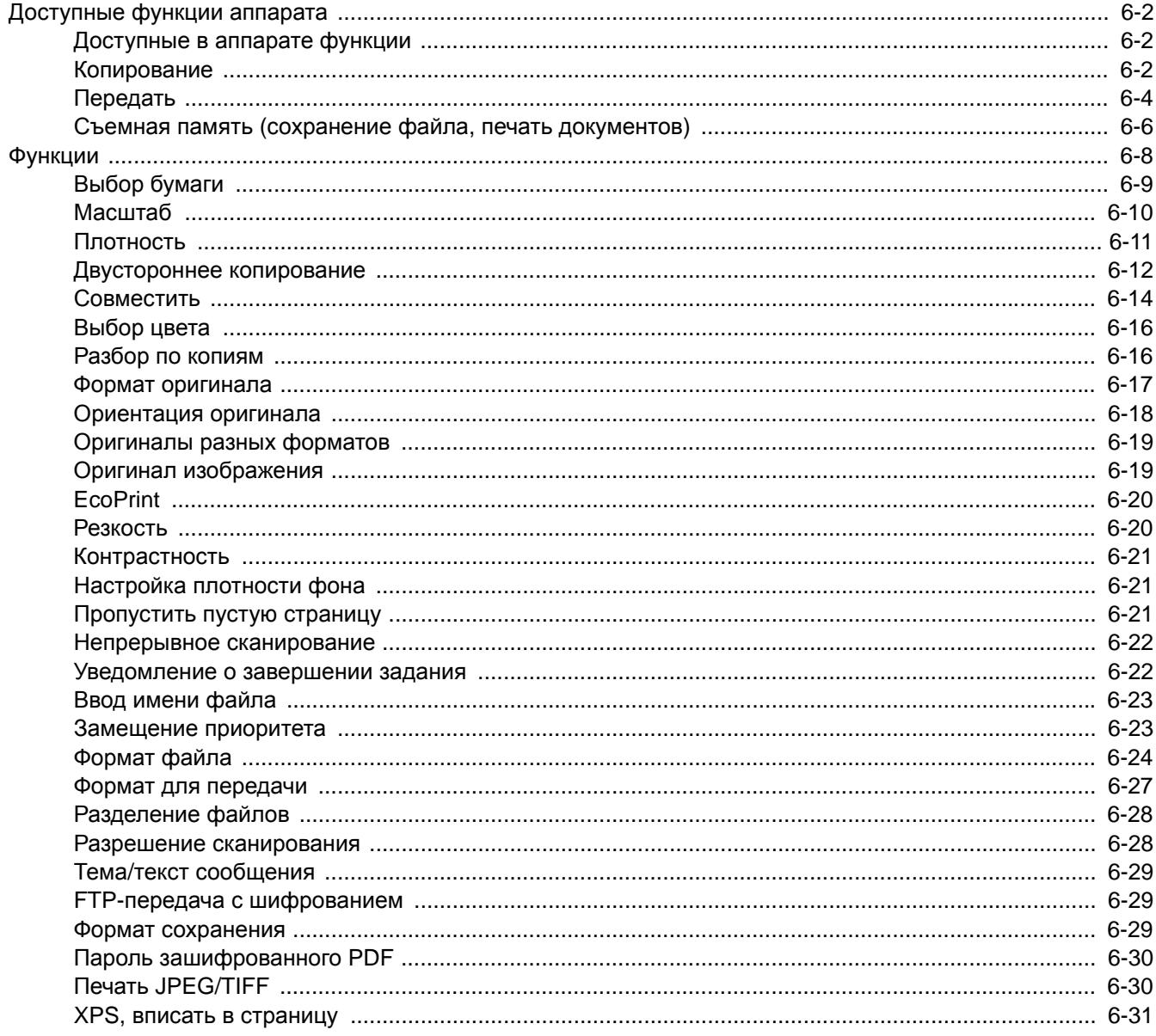

# <span id="page-223-0"></span>Доступные функции аппарата

# <span id="page-223-1"></span>Доступные в аппарате функции

В данном аппарате доступны различные функции.

# <span id="page-223-2"></span>Копирование

Для настройки параметров функций нажмите клавишу функции. При нажатии [Функции] другие доступные функции будут показаны в виде списка.

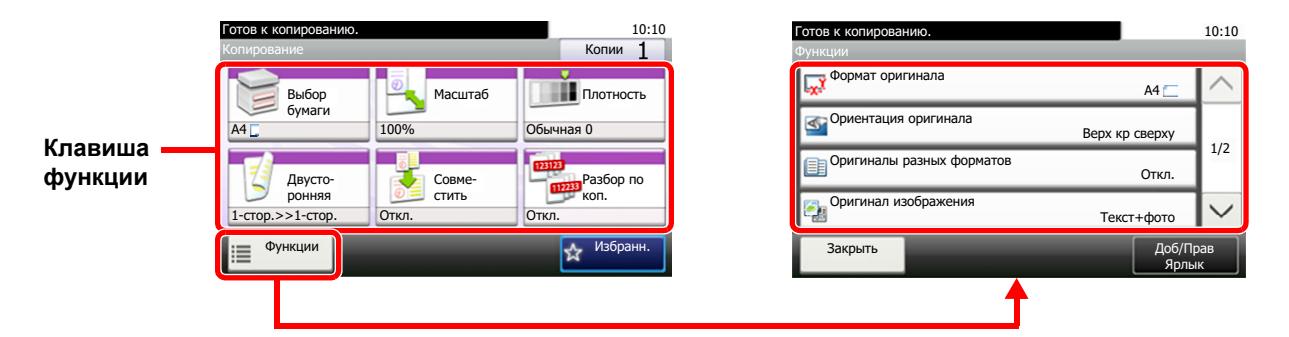

Описание каждой функции см. в приведенной ниже таблице.

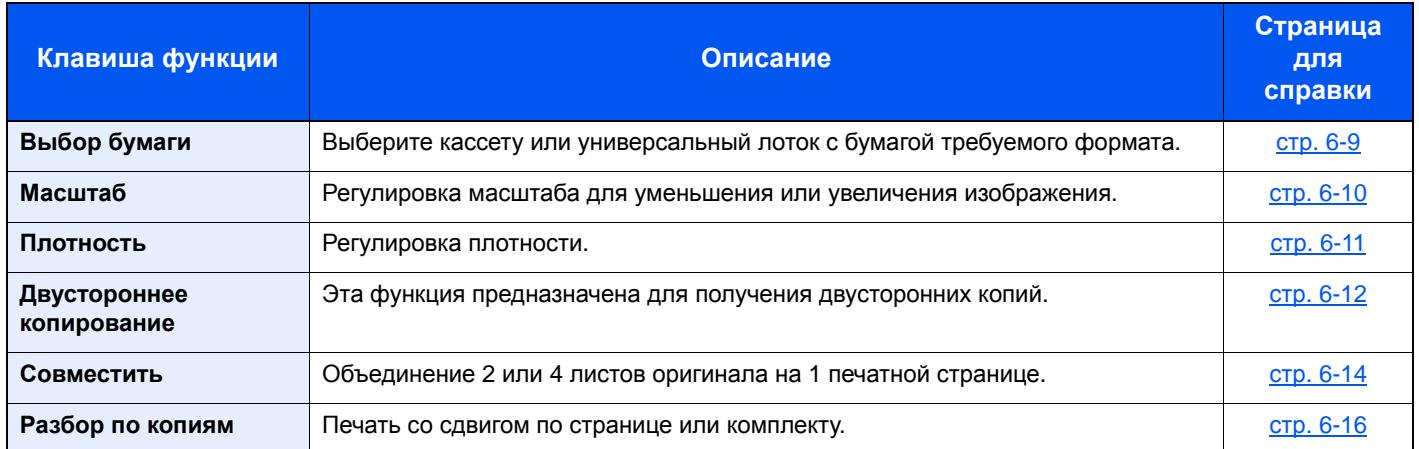

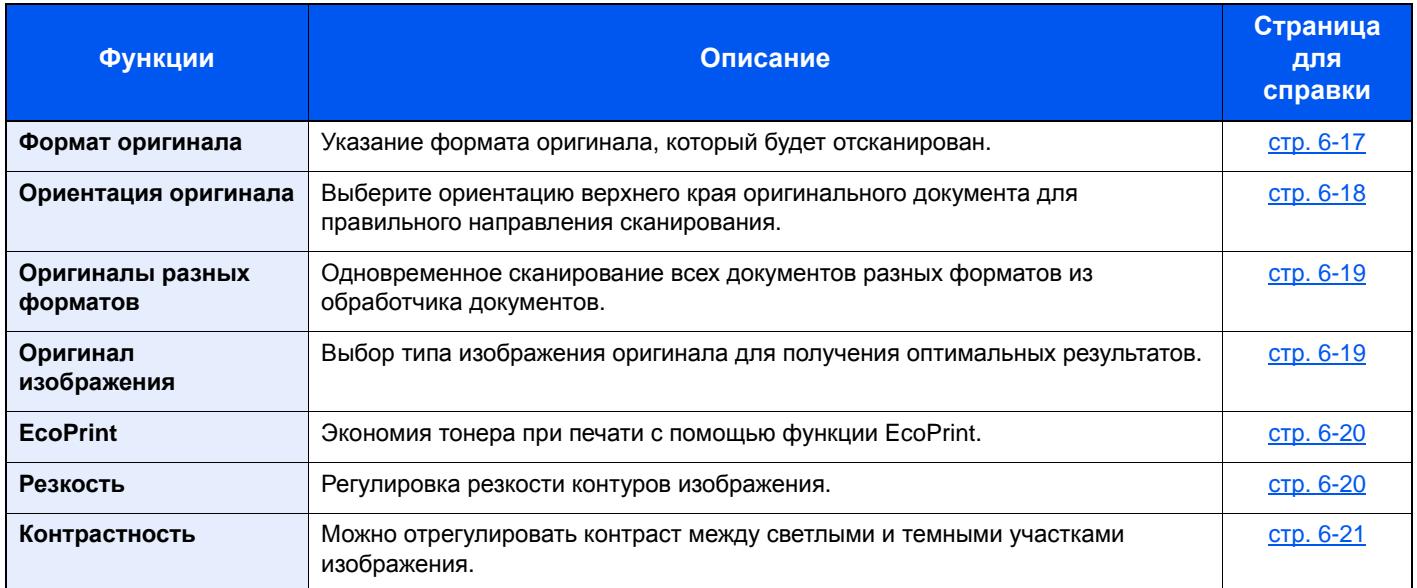

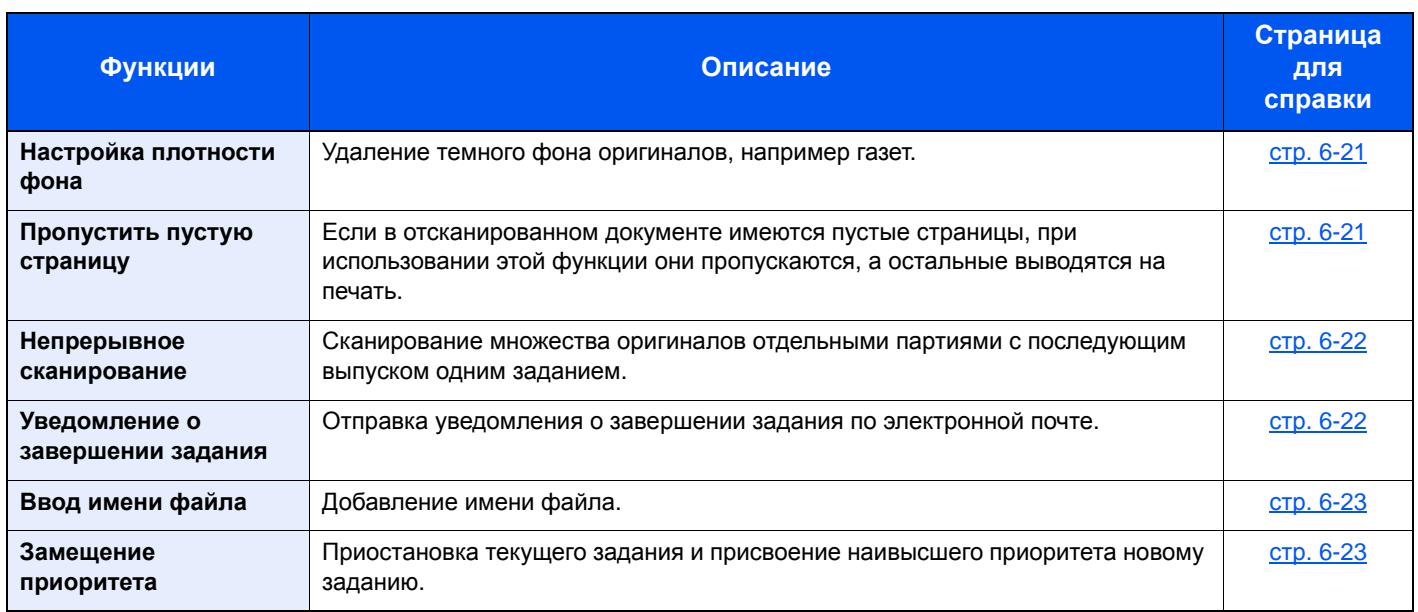

# <span id="page-225-0"></span>Передать

Для настройки параметров функций нажмите клавишу функции. При нажатии [**Функции**] другие доступные функции будут показаны в виде списка.

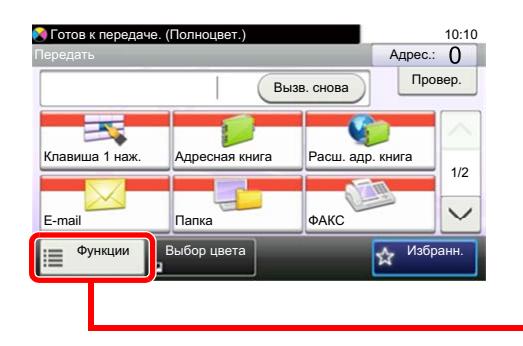

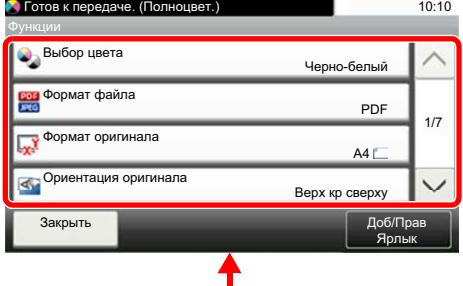

Описание каждой функции см. в приведенной ниже таблице.

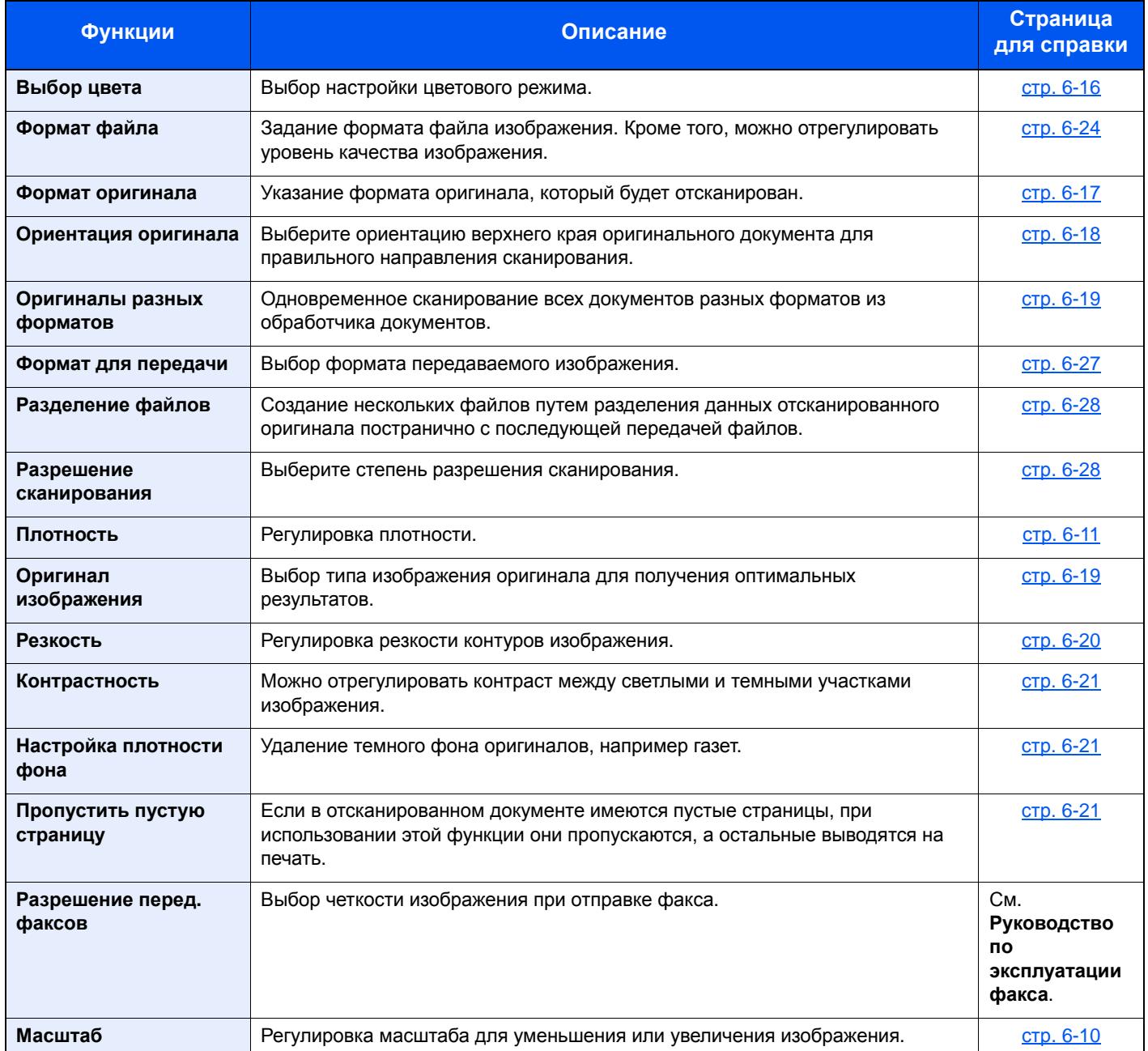

### Использование различных функций > Доступные функции аппарата

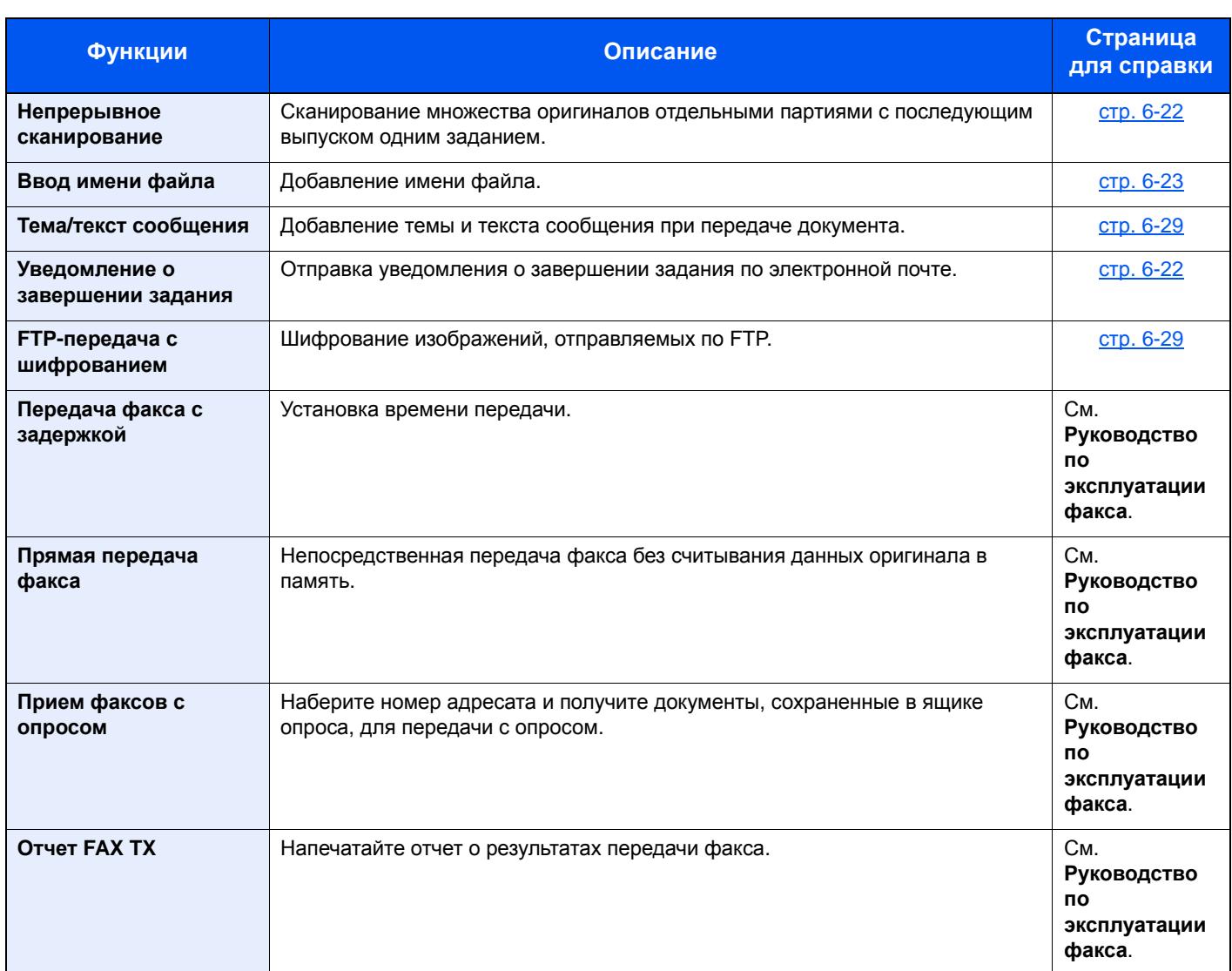

### **<u>Q</u>** ПРИМЕЧАНИЕ

При передаче через факс-сервер можно использовать следующие функции:

Формат оригинала, Плотность, Оригинал изобр., Разрешение перед. факсов, Непрерывное скан.

# <span id="page-227-1"></span><span id="page-227-0"></span>Съемная память (сохранение файла, печать документов)

Для настройки параметров функций нажмите клавишу функции. При нажатии [**Функции**] другие доступные функции будут показаны в виде списка.

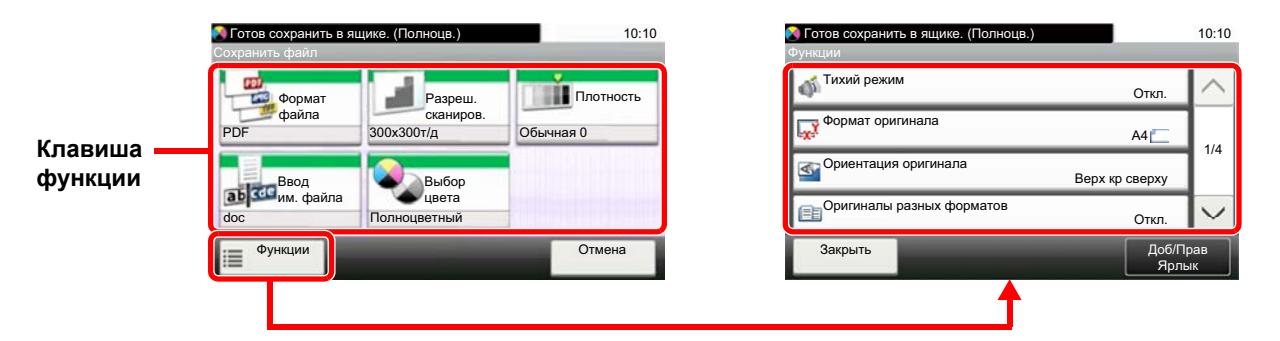

Описание каждой функции см. в приведенной ниже таблице.

### **Сохранить файл**

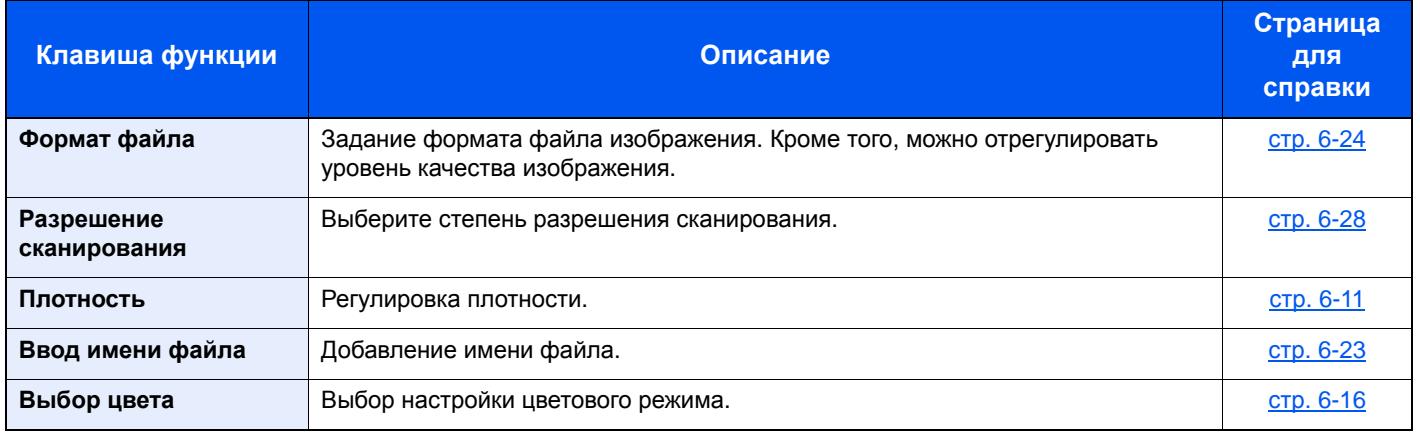

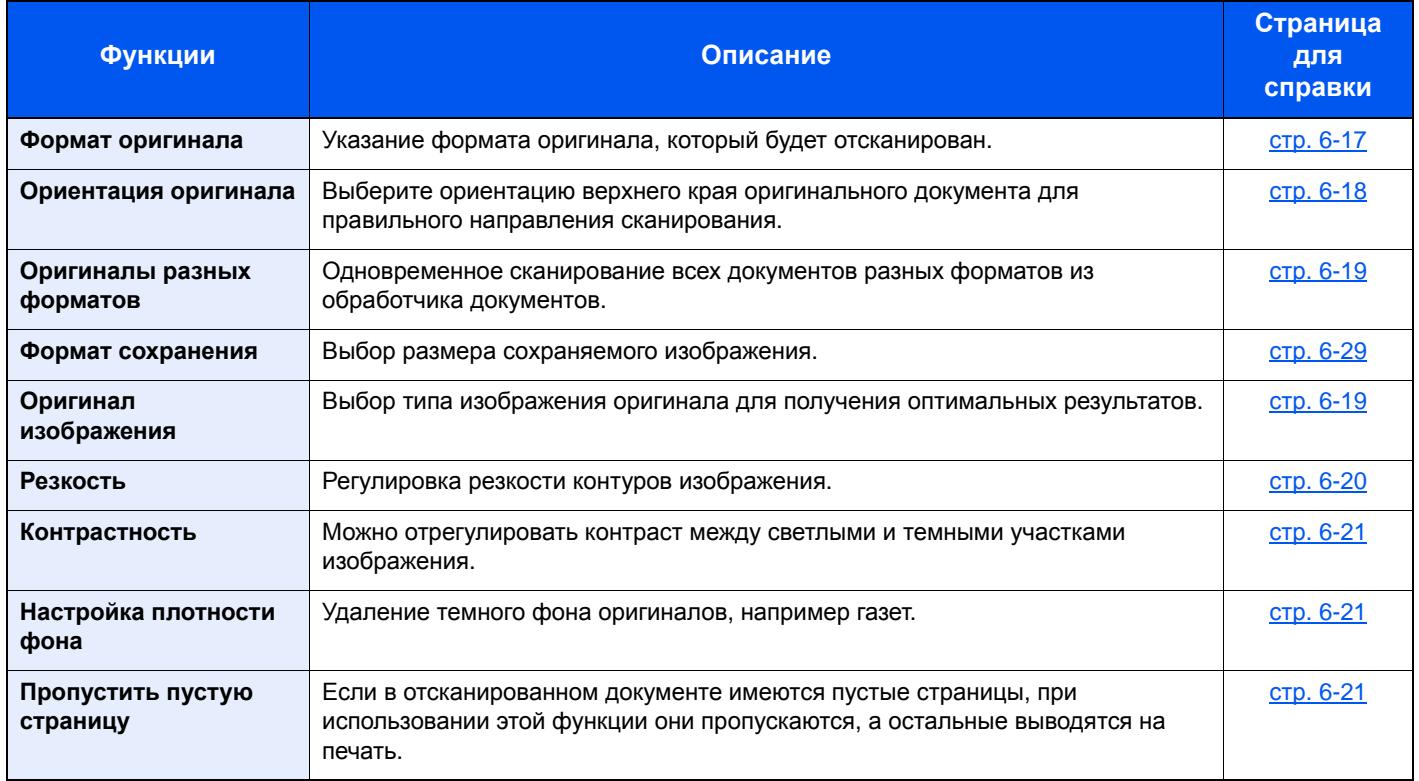

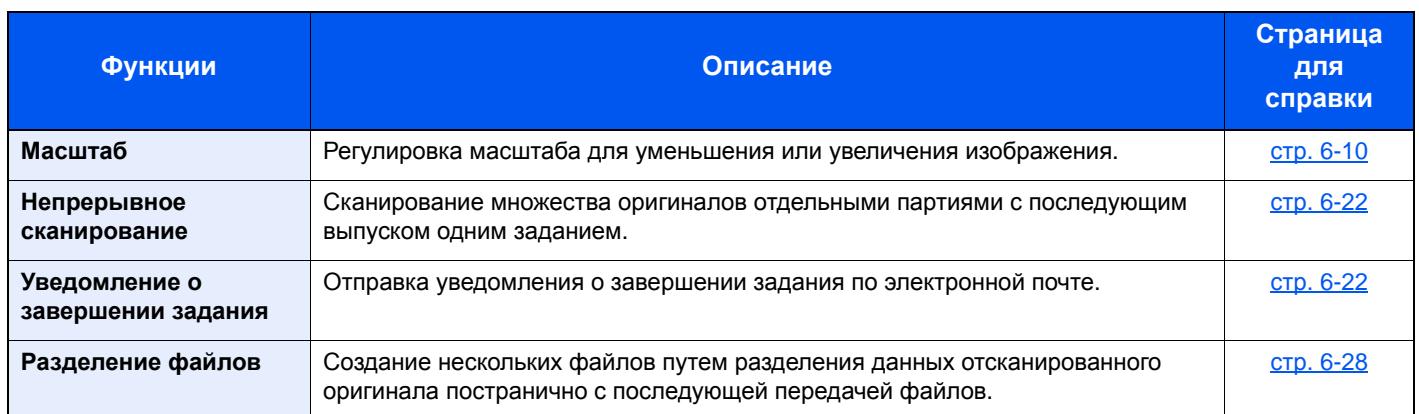

### **Печать документов**

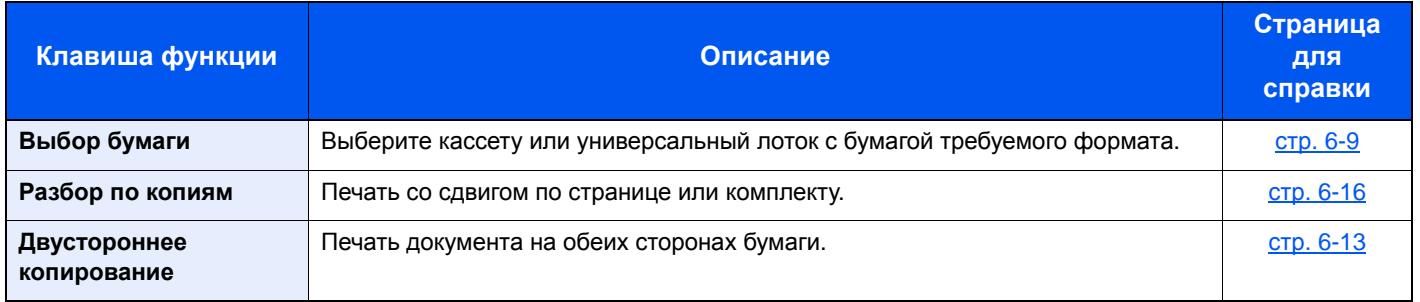

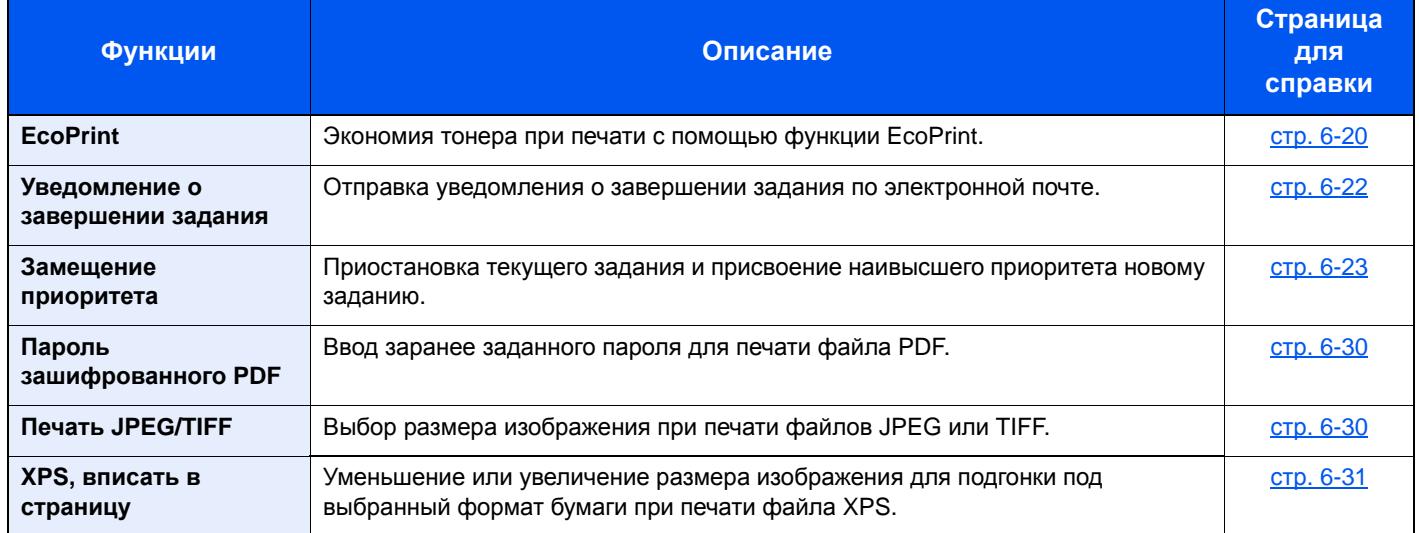

# <span id="page-229-0"></span>Функции

На страницах, посвященных дополнительным функциям, режимы, в которых могут использоваться такие функции, показаны с помощью пиктограмм.

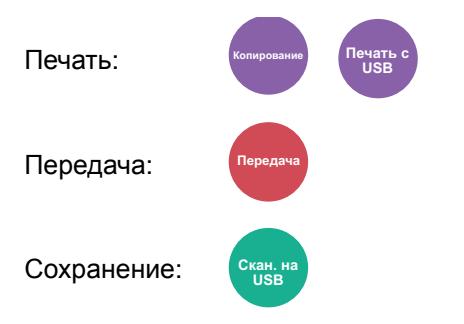

# <span id="page-230-0"></span>Выбор бумаги

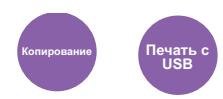

<span id="page-230-1"></span>Выберите кассету или универсальный лоток с бумагой требуемого формата.

Если выбран режим [**Авто**], бумага, соответствующая формату оригинала, выбирается автоматически.

### **ПРИМЕЧАНИЕ**

- Заранее укажите формат и тип бумаги, загружаемой в кассету.
- Настройки кассеты/[универсального](#page-275-0) лотка (стр. 8-10)
- Кассеты 2 и 3 отображаются, когда установлен дополнительный податчик бумаги.

Для выбора пункта [**Унив. лоток**] нажмите [**Формат бумаги**] и [**Тип носителя**], а затем укажите формат бумаги и тип носителя. Доступные форматы бумаги и типы носителя представлены в таблице.

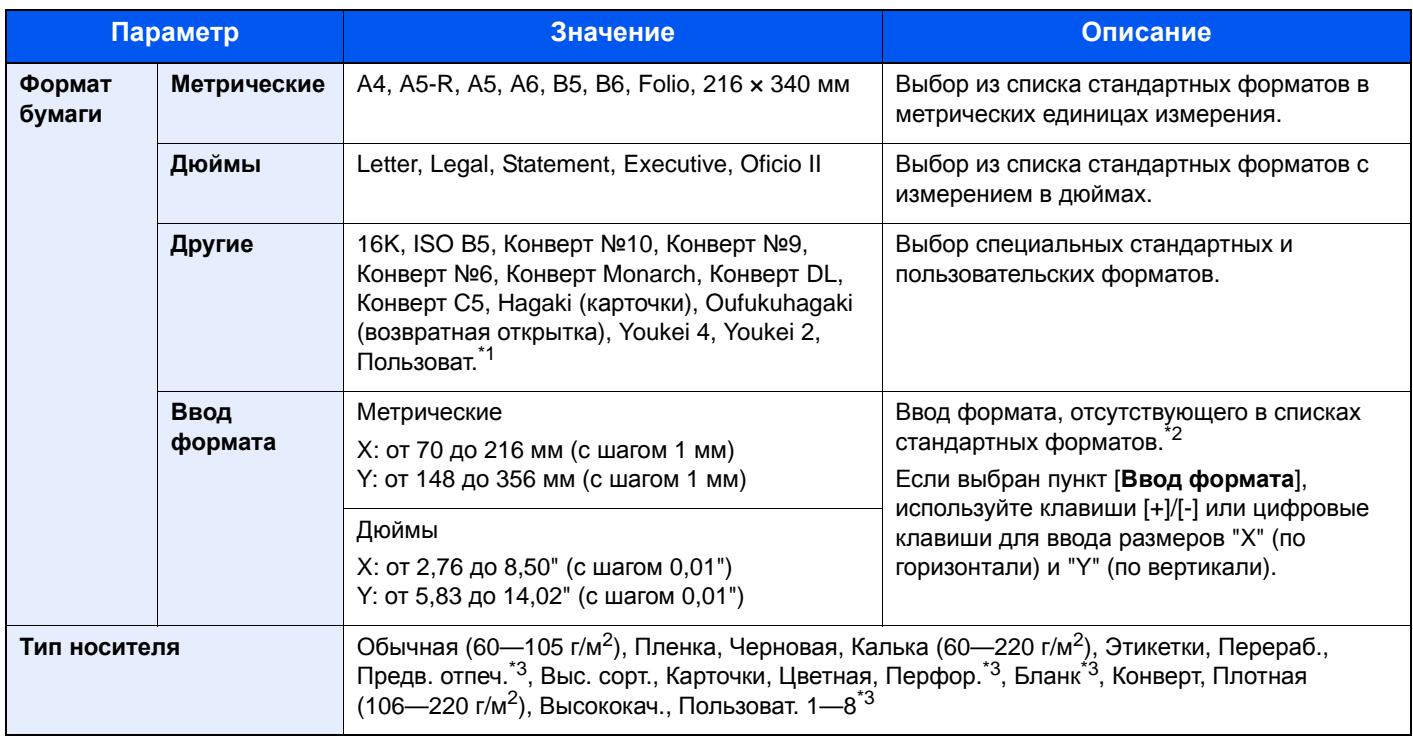

\*1 Чтобы ознакомиться с инструкциями по указанию пользовательского формата бумаги, см.:

[Пользов](#page-280-0). формат бумаги (стр. 8-15)

- \*2 Единицы измерения для ввода можно изменить в системном меню. Для получения подробной информации см.:  $\rightarrow$  Ед. [измерения](#page-285-0) (стр. 8-20)
- \*3 Чтобы ознакомиться с инструкциями по указанию пользовательских типов бумаги от 1 до 8, см.: [Настройка](#page-282-0) типа носителя (стр. 8-17)

Для получения информации о печати на предварительно отпечатанной или перфорированной бумаге, а также на бланках см.:

[Действие](#page-281-0) со спец. бумагой (стр. 8-16)

#### **ПРИМЕЧАНИЕ COL**

• Можно заблаговременно выбрать часто используемые формат и тип бумаги и задать их по умолчанию.

[Универсальный](#page-276-0) лоток (стр. 8-11)

• Если бумага указанного формата не загружена в кассету для бумаги или универсальный лоток, отображается экран предупреждения. Загрузите требуемую бумагу в универсальный лоток и выберите [**Продолжить**], чтобы начать копирование.

# <span id="page-231-0"></span>Масштаб

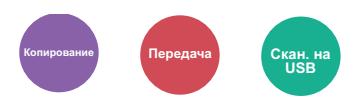

<span id="page-231-1"></span>Регулировка масштаба для уменьшения или увеличения изображения.

### **Копирование**

Предусмотрены следующие режимы масштабирования.

### **Авто**

Регулировка изображения для соответствия формату бумаги.

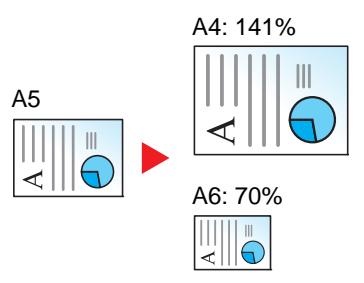

#### **Станд. масштаб**

Для увеличения или уменьшения используются предварительно заданные коэффициенты масштабирования.

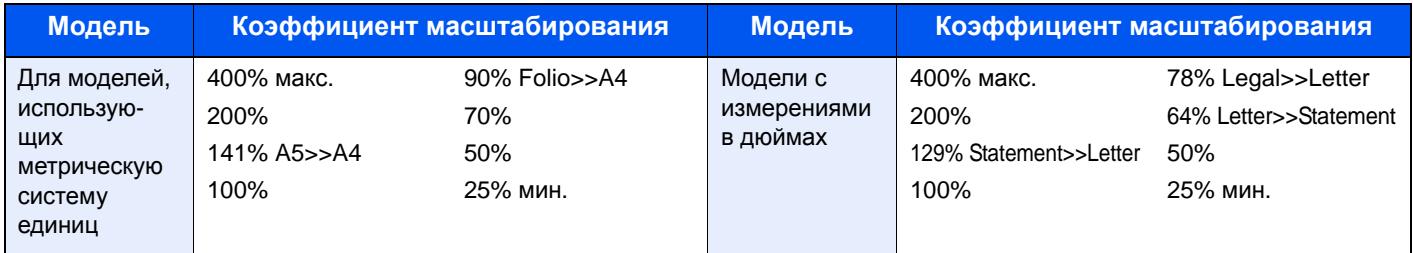

### **Другие**

Уменьшение или увеличение изображения с коэффициентом масштабирования, отличным от "Станд. масштаб".

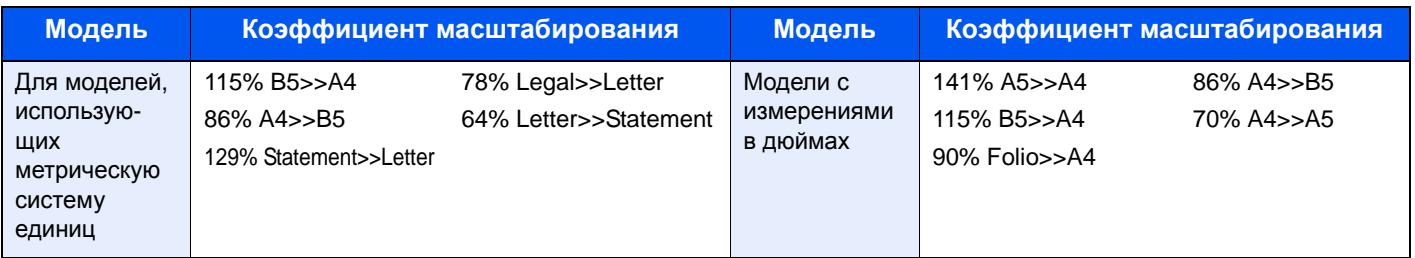

#### **Ввод масштаба**

Уменьшение или увеличение изображения оригинала вручную с шагом 1% в пределах 25—400%. С помощью цифровых клавиш или [+] и [-] введите нужный коэффициент масштабирования.

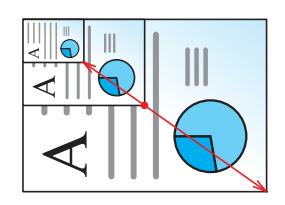

### **Передача/Сохранение**

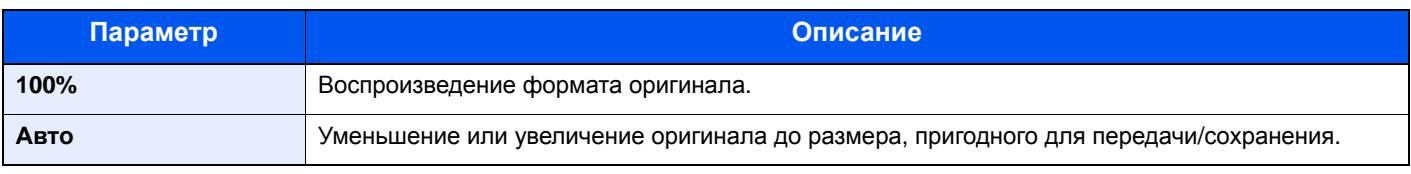

### **<u><b>Q**</u> ПРИМЕЧАНИЕ

Для уменьшения или увеличения изображения выберите формат бумаги, размер для передачи или сохранения.

 $\rightarrow$  Выбор [бумаги](#page-230-0) (стр. 6-9) Формат для [передачи](#page-248-0) (стр. 6-27) Формат [сохранения](#page-250-2) (стр. 6-29)

## <span id="page-232-0"></span>Плотность

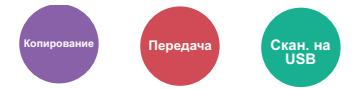

<span id="page-232-1"></span>Регулировка плотности.

(**Значение**: [от **-4**] до [**+4**] (от "Ярче" до "Темнее"))

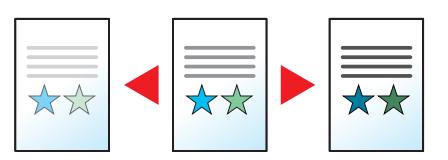

# <span id="page-233-0"></span>Двустороннее копирование

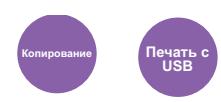

Эта функция предназначена для получения двусторонних копий.

Предусмотрены следующие режимы.

### **Снятие двусторонних копий с односторонних оригиналов**

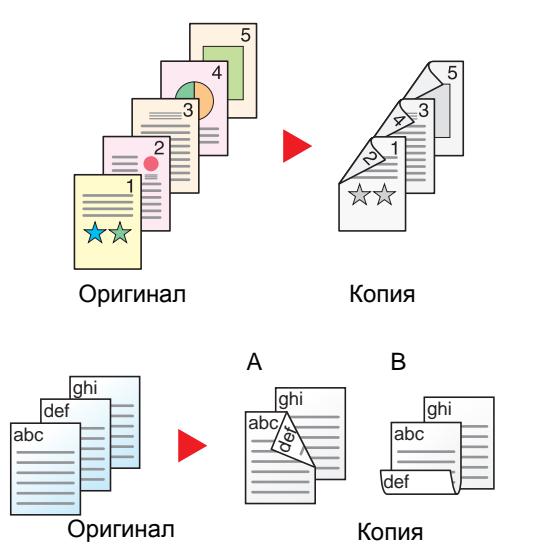

С односторонних оригиналов снимаются двусторонние копии. Если количество оригиналов нечетное, оборотная сторона последнего скопированного листа остается пустой.

Доступны следующие опции сшивания.

- A Сшивание слева/справа: изображения на оборотных сторонах не переворачиваются.
- B Сшивание сверху: изображения на оборотных сторонах переворачиваются на 180°. Оборотные страницы скопированного документа, скрепленного сверху, при перелистывании имеют правильную ориентацию.

### **Копирование**

Печать двусторонних копий с односторонних оригиналов.

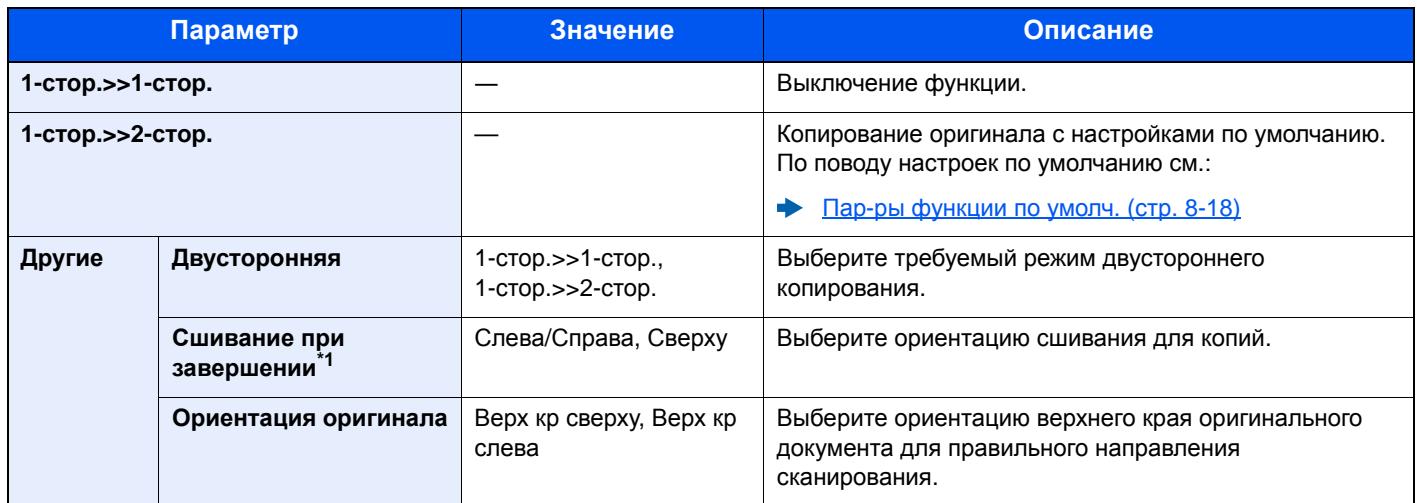

\*1 Отображается в случае выбора значения [**1-стор.>>2-стор.**] для параметра "Двусторонняя".

При размещении оригиналов на стекле последовательно меняйте страницы оригиналов и нажимайте клавишу [**Старт**].

По завершении сканирования всех оригиналов нажмите [**Завершить сканирование**], чтобы начать копирование.

### <span id="page-234-1"></span>**Печать**

<span id="page-234-0"></span>Печать документа на обеих сторонах бумаги.

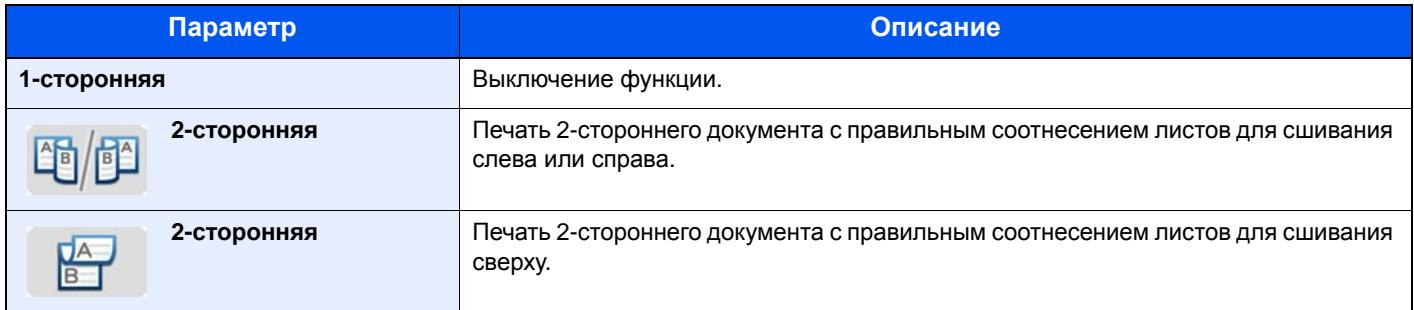

# <span id="page-235-0"></span>Совместить

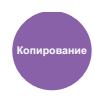

<span id="page-235-1"></span>Объединение 2 или 4 листов оригинала на 1 печатной странице.

Можно выбрать макет страницы и тип линий границы на странице.

Предусмотрены следующие типы линий границы.

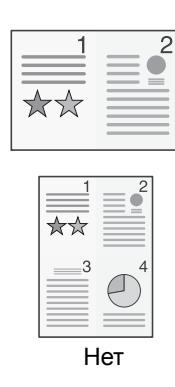

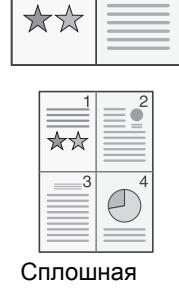

2

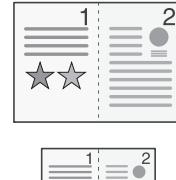

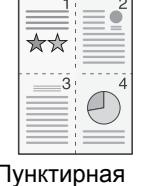

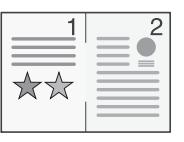

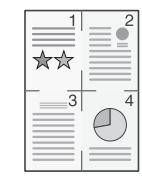

Нет Сплошная Пунктирная Отм. позиционир.

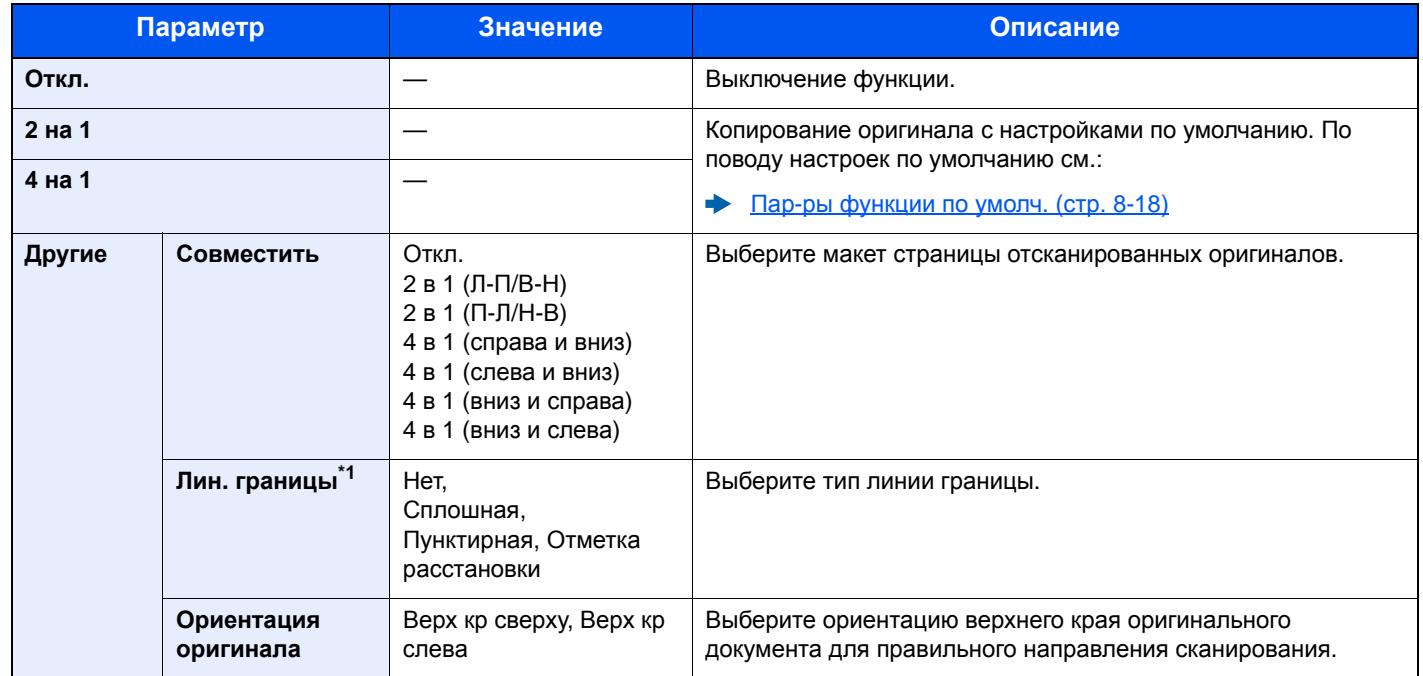

\*1 Отображается, если для параметра "Совместить" выбрано значение [2 на 1] или [4 на 1].

### **Вид макета**

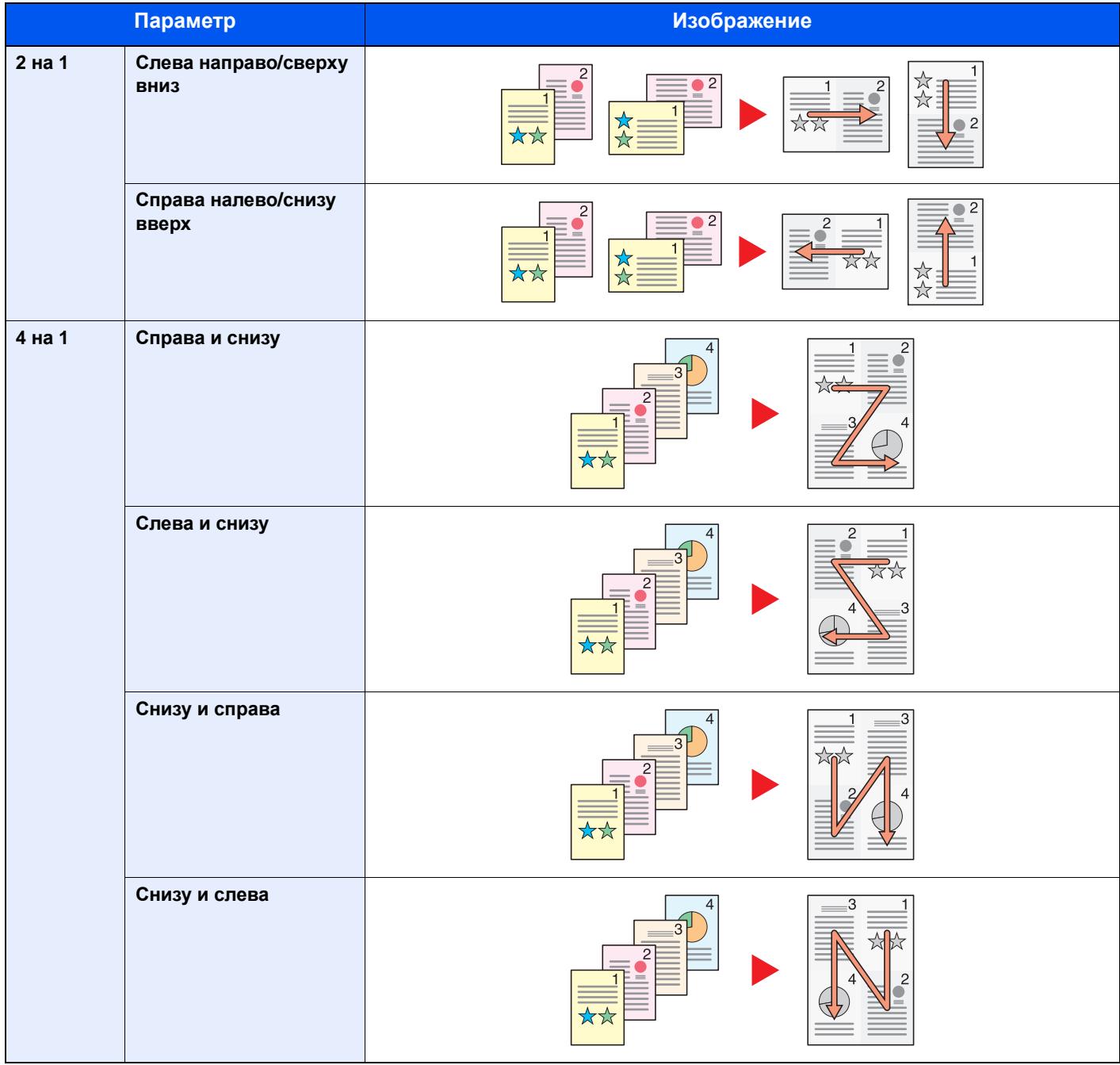

### **<u> ПРИМЕЧАНИЕ</u>**

- Режим совмещения поддерживает следующие форматы бумаги: A4, A5-R, B5, Folio, 216 x 340 мм, Letter, Legal, Statement, Oficio II, 16K
- При размещении оригинала на стекле экспонирования убедитесь, что копирование оригиналов выполняется по порядку страниц.

# <span id="page-237-0"></span>Выбор цвета

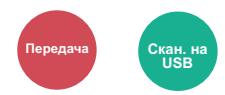

<span id="page-237-2"></span>Выбор настройки цветового режима.

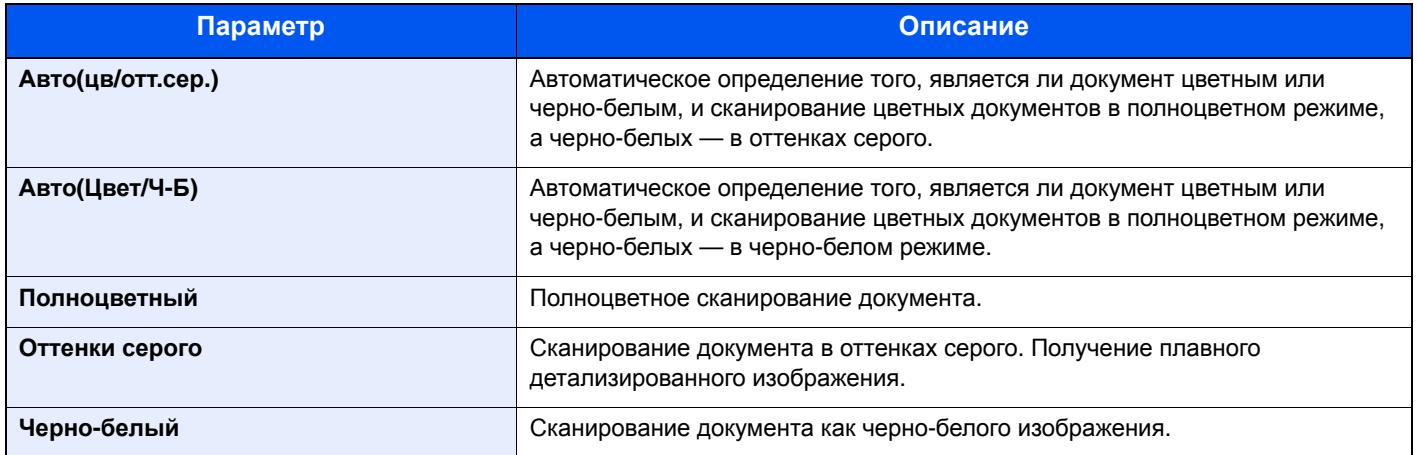

# <span id="page-237-1"></span>Разбор по копиям

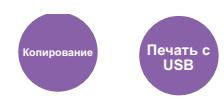

<span id="page-237-3"></span>Печать со сдвигом по странице или комплекту.

(**Значение**: [**Откл.**] / [**Вкл.**])

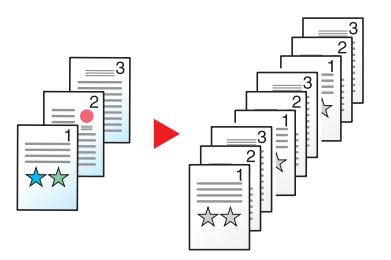

## <span id="page-238-0"></span>Формат оригинала

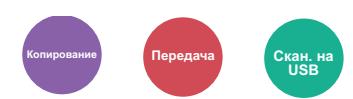

<span id="page-238-1"></span>Указание формата оригинала, который будет отсканирован.

Нажмите [**Авто (автопод.)**], [**Метрические**], [**Дюймы**] или [**Другие**] для выбора формата оригинала.

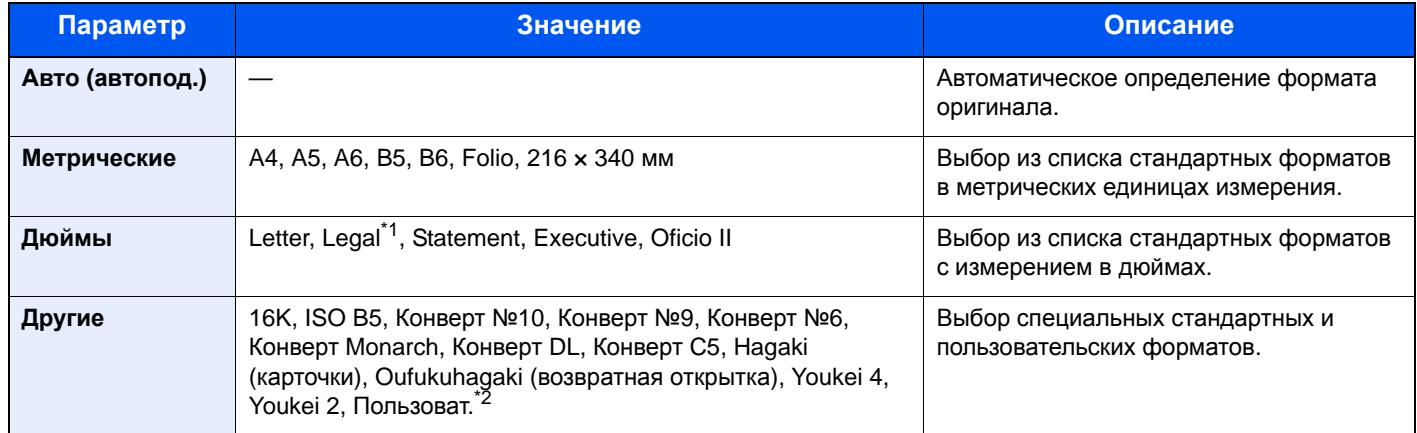

\*1 В регионах, отличных от Северной Америки, оригинал можно располагать только в устройствах для подачи оригиналов.

- \*2 Чтобы ознакомиться с инструкциями по указанию пользовательского формата оригиналов, см.:
	- [Оригинал](#page-278-0) пользов. формата (стр. 8-13)

### **<u><b>Q**</u> ПРИМЕЧАНИЕ

Выберите, нужно ли автоматически определять оригиналы в автоподатчике оригиналов.

[Автоопределение](#page-278-1) размера оригинала (а/п) (стр. 8-13)

Обязательно указывайте формат оригинала при использовании оригиналов пользовательского формата.

# <span id="page-239-0"></span>Ориентация оригинала

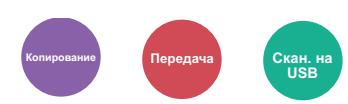

<span id="page-239-1"></span>Выберите ориентацию верхнего края оригинального документа для правильного направления сканирования.

Для использования перечисленных ниже функций необходимо задать ориентацию оригинала документа.

- Двусторонняя (Только копирование)
- Совместить

Выберите вариант ориентации оригинала [**Верх кр сверху**] или [**Верх кр слева**].

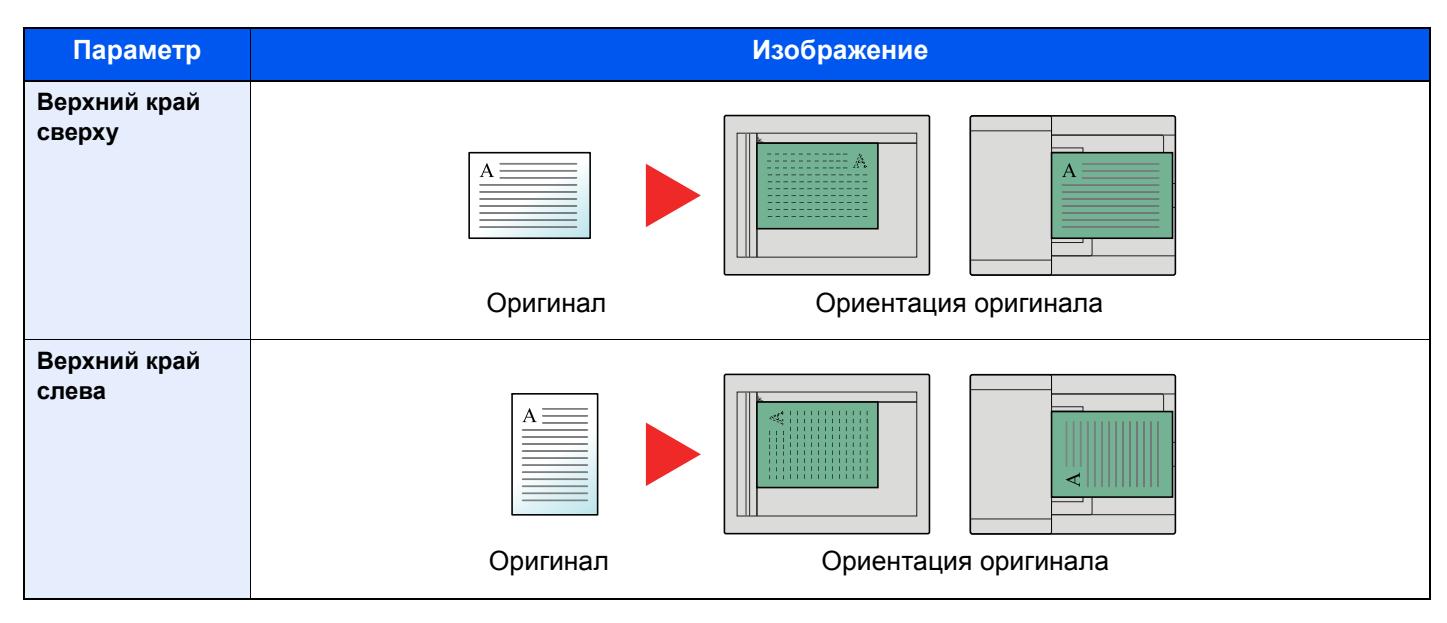

#### **Q ПРИМЕЧАНИЕ**

Можно изменить настройку ориентации оригинала по умолчанию.

[Ориентация](#page-283-1) оригинала (стр. 8-18)  $\blacktriangleright$ 

# <span id="page-240-0"></span>Оригиналы разных форматов

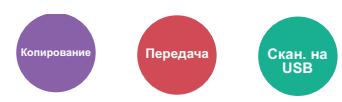

<span id="page-240-2"></span>Одновременное сканирование всех документов разных форматов из обработчика документов.

Данную функцию нельзя применить, если используется стекло оригинала.

(**Значение**: [**Откл.**] / [**Вкл.**])

### **Поддерживаемые комбинации оригиналов**

Folio и A4 (Legal и Letter)

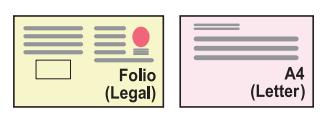

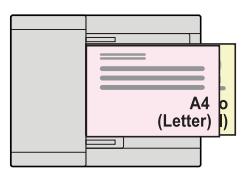

# <span id="page-240-1"></span>Оригинал изображения

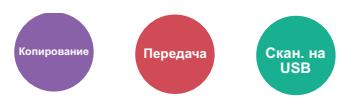

<span id="page-240-3"></span>Выбор типа изображения оригинала для получения оптимальных результатов.

### **Копирование**

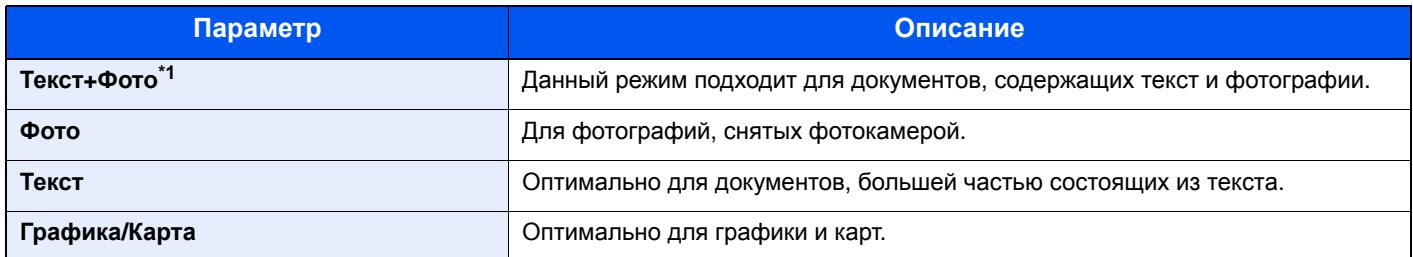

\*1 Если серый текст не удается полностью напечатать в режиме [**Текст+фото**], результат можно улучшить, выбрав режим [**Текст**].

### **Передача/Сохранение**

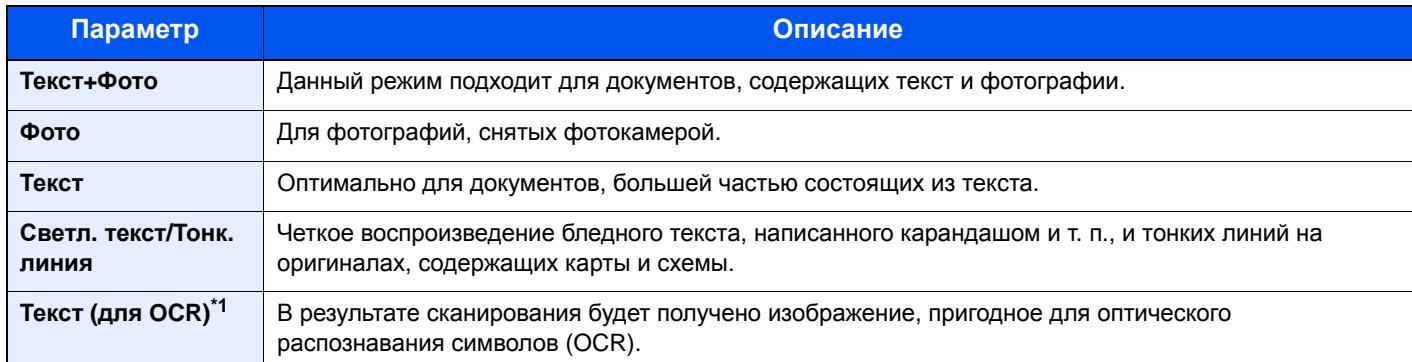

\*1 Данная функция доступна, только когда для параметра "Выбор цвета" установлено значение [**Черно-белый**]. Для получения подробной информации см.:

 $\rightarrow$  [Выбор](#page-237-0) цвета (стр. 6-16)

# <span id="page-241-0"></span>**EcoPrint**

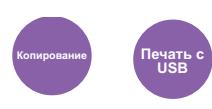

<span id="page-241-2"></span>Экономия тонера при печати с помощью функции EcoPrint.

Используйте данную функцию для тестовой печати и в других случаях, когда не требуется высокое качество печати.

(**Значение**: [**Откл.**] / [**Вкл.**])

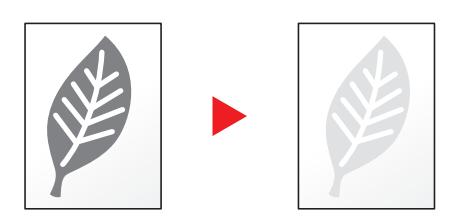

## <span id="page-241-1"></span>Резкость

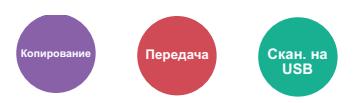

<span id="page-241-3"></span>Регулировка резкости контуров изображения.

При копировании карандашных оригиналов с грубыми или ломаными линиями можно получить четкие копии, отрегулировав резкость в сторону "Ув. резк.". При копировании изображений, составленных из точек, например журнальных фотографий, на которых виден муаровый<sup>\*1</sup> узор, можно добиться смягчения резких кромок и ослабления эффекта муара, отрегулировав резкость в сторону "Размытость".

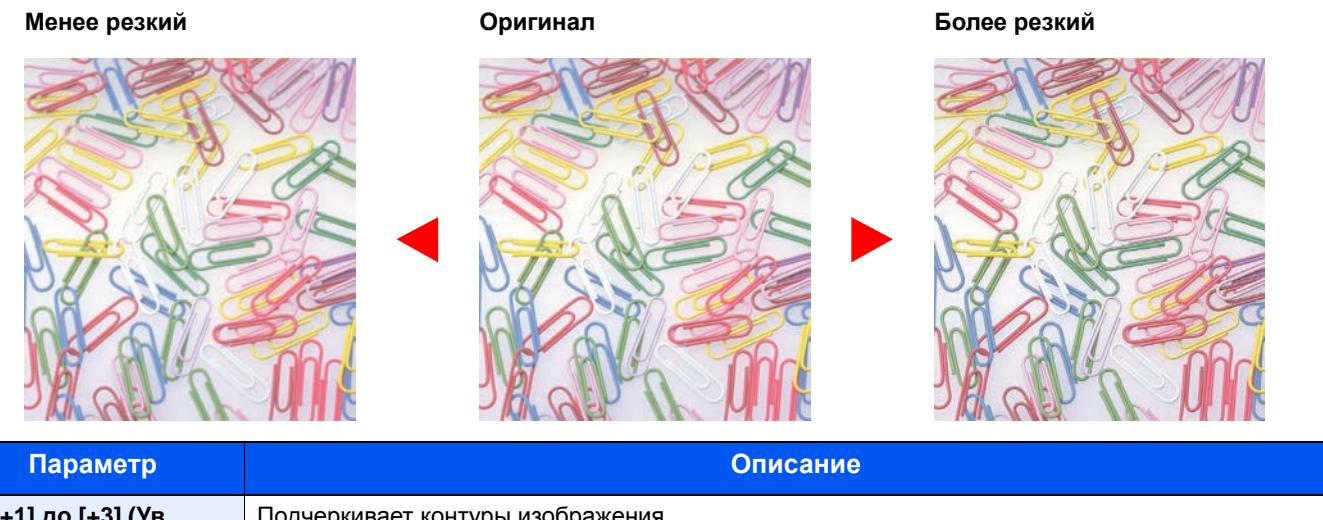

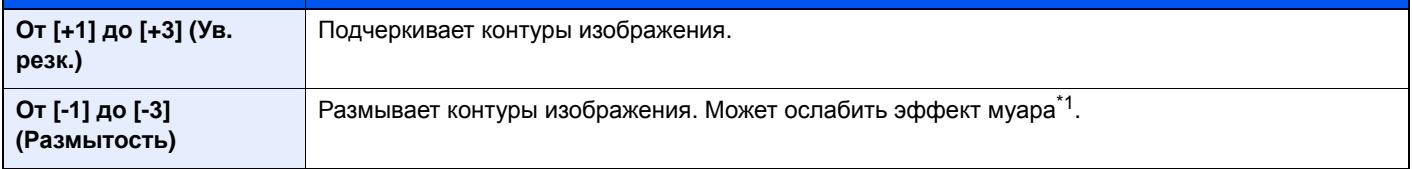

\*1 Узоры, создаваемые беспорядочным распространением точек полутонового растра.

## <span id="page-242-0"></span>Контрастность

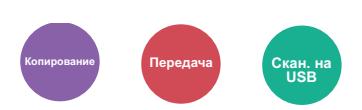

<span id="page-242-3"></span>Можно отрегулировать контраст между светлыми и темными участками изображения.

**Меньше Оригинал Больше**

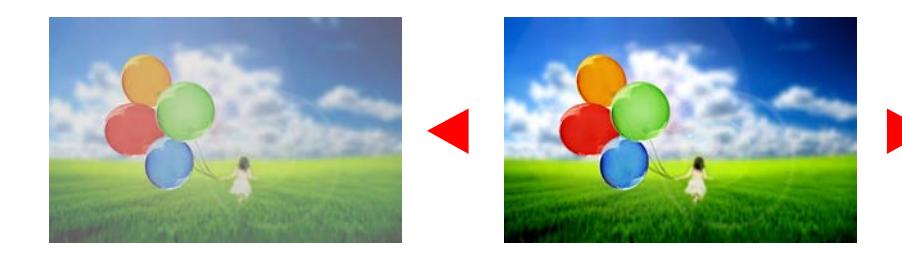

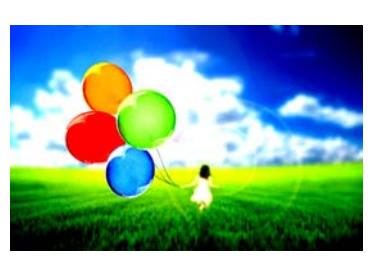

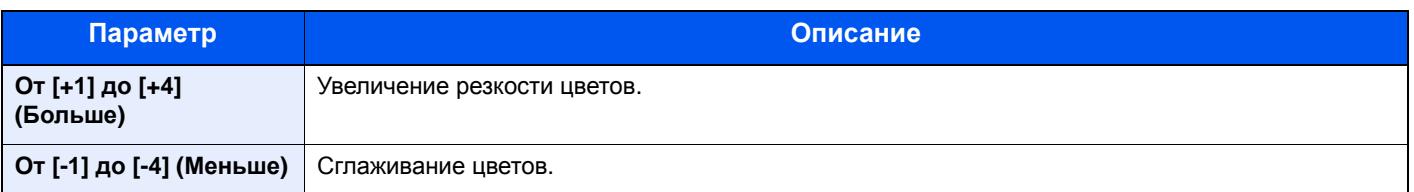

# <span id="page-242-1"></span>Настройка плотности фона

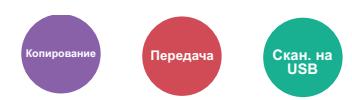

<span id="page-242-4"></span>Удаление темного фона оригиналов, например газет.

Если цвет фона слишком навязчив, выберите [**Авто**]. Если с помощью параметра [**Авто**] не удается удалить цвет фона, выберите [**Вручную**] и отрегулируйте плотность цвета фона.

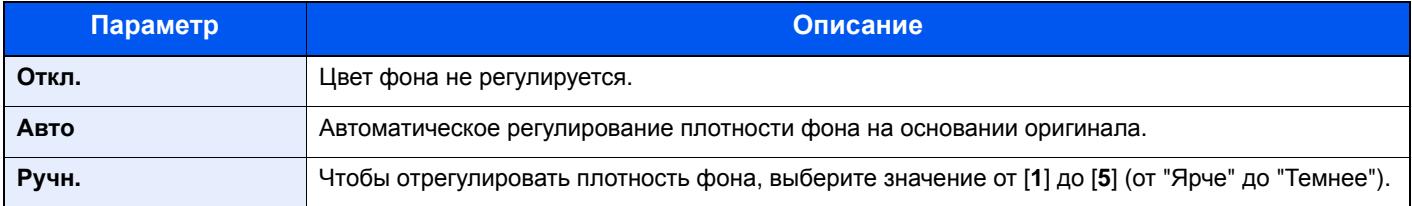

# <span id="page-242-2"></span>Пропустить пустую страницу

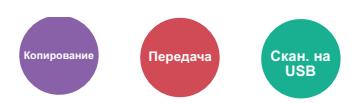

<span id="page-242-5"></span>Если в отсканированном документе имеются пустые страницы, при использовании этой функции они пропускаются, а остальные выводятся на печать.

При выборе настройки [**Высокий**] уровень распознавания пустых страниц будет более высоким.

Аппарат определяет пустые страницы, позволяя избежать ненужной печати и избавляя от необходимости проверять документ на наличие пустых страниц.

Выберите значение [**Низкий**], [**Средний**] или [**Высокий**] для пункта [**Вкл.**].

### **<u> ПРИМЕЧАНИЕ</u>**

Оригиналы с перфорированными отверстиями или оригиналы, напечатанные на цветной подложке, могут не определиться как пустые страницы.

# <span id="page-243-0"></span>Непрерывное сканирование

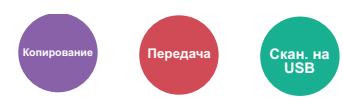

<span id="page-243-2"></span>Сканирование множества оригиналов отдельными партиями с последующим выпуском одним заданием.

Оригиналы будут непрерывно сканироваться до момента нажатия [Обраб. скан.].

(Значение: [Откл.] / [Вкл.])

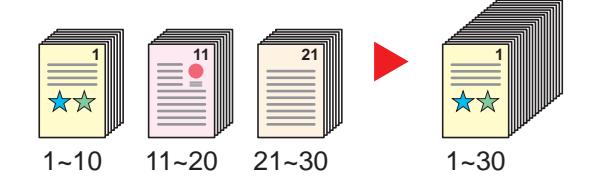

### <span id="page-243-1"></span>Уведомление о завершении задания

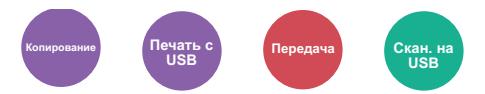

<span id="page-243-3"></span>Отправка уведомления о завершении задания по электронной почте.

Можно уведомлять пользователей на удаленном рабочем месте о завершении задания во время работы, что позволяет экономить время, не ожидая завершения задания у аппарата.

#### **ПРИМЕЧАНИЕ** Q

Нужно заранее настроить ПК, чтобы можно было использовать электронную почту.

Command Center RX (CTD. 2-53)

Электронные сообщения можно отправлять одному адресату.

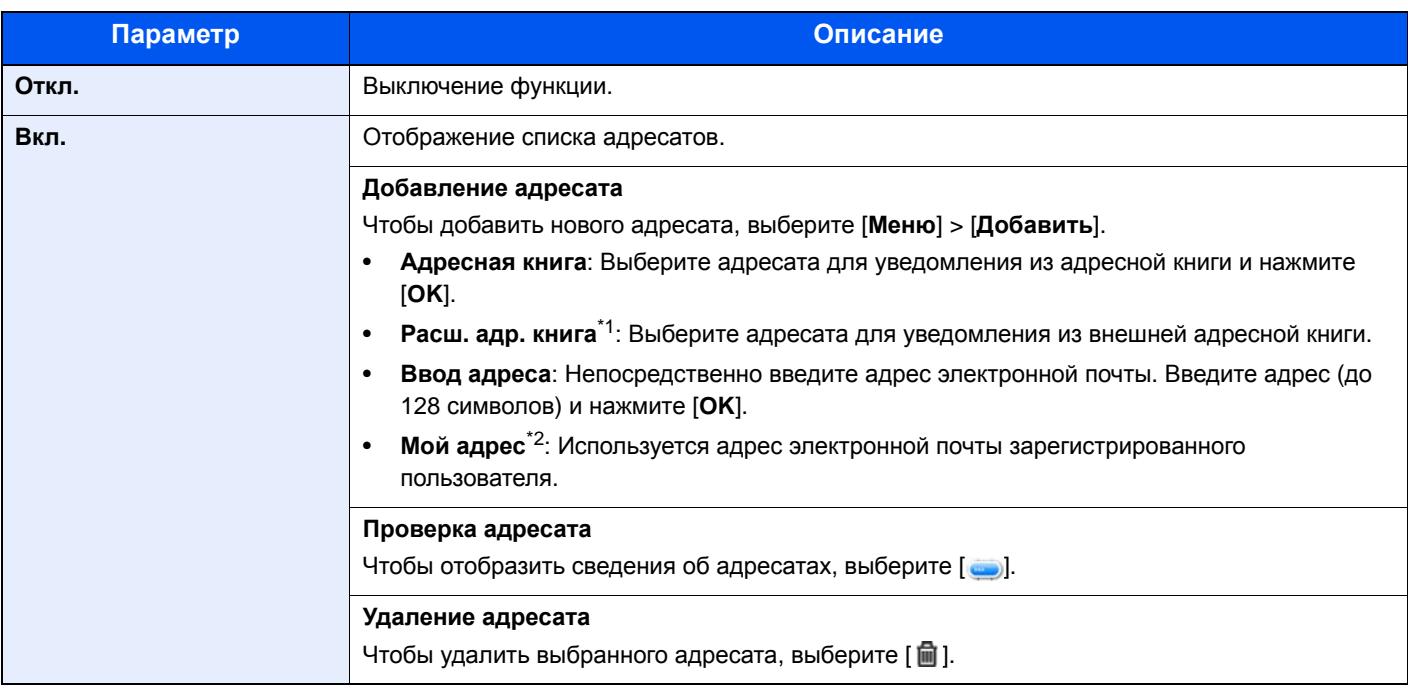

 $*1$ Для получения подробной информации о внешней адресной книге см.:

Command Center RX User Guide

<sup>\*2</sup> Отображается, если включено управление входом пользователей в систему.

# <span id="page-244-0"></span>Ввод имени файла

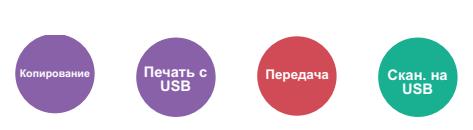

<span id="page-244-2"></span>Добавление имени файла.

Также можно задать дополнительную информацию, например номер задания, дату и время. Можно проверить журнал задания или состояние задания, используя указанные здесь имя файла, дату и время или номер задания.

Введите имя файла (до 32 символов) и выберите [**Далее**].

Чтобы добавить дату и время, выберите [**Дата и время**]. Чтобы добавить номер задания, выберите [**№ задания**]. Чтобы добавить дату, время и номер задания, выберите [**Задание № и Дата и время**] или [**Дата и время и Задание №**].

# <span id="page-244-1"></span>Замещение приоритета

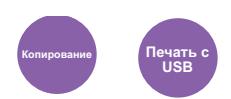

<span id="page-244-3"></span>Приостановка текущего задания и присвоение наивысшего приоритета новому заданию.

Приостановленное задание будет возобновлено после завершения другого задания.

(**Значение**: [**Откл.**] / [**Вкл.**])

### **ПРИМЕЧАНИЕ**

- Если текущее задание было замещено, данная функция недоступна.
- Замещение приоритета может быть недоступным в зависимости от состояния текущего задания печати и использования памяти.

# <span id="page-245-0"></span>Формат файла

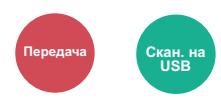

<span id="page-245-1"></span>Задание формата файла изображения. Кроме того, можно отрегулировать уровень качества изображения.

Выберите формат файла из следующих вариантов: [**PDF**], [**TIFF**], [**JPEG**], [**XPS**], [**OpenXPS**] и [**PDF с выс. ст.сж.**].

Если режим цвета при сканировании установлен на шкалу серого или на полноцветный, задайте характеристики качества изображения.

Если выбран формат [**PDF**] или [**PDF с выс. сжатием**], можно задать шифрование или настройки PDF/A.

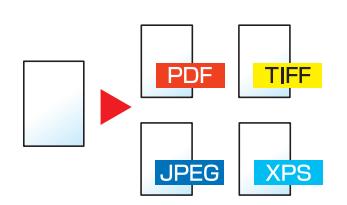

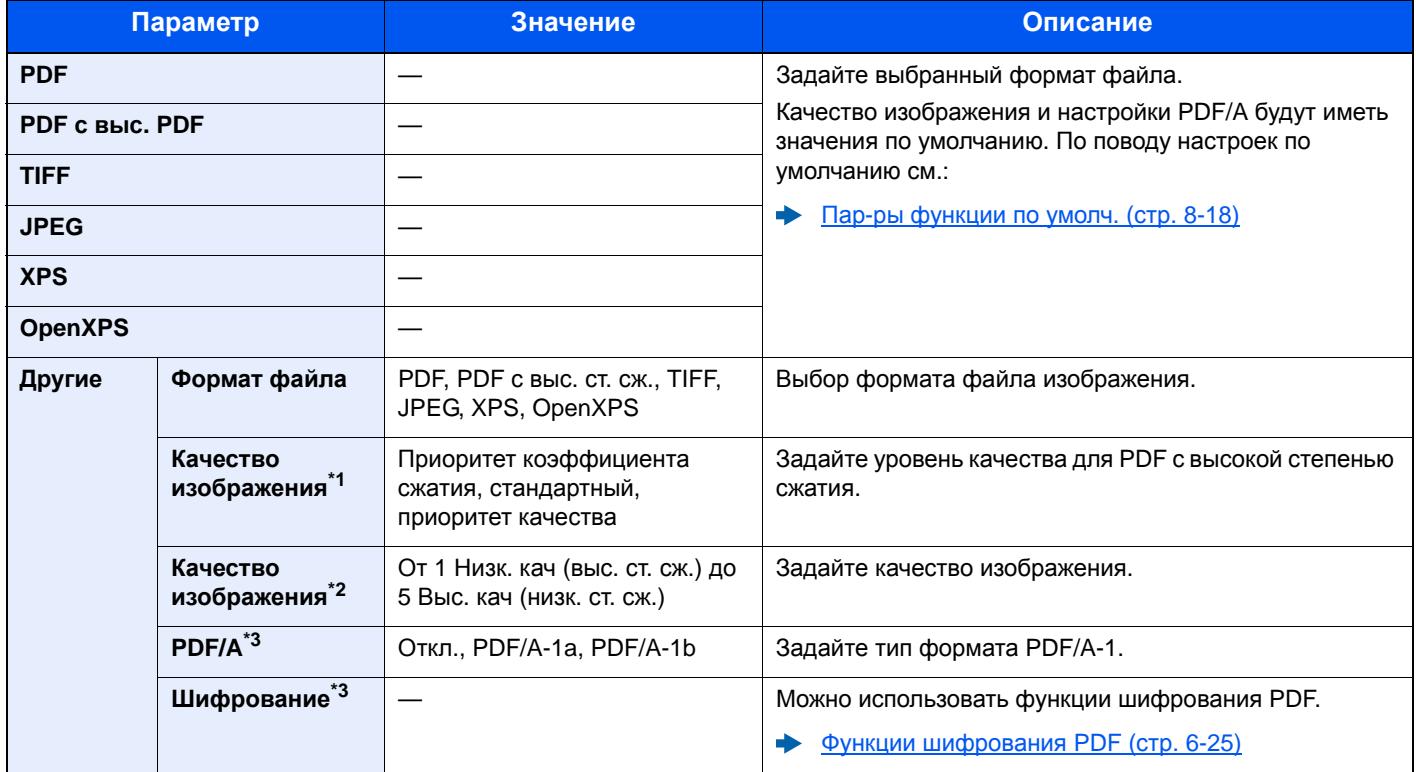

\*1 Отображается, если выбрано значение [**PDF с выс. ст. сж.**] для параметра "Формат файла".

\*2 Отображается в случае выбора значения, отличного от [**PDF с выс. ст. сж.**], для параметра "Формат файла".

<span id="page-245-2"></span>\*3 Отображается, если выбрано значение [**PDF**] или [**PDF с выс. ст. сж.**] для параметра "Формат файла".

#### $\ddot{\mathbb{Q}}$ **ПРИМЕЧАНИЕ**

Если включено шифрование, невозможно задать параметры PDF/A.

### <span id="page-246-0"></span>**Функции шифрования PDF**

Если в качестве формата файла выбран формат PDF или "PDF с выс. ст. сж.", можно ограничить уровни доступа к файлу, дающие возможность просматривать файл, выводить на печать и редактировать его. Для этого нужно защитить PDF надежным паролем.

Выберите значение [**Другие**], [**PDF**] или [**PDF с выс. ст. сж.**] для параметра [**Формат файла**], а затем выберите [**Шифрование**].

В зависимости от настроек, выбранных в разделе [**Совместимость**], параметры, которые можно задать, могут отличаться.

### **Acrobat 3.0 и новее, уров. шифр.: средний (40 бит)**

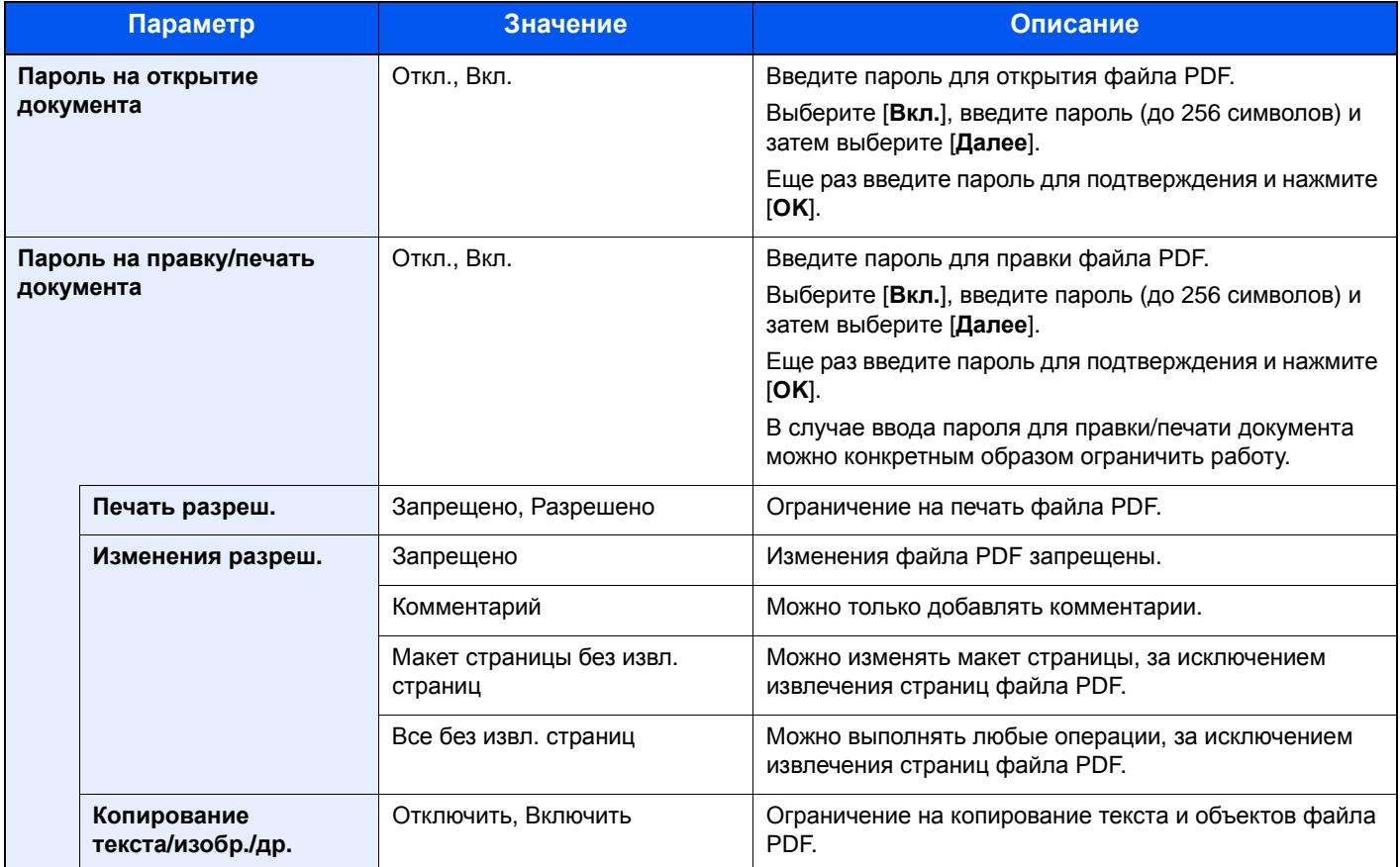

### **Acrobat 5.0 и новее, уров. шифр.: высокий (128 бит)**

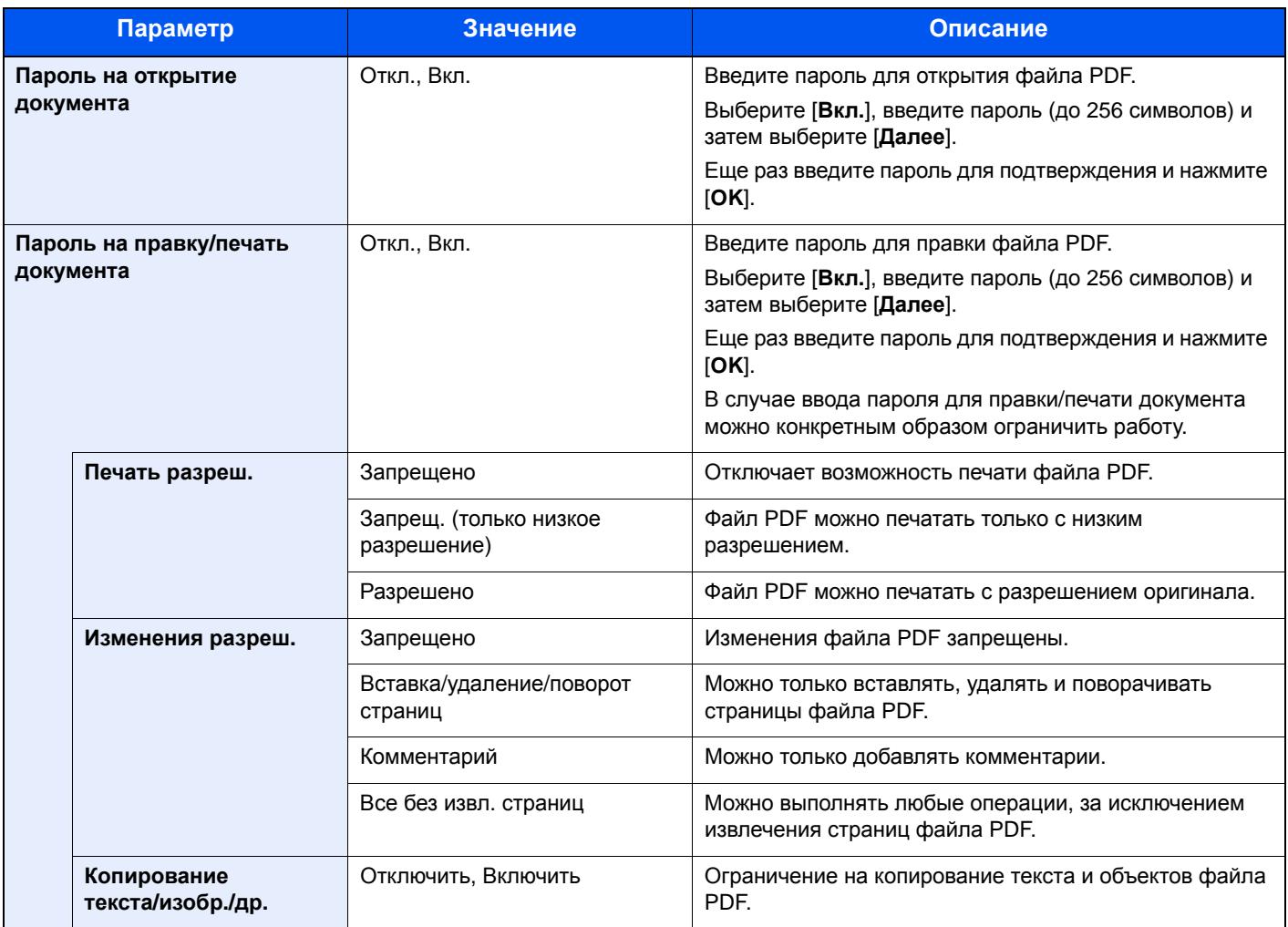

# <span id="page-248-0"></span>Формат для передачи

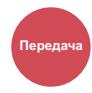

<span id="page-248-1"></span>Выбор формата передаваемого изображения.

Выберите [**Аналогично формату ориг.**], [**Метрические**], [**Дюймы**] или [**Другие**] для выбора формата для передачи.

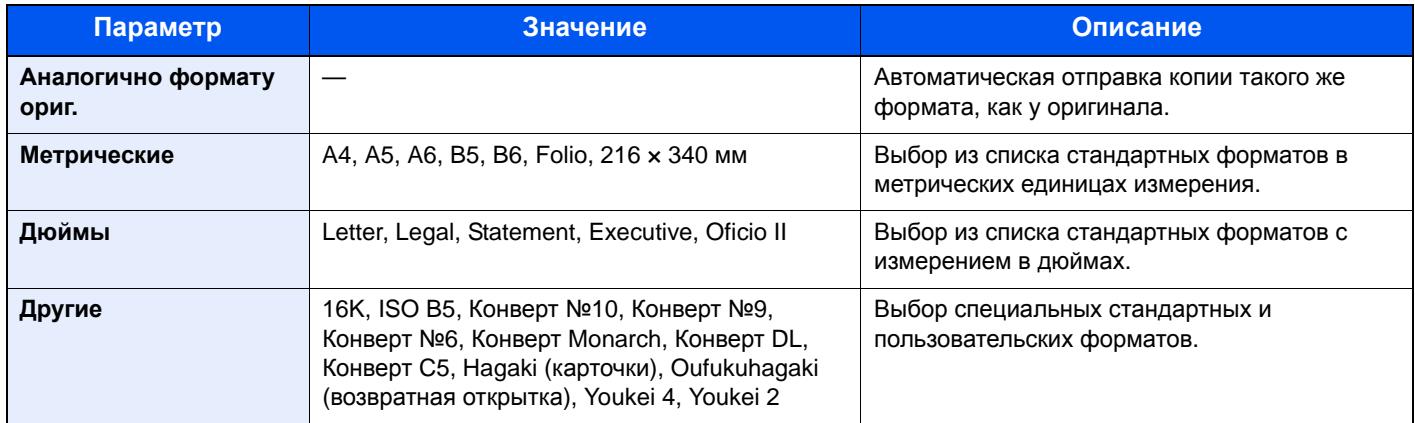

### **Связь между форматом оригинала, форматом для передачи и масштабом**

Параметры "Формат оригинала", "Формат для передачи" и "Масштаб" связаны между собой. Подробнее см. таблицу ниже.

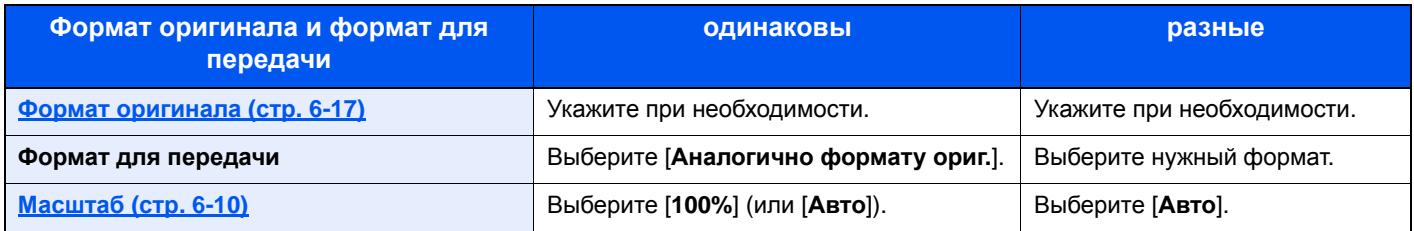

### **<u>C</u>** ПРИМЕЧАНИЕ

Если указано, что формат для передачи отличается от формата оригинала и выбран масштаб [**100%**], можно отправить изображение в его фактическом размере (без масштабирования).

# <span id="page-249-0"></span>Разделение файлов

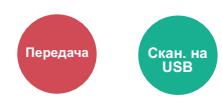

<span id="page-249-2"></span>Создание нескольких файлов путем разделения данных отсканированного оригинала постранично с последующей передачей файлов.

(**Значение**: [**Откл.**] / [**Кажд. стр.**])

Для настройки разделения файлов выберите [**Кажд. стр.**].

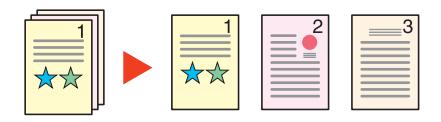

### **<u>ПРИМЕЧАНИЕ</u>**

К концу имени файла добавляется последовательный номер из трех цифр, например, "abc\_001.pdf, abc\_002.pdf...".

# <span id="page-249-1"></span>Разрешение сканирования

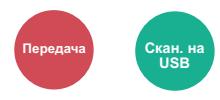

<span id="page-249-3"></span>Выберите степень разрешения сканирования.

(Значение: [600×600 т/д] / [400×400т/д ультра] / [300×300 т/д] / [200×400 т/д - очень высокое] / [200×200т/д **высокое**] / [**200×100т/д - обычно**])

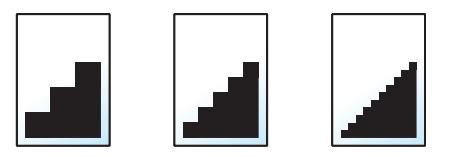

### **<u>СА</u> ПРИМЕЧАНИЕ**

Чем больше число, тем выше разрешение изображения. Однако более высокое разрешение также увеличивает размер файлов и время передачи.

# <span id="page-250-0"></span>Тема/текст сообщения

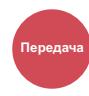

<span id="page-250-3"></span>Добавление темы и текста сообщения при передаче документа.

Для ввода темы и текста сообщения нажмите [Тема] / [Текст].

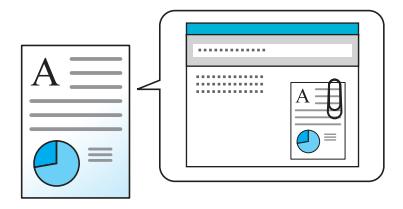

### **ОЗ ПРИМЕЧАНИЕ**

Тема сообщения может состоять из не более чем 60 символов, текст сообщения - из 500 символов.

# <span id="page-250-1"></span>**FTP-передача с шифрованием**

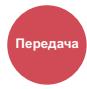

<span id="page-250-4"></span>Шифрование изображений, отправляемых по FTP.

Шифрование обеспечивает безопасность при передаче документа.

(Значение: [Откл.] / [Вкл.])

#### **ПРИМЕЧАНИЕ**  $\widehat{\mathbb{Q}}$

Щелкните [Настройки безопасности], затем [Безопасность сети] в Command Center RX. Убедитесь, что для параметра "SSL" в разделе "Параметры защищенных протоколов" установлено "Вкл." и что в параметрах на стороне клиента выбраны один или несколько эффективных методов шифрования.

**Command Center RX User Guide** 

# <span id="page-250-2"></span>Формат сохранения

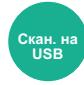

<span id="page-250-5"></span>Выбор размера сохраняемого изображения.

Выберите [Аналогично формату ориг.], [Метрические], [Дюймы] или [Другие] для выбора формата для сохранения.

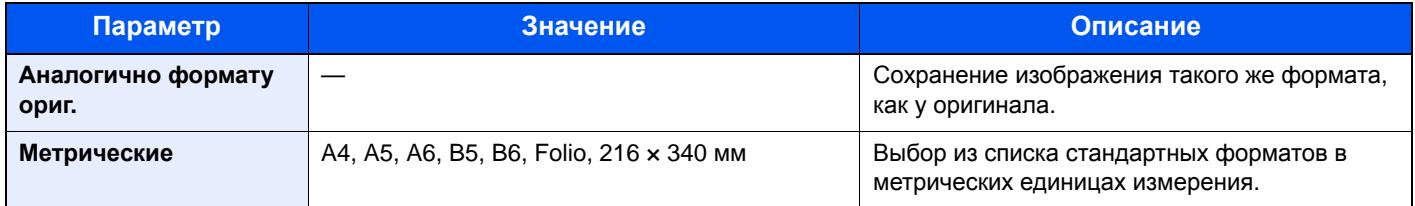

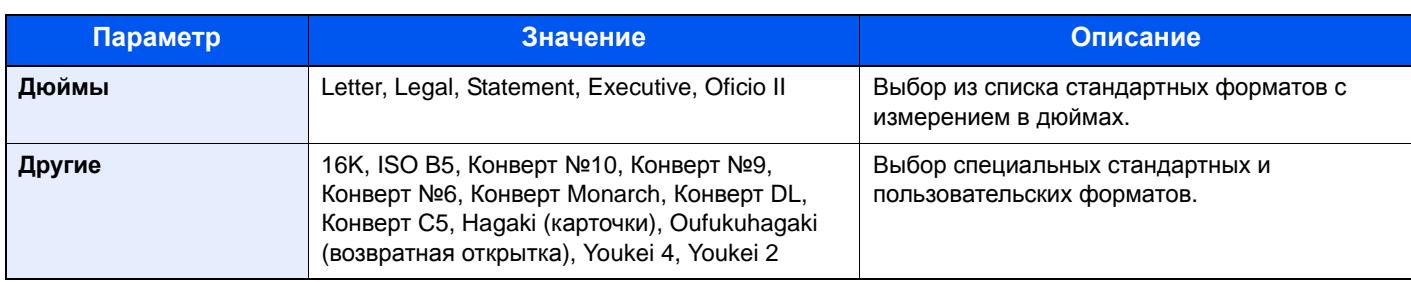

### **Связь между форматом оригинала, размером при хранении и масштабом**

Параметры "Формат оригинала", "Формат сохранения" и "Масштаб" связаны между собой. Подробнее см. таблицу ниже.

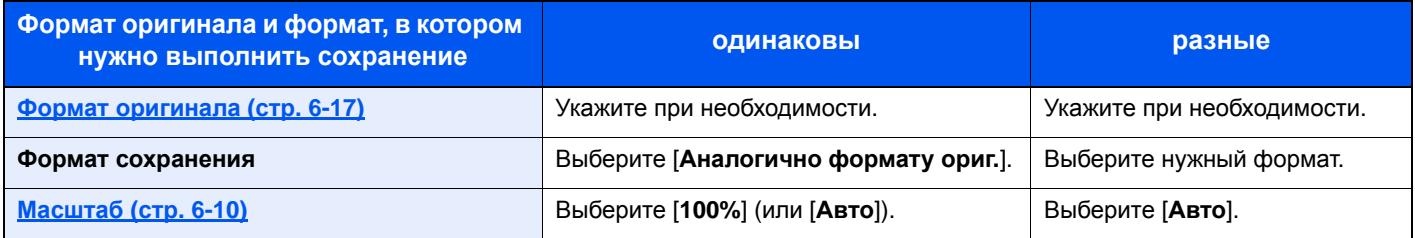

### **ПРИМЕЧАНИЕ**

Если указано, что формат сохранения отличается от формата оригинала и выбран масштаб [**100%**], можно сохранить изображение в его фактическом размере (без масштабирования).

# <span id="page-251-0"></span>Пароль зашифрованного PDF

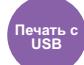

<span id="page-251-2"></span>Ввод заранее заданного пароля для печати файла PDF.

Введите пароль и нажмите [**OK**].

### **<u>C</u>** ПРИМЕЧАНИЕ

Для получения подробной информации о вводе пароля см.:

Способ ввода [символов](#page-422-0) (стр. 11-8)

# <span id="page-251-1"></span>Печать JPEG/TIFF

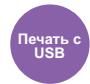

<span id="page-251-3"></span>Выбор размера изображения при печати файлов JPEG или TIFF.

(**Значение**: [**Формат бумаги**] / [**Разрешение изображения**] / [**Разрешение печати**])

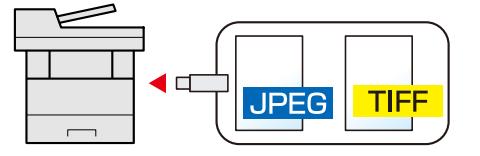
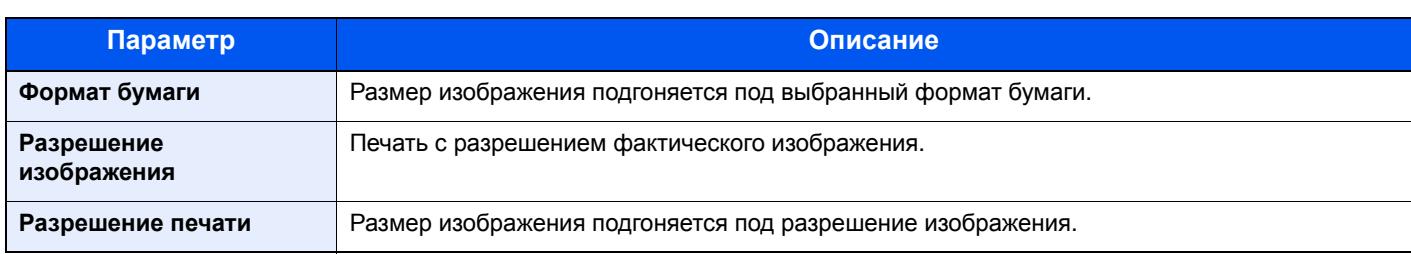

## XPS, вписать в страницу

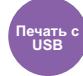

Уменьшение или увеличение размера изображения для подгонки под выбранный формат бумаги при печати файла XPS.

(**Значение**: [**Откл.**] / [**Вкл.**])

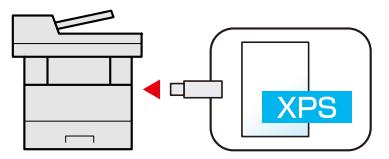

# Состояние/отмена  $\overline{\phantom{a}}$ задания

В этой главе рассматриваются следующие темы.

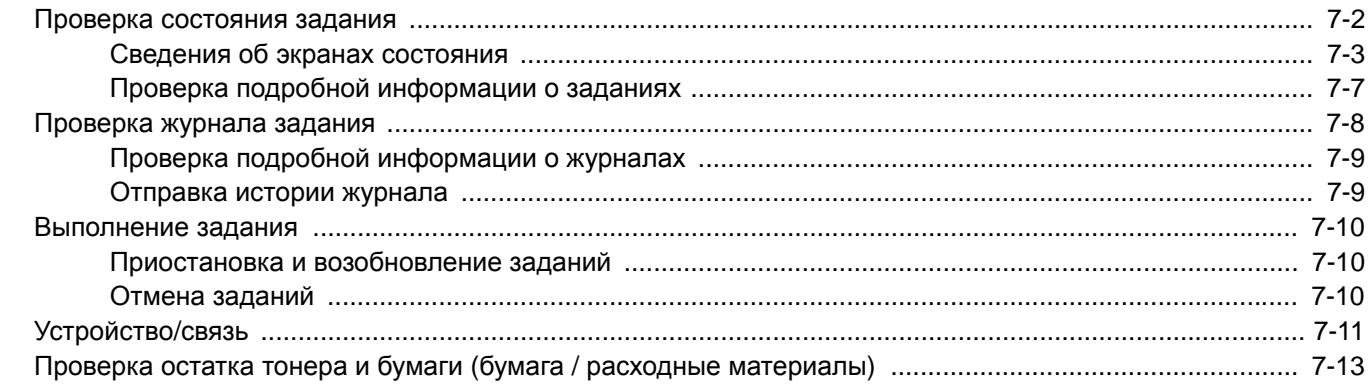

# <span id="page-254-0"></span>Проверка состояния задания

Проверьте состояние заданий, которые обрабатываются или ожидают печати.

### **Доступные экраны состояния**

Состояния обработки и ожидания заданий отображаются на сенсорной панели в виде списка на четырех различных экранах: заданий печати, заданий отправки, заданий сохранения и запланированных заданий.

Доступны следующие состояния заданий.

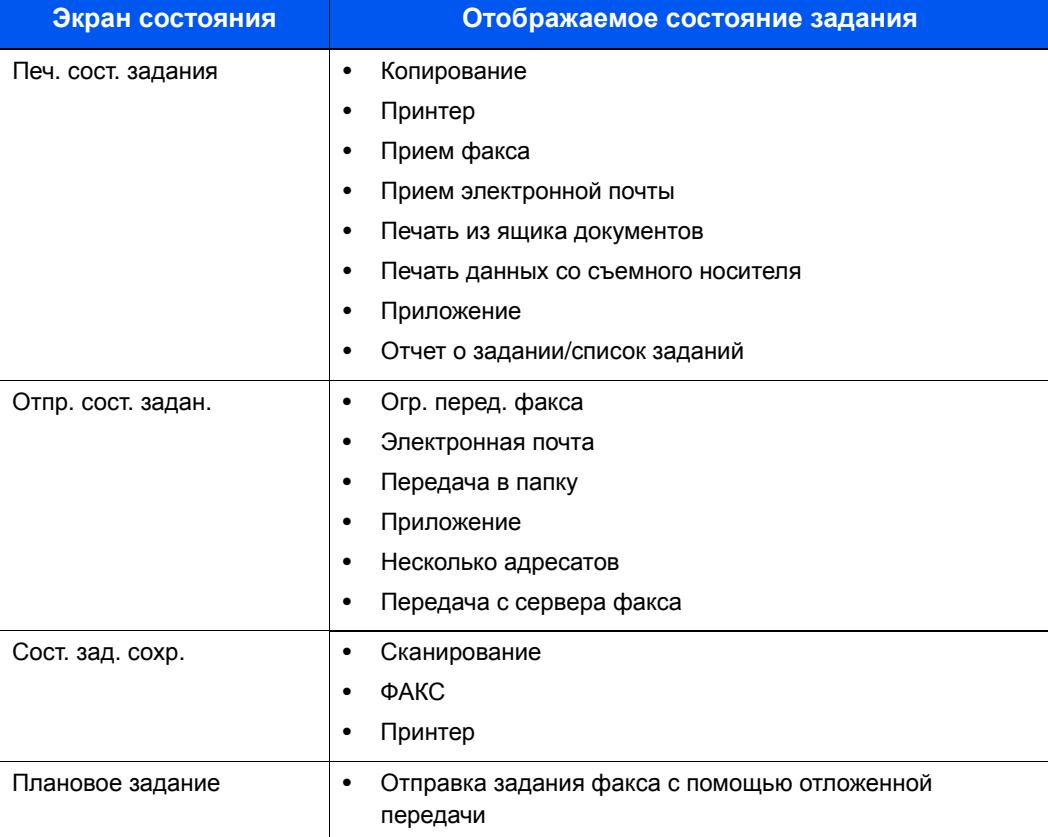

### **Отображение экранов состояния**

### Откройте экран.

Нажмите клавишу [**Состояние/Отм. Задач**].

### 2 Выберите задание, которое нужно проверить.

Для проверки состояния нажмите [**Печ. сост. задания**], [**Отпр. сост. задан.**], [**Сост. зад. сохр.**] или [**Плановое задание**].

Экран [состояния](#page-255-1) задания печати (стр. 7-3) Экран [состояния](#page-256-0) задания отправки (стр. 7-4) Экран состояния задания [сохранения](#page-257-0) (стр. 7-5) Экран состояния [запланированного](#page-258-0) задания (стр. 7-6)

# <span id="page-255-0"></span>Сведения об экранах состояния

### **<u><b>Q**</u> ПРИМЕЧАНИЕ

- Можно показать состояния заданий по всем пользователям или только состояния по вашим собственным заданиям.
- [Показать](#page-286-0) статус/журнал (стр. 8-21)
- Данную настройку можно изменить из Command Center RX.
- **Command Center RX User Guide**

### <span id="page-255-1"></span>**Экран состояния задания печати**

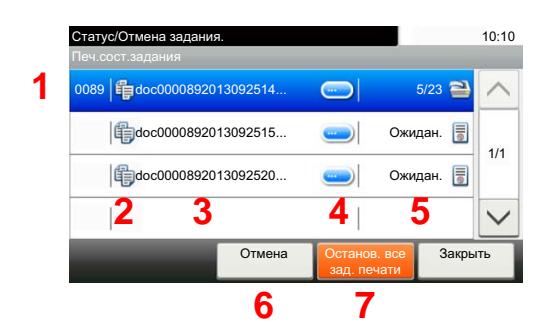

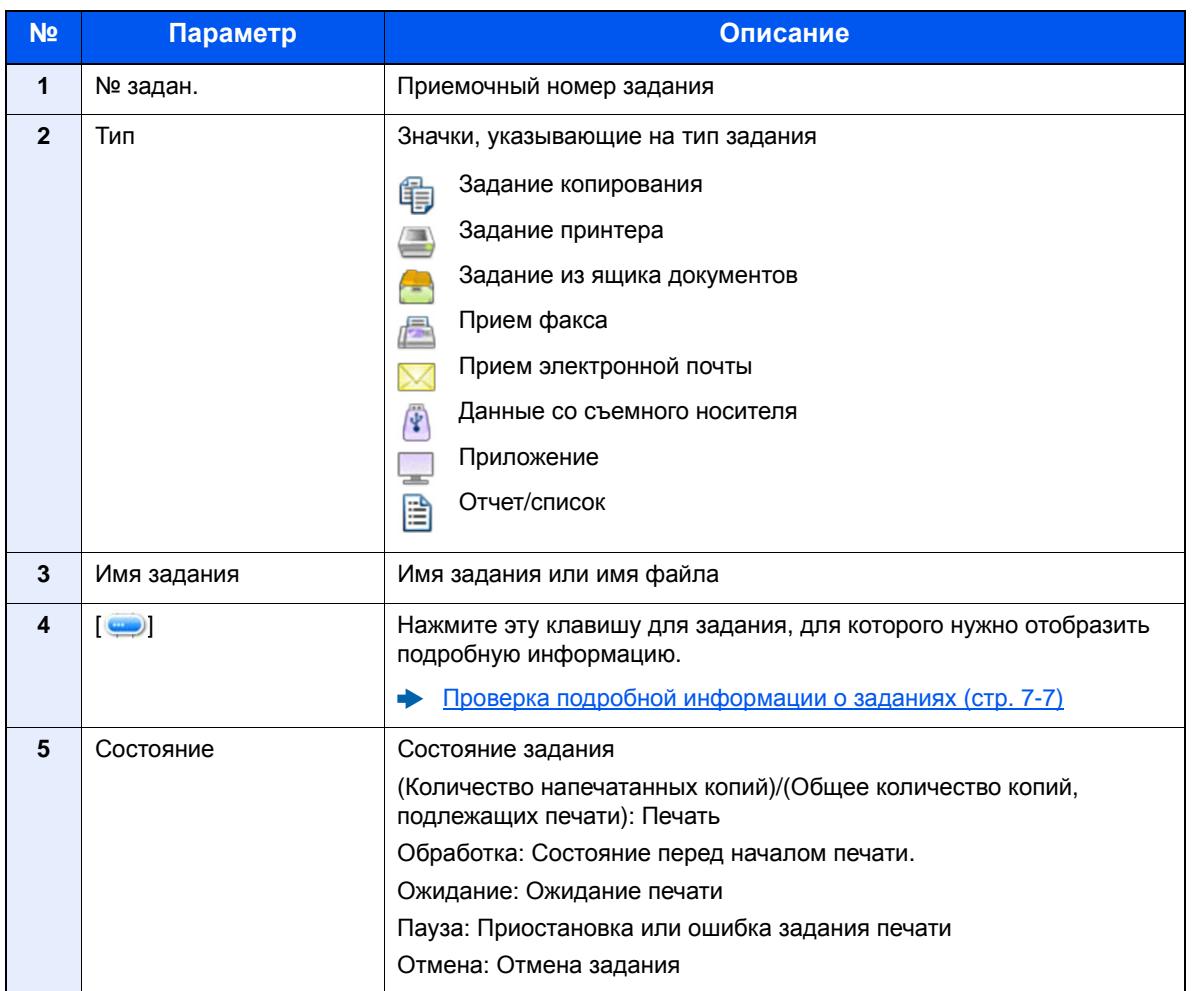

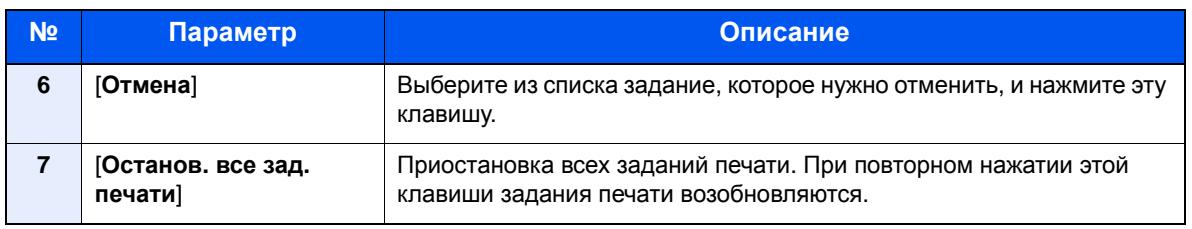

### <span id="page-256-0"></span>**Экран состояния задания отправки**

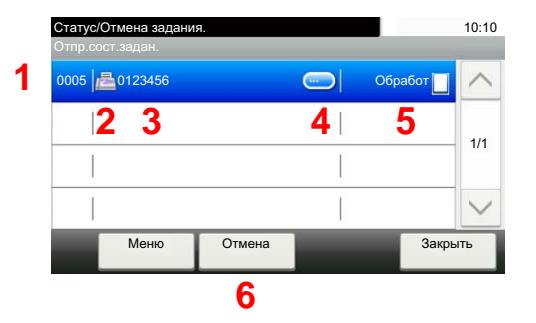

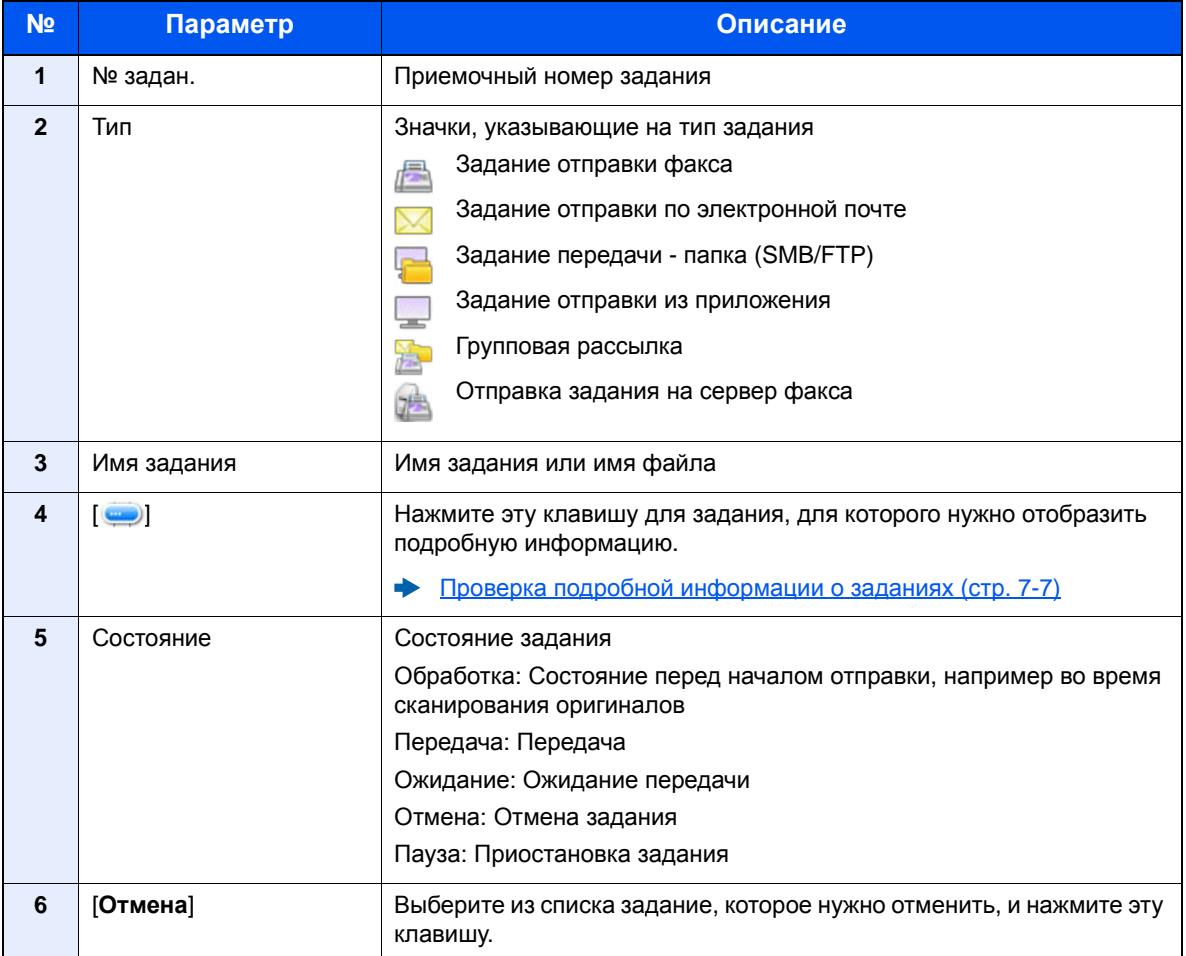

### <span id="page-257-0"></span>**Экран состояния задания сохранения**

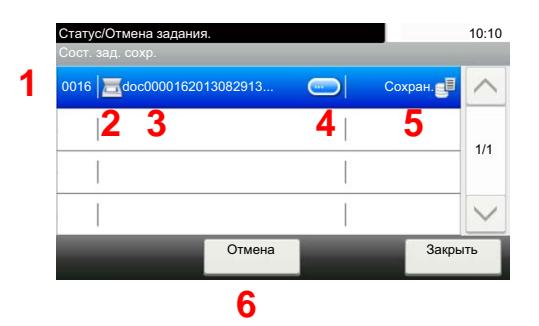

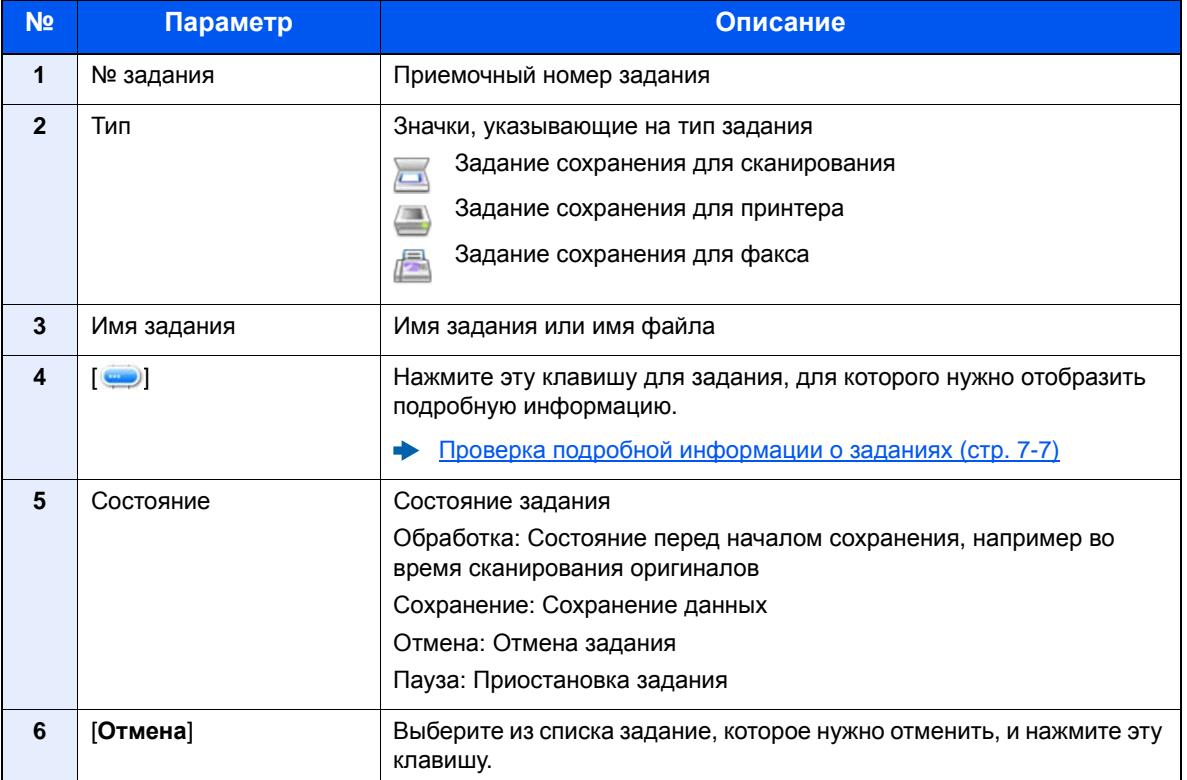

### <span id="page-258-0"></span>**Экран состояния запланированного задания**

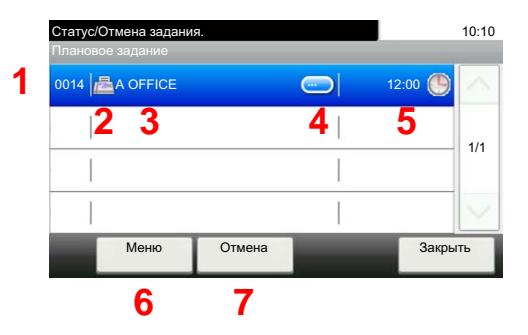

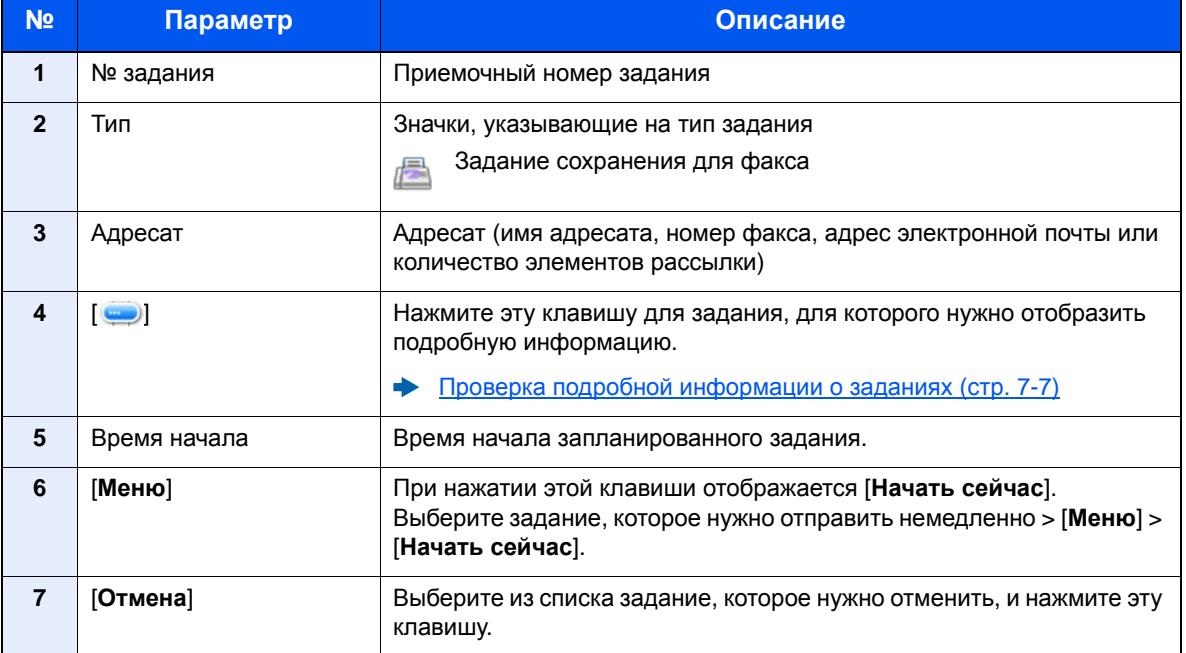

# <span id="page-259-0"></span>Проверка подробной информации о заданиях

### **Q ПРИМЕЧАНИЕ**

Если войти в систему как пользователь, можно проверить только свои собственные задания. Если войти в систему как администратор, можно проверить любые задания.

#### Откройте экран. 1

• Сведения об экранах состояния (стр. 7-3)

#### Проверьте информацию.  $\boldsymbol{p}$

1 Нажмите клавишу [•••• ] для задания, для которого нужно отобразить подробную информацию.

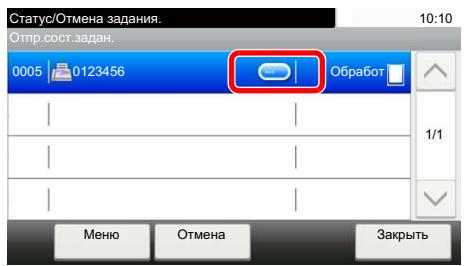

Откроется подробная информация о выбранном задании.

Для просмотра следующей или предыдущей страницы информации используйте клавиши [ $\vee$ ] или [ $\wedge$ ]. Если выбран пункт, выделенный белым цветом, можно проверить дополнительную подробную информацию.

Для заданий передачи можно проверить адресата, нажав [Состоян./адресат].

2 Для выхода из экрана подробной информации выберите [Конец].

# <span id="page-260-0"></span>Проверка журнала задания

- **<u><b>ПРИМЕЧАНИЕ**</u>
- Журнал заданий также доступен из Command Center RX или KYOCERA Net Viewer с компьютера.
- **Command Center RX User Guide**
- **KYOCERA Net Viewer User Guide**
- Можно показать журнал заданий по всем пользователям или только собственный журнал заданий.
- [Показать](#page-286-0) статус/журнал (стр. 8-21)
- Данную настройку также можно изменить из Command Center RX.
- **Command Center RX User Guide**

### **Доступные экраны журналов заданий**

Журналы заданий отображаются по отдельности на четырех экранах: заданий печати, заданий передачи, заданий сохранения и заданий факса. Доступны следующие журналы заданий.

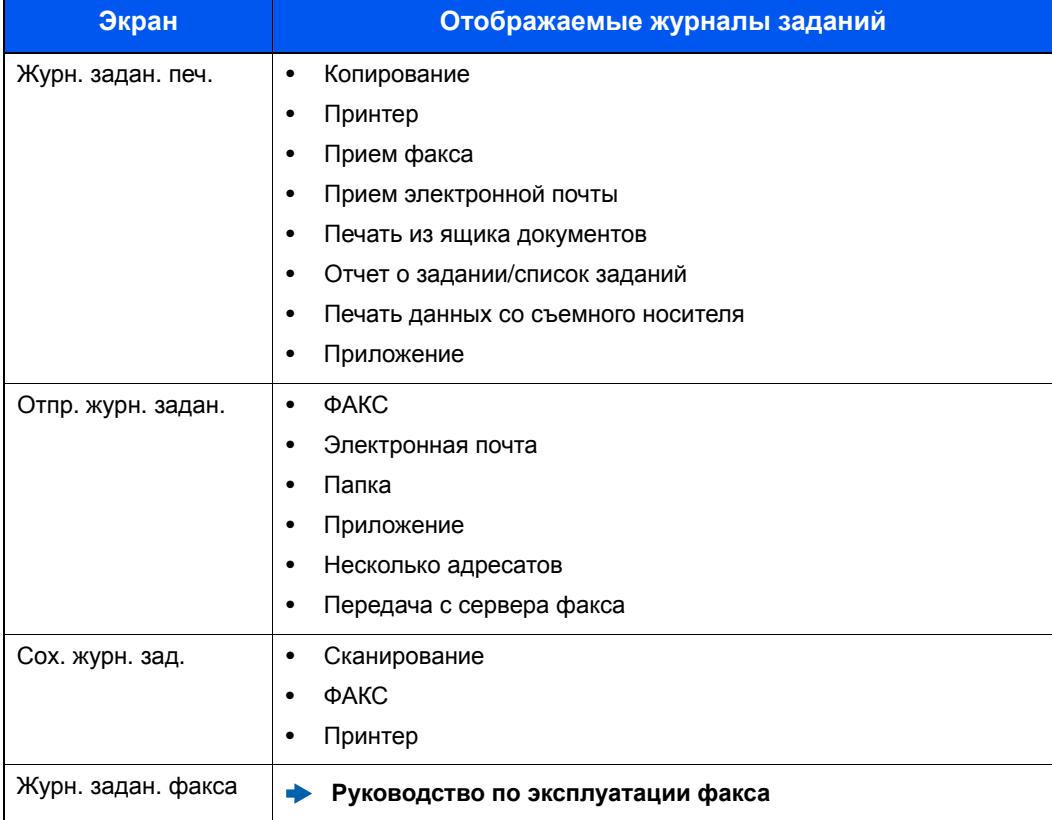

### <span id="page-260-1"></span>**Отображение экрана журналов заданий**

### 1 Откройте экран.

Нажмите клавишу [**Состояние/Отм. Задач**].

### **2 Выберите задание, которое нужно проверить.**

# <span id="page-261-0"></span>Проверка подробной информации о журналах

#### Откройте экран. 1

• Отображение экрана журналов заданий (стр. 7-8)

#### Проверьте информацию.  $\boldsymbol{p}$

1 Нажмите клавишу [ ] для задания, для которого нужно проверить сведения.

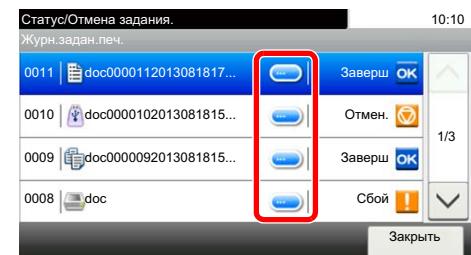

Откроется подробная информация о выбранном задании.

### **Q ПРИМЕЧАНИЕ**

Для проверки информации на следующей/предыдущей странице нажмите  $[\vee]$  или  $[\wedge]$ .

2 Для выхода из экрана подробной информации выберите [Закрыть].

### <span id="page-261-1"></span>Отправка истории журнала

Можно отправить историю журнала электронной почтой. Ее можно отправлять вручную по мере необходимости или настроить автоматическую отправку по достижении заданного количества заданий.

Отправить историю журнала (стр. 8-9)

# <span id="page-262-0"></span>Выполнение задания

### <span id="page-262-1"></span>Приостановка и возобновление заданий

Приостановите/возобновите все задания при печати/ожидании.

### 1 Откройте экран.

Нажмите клавишу [**Состояние/Отм. Задач**].

### 2 Нажмите [Останов. все зад. печати] на экране состояния заданий печати.

Печать приостановится.

Для возобновления приостановленных заданий печати нажмите [**Возобн. все здн. печати**].

### <span id="page-262-2"></span>Отмена заданий

Можно отменять задания, находящиеся в состоянии печати/ожидания.

### 1 Откройте экран.

Нажмите клавишу [**Состояние/Отм. Задач**].

- 2 Выберите из списка задание, которое нужно отменить, <sup>и</sup> нажмите [Отмена].
- 3 Выберите [Да] на экране подтверждения.

# <span id="page-263-0"></span>Устройство/связь

Настройте устройства/линии, установленные или подключенные к данному аппарату, и проверьте их состояние.

#### Откройте экран. 1

- 1 Нажмите клавишу [Состояние/Отм. Задач].
- 2 Выберите устройство, которое нужно проверить.

Откроется экран проверки состояния или настройки устройств.

#### Проверьте состояние.  $\boldsymbol{p}$

Ниже описаны те элементы, которые можно проверить.

### "Сканер"

Отображение таких статусов, как изначальное состояние сканирования и режим ожидания.

### "Принтер"

Отображение такой информации об ошибках, как ожидание или печать.

### "Факс"

- Отображается такая информация, как отправка/прием и набор номера.
- Для отмены отправки/приема факса нажмите [Откл. от лин].
	- Руководство по эксплуатации факса

#### "Съемный носитель памяти (память USB)"

- Отображается объем использования, емкость и объем свободного места внешнего носителя, подключенного к данному аппарату.
- Нажмите [Меню] > [Формат], чтобы отформатировать внешний носитель.  $\bullet$

### **BAXHO**

Если выбрать [Формат], будут удалены все данные с внешнего носителя.

 $\bullet$ Для безопасного извлечения внешнего носителя выберите [Извлечь].

### "Клавиатура USB"

Отображается состояние дополнительной клавиатуры USB.

#### "Состояние сетевого подключения"

Отображается состояние сетевого подключения.

### **"Wi-Fi Direct"**

- Отображается информация об устройстве, подключенном через Wi-Fi Direct.
- Выберите [**Подключ-е устройства**], чтобы отобразить список подключенных устройств. Чтобы обновить список, выберите пункт [**Перезагрузка**] на экране "Подключ-е устройства". Чтобы отключить все устройства, выберите [**Отключить все**].
- Выберите [**Нажм. кн. Настройки**] и выполните настройку кнопки устройства, которое нужно подключить, чтобы начать подключение аппарата.

#### **"Wi-Fi"**

Отображаются состояние подключения и имя сети (SSID) аппарата.

# <span id="page-265-0"></span>Проверка остатка тонера и бумаги (бумага / расходные материалы)

Проверьте остаток тонера и бумаги на сенсорной панели.

### 1 Откройте экран.

- 1 Нажмите клавишу [**Состояние/Отм. Задач**].
- 2 Выберите устройство, которое нужно проверить.

### 2 Проверьте состояние.

Ниже описаны те элементы, которые можно проверить.

### **"Состоян. тонера"**

Информация о количестве оставшегося тонера показана в виде уровней.

### **"Состоян. бумаги"**

Показана информация о количестве оставшейся бумаги.

# Настройка и 8 регистрация (Системное меню)

В этой главе рассматриваются следующие темы.

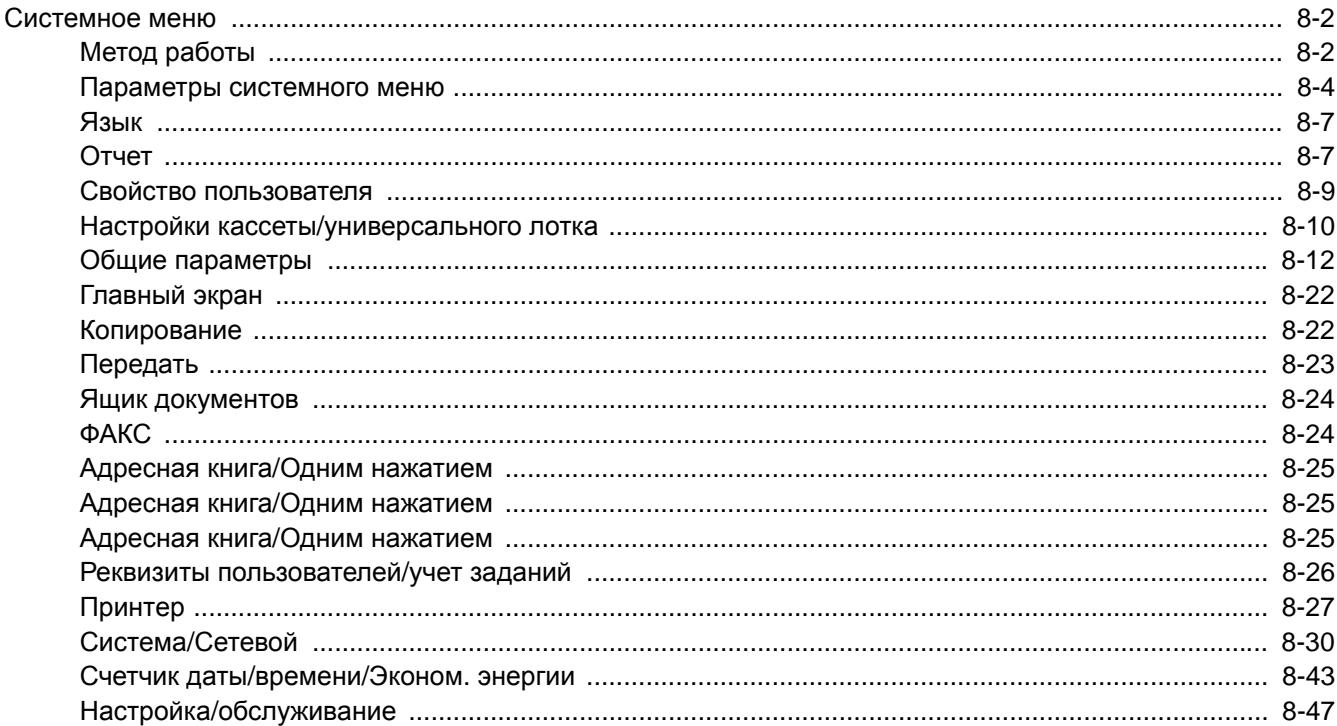

# <span id="page-267-0"></span>Системное меню

Настройка параметров, связанных с общей работой аппарата.

## <span id="page-267-1"></span>Метод работы

#### Откройте экран. 1

Нажмите клавишу [Системное меню/Счетчик].

#### Выберите функцию. 2

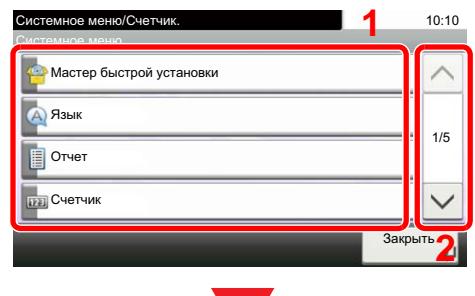

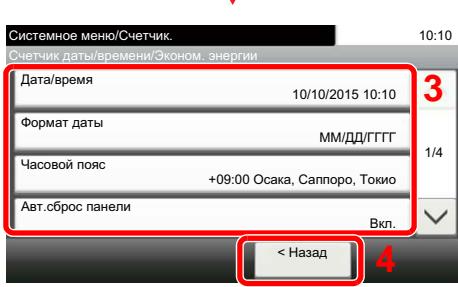

#### Настройте параметры. 2

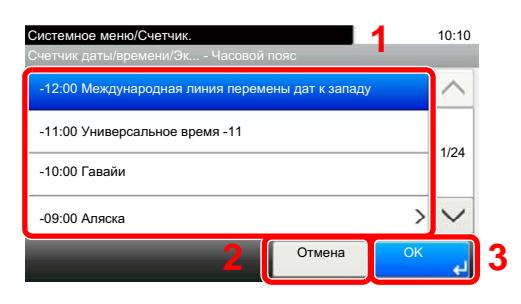

- <span id="page-267-2"></span>1 Отображение пунктов системного меню.
- <span id="page-267-3"></span>2 Прокрутка вверх и вниз, когда список значений невозможно отобразить полностью на одном экране.
- <span id="page-267-5"></span>3 Отображение параметров настройки. Для отображения экрана настройки нажмите клавишу функции.
- <span id="page-267-4"></span>4 Возврат к предыдущему экрану.

- <span id="page-267-6"></span>1 Выбор нужного значения.
- <span id="page-267-7"></span>2 Возврат к исходному экрану без внесения изменений.
- <span id="page-267-8"></span>3 Подтверждение настроек и выход.

#### **ПРИМЕЧАНИЕ**  $\ddot{\mathbb{Q}}$

Для изменения настроек, требующего прав администратора, необходимо войти в систему с правами администратора.

Заводские настройки по умолчанию для имени пользователя и пароля при входе приведены ниже.

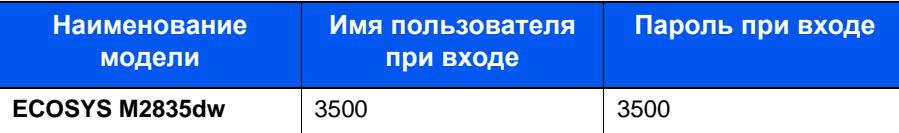

Если настройки функции по умолчанию были изменены, можно нажать клавишу [**Сброс**] на экране каждой функции, чтобы немедленно изменить настройки.

См. "Параметры системного меню" на следующей странице и выполните необходимые настройки.

### <span id="page-269-0"></span>Параметры системного меню

В данном разделе описаны функции, которые можно настроить через системное меню. Для настройки параметров выберите пункт в системном меню и нажмите его. Описание каждой функции см. в приведенной ниже таблице.

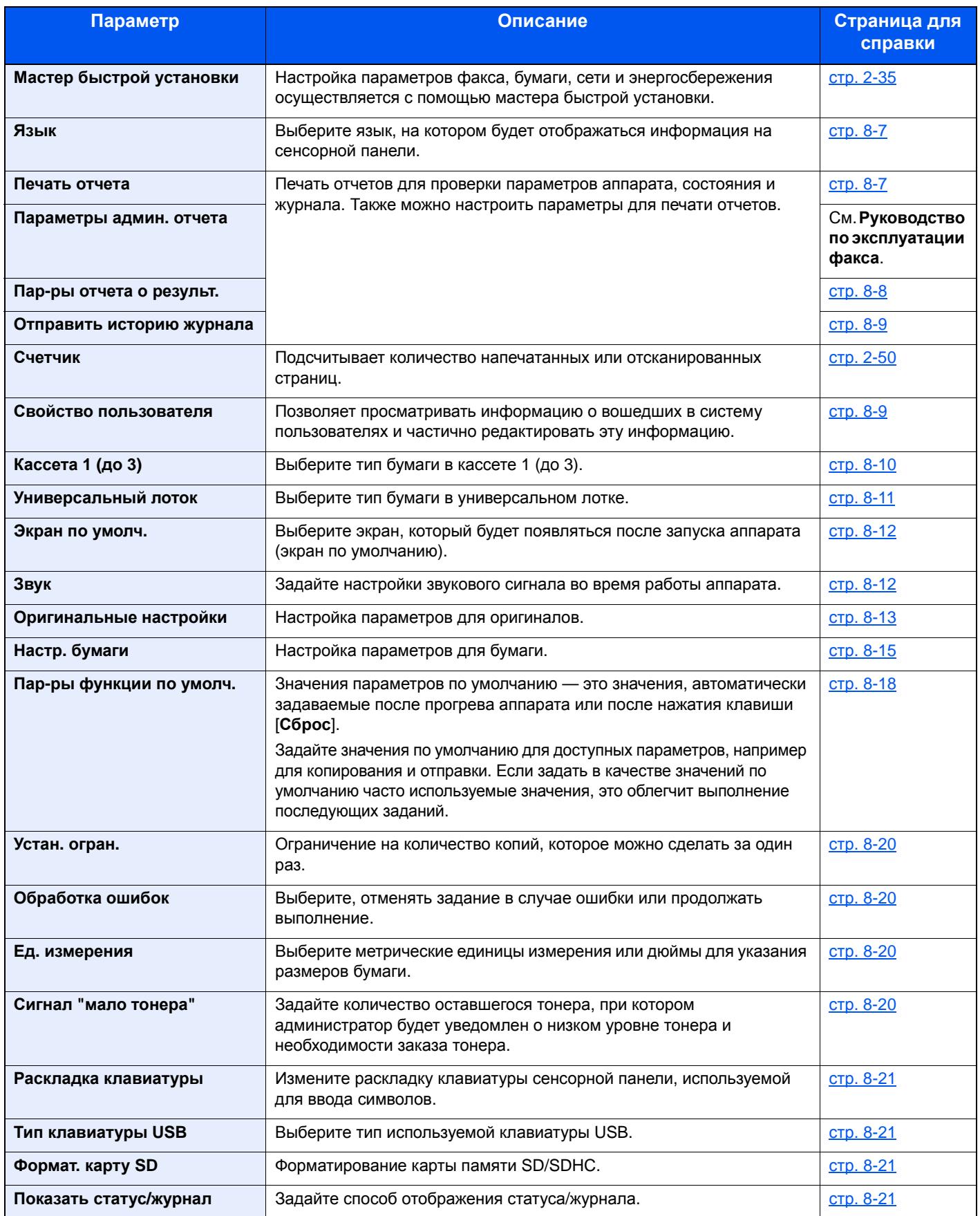

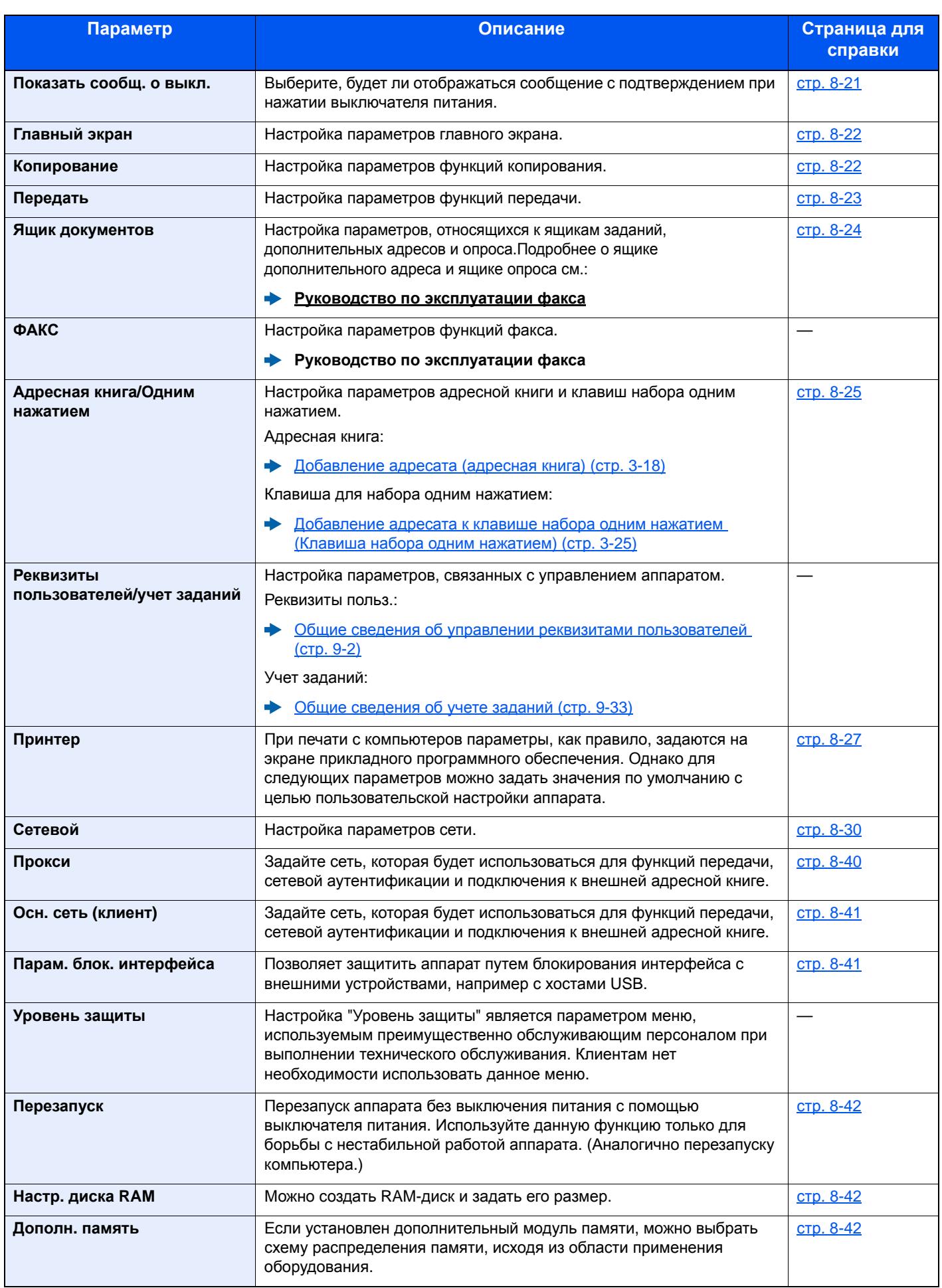

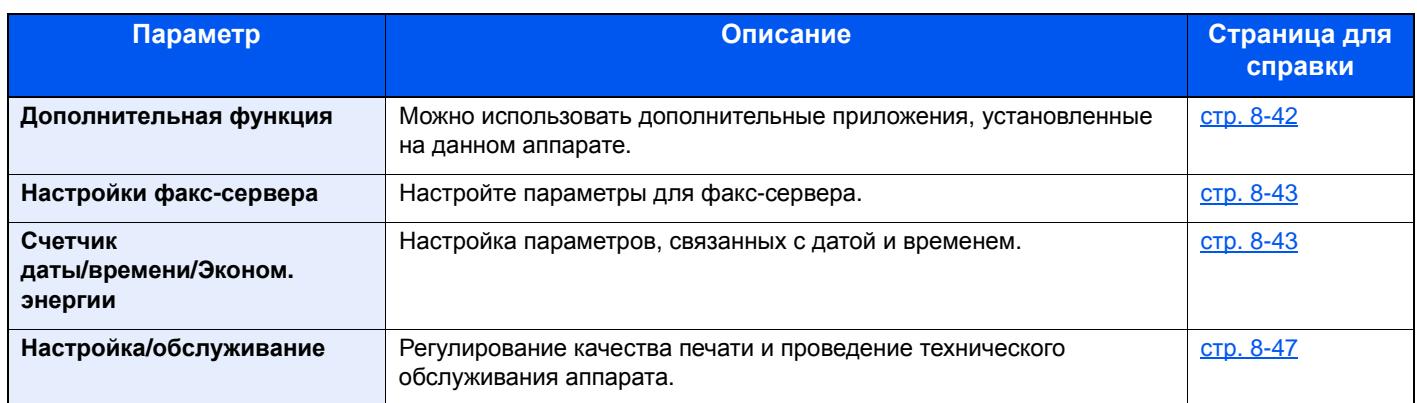

# <span id="page-272-0"></span>Язык

Клавиша [**Системное меню/Счетчик**] > [**Язык**]

<span id="page-272-2"></span>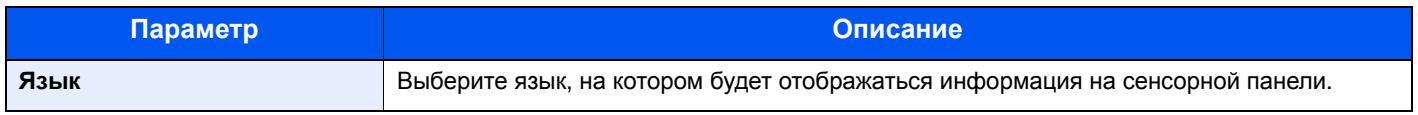

### <span id="page-272-1"></span>Отчет

Печать отчетов для проверки параметров аппарата, состояния и журнала. Также можно настроить параметры для печати отчетов.

### <span id="page-272-3"></span>**Печать отчета**

Клавиша [**Системное меню/Счетчик**] > [**Отчет**] > [**Печать отчета**]

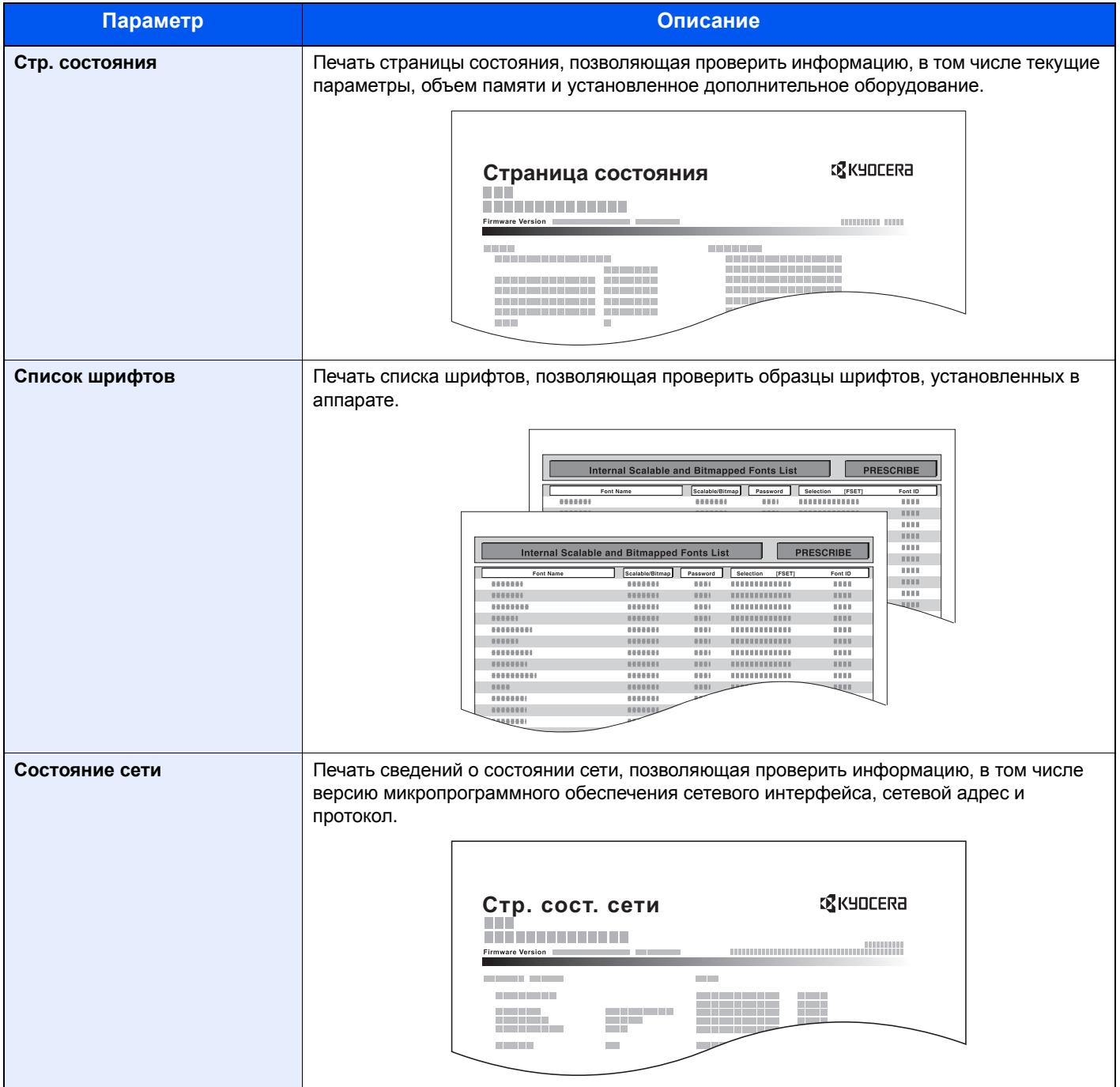

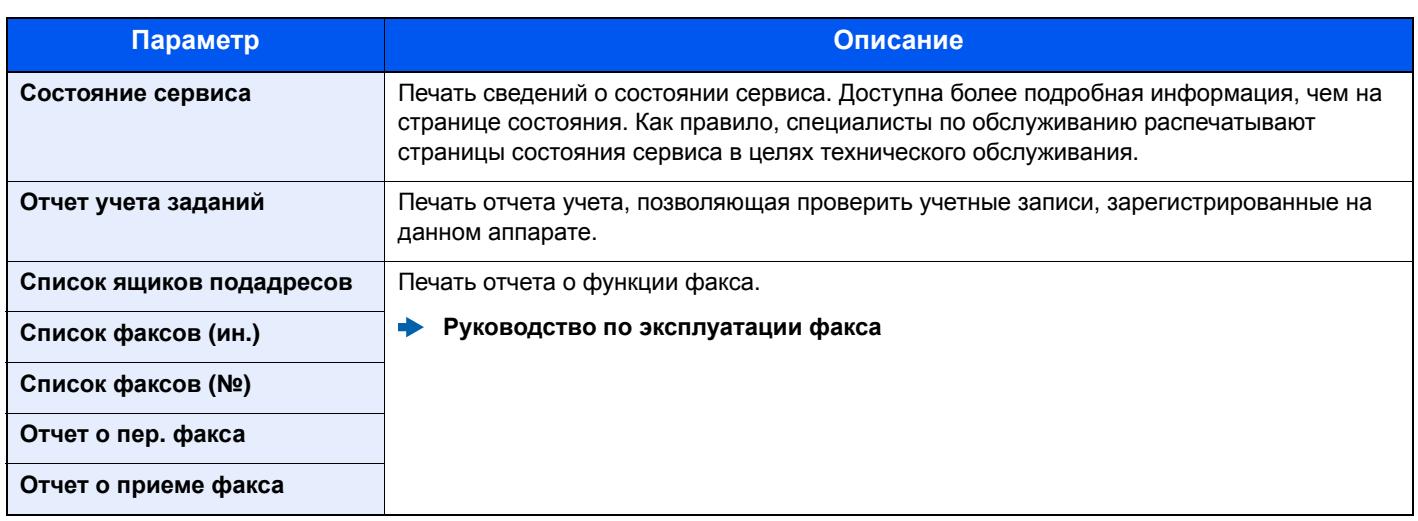

### <span id="page-273-0"></span>**Параметры админ. отчета**

### Клавиша [**Системное меню/Счетчик**] > [**Отчет**] > [**Параметры админ. отчета**]

Настройте параметры для отчета о передаче факса и для отчета о приеме факса.

### **Руководство по эксплуатации факса**

### <span id="page-273-1"></span>**Пар-ры отчета о результ.**

### Клавиша [**Системное меню/Счетчик**] > [**Отчет**] > [**Пар-ры отчета о результ.**]

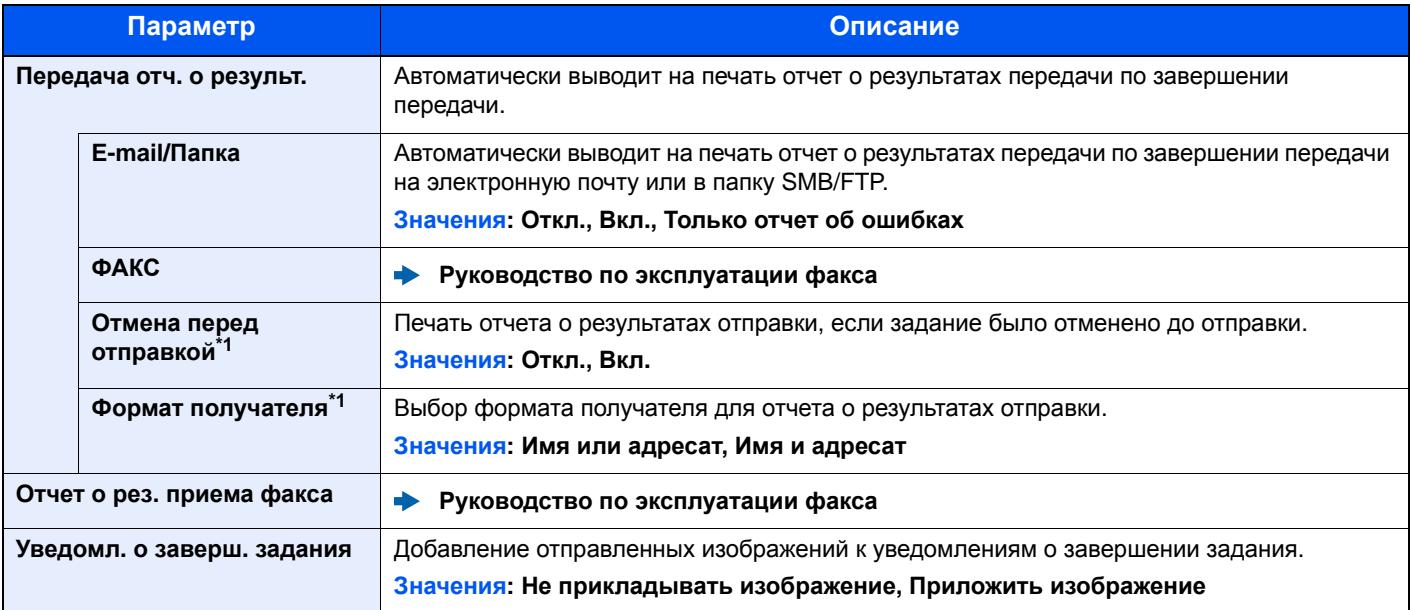

\*1 Если для параметров "E-mail/Папка" и "ФАКС" установлено значение [**Откл.**], эта функция не отображается.

### <span id="page-274-2"></span>**Отправить историю журнала**

### Клавиша [**Системное меню/Счетчик**] > [**Отчет**] > [**Отправить историю журнала**]

<span id="page-274-0"></span>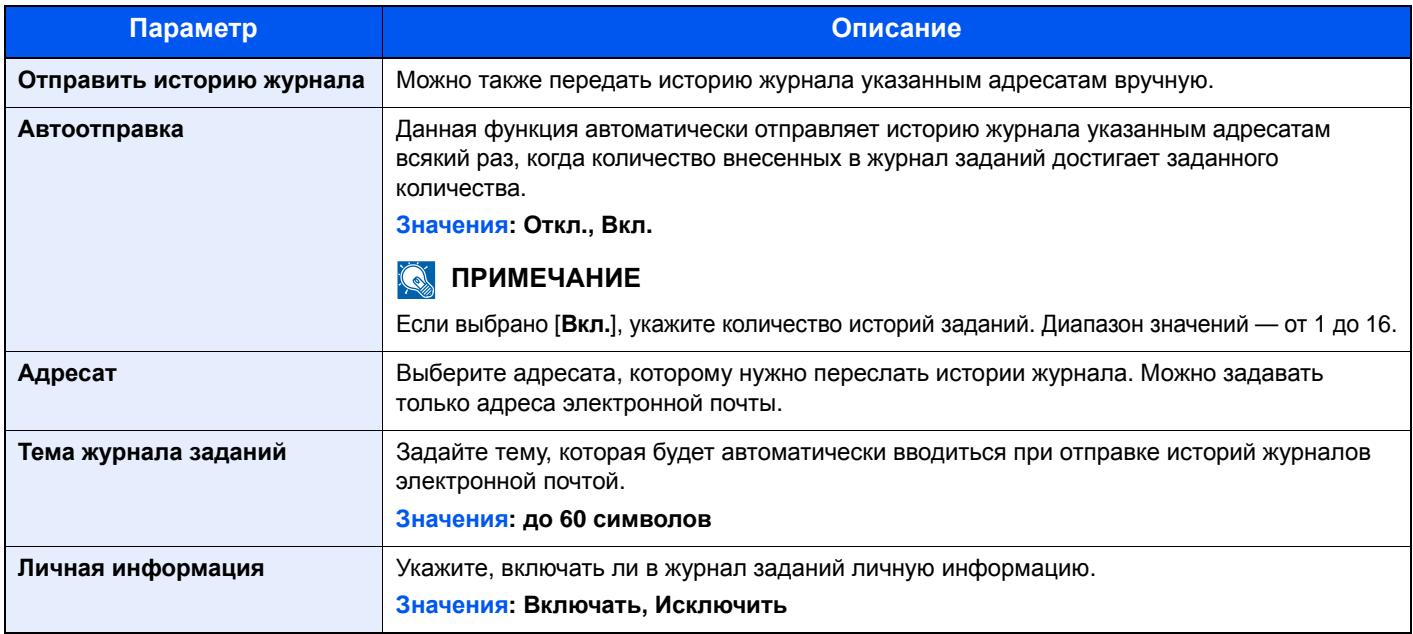

### <span id="page-274-1"></span>Свойство пользователя

Клавиша [**Системное меню/Счетчик**] > [**Свойство пользователя**]

Позволяет просматривать информацию о вошедших в систему пользователях и частично редактировать эту информацию.

Включение управления реквизитами [пользователей](#page-316-0) (стр. 9-4)

# <span id="page-275-0"></span>Настройки кассеты/универсального лотка

Выберите формат бумаги и тип материала для кассет и универсального лотка.

### <span id="page-275-1"></span>**Кассета 1 (до 3)**

### Клавиша [**Системное меню/Счетчик**] > [**Настройки кассеты/универсального лотка**] > [**Кассета 1 (до 3)**]

Выбор формата бумаги и типа носителя для кассет 1—3.

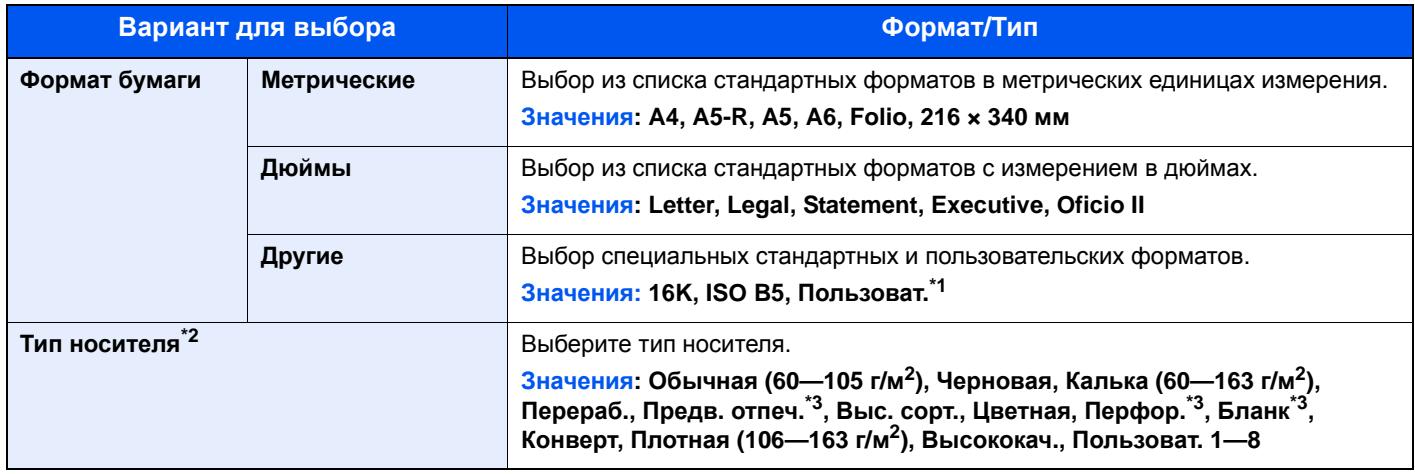

\*1 Пользовательские форматы бумаги задаются для каждой кассеты.  $\rightarrow$  [Пользов](#page-280-1). формат бумаги (стр. 8-15)

\*2 Касательно изменения типа носителя (кроме "Обычная") см.:

[Настройка](#page-282-0) типа носителя (стр. 8-17)

Если в качестве типа носителя задана бумага с плотностью, которую невозможно загрузить в кассету, этот тип носителя не отображается.

\*3 Для печати на предварительно отпечатанной или перфорированной бумаге, а также на бланках.

[Действие](#page-281-0) со спец. бумагой (стр. 8-16)

### <span id="page-276-0"></span>**Универсальный лоток**

### Клавиша [**Системное меню/Счетчик**] > [**Настройки кассеты/универсального лотка**] > [**Универсальный лоток**]

Выбор формата бумаги и типа материала для универсального лотка.

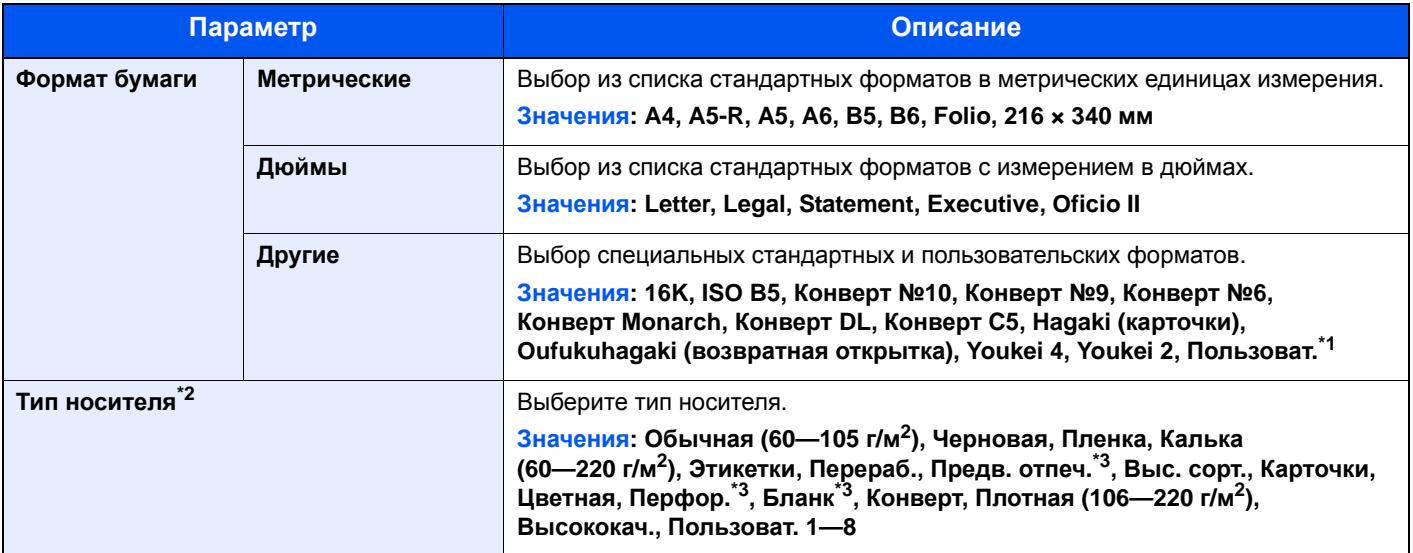

\*1 Информацию о том, как задать пользовательские форматы бумаги, см. в разделе: [Пользов](#page-280-1). формат бумаги (стр. 8-15)

\*2 Касательно изменения типа носителя (кроме "Обычная") см.:

[Настройка](#page-282-0) типа носителя (стр. 8-17)

<span id="page-276-1"></span>\*3 Для печати на предварительно отпечатанной или перфорированной бумаге, а также на бланках. [Действие](#page-281-0) со спец. бумагой (стр. 8-16)

## <span id="page-277-0"></span>Общие параметры

Настройка общей работы аппарата.

### <span id="page-277-1"></span>**Экран по умолч.**

### Клавиша [**Системное меню/Счетчик**] > [**Общие параметры**] > [**Экран по умолч.**]

<span id="page-277-2"></span>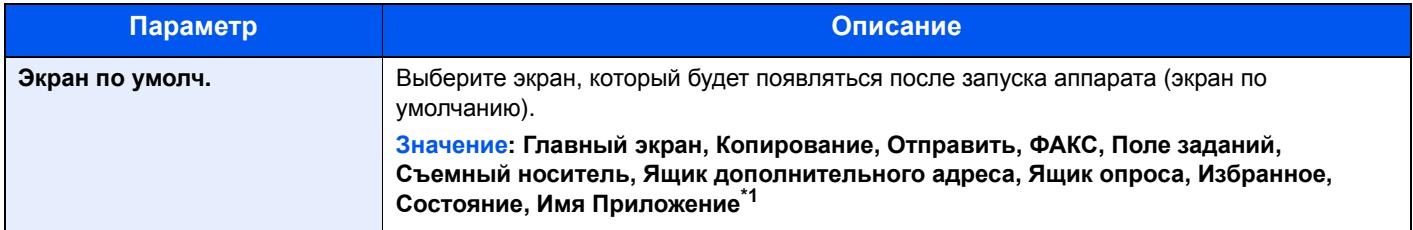

\*1 Будет показано текущее приложение.

### <span id="page-277-3"></span>**Звук**

### Клавиша [**Системное меню/Счетчик**] > [**Общие параметры**] > [**Звук**]

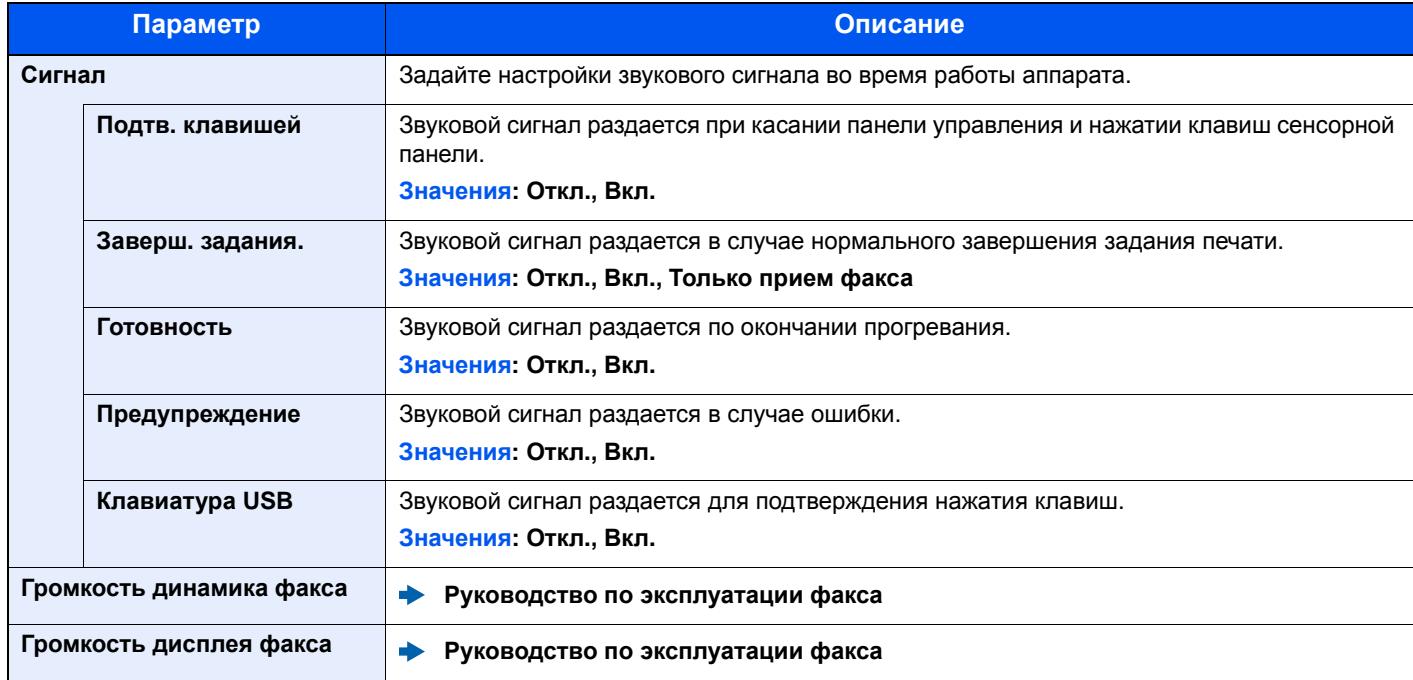

### <span id="page-278-0"></span>**Оригинальные настройки**

### Клавиша [**Системное меню/Счетчик**] > [**Общие параметры**] > [**Оригинальные настройки**]

Настройки параметров для оригиналов.

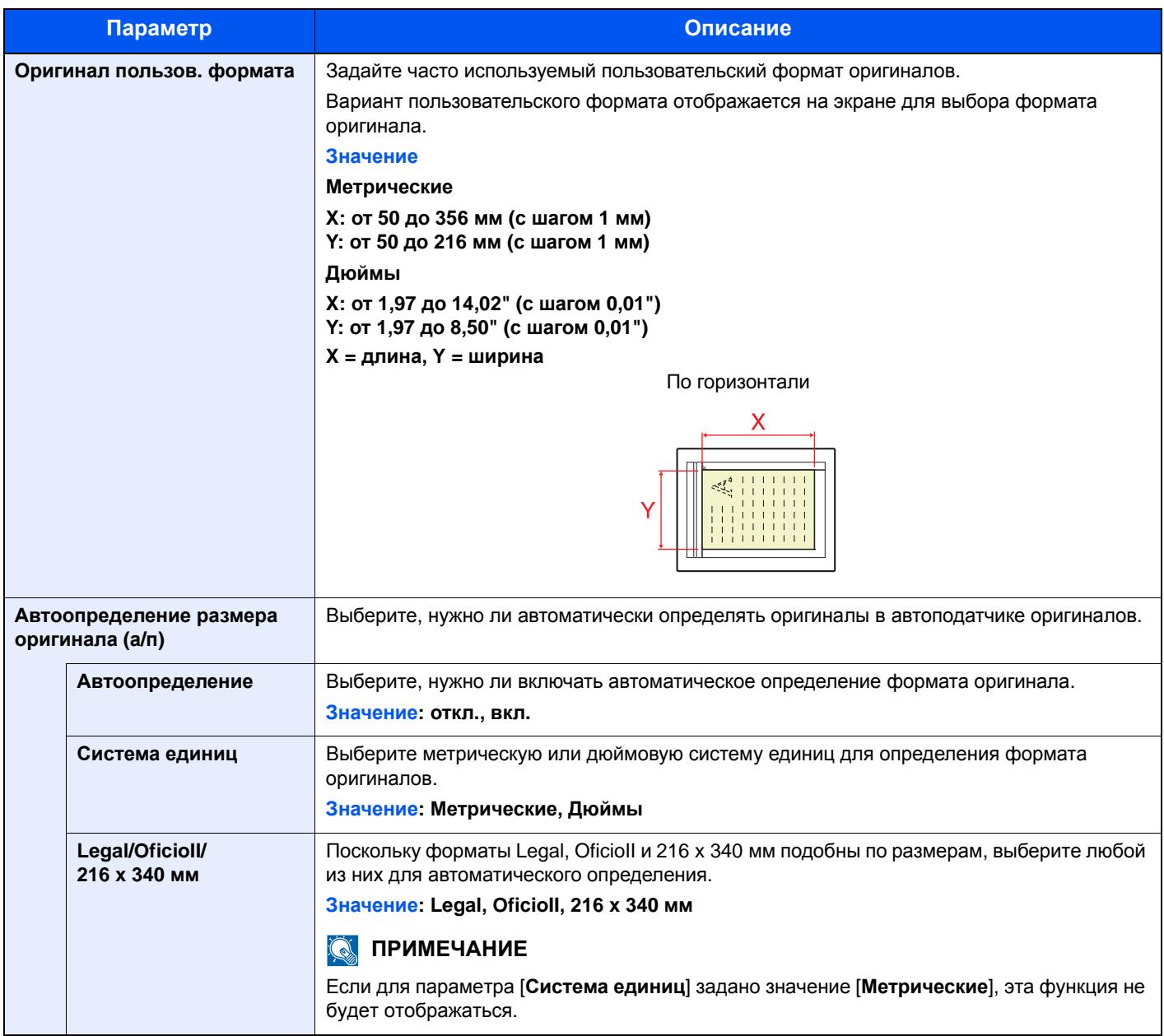

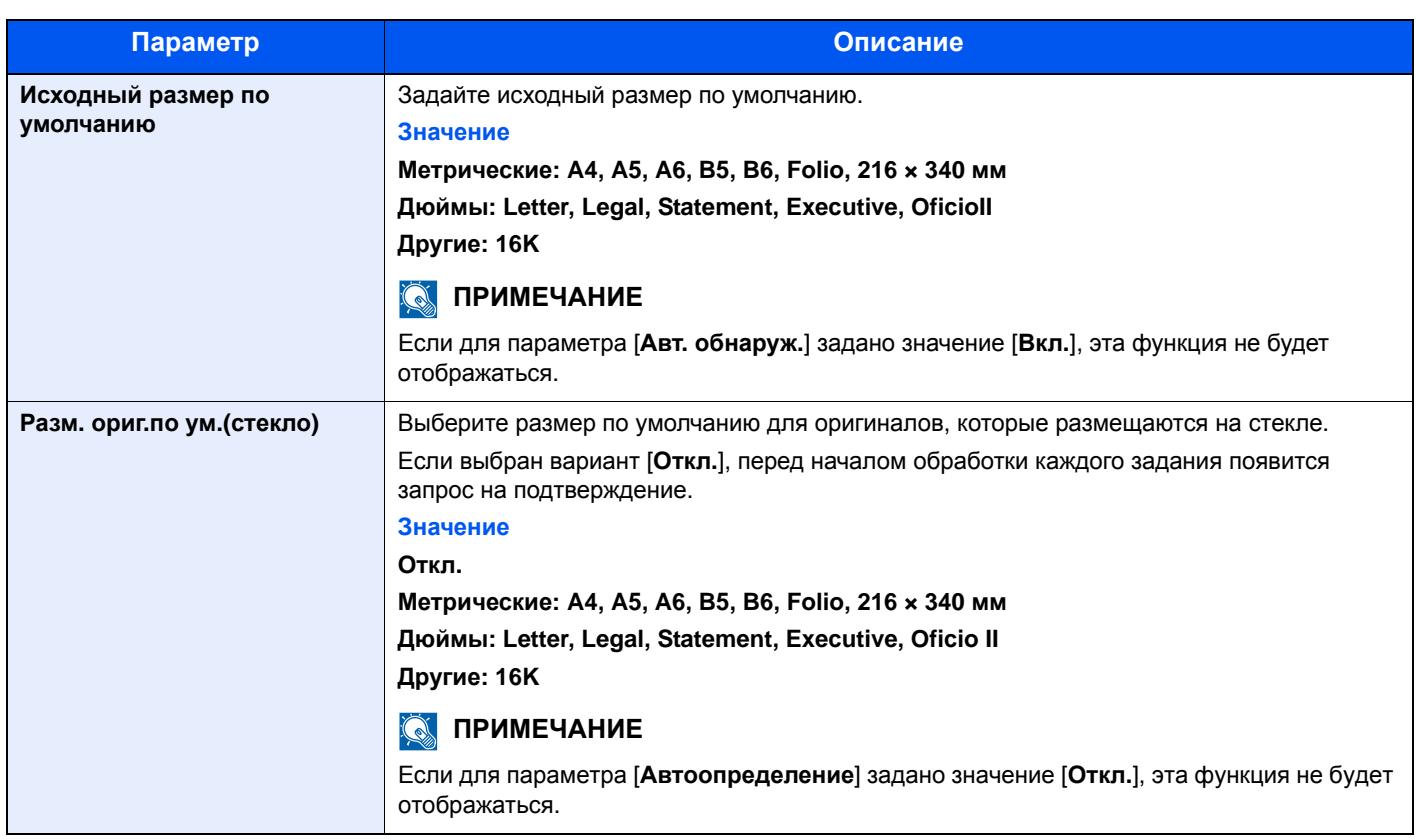

### <span id="page-280-0"></span>**Настр. бумаги**

### Клавиша [**Системное меню/Счетчик**] > [**Общие параметры**] > [**Настр. бумаги**]

Настройка параметров для бумаги.

<span id="page-280-1"></span>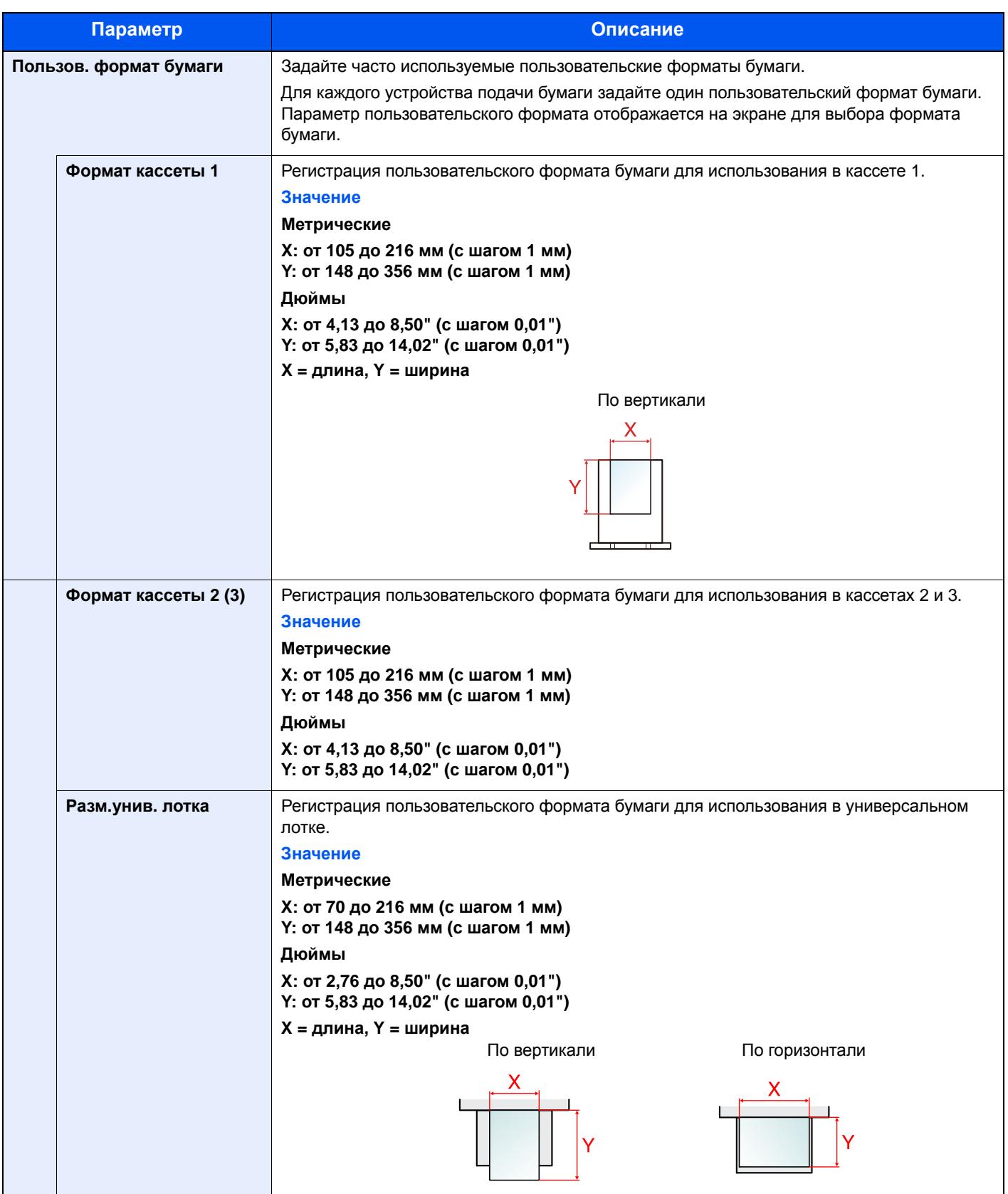

<span id="page-281-0"></span>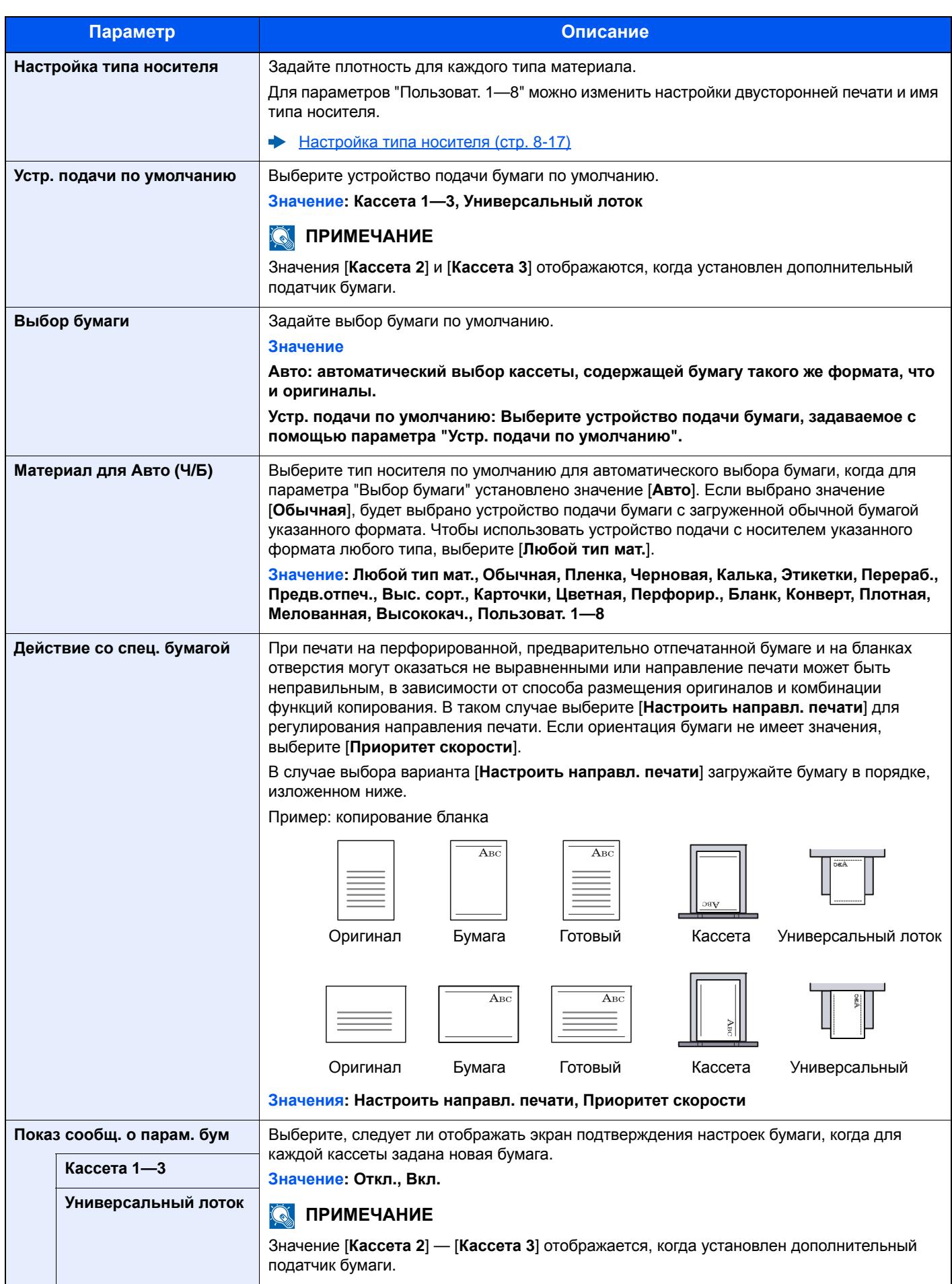

#### <span id="page-282-0"></span>**Настройка типа носителя**

Доступны следующие сочетания типа носителя и плотности бумаги.

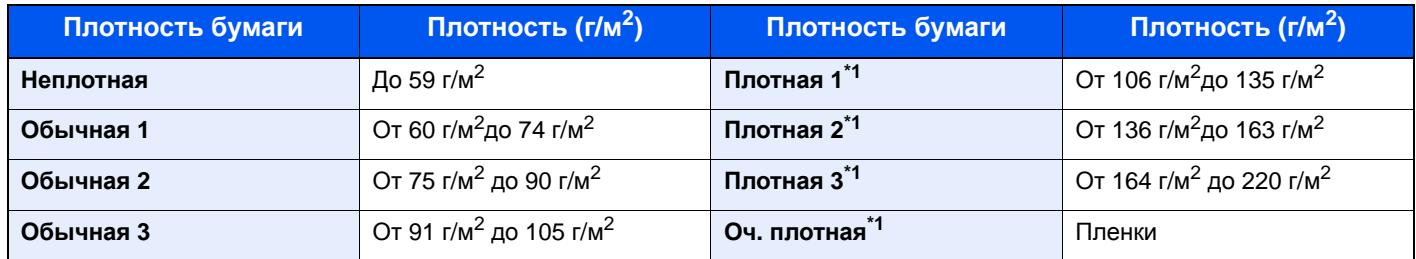

\*1 Скорость обработки данных снижается по сравнению с обычным режимом работы.

Указана плотность по умолчанию для каждого типа носителя.

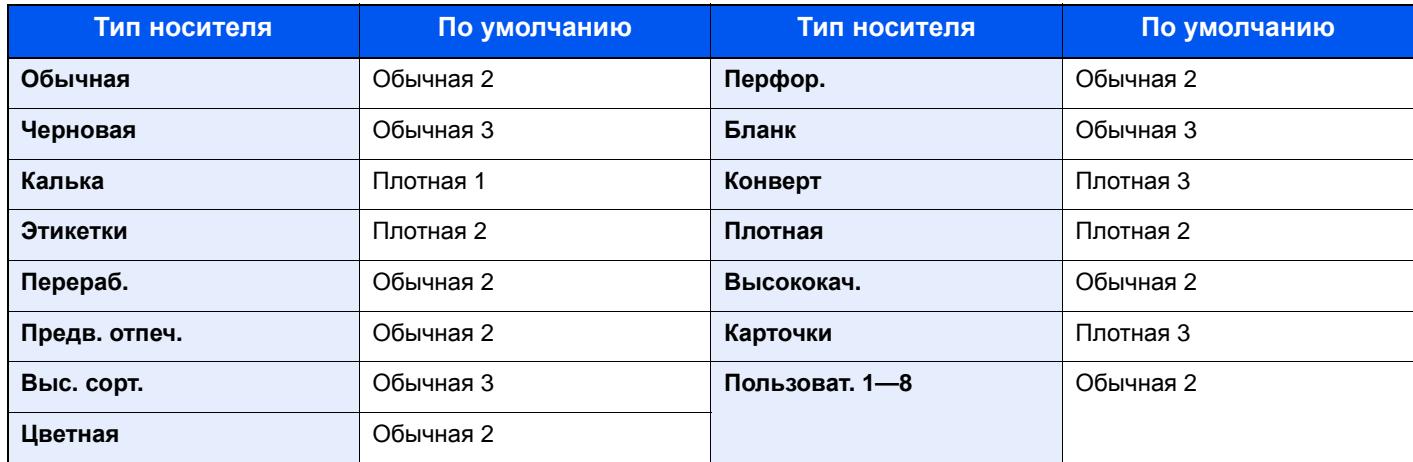

Для параметров "Пользоват. 1—8" можно изменить настройки двусторонней печати и имя типа носителя.

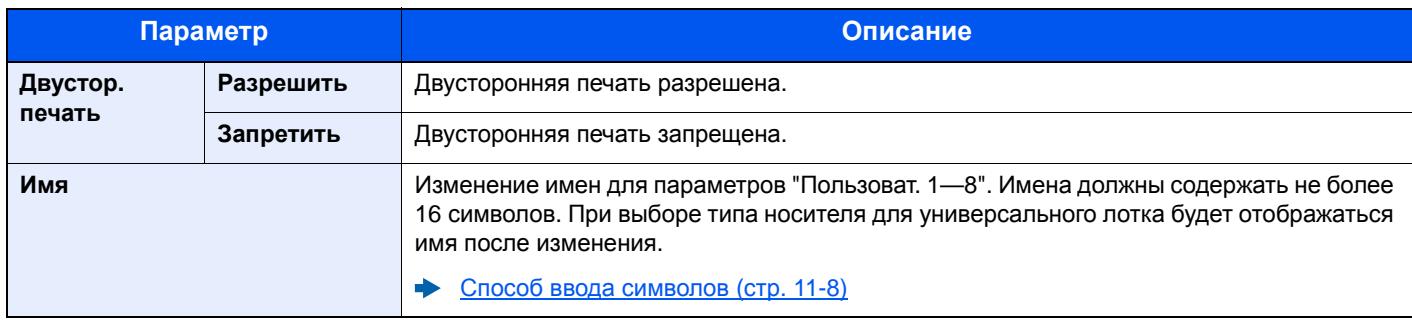

### <span id="page-283-0"></span>**Пар-ры функции по умолч.**

### Клавиша [**Системное меню/Счетчик**] > [**Общие параметры**] > [**Пар-ры функции по умолч.**]

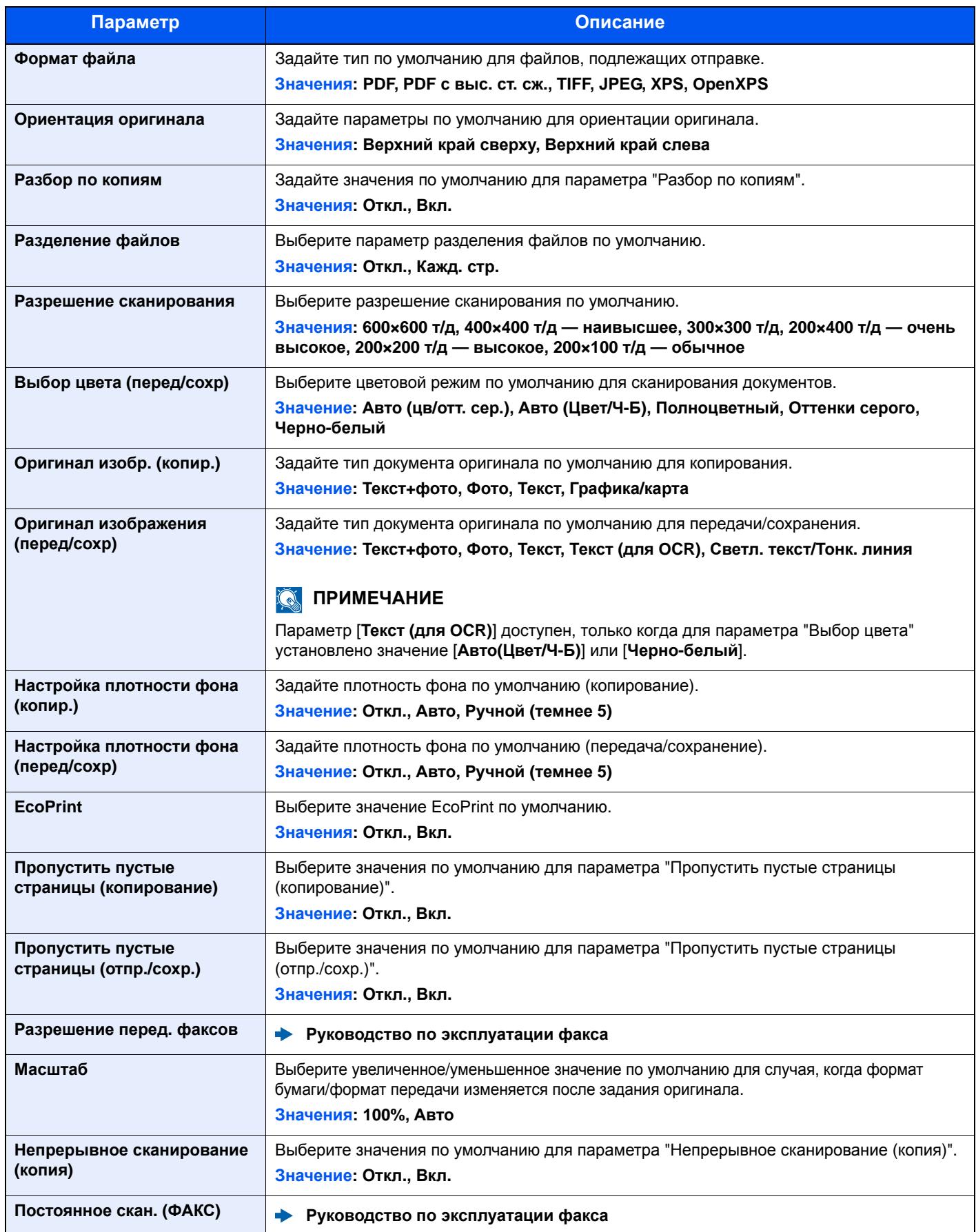

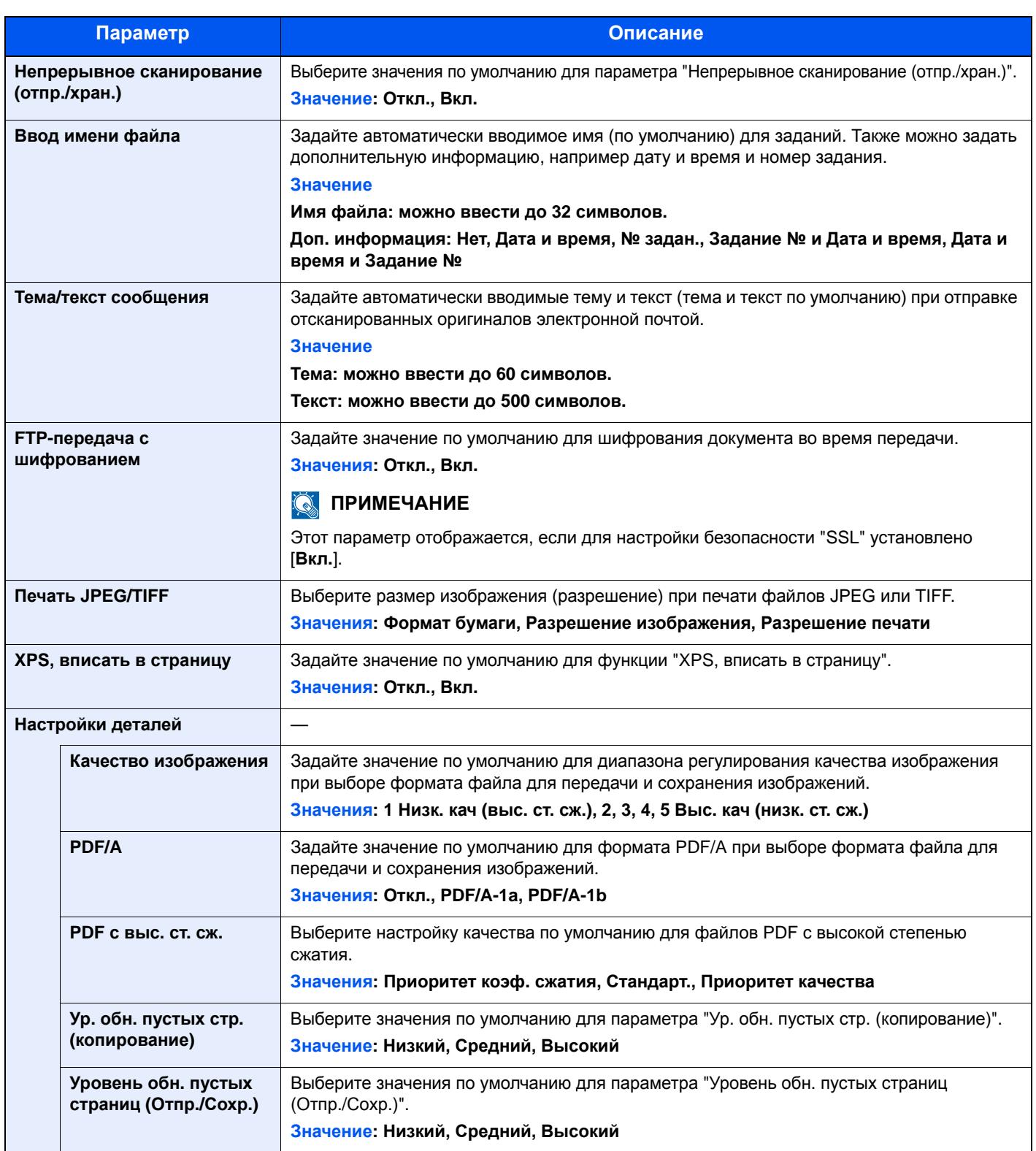

### <span id="page-285-0"></span>**Устан. огран.**

### Клавиша [**Системное меню/Счетчик**] > [**Общие параметры**] > [**Устан. огран.**]

<span id="page-285-1"></span>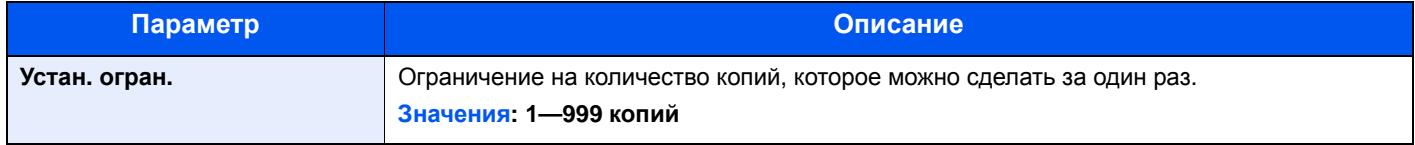

### <span id="page-285-2"></span>**Обработка ошибок**

### Клавиша [**Системное меню/Счетчик**] > [**Общие параметры**] > [**Обработка ошибок**]

<span id="page-285-3"></span>Выберите, отменять задание в случае ошибки или продолжать выполнение.

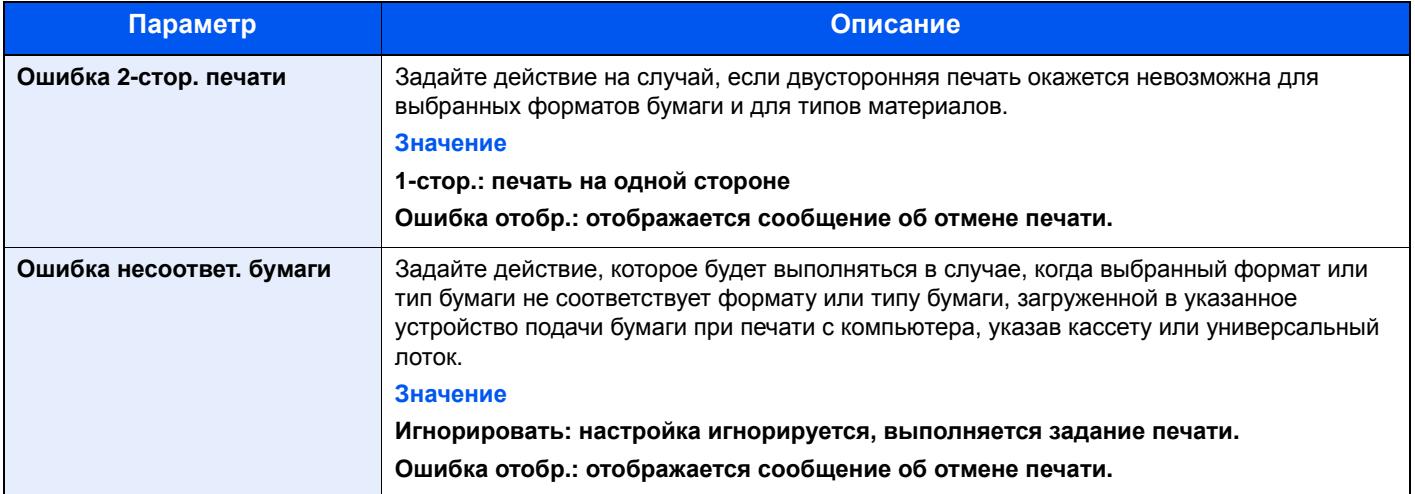

### <span id="page-285-5"></span>**Ед. измерения**

### Клавиша [**Системное меню/Счетчик**] > [**Общие параметры**] > [**Ед. измерения**]

<span id="page-285-4"></span>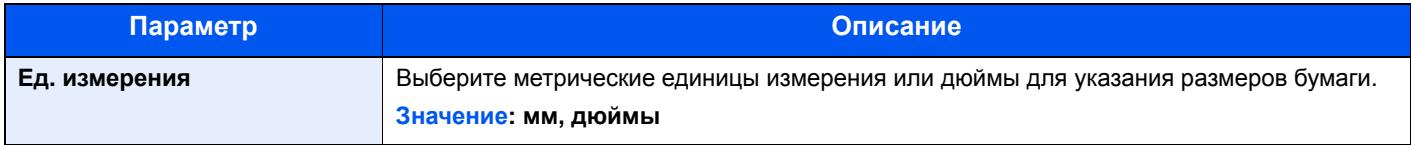

### <span id="page-285-7"></span>**Сигнал "мало тонера"**

### Клавиша [**Системное меню/Счетчик**] > [**Общие параметры**] > [**Сигнал "мало тонера"**]

<span id="page-285-6"></span>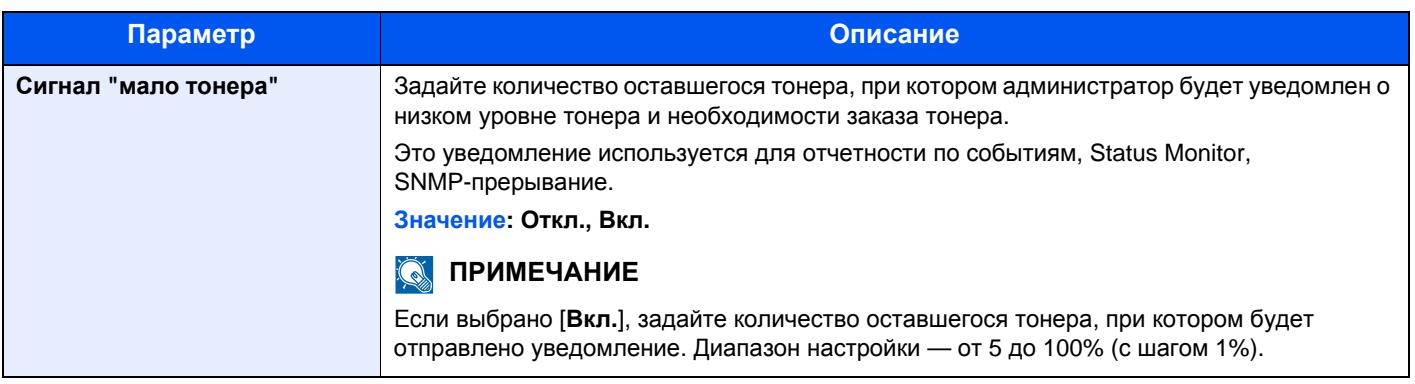

### <span id="page-286-1"></span>**Раскладка клавиатуры**

### Клавиша [**Системное меню/Счетчик**] > [**Общие параметры**] > [**Раскладка клавиатуры**]

<span id="page-286-2"></span>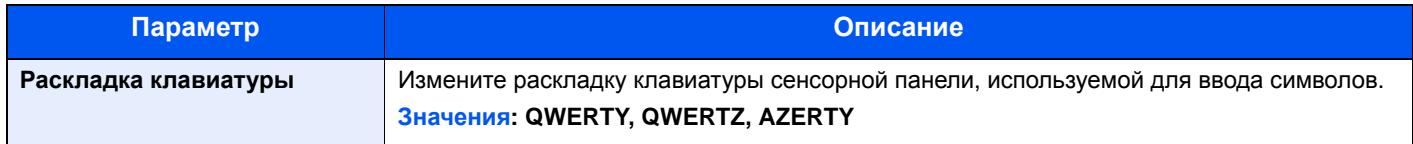

### <span id="page-286-3"></span>**Тип клавиатуры USB**

### Клавиша [**Системное меню/Счетчик**] > [**Общие параметры**] > [**Тип клавиатуры USB**]

<span id="page-286-4"></span>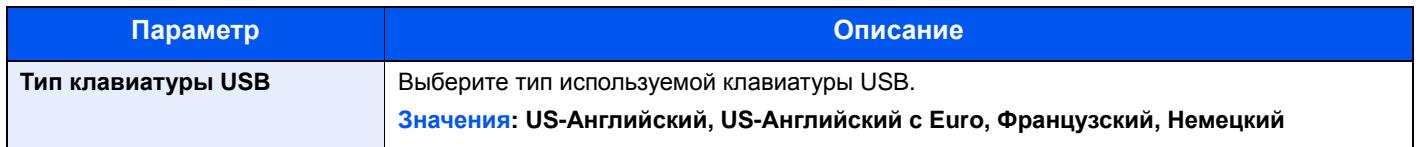

### <span id="page-286-5"></span>**Формат. карту SD**

Клавиша [**Системное меню/Счетчик**] > [**Общие параметры**] > [**Формат. карту SD**]

<span id="page-286-6"></span>Форматирование карты памяти SD/SDHC.

Новая SD card должна быть отформатирована до начала использования в аппарате.

### **ВАЖНО**

**При форматировании будут удалены все данные, имеющиеся на устройстве хранения данных, в том числе на SD card, бывшей в употреблении.**

### <span id="page-286-7"></span><span id="page-286-0"></span>**Показать статус/журнал**

Клавиша [**Системное меню/Счетчик**] > [**Общие параметры**] > [**Показать статус/журнал**]

<span id="page-286-8"></span>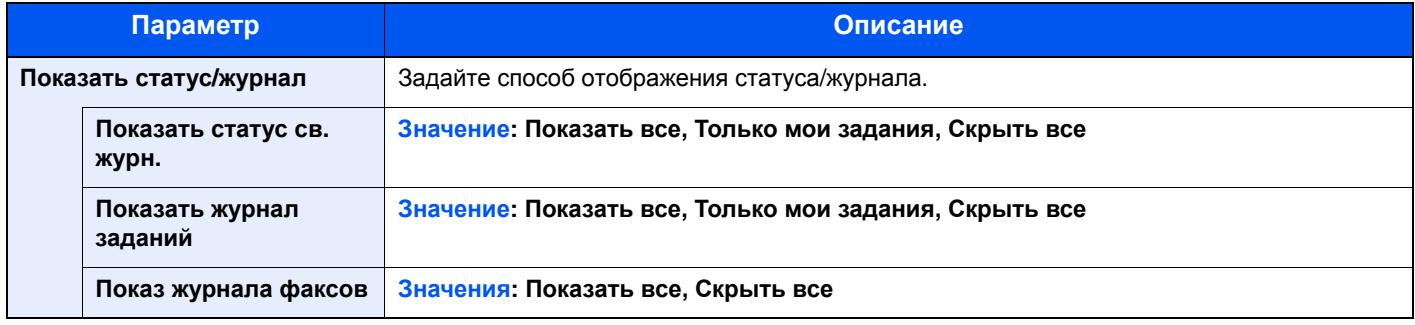

### <span id="page-286-9"></span>**Показать сообщ. о выкл.**

Клавиша [**Системное меню/Счетчик**] > [**Общие параметры**] > [**Показать сообщ. о выкл.**]

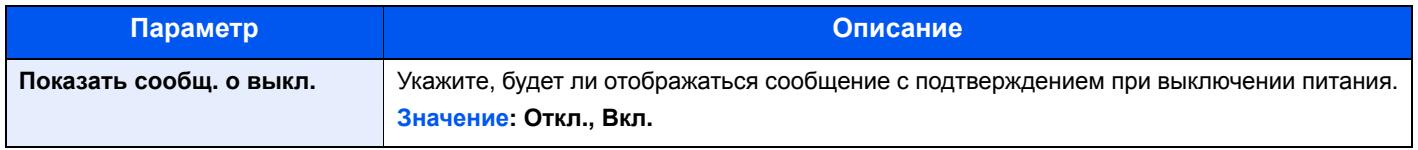

## <span id="page-287-0"></span>Главный экран

Клавиша [**Системное меню/Счетчик**] > [**Главный экран**]

<span id="page-287-2"></span>Настройка параметров главного экрана.

[Редактирование](#page-60-0) главного экрана (стр. 2-13)

### <span id="page-287-1"></span>Копирование

#### Клавиша [**Системное меню/Счетчик**] > [**Копирование**]

<span id="page-287-3"></span>Настройка параметров функций копирования.

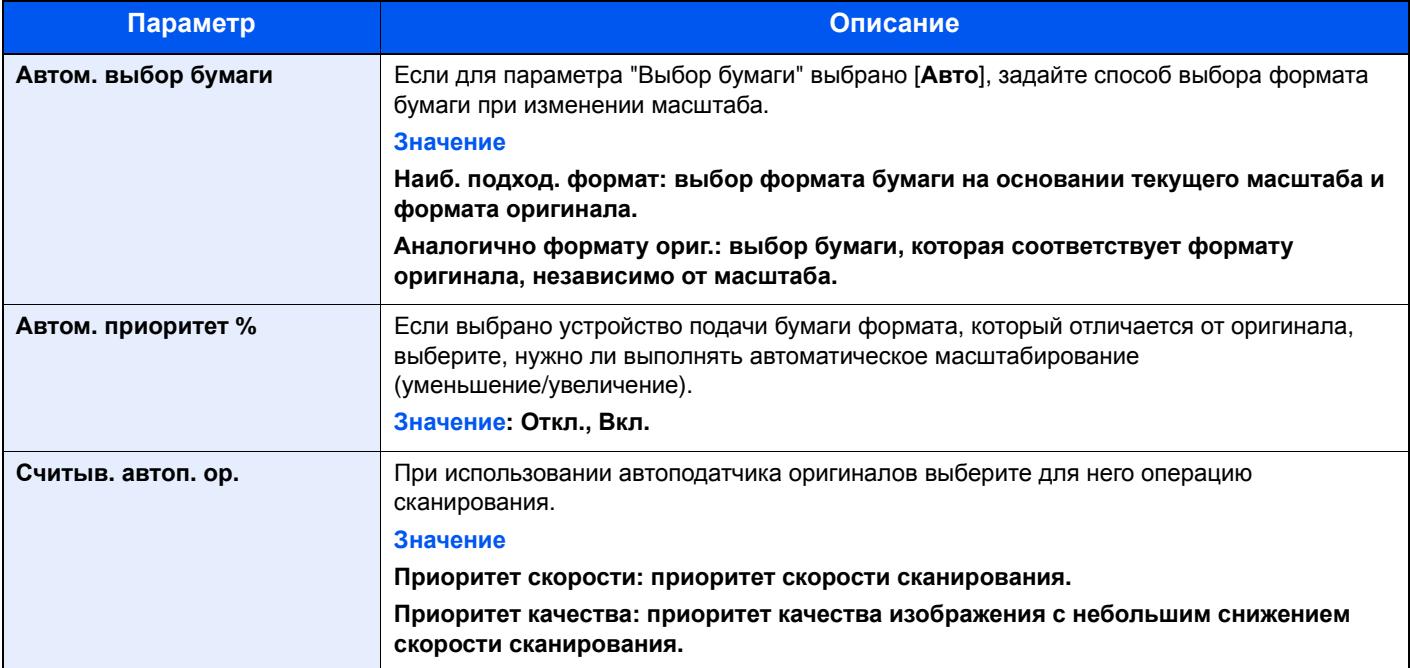
# Передать

### Клавиша [**Системное меню/Счетчик**] > [**Отправить**]

Настройка параметров функций передачи.

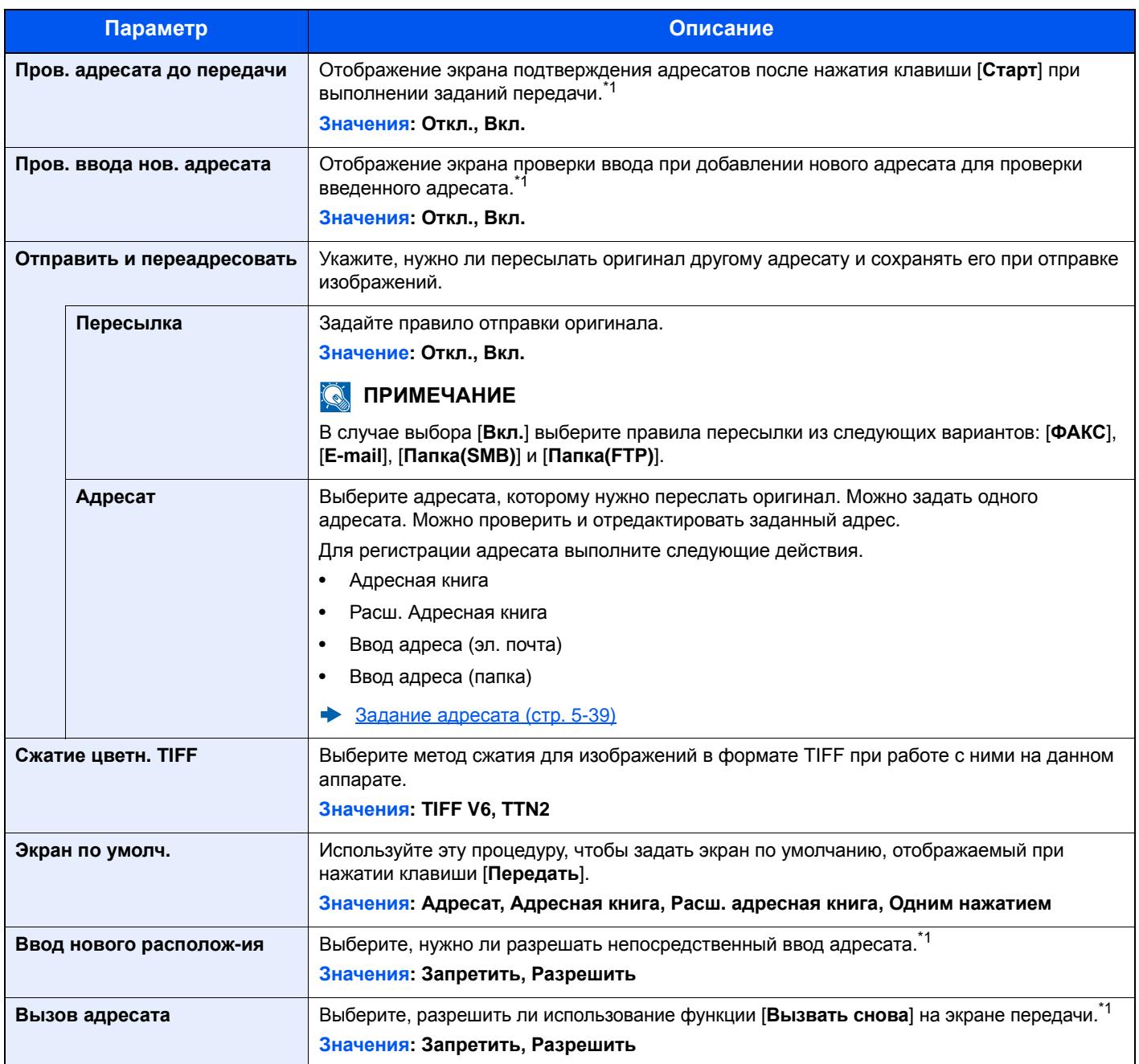

<span id="page-288-0"></span>\*1 Также применяется при отправке факса.

# Ящик документов

### Клавиша [**Системное меню/Счетчик**] > [**Ящик документов**]

Настройка параметров, относящихся к ящикам заданий, дополнительных адресов и опроса.

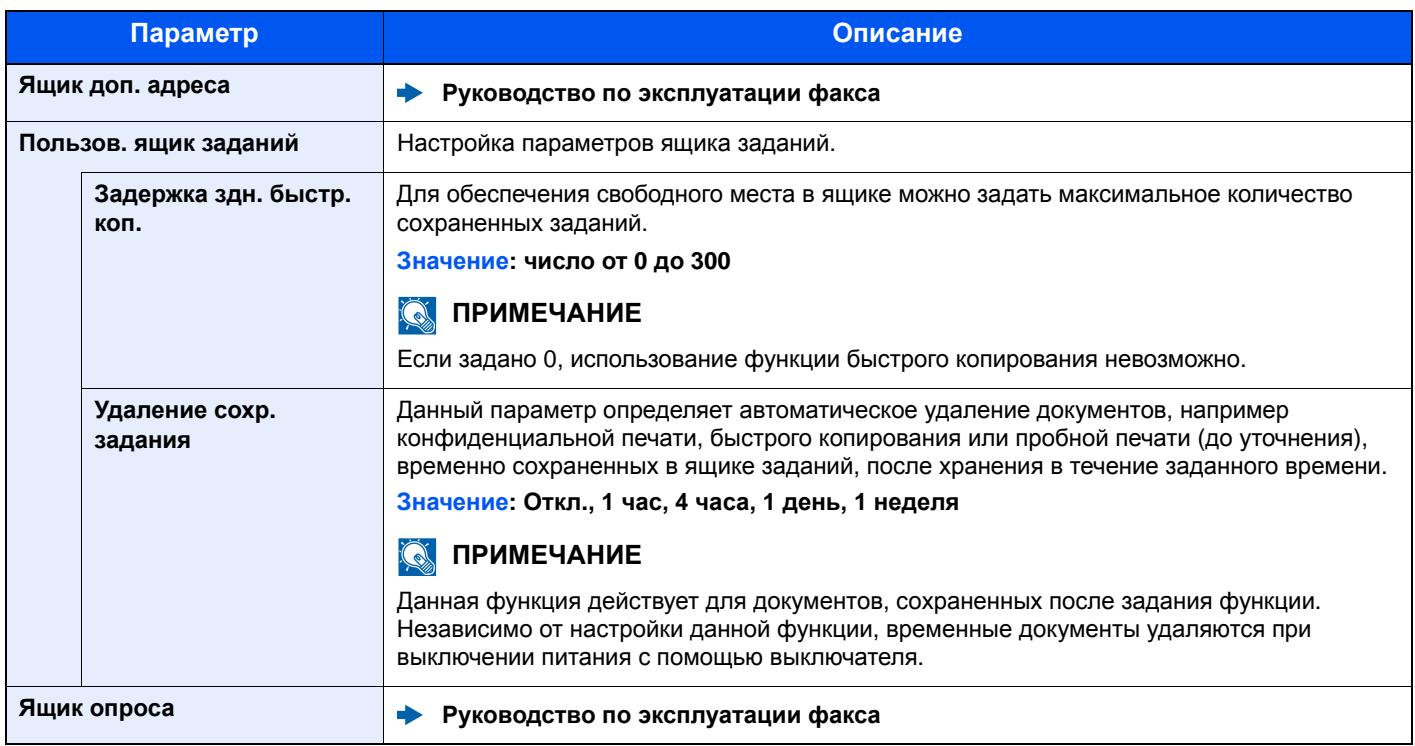

# ФАКС

Клавиша [**Системное меню/Счетчик**] > [**ФАКС**]

Настройте параметры для факса.

**Руководство по эксплуатации факса**

# Адресная книга/Одним нажатием

# **Адресная книга**

Клавиша [**Системное меню/Счетчик**] > [**Адресная книга/Одним нажатием**] > [**Адресная книга**]

Настройте параметры для адресной книги.

[Добавление](#page-135-0) адресата (адресная книга) (стр. 3-18)

### **Клавиша для набора 1 наж.**

Клавиша [**Системное меню/Счетчик**] > [**Адресная книга/Одним нажатием**] > [**Клавиша для набора 1 наж.**] Настройте параметры клавиши набора одним нажатием.

[Добавление](#page-142-0) адресата к клавише набора одним нажатием (Клавиша набора одним нажатием) (стр. 3-25)

### **Адресная книга по умолч.**

#### Клавиша [**Системное меню/Счетчик**] > [**Адресная книга/Одним нажатием**] > [**Адресная книга по умолч.**]

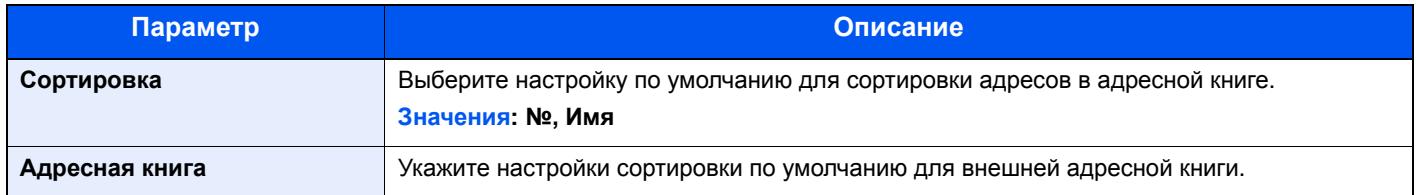

### **Печать списка**

Клавиша [**Системное меню/Счетчик**] > [**Адресная книга/Одним нажатием**] > [**Печать списка**]

**Руководство по эксплуатации факса**

# Реквизиты пользователей/учет заданий

Клавиша [**Системное меню/Счетчик**] > [**Реквизиты пользователей/учет заданий**]

Настройка параметров, связанных с управлением аппаратом.

Общие сведения об управлении реквизитами [пользователей](#page-314-0) (стр. 9-2) Общие [сведения](#page-345-0) об учете заданий (стр. 9-33) [Настройки](#page-361-0) неизв. пользов. (стр. 9-49)

# Принтер

### Клавиша [**Системное меню/Счетчик**] > [**Принтер**]

При печати с компьютеров параметры, как правило, задаются на экране прикладного программного обеспечения. Однако для следующих параметров можно задать значения по умолчанию с целью пользовательской настройки аппарата.

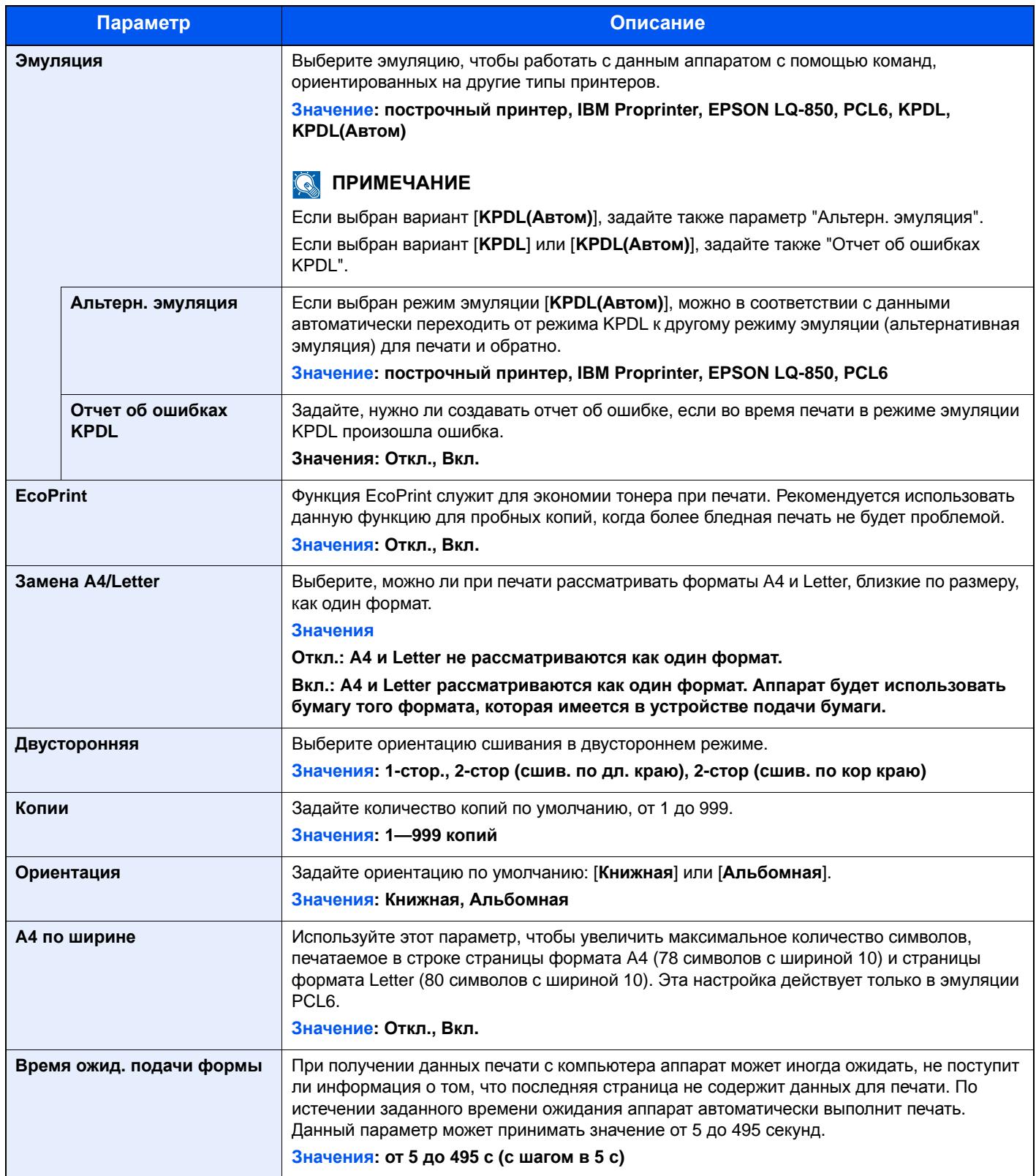

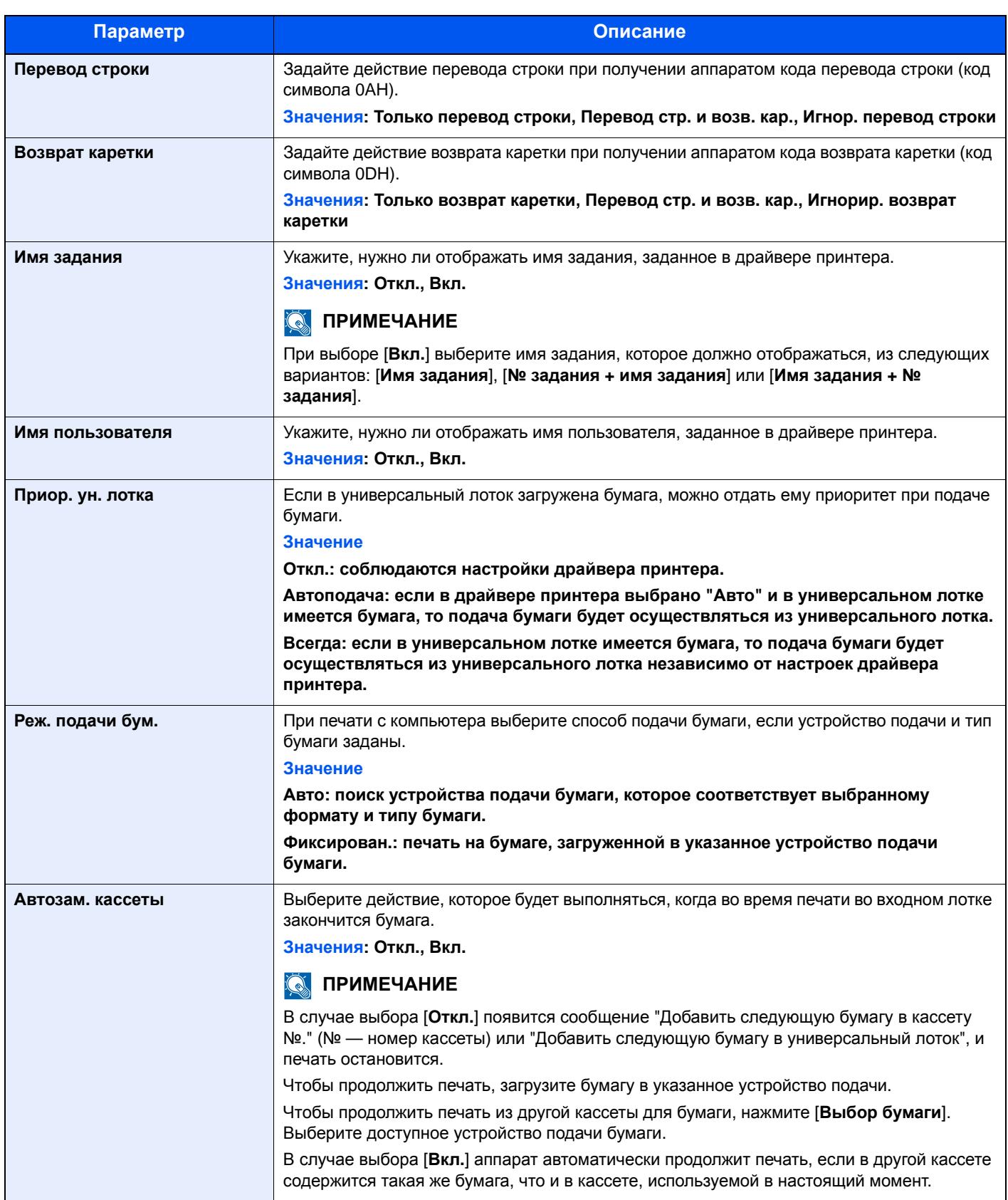

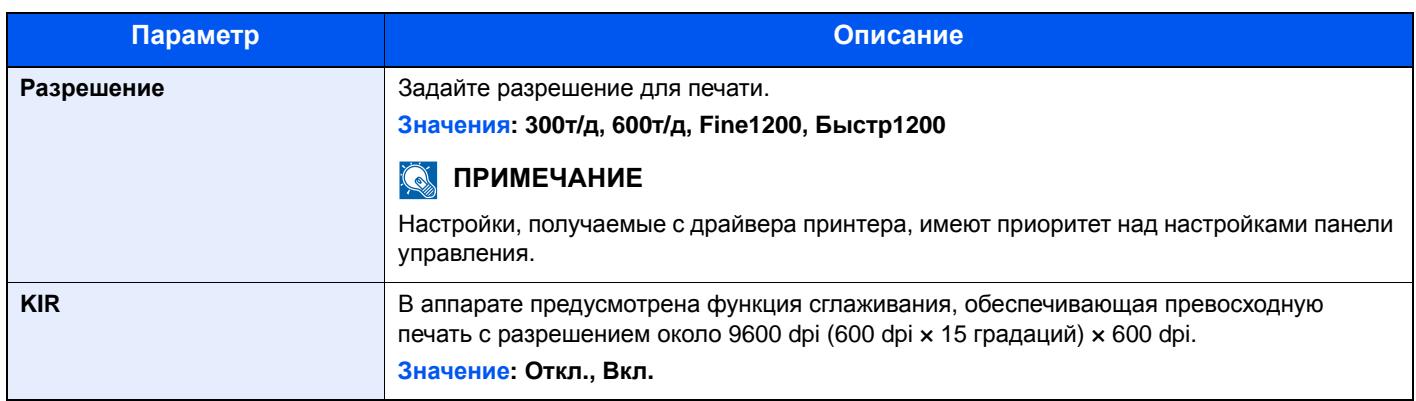

# Система/Сетевой

Настройка системных параметров аппарата.

# **Сетевой**

### Клавиша [**Системное меню/Счетчик**] > [**Система/Сетевой**] > [**Сетевой**]

Настройка параметров сети.

### **Имя хоста**

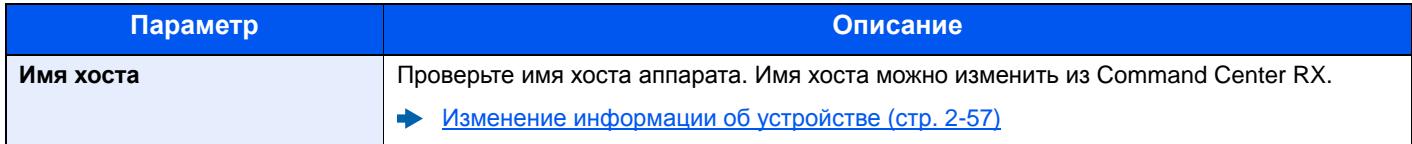

### **Настройки Wi-Fi Direct**

Настройте Wi-Fi Direct.

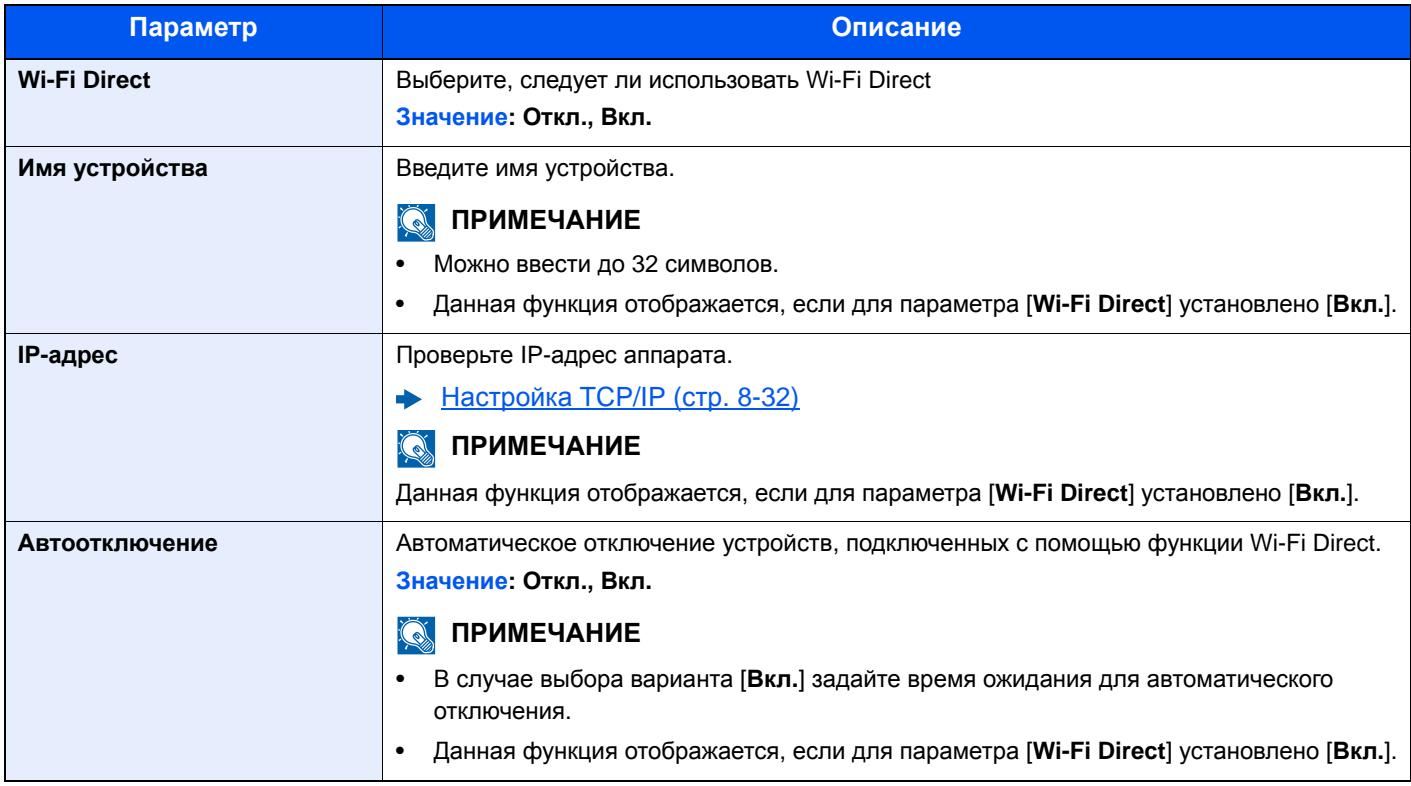

### **Настройки Wi-Fi**

Настройте Wi-Fi.

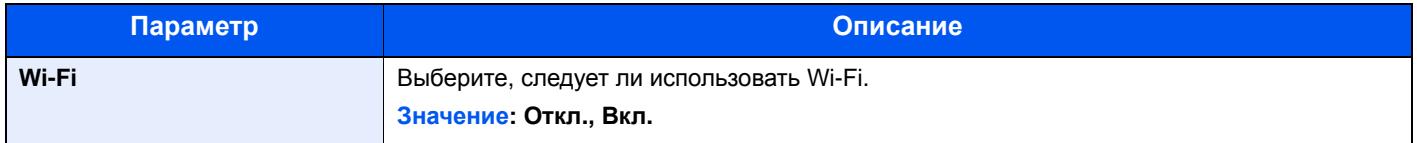

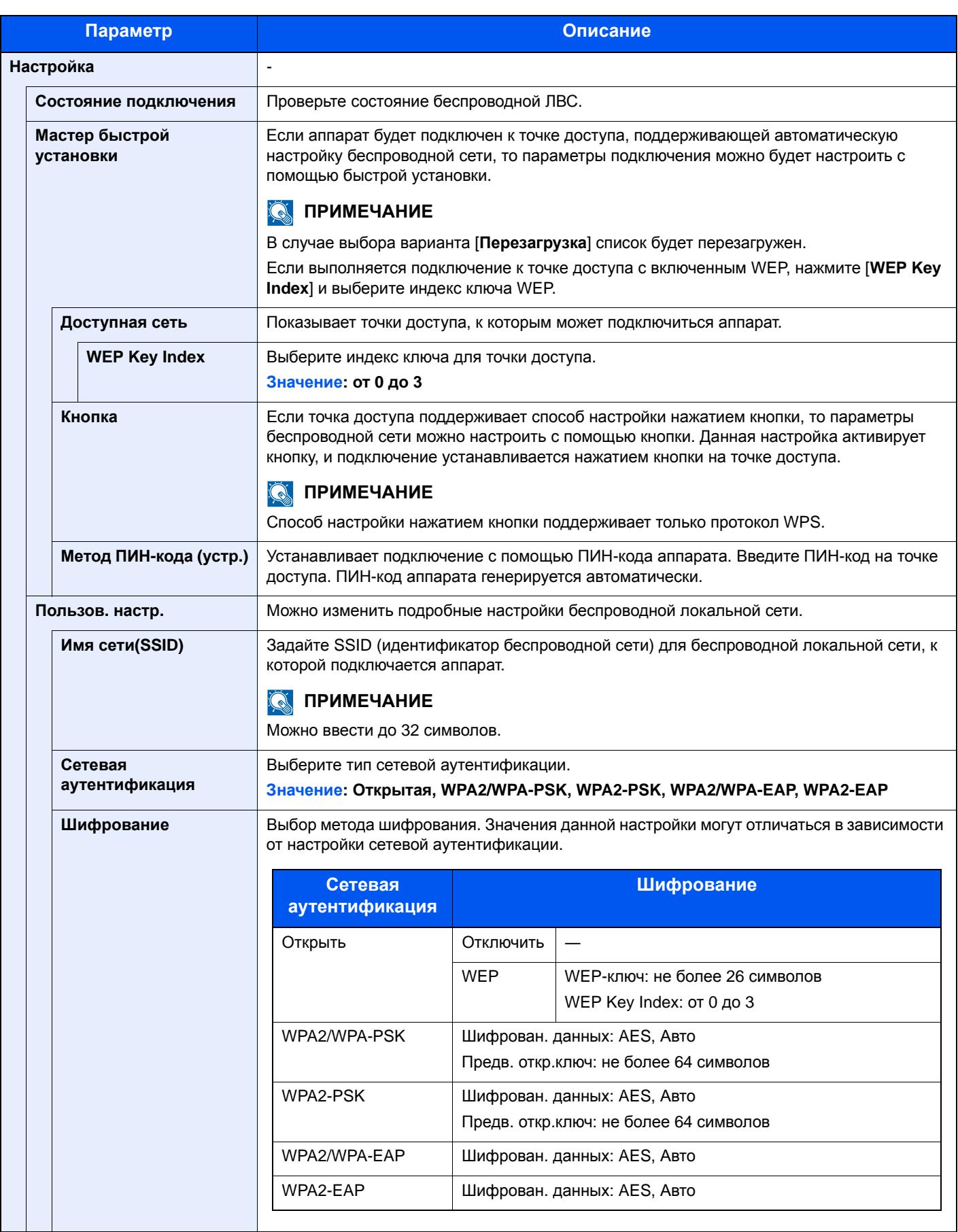

<span id="page-297-0"></span>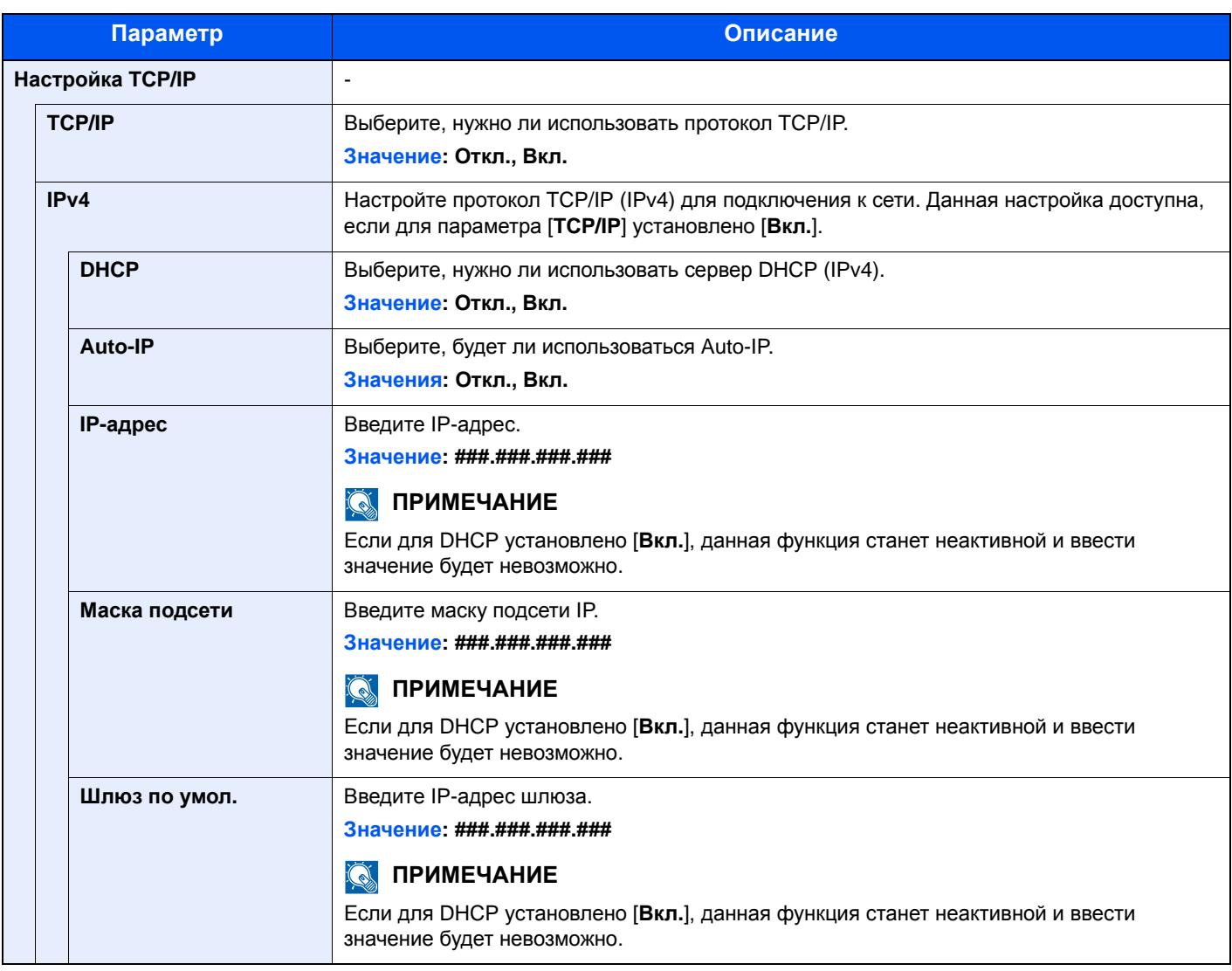

# **ВАЖНО**

**• Если используется настройка Auto-IP, введите "0.0.0.0" для параметра [IP-адрес].**

**• После изменения настроек перезапустите сеть или выключите, а затем снова включите аппарат.**

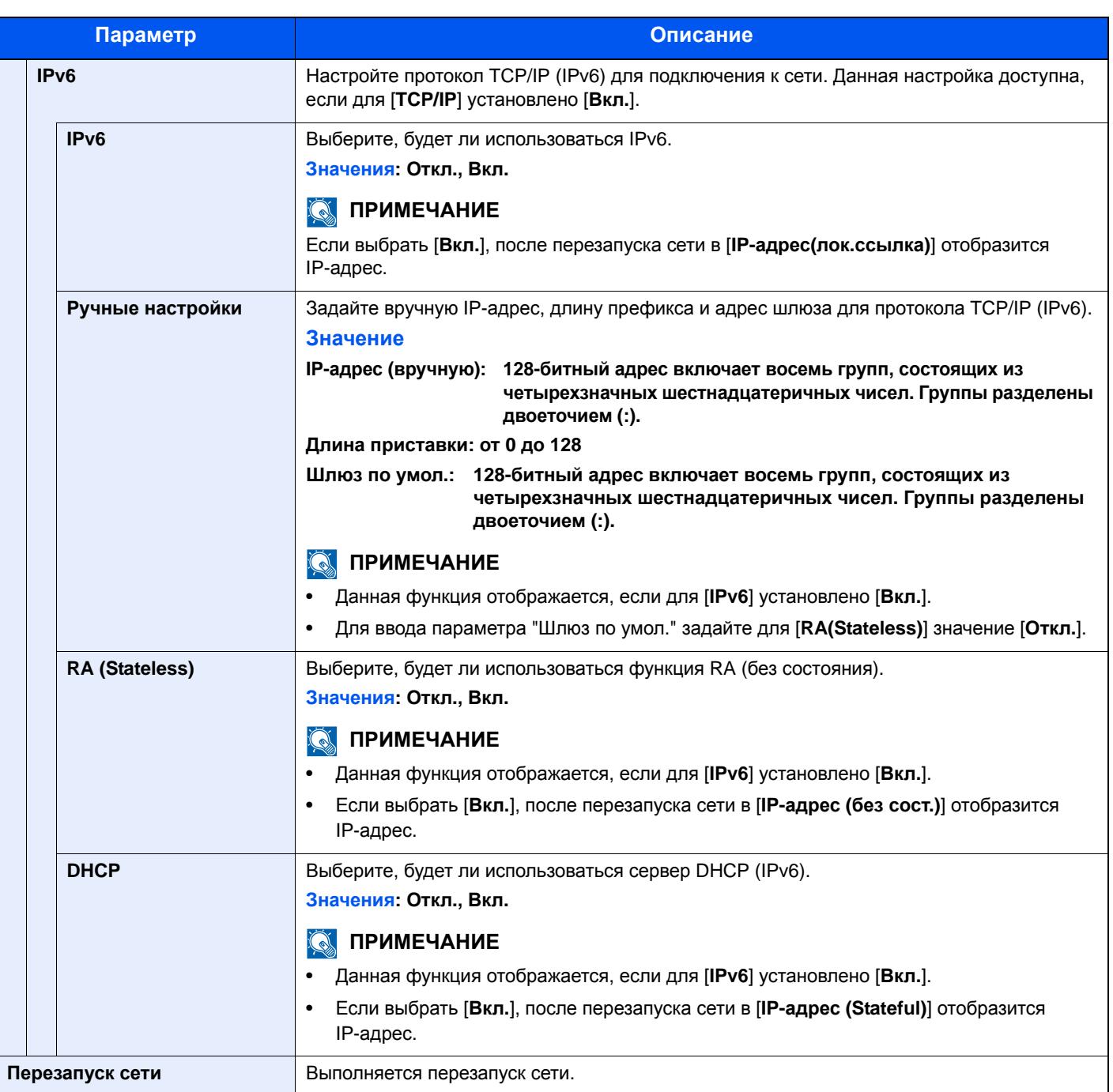

# **ВАЖНО**

**После изменения настроек перезапустите сеть или выключите, а затем снова включите аппарат.**

#### **Настройки проводной сети**

Задайте настройки проводной сети.

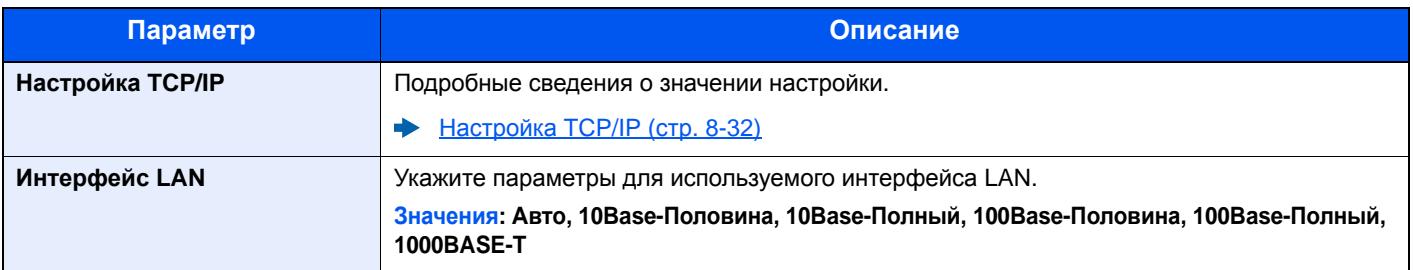

# **ВАЖНО**

### **После изменения настроек перезапустите сеть или выключите, а затем снова включите аппарат.**

### **Bonjour**

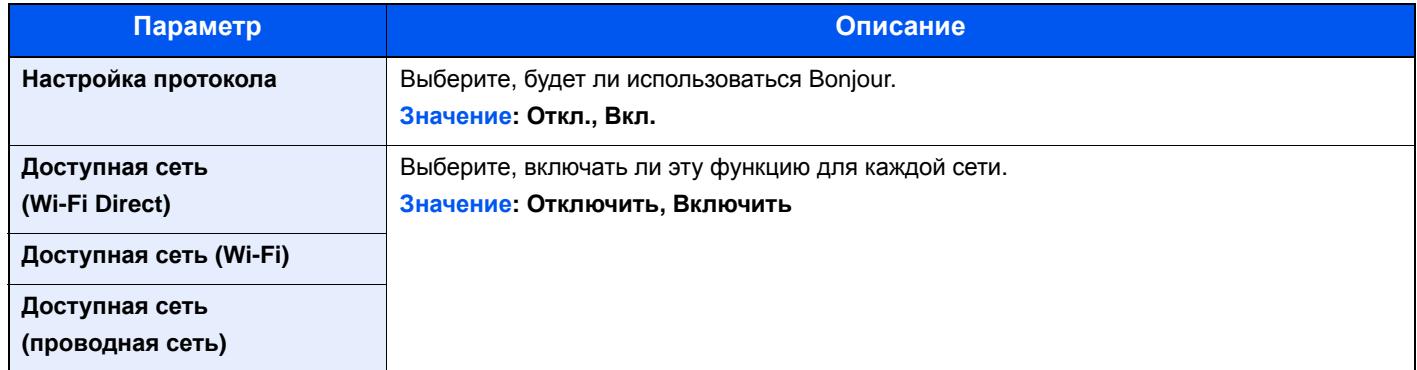

### **IPSec**

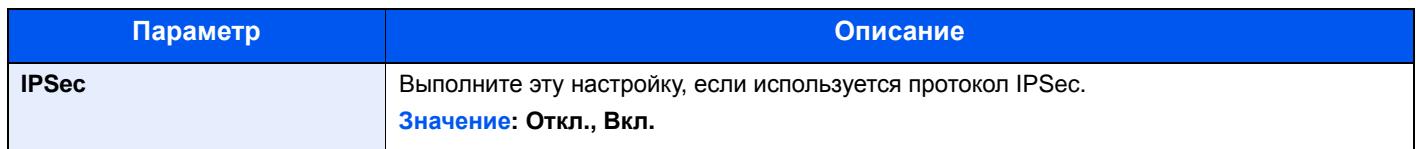

#### **Настройки протокола**

Сконфигурируйте настройки протокола.

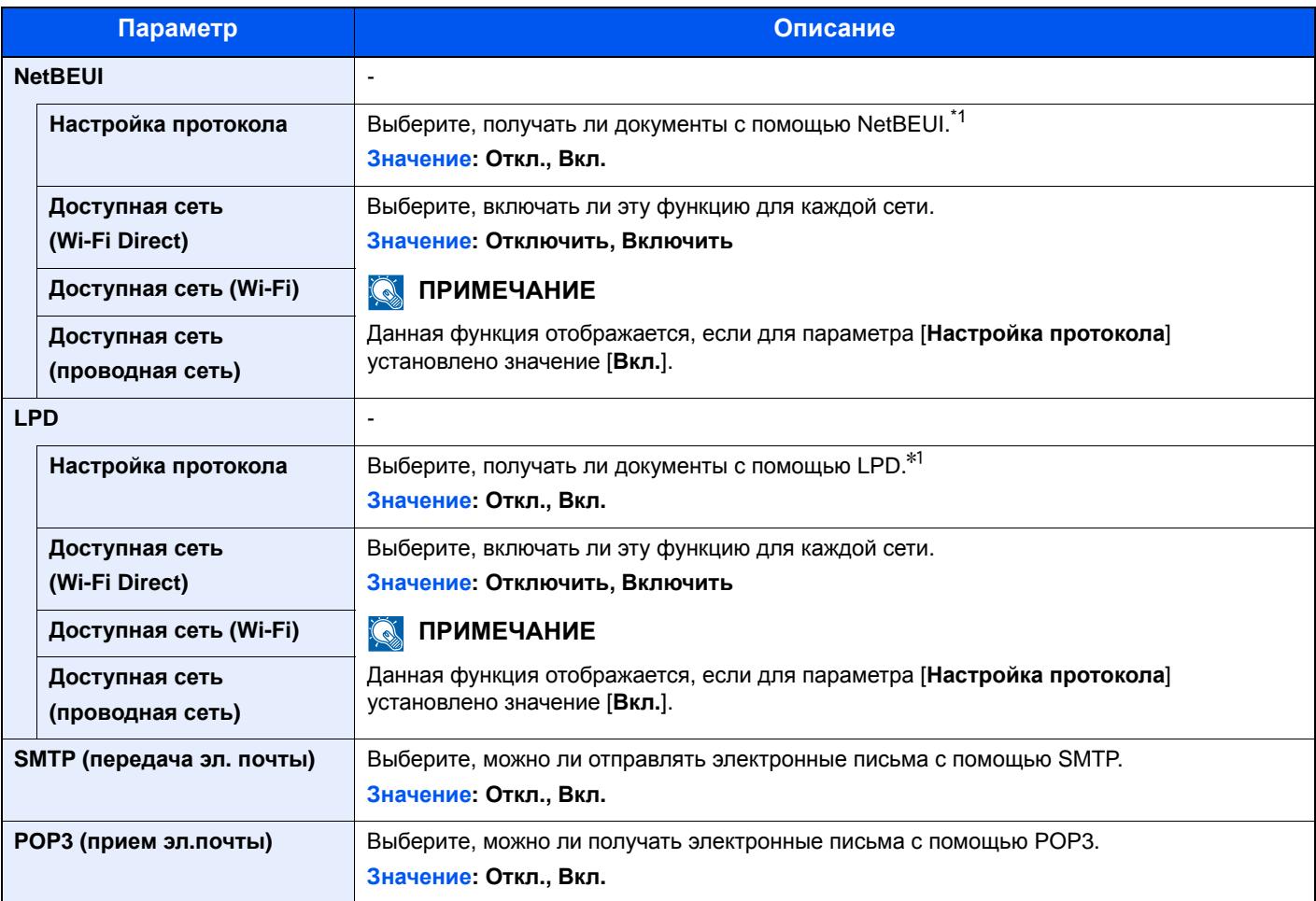

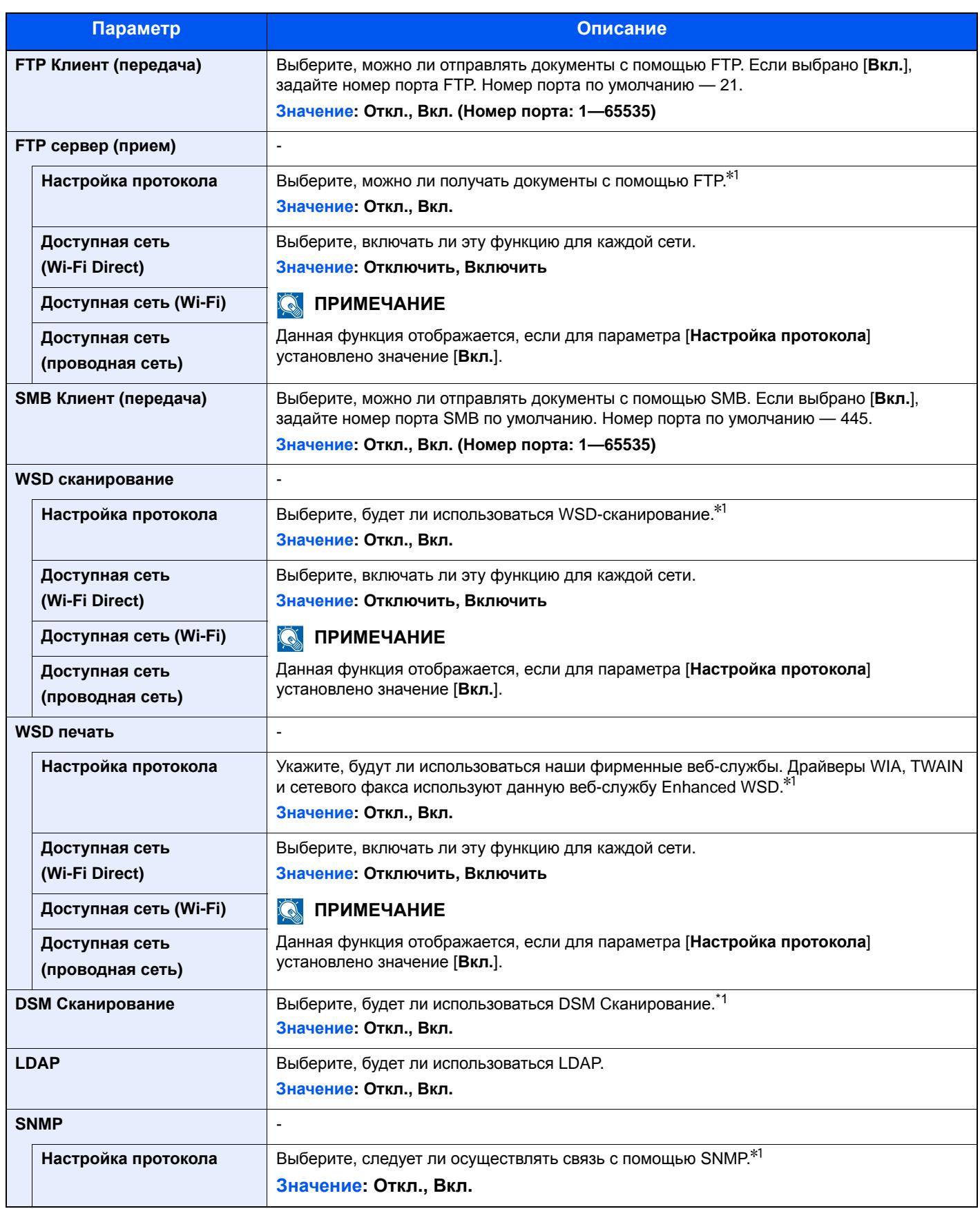

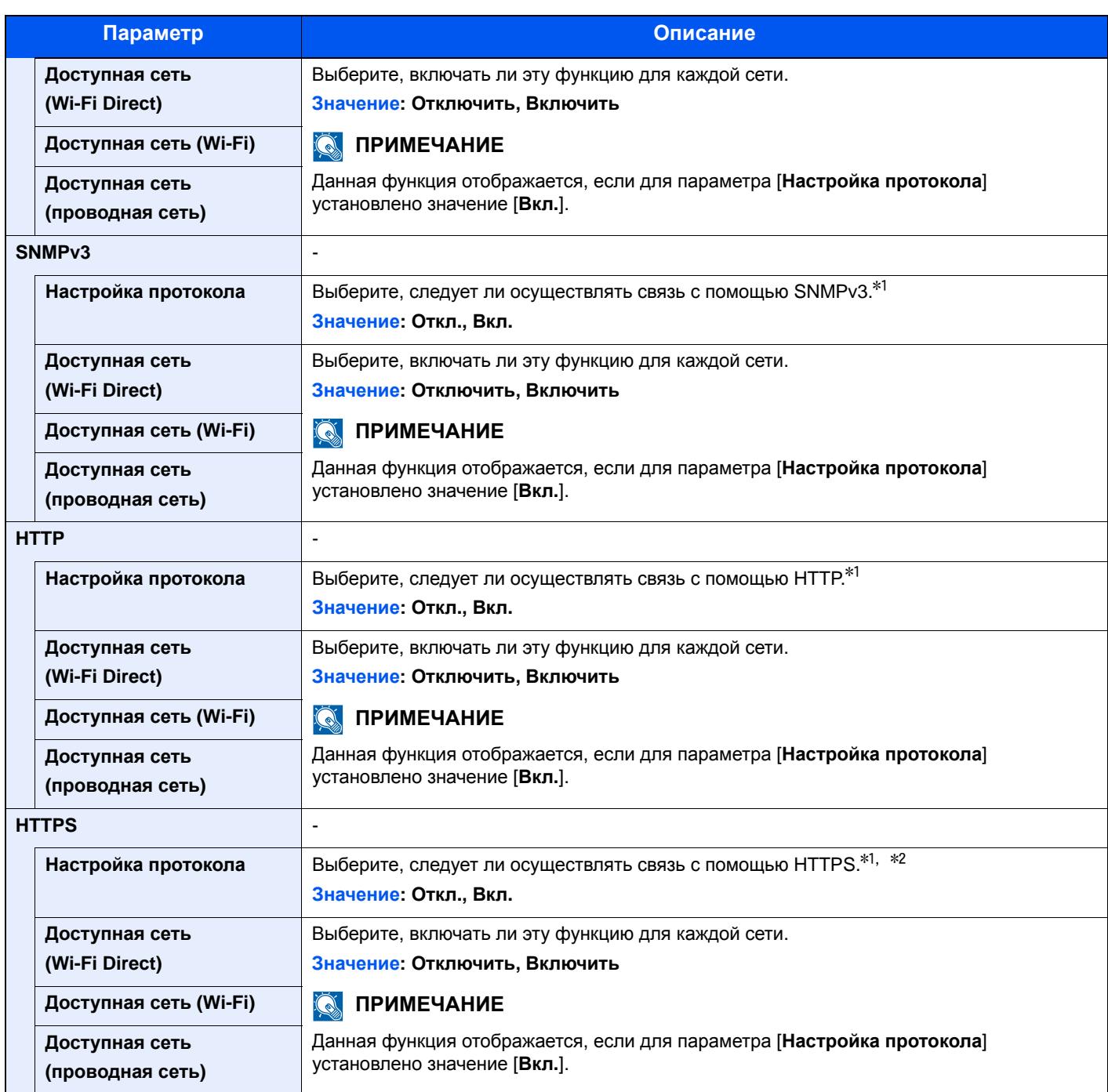

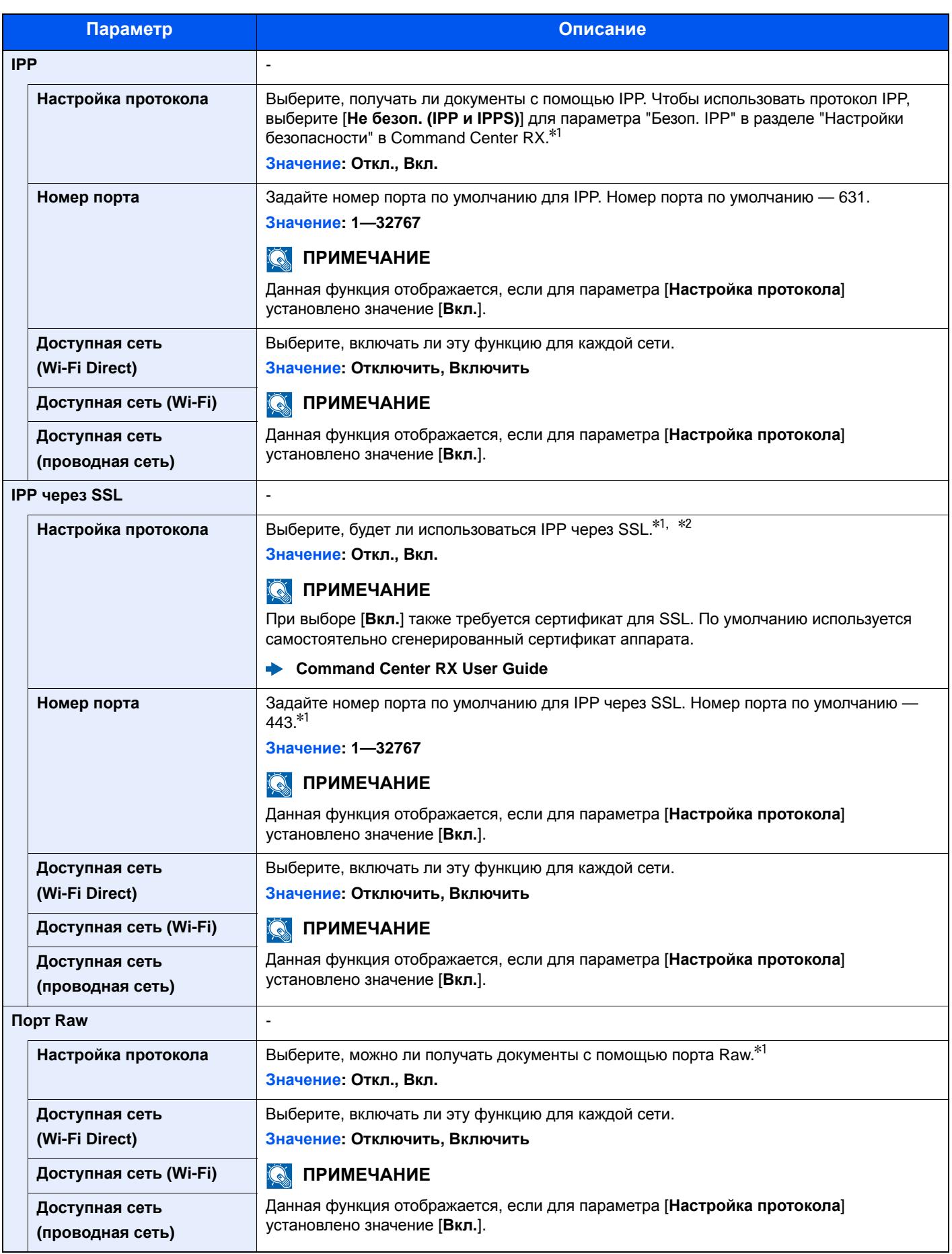

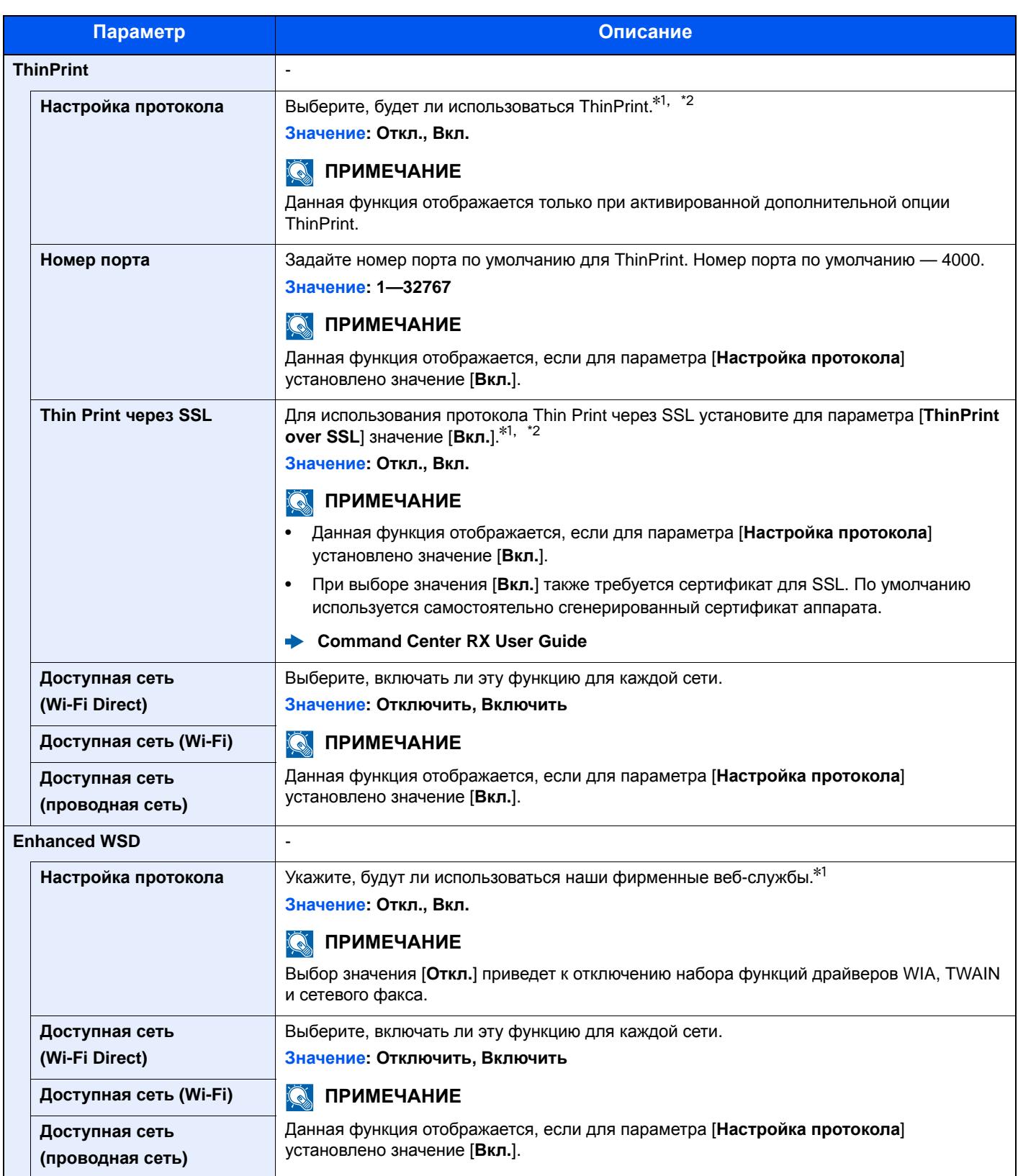

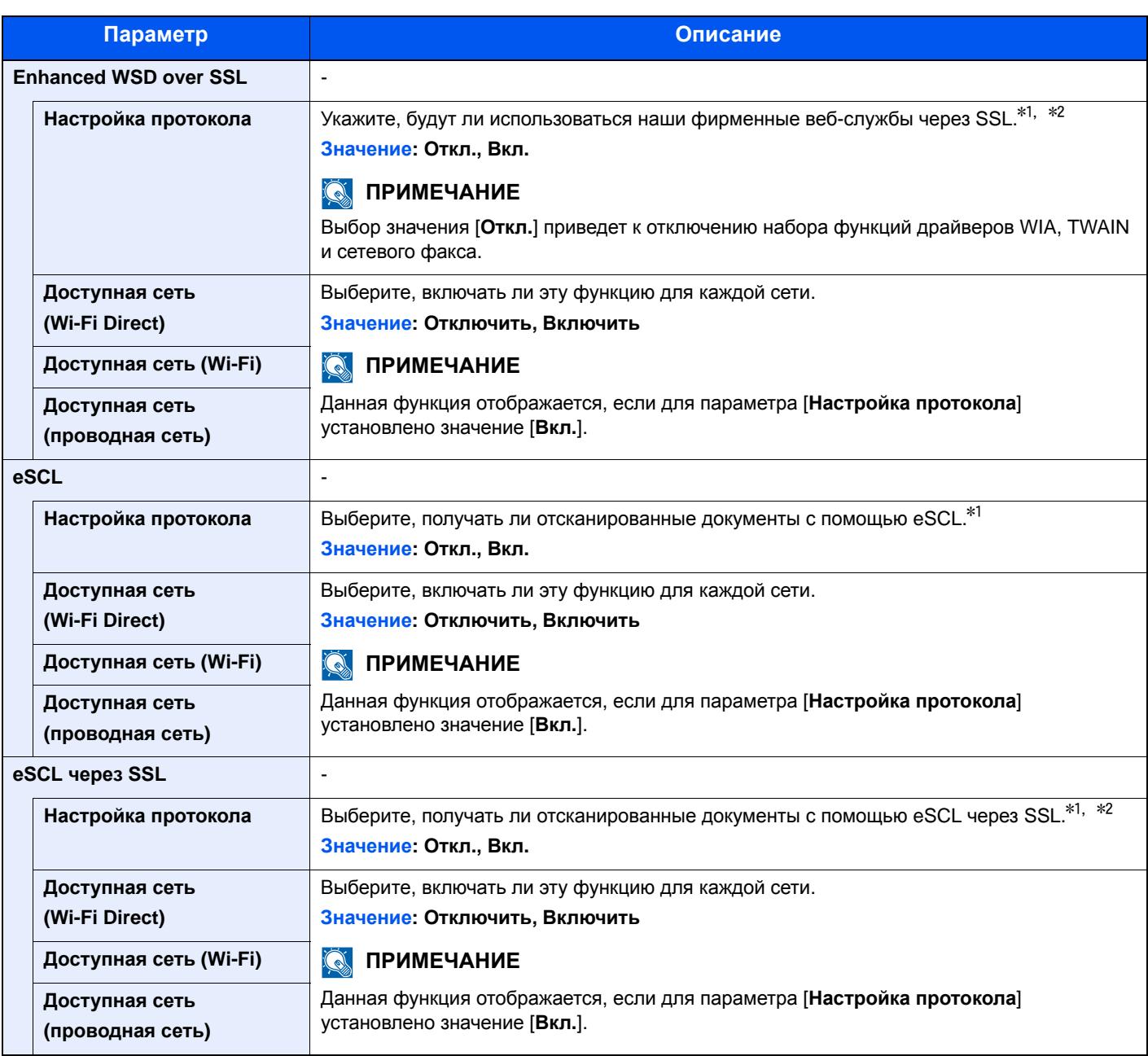

<span id="page-304-0"></span>\*1 Изменения данной настройки вступят в силу после перезапуска устройства или сети.

<span id="page-304-1"></span>\*2 Установите параметр "SSL" на [**Вкл.**] в разделе "Настройки безопасности".

Настройки [безопасности](#page-305-0) (стр. 8-40)

# **ВАЖНО**

**После изменения настроек перезапустите сеть или выключите, а затем снова включите аппарат.**

### <span id="page-305-0"></span>**Настройки безопасности**

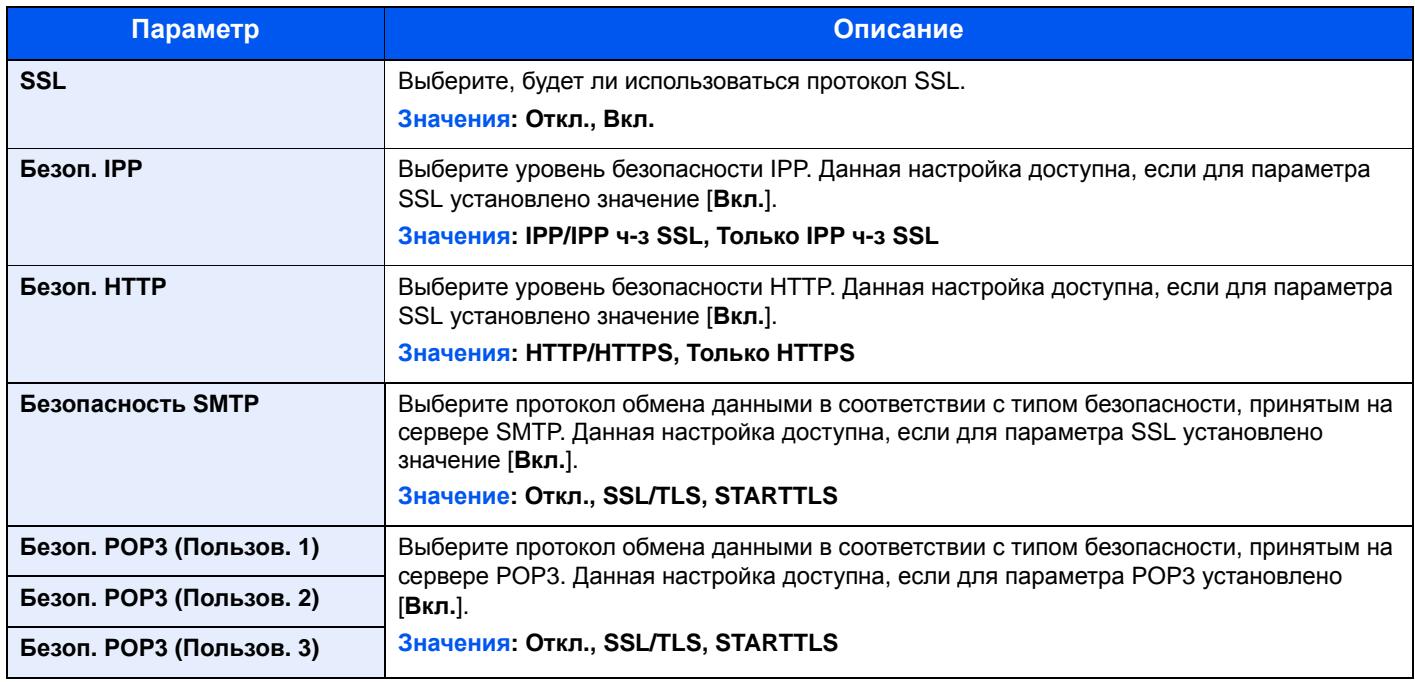

#### **Пинг**

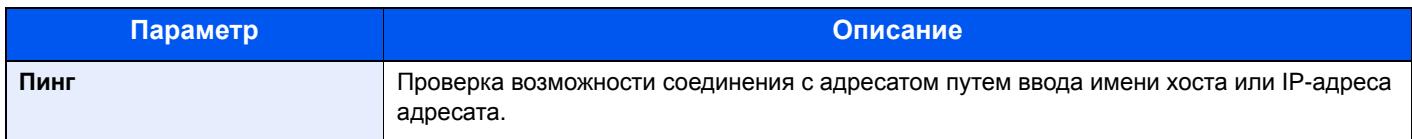

### **Перезапуск сети**

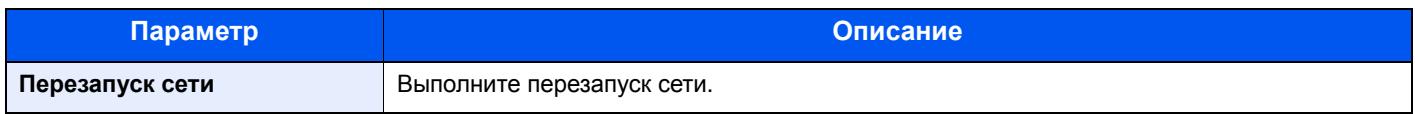

# **Прокси**

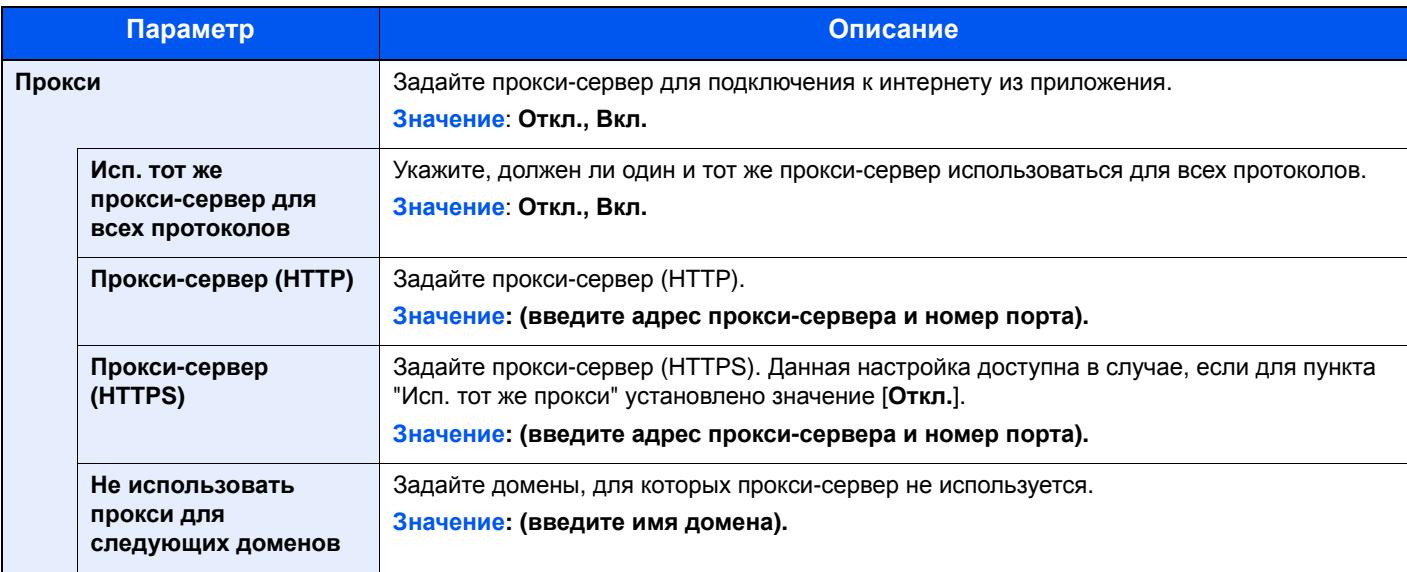

# **Осн. сеть (клиент)**

### Клавиша [**Системное меню/Счетчик**] > [**Система/Сетевой**] > [**Основная сеть (клиент)**]

# **ПРИМЕЧАНИЕ**

Эта функция отображается, только если в аппарате предусмотрена функция беспроводной сети.

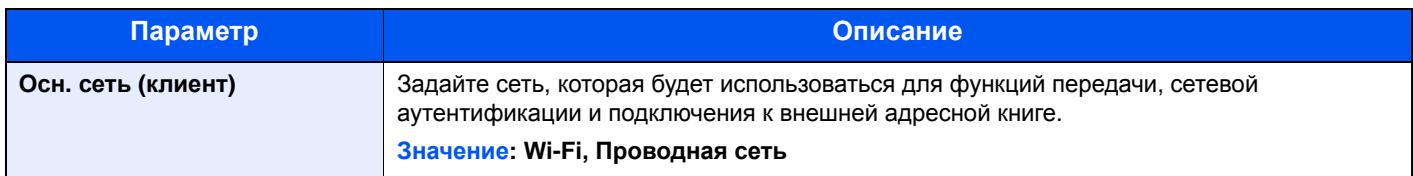

### **Парам. блок. интерфейса**

#### Клавиша [**Системное меню/Счетчик**] > [**Система/Сетевой**] > [**Парам. блок. интерфейса**]

Позволяет защитить аппарат путем блокирования интерфейса с внешними устройствами, например с хостами USB.

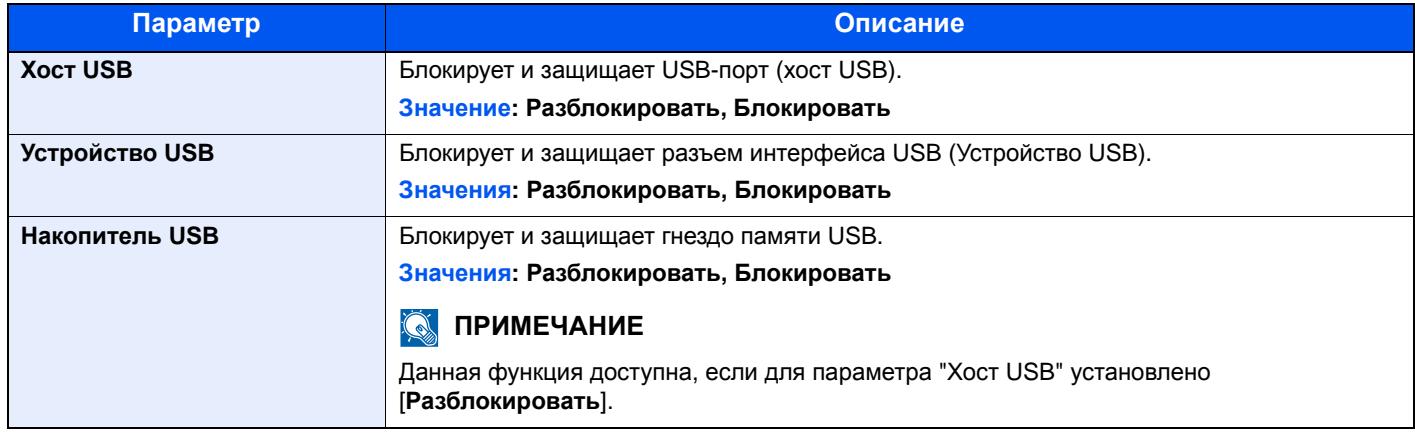

# **ВАЖНО**

**После изменения настроек перезапустите сеть или выключите, а затем снова включите аппарат.**

## **Уровень защиты**

```
Клавиша [Системное меню/Счетчик] > [Система/Сетевой] > [Уровень защиты]
```
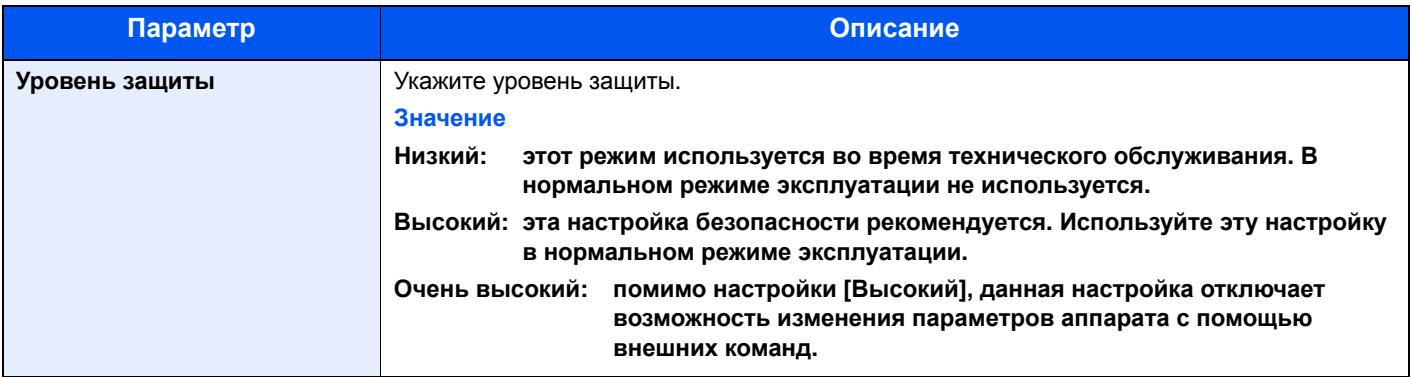

# **Перезапуск**

### Клавиша [**Системное меню/Счетчик**] > [**Система/Сетевой**] > [**Перезапуск**]

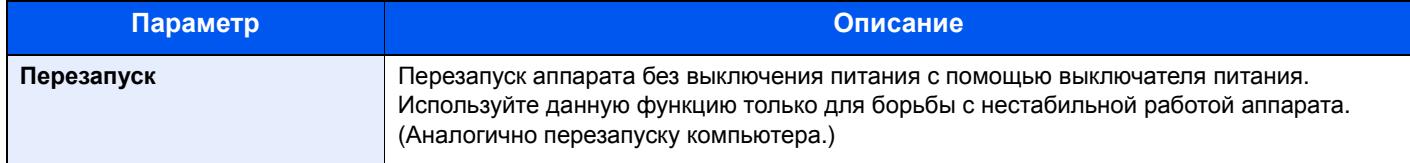

# **Настр. диска RAM**

#### Клавиша [**Системное меню/Счетчик**] > [**Система/Сетевой**] > [**Настр. диска RAM**]

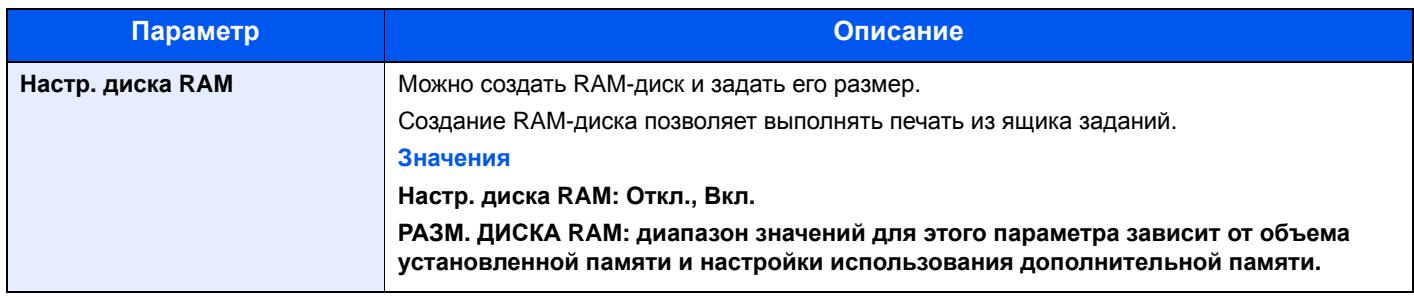

### **ВАЖНО**

**После изменения настройки перезапустите сеть или выключите, а затем повторно включите аппарат.**

### **Дополн. память**

Клавиша [**Системное меню/Счетчик**] > [**Система/Сетевой**] > [**Дополн. память**]

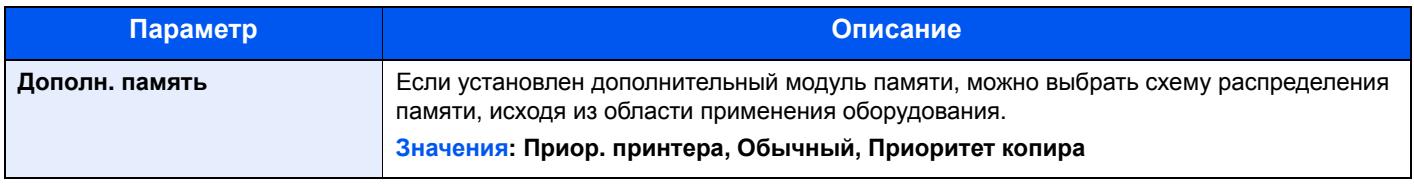

### **ВАЖНО**

**После изменения настройки перезапустите сеть или выключите, а затем повторно включите аппарат.**

## **Дополнительная функция**

Клавиша [**Системное меню/Счетчик**] > [**Система/Сетевой**] > [**Дополнительная функция**]

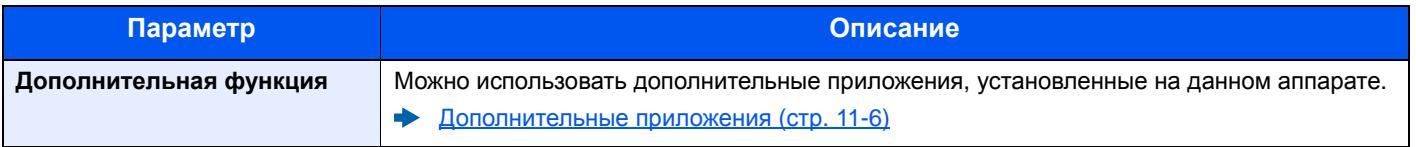

# **Настройки факс-сервера**

### Клавиша [**Системное меню/Счетчик**] > [**Система/Сетевой**] > [**Настройки факс-сервера**]

Настройте параметры для факс-сервера.

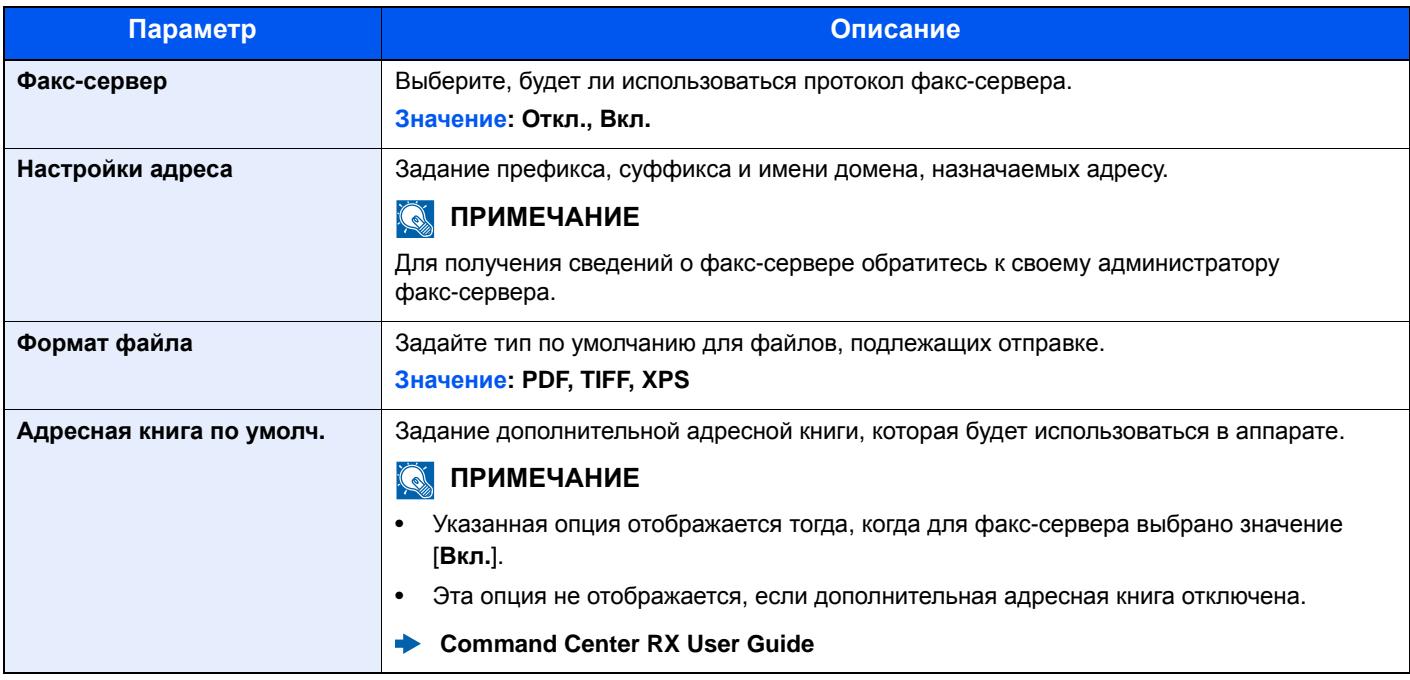

# Счетчик даты/времени/Эконом. энергии

Клавиша [**Системное меню/Счетчик**] > [**Счетчик даты/времени/Эконом. энергии**]

Настройка параметров, связанных с датой и временем.

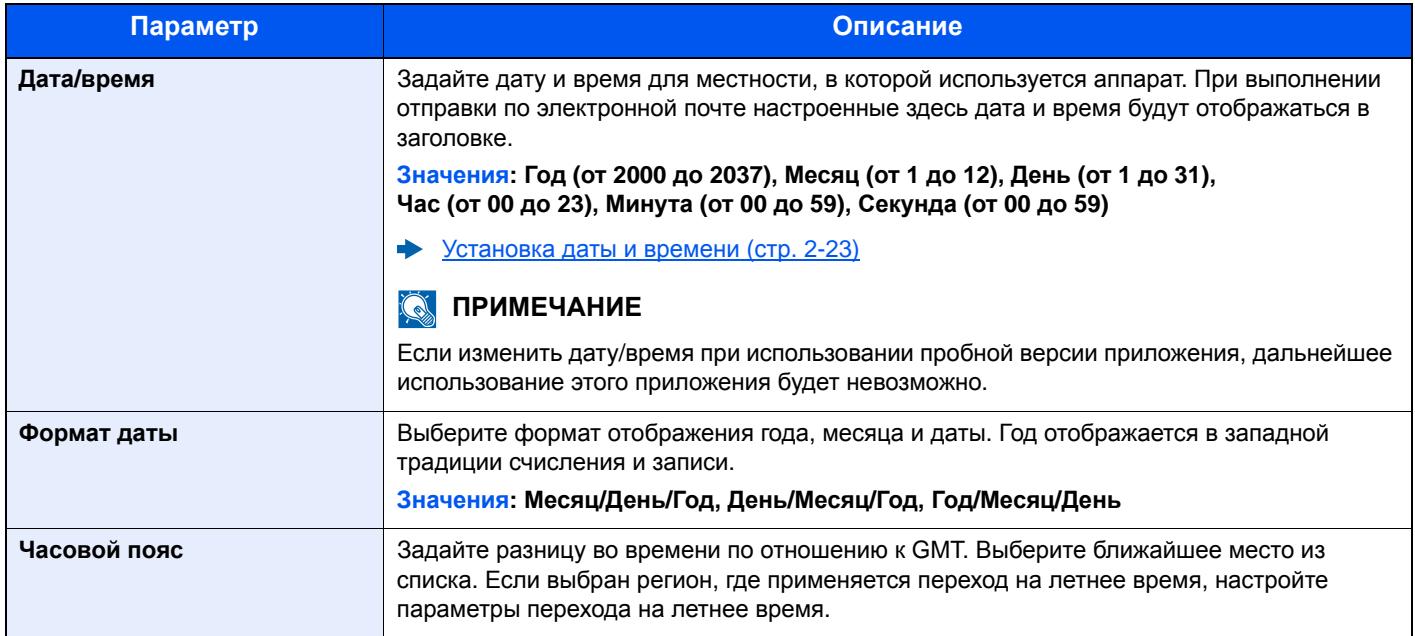

<span id="page-309-0"></span>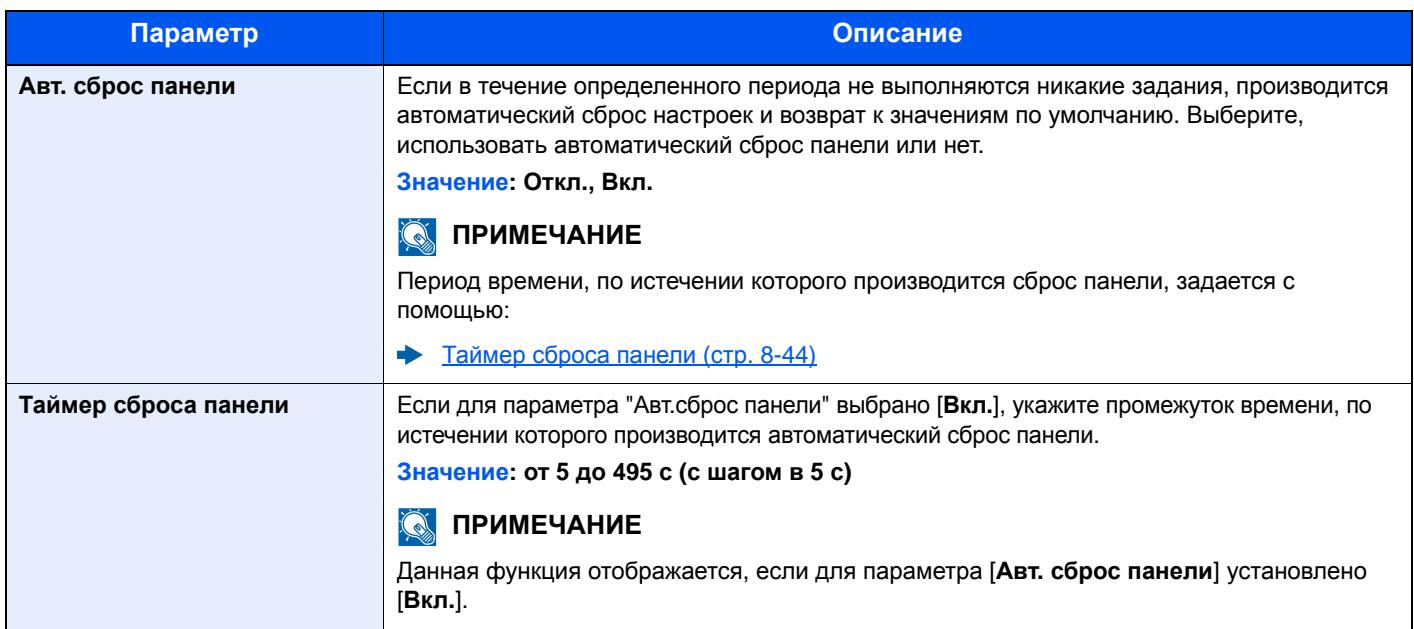

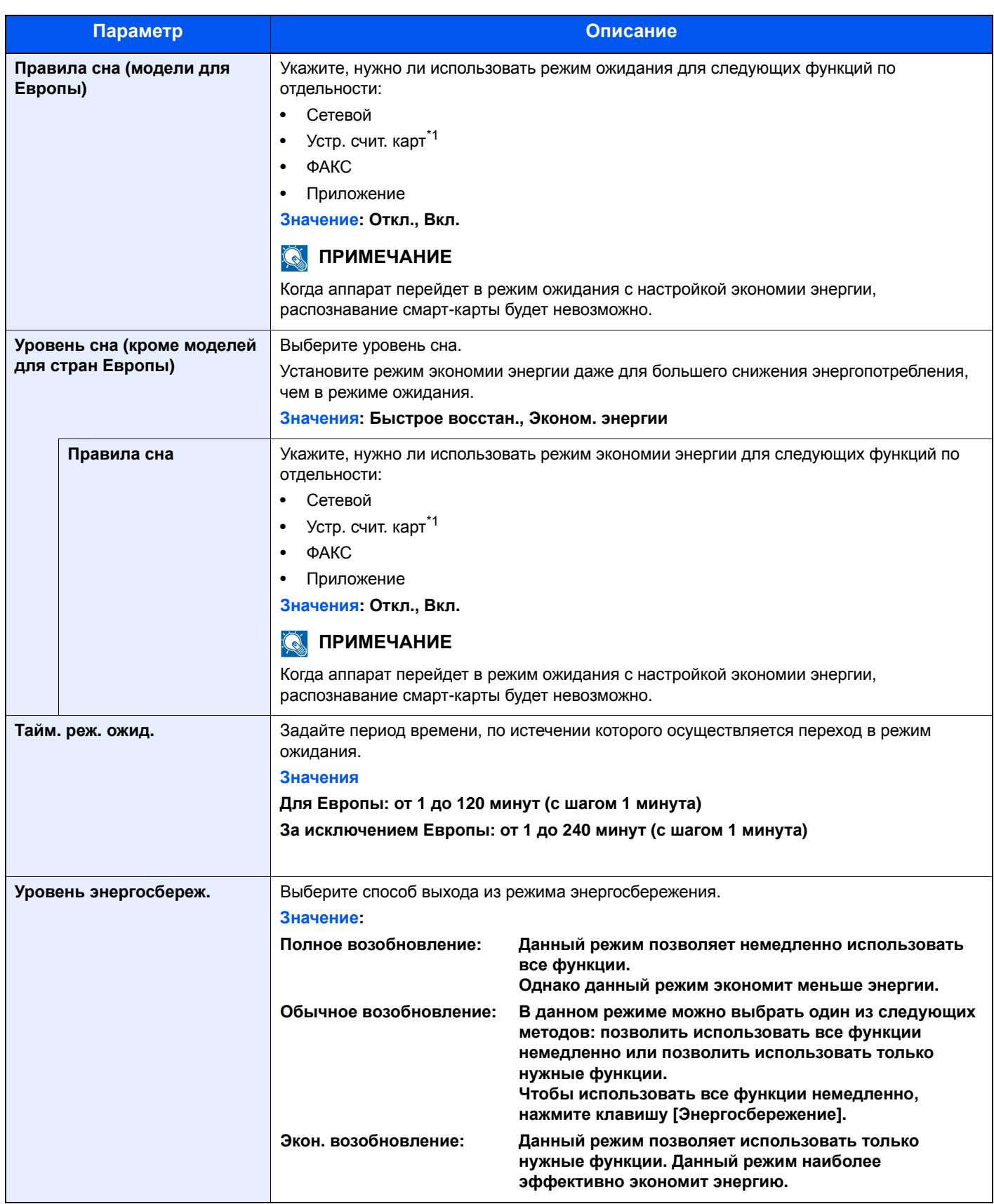

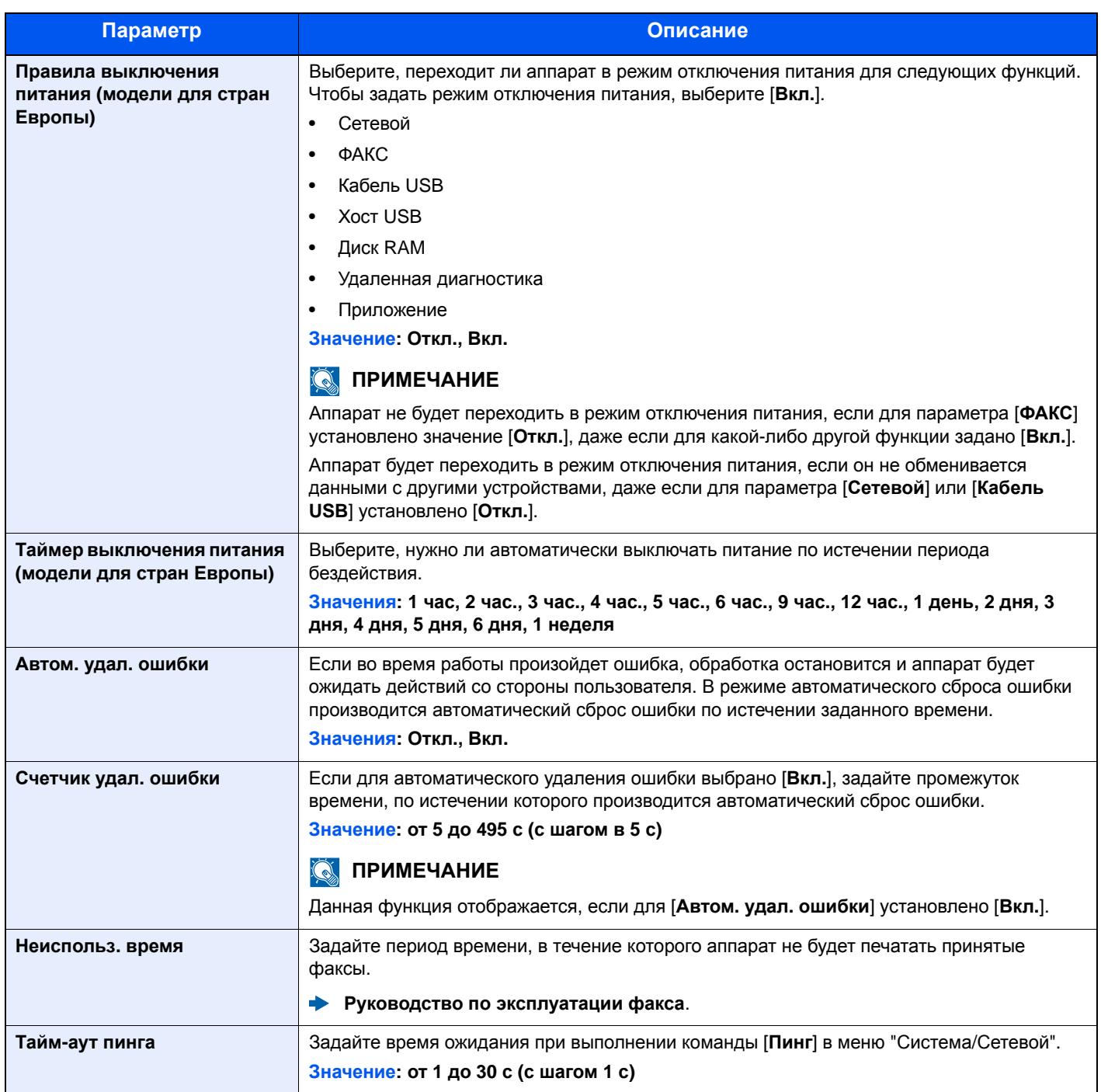

<span id="page-311-0"></span>\*1 Отображается, если активирован дополнительный комплект Card Authentication Kit.

# Настройка/обслуживание

### Клавиша [**Системное меню/Счетчик**] > [**Настройка/обслуживание**]

Регулирование качества печати и проведение технического обслуживания аппарата.

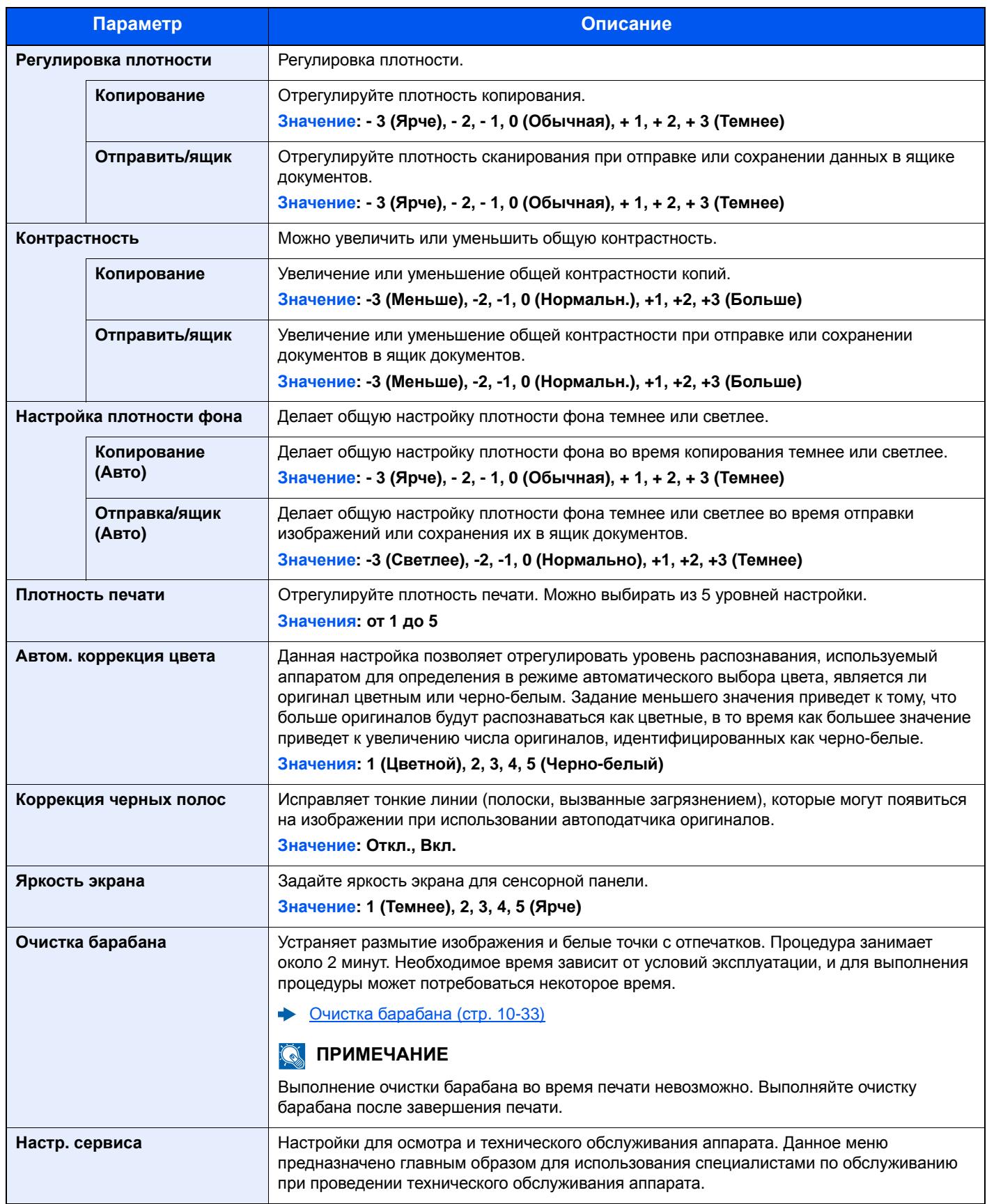

# Аутентификация и учет пользователей **(реквизиты** пользователей, учет заданий)

В этой главе рассматриваются следующие темы.

9

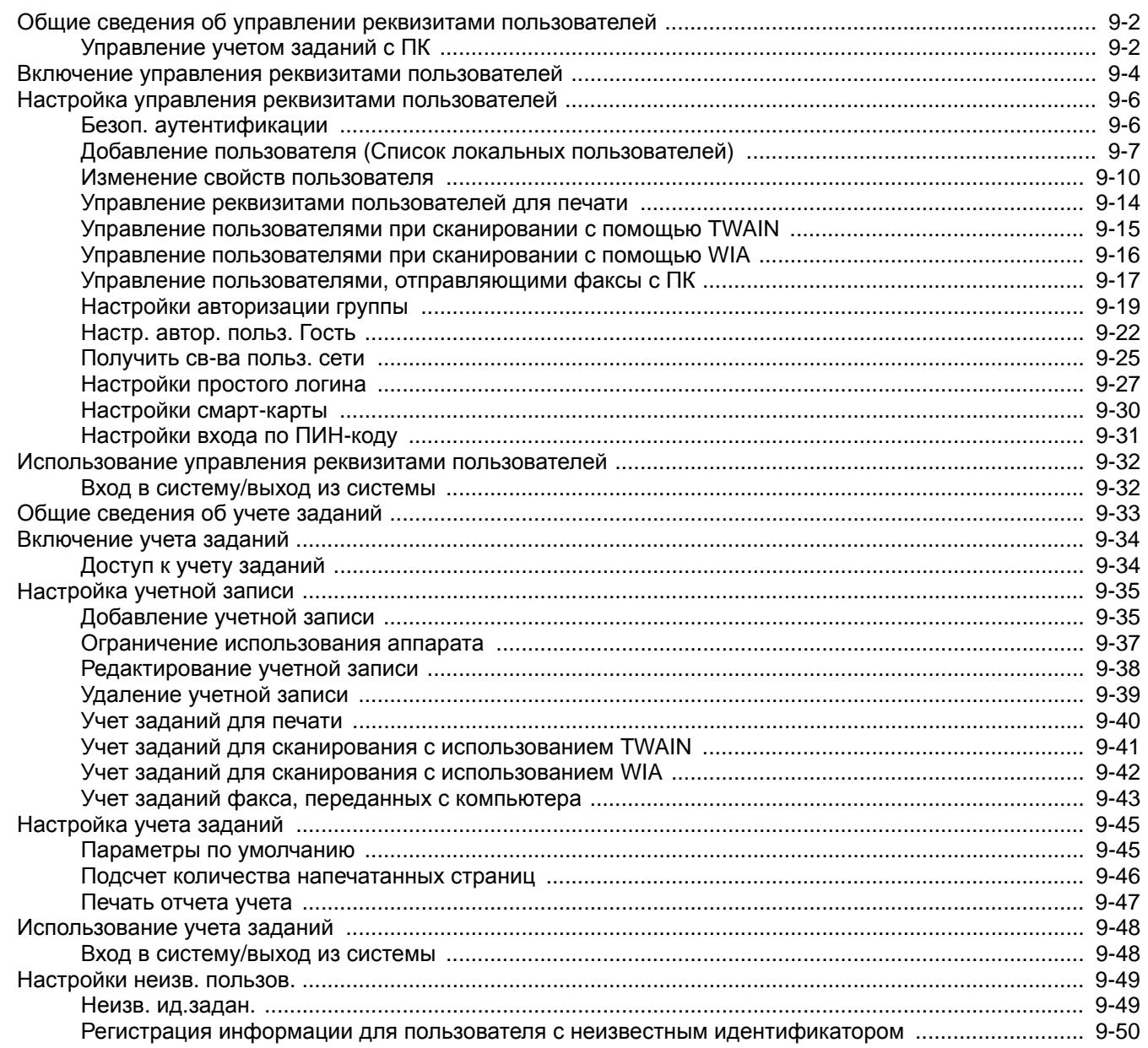

# <span id="page-314-1"></span><span id="page-314-0"></span>Общие сведения об управлении реквизитами пользователей

Управление реквизитами пользователей определяет права пользователя на данном аппарате. Для аутентификации пользователя при входе введите правильное имя пользователя и пароль для входа в систему.

> **1** Включите управление реквизитами пользователей (стр[. 9-4\)](#page-316-0)

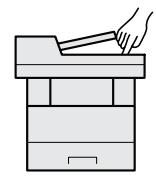

- **2** Задайте пользователя (стр[. 9-7](#page-319-0))
- **3** Введите имя пользователя <sup>и</sup> пароль для входа в систему и выполните задание (стр[. 9-32](#page-344-0))

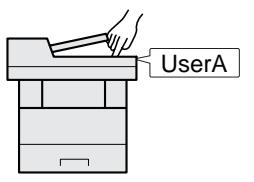

Имеется три уровня доступа: "Пользователь", "Администратор" и "Администратор аппарата". Уровни безопасности может изменять исключительно "Администратор аппарата".

# <span id="page-314-2"></span>Управление учетом заданий с ПК

Помимо указанных выше настроек для управления учетом заданий с ПК необходимо выполнить следующие действия.

### **Управление пользователями при печати с ПК**

Для управления пользователями, выполняющими печать на аппарате с ПК, необходимы настройки драйвера принтера.

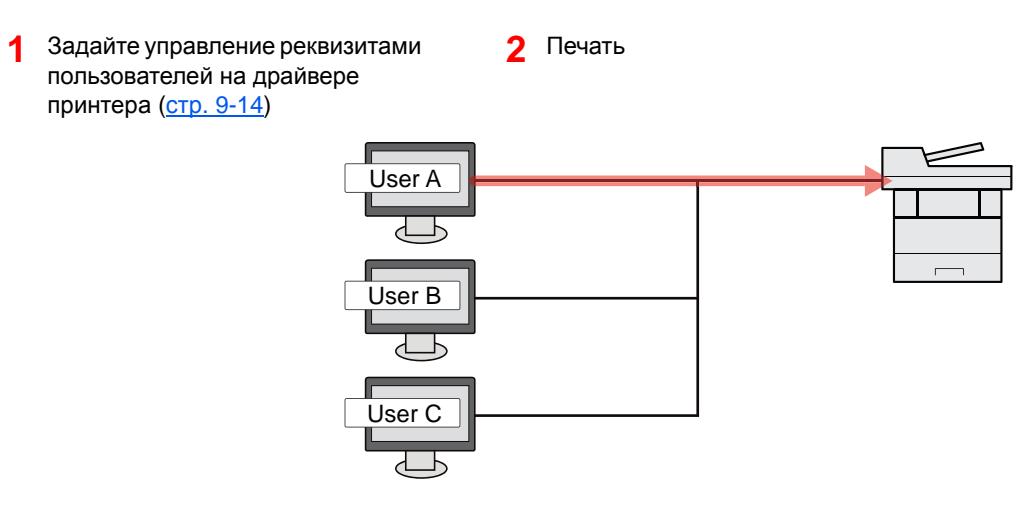

#### **Управление пользователями при сканировании с использованием TWAIN**

Для управления пользователями, использующими TWAIN для сканирования, необходимы настройки драйвера TWAIN на ПК.

Управление [пользователями](#page-327-0) при сканировании с помощью TWAIN (стр. 9-15)

#### **Управление пользователями при сканировании с использованием WIA**

Для управления пользователями, использующими WIA для сканирования, необходимы настройки драйвера WIA на ПК.

Управление [пользователями](#page-328-0) при сканировании с помощью WIA (стр. 9-16)

#### **Управление пользователями при отправке факсов с ПК**

Для управления пользователями, отправляющими факсы с ПК, необходимы настройки драйвера факса на ПК.

Управление пользователями, [отправляющими](#page-329-0) факсы с ПК (стр. 9-17)

# <span id="page-316-0"></span>Включение управления реквизитами пользователей

Эта функция включает управление реквизитами пользователей. Выберите один из перечисленных ниже методов аутентификации:

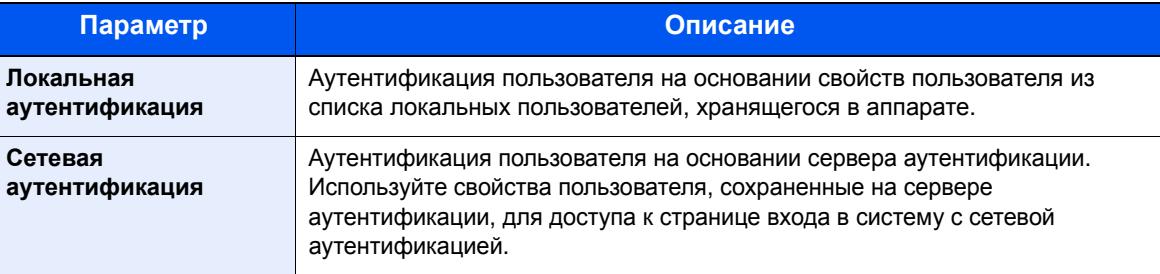

# Откройте экран.

1 Клавиша [**Системное меню/Счетчик**] > [**Реквизиты пользователей/учет заданий**]

# **<u><b>ПРИМЕЧАНИЕ**</u>

Если появляется экран аутентификации пользователя, следует ввести имя пользователя и пароль для входа в систему, а затем нажать [**Вход**]. Для этого необходимо войти в систему с правами администратора. Заводские настройки по умолчанию для имени пользователя и пароля при входе приведены ниже.

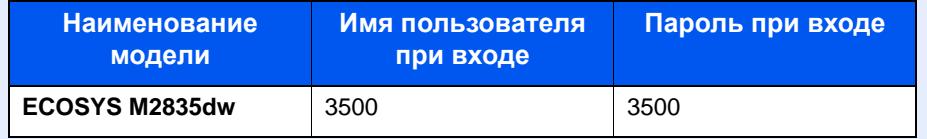

2 [**Реквиз. польз. при входе**] > [**Реквизиты польз.**]

# 2 Настройте параметры.

1 Выберите [**Локальная аутентификация**] или [**Сетевая аутентификация**].

Для отключения управления реквизитами пользователей нажмите [**Откл.**].

Если выбрана [**Сетевая аутентификация**], введите имя хоста (не более 64 символов) и имя домена (не более 256 символов) для сервера аутентификации. В качестве типа сервера выберите [**NTLM**], [**Kerberos**] или [**Ext.**].

Если выбран тип сервера [**Ext.**], введите номер порта.

## **ПРИМЕЧАНИЕ**

- Если выбрать [**Домен**], будет отображен список регистрации доменов.
- Введите имя домена. Можно зарегистрировать до 10 имен доменов.
- 2 Откроется экран "Добавить новую функцию к главному экрану?". Для отображения новой функции на главном экране выберите [**Да**] и укажите положение, в котором будет отображаться значок зарегистрированной функции.
	- Функции, доступные для [отображения](#page-61-0) на рабочем столе (стр. 2-14)

# **<u><b>Q**</u> ПРИМЕЧАНИЕ

Если имя пользователя при входе и пароль не приняты, проверьте следующие настройки.

- Параметры сетевой аутентификации на аппарате
- Свойство пользователя на сервере аутентификации
- Настройка даты и времени на аппарате и на сервере аутентификации

Если не удается войти в систему из-за настроек аппарата, войдите в систему как любой из зарегистрированных администраторов из списка локальных пользователей и исправьте настройки.

# <span id="page-318-0"></span>Настройка управления реквизитами пользователей

Регистрация, изменение и удаление пользователей, настройка параметров управления реквизитами пользователей.

# <span id="page-318-1"></span>Безоп. аутентификации

Если включена аутентификация пользователей, настройте ее параметры.

### **Настройки блокировки учетной записи пользователя**

Можно запретить использование учетной записи пользователя в случае повторного ввода неправильного пароля для входа в систему с этой учетной записью.

## 1 Откройте экран.

1 Клавиша [**Системное меню/Счетчик**] > [**Реквизиты пользователей/учет заданий**]

### **<u>C</u>** ПРИМЕЧАНИЕ

Если появляется экран аутентификации пользователя, следует ввести имя пользователя и пароль для входа в систему, а затем нажать [**Вход**]. Для этого необходимо войти в систему с правами администратора. Заводские настройки по умолчанию для имени пользователя и пароля при входе приведены ниже.

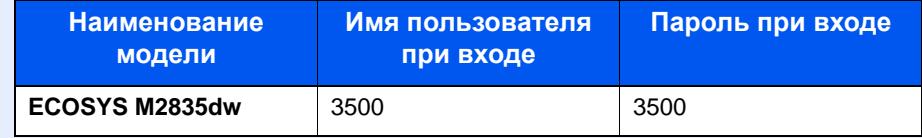

2 [**Реквиз. польз. при входе**] > [**Настройки блокировки учетной записи пользоват.**]

### 2 Настройте параметры.

Можно выбрать следующие параметры.

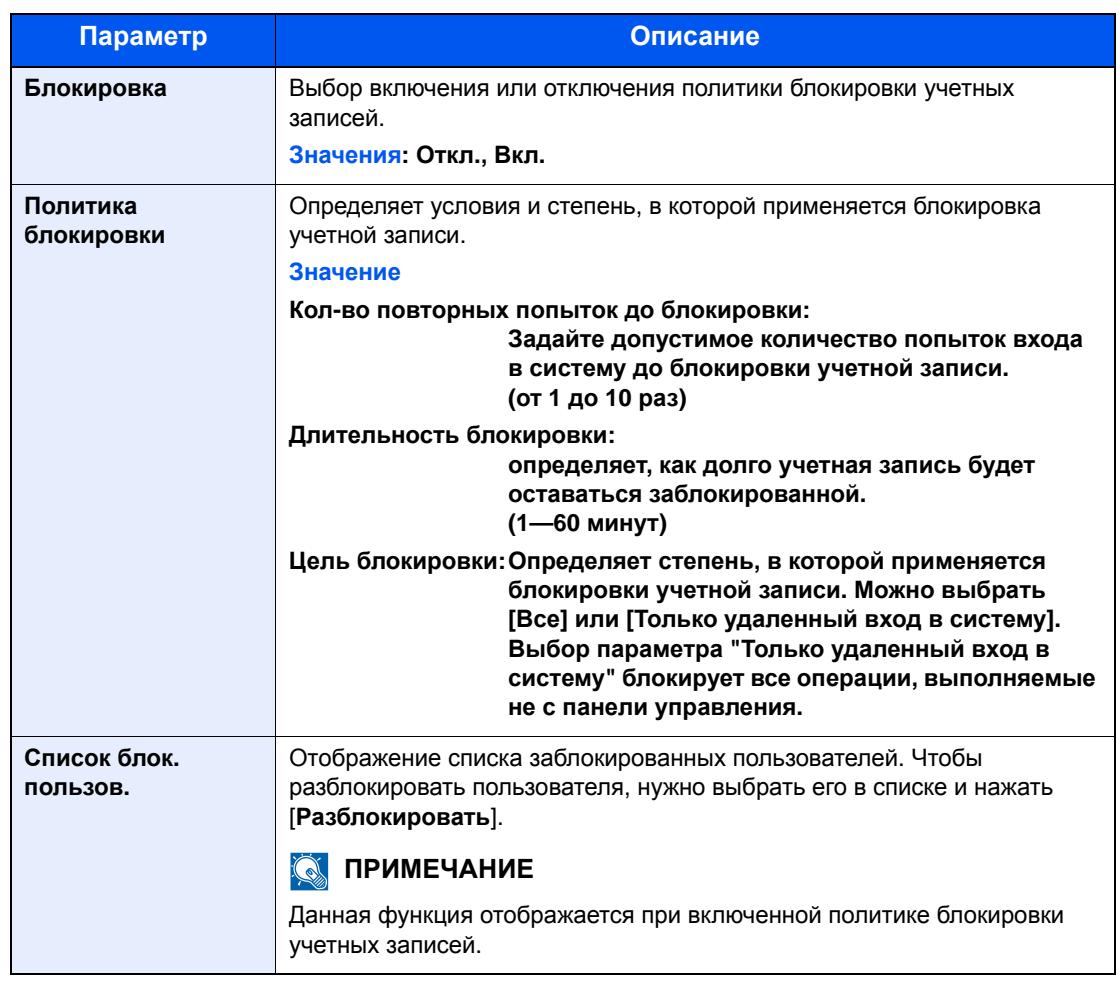

# <span id="page-319-0"></span>Добавление пользователя (Список локальных пользователей)

Можно добавить до 100 пользователей (включая имя пользователя при входе по умолчанию).

## **Q** ПРИМЕЧАНИЕ

В стандартном варианте уже сохранен каждый пользователь по умолчанию с правами администратора аппарата и с правами администратора. Свойства каждого из пользователей:

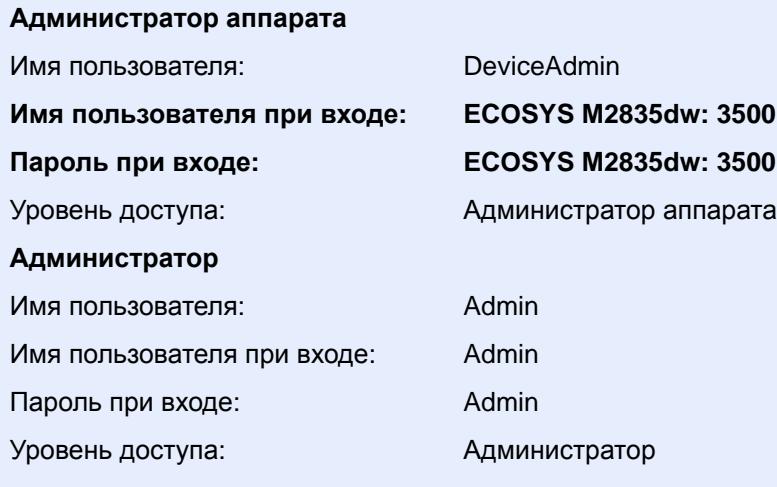

\* Прописные и строчные буквы различаются (с учетом регистра).

Рекомендуется периодически изменять имя пользователя, имя пользователя при входе и пароль при входе. Это способствует повышению безопасности.

## 1 Откройте экран.

1 Клавиша [**Системное меню/Счетчик**] > [**Реквизиты пользователей/учет заданий**]

### **<u>Q</u>** ПРИМЕЧАНИЕ

Если появляется экран аутентификации пользователя, следует ввести имя пользователя и пароль для входа в систему, а затем нажать [**Вход**]. Для этого необходимо войти в систему с правами администратора. Заводские настройки по умолчанию для имени пользователя и пароля при входе приведены ниже.

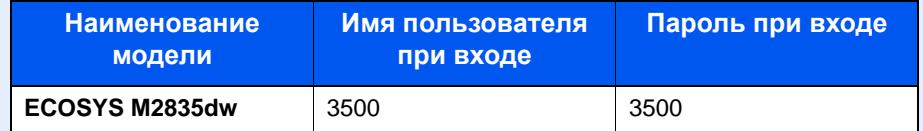

**2** [Реквиз. польз. при входе] > [Список лок польз] > [ $\textbf{+}$ ]

# 2 Введите информацию <sup>о</sup> пользователе.

Выберите [**Далее**].

В приведенной ниже таблице указана информация о пользователе, которую нужно зарегистрировать.

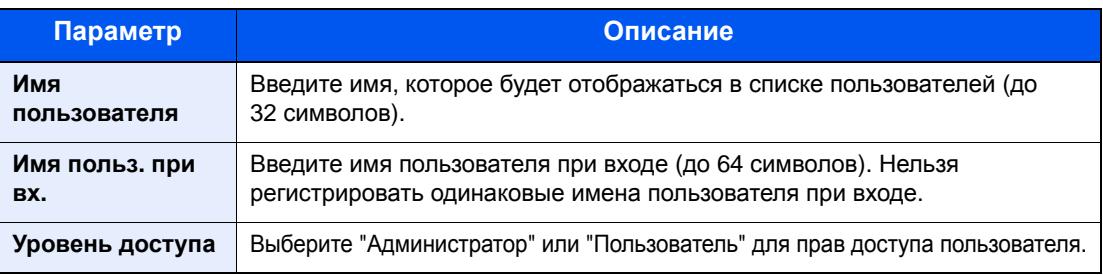

### **<u>• ПРИМЕЧАНИЕ</u>**

Для получения подробной информации о вводе символов см.:

Способ ввода [символов](#page-422-0) (стр. 11-8)

## 3 Проверьте информацию <sup>о</sup> пользователе.

При необходимости измените или добавьте информацию.

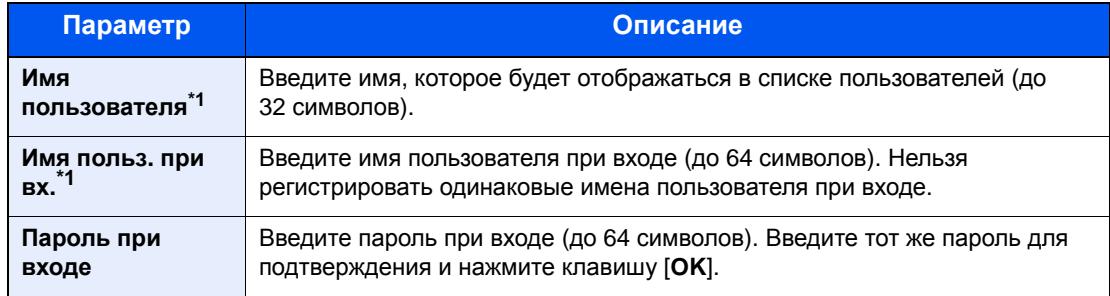

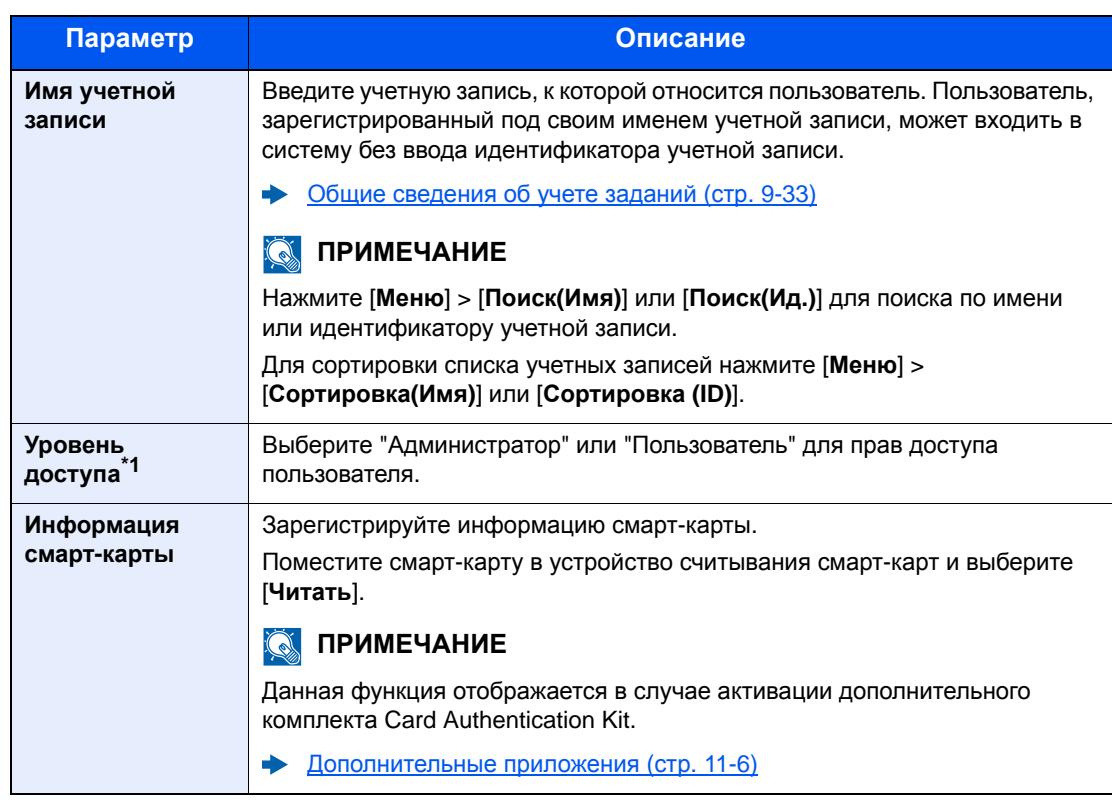

<span id="page-321-0"></span>\*1 Обязательно при регистрации пользователя.

# **ПРИМЕЧАНИЕ**

Для получения подробной информации о вводе символов см.:

Способ ввода [символов](#page-422-0) (стр. 11-8)

# 4 Нажмите [Сохранить].

В список локальных пользователей добавляется новый пользователь.

# **<u> ПРИМЕЧАНИЕ</u>**

Если включен простой вход, то по завершении новой регистрации появляется экран подтверждения, предлагающий настроить параметры простого входа. Для настройки параметров простого входа выберите [**Да**]. Если выбрать [**Нет**], снова откроется экран списка пользователей.

По поводу процедуры настройки параметров простого входа см.:

[Настройки](#page-339-0) простого логина (стр. 9-27)

# <span id="page-322-0"></span>Изменение свойств пользователя

Типы свойств пользователей, которые можно изменить, могут отличаться в зависимости от прав доступа пользователей.

### **ПРИМЕЧАНИЕ**

Чтобы изменить информацию пользователя для администратора аппарата, необходимо войти в систему с правами администратора аппарата. Если войти как обычный пользователь, можно только просматривать информацию пользователя.

Заводские настройки по умолчанию для имени пользователя и пароля при входе приведены ниже.

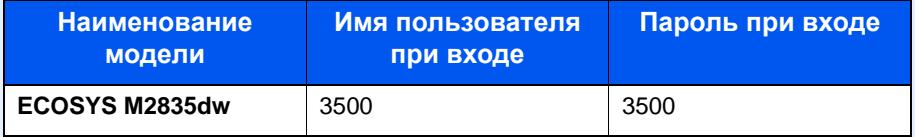

#### **Для пользователя, выполнившего вход с правами администратора**

Можно изменять свойства пользователя и удалять пользователей. Можно изменять все параметры, которые можно добавлять.

### 1 Откройте экран.

1 Клавиша [**Системное меню/Счетчик**] > [**Реквизиты пользователей/учет заданий**]

### **<u>Q</u>** ПРИМЕЧАНИЕ

Если появляется экран аутентификации пользователя, следует ввести имя пользователя и пароль для входа в систему, а затем нажать [**Вход**]. Для этого необходимо войти в систему с правами администратора. Заводские настройки по умолчанию для имени пользователя и пароля при входе приведены ниже.

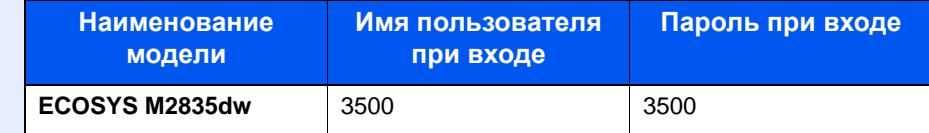

2 **[Реквиз. польз. при входе**] > [**Список лок польз**]

#### 2 Изменение свойств пользователя.

#### **Изменение свойств пользователя**

1 Выберите [ ] для пользователя, данные которого подлежат редактированию.

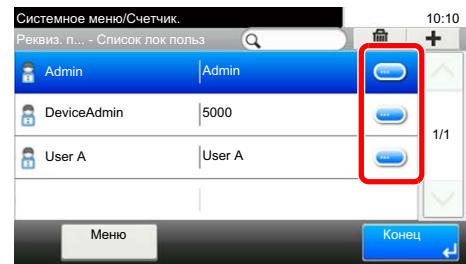

### **<u>©</u> ПРИМЕЧАНИЕ**

- Для сортировки списка пользователей выберите [**Меню**] > [**Сортировка (имя пользователя)**] и [**Сортировка (имя пользователя при входе)**].
- Для поиска по имени или имени пользователя при входе выберите [**Меню**] > [**Поиск (имя пользователя)**] или [**Поиск(Имя пользователя при входе)**].
- 2 По поводу изменения свойств пользователя см. пункт 3 в разделе "Добавление пользователя (Список локальных пользователей)".
	- Добавление пользователя (Список локальных [пользователей](#page-319-0)) (стр. 9-7)

#### 3 [**Сохранить**] > [**Да**]

Информация пользователя будет изменена.

#### **Удаление пользователя**

- 1 Выберите пользователя, которого нужно удалить.
- $2$  [  $\hat{m}$  ] > [Да]

Будут удалены выбранные пользователи.

# **ПРИМЕЧАНИЕ**

Пользователя по умолчанию с правами администратора аппарата удалить нельзя.
# **Изменение информации пользователя, выполнившего вход в систему (Свойство пользователя)**

Данные пользователи могут частично изменять свои свойства пользователей, включая имя пользователя и пароль при входе, адрес электронной почты и простой вход в систему.

Хотя параметры "Имя пользователя при входе", "Уровень доступа" или "Имя учетной записи" изменить нельзя, пользователи могут проверить их текущее состояние.

## 1 Откройте экран.

Клавиша [**Системное меню/Счетчик**] > [**Свойство пользователя**]

### 2 Изменение свойств пользователя.

1 По поводу изменения свойств пользователя см. пункт 3 в разделе "Добавление пользователя (Список локальных пользователей)".

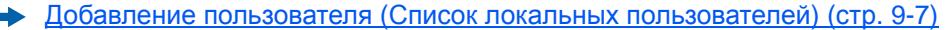

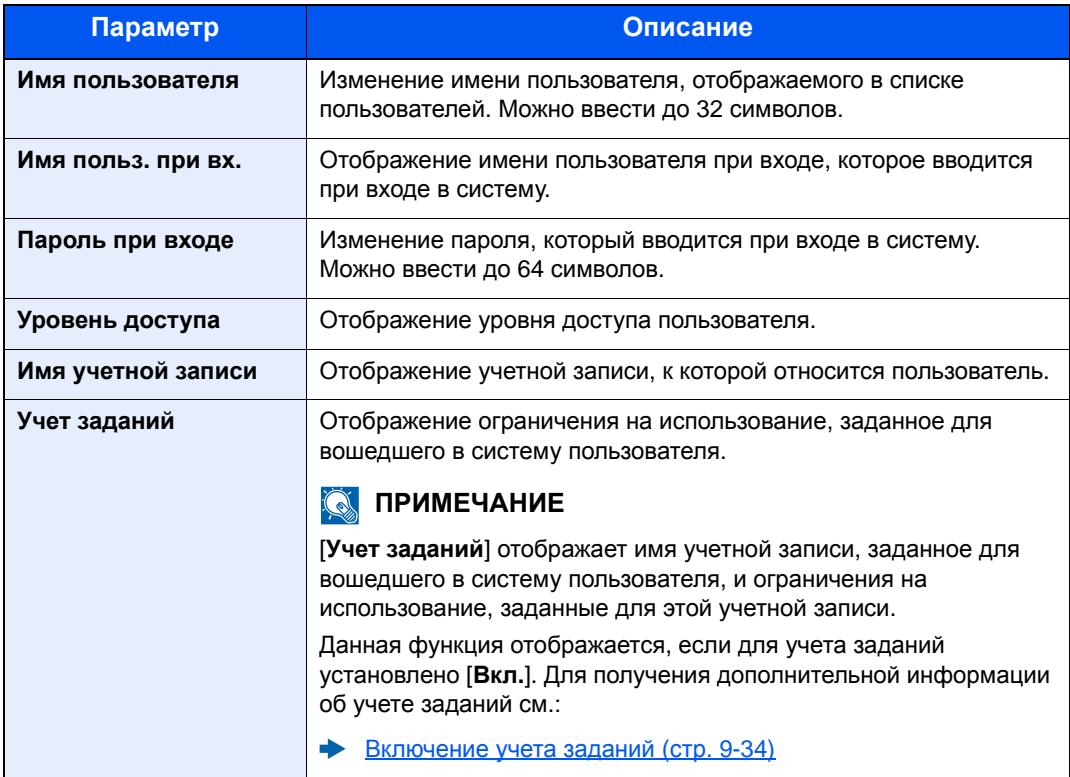

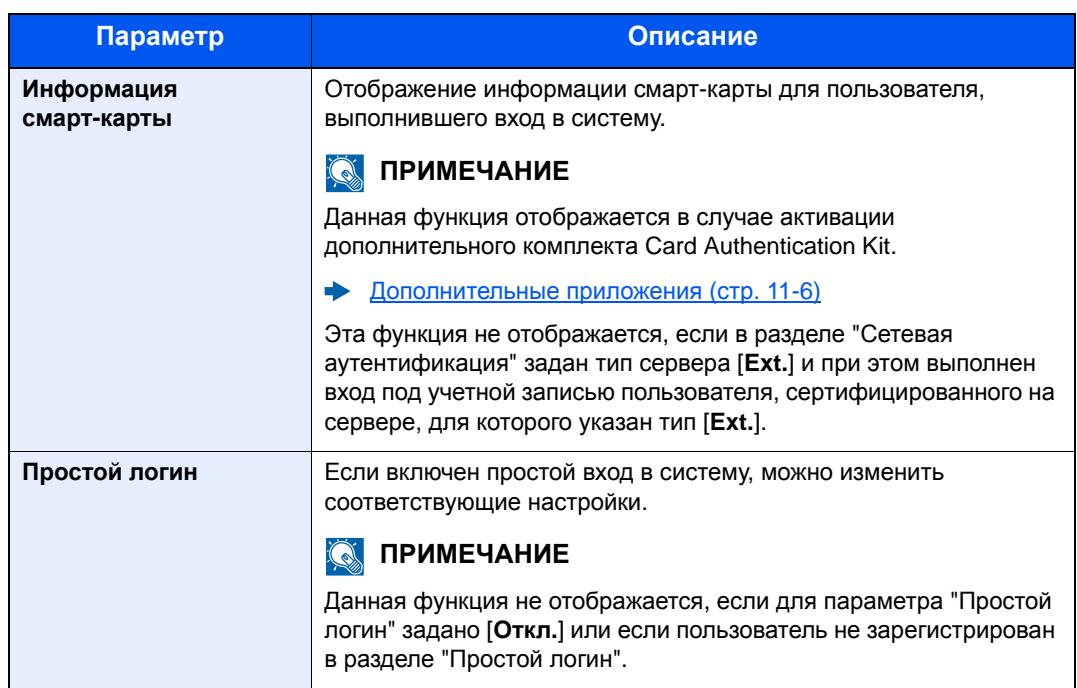

### 2 Нажмите [**Сохранить**].

Информация пользователя будет изменена.

# Управление реквизитами пользователей для печати

Можно управлять пользователями, выполняющими печать на данном аппарате с ПК.

#### **Настройка драйвера принтера**

Для управления пользователями, выполняющими печать на данном аппарате с ПК, необходимы следующие настройки драйвера принтера. Приведенные указания основываются на интерфейсе ОС Windows 8.1.

### 1 Откройте экран.

1 Выберите на рабочем столе чудо-кнопку [**Параметры**], выберите [**Панель управления**], а затем [**Устройства и принтеры**].

### **ПРИМЕЧАНИЕ**

В Windows 7 нажмите кнопку [**Старт**], а затем выберите [**Устройства и принтеры**].

- 2 Щелкните правой кнопкой мыши по значку драйвера принтера аппарата и выберите меню [**Свойства принтера**] драйвера принтера.
- 3 Щелкните [**Администратор**] на вкладке [**Параметры устройства**].

# 2 Настройте параметры.

1 Выберите [**Реквизиты польз.**] на вкладке [**Реквизиты польз.**].

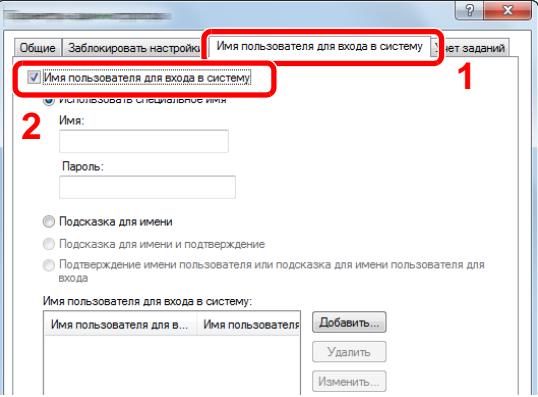

2 Настройте управление реквизитами пользователей.

[**Использовать специальное имя**]. С помощью этого параметра можно задать имя пользователя и пароль, чтобы использовать одни и те же реквизиты пользователя для каждого задания печати. Если выбран этот параметр, пользователю не нужно вводить имя и пароль для каждого задания печати.

[**Подсказка для имени**]. При попытке печати откроется экран ввода имени пользователя и пароля. Имя пользователя и пароль необходимо вводить при каждой попытке печати.

[**Подсказка для имени и подтверждение**]. При попытке печати откроется экран ввода имени пользователя и пароля. Необходимо ввести имя пользователя и пароль, сохраненные в списке имен пользователей для входа в систему. Имя пользователя и пароль необходимо вводить при каждой попытке печати.

[**Подтверждение имени пользователя или подсказка для имени пользователя для входа**]. При печати выполняется поиск имени пользователя Windows в списке "Имена пользователей для входа", и печать будет возможна, если данное имя зарегистрировано. Если данное имя не зарегистрировано, печать будет отменена для пользователей, имеющих только полномочия пользователя. Если пользователь имеет полномочия администратора, откроется экран ввода имени пользователя и пароля.

3 Нажмите [**OK**].

#### **ПРИМЕЧАНИЕ**

Информацию о других параметрах учета заданий см. в разделе:

**Printer Driver User Guide** 

# Управление пользователями при сканировании с помощью TWAIN

Можно управлять пользователями, выполняющими сканирование с помощью TWAIN.

#### **Настройка драйвера TWAIN**

Для управления пользователями, выполняющими сканирование с помощью TWAIN, необходимы следующие настройки драйвера TWAIN. Приведенные указания основываются на интерфейсе ОС Windows 8.1.

### Откройте экран.

1 Нажмите чудо-кнопку [**Поиск**] и введите в поле поиска "TWAIN Driver Setting". Выберите [**TWAIN Driver Setting**] в списке результатов поиска, после чего откроется окно "TWAIN Driver Setting".

#### **ПРИМЕЧАНИЕ**

В Windows 7 нажмите кнопку [**Пуск**], [**Все программы**], [**Kyocera**], а затем [**TWAIN Driver Setting**].

2 Выберите аппарат и нажмите [**Изменить**].

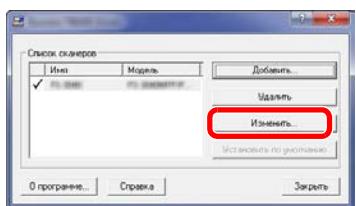

#### 2 Настройте параметры.

- 1 Щелкните [**Параметры аутентификации пользователя**].
- 2 Установите флажок рядом с пунктом [**Аутентификация**] и введите имя пользователя при входе и пароль.

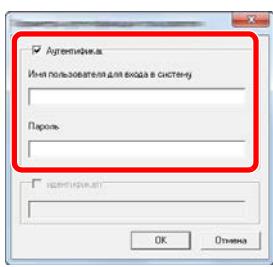

3 Нажмите [**OK**].

# Управление пользователями при сканировании с помощью WIA

Можно управлять пользователями, выполняющими сканирование с помощью WIA.

#### **Настройка драйвера WIA**

Для управления пользователями, выполняющими сканирование с помощью WIA, необходимы следующие настройки драйвера WIA. Приведенные указания основываются на интерфейсе ОС Windows 8.1.

# 1 Откройте экран.

1 Нажмите чудо-кнопку [**Поиск**] и введите в поле поиска "Сканер". Щелкните в списке поиска [**Просмотр сканеров и камер**], и откроется окно "Сканеры и камеры".

#### **<u>Q</u>** ПРИМЕЧАНИЕ

В Windows 7 нажмите кнопку [**Пуск**] и введите [**Сканер**] в поле [**Найти программы и файлы**]. Щелкните в списке поиска [**Просмотр сканеров и камер**], и откроется окно "Сканеры и камеры".

2 Выберите из драйверов WIA тот, который имеет такое же имя, что и аппарат, и нажмите [**Свойства**].

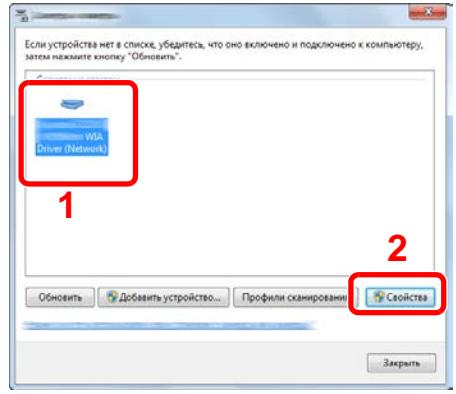

#### 2 Настройте параметры.

1 Установите флажок рядом с пунктом [**Аутентификация**] на вкладке [**Настройки**] и введите имя пользователя при входе и пароль.

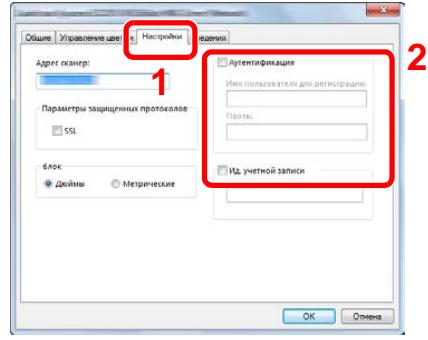

2 Нажмите [**OK**].

# Управление пользователями, отправляющими факсы с ПК

Можно управлять пользователями, отправляющими факсы с ПК.

#### **Настройка драйвера факса**

Для управления пользователями, отправляющими факсы с ПК, необходимы следующие настройки драйвера факса. Приведенные указания основываются на интерфейсе ОС Windows 8.1.

# 1 Откройте экран.

1 Выберите на рабочем столе чудо-кнопку [**Параметры**], выберите [**Панель управления**], а затем [**Устройства и принтеры**].

#### **<u>М</u>** ПРИМЕЧАНИЕ

В Windows 7 нажмите кнопку [**Старт**], а затем выберите [**Устройства и принтеры**].

- 2 Щелкните правой кнопкой мыши по значку драйвера принтера аппарата и выберите меню [**Свойства принтера**] драйвера принтера.
- 3 Щелкните [**Настройка приема факса**] в окне [**Настройка печати**].

### 2 Настройте параметры.

1 Выберите [**Имя пользователя**] на вкладке [**Аутентификация**].

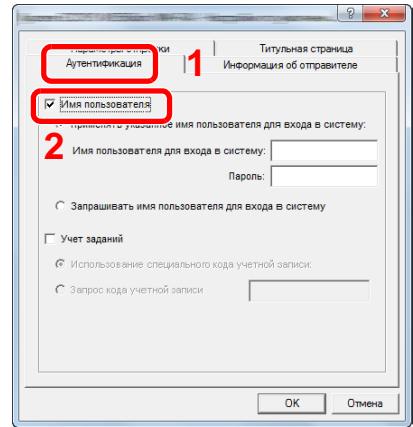

2 Настройте управление реквизитами пользователей.

[**Применять указанное имя пользователя для входа в систему**]. С помощью этого параметра можно задать имя пользователя и пароль, чтобы использовать одни и те же реквизиты пользователя для каждого задания факса. Если выбран этот параметр, пользователю не нужно вводить имя и пароль для каждого задания факса.

[**Запрашивать имя пользователя для входа в систему**]. При попытке передачи откроется экран ввода имени пользователя и пароля. Имя пользователя и пароль необходимо вводить при каждой попытке передачи.

3 Нажмите [**OK**].

# Настройки авторизации группы

Данная функция задает ограничения на использование аппарата для каждой отдельной группы, зарегистрированной на сервере аутентификации.

#### **ПРИМЕЧАНИЕ** Q

Для использования настроек авторизации группы необходимо выбрать [**Сетевая аутентификация**] в качестве метода аутентификации в разделе "Включение управления реквизитами пользователей". Выберите "Вкл." для параметра LDAP в разделе "Настройки протокола".

Включение управления реквизитами [пользователей](#page-316-0) (стр. 9-4) [Настройки](#page-299-0) протокола (стр. 8-34)

#### **Авторизация группы**

#### Откройте экран.

1 Клавиша [**Системное меню/Счетчик**] > [**Реквизиты пользователей/учет заданий**]

#### **<u>Q</u>** ПРИМЕЧАНИЕ

Если появляется экран аутентификации пользователя, следует ввести имя пользователя и пароль для входа в систему, а затем нажать [**Вход**]. Для этого необходимо войти в систему с правами администратора. Заводские настройки по умолчанию для имени пользователя и пароля при входе приведены ниже.

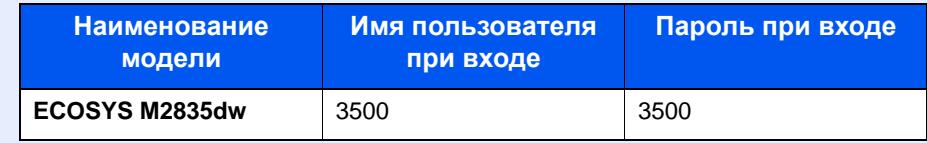

2 [**Реквиз. польз. при входе**] > [**Настр. авторизации группы**] > [**Авторизация группы**]

# 2 Выберите [Вкл.].

### **Список группы (до 20)**

Регистрация групп, для которых ограничено использование аппарата. Остальные пользователи и группы относятся к категории "Другие".

В приведенной ниже таблице описана информация о группе, которую нужно зарегистрировать.

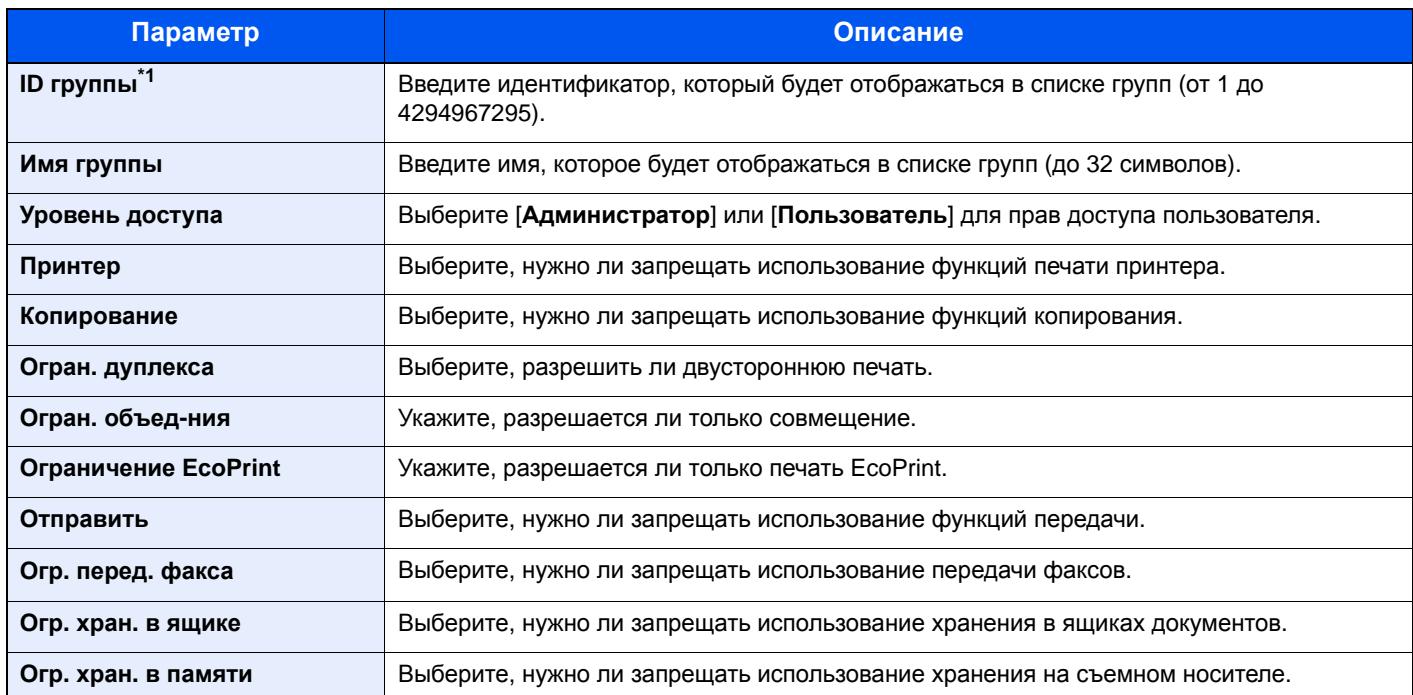

\*1 Для параметра "ID группы" укажите идентификатор PrimaryGroupID, показанный в атрибутах пользователя, которые можно отобразить с помощью инструмента ADSIEdit в Windows Server. В Windows Server 2008 и более поздних версиях ADSIEdit включен в качестве стандартной функции.

# 1 Откройте экран.

1 Клавиша [**Системное меню/Счетчик**] > [**Реквизиты пользователей/учет заданий**]

#### **ПРИМЕЧАНИЕ**

Если появляется экран аутентификации пользователя, следует ввести имя пользователя и пароль для входа в систему, а затем нажать [**Вход**]. Для этого необходимо войти в систему с правами администратора. Заводские настройки по умолчанию для имени пользователя и пароля при входе приведены ниже.

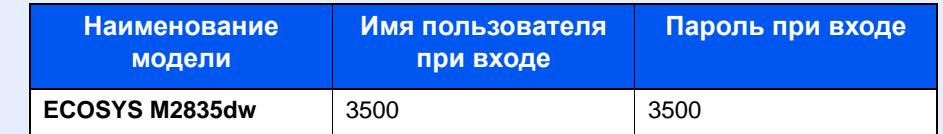

2 [**Реквиз. польз. при входе**] > [**Авторизация группы**] > [**Список группы**] > [ ]

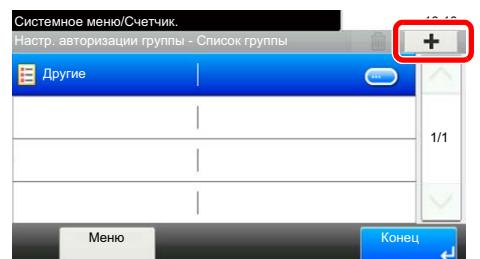

# 2 Настройте параметры.

- 1 Введите идентификатор группы > [**Далее**].
- 2 Введите имя группы > [**Далее**].

#### **<u><b>Q**</u> ПРИМЕЧАНИЕ

Для получения подробной информации о вводе символов см.:

- Способ ввода [символов](#page-422-0) (стр. 11-8)
- 3 Выберите права доступа группы > [**Далее**].
- 4 Проверьте настройки и внесите необходимые изменения или добавьте данные.

## 3 Зарегистрируйте группу.

Нажмите [**Сохранить**].

В список групп добавляется новая группа.

# Настр. автор. польз. Гость

Если включено управление реквизитами пользователей, задайте функции, которые могут использовать временные пользователи, которым нельзя входить в систему для использования аппарата.

#### **ПРИМЕЧАНИЕ**  $\mathbb{Q}$

Для использования параметра "Настр. автор. польз. Гость" необходимо включить управление реквизитами пользователей в разделе "Включение управления регистрацией пользователей".

Включение управления реквизитами [пользователей](#page-316-0) (стр. 9-4)

#### **Включение авторизации пользователя Гость**

#### Откройте экран.

1 Клавиша [**Системное меню/Счетчик**] > [**Реквизиты пользователей/учет заданий**]

#### **<u>Q</u>** ПРИМЕЧАНИЕ

Если появляется экран аутентификации пользователя, следует ввести имя пользователя и пароль для входа в систему, а затем нажать [**Вход**]. Для этого необходимо войти в систему с правами администратора. Заводские настройки по умолчанию для имени пользователя и пароля при входе приведены ниже.

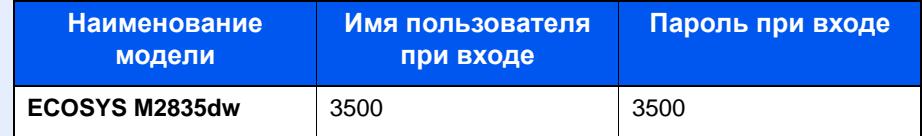

2 [**Реквиз. польз. при входе**] > [**Настр. автор.польз. Гость**] > [**Авторизац. польз. Гость**]

# 2 Выберите [Вкл.].

#### **<u><b>ПРИМЕЧАНИЕ**</u>

Если включена аутентификация пользователя с правами гостя, при входе в систему необходимо нажать клавишу [**Аутентификация/Выход**].

В настройках по умолчанию пользователя с правами гостя можно использовать только монохромное копирование. Если требуется другая функция, войдите в систему как пользователь, имеющий право на использование такой функции, или измените настройки в свойствах пользователя с правами гостя.

#### **Настройка свойств пользователя "гость"**

Регистрация информации пользователя с правами гостя и функций, использование которых для него ограничено.

В приведенной ниже таблице указана информация о пользователе, которую нужно зарегистрировать.

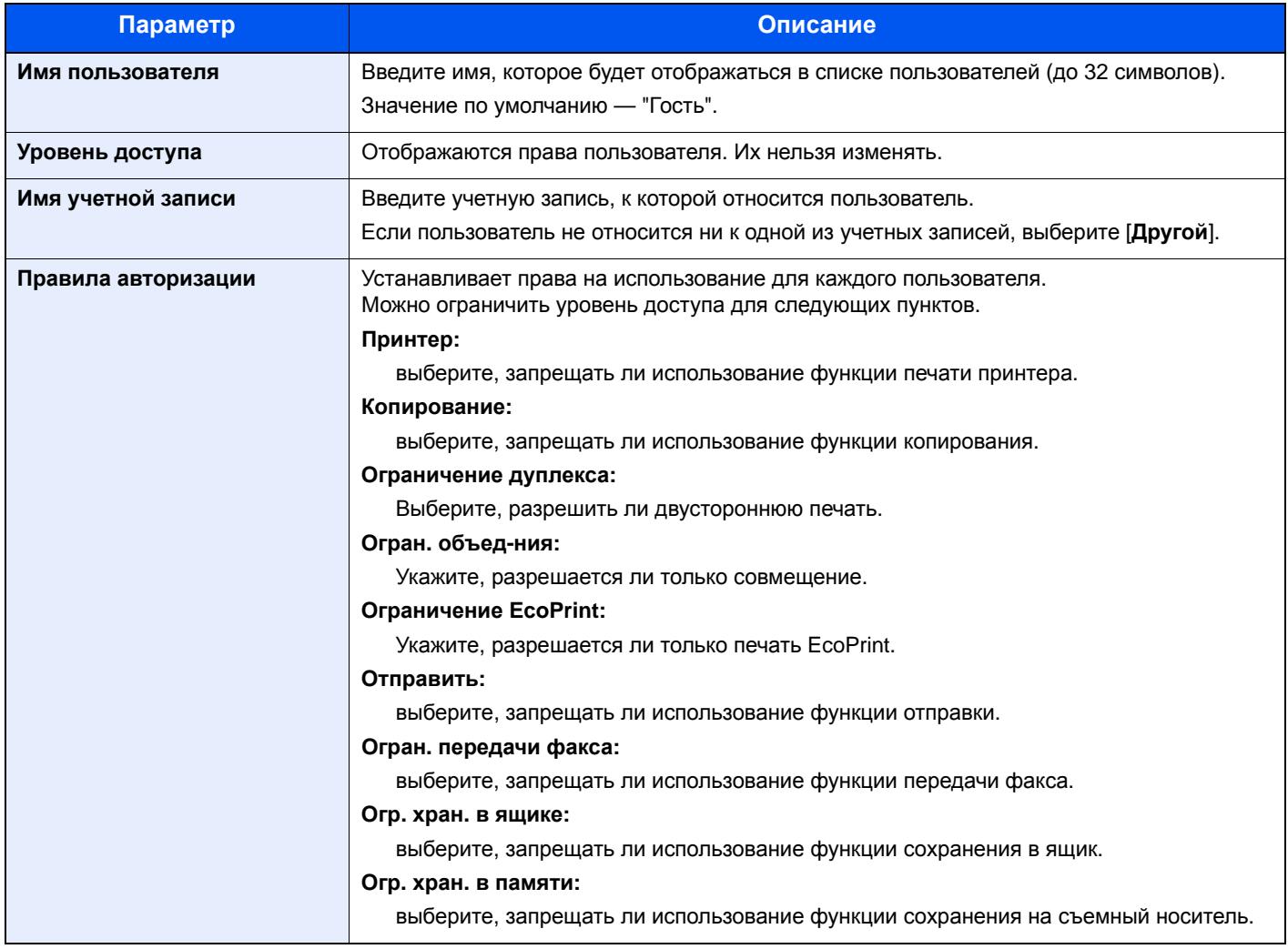

### 1 Откройте экран.

1 Клавиша [**Системное меню/Счетчик**] > [**Реквизиты пользователей/учет заданий**]

#### **<u>Q</u>** ПРИМЕЧАНИЕ

Если появляется экран аутентификации пользователя, следует ввести имя пользователя и пароль для входа в систему, а затем нажать [**Вход**]. Для этого необходимо войти в систему с правами администратора. Заводские настройки по умолчанию для имени пользователя и пароля при входе приведены ниже.

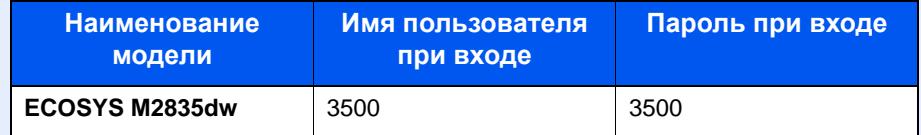

2 [**Реквиз. польз. при входе**] > [**Настр. автор.польз. Гость**] > [**Свойство польз. Гость**]

# 2 Настройте параметры.

Проверьте настройки и внесите необходимые изменения или добавьте данные.

# 3 Зарегистрируйте группу.

Нажмите [**Сохранить**].

# Получить св-ва польз. сети

Задайте необходимую информацию для получения свойств пользователя сети от сервера LDAP. Имя пользователя, полученное с помощью данной настройки, будет показано в информации пользователя, на экране подтверждения состояния и в заголовке

#### Q **ПРИМЕЧАНИЕ**

Для получения свойства пользователя сети от сервера LDAP необходимо выбрать [**Сетевая аутентификация**] в качестве способа аутентификации в разделе "Включение управления реквизитами пользователей". Выберите "Вкл." для параметра LDAP в разделе "Настройки протокола".

Включение управления реквизитами [пользователей](#page-316-0) (стр. 9-4) [Настройки](#page-299-0) протокола (стр. 8-34)

В приведенной ниже таблице описана информация, которую нужно зарегистрировать.

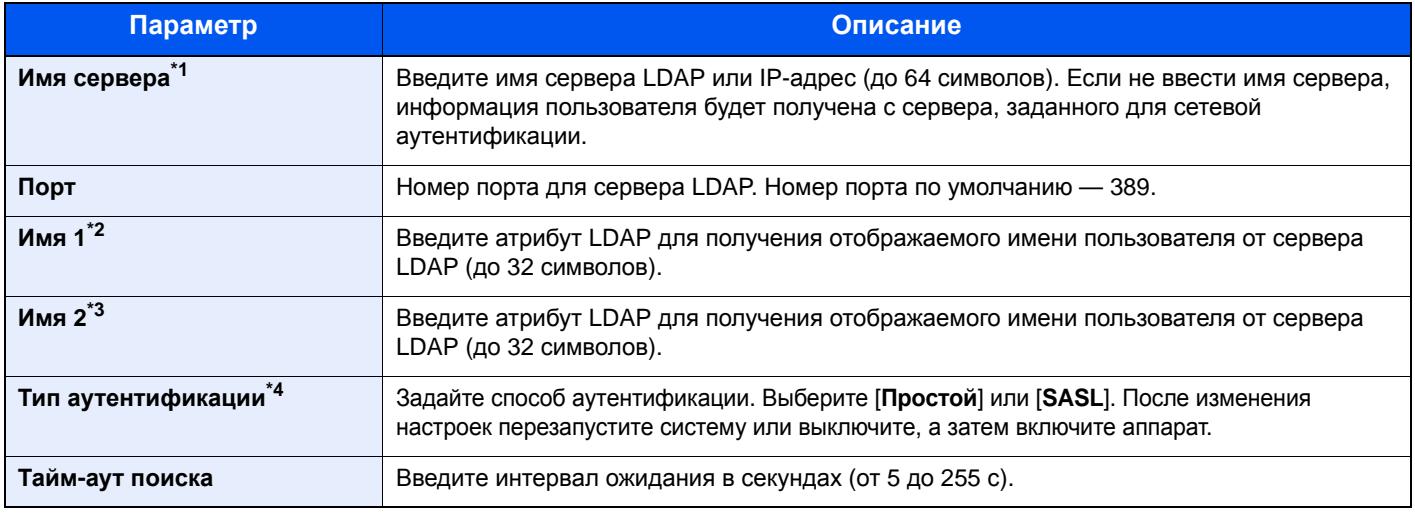

\*1 При использовании Active Directory для Windows имя сервера может совпадать с именем сервера, указанным для сетевой аутентификации.

\*2 При использовании Active Directory для Windows отображаемое имя атрибута может использоваться как "Имя 1".

- \*3 "Имя 2" может быть опущено. Если назначить отображаемое имя в качестве параметра "Имя 1", отдел в качестве "Имя 2", и если в Active Directory для Windows значение отображаемого имени "Mike Smith", а значение отдела — "Sales", то имя пользователя будет выглядеть как "Mike Smith Sales".
- \*4 Отображается, если в разделе "Сетевая аутентификация" задан тип сервера "Kerberos".

# Откройте экран.

1 Клавиша [**Системное меню/Счетчик**] > [**Реквизиты пользователей/учет заданий**]

# **<u><b>ПРИМЕЧАНИЕ**</u>

Если появляется экран аутентификации пользователя, следует ввести имя пользователя и пароль для входа в систему, а затем нажать [**Вход**]. Для этого необходимо войти в систему с правами администратора. Заводские настройки по умолчанию для имени пользователя и пароля при входе приведены ниже.

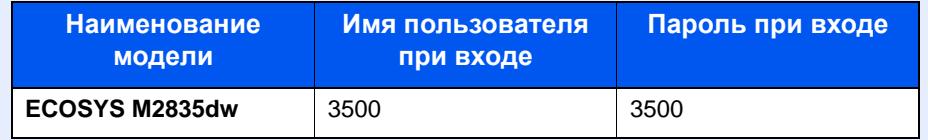

2 [**Реквиз. польз. при входе**] > [**Получить св-ва польз.сети**] > [**Вкл.**]

# Настройте параметры.

- [**Имя сервера**] > введите имя сервера LDAP или IP-адрес > [**OK**]
- [**Порт**] > введите номер порта LDAP > [**OK**]
- [**Имя 1**] > введите атрибут LDAP для получения отображаемого имени пользователя > [**OK**]
- Аналогично шагу 3 задайте [**Имя 2**].
- Если в качестве типа сервера задан "Kerberos", выберите [**Тип аутентифик.**] и задайте способ аутентификации.
- Выберите [**Тайм-аут поиска**] для задания времени ожидания.
- Введите время с помощью клавиш [**+**], [**-**] или цифровых клавиш > [**OK**] > [**OK**]

# Настройки простого логина

Функция простого входа позволяет пользователям входить в систему, просто выбрав имя пользователя. Для использования данной функции пользователи должны быть заранее зарегистрированы.

#### **ПРИМЕЧАНИЕ**

- По поводу регистрации пользователей см.:
- Добавление пользователя (Список локальных [пользователей](#page-319-0)) (стр. 9-7)
- Для использования простого входа необходимо включить управление реквизитами пользователей в разделе "Включение простого входа".
- Включение управления реквизитами [пользователей](#page-316-0) (стр. 9-4)
- Если включена авторизация пользователя с правами гостя, экран простого входа не отображается.

#### **Включение простого входа**

#### Откройте экран.

1 Клавиша [**Системное меню/Счетчик**] > [**Реквизиты пользователей/учет заданий**]

#### **<u> ПРИМЕЧАНИЕ</u>**

Если появляется экран аутентификации пользователя, следует ввести имя пользователя и пароль для входа в систему, а затем нажать [**Вход**]. Для этого необходимо войти в систему с правами администратора. Заводские настройки по умолчанию для имени пользователя и пароля при входе приведены ниже.

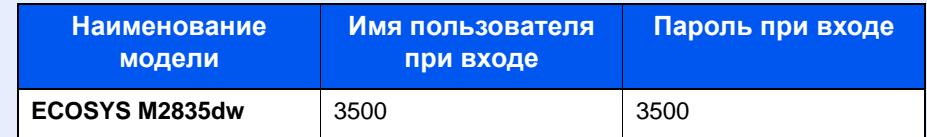

2 [**Реквиз. польз. при входе**] > [**Настройки простого логина**] > [**Простой логин**]

# 2 Выберите [Вкл.] или [Откл.].

#### **Настройка простого логина**

Можно добавить максимум 20 пользователей.

Откройте экран.

1 Клавиша [**Системное меню/Счетчик**] > [**Реквизиты пользователей/учет заданий**]

#### **<u><b>ПРИМЕЧАНИЕ**</u>

Если появляется экран аутентификации пользователя, следует ввести имя пользователя и пароль для входа в систему, а затем нажать [**Вход**]. Для этого необходимо войти в систему с правами администратора. Заводские настройки по умолчанию для имени пользователя и пароля при входе приведены ниже.

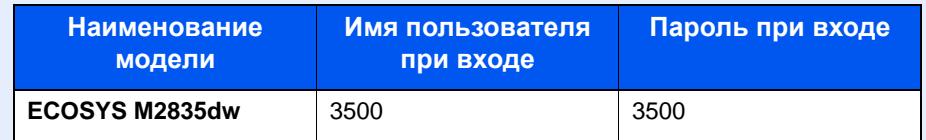

2 [**Реквиз. польз. при входе**] > [**Настройки простого логина**] > [**Настройка простого логина**]

### 2 Введите информацию <sup>о</sup> пользователе.

- 1 Выберите клавишу, для которой нужно зарегистрировать пользователя.
- $2$  Выберите  $[+]$ .

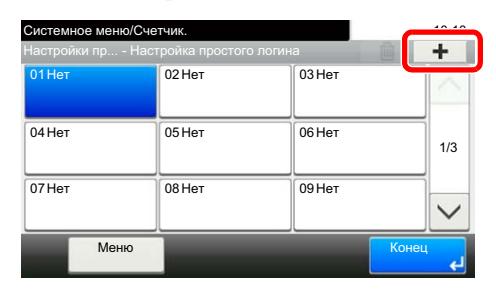

3 Чтобы выбрать пользователя из числа локальных пользователей, выберите [**Локальный польз.**]. Чтобы выбрать из сетевых пользователей, выберите [**Сетевой пользователь**].

В зависимости от выбранного метода передачи процедура может отличаться.

#### **Выбор пользователя из локальных пользователей**

Выберите пользователя, для которого нужно задать простой вход в систему.

#### **<u><b>ПРИМЕЧАНИЕ**</u>

- Для поиска по имени или имени пользователя при входе выберите [**Меню**] > [**Поиск (Имя)**] или [**Поиск(Имя пользователя при входе)**].
- Для сортировки списка пользователей выберите [**Меню**] > [**Сортировка(Имя)**] и [**Сортировка (имя пользователя при входе)**].

#### **Выбор пользователя из сетевых пользователей**

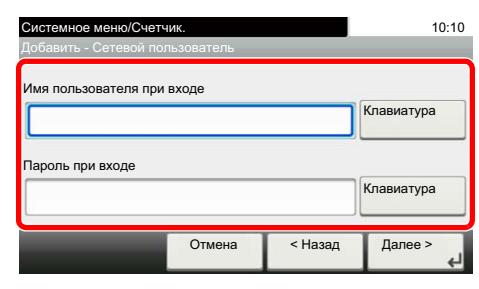

Выберите [**Клавиатура**] для пунктов "Имя пользователя при входе" и "Пароль при входе", введите информацию о пользователе, которую нужно зарегистрировать, и нажмите [**OK**].

Если нужно указать пользователя, для которого в сетевой аутентификации задан домен, нажмите "Домен" и выберите домен, в котором зарегистрирован пользователь.

Выберите [**Далее**].

#### **<u>©</u> ПРИМЕЧАНИЕ**

Для получения подробной информации о вводе символов см.:

- Способ ввода [символов](#page-422-0) (стр. 11-8)
- 4 Выберите имя пользователя, которое будет отображаться, и нажмите [**OK**].

#### **<u><b>ПРИМЕЧАНИЕ**</u>

Для получения подробной информации о вводе символов см.:

- Способ ввода [символов](#page-422-0) (стр. 11-8)
- 5 [**Вход по паролю**] > [**Вкл.**] или [**Откл.**] > [**Ярлык**]
- 6 Выберите пиктограмму пользователя, которая будет отображаться, и нажмите [**OK**].

### 3 Зарегистрируйте пользователя.

Нажмите [**Сохранить**].

# Настройки смарт-карты

Если включена аутентификация по смарт-карте, выберите тип аутентификации.

#### $\mathbb{Q}$ **ПРИМЕЧАНИЕ**

Данная функция отображается в случае активации комплекта Card Authentication Kit.

[Дополнительные](#page-420-0) приложения (стр. 11-6)

### Откройте экран.

1 Клавиша [**Системное меню/Счетчик**] > [**Реквизиты пользователей/учет заданий**]

#### **ПРИМЕЧАНИЕ**

Если появляется экран аутентификации пользователя, следует ввести имя пользователя и пароль для входа в систему, а затем нажать [**Вход**]. Для этого необходимо войти в систему с правами администратора. Заводские настройки по умолчанию для имени пользователя и пароля при входе приведены ниже.

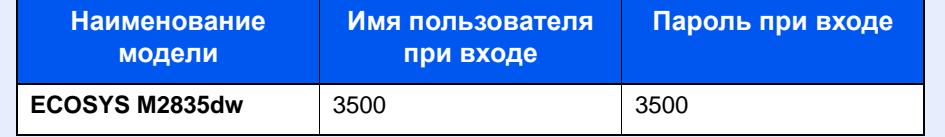

2 [**Реквиз. польз. при входе**] > [**Настройки смарт-карты**]

# 2 Настройте параметры.

Можно выбрать следующие параметры.

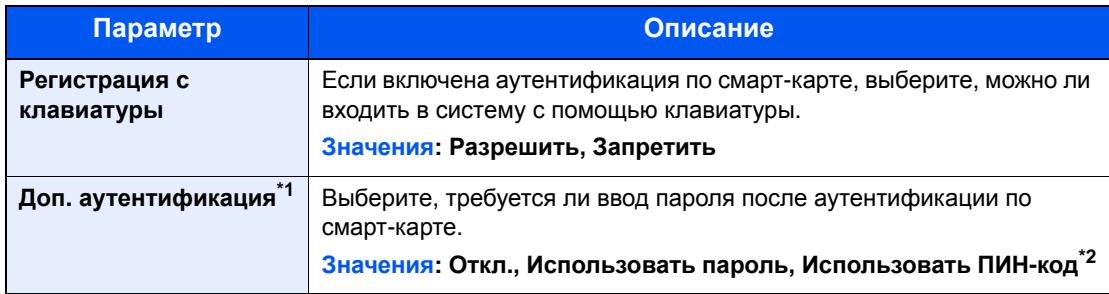

\*1 Данная функция отображается, если в разделе "Сетевая аутентификация" задан тип сервера [**NTLM**] или [**Kerberos**].

\*2 Данная функция отображается, если в разделе "Сетевая аутентификация" задан тип сервера [**Ext.**].

# Настройки входа по ПИН-коду

### **<u>Q</u>** ПРИМЕЧАНИЕ

Эта настройка отображается, только если в качестве метода аутентификации выбрано значение [**Сетевая аутентификация**] и указан тип сервера [**Ext.**] в разделе "Сетевая аутентификация".

[Дополнительные](#page-420-0) приложения (стр. 11-6)

# 1 Откройте экран.

1 Клавиша [**Системное меню/Счетчик**] > [**Реквизиты пользователей/учет заданий**]

### **ПРИМЕЧАНИЕ**

Если появляется экран аутентификации пользователя, следует ввести имя пользователя и пароль для входа в систему, а затем нажать [**Вход**]. Для этого необходимо войти в систему с правами администратора. Заводские настройки по умолчанию для имени пользователя и пароля при входе приведены ниже.

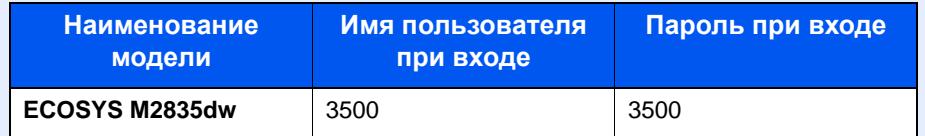

2 Выберите [**Вход по ПИН-коду**].

# 2 Настройте параметры

- 1 Выберите [**Откл.**] или [**Вкл.**].
- 2 Выберите [**OK**].

# <span id="page-344-0"></span>Использование управления реквизитами пользователей

В данном разделе описаны процедуры настройки учета заданий.

# Вход в систему/выход из системы

Если включено управление реквизитами пользователей, при каждом использовании данного аппарата будет появляться экран ввода имени пользователя и пароля для входа в систему.

### **Вход в систему**

Если во время выполнения операций появится экран ввода имени пользователя для входа, войдите в систему; для справки см.:

Вход (стр[. 2-21\)](#page-68-0)

#### **Выход из системы**

После завершения работы нажмите клавишу [**Аутентификация/Выход**] для возврата к экрану ввода имени пользователя и пароля для входа в систему.

# Общие сведения об учете заданий

Функция учета заданий управляет подсчетом страниц во время операций копирования/печати/сканирования/факса, накапливаемых каждой учетной записью, путем присвоения идентификатора каждой учетной записи.

**1** Включите учет заданий. ([стр](#page-346-0). [9-34](#page-346-0))

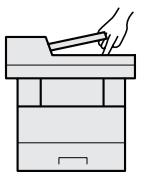

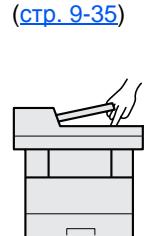

**2** Настройка

учетной записи.

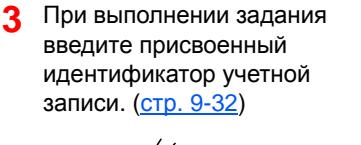

 $A: 00000001$ 

**4** Подсчитайте количество скопированных, распечатанных, отсканированных и переданных по факсу страниц.

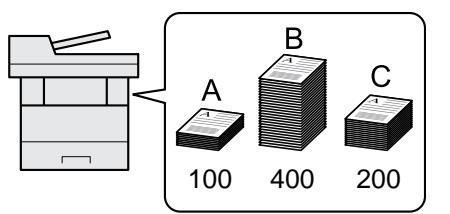

### **Управление количеством листов, используемых в заданиях печати с ПК**

Для управления количеством заданий, которые нужно напечатать с ПК в сети, нужно выполнить настройку параметров с помощью драйвера принтера на ПК.

**1** Настройте учет заданий для ПК <sup>в</sup> **2** Выполните печать. **3** Подсчитайте сети с помощью драйвера количество принтера. (стр[. 9-40\)](#page-352-0) напечатанных страниц.R C A: 00000001  $\overline{}$ 100 400 200 B: 00000002 ∽ C: 00000003

#### **Управление учетом заданий сканирования с использованием TWAIN**

Для управления учетом заданий сканирования с использованием TWAIN необходимо настроить параметры драйвера TWAIN на компьютере, подключенном к аппарату.

Учет заданий для сканирования с [использованием](#page-353-0) TWAIN (стр. 9-41)

#### **Управление учетом заданий сканирования с использованием WIA**

Для управления учетом заданий сканирования с использованием WIA необходимо настроить параметры драйвера WIA на компьютере, подключенном к аппарату.

Учет заданий для сканирования с [использованием](#page-354-0) WIA (стр. 9-42)

#### **Управление заданиями факса, переданными с ПК**

Для управления количеством заданий факса, переданных с ПК, нужно выполнить настройку параметров с помощью драйвера факса на ПК.

Учет заданий факса, [переданных](#page-355-0) с компьютера (стр. 9-43)

# <span id="page-346-0"></span>Включение учета заданий

# 1 Откройте экран.

1 Клавиша [**Системное меню/Счетчик**] > [**Реквизиты пользователей/учет заданий**]

### **<u><b>ПРИМЕЧАНИЕ**</u>

Если появляется экран аутентификации пользователя, следует ввести имя пользователя и пароль для входа в систему, а затем нажать [**Вход**]. Для этого необходимо войти в систему с правами администратора. Заводские настройки по умолчанию для имени пользователя и пароля при входе приведены ниже.

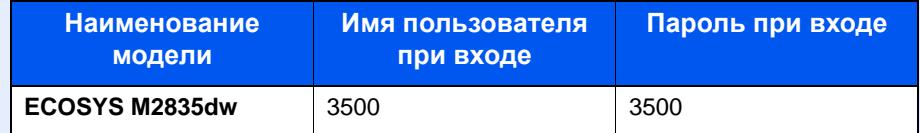

2 [**Настройка учета заданий**] > [**Учет заданий**]

# 2 Выберите [Вкл.].

# **<u>• ПРИМЕЧАНИЕ</u>**

- Для отключения учета заданий выберите [**Откл.**].
- После возврата к экрану системного меню по умолчанию автоматически будет выполнен выход из системы и появится экран для ввода идентификатора учетной записи. Для продолжения работы введите идентификатор учетной записи.

# Доступ к учету заданий

# Откройте экран.

1 Клавиша [**Системное меню/Счетчик**] > [**Реквизиты пользователей/учет заданий**]

#### **<u>Q</u>** ПРИМЕЧАНИЕ

Если появляется экран аутентификации пользователя, следует ввести имя пользователя и пароль для входа в систему, а затем нажать [**Вход**]. Для этого необходимо войти в систему с правами администратора. Заводские настройки по умолчанию для имени пользователя и пароля при входе приведены ниже.

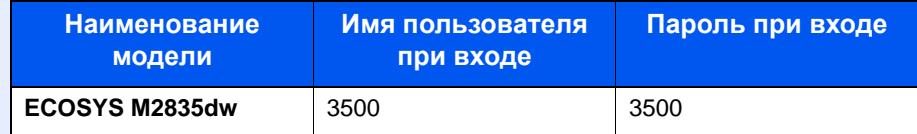

2 [**Настройка учета заданий**] > [**Доступ к учету заданий**]

### 2 Настройте параметры.

Выберите [**Автономный**] или [**Сетевой**].

# <span id="page-347-0"></span>Настройка учетной записи

Можно добавлять, изменять и удалять учетные записи и задавать ограничения для каждой учетной записи.

# Добавление учетной записи

Можно добавить до 100 отдельных учетных записей. Необходимо ввести следующие данные.

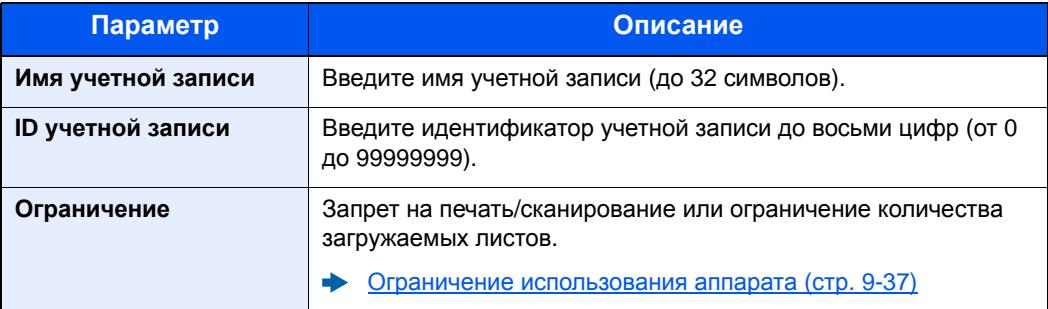

### 1 Откройте экран.

1 Клавиша [**Системное меню/Счетчик**] > [**Реквизиты пользователей/учет заданий**]

### **<u><b>ПРИМЕЧАНИЕ**</u>

Если появляется экран аутентификации пользователя, следует ввести имя пользователя и пароль для входа в систему, а затем нажать [**Вход**]. Для этого необходимо войти в систему с правами администратора. Заводские настройки по умолчанию для имени пользователя и пароля при входе приведены ниже.

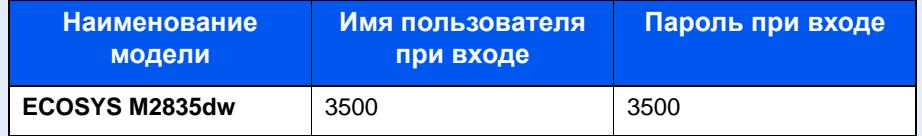

 $2$  [Настройка учета заданий] > [Список учета] > [ $+$ ]

# 2 Введите информацию об учетной записи.

1 Введите имя учетной записи > [**Далее**].

#### **<u>C</u>** ПРИМЕЧАНИЕ

Для получения подробной информации о вводе символов см.:

- Способ ввода [символов](#page-422-0) (стр. 11-8)
- 2 Введите идентификатор учетной записи > [**Далее**].

#### **<u>©</u> ПРИМЕЧАНИЕ**

Нельзя использовать уже зарегистрированный идентификатор учетной записи. Введите другой идентификатор учетной записи.

- 3 Активируйте или отключите ограничение.
	- Ограничение [использования](#page-349-0) аппарата (стр. 9-37)

#### 4 Нажмите [**Сохранить**].

В список учетных записей добавляется новая учетная запись.

# <span id="page-349-0"></span>Ограничение использования аппарата

В данном разделе описан порядок ограничения использования аппарата учетной записью или количества доступных листов.

Параметры, которые можно задать, зависят от того, выбрано значение "Отдельный" или "Всего" для счетчика копий/распечаток.

[Копирование](#page-357-0)/распечаток (стр. 9-45)

#### **Параметры ограничения**

Для счетчика копий/распечаток выбрано "Индивидуальный". Для счетчика копий/распечаток выбрано "Отдельный".

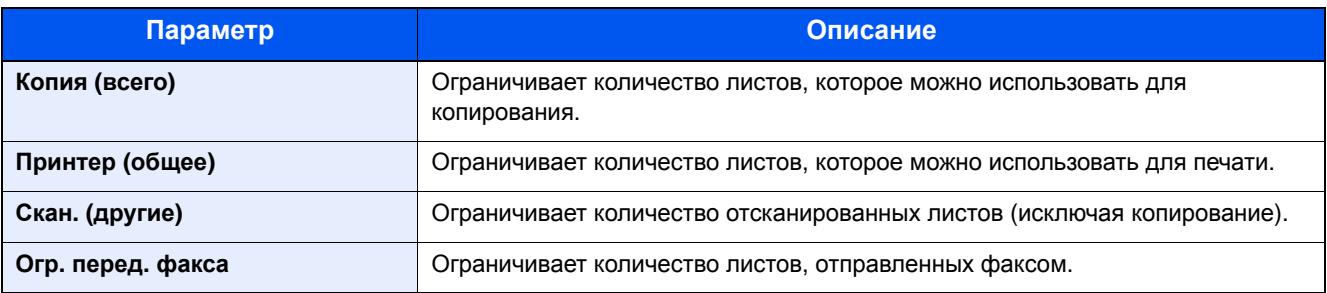

Для счетчика "Копирование/распечатка" выбрано "Всего"

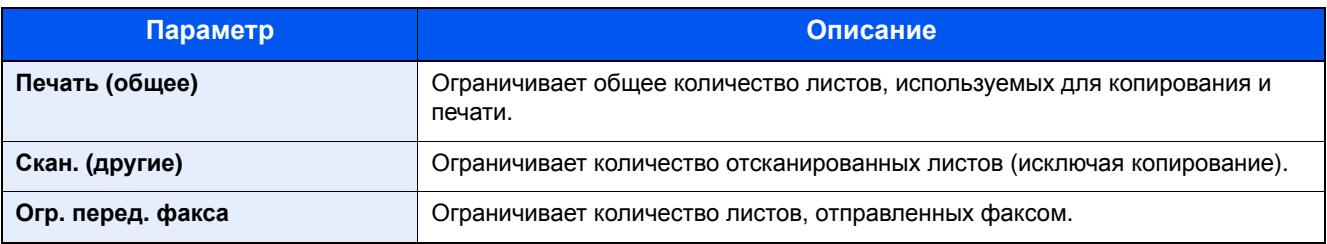

#### **Применение ограничений**

Ограничение может применяться в следующих режимах:

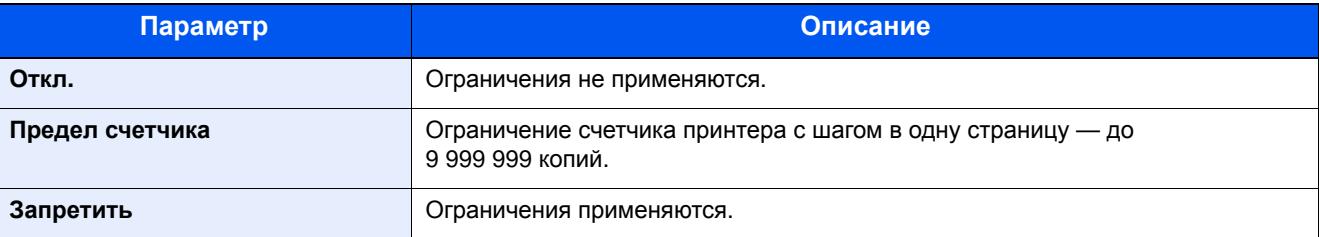

# Редактирование учетной записи

# 1 Откройте экран.

1 Клавиша [**Системное меню/Счетчик**] > [**Реквизиты пользователей/учет заданий**]

#### **ПРИМЕЧАНИЕ**

Если появляется экран аутентификации пользователя, следует ввести имя пользователя и пароль для входа в систему, а затем нажать [**Вход**]. Для этого необходимо войти в систему с правами администратора. Заводские настройки по умолчанию для имени пользователя и пароля при входе приведены ниже.

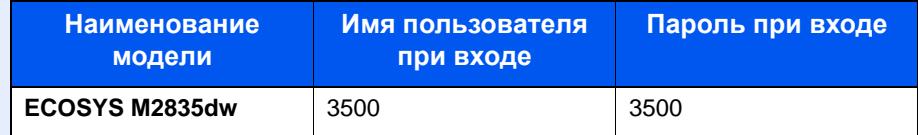

2 [**Настройка учета заданий**] > [**Список учета**]

### 2 Отредактируйте учетную запись.

1 Выберите [ ] для имени учетной записи, которую нужно редактировать.

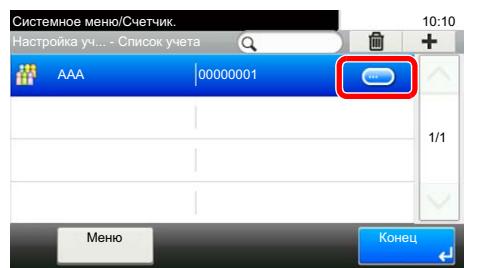

#### **<u>C</u>** ПРИМЕЧАНИЕ

- Для поиска по имени или имени пользователя при входе выберите [**Меню**] > [**Поиск (Имя)**] или [**Поиск(Ид.)**].
- Для сортировки списка пользователей выберите [**Меню**] > [**Сортировка(Имя)**] и [**Сортировка (ID)**].
- 2 Выберите информацию об учетной записи, которую нужно изменить, и внесите изменения.

#### 3 [**Сохранить**] > [**Да**]

Информация об учетной записи будет изменена.

# Удаление учетной записи

# 1 Откройте экран.

1 Клавиша [**Системное меню/Счетчик**] > [**Реквизиты пользователей/учет заданий**]

### **ПРИМЕЧАНИЕ**

Если появляется экран аутентификации пользователя, следует ввести имя пользователя и пароль для входа в систему, а затем нажать [**Вход**]. Для этого необходимо войти в систему с правами администратора. Заводские настройки по умолчанию для имени пользователя и пароля при входе приведены ниже.

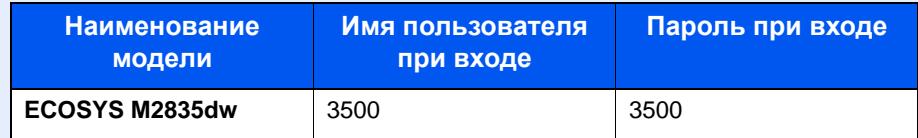

2 [**Настройка учета заданий**] > [**Список учета**]

# 2 Удалите учетную запись.

- 1 Выберите имя учетной записи, которую нужно удалить.
- **2** [ **m** ] > [Да]

Учетная запись будет удалена.

# <span id="page-352-0"></span>Учет заданий для печати

Количеством заданий, которые нужно напечатать с компьютера, можно управлять с помощью функции учета заданий.

#### **Настройка драйвера принтера**

Для управления количеством заданий, которые нужно напечатать с ПК в сети, нужно выполнить настройку следующих параметров с помощью драйвера принтера на ПК. Приведенные указания основываются на интерфейсе ОС Windows 8.1.

### 1 Откройте экран.

1 Выберите на рабочем столе чудо-кнопку [**Параметры**], выберите [**Панель управления**], а затем [**Устройства и принтеры**].

#### $\Omega$ **ПРИМЕЧАНИЕ**

В Windows 7 нажмите кнопку [**Старт**], а затем выберите [**Устройства и принтеры**].

- 2 Щелкните правой кнопкой мыши по значку драйвера принтера аппарата и выберите меню [**Свойства принтера**] драйвера принтера.
- 3 Щелкните [**Администратор**] на вкладке [**Параметры устройства**].

### 2 Настройте параметры.

1 Выберите [**Учет заданий**] во вкладке [**Учет заданий**].

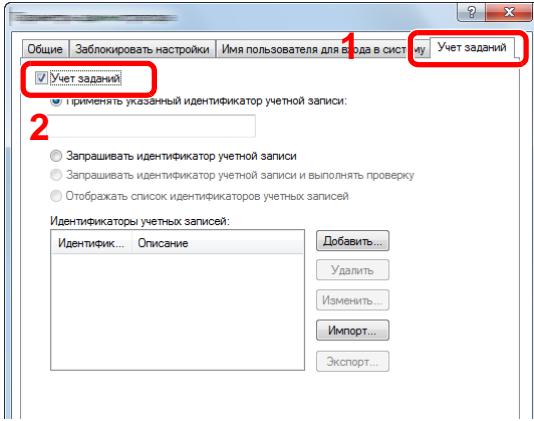

2 Задайте идентификатор учетной записи.

[**Применять указанный идентификатор учетной записи**]: введите идентификатор учетной записи. Печать будет выполняться с помощью введенного идентификатора учетной записи. Если выбран этот параметр, пользователю не нужно вводить идентификатор учетной записи для каждого задания печати.

[**Запрашивать идентификатор учетной записи**]: при попытке печати появится экран для ввода идентификатора учетной записи. Необходимо вводить идентификатор учетной записи при каждой попытке печати.

[**Запрашивать идентификатор учетной записи и выполнять проверку**]: при попытке печати появится экран для ввода идентификатора учетной записи. Необходимо ввести идентификатор учетной записи, сохраненный в списке идентификаторов учетных записей. Необходимо вводить идентификатор учетной записи при каждой попытке печати.

[**Отображать список идентификаторов учетных записей**]: при печати отображается список идентификаторов учетных записей. Идентификатор учетной записи, который нужно использовать, следует выбрать из списка.

[**Подтверждение имени пользователя или подсказка для идентификатора учетной записи**]: при печати выполняется поиск имени пользователя Windows в списке "Имена пользователей для входа", и печать будет возможна, если данное имя зарегистрировано. Если данное имя не зарегистрировано, печать будет отменена для пользователей, имеющих только полномочия пользователя. Если пользователь имеет полномочия администратора, откроется экран ввода имени пользователя и пароля.

3 Нажмите [**OK**].

#### **ПРИМЕЧАНИЕ**

Информацию о других параметрах учета заданий см. в разделе:

**Printer Driver User Guide**

# <span id="page-353-0"></span>Учет заданий для сканирования с использованием TWAIN

Количеством заданий сканирования с использованием TWAIN можно управлять с помощью функции учета заданий.

### **Настройка драйвера TWAIN**

Для управления количеством заданий сканирования с использованием TWAIN нужно выполнить настройку следующих параметров с помощью драйвера TWAIN на компьютере. Приведенные указания основываются на интерфейсе ОС Windows 8.1.

### Откройте экран.

1 Нажмите чудо-кнопку [**Поиск**] и введите в поле поиска "TWAIN Driver Setting". Выберите [**TWAIN Driver Setting**] в списке результатов поиска, после чего откроется окно "TWAIN Driver Setting".

#### $\odot$ **ПРИМЕЧАНИЕ**

В Windows 7 нажмите кнопку [**Пуск**], [**Все программы**], [**Kyocera**], а затем [**TWAIN Driver Setting**].

2 Выберите аппарат, нажмите [**Изменить**].

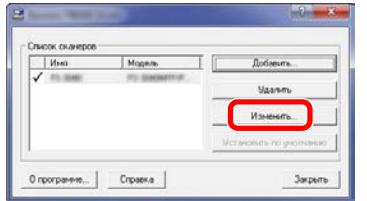

### 2 Настройте параметры.

- 1 Щелкните [**Параметры аутентификации пользователя**].
- 2 Установите флажок рядом с пунктом [**Идентификат**] и введите идентификатор учетной записи.

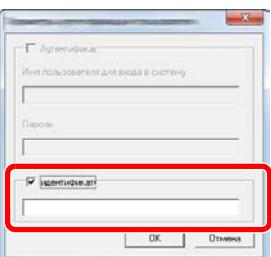

3 Нажмите [**OK**].

# <span id="page-354-0"></span>Учет заданий для сканирования с использованием **WIA**

Количеством заданий сканирования с использованием WIA можно управлять с помощью функции учета заданий.

#### **Настройка драйвера WIA**

Для управления количеством заданий сканирования с использованием WIA нужно выполнить настройку следующих параметров с помощью драйвера WIA на компьютере. Приведенные указания основываются на интерфейсе ОС Windows 8.1.

# Откройте экран.

1 Нажмите чудо-кнопку [**Поиск**] и введите в поле поиска "Сканер". Щелкните в списке поиска [**Просмотр сканеров и камер**], и откроется окно "Сканеры и камеры".

#### **ПРИМЕЧАНИЕ**

В Windows 7 нажмите кнопку [**Пуск**] и введите [**Сканер**] в поле [**Найти программы и файлы**]. Щелкните в списке поиска [**Просмотр сканеров и камер**], и откроется окно "Сканеры и камеры".

2 Выберите из драйверов WIA тот, который имеет такое же имя, что и аппарат, и нажмите [**Свойства**].

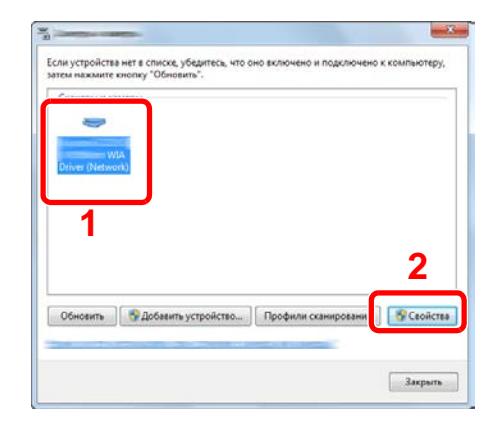

# **2 Настройте драйвер WIA.**

1 Установите флажок рядом с пунктом [**ID учетной записи**] на вкладке [**Настройки**] и введите идентификатор учетной записи.

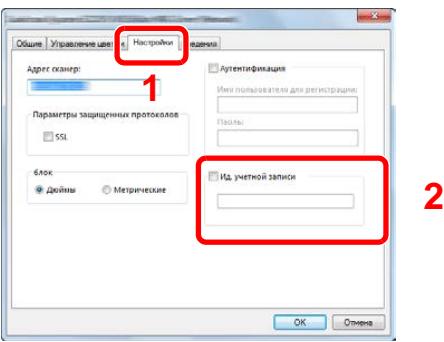

2 Нажмите [**OK**].

# <span id="page-355-0"></span>Учет заданий факса, переданных с компьютера

Количеством заданий факса, переданных с компьютера, можно управлять с помощью функции учета заданий.

#### **Настройка драйвера факса**

Для управления количеством заданий факса, переданных с ПК, нужно выполнить настройку следующих параметров с помощью драйвера факса на компьютере. Приведенные указания основываются на интерфейсе ОС Windows 8.1.

#### Откройте экран.

1 Выберите на рабочем столе чудо-кнопку [**Параметры**], выберите [**Панель управления**], а затем [**Устройства и принтеры**].

#### **ПРИМЕЧАНИЕ**

В Windows 8 нажмите кнопку [**Старт**], а затем выберите [**Устройства и принтеры**].

- 2 Правой кнопкой мыши щелкните имя аппарата для использования в качестве драйвера факса и выберите [**Настройка печати**] в открывшемся раскрывающемся меню.
- 3 Щелкните [**Настройка передачи факса**] в окне [**Настройка печати**].

# 2 Настройте параметры.

1 Выберите [**Учет заданий**] на вкладке [**Аутентификация**].

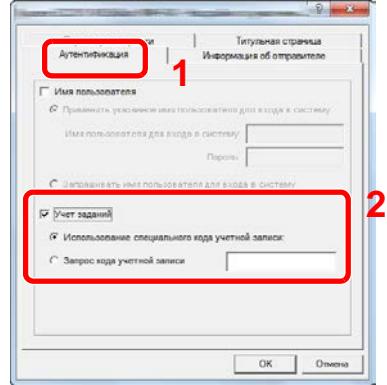

2 Задайте учет заданий.

[**Применять указанный идентификатор учетной записи**]: с помощью этого параметра можно задать идентификатор учетной записи, чтобы использовать один и тот же идентификатор учетной записи для каждого задания факса. Если выбран этот параметр, пользователю не нужно вводить идентификатор учетной записи для каждого задания факса.

[**Запрашивать идентификатор учетной записи**]: при попытке осуществить передачу будет отображаться экран для ввода идентификатора учетной записи. Идентификатор учетной записи нужно вводить при каждой передаче.

3 Нажмите [**OK**].

# Настройка учета заданий

# Параметры по умолчанию

Задайте параметры по умолчанию для учета заданий. Для настройки параметров выберите пункт в меню параметров по умолчанию и щелкните по нему.

#### Клавиша [**Системное меню/Счетчик**] > [**Реквизиты пользователей/учет заданий**] > [**Настройка учета заданий**] > [**Парам. по умолч.**]

Описание каждой функции см. в приведенной ниже таблице.

<span id="page-357-0"></span>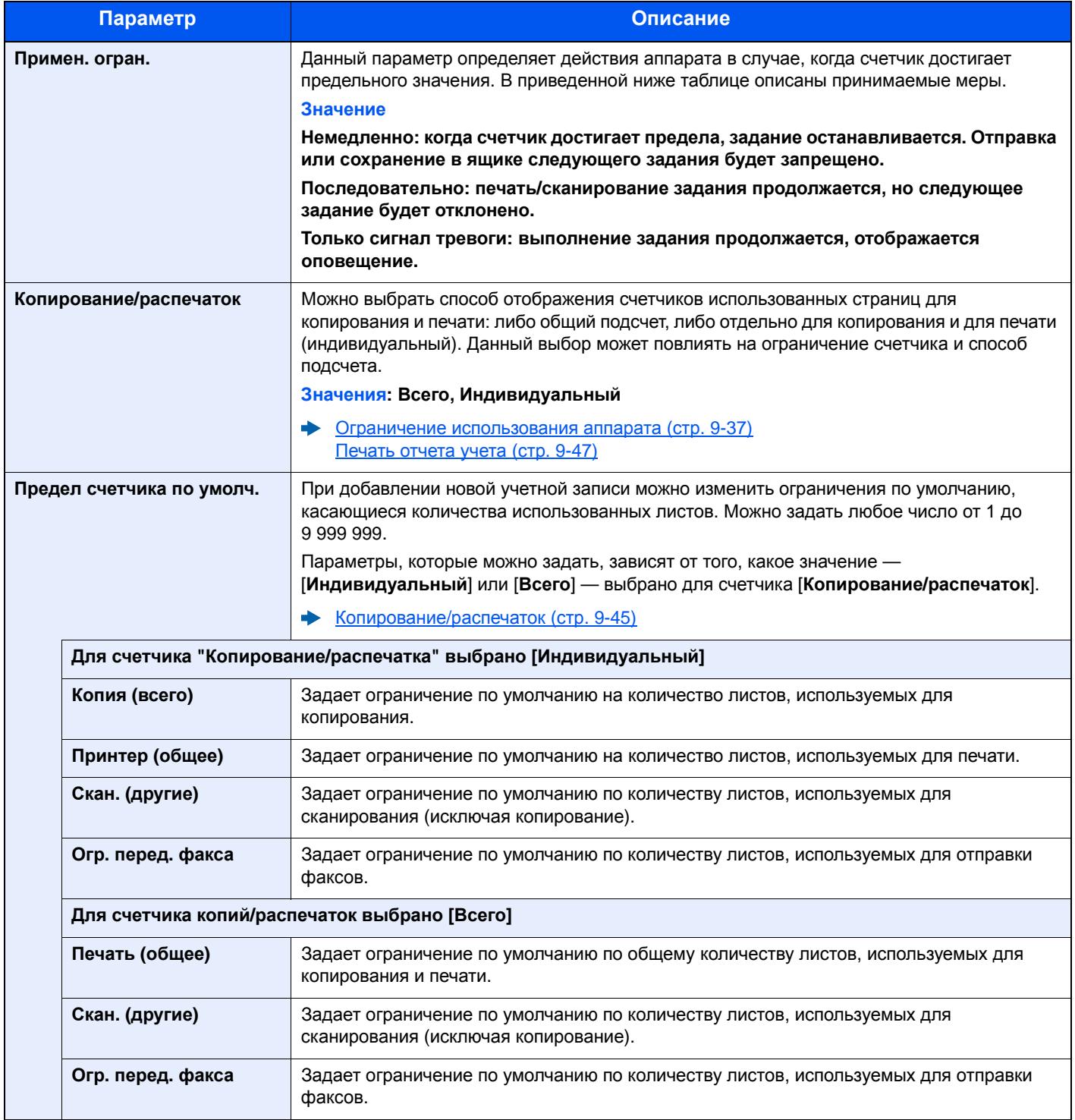

# Подсчет количества напечатанных страниц

Данный счетчик подсчитывает количество напечатанных страниц. Счетчики подразделяются на "Учет всех заданий" и "Учет каждого задания". Новый подсчет можно запустить после сброса данных подсчета, сохраняемых в течение определенного периода времени.

Клавиша [**Системное меню/Счетчик**] > [**Реквизиты пользователей/учет заданий**] > [**Настройка учета заданий**] > [**Учет всех заданий**] или [**Учет каждого задания**]

#### **Учет всех заданий**

Данный счетчик подсчитывает количество страниц по всем учетным записям и позволяет одновременно сбросить подсчет для всех этих учетных записей.

#### **Учет каждого задания**

Данный счетчик подсчитывает количество страниц для каждой учетной записи и сбрасывает подсчет по учетной записи. Устанавливая флажок "Учет каждого задания", выберите учетную запись, для которой будет вестись подсчет.

Ниже приведены типы счетчиков.

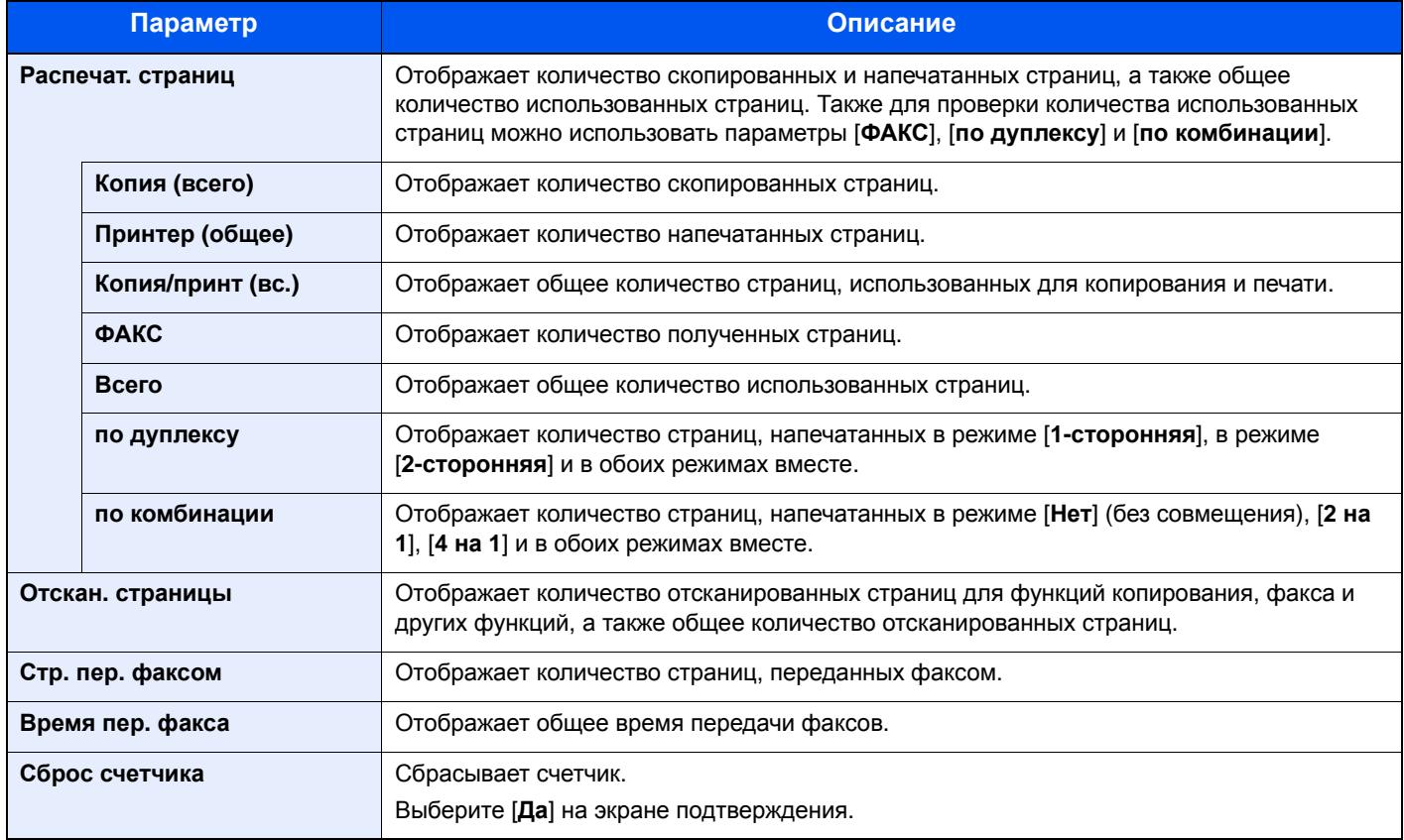

# <span id="page-359-0"></span>Печать отчета учета

В качестве отчета по результатам учета может быть распечатано общее количество подсчитанных страниц по всем соответствующим учетным записям.

Имеются различные форматы отчетов, зависящие от того, как выполняется управление подсчетом для копировальной техники и принтеров.

**Если для управления счетчиком копирования/печати выбрано "Индивидуальный".**

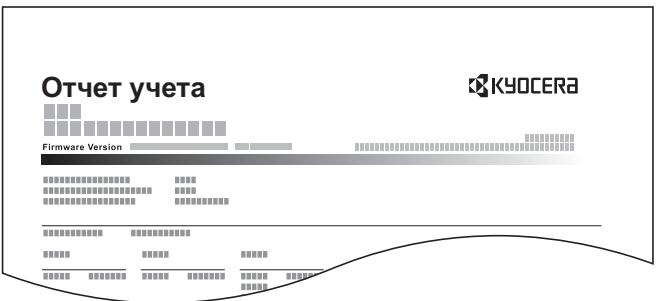

### 1 Подготовьте бумагу.

Убедитесь, что в кассету загружена бумага A4 или Letter.

# 2 Откройте экран.

Клавиша [**Системное меню/Счетчик**] > [**Реквизиты пользователей/учет заданий**] > [**Настройка учета заданий**]

# **<u>©</u> ПРИМЕЧАНИЕ**

Если появляется экран аутентификации пользователя, следует ввести имя пользователя и пароль для входа в систему, а затем нажать [**Вход**]. Для этого необходимо войти в систему с правами администратора. Заводские настройки по умолчанию для имени пользователя и пароля при входе приведены ниже.

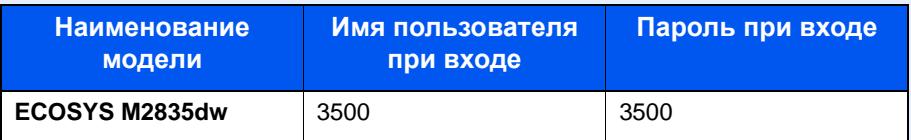

# 3 Напечатайте отчет.

[**Печать отчет учета**] > [**Да**]

Будет напечатан отчет учета заданий.
# Использование учета заданий

В данном разделе описаны процедуры настройки учета заданий.

### Вход в систему/выход из системы

Если включен учет заданий, при каждом использовании аппарата открывается экран ввода идентификатора учетной записи.

### **Вход в систему**

При появлении на аппарате экрана ввода кодов учетной записи выполните следующие действия.

### 1 Введите идентификатор учетной записи <sup>с</sup> цифровой клавиатуры > [Вход]

### **<u>• ПРИМЕЧАНИЕ</u>**

- Если был введен неправильный символ, нажмите клавишу [**Очистка**] и еще раз введите идентификатор учетной записи.
- Если введенный идентификатор учетной записи не совпадает с зарегистрированным, раздастся предупреждающий звуковой сигнал и вход не будет выполнен. Введите правильный идентификатор учетной записи.
- Нажатие [**Проверка счетчика**] позволяет просмотреть количество напечатанных и отсканированных страниц.

#### **Когда откроется экран ввода имени пользователя при входе и пароля**

Если включено управление реквизитами пользователей, откроется экран ввода имени пользователя и пароля для входа. Для входа в систему введите имя пользователя и пароль. Если пользователь уже зарегистрировал информацию об учетной записи, ввод идентификатора учетной записи пропускается.

Добавление пользователя (Список локальных [пользователей](#page-319-0)) (стр. 9-7)

### 2 Перейдите <sup>к</sup> оставшимся действиям.

#### **Выход из системы**

После завершения работы нажмите клавишу [**Аутентификация/Выход**] для возврата к экрану ввода идентификатора учетной записи.

# Настройки неизв. пользов.

### <span id="page-361-0"></span>Неизв. ид.задан.

Данный параметр определяет поведение при обработке отправленных заданий, для которых имена пользователей для входа или идентификаторы пользователей неизвестны или не отправлены. Если реквизиты пользователя сочтены недействительными, а учет заданий считается действительным, выполните процедуру для незнакомого идентификатора учетной записи.

Ниже приведены пункты настройки.

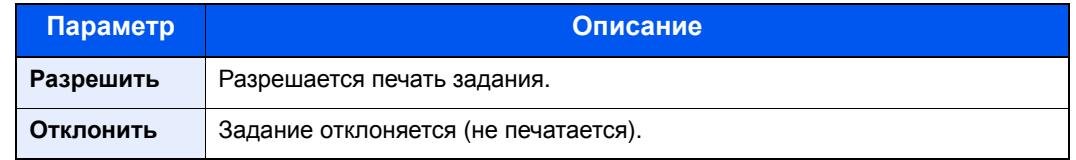

### Откройте экран.

1 Клавиша [**Системное меню/Счетчик**] > [**Реквизиты пользователей/учет заданий**]

### **<u>C</u>** ПРИМЕЧАНИЕ

Если появляется экран аутентификации пользователя, следует ввести имя пользователя и пароль для входа в систему, а затем нажать [**Вход**]. Для этого необходимо войти в систему с правами администратора. Заводские настройки по умолчанию для имени пользователя и пароля при входе приведены ниже.

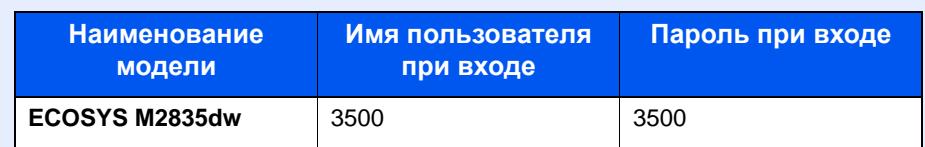

2 [**Настройки неизв. пользов.**] > [**Неизв. ид.задан.**]

### 2 Настройте параметры.

Выберите [**Разрешить**] или [**Отклонить**].

### Регистрация информации для пользователя с неизвестным идентификатором

При регистрации информации для пользователя с неизвестным идентификатором информацию можно проверить на экранах "Состояние задания" или "Журнал заданий". Кроме того, можно ограничить доступные функции.

### **<u><b>ПРИМЕЧАНИЕ**</u>

Данная функция отображается, если для параметра [**Неизв. ид.задан.**] установлено [**Разрешить**].

 $\rightarrow$  Неизв. ид.задан. (стр[. 9-49\)](#page-361-0)

### Откройте экран.

1 Клавиша [**Системное меню/Счетчик**] > [**Реквизиты пользователей/учет заданий**]

#### **ПРИМЕЧАНИЕ**

Если во время работы появляется экран ввода имени пользователя для входа в систему, следует ввести эти данные, а затем нажать [**Вход**]. Для этого необходимо войти в систему с правами администратора.

Заводские настройки по умолчанию для имени пользователя и пароля при входе приведены ниже.

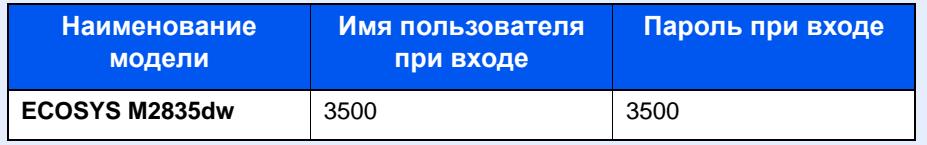

2 [**Настройки неизв. пользов.**] > [**Свойство пользователя**]

### 2 Введите информацию <sup>о</sup> пользователе.

В приведенной ниже таблице указана информация о пользователе, которую нужно зарегистрировать.

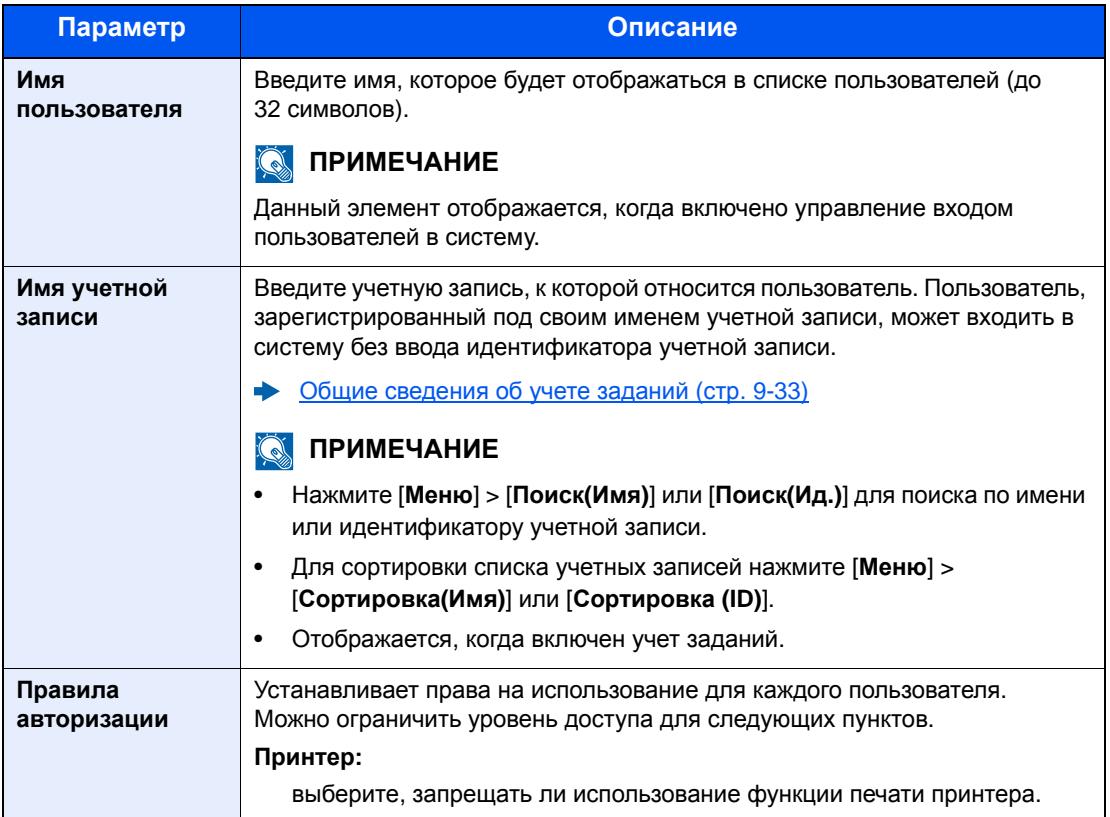

# 10 Устранение неисправностей

В этой главе рассматриваются следующие темы.

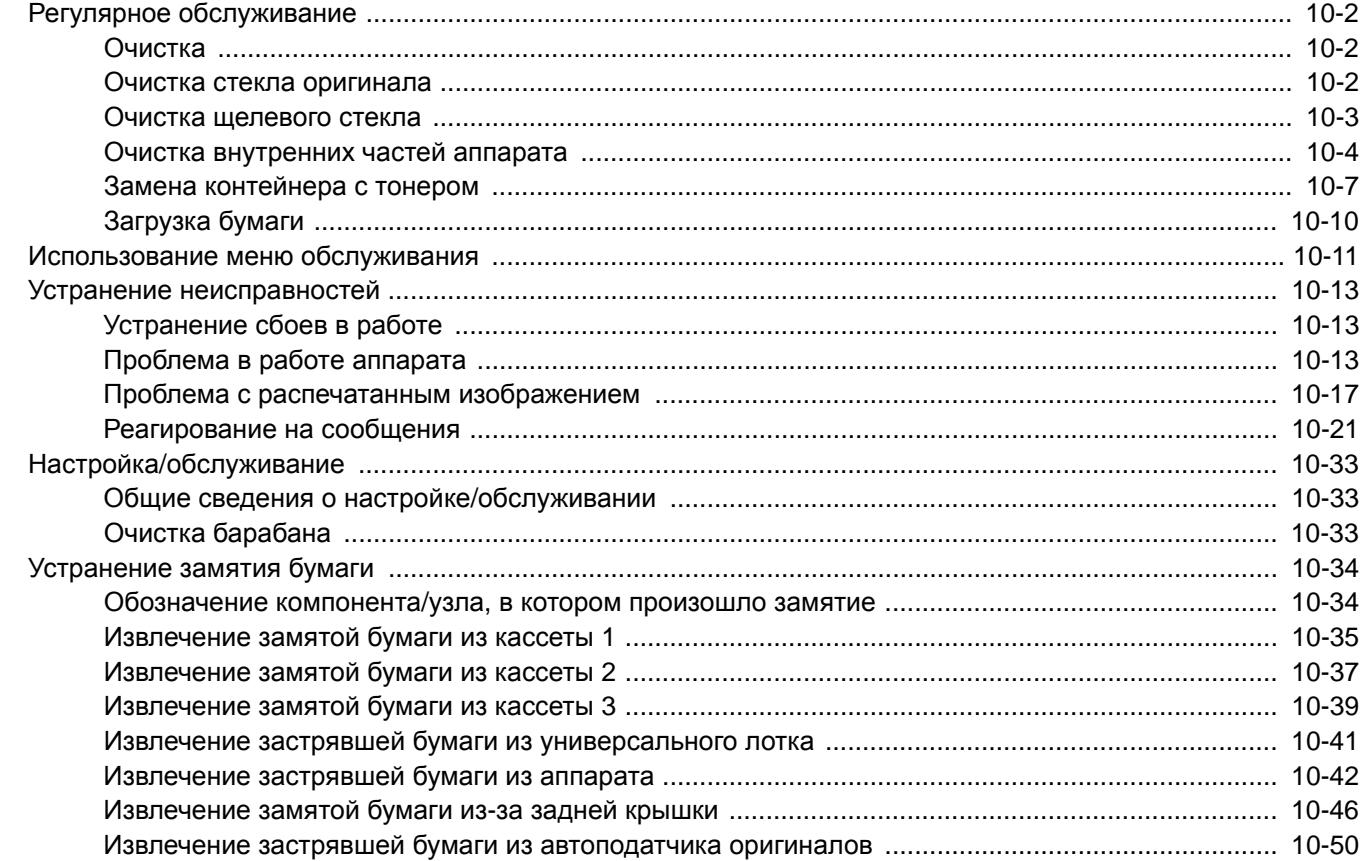

# <span id="page-365-0"></span>Регулярное обслуживание

### <span id="page-365-1"></span>Очистка

Для обеспечения оптимального качества печати следует регулярно проводить очистку аппарата.

# **ВНИМАНИЕ**

**В целях безопасности перед очисткой аппарата всегда вынимайте вилку шнура питания из розетки.**

### <span id="page-365-2"></span>Очистка стекла оригинала

Протрите автоподатчик оригиналов и стекло оригинала изнутри мягкой тканью, смоченной спиртом или слабым моющим средством.

#### **ВАЖНО**  $\bigcirc$

**Не применяйте разбавители или другие органические растворители.**

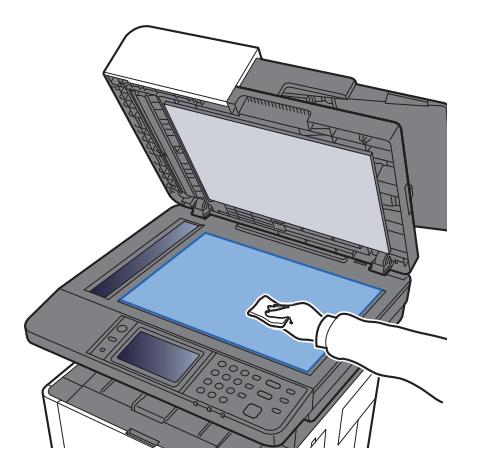

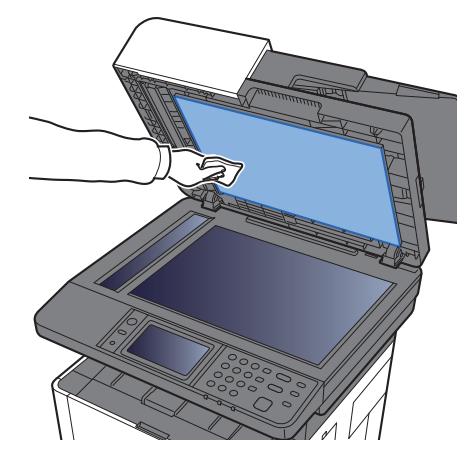

# <span id="page-366-0"></span>Очистка щелевого стекла

При использовании автоподатчика оригиналов выполняйте очистку поверхности щелевого стекла и направляющей считывания с помощью сухой ткани.

#### $\mathbb{Q}$ **ПРИМЕЧАНИЕ**

Наличие загрязнений на щелевом стекле или направляющей считывания может привести к появлению черных полос на окончательном изображении.

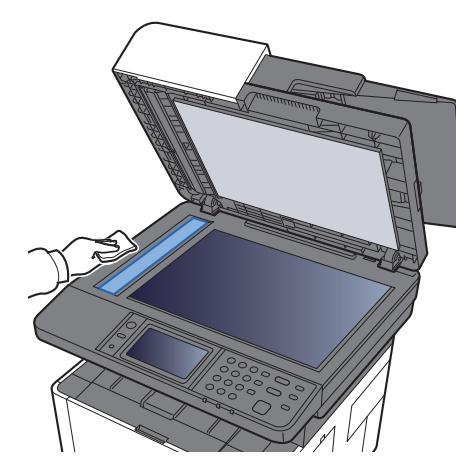

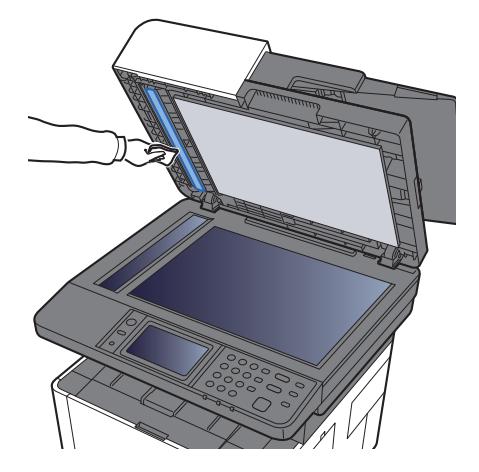

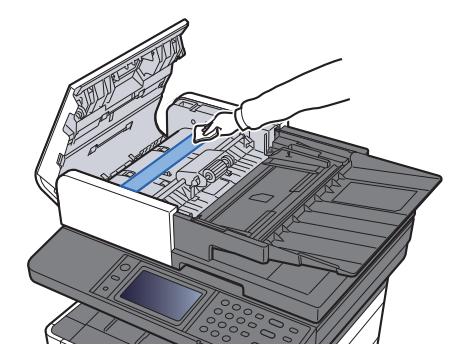

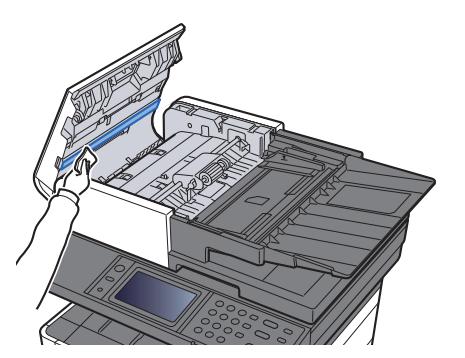

### <span id="page-367-0"></span>Очистка внутренних частей аппарата

Для поддержки оптимального качества печати следует чистить внутренние части аппарата при каждой замене контейнера с тонером, а также при появлении вертикальных полос.

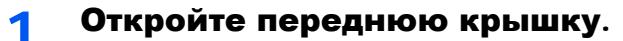

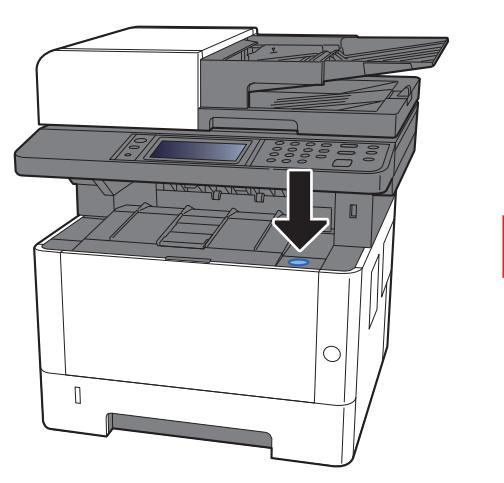

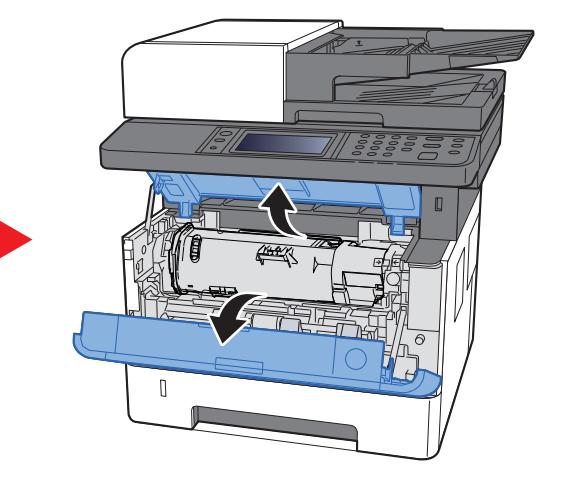

2 Приподнимите узел проявки вместе <sup>с</sup> контейнером <sup>с</sup> тонером и извлеките из аппарата.

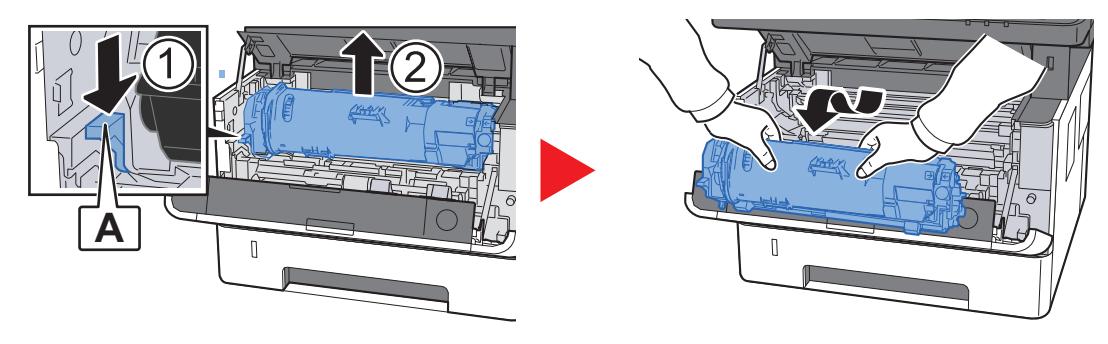

### **ВАЖНО**

**Не прикасайтесь к проявляющему валику, а также не подвергайте его ударным воздействиям. Это может привести к снижению качества печати.**

**3** Положите узел проявки вместе с контейнером с тонером горизонтально на чистую ровную поверхность.

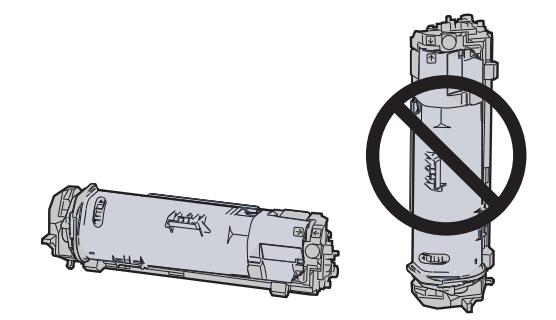

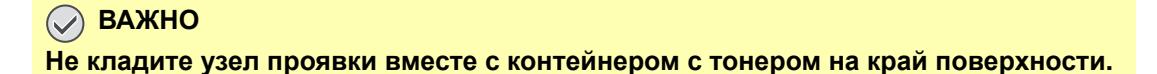

4 Достаньте барабанный блок из аппарата.

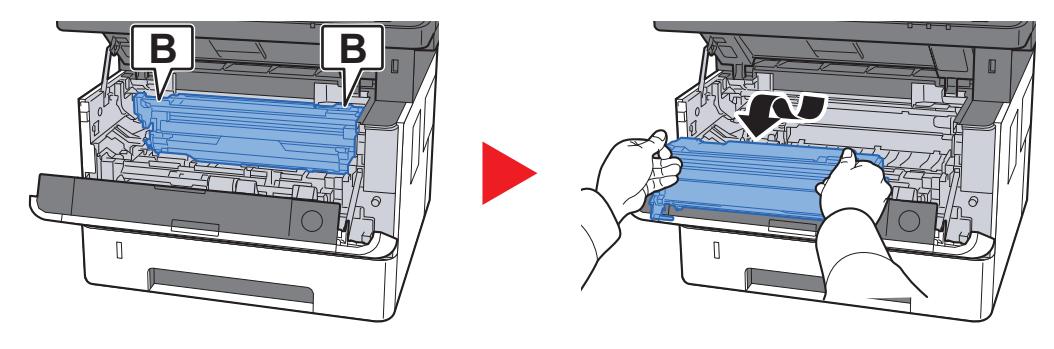

### **ВАЖНО**

**Не прикасайтесь к барабану, а также не подвергайте его ударным воздействиям. Избегайте попадания прямых солнечных лучей или интенсивного освещения на барабан: это может привести к снижению качества печати.**

### 5 Положите барабан горизонтально на чистую ровную поверхность.

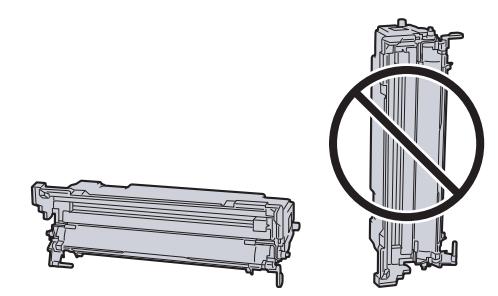

**ВАЖНО**

**Не кладите барабанный блок на край поверхности.**

6 Чистой тканью без ворса очистите металлический валик регистрации от пыли и грязи.

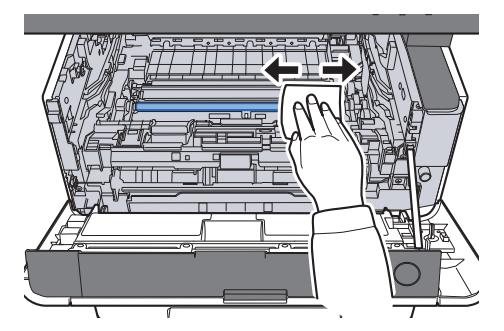

7 Чтобы очистить кабель наполнителя, переместите устройство для очистки основного наполнителя на барабанном блоке вперед-назад 2-3 раза.

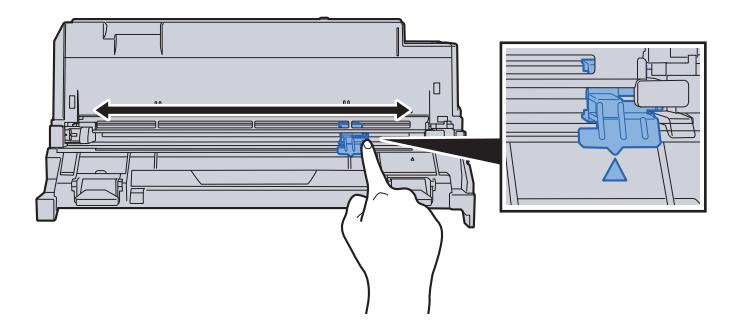

### **ВАЖНО**

- **• Перед первым использованием устройства очистки наполнителя снимите ленту, удерживающую ручку устройства очистки наполнителя.**
- **• После очистки обязательно верните устройство очистки основного наполнителя в изначальное положение (CLEANER HOME POSITION).**
- **8** По завершении очистки верните барабанный блок в изначальное положение.

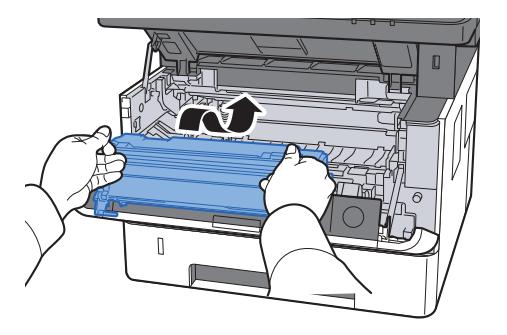

9 Верните узел проявки вместе <sup>с</sup> контейнером <sup>с</sup> тонером <sup>в</sup> его изначальное положение так, чтобы направляющие с обоих концов совпали с пазами в аппарате.

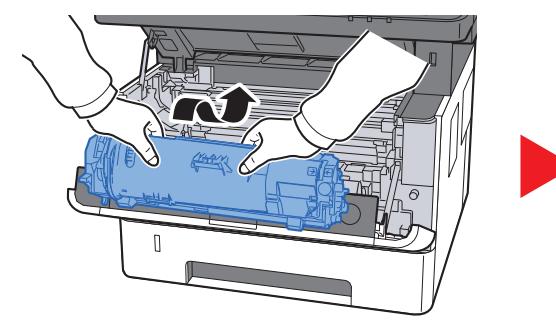

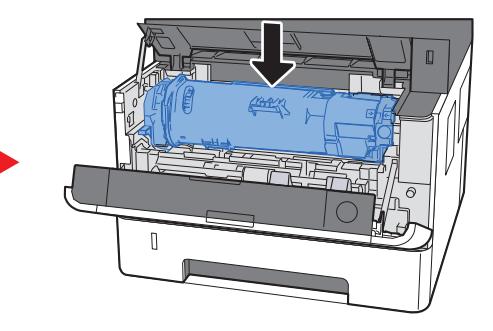

10 Закройте переднюю крышку.

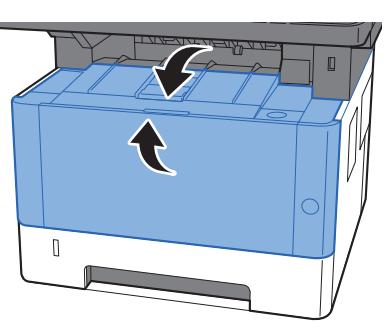

### <span id="page-370-0"></span>Замена контейнера с тонером

Когда тонер закончится и отобразится следующее сообщение, следует заменить контейнер с тонером: "Закончился тонер."

Когда тонер заканчивается, отображается следующее сообщение. Необходимо иметь в наличии новый контейнер с тонером для замены.

"Мало тонера. (Замените, когда закончится.)"

### **Периодичность замены контейнера с тонером**

Срок службы контейнеров с тонером зависит от того, какое количество тонера расходуется при выполнении заданий печати. В соответствии с ISO/IEC 19752 и при отключенном режиме EcoPrint контейнер с тонером осуществляет печать следующим образом (предполагается использование бумаги A4/Letter):

#### **TK-1200**

**Срок службы контейнера с тонером (Печатаемые страницы)**

3000 изображений

### **ПРИМЕЧАНИЕ**

• Среднее количество изображений, которое можно напечатать с использованием контейнеров с тонером, входящих в комплект поставки аппарата, указано ниже.

Для ECOSYS M2835dw: 1000 изображений

• Для качественной печати рекомендуется применять оригинальные контейнеры с тонером Kyocera, которые обязательно проходят несколько проверок.

# **ВНИМАНИЕ**

**Не пытайтесь поджечь детали, содержащие тонер. Искры от пламени могут стать причиной ожогов.**

#### **Замена контейнера с тонером**

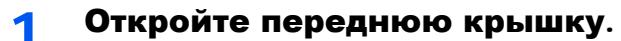

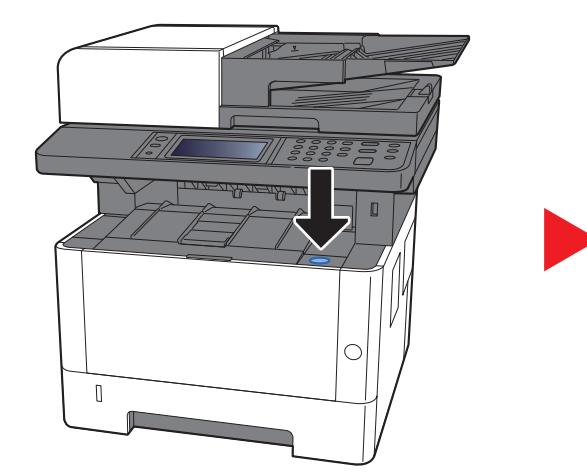

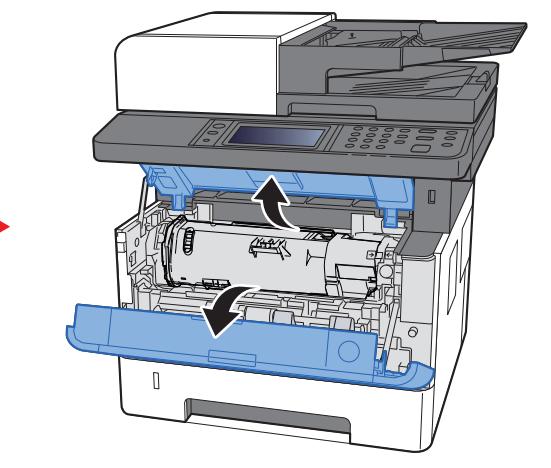

2 Разблокируйте контейнер <sup>с</sup> тонером.

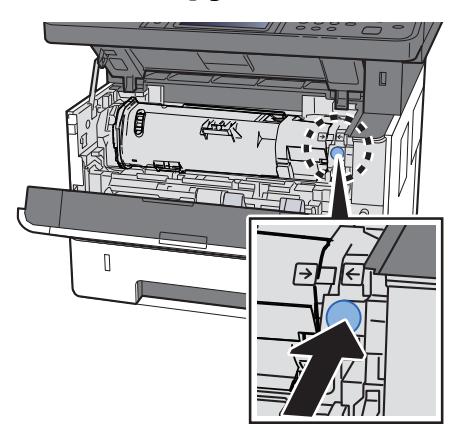

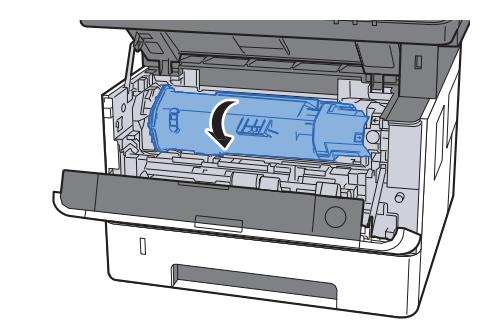

3 Извлеките контейнер <sup>с</sup> тонером.

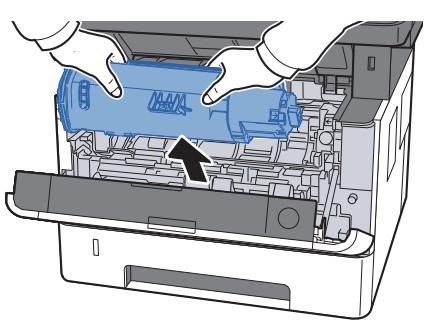

4 Поместите использованные контейнеры <sup>с</sup> тонером <sup>в</sup> пластиковый мусорный пакет.

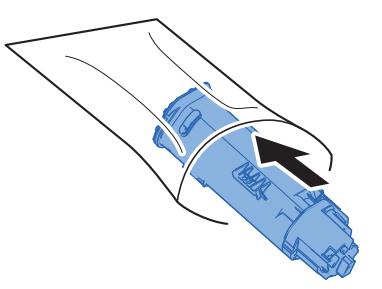

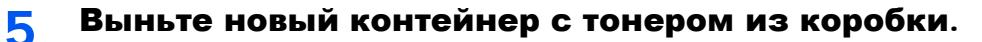

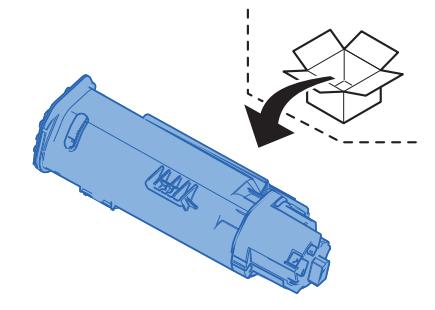

### **ВАЖНО**

**Не касайтесь контейнера в местах, показанных на рисунке ниже.**

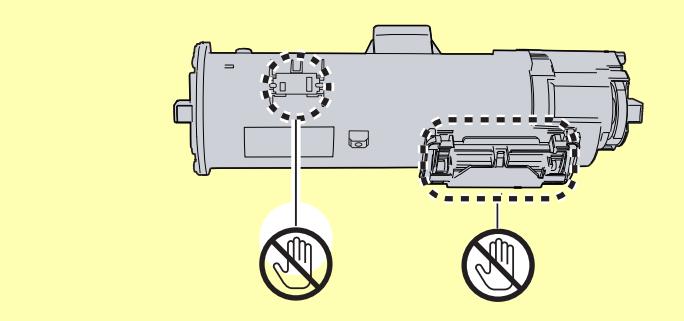

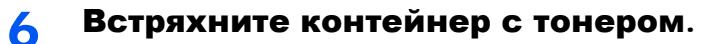

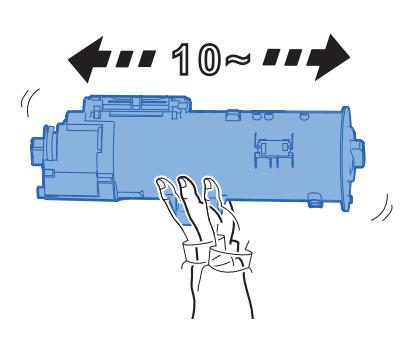

### 7 Установите контейнер <sup>с</sup> тонером.

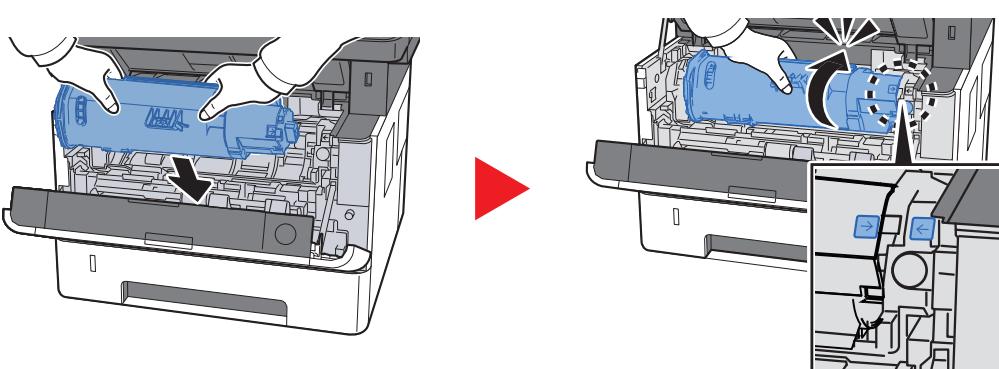

### 8 Закройте переднюю крышку.

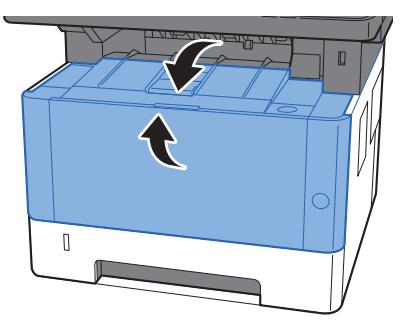

#### **Q ПРИМЕЧАНИЕ**

- Если верхняя крышка не закрывается, проверьте правильность установки нового контейнера с тонером.
- Верните израсходованный контейнер с тонером дилеру или представителю по обслуживанию. Переработка или утилизация использованных контейнеров с тонером производится в соответствии с установленными нормами.

# <span id="page-373-0"></span>Загрузка бумаги

Когда в кассете # заканчивается бумага, отображаются следующие сообщения.

"Добавить следующую бумагу в кассету №." (№ — номер кассеты)

"Добавить следующую бумагу в универсальный лоток."

[Загрузка](#page-119-0) бумаги (стр. 3-2) Загрузка бумаги в [универсальный](#page-176-0) лоток (стр. 5-7)

#### $\ddot{\mathbb{Q}}$ **ПРИМЕЧАНИЕ**

Если параметр [**Показ сообщ. о парам. бум**] установлен на значение [**Вкл.**], при настройке на новую бумагу отображается экран подтверждения настройки бумаги. При замене бумаги выберите [**Изменить**] и затем измените настройки бумаги.

- [Кассета](#page-275-0) 1 (до 3) (стр. 8-10)
- [Универсальный](#page-276-0) лоток (стр. 8-11)ab.

# <span id="page-374-0"></span>Использование меню обслуживания

Воспользуйтесь меню [**Maintenance Menu**] для регулировки положения печати и сканирования, а также для максимизации качества печати в соответствии с высотой вашего местоположения над уровнем моря.

#### **Maintenance Menu User Guide**

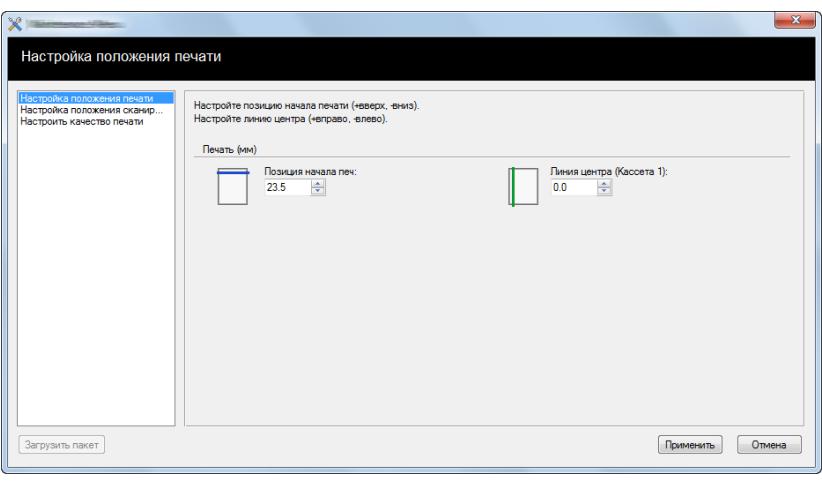

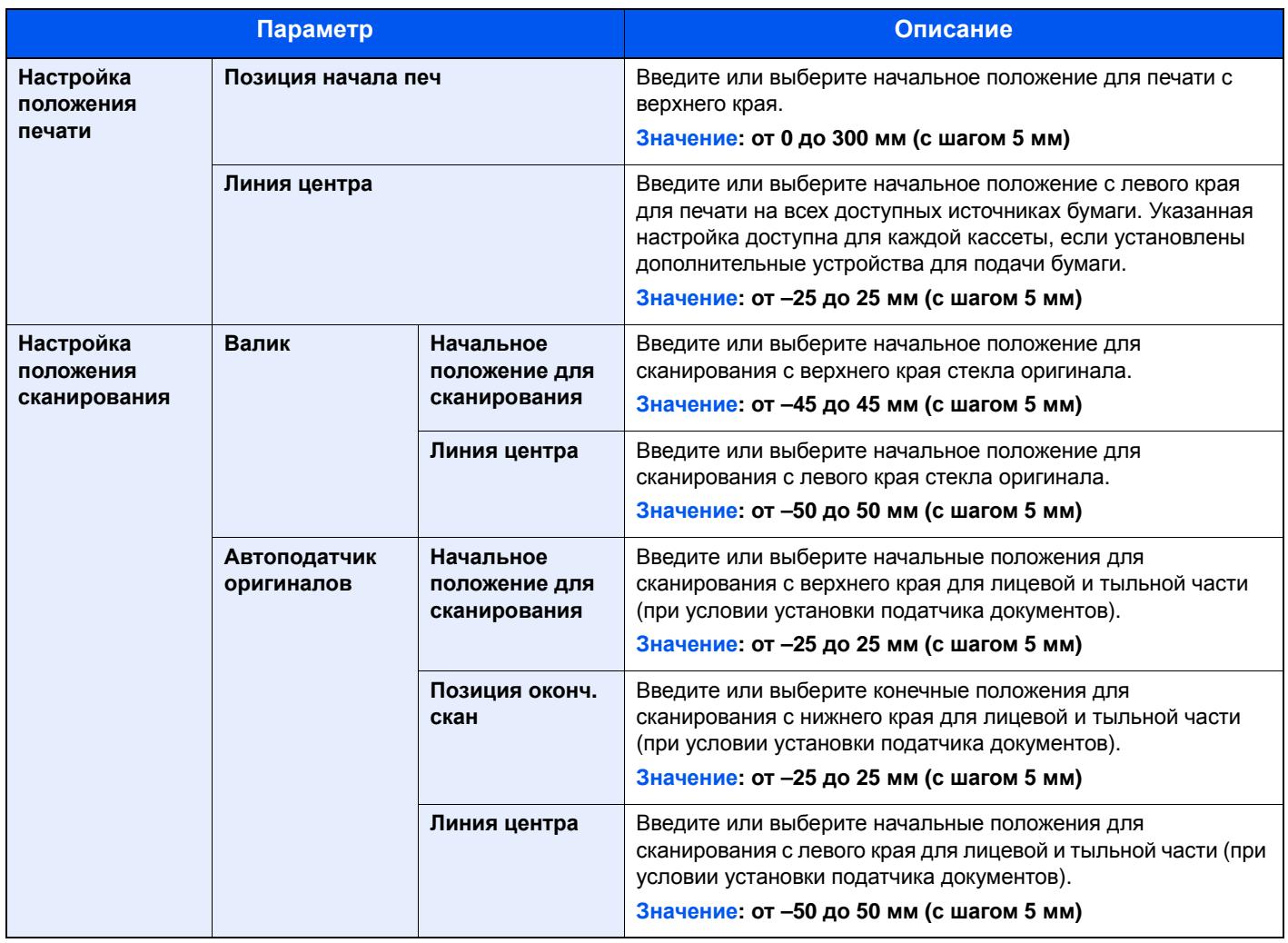

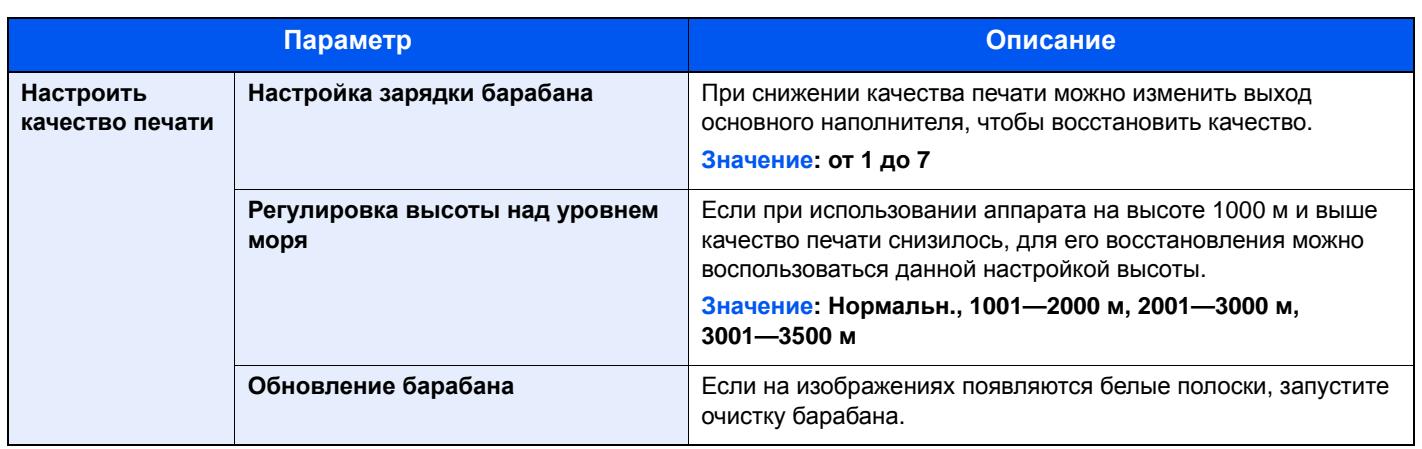

# <span id="page-376-0"></span>Устранение неисправностей

# <span id="page-376-1"></span>Устранение сбоев в работе

Ниже в таблице приводятся общие инструкции по устранению неисправностей.

При возникновении какой-либо неполадки аппарата прочитайте контрольные вопросы и выполните процедуры, которые приводятся на указанных страницах. Если устранить неисправность не удается, обратитесь к представителю сервисной службы.

### **<u>©</u> ПРИМЕЧАНИЕ**

При обращении к нам необходимо указать серийный номер. Информацию о проверке серийного номера см. в разделе:

[Отображение](#page-63-0) информации об устройстве (стр. 2-16) [Проблема](#page-376-2) в работе аппарата (стр. 10-13)

# <span id="page-376-2"></span>Проблема в работе аппарата

Если возникают следующие проблемы в работе аппарата, примените соответствующие процедуры.

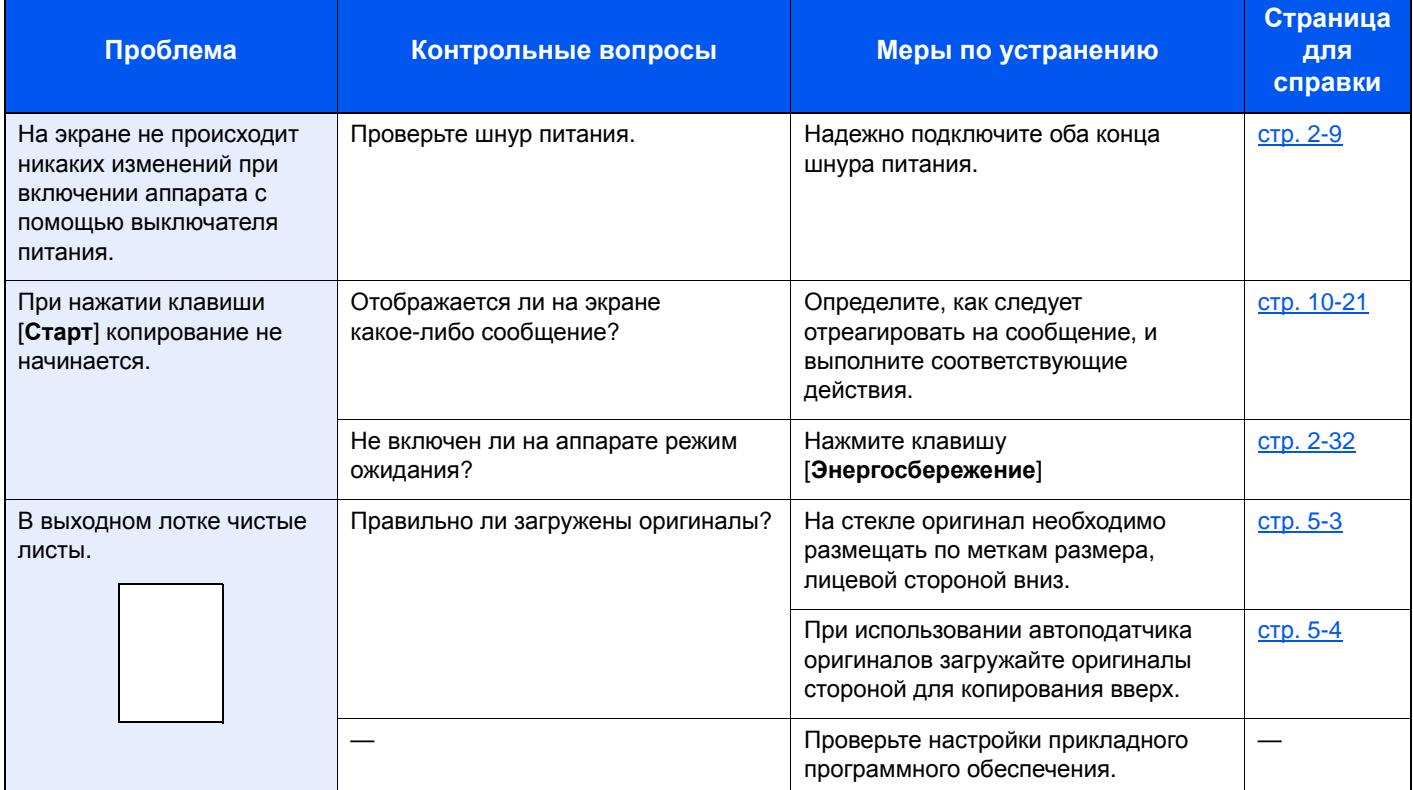

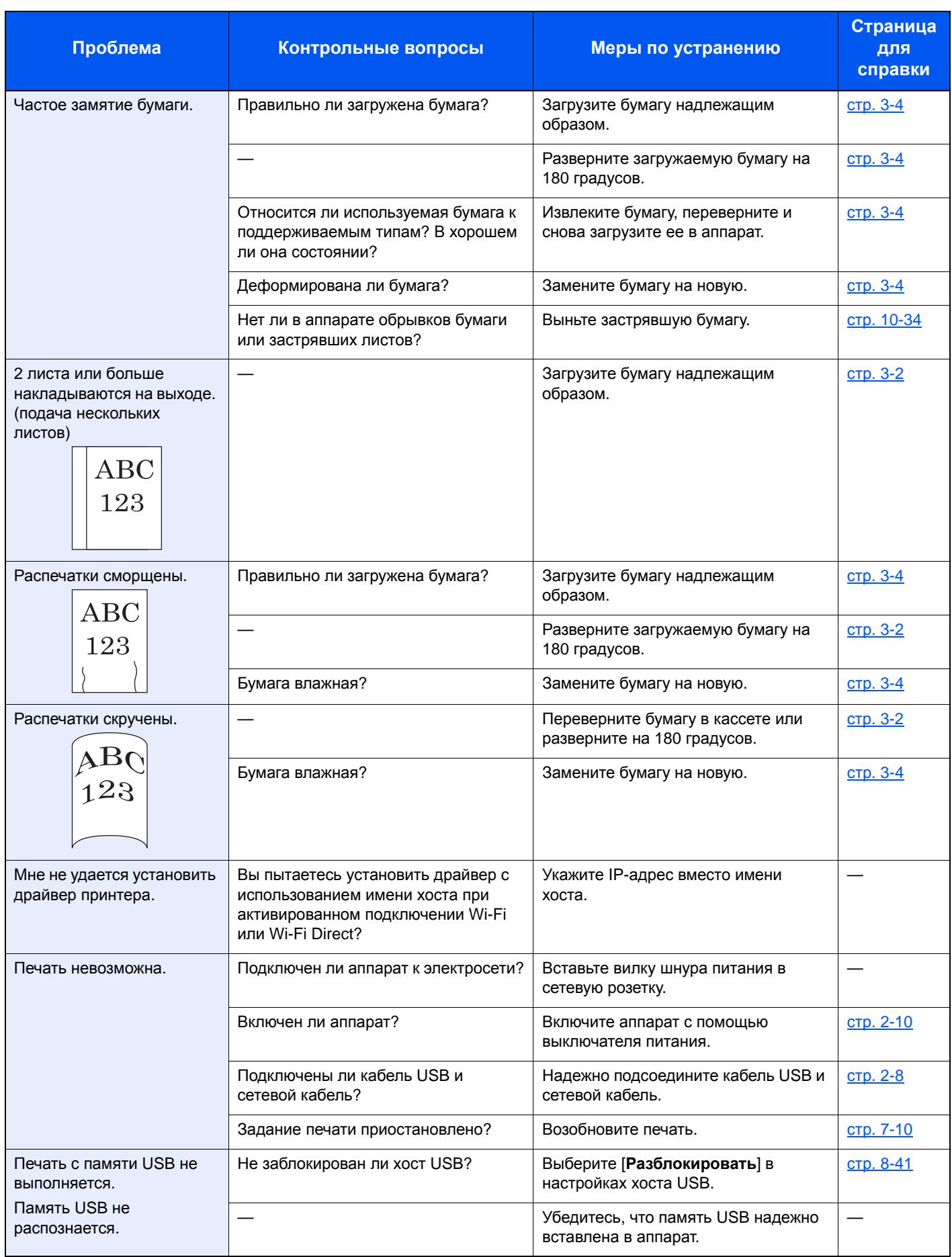

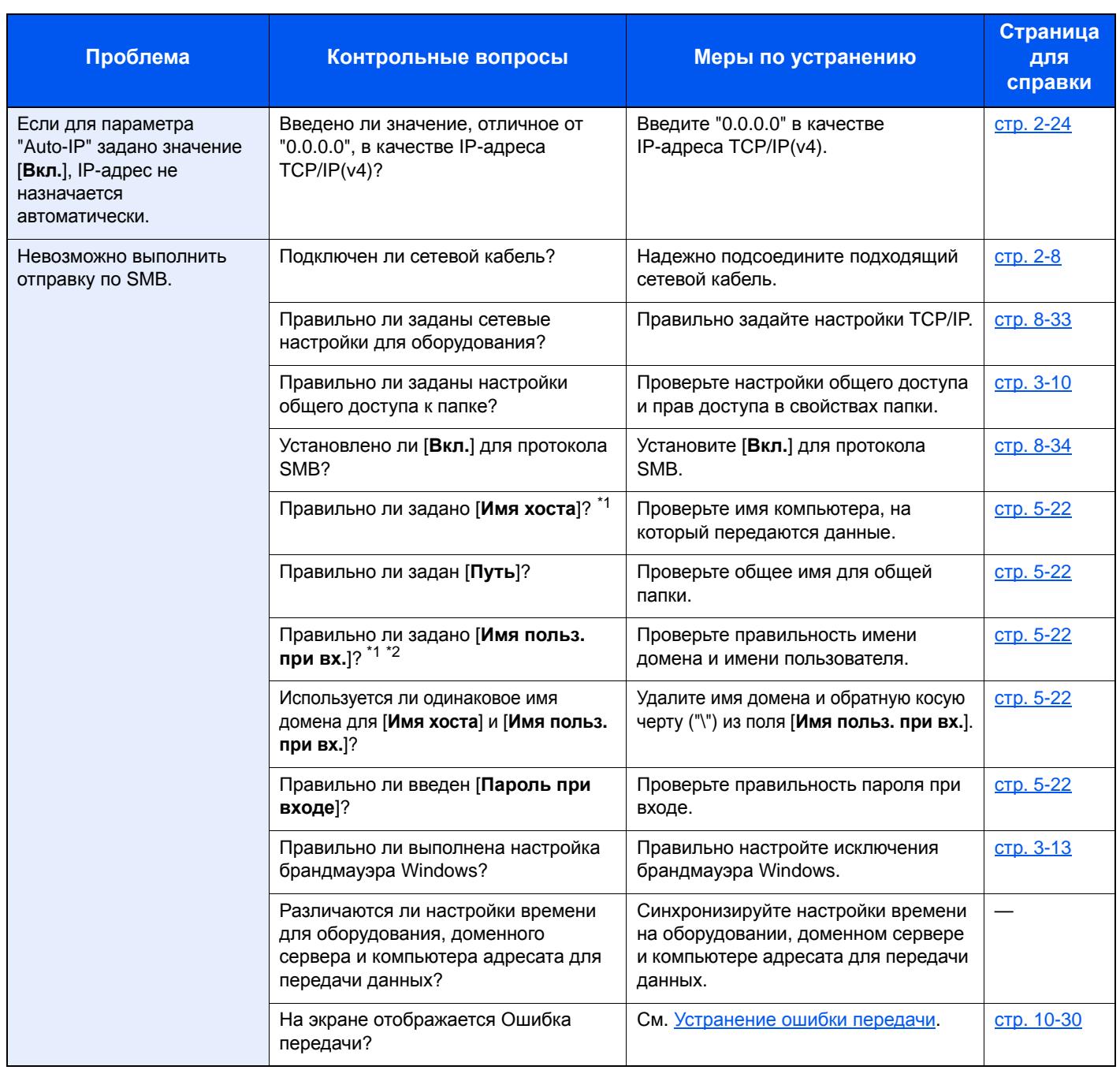

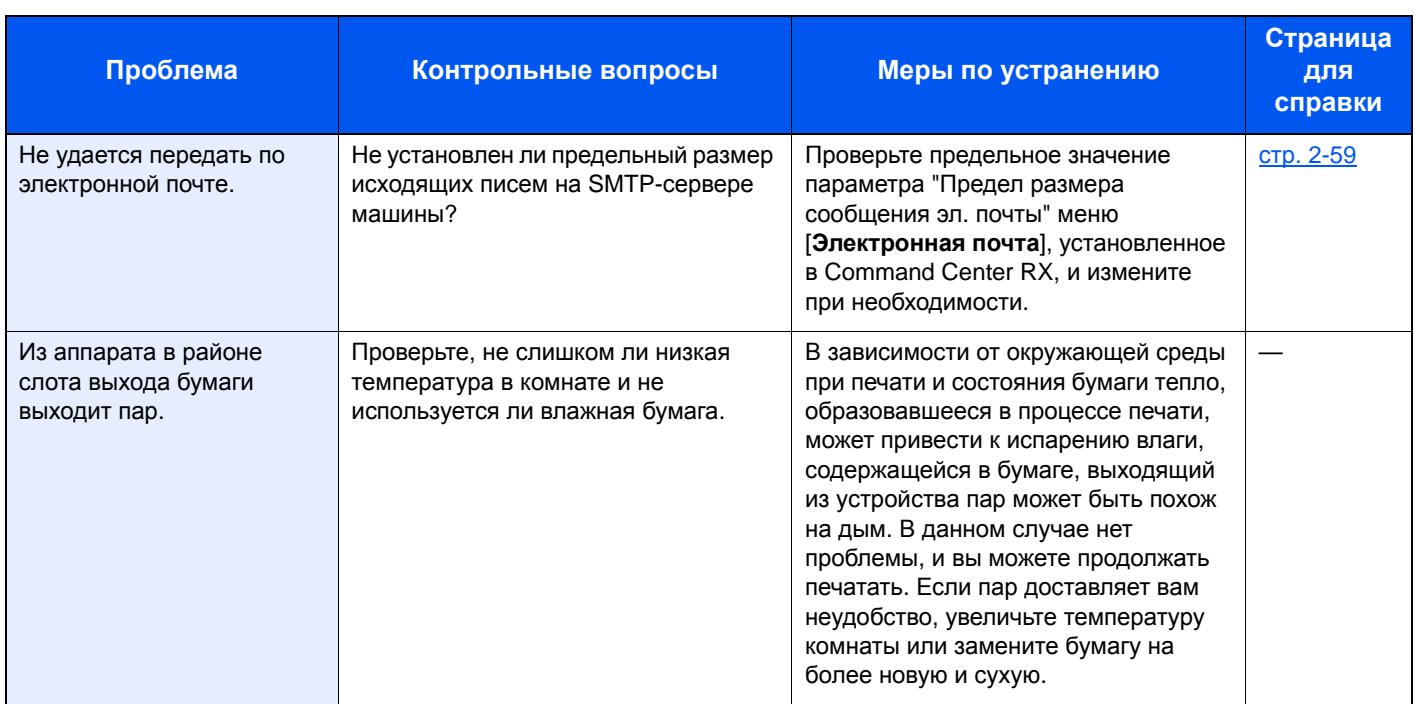

<span id="page-379-0"></span>\*1 Можно также ввести полное имя компьютера в качестве имени хоста (например, pc001.abcdnet.com).

\*2 Можно также вводить имена пользователей для входа в систему в следующих форматах:

имя домена/имя пользователя (например, abcdnet/james.smith); имя пользователя@имя домена (например, james.smith@abcdnet).

# <span id="page-380-0"></span>Проблема с распечатанным изображением

Если возникает следующая проблема с распечатанным изображением, выполните соответствующие процедуры.

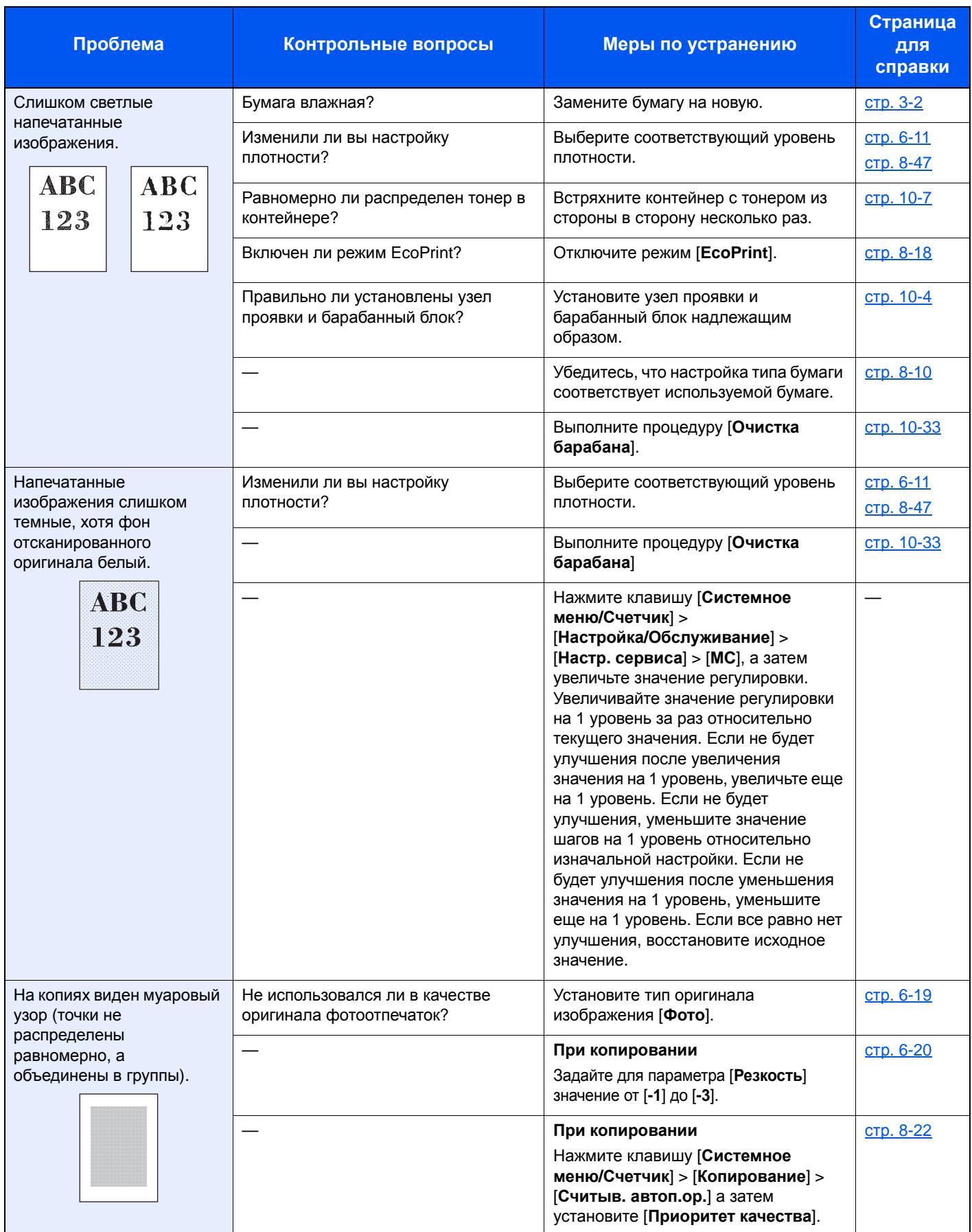

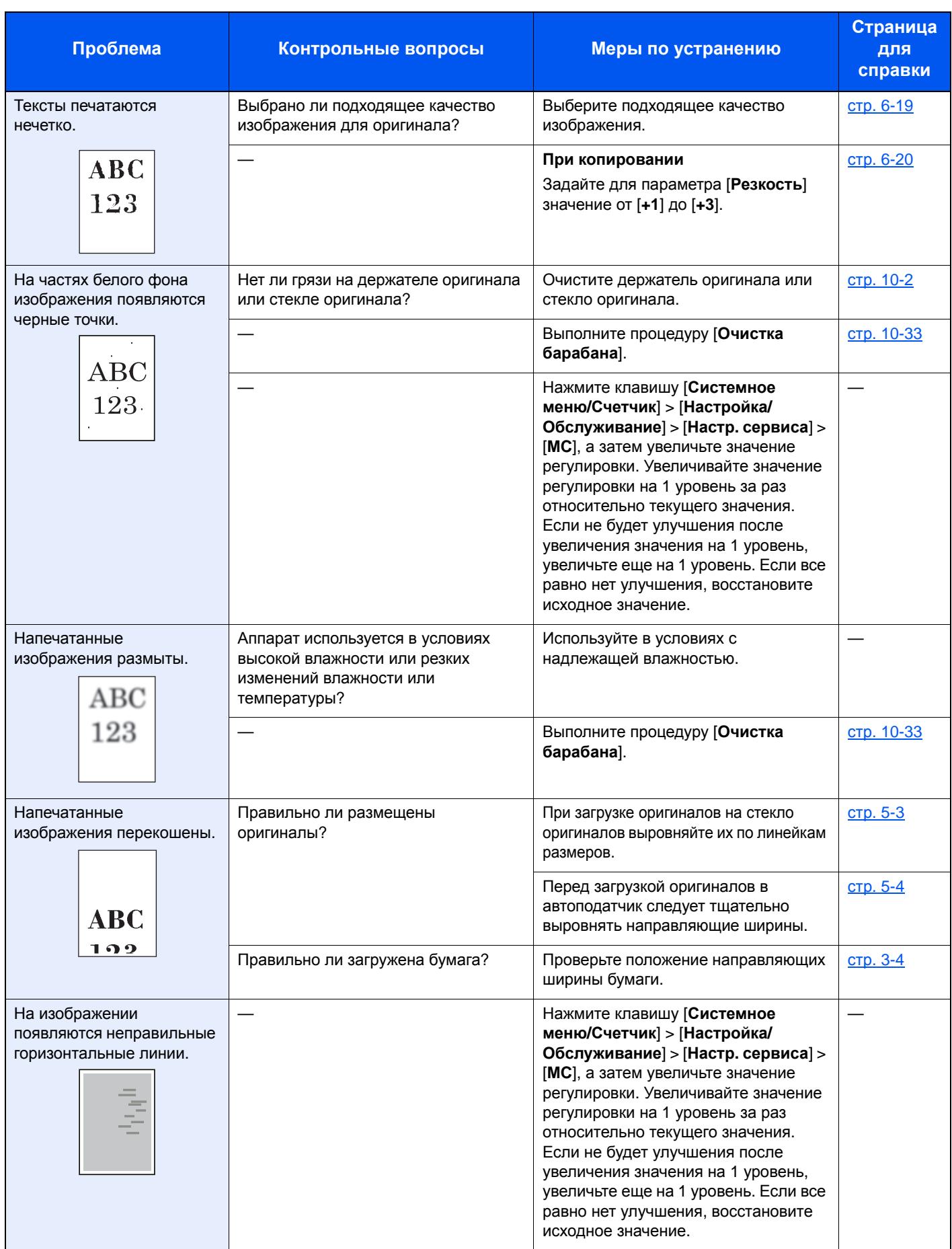

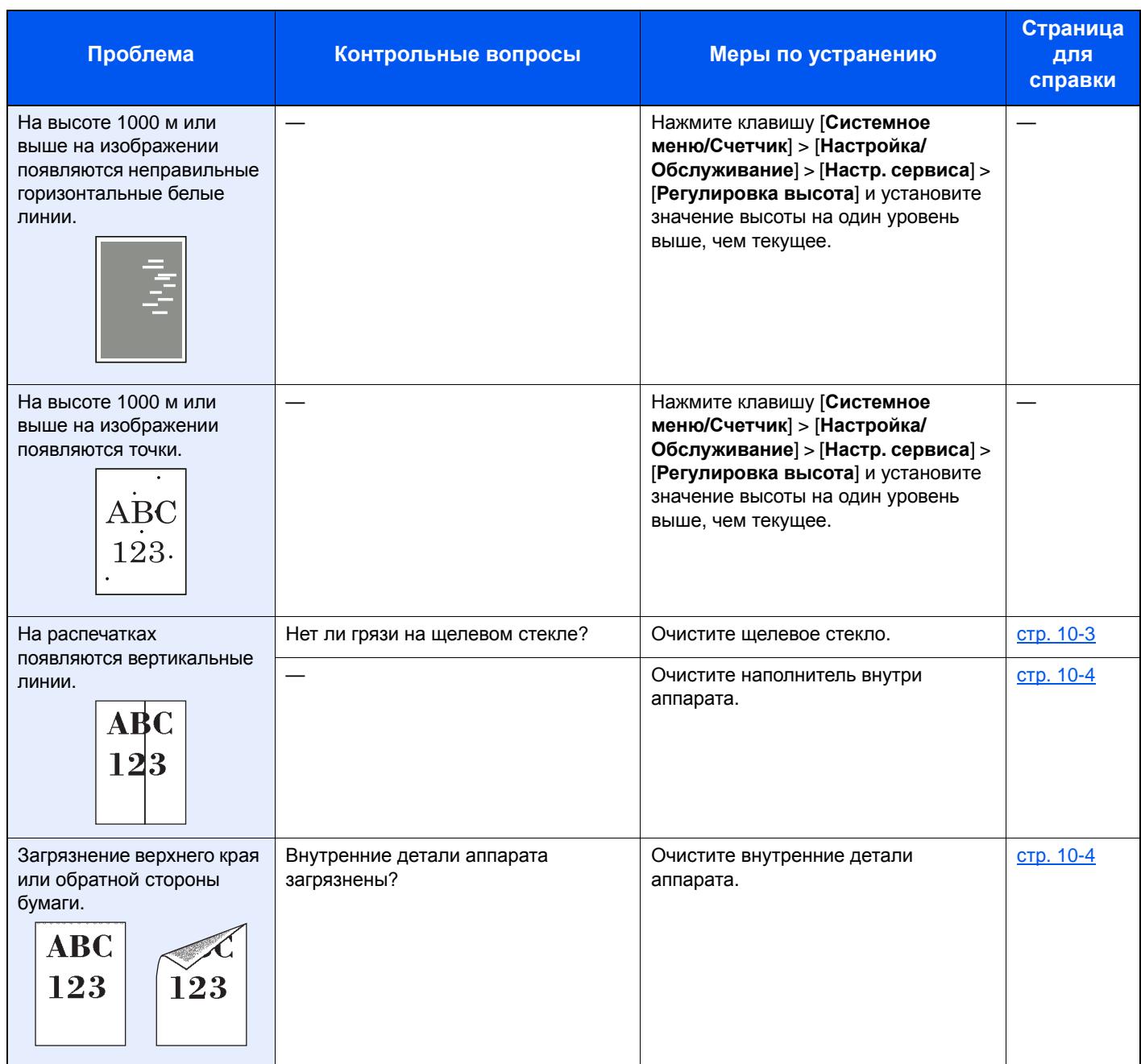

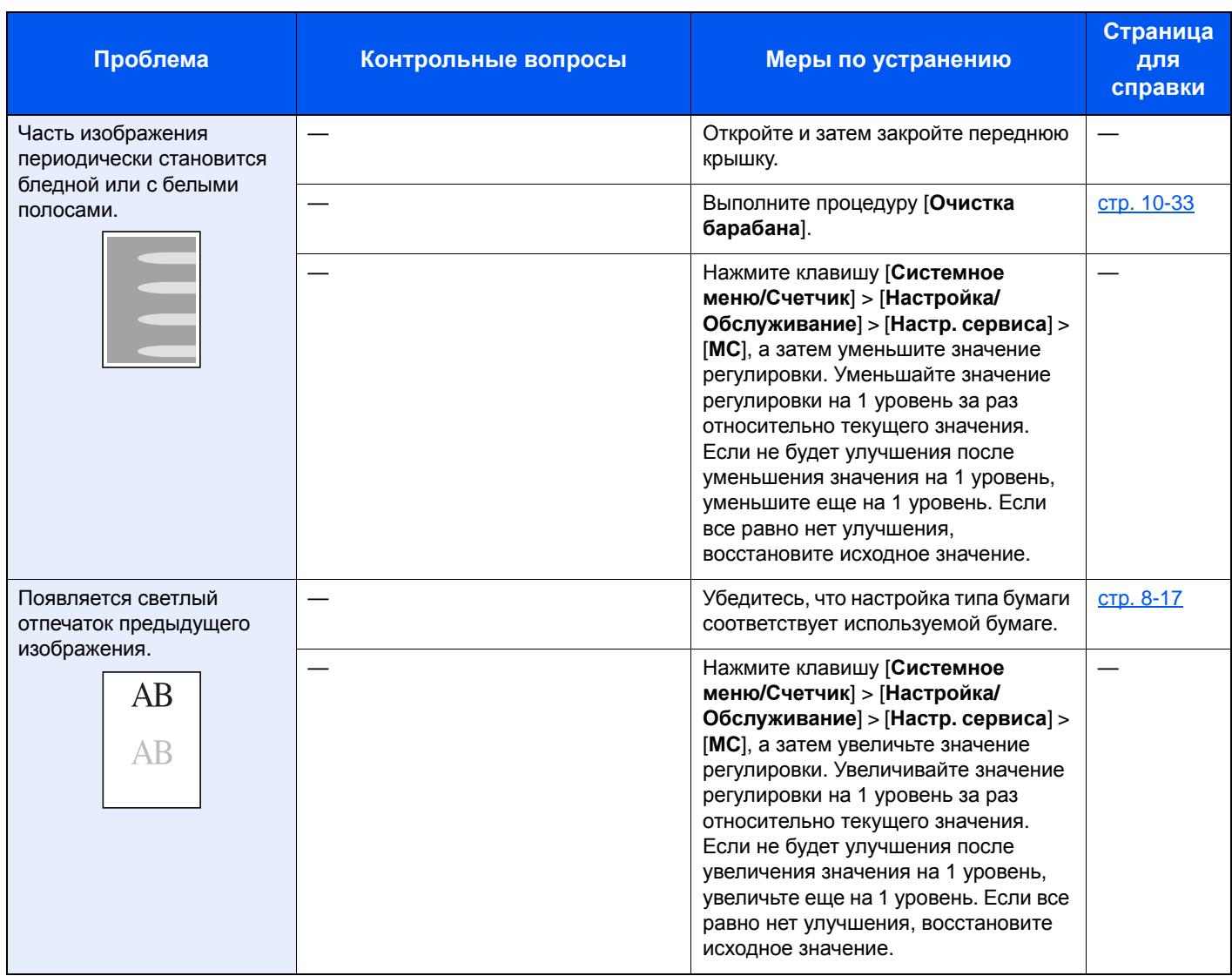

# <span id="page-384-0"></span>Реагирование на сообщения

Если на сенсорной панели или на экране компьютера появилось одно из этих сообщений, выполните соответствующую процедуру.

### **<u><b>Q**</u> ПРИМЕЧАНИЕ

При обращении к нам необходимо указать серийный номер.

Информацию о проверке серийного номера см. в разделе:

Проверка серийного номера [оборудования](#page-2-0) (стр. ii)

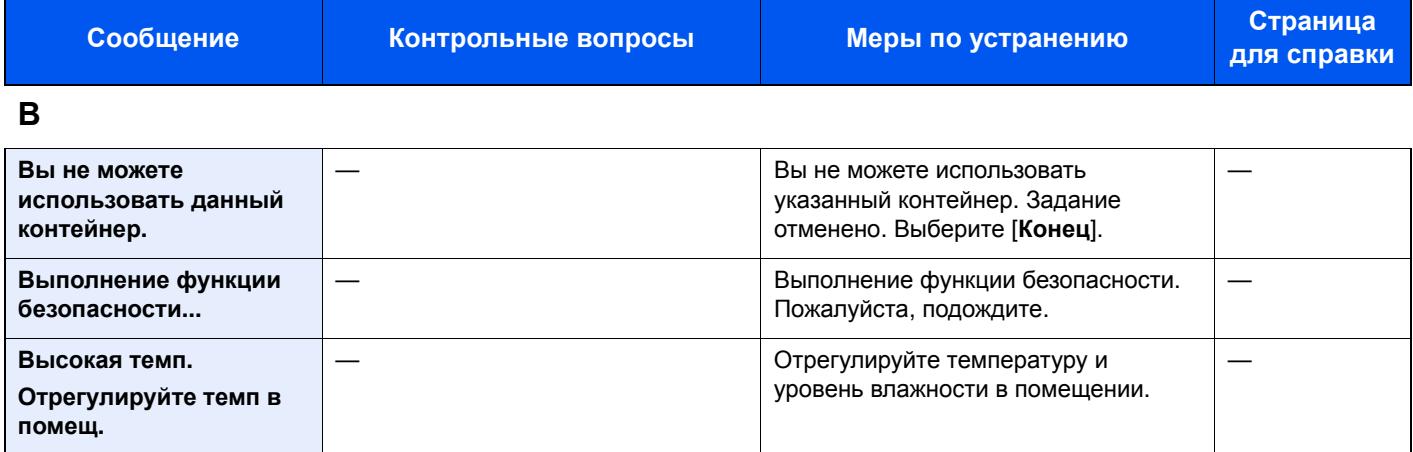

```
Д
```
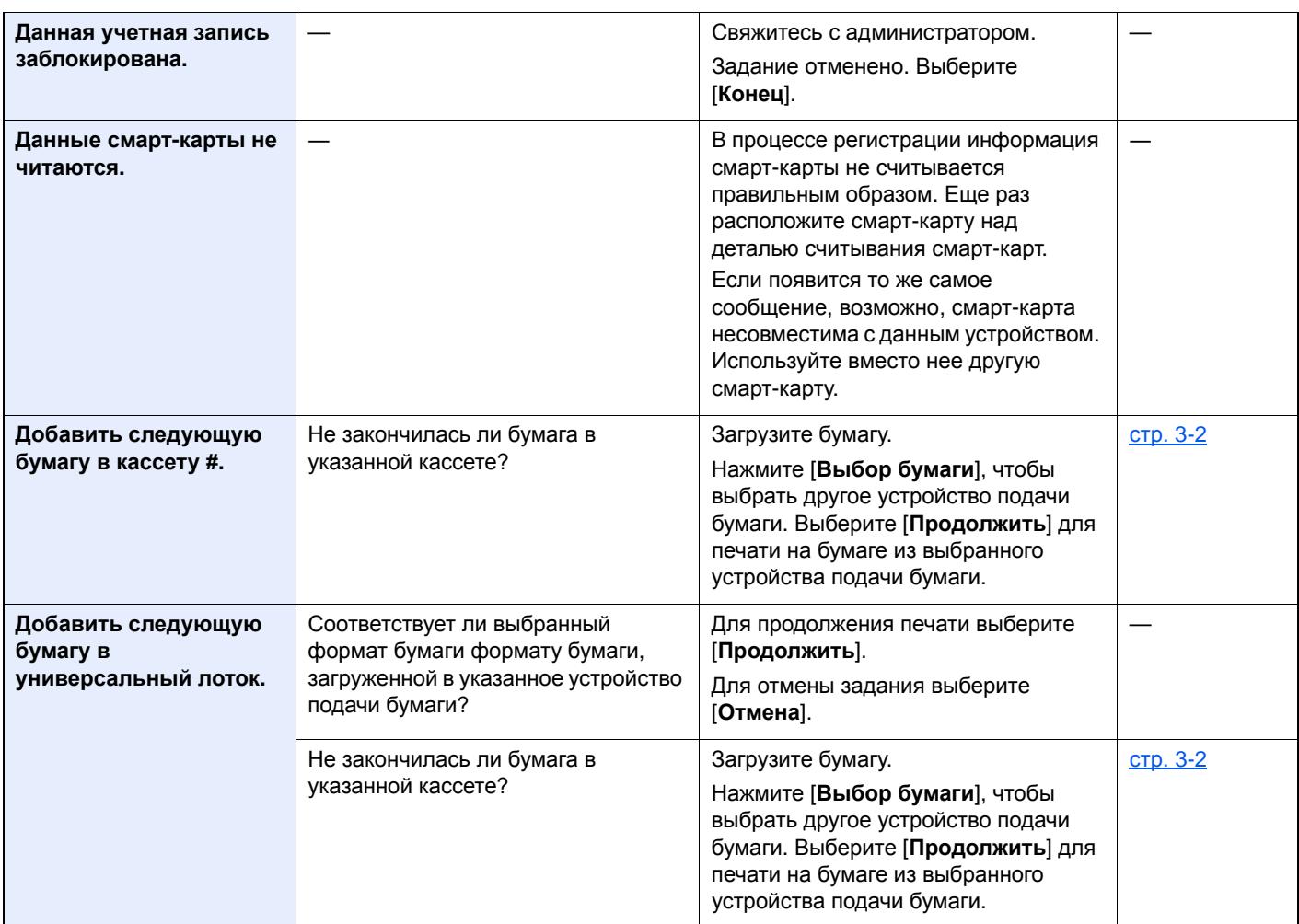

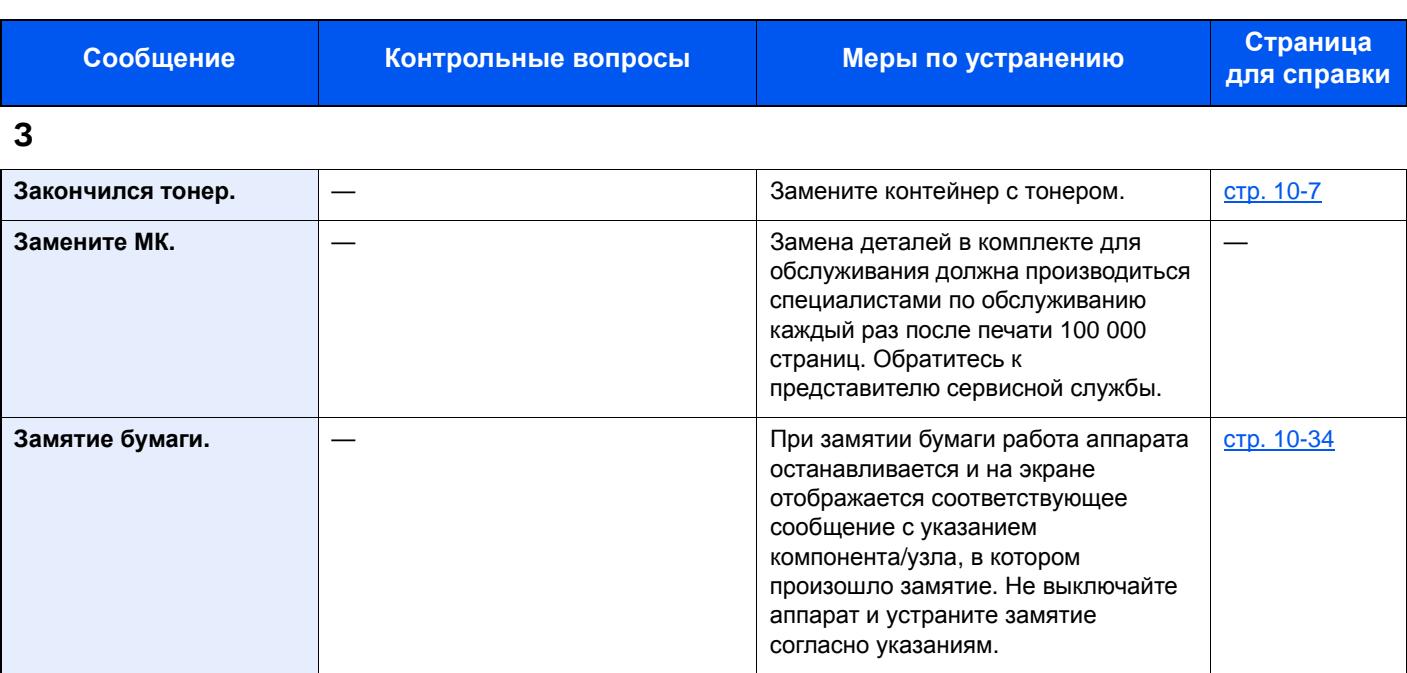

### **И**

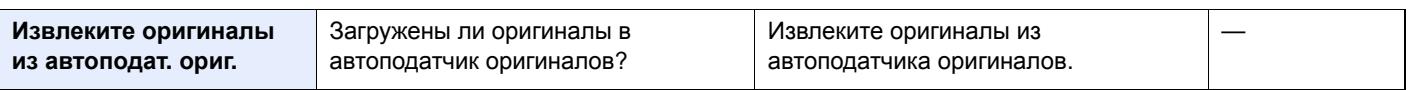

**К**

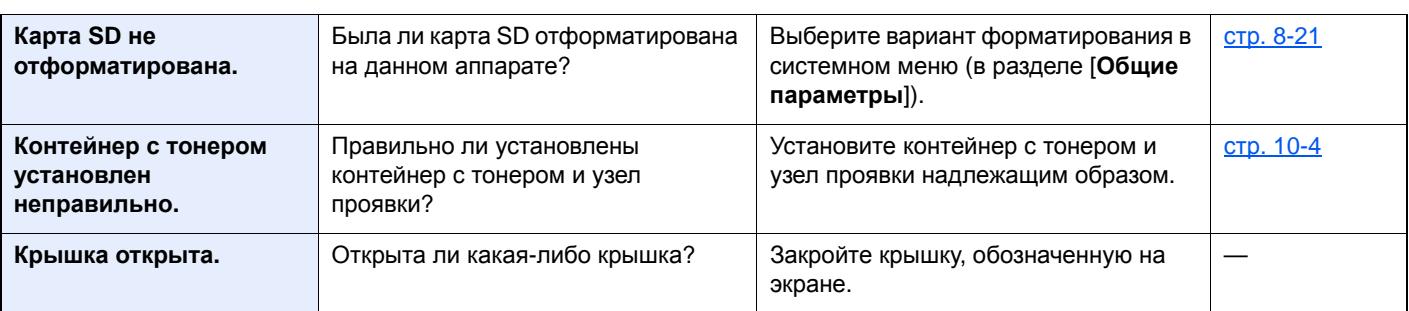

### **Л**

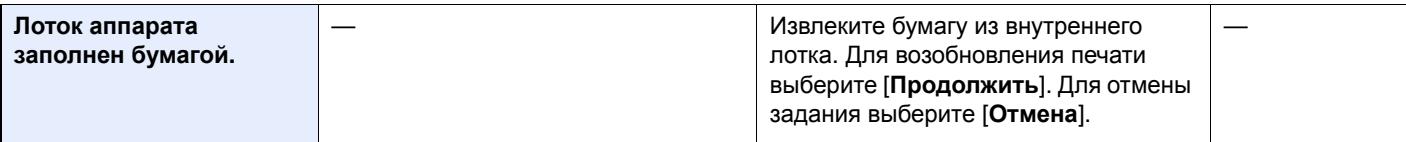

**М**

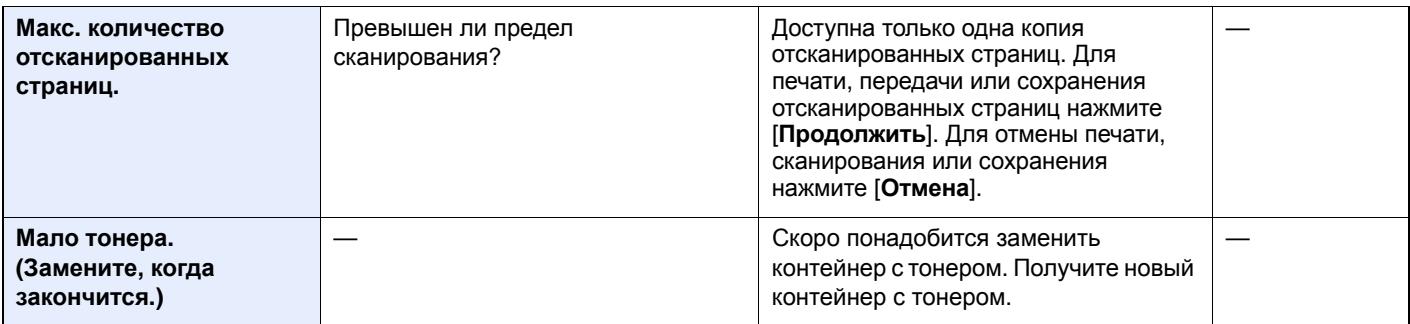

**Н**

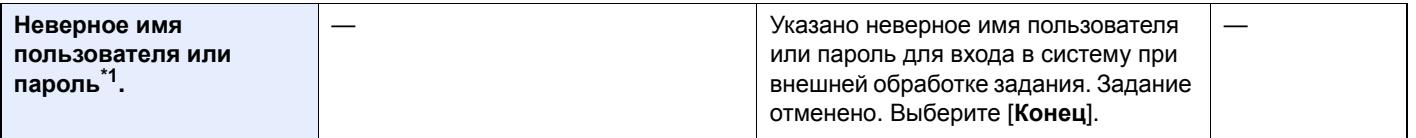

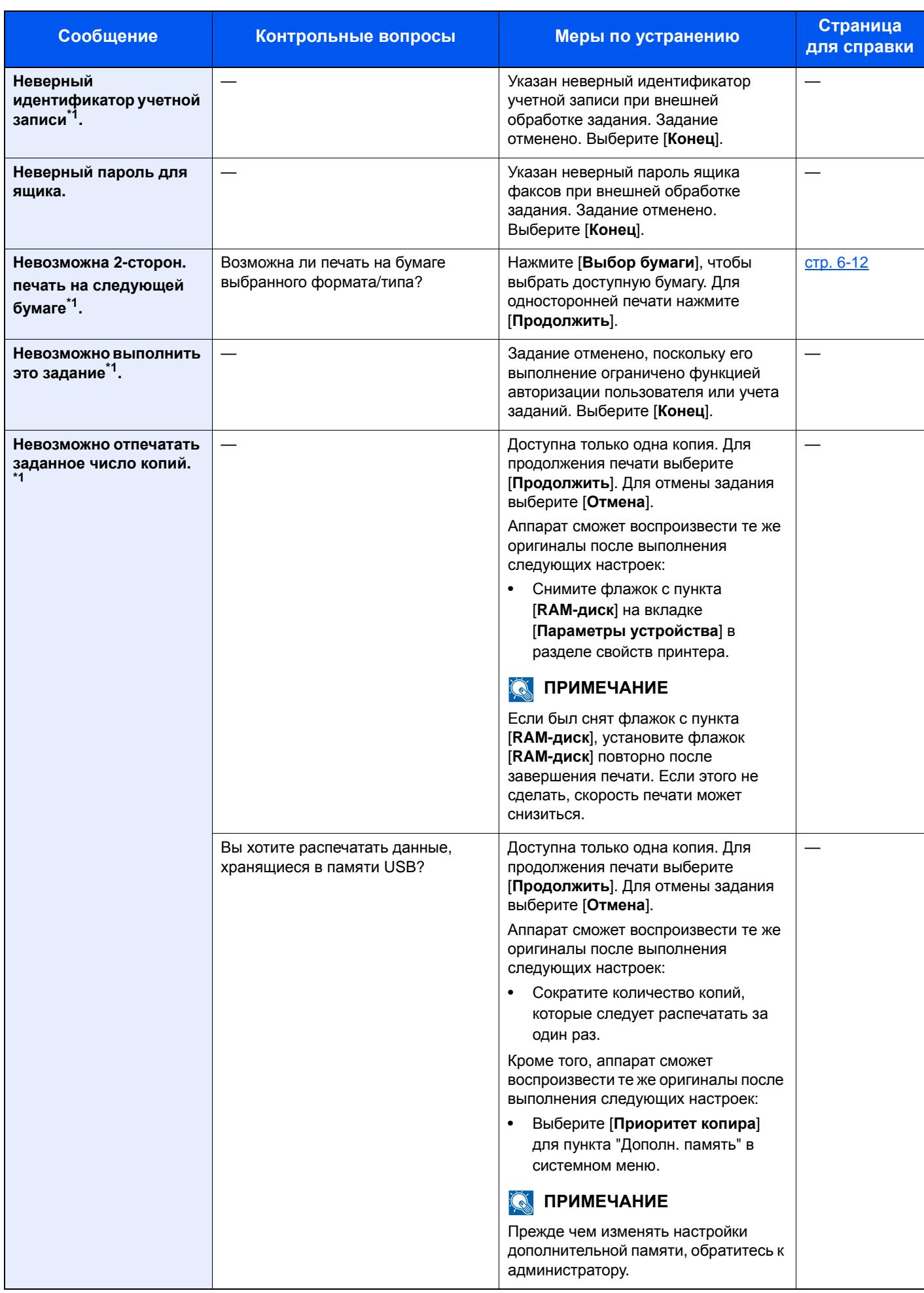

| Сообщение                                                            | Контрольные вопросы | Меры по устранению                                                                                                    | Страница<br>для справки |
|----------------------------------------------------------------------|---------------------|----------------------------------------------------------------------------------------------------|-------------------------|
| Невозможно<br><b>ПОДКЛЮЧИТЬСЯ К</b><br>серверу.                      |                     | Проверьте состояние подключения к<br>серверу.                                                                                      |                         |
| Невозможно установить<br>соединение с сервером<br>аутентификации. *1 |                     | Синхронизируйте настройки времени<br>аппарата с настройками времени<br>сервера.                                                    | <b>стр. 2-23</b>        |
|                                                                      |                     | Проверьте имя домена.                                                                                                    | <b>стр. 9-2</b>         |
|                                                                      |                     | Проверьте имя хоста.                                                                                                    | <b>стр. 9-2</b>         |
|                                                                      |                     | Проверьте состояние подключения к<br>серверу.                                                                                      |                         |
| Невозможно установить<br>соединение.                                 |                     | Это сообщение появляется, если<br>соединение Wi-Fi или Wi-Fi Direct не<br>установлено. Проверьте настройки и<br>состояние сигнала. |                         |
| Неисправность<br>аппарата.                                           |                     | Внутренняя ошибка. Обратитесь за<br>помощью к представителю сервисной<br>службы, сообщив код ошибки,<br>отображенный на экране.    |                         |
| Низкая темп.<br>Отрегулируйте темп в<br>помещ.                       |                     | Отрегулируйте температуру и<br>уровень влажности в помещении.                                                                      |                         |
| Нужно очистить<br>щелевое стекло<br>автоподатчика.                   |                     | Очистите щелевое стекло.                                                                                                    | стр. 10-3               |

**О**

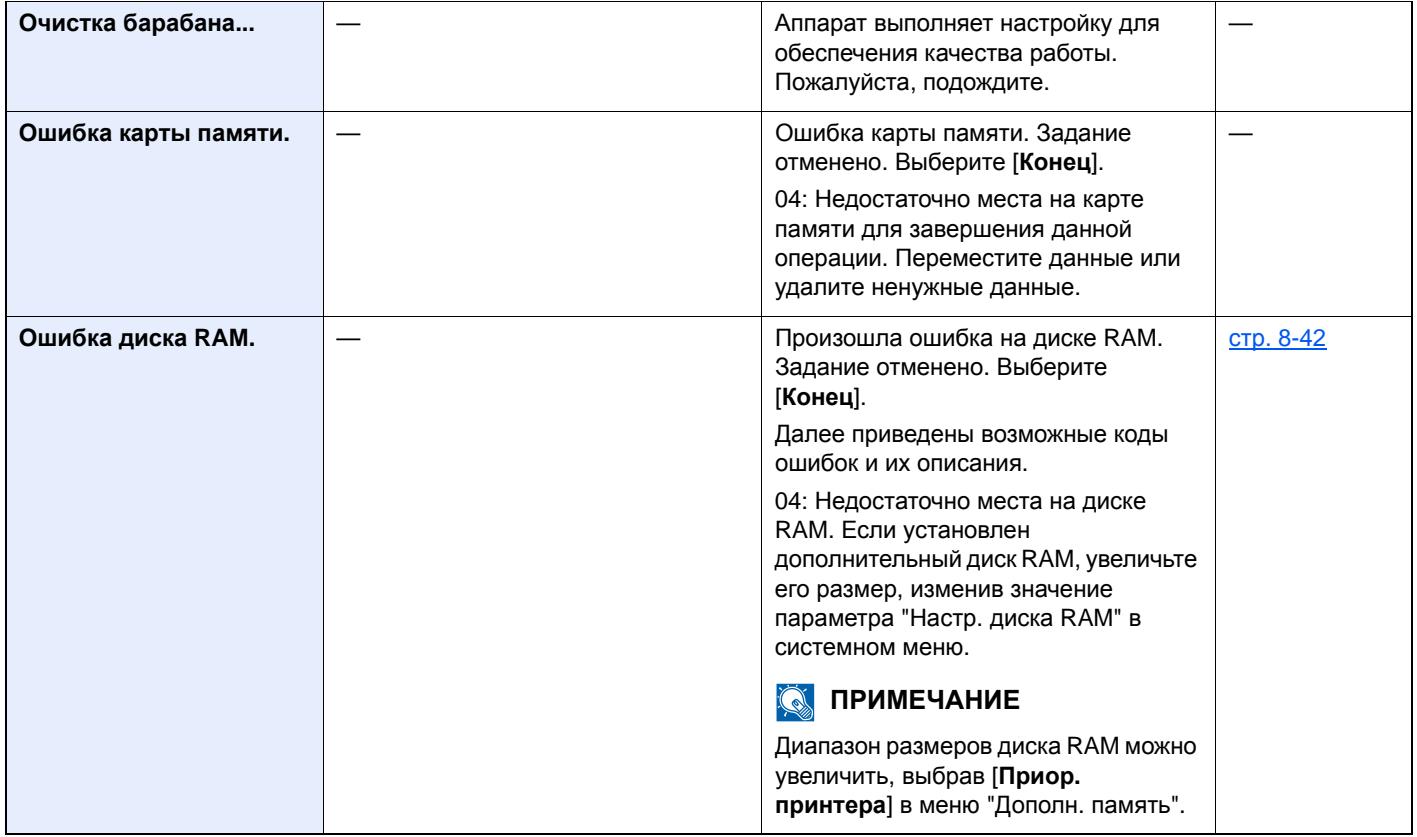

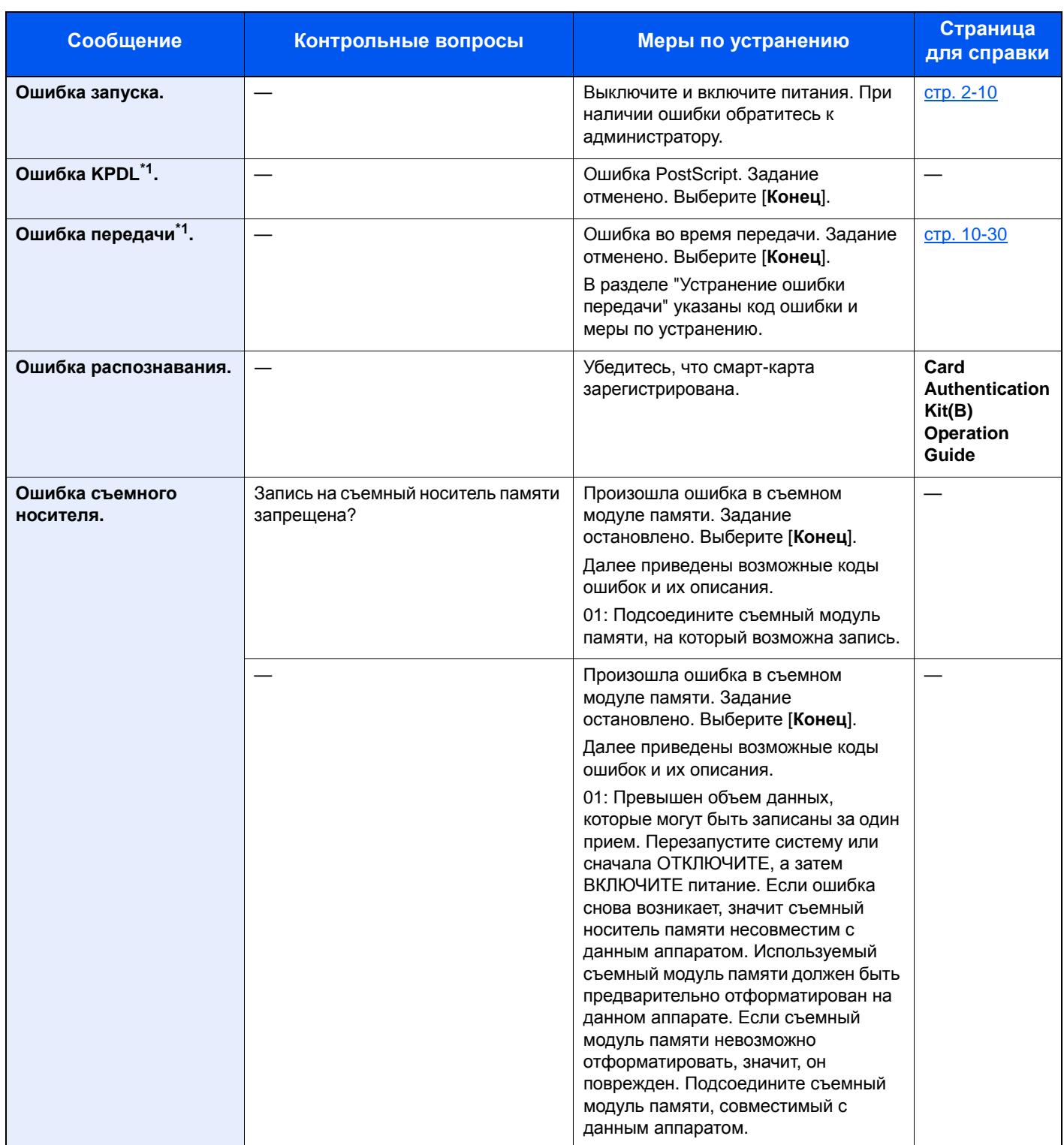

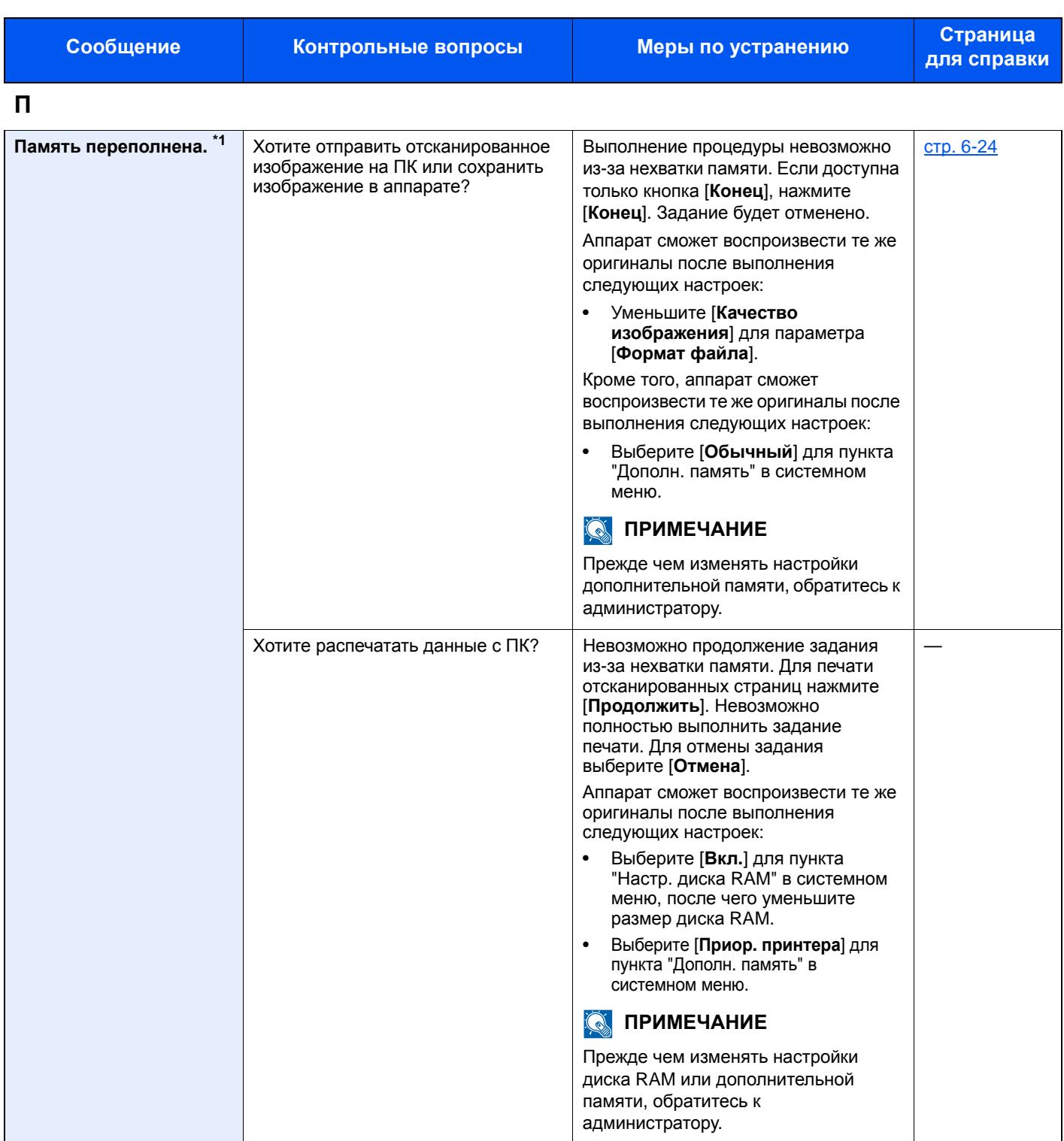

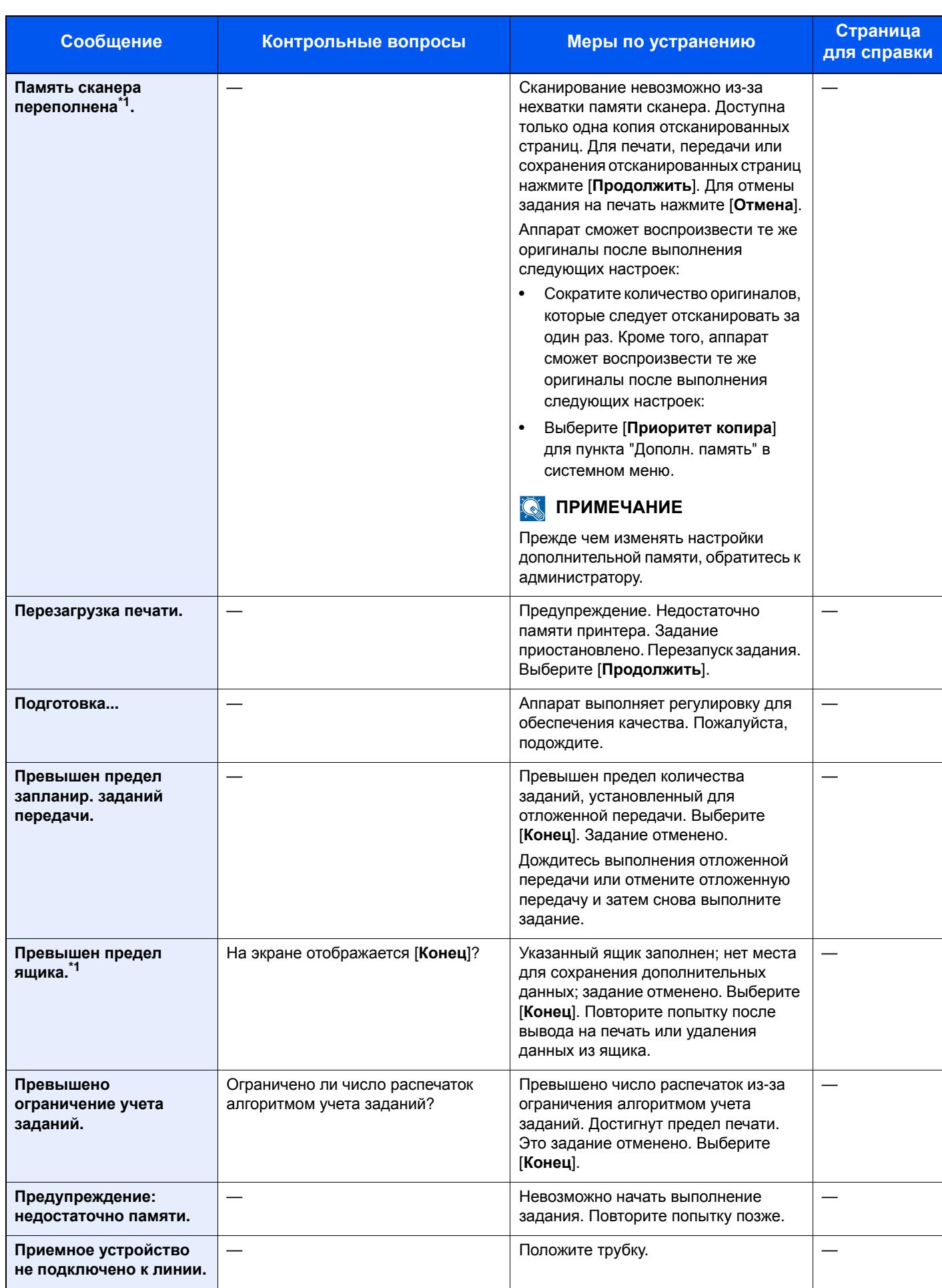

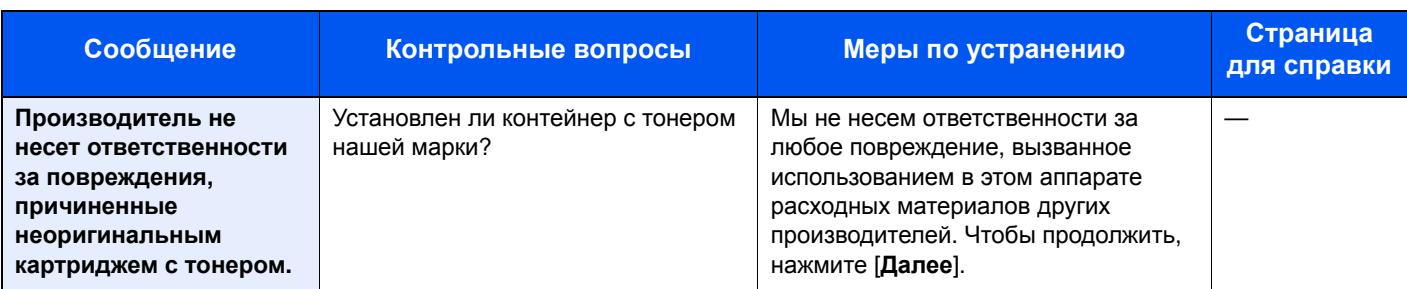

### **Р**

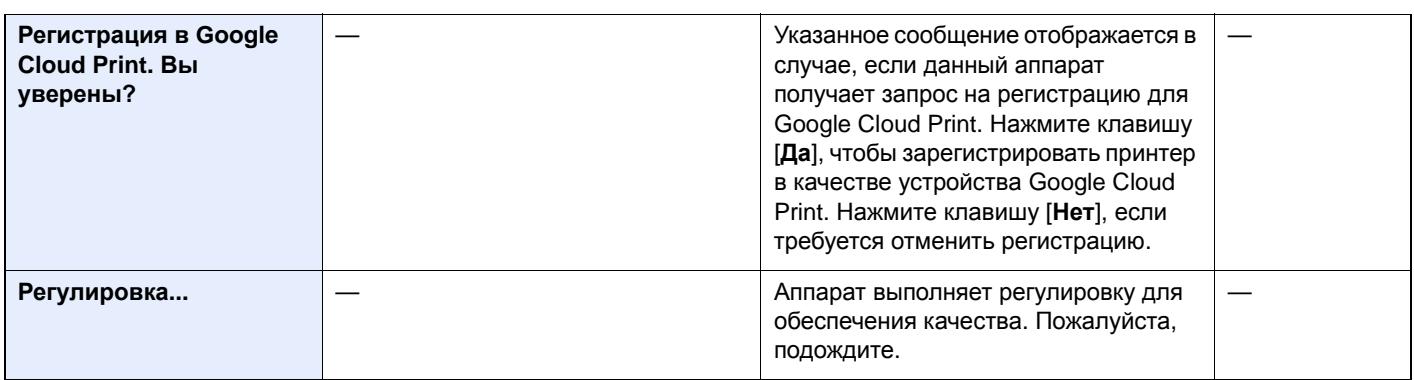

### **С**

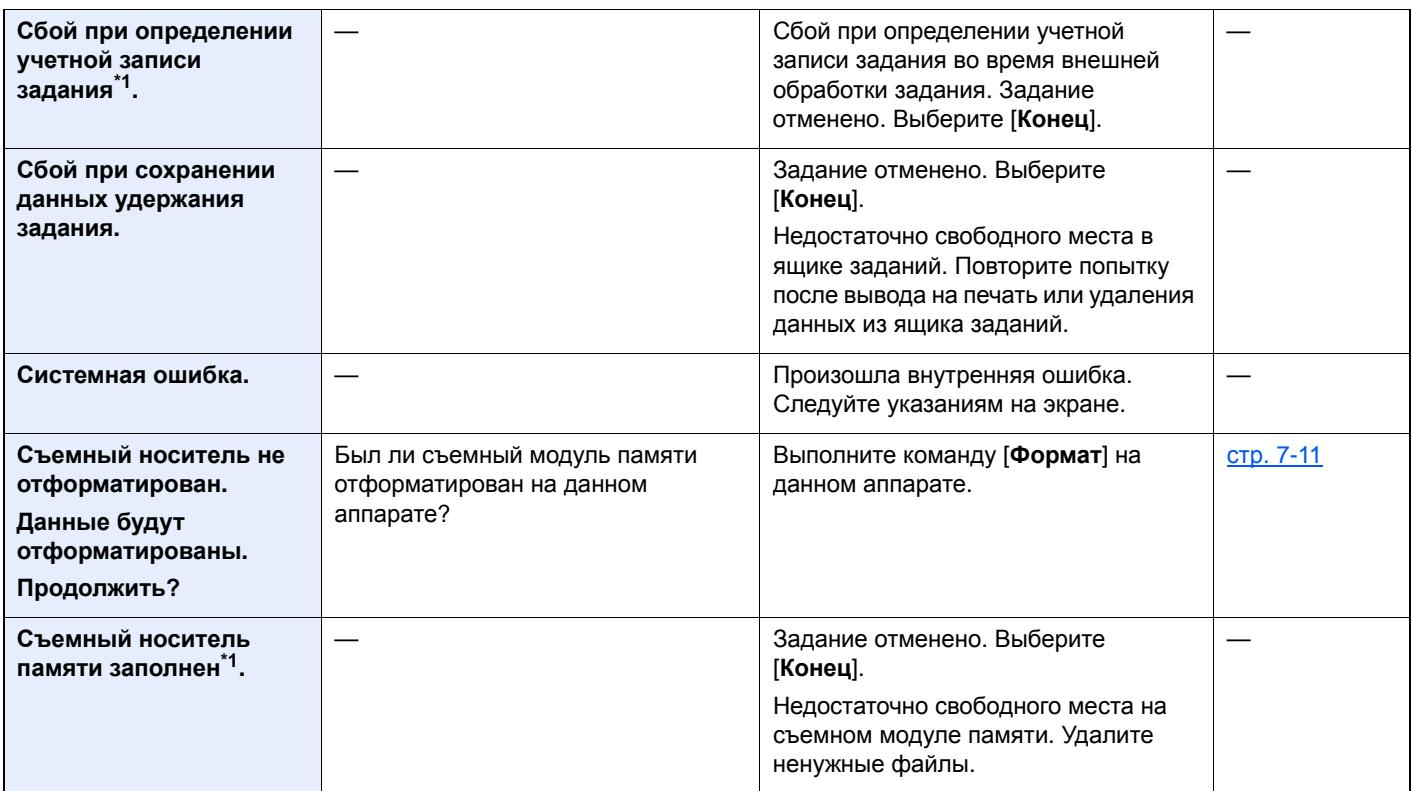

### **Т**

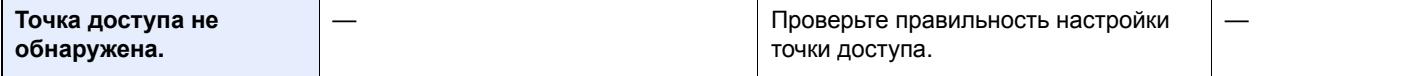

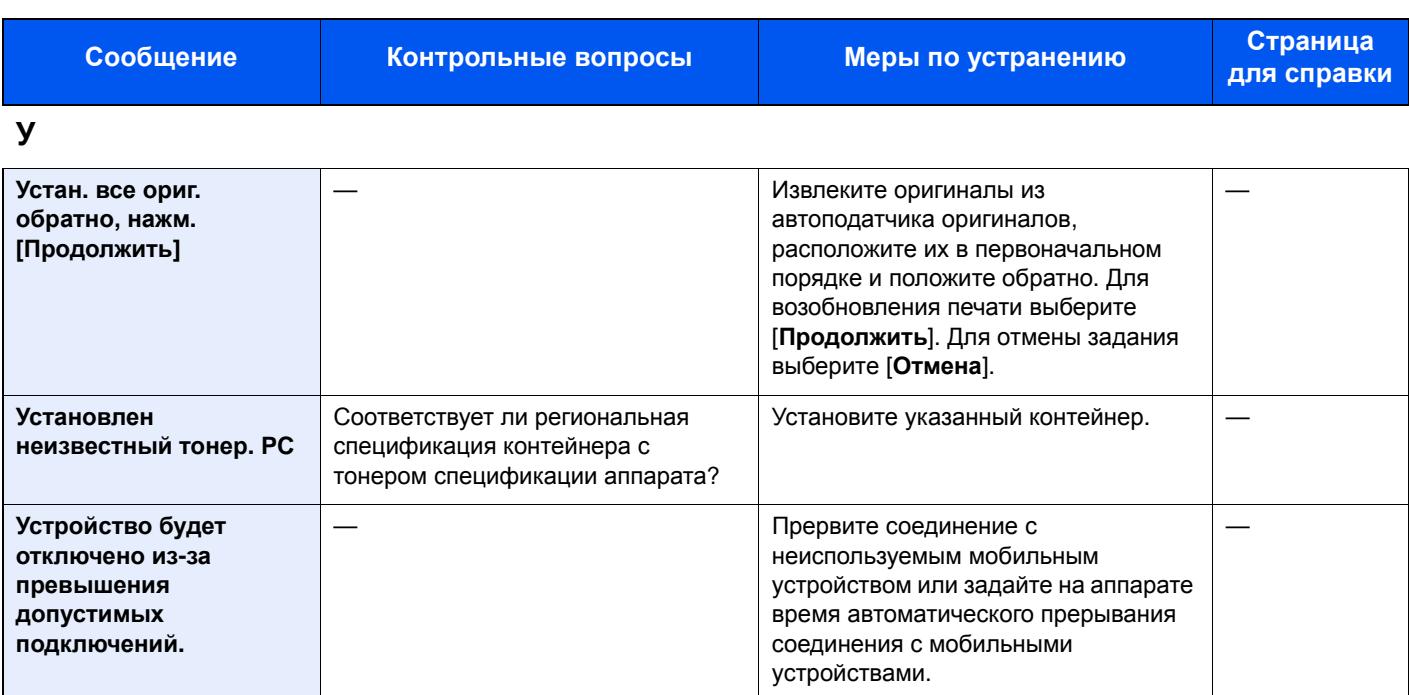

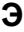

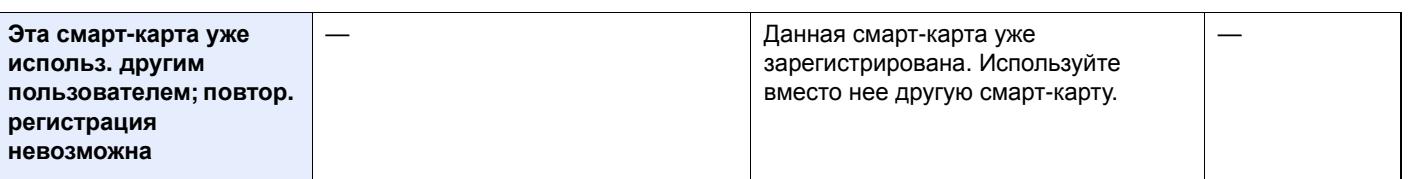

**Я**

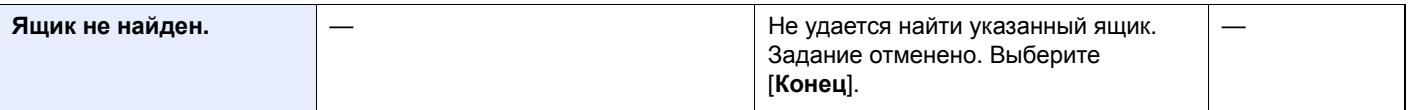

\*1 Если для параметра "Автом. удал. ошибки" установлено [**Вкл.**], обработка возобновляется автоматически через заданный промежуток времени. Для получения подробной информации об автоматическом сбросе ошибки см.:

Автом. удал. [ошибки](#page-311-0) (стр. 8-46)

### <span id="page-393-0"></span>**Устранение ошибки передачи**

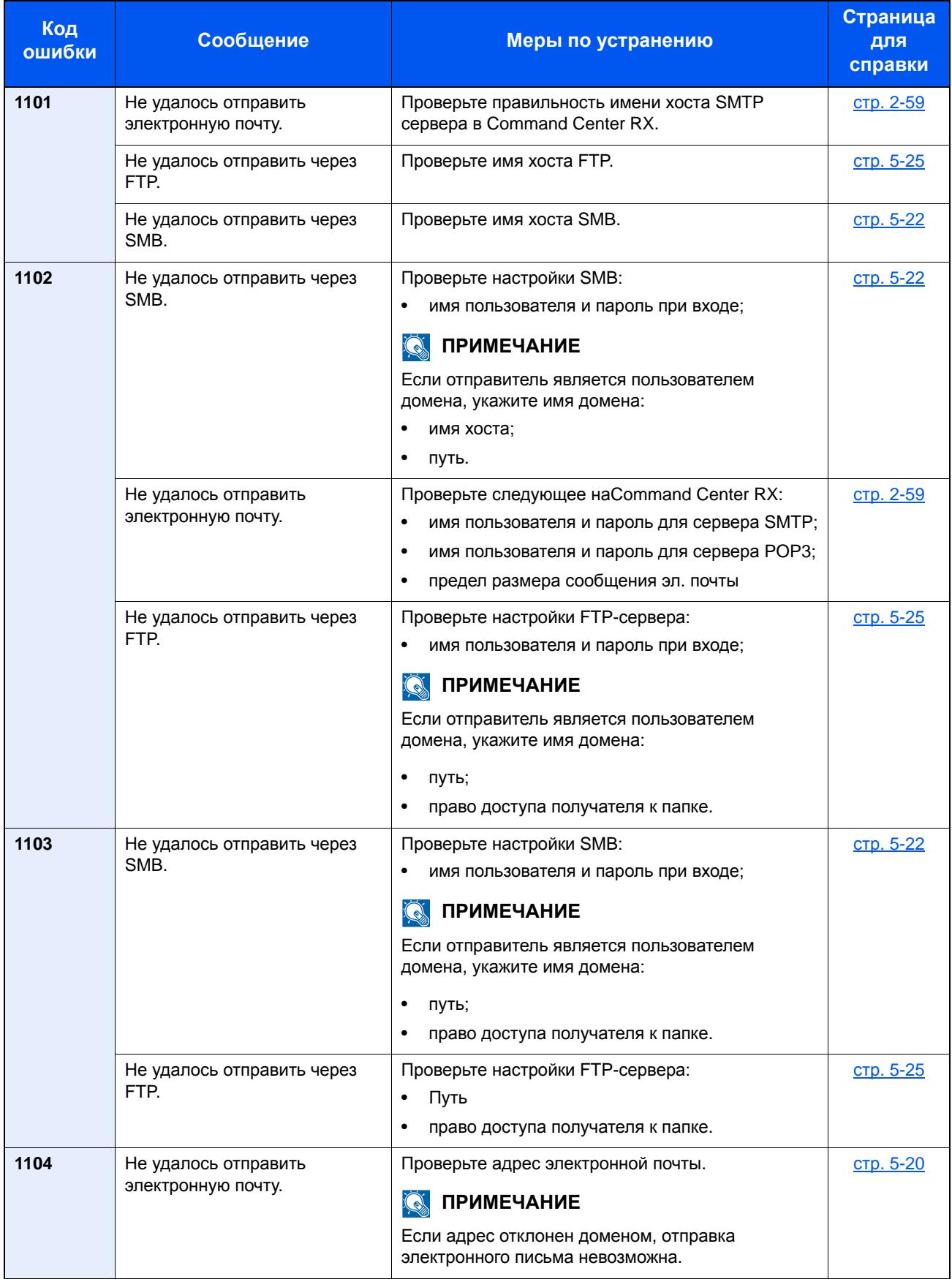

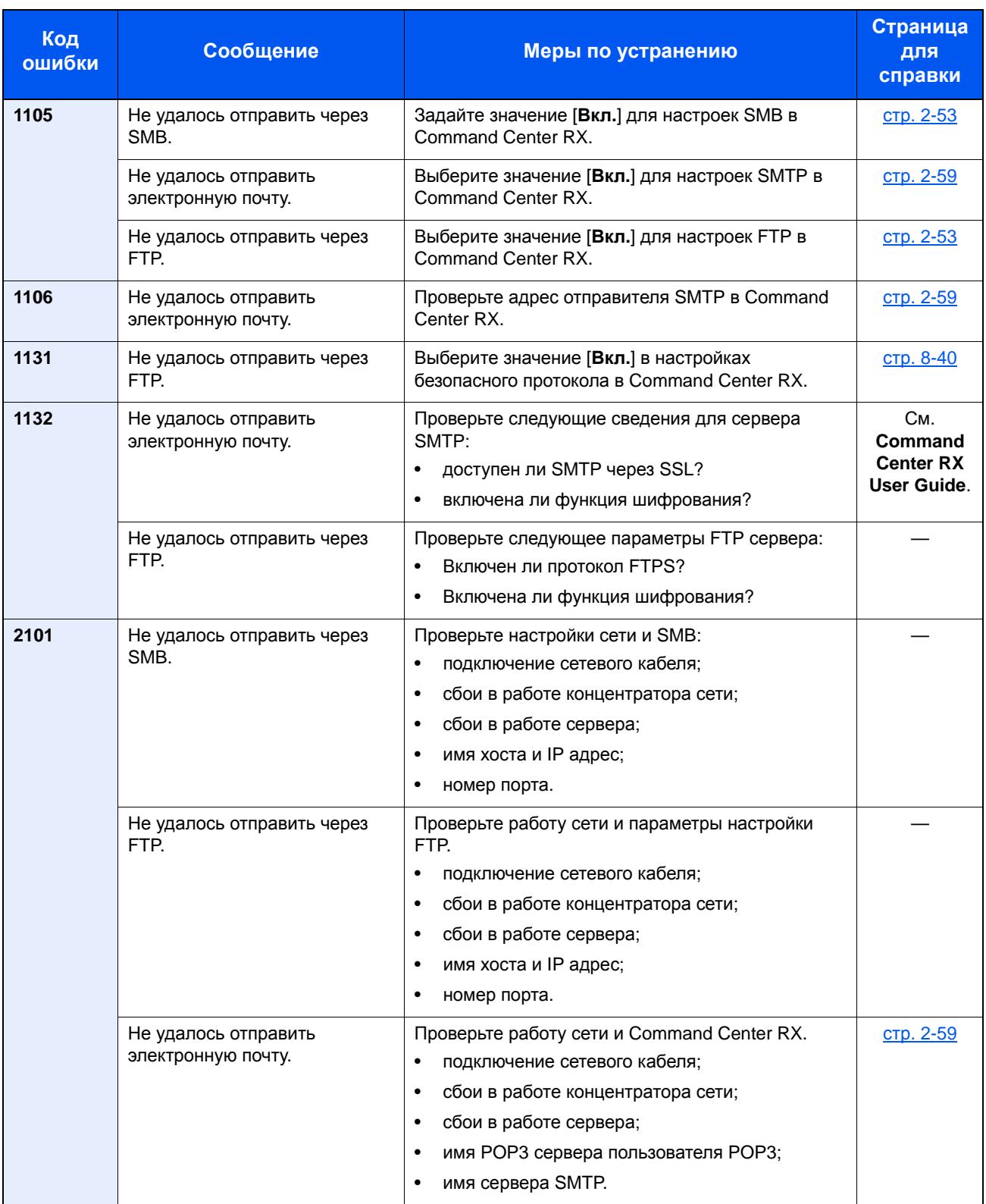

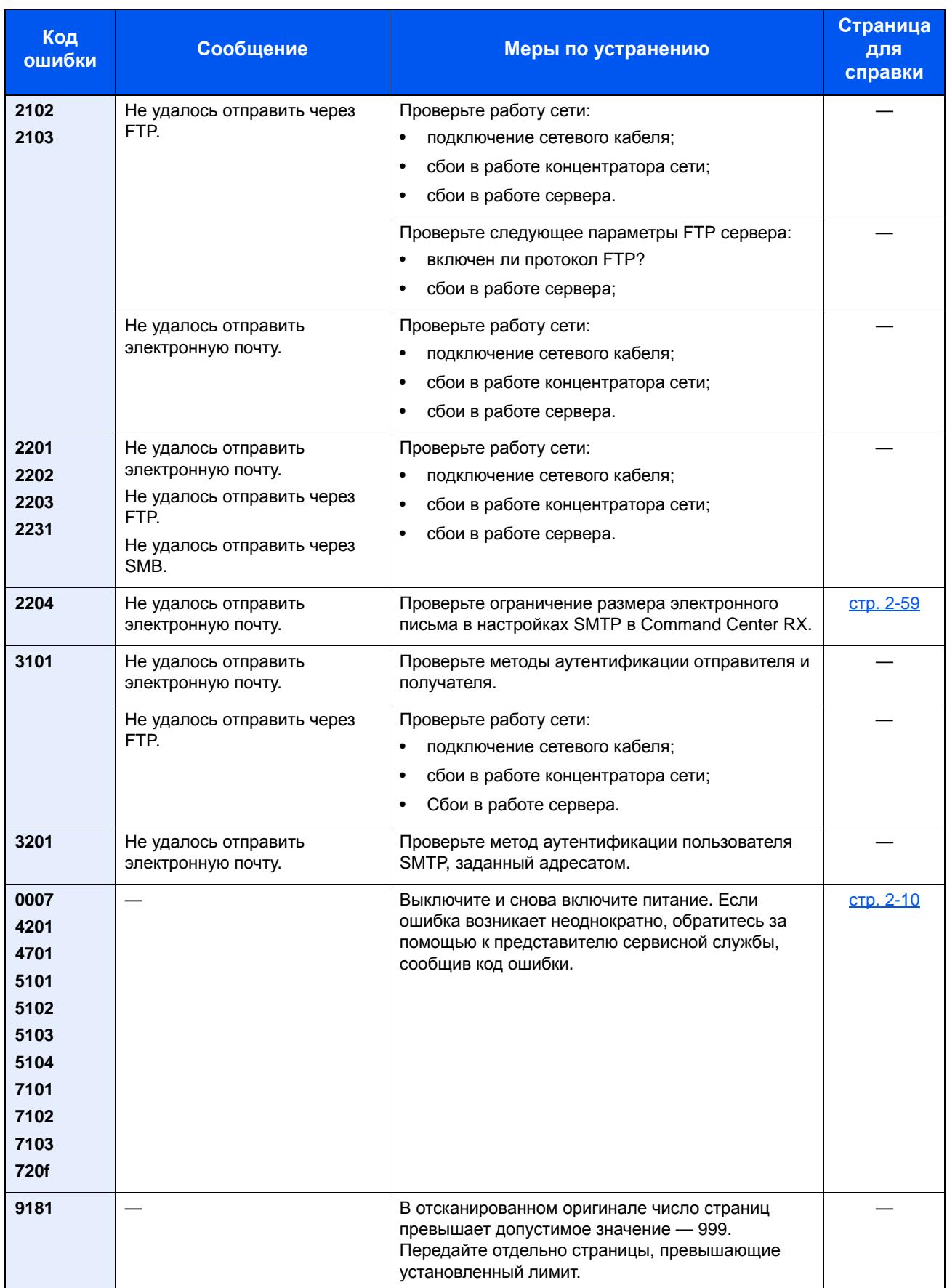
# Настройка/обслуживание

## Общие сведения о настройке/обслуживании

Если возникла проблема с изображением и появилось сообщение, предлагающее открыть меню настройки или обслуживания, выполните процедуру "Настройка/обслуживание" в системном меню.

В приведенной ниже таблице перечислены параметры, которые можно выполнить.

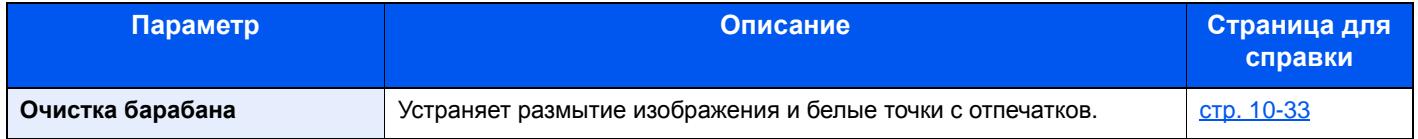

## <span id="page-396-0"></span>Очистка барабана

Устраняет размытие изображения и белые точки с отпечатков.

### **ПРИМЕЧАНИЕ**

Выполнение очистки барабана во время печати невозможно. Выполняйте очистку барабана после завершения печати.

### 1 Откройте экран.

Клавиша [**Системное меню/Счетчик**] > [**Настройка/Обслуживание**] > [**Очистка барабана**]

### 2 Выполнение очистки барабана.

Нажмите [**Старт**]. Начнется "Очистка барабана".

# Устранение замятия бумаги

В случае замятия бумаги на сенсорной панели отображается сообщение "Замятие бумаги." и работа аппарата останавливается.

Для удаления застрявшей бумаги следуйте приведенным ниже инструкциям.

### Обозначение компонента/узла, в котором произошло замятие

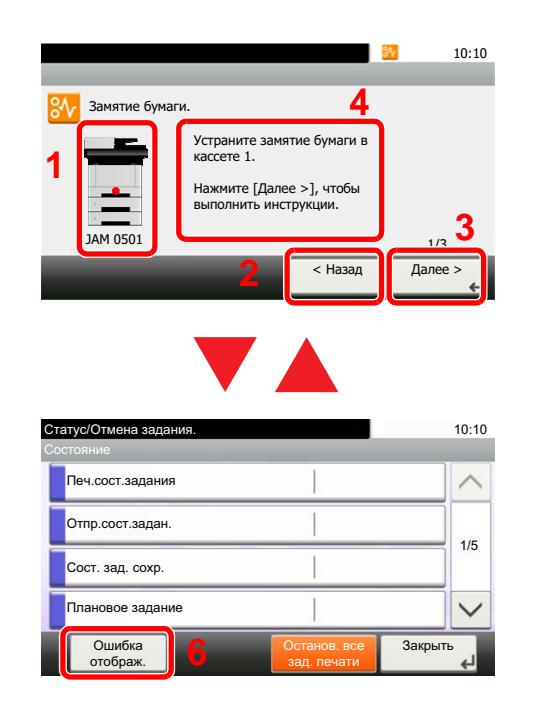

- <span id="page-397-0"></span>1 Показывает место замятия бумаги.
- <span id="page-397-1"></span> $\overline{2}$ Показывает предыдущий шаг.
- <span id="page-397-3"></span>3 Показывает следующий шаг.
- <span id="page-397-2"></span>4 Показывает процедуру извлечения.
- 5 Нажатие клавиши [Состояние/Отм. задач] отображает [Удержать]. Нажатие [Удержать] отображает экран состояния, на котором можно проверить состояние задач.
- <span id="page-397-4"></span>6 Нажмите [Ошибка отобр.], чтобы вернуться к руководству по устранению замятия бумаги.

При замятии бумаги на сенсорной панели отображается место замятия бумаги, а также инструкции по устранению проблемы.

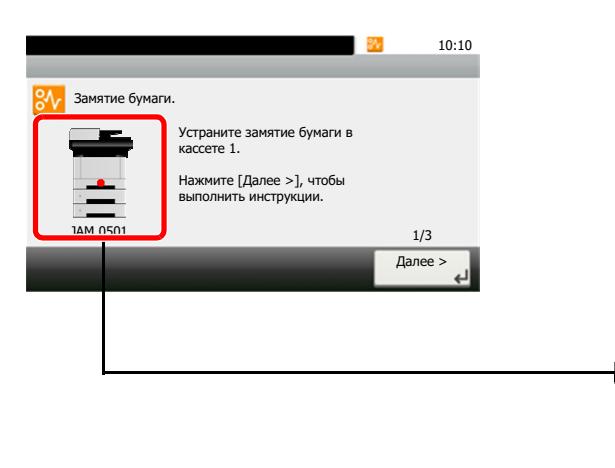

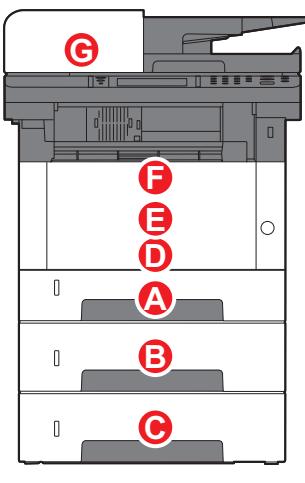

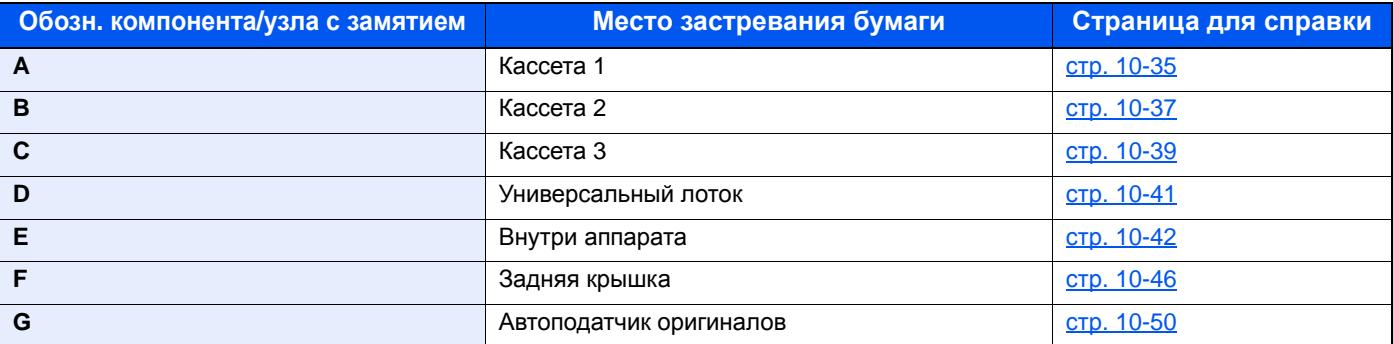

## <span id="page-398-0"></span>Извлечение замятой бумаги из кассеты 1

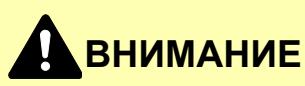

- **• Не используйте повторно бумагу, которая уже была замята.**
- **• Если при устранении замятия бумага надорвана, обязательно удалите из аппарата все обрывки. Оставшиеся внутри аппарата фрагменты бумаги могут стать причиной последующего замятия.**

1 Вытяните кассету 1 наружу на себя до упора.

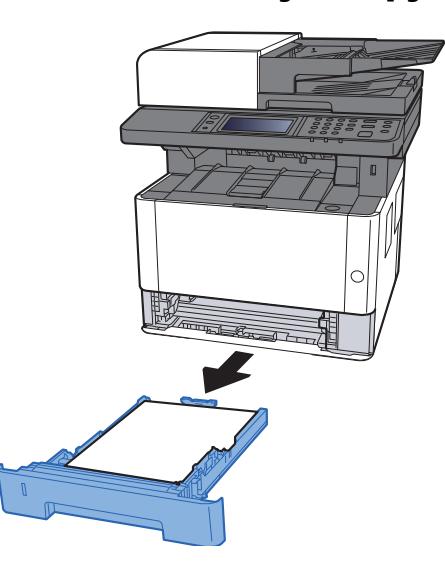

2 Извлеките застрявшую бумагу.

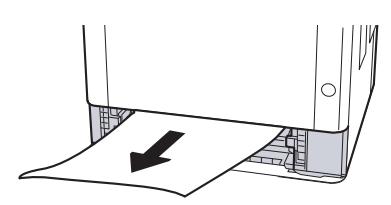

3 Задвиньте кассету <sup>1</sup>обратно.

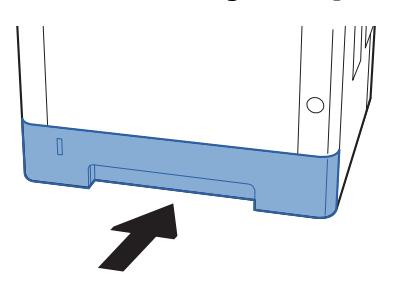

4 Откройте переднюю крышку.

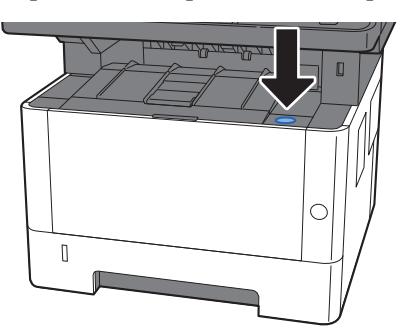

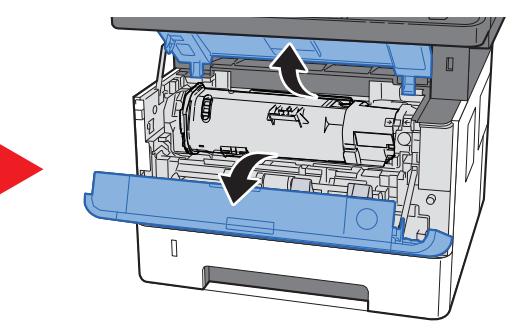

5 Закройте переднюю крышку.

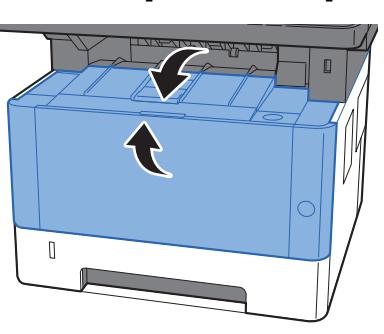

## <span id="page-400-0"></span>Извлечение замятой бумаги из кассеты 2

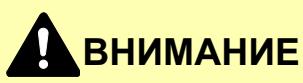

- **• Не используйте повторно бумагу, которая уже была замята.**
- **• Если при устранении замятия бумага надорвана, обязательно удалите из аппарата все обрывки. Оставшиеся внутри аппарата фрагменты бумаги могут стать причиной последующего замятия.**

1 Вытяните кассету 2 наружу на себя до упора.

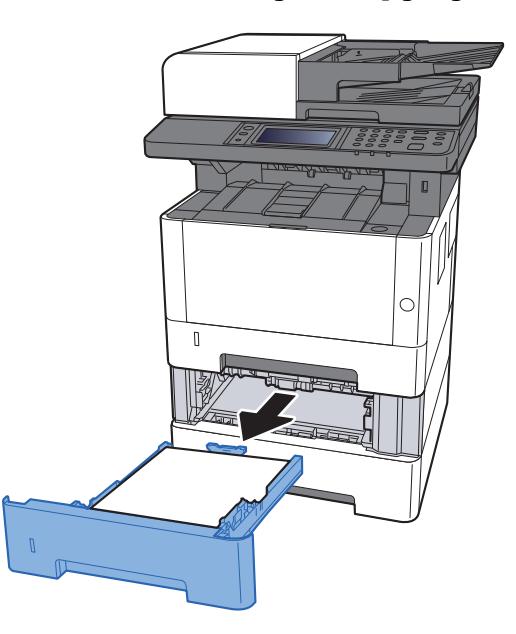

2 Извлеките застрявшую бумагу.

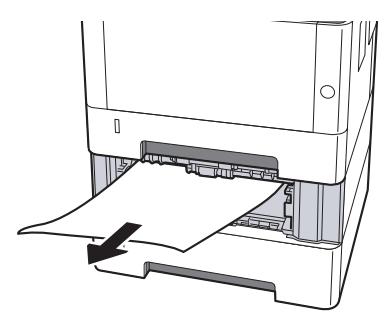

3 Задвиньте кассету 2 обратно.

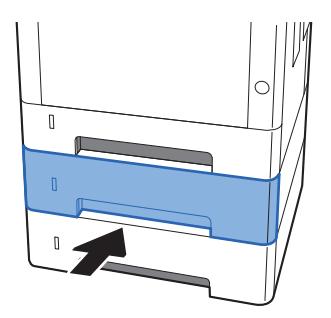

4 Откройте переднюю крышку.

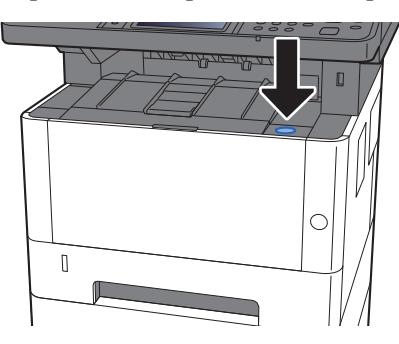

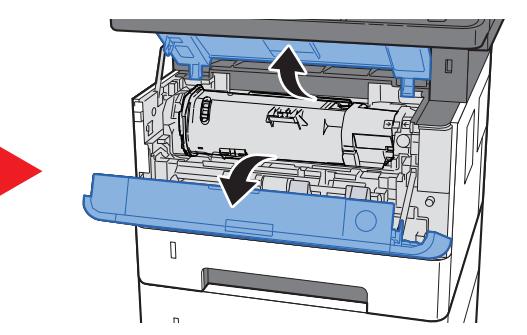

5 Закройте переднюю крышку.

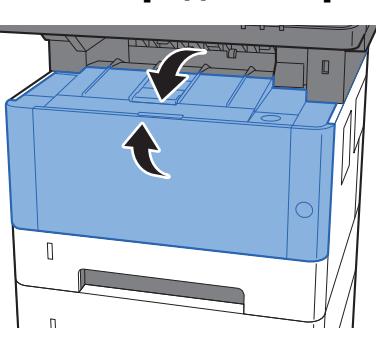

## <span id="page-402-0"></span>Извлечение замятой бумаги из кассеты 3

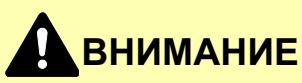

- **• Не используйте повторно бумагу, которая уже была замята.**
- **• Если при устранении замятия бумага надорвана, обязательно удалите из аппарата все обрывки. Оставшиеся внутри аппарата фрагменты бумаги могут стать причиной последующего замятия.**

1 Вытяните кассету 3 наружу на себя до упора.

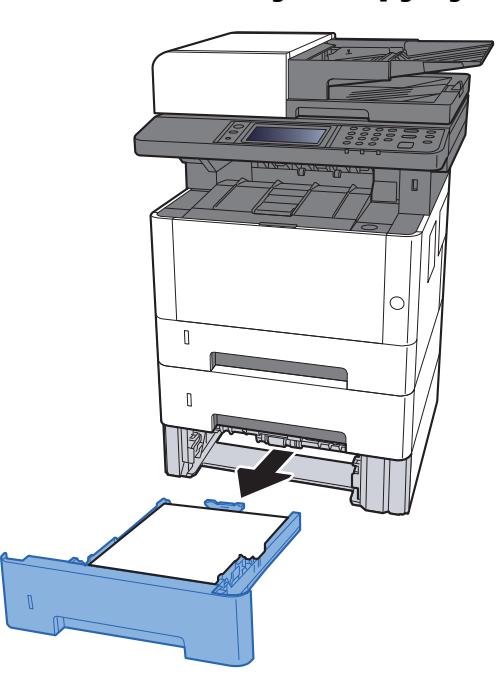

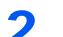

2 Извлеките застрявшую бумагу.

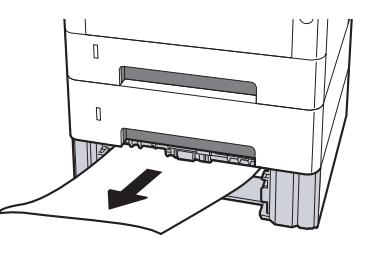

3 Задвиньте кассету <sup>3</sup>обратно.

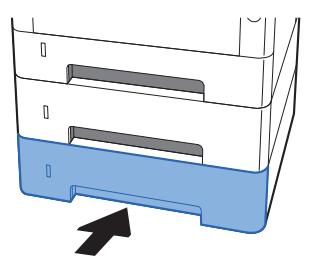

4 Откройте переднюю крышку.

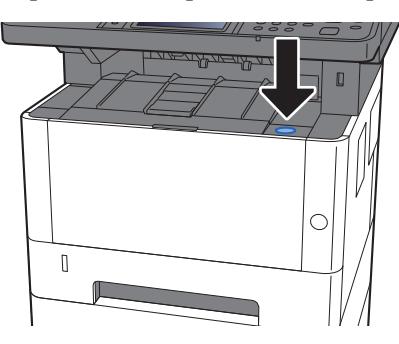

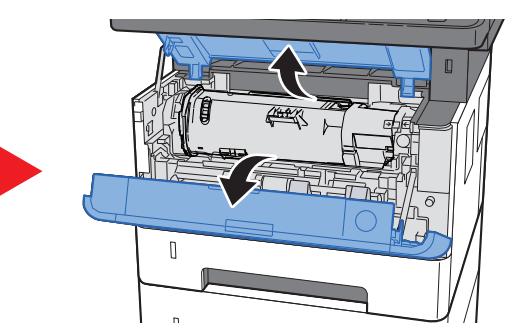

5 Закройте переднюю крышку.

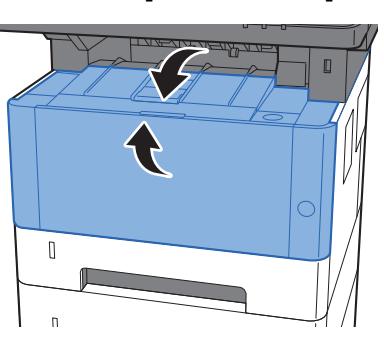

## <span id="page-404-0"></span>Извлечение застрявшей бумаги из универсального лотка

# **ВНИМАНИЕ**

- **• Не используйте повторно бумагу, которая уже была замята.**
- **• Если при устранении замятия бумага надорвана, обязательно удалите из аппарата все обрывки. Оставшиеся внутри аппарата фрагменты бумаги могут стать причиной последующего замятия.**

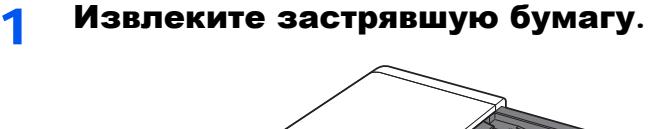

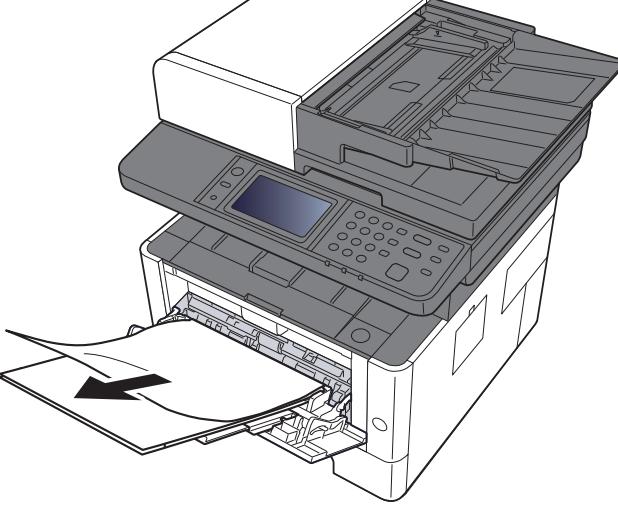

2 Извлеките всю бумагу.

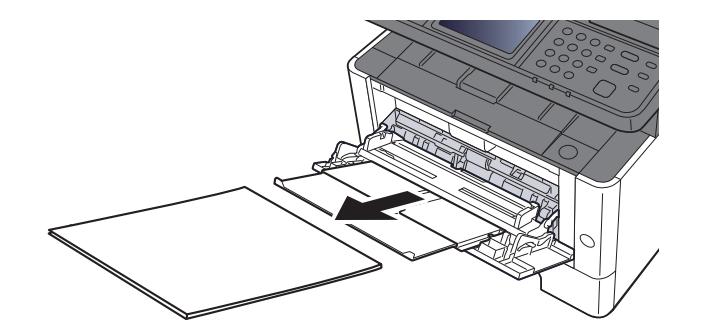

3 Загрузите бумагу еще раз.

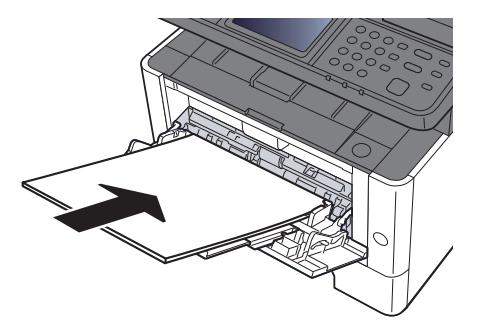

## <span id="page-405-0"></span>Извлечение застрявшей бумаги из аппарата

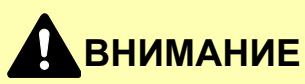

- **• Не используйте повторно бумагу, которая уже была замята.**
- **• Если при устранении замятия бумага надорвана, обязательно удалите из аппарата все обрывки. Оставшиеся внутри аппарата фрагменты бумаги могут стать причиной последующего замятия.**

1 Вытяните кассету 1 наружу на себя до упора.

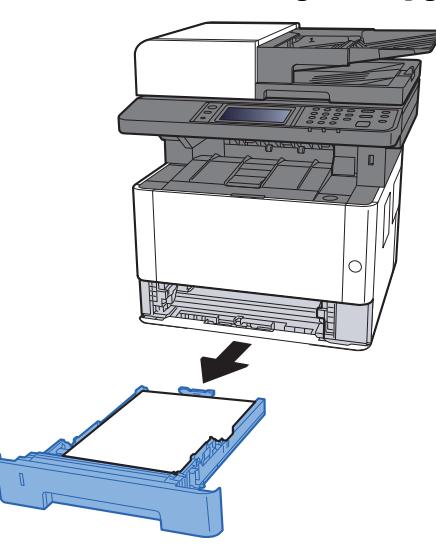

2 Извлеките застрявшую бумагу.

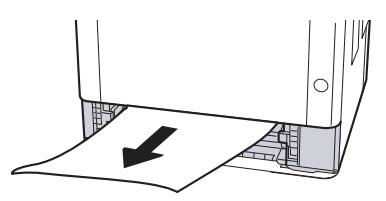

- 
- 3 Задвиньте кассету <sup>1</sup>обратно.

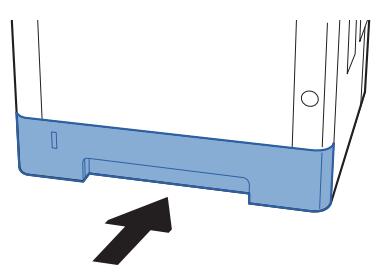

4 Откройте переднюю крышку.

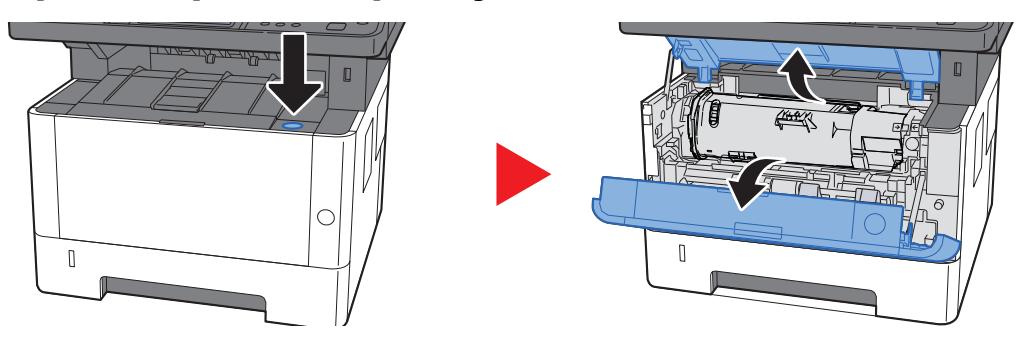

5 Приподнимите узел проявки вместе <sup>с</sup> контейнером <sup>с</sup> тонером и извлеките из аппарата.

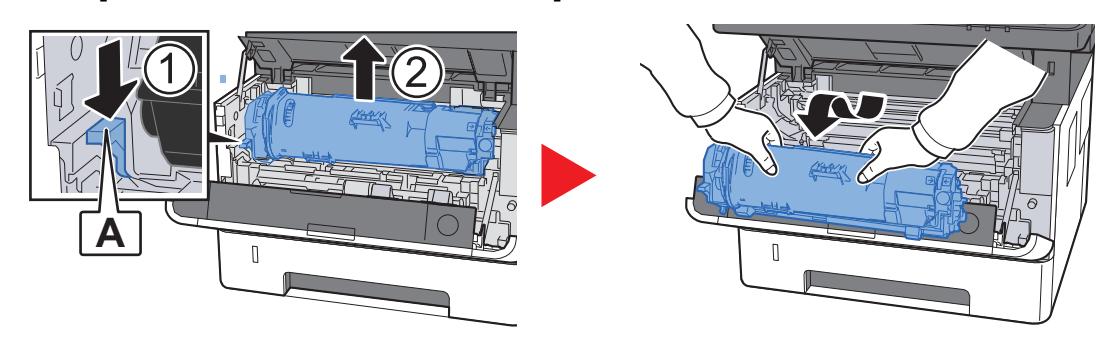

### **ВАЖНО**

**Не прикасайтесь к проявляющему валику, а также не подвергайте его ударным воздействиям. Это может привести к снижению качества печати.**

6 Положите узел проявки вместе <sup>с</sup> контейнером <sup>с</sup> тонером горизонтально на чистую ровную поверхность.

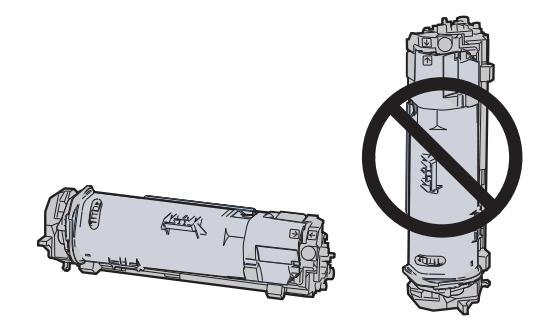

**ВАЖНО Не кладите узел проявки вместе с контейнером с тонером на край поверхности.** 7 Достаньте барабанный блок из аппарата.

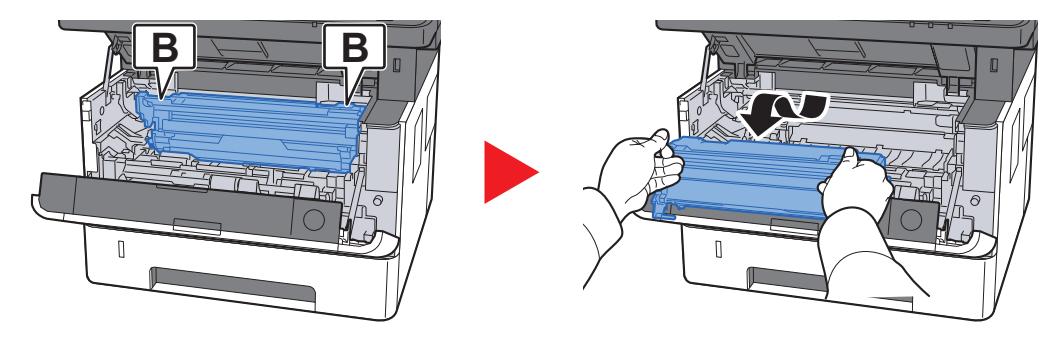

### **ВАЖНО**

- **• Термофиксатор, установленный внутри аппарата, очень горячий. Во избежание ожогов не дотрагивайтесь к нему.**
- **• Не прикасайтесь к барабану, а также не подвергайте его ударным воздействиям. Избегайте попадания прямых солнечных лучей или интенсивного освещения на барабан: это может привести к снижению качества печати.**
- 8 Положите барабан горизонтально на чистую ровную поверхность.

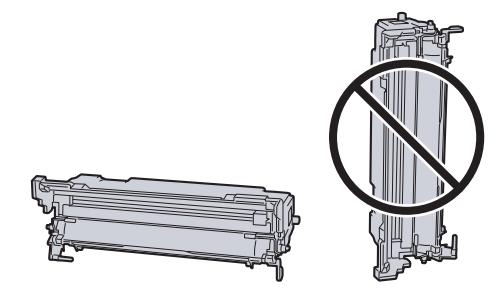

**ВАЖНО Не кладите барабанный блок на край поверхности.**

**9 Откройте крышку податчика (C).** 

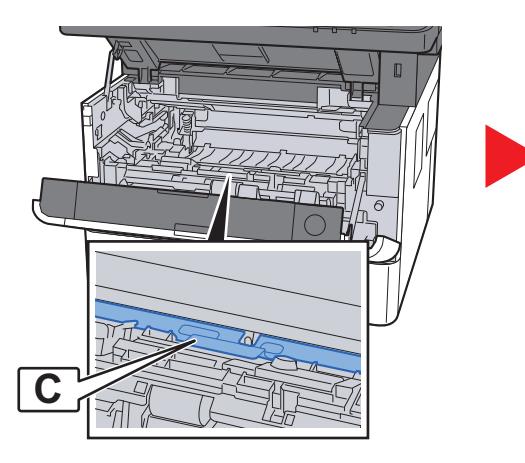

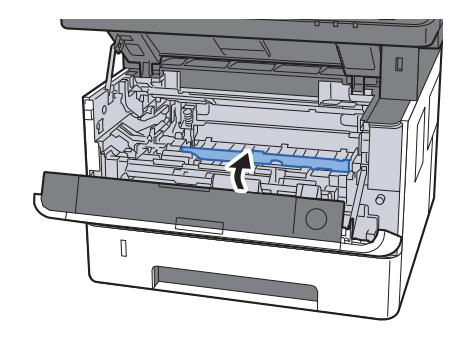

10 Извлеките застрявшую бумагу.

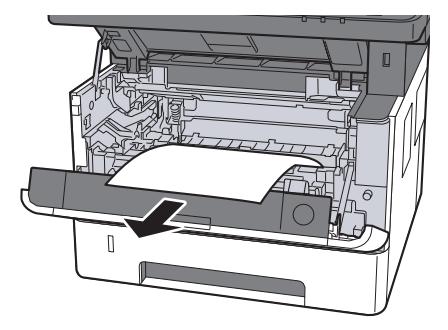

11 Задвиньте крышку податчика обратно.

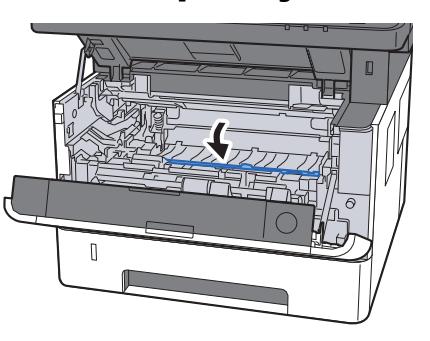

12 Верните барабанный блок в исходное положение.

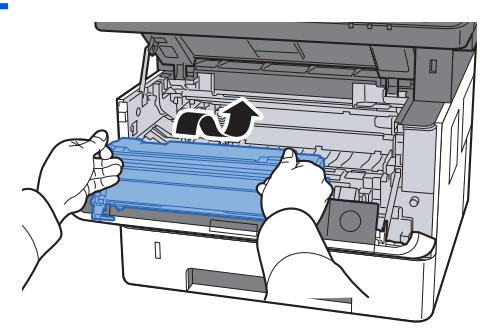

13 Верните узел проявки вместе с контейнером с тонером в его изначальное положение так, чтобы направляющие с обоих концов совпали с пазами в аппарате.

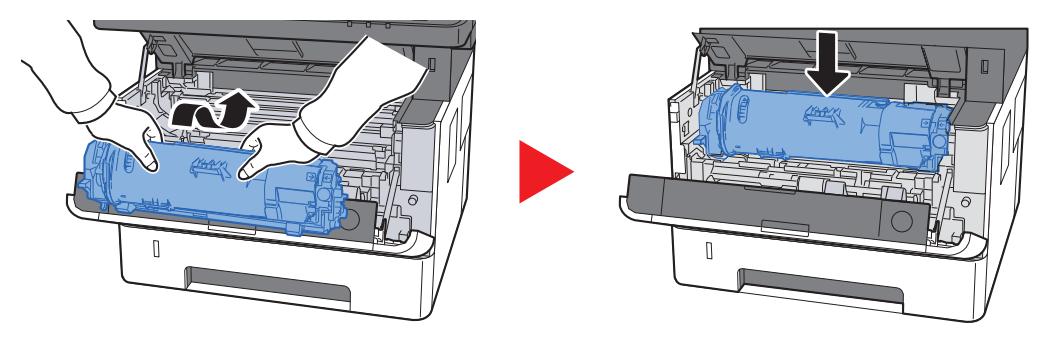

1 1 Закройте переднюю крышку.

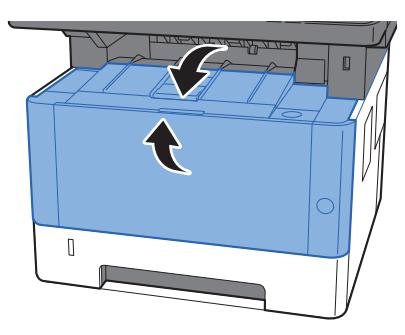

## <span id="page-409-0"></span>Извлечение замятой бумаги из-за задней крышки

# **ВНИМАНИЕ**

**Узел фиксации чрезвычайно сильно нагревается. При работе в этом отсеке будьте особенно осторожны ввиду опасности получения ожогов.**

### 1 Откройте заднюю крышку.

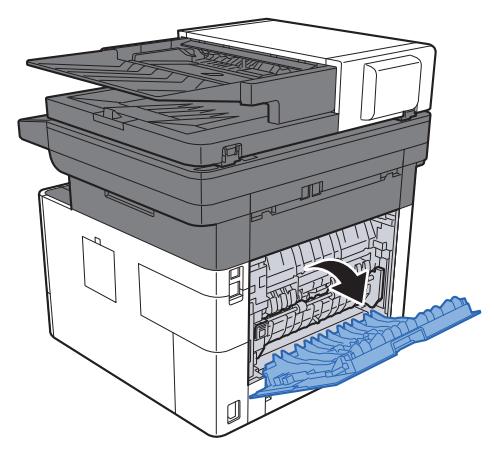

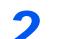

2 Извлеките застрявшую бумагу.

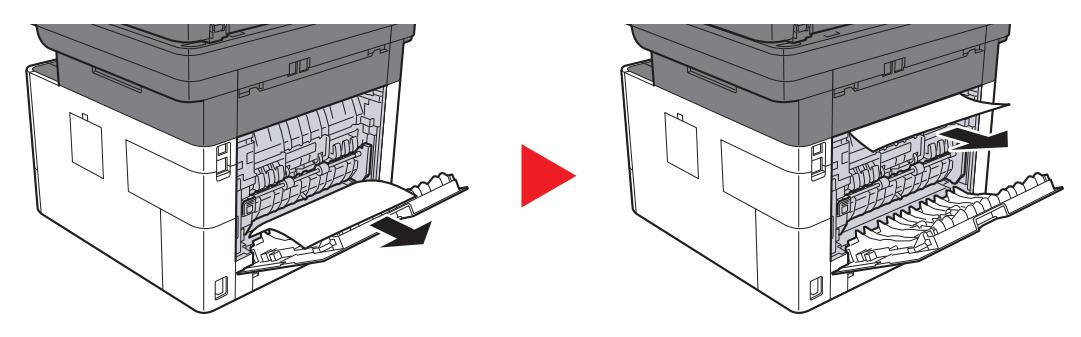

3 Откройте крышку термофиксатора (D).

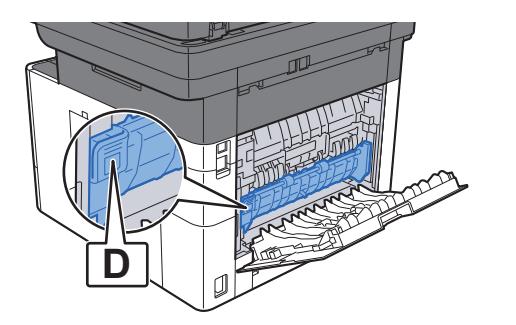

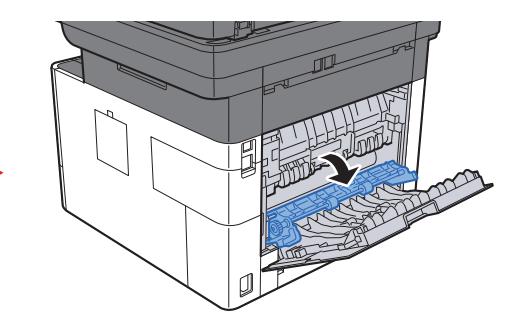

4 Извлеките застрявшую бумагу.

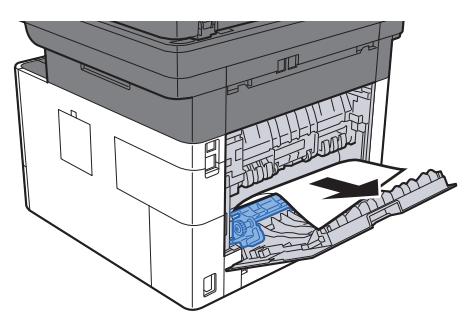

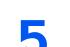

5 Вытяните кассету <sup>1</sup>наружу на себя до упора.

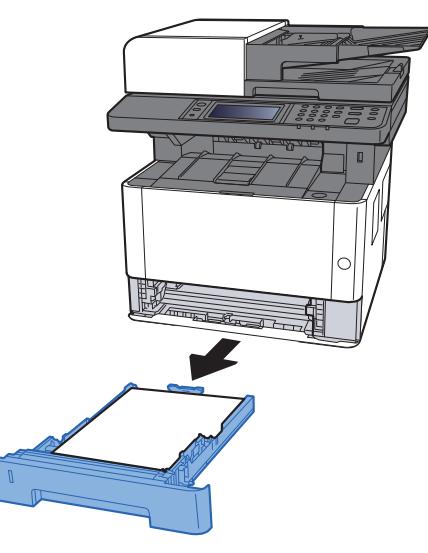

6 Откройте крышку податчика.

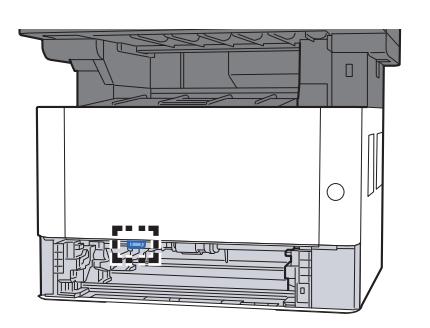

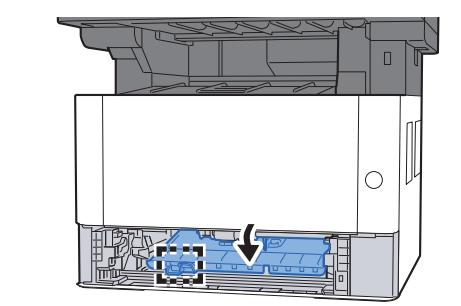

Извлеките застрявшую бумагу.

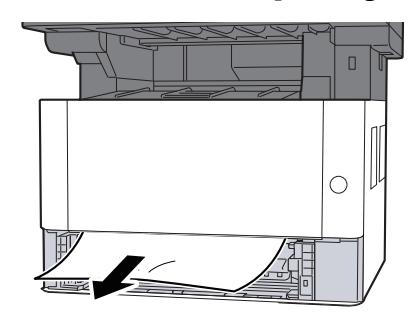

Задвиньте крышку податчика обратно.

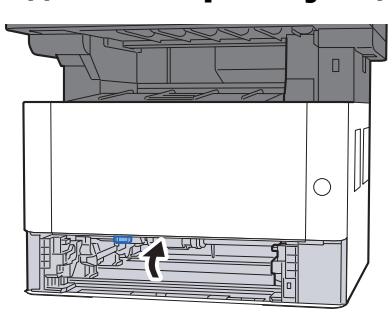

Задвиньте кассету <sup>1</sup>обратно.

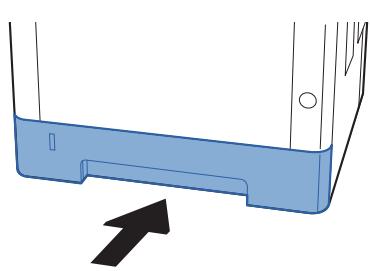

Задвиньте заднюю крышку 1.

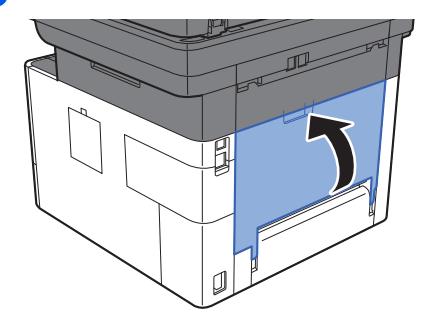

11 Откройте переднюю крышку.

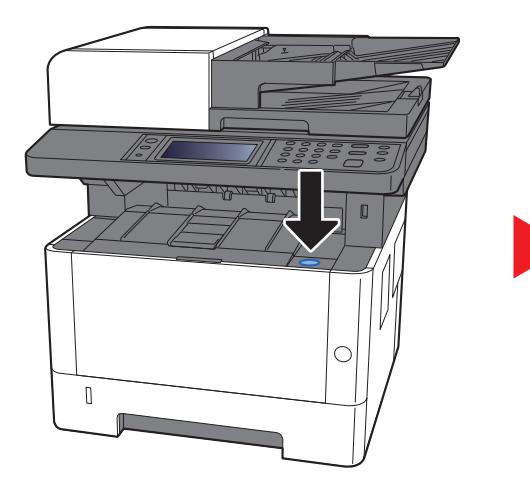

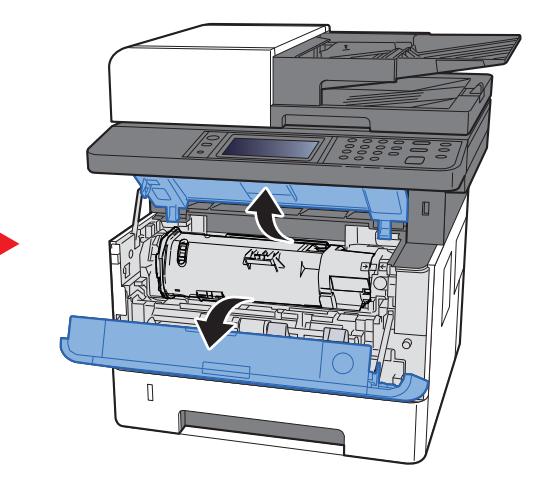

12 Закройте переднюю крышку.

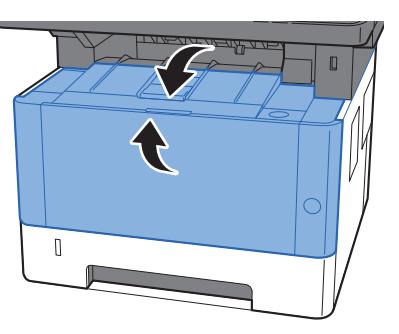

## <span id="page-413-0"></span>Извлечение застрявшей бумаги из автоподатчика оригиналов

# **ВНИМАНИЕ**

- **• Не используйте повторно бумагу, которая уже была замята.**
- **• Если при устранении замятия бумага надорвана, обязательно удалите из аппарата все обрывки. Оставшиеся внутри аппарата фрагменты бумаги могут стать причиной последующего замятия.**

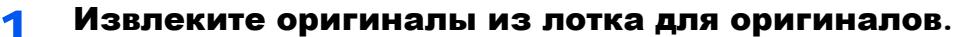

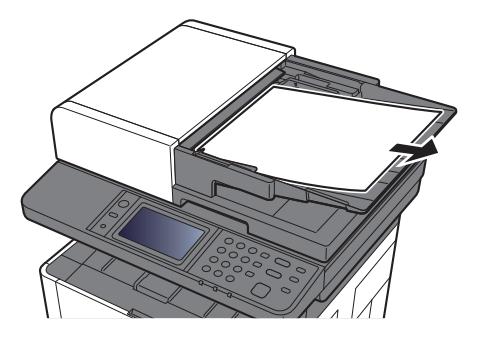

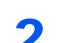

2 Откройте переднюю крышку <sup>и</sup> удалите застрявшую бумагу.

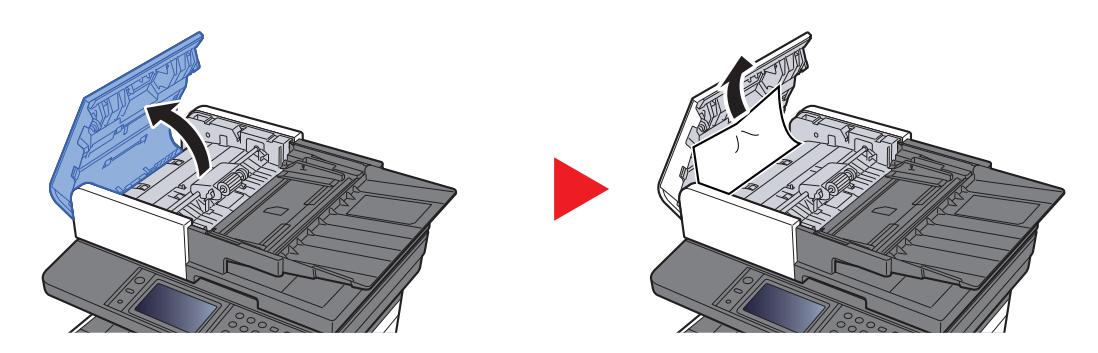

3 Извлеките оригиналы из автоподатчика оригиналов.

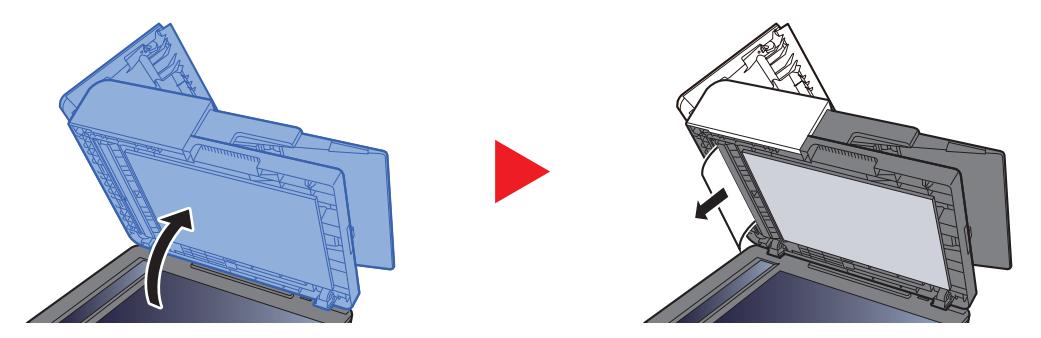

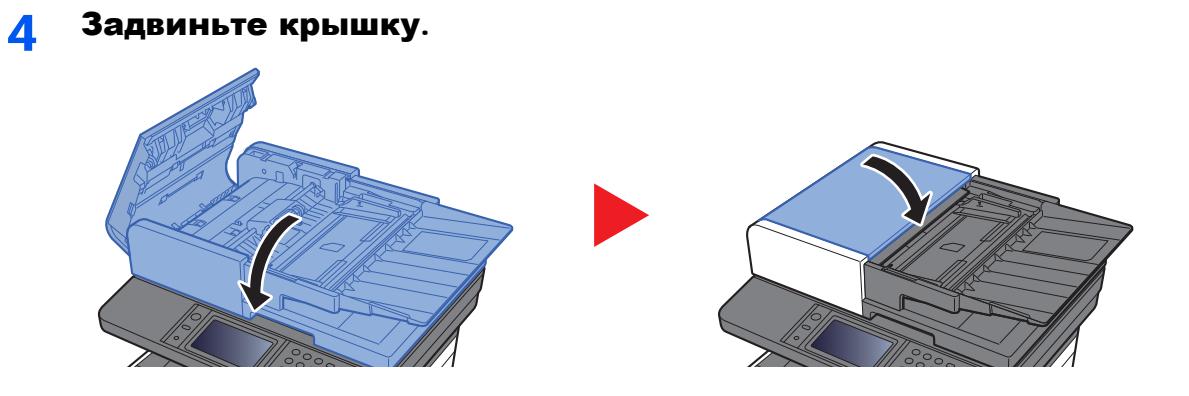

# $11$ Приложение

### В этой главе рассматриваются следующие темы.

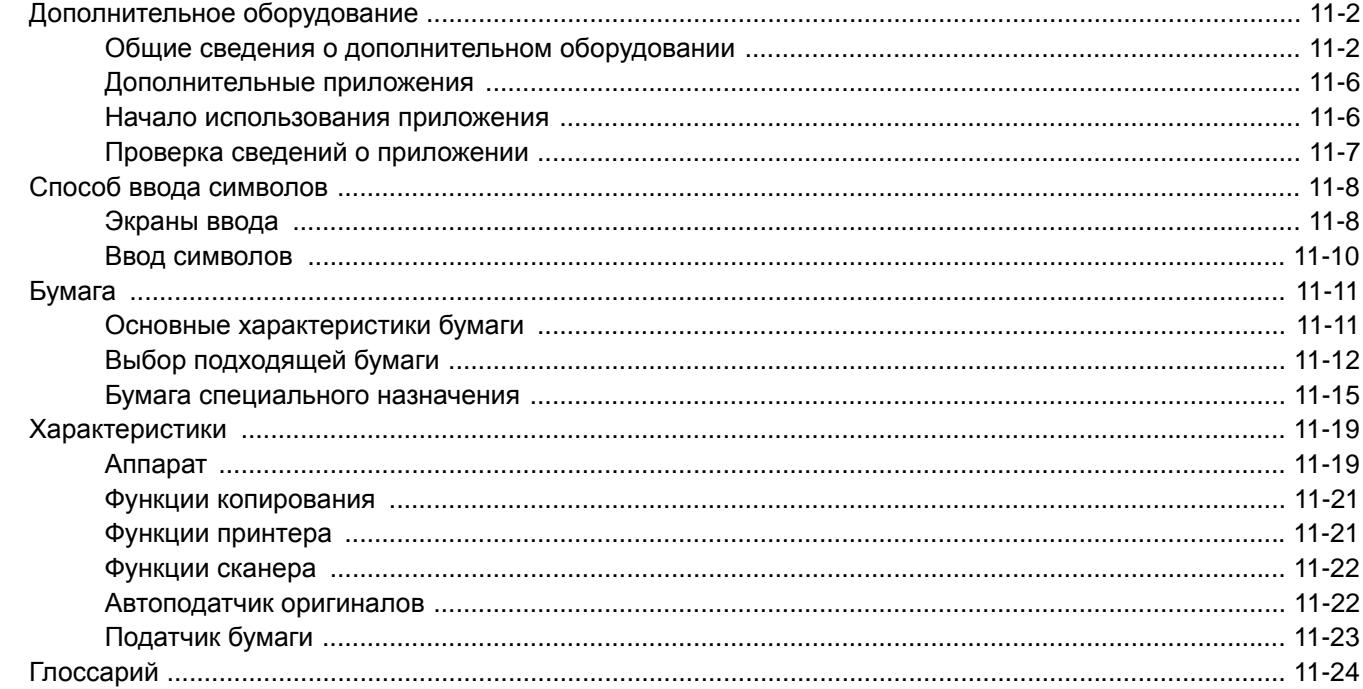

# <span id="page-416-0"></span>Дополнительное оборудование

## <span id="page-416-1"></span>Общие сведения о дополнительном оборудовании

Для данного аппарата предусмотрено следующее дополнительное оборудование.

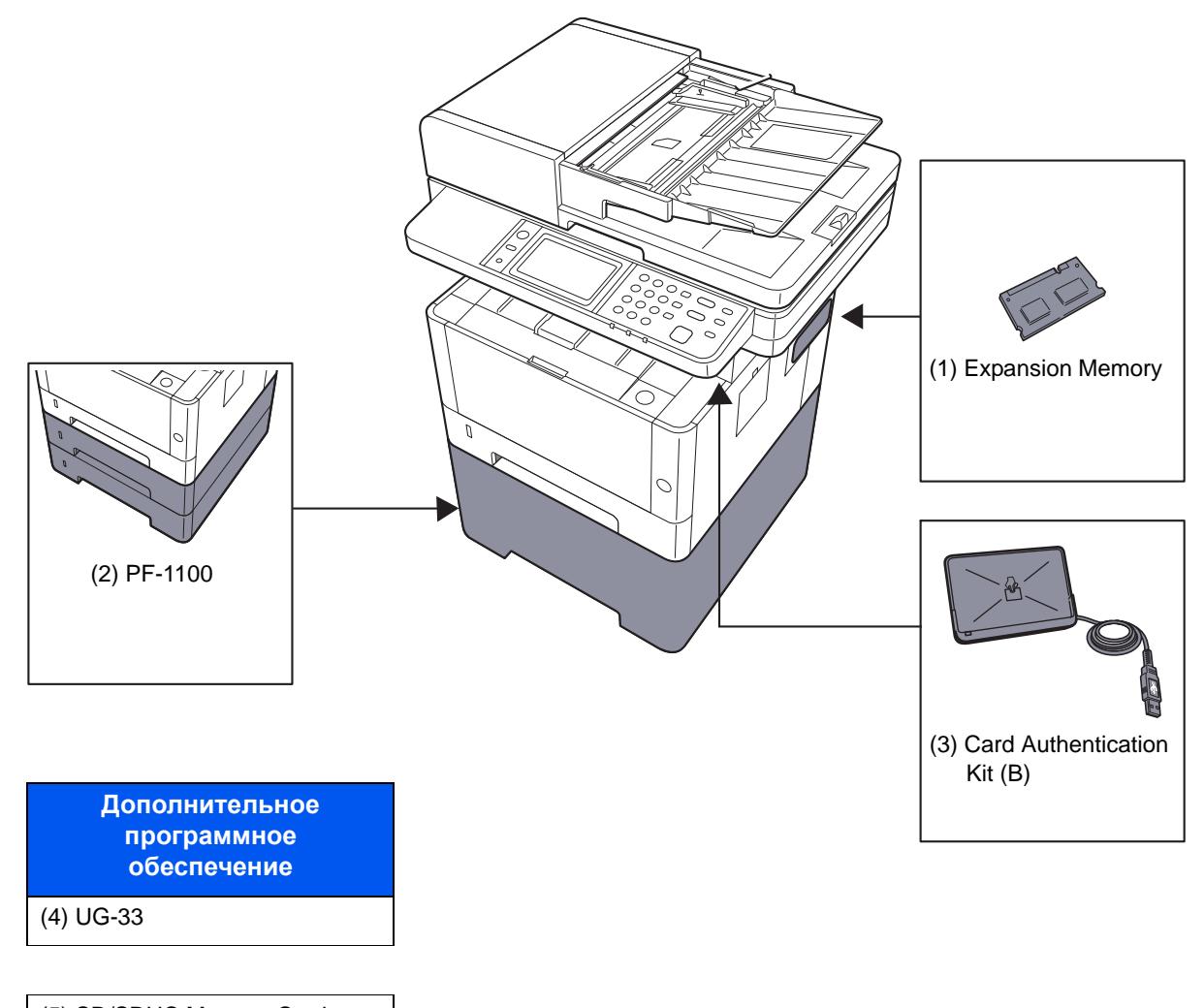

(5) SD/SDHC Memory Card

(6) USB Keyboard

### (1) "Дополнительная память"

Благодаря увеличению памяти аппарат сможет выполнять одновременно большее количество заданий. Можно увеличить память аппарата до 1536 МБ, установив дополнительные модули памяти.

Меры предосторожности по обращению с модулями памяти

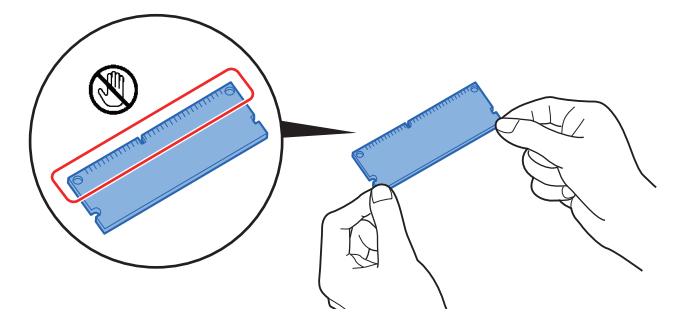

Для защиты электронных деталей при установке модулей памяти следует по возможности снять с тела статический электрический заряд, надев антистатический браслет. Если у вас нет такого браслета, коснитесь металлического предмета, чтобы снять статический электрический заряд, прежде чем устанавливать модуль памяти.

#### Установка модулей памяти

- 1 Выключите аппарат, отсоедините шнур питания и кабель принтера.
- 2 Снимите крышки.

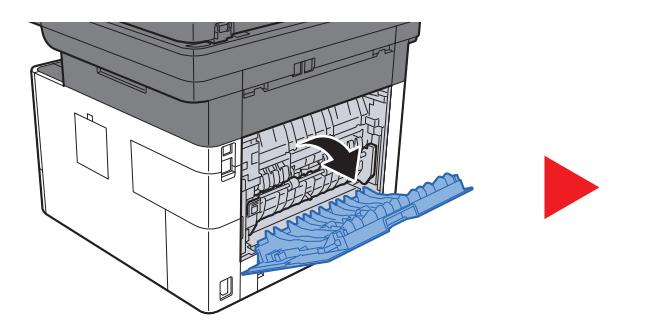

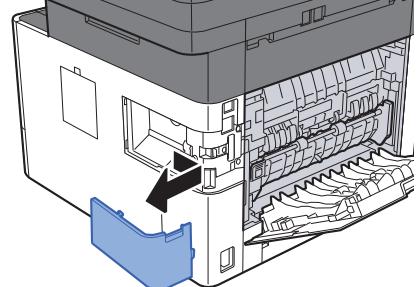

- 3 Извлеките модуль памяти из упаковки.
- 4 Удерживая соединительный разъем модуля памяти направленным в сторону гнезда, совместите выемку с разъемом гнезда и вставьте модуль памяти непосредственно в гнездо под углом.

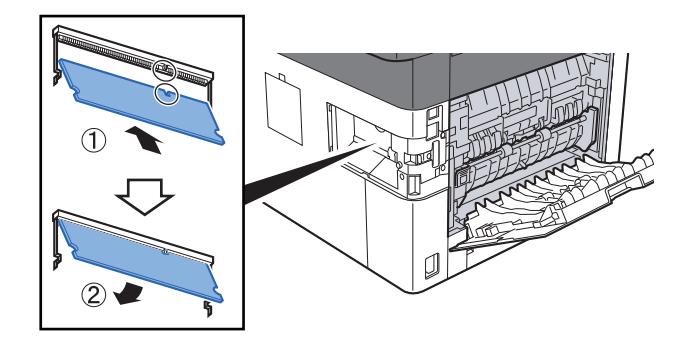

- 5 Осторожно нажмите на модуль памяти, чтобы вставить его в аппарат.
- 6 Установите крышки на место.

### (2) РГ-1100 "Податчик бумаги"

В принтере можно установить податчик бумаги.

#### Загрузка бумаги (стр. 3-2)

#### Card Authentication Kit(B) "Комплект аутентификации по карте"  $(3)$

С помощью смарт-карт можно выполнять управление регистрацией пользователей. Для этого необходимо зарегистрировать информацию смарт-карты в ранее зарегистрированном списке локальных пользователей. Для получения дополнительной информации о регистрации этих сведений см.:

#### Card Authentication Kit (B) Operation Guide

#### **UG-33 "ThinPrint Option"**  $(4)$

Данное приложение позволяет выводить данные на печать напрямую, без драйвера принтера.

#### "Карта памяти SD/SDHC"  $(5)$

Карту памяти SD/SDHC можно использовать для сохранения шрифтов, макросов и наложений. Аппарат оборудован гнездами для карт памяти SDHC и SD объемом до 32 ГБ и 2 ГБ соответственно.

### $\oslash$  BAXHO

На карту памяти SD/SDHC сохраняются нешифрованные данные. Соблюдайте осторожность при сохранении конфиденциальных документов.

#### Чтение карты памяти SD/SDHC

Содержимое SD/SDHC memory card, вставленной в аппарат, может считываться с панели управления или автоматически во время включения или перезапуска аппарата.

#### Установка и форматирование карты памяти SD/SDHC

Для использования новой SD/SDHC memory card необходимо сначала отформатировать ее в аппарате.SD/ SDHC memory card

- 1 Отключите питание аппарата и отсоедините шнур питания от сети.
- 2 Снимите крышку.

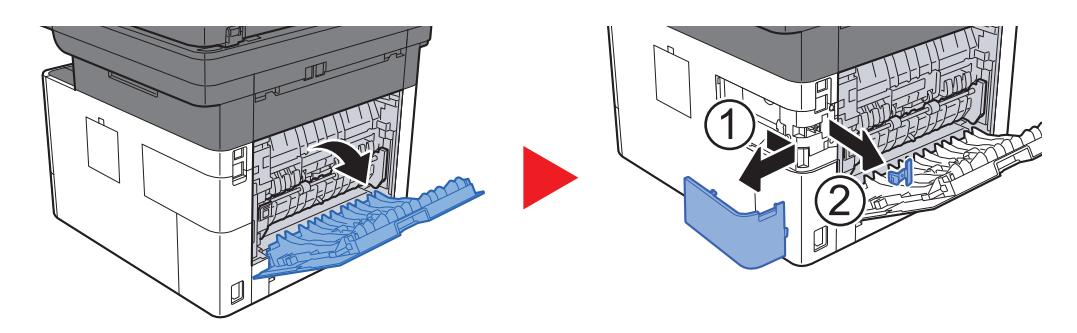

3 Вставьте карту памяти SD/SDHC в соответствующее гнездо.

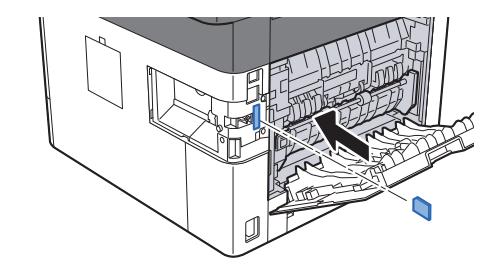

4 Установите на место крышки.

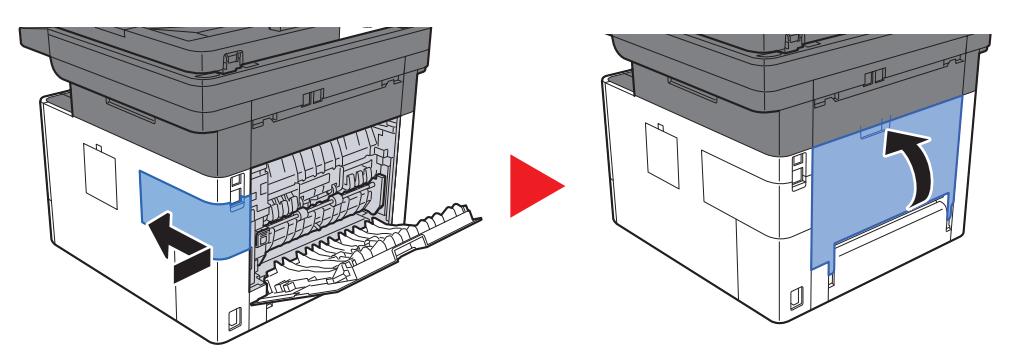

### **(6) USB Keyboard "Клавиатура USB"**

Клавиатуру USB можно использовать для ввода информации в текстовые поля на панели управления. Также имеется специальный кронштейн для установки клавиатуры на аппарат. Перед приобретением клавиатуры свяжитесь с дилером или представителем сервисного центра для получения информации о клавиатурах, поддерживаемых данным аппаратом.

### <span id="page-420-0"></span>Дополнительные приложения

На данном аппарате установлены перечисленные ниже приложения.

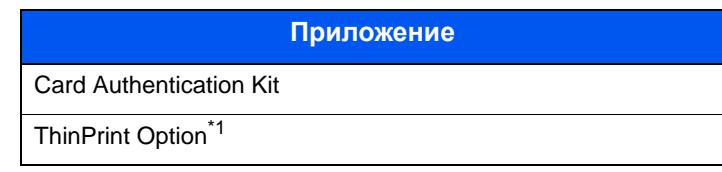

\*1 Их можно использовать в пробной версии в течение ограниченного времени.

#### **ПРИМЕЧАНИЕ**  $\ddot{\mathbb{Q}}$

- В некоторых приложениях могут применяться ограничения, например на то, сколько раз можно использовать приложение в течение пробного периода.
- Если изменить дату/время при использовании пробной версии приложения, дальнейшее использование приложения будет невозможно.

### <span id="page-420-1"></span>Начало использования приложения

### Клавиша [Системное меню/Счетчик] > [Система/Сетевой] > [Дополнительная функция]

### **Q ПРИМЕЧАНИЕ**

Если появляется экран аутентификации пользователя, следует ввести имя пользователя и пароль для входа в систему, а затем нажать [Вход]. Для этого необходимо войти в систему с правами администратора. Заводские настройки по умолчанию для имени пользователя и пароля при входе приведены ниже.

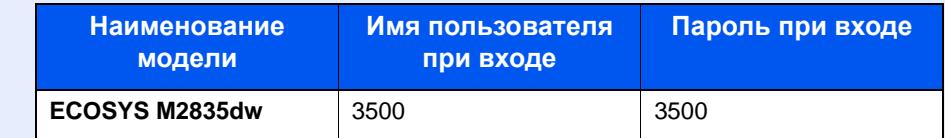

#### Выберите нужное приложение и нажмите [Активировать].  $\boldsymbol{\mathcal{P}}$

Можно просмотреть подробную информацию по выбранному приложению, нажав [.....].

#### Выберите [Официальный] и введите лицензионный ключ. 2

Некоторые приложения не требуют ввода лицензионного ключа. Если экран для ввода лицензионного ключа не появляется, перейдите к шагу 4.

Для использования приложения в пробной версии нажмите [Пробный], не вводя лицензионный ключ.

#### Выберите [Да] на экране подтверждения.  $\blacktriangle$

### **<u> ПРИМЕЧАНИЕ</u>**

- Если вы начали использовать дополнительную функцию Thin Print и ввели лицензионный ключ, выключите питание и снова включите.
- На главном экране отобразятся значки активированного приложения.

## <span id="page-421-0"></span>Проверка сведений о приложении

### 1

Клавиша [Системное меню/Счетчик] > [Система/Сетевой] > [Дополнительная функция]

### **Q ПРИМЕЧАНИЕ**

Если появляется экран аутентификации пользователя, следует ввести имя пользователя и пароль для входа в систему, а затем нажать [Вход]. Для этого необходимо войти в систему с правами администратора. Заводские настройки по умолчанию для имени пользователя и пароля при входе приведены ниже.

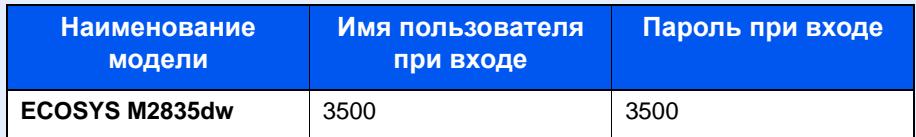

#### Выберите нужное приложение и нажмите [.].  $\overline{\mathbf{z}}$

Можно просмотреть подробную информацию по выбранному приложению.

В приведенной ниже таблице перечислены параметры, которые можно просмотреть.

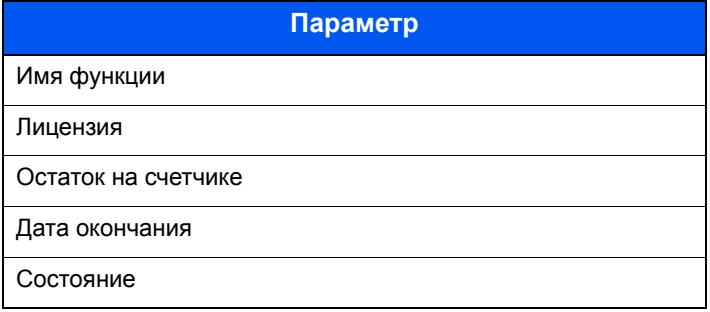

### Продление пробного периода.

[Расширить] > [Да]

Пробный период будет продлен.

# <span id="page-422-0"></span>Способ ввода символов

Для ввода символов имени используйте экранную клавиатуру сенсорной панели. Для этого выполните указанные ниже действия.

### **<u>ПРИМЕЧАНИЕ</u>**

#### **Раскладка клавиатуры**

В качестве раскладок клавиатуры доступны QWERTY, QWERTZ и AZERTY, как и для клавиатуры ПК. Нажмите клавишу [**Системное меню/Счетчик**], [**Общие параметры**], затем [**Раскладка клавиатуры**] и выберите нужную раскладку. В качестве примера здесь используется раскладка "QWERTY". Можно использовать другую раскладку, выполнив те же действия.

### <span id="page-422-1"></span>Экраны ввода

### **Экран ввода строчных букв**

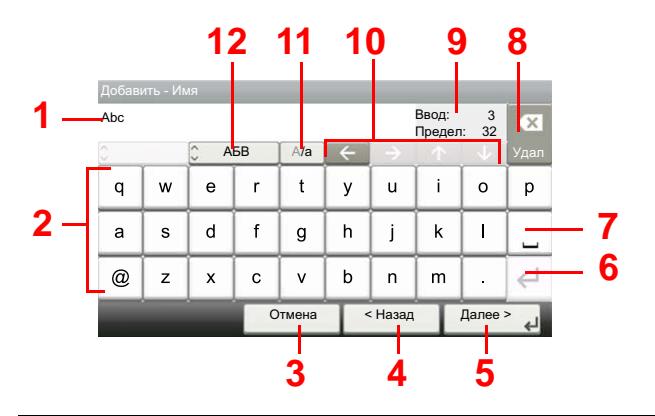

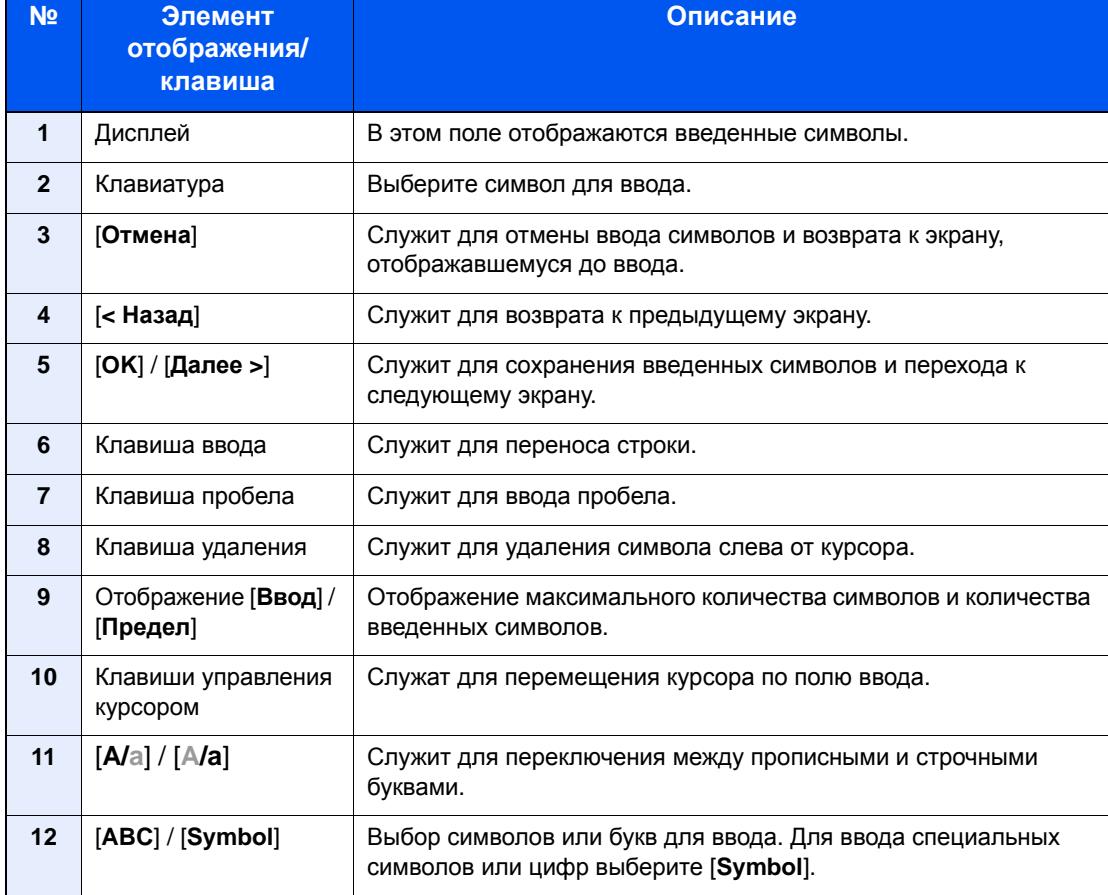

### Экран ввода прописных букв

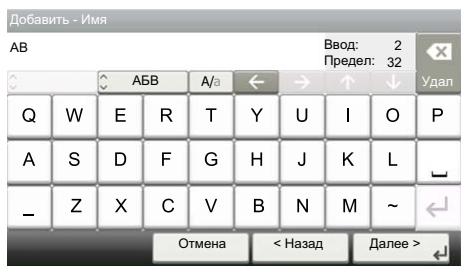

### Экран ввода цифр/специальных символов

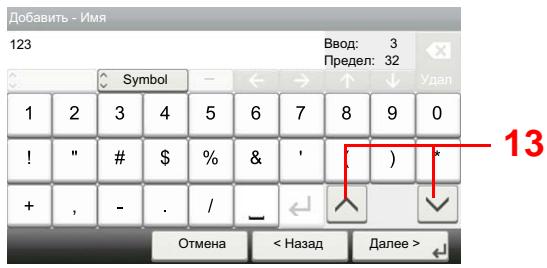

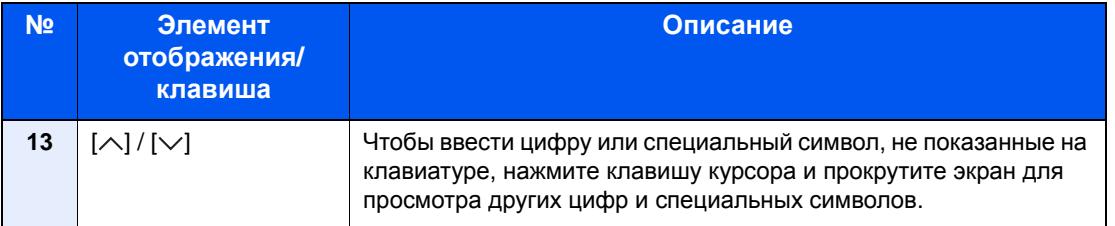

1

### <span id="page-424-0"></span>Ввод символов

Чтобы ввести, например List A-1, выполните следующие действия.

### Введите List, (пробел).

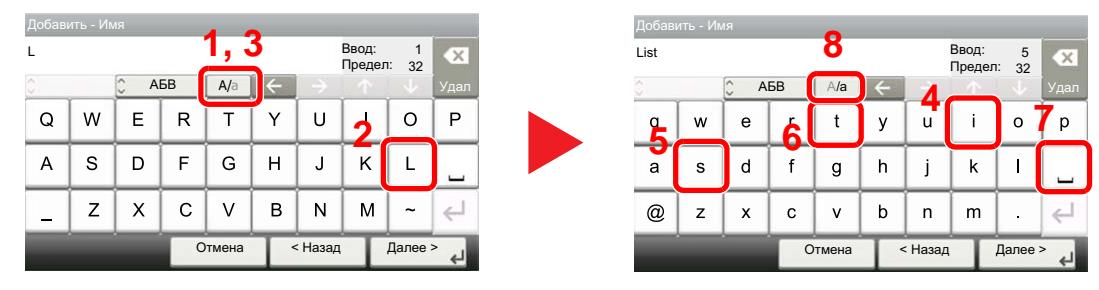

Для перехода от строчных букв к прописным выберите [А/а]. Для перехода от прописных букв к строчным выберите [A/a].

#### Введите А-1.  $\boldsymbol{2}$

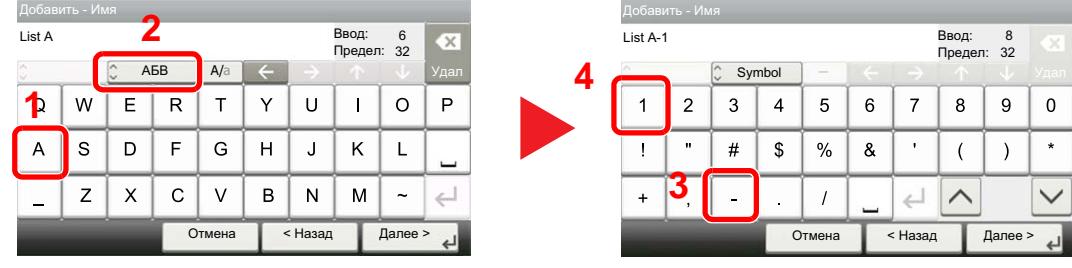

Для ввода цифр или специальных символов нажмите [ABC], чтобы отобразить [Symbol].

#### Зарегистрируйте введенный текст. 3

| Добавить - Имя |              |                         |                   |   |   |                |                          |   |         |
|----------------|--------------|-------------------------|-------------------|---|---|----------------|--------------------------|---|---------|
| List A-1       |              |                         |                   |   |   |                | 8<br>Ввод:<br>Предел: 32 |   | OK.     |
| ö<br>$\sim$    |              | $\hat{\cdot}$<br>Symbol |                   | - |   |                |                          |   | Удал    |
|                | 2            | 3                       | 4                 | 5 | 6 | $\overline{7}$ | 8                        | 9 | ∩       |
|                | $\mathbf{u}$ | #                       | \$                | % | & | ٠              |                          |   | $\star$ |
| $\ddot{}$      | ,            |                         | ř.                |   |   |                |                          |   |         |
|                |              |                         | < Назад<br>Отмена |   |   |                | Далее >                  |   |         |

Выберите [Далее >]. Введенный текст будет зарегистрирован.

# <span id="page-425-0"></span>Бумага

В этом разделе рассмотрены форматы и типы бумаги, которые могут использоваться в источнике бумаги.

Для получения подробной информацию о форматах, типах и количестве листов для загрузки в каждый лоток для бумаги см.:

[Характеристики](#page-433-0) (стр. 11-19)

### <span id="page-425-1"></span>Основные характеристики бумаги

Данный аппарат создан для печати на стандартной бумаге для распечаток, используемой в обычных ('сухих') копировальных аппаратах и принтерах, таких как лазерные принтеры. Он также поддерживает разнообразные другие типы бумаги, которые соответствуют характеристикам, указанным в приложении.

Будьте осторожны при выборе бумаги. Неподходящая для этого аппарата бумага может вызвать замятия или сморщиться.

### **Поддерживаемая бумага**

Используйте стандартную бумагу для печати, предназначенную для обычных копировальных аппаратов или лазерных принтеров. Качество печати будет зависеть от качества бумаги. Бумага низкого качества может привести к неудовлетворительной печати.

### **Основные характеристики бумаги, поддерживаемой данным аппаратом**

Следующая таблица перечисляет характеристики бумаги, поддерживаемой данным аппаратом. Следующий раздел содержит дополнительную информацию.

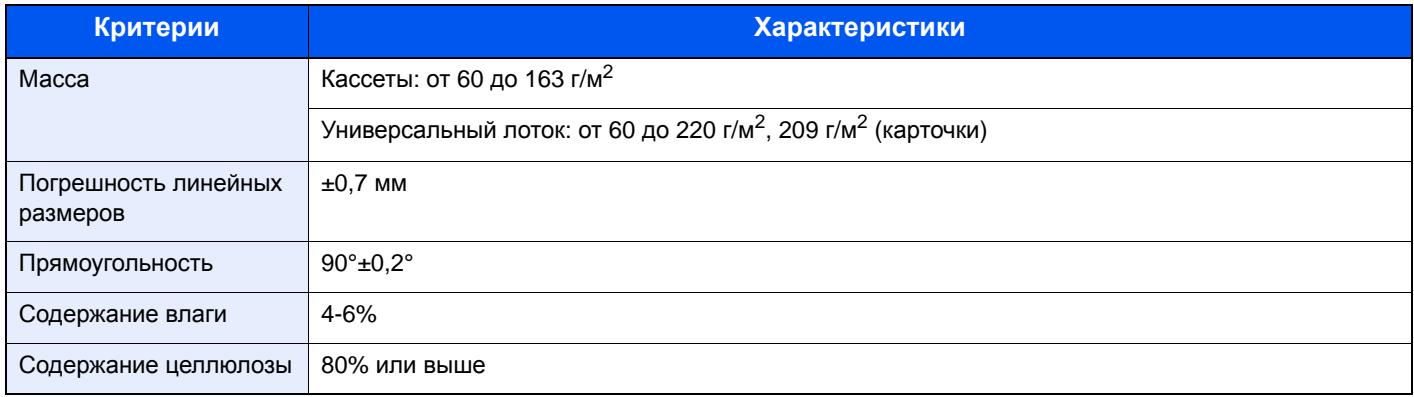

### **ПРИМЕЧАНИЕ**

Некоторые типы переработанной бумаги не соответствуют требованиям к использованию на данном аппарате, перечисленным ниже в основных характеристиках бумаги, таким как влажность или содержание целлюлозы. По этой причине мы рекомендуем покупать небольшое количество переработанной бумаги для пробы перед использованием. Выбирайте переработанную бумагу, обеспечивающую наилучшие результаты печати и содержащую минимальное количество бумажной пыли.

Мы не несем ответственности за проблемы, возникающие из-за использования бумаги, не соответствующей нашим требованиям.

## <span id="page-426-0"></span>Выбор подходящей бумаги

Данный раздел содержит рекомендации по выбору бумаги.

### **Состояние**

Избегайте использования бумаги с загнутыми углами, скрученной, грязной или рваной. Не используйте бумагу, имеющую шероховатую поверхность или бумажные волокна, а также слишком тонкую. Использование бумаги такого качества не только приведет к плохому качеству печати, но может также вызвать ее замятие и сократить срок службы аппарата. Выбирайте бумагу с гладкой и ровной поверхностью; тем не менее, избегайте использования мелованной бумаги или бумаги с обработанной поверхностью, которая может вызвать повреждение барабана или устройства термозакрепления.

### **Состав**

Не используйте бумагу, которая имеет покрытие или обработанную поверхность, а также бумагу, содержащую пластик или углерод. Бумага такого типа может вызвать вредные испарения при нагреве во время печати и повредить барабан.

Убедитесь в использовании стандартной бумаги, содержащей не менее 80% целлюлозы, т.е. не более 20% общего состава бумаги содержат хлопок или другие волокна.

### **Гладкость**

Поверхность бумаги должна быть гладкой, но не должна иметь покрытия. Если бумага слишком гладкая и скользкая, несколько листов могут слипнуться вместе, вызвав замятие.

### **Плотность**

В странах, использующих метрическую систему, плотность листа бумаги измеряется в граммах на квадратный метр поверхности. В Соединенных Штатах плотность — это вес в фунтах одной стопы (500 листов) бумаги, разрезанной по стандартному формату (или торговому формату) для определенного сорта бумаги. Слишком тяжелая или слишком легкая бумага может подаваться неправильно или вызывать замятия, приводящие к чрезмерному износу аппарата. Бумага смешанной плотности (т.е. толщины) может привести к случайной подаче нескольких листов одновременно, а также вызвать смазывание отпечатка или другие проблемы печати, если тонер плохо прилипает к поверхности бумаги.

#### **Содержание влаги**

Содержание влаги представляет собой отношение количества влаги к сухому весу, выраженное в процентах. Влажность влияет на подачу бумаги, электростатический заряд бумаги и прилипание тонера.

Влажность бумаги зависит от относительной влажности в помещении. Высокая относительная влажность приводит к увлажнению бумаги, вызывающему расширение ее кромок, из-за чего она кажется волнистой. Низкая относительная влажность приводит к потере влаги, делая кромки листа плотнее и снижая контрастность печати.

Волнистые или плотные кромки могут привести к смещению бумаги при подаче. Старайтесь поддерживать содержание влаги в пределах 4—6%.

Для поддержания необходимого уровня влажности, соблюдайте следующие рекомендации.

- Храните бумагу в прохладном, хорошо вентилируемом месте.
- Укладывайте бумагу при хранении равномерно и в закрытой упаковке. Если упаковка открыта, запечатайте ее повторно, если бумага какое-то время не будет использоваться.
- Храните бумагу запечатанной в оригинальной упаковке и коробке. Установите под картонную коробку поддон, чтобы приподнять ее над полом. Во время сезона дождей храните бумагу на достаточном расстоянии от деревянного и бетонного пола.
- Перед использованием бумаги, которая находилась на хранении, выдержите ее при требуемом уровне влажности не менее 48 часов.
- Не храните бумагу в местах, подверженных нагреву, солнечному свету или влажности.

### **Другие характеристики бумаги**

**Пористость**: плотность бумажных волокон.

Жесткость: бумага должна быть достаточно жесткой, иначе она будет изгибаться в аппарате, вызывая замятие.

Скручивание: большая часть сортов бумаги имеет тенденцию к самопроизвольному скручиванию после вскрытия упаковки. Когда бумага проходит через узел термозакрепления, то слегка скручивается вверх. Для изготовления плоских распечаток, загружайте бумагу таким образом, чтобы ее загнутая поверхность была обращена к лотку для бумаги.

Статическое электричество: во время печати бумага получает электростатический заряд, что приводит к прилипанию к ней тонера. Выбирайте бумагу, которая быстро теряет заряд, чтобы отпечатки не слипались вместе.

Белизна: белизна бумаги влияет на контрастность печати. Используйте более белую бумагу для получения более четких, ярких отпечатков.

Качество: в аппарате могут возникнуть проблемы, если размеры листов отличаются, углы листов не являются прямыми, кромки неровные, листы не обрезаны, кромки и углы помяты. Чтобы избежать этих проблем, будьте особенно аккуратны, когда выполняете обрезку бумаги самостоятельно.

Упаковка: выбирайте бумагу, которая упакована должным образом и сложена в коробки. В идеальном случае, упаковка должна иметь покрытие, не пропускающее влагу.

Специально обработанная бумага: мы не рекомендуем выполнять печать на следующих сортах бумаги, даже если они соответствуют основным требованиям. При использовании этих типов бумаги следует вначале приобрести небольшое количество бумаги для выполнения пробной печати.

- Глянцевая бумага
- Бумага с водяными знаками
- Бумага с шероховатой поверхностью
- Перфорированная бумага

### **Форматы бумаги, поддерживаемой данным аппаратом**

Бумага следующих форматов поддерживается аппаратом.

Размеры в таблице указаны с погрешностью ±0,7 мм для длины и ширины. Углы должны быть равны 90° ± 0,2°.

#### **Универсальный лоток**

- B6 (182  $\times$  128 мм)
- Надакі (карточки) (100  $\times$  148 мм)
- Oufukuhagaki (возвратная открытка) (148 x 200 мм)
- Конверт Monarch  $(3-7/8 \times 7-1/2")$
- Конверт № 10 (4-1/8 × 9-1/2")
- Конверт DL (110  $\times$  220 мм)
- Конверт C5 (162×229 мм)
- Конверт № 9 (3-7/8 × 8-7/8")
- Конверт №6 3/4 (3 5/8 × 6 1/2")
- Youkei 4 (105 x 235 мм)
- Youkei 2 (114  $\times$  162 мм)
- Пользовательский (от 70 х 148 до 216 х 356 мм)

#### **Кассеты или универсальный лоток**

- Executive  $(7-1/4 \times 10-1/2")$
- **Letter**
- Legal
- A4 (297  $\times$  210 мм)
- B5 (257  $\times$  182 мм)
- A5-R (148  $\times$  210 мм)
- A5 (210 × 148 мм)
- A6 (148 × 105 мм)
- ISO B5 (176  $\times$  250 мм)
- Oficio II
- 216 × 340 мм
- $16K (273 \times 197 \text{ MM})$
- Statement
- $Folio (210 \times 330$  мм)
- Пользовательский (кассета: от 105 х 148 до 216 х 356 мм, универсальный лоток: от 70 х 148 мм до 216 х 356 мм)

### <span id="page-429-0"></span>Бумага специального назначения

Данный раздел описывает печать на специальной бумаге и носителях.

### **Специальные виды бумаги, поддерживаемой данным аппаратом**

- Пленки
- Бумага с предварительной печатью
- Высокосортная бумага
- Переработанная бумага
- Тонкая бумага
- Калька
- Печатный бланк
- Цветная бумага
- Перфорированная бумага
- Конверты
- Hagaki (карточки)
- Плотная бумага
- Этикетки
- Высококачественная бумага

При использовании этих сортов бумаги и носителей, убедитесь, что они специально разработаны для копировальных аппаратов и страничных принтеров (таких, как лазерные принтеры). Используйте универсальный лоток для пленок, тонкой бумаги, кальки, конвертов, карточек и бумаги для этикеток.

#### **Выбор бумаги специального назначения**

Несмотря на возможность использования в аппарате бумаги специального назначения, соответствующей следующим требованиям, качество печати может сильно варьироваться в зависимости от структуры и качества самой бумаги. Поэтому бумага специального назначения вызывает проблемы печати чаще, чем обычная бумага. Перед покупкой большого количества бумаги специального назначения, испытайте ее образец, чтобы убедиться в удовлетворительном качестве печати. Общие меры предосторожности при выполнении печати на бумаге специального назначения, представлены ниже. Имейте в виду, что компания не несет ответственности за любой причиненный пользователю ущерб или повреждение аппарата, вызванные влажностью или характеристиками бумаги специального назначения.

Выберите кассету или универсальный лоток для бумаги специального назначения.

### **Пленки**

Пленки должны выдерживать нагрев во время печати. Пленки должны соответствовать следующим условиям.

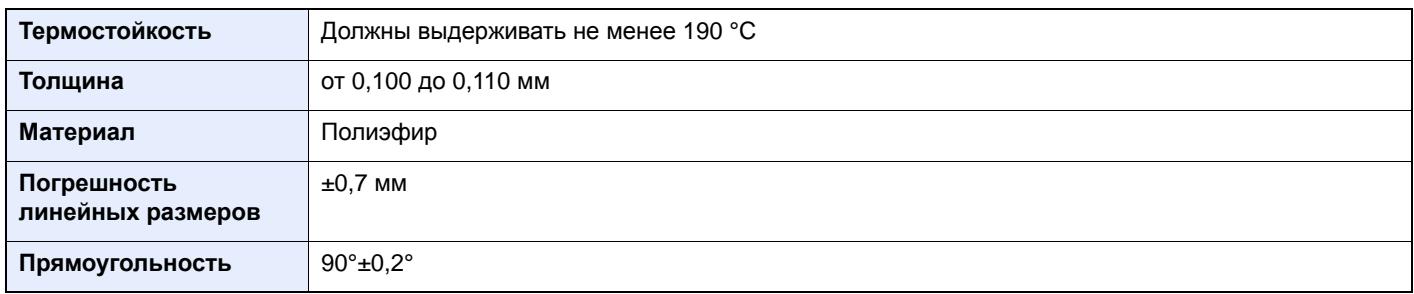

Чтобы избежать проблем, используйте для пленок универсальный лоток и загружайте пленки так, чтобы длинная сторона была обращена к аппарату.

Если часто происходит замятие пленки на выходе, попробуйте аккуратно тянуть за направляющий конец листов, когда они выходят из аппарата.

### **Этикетки**

Обязательно используйте универсальный лоток для подачи этикеток.

При выборе этикеток будьте особенно внимательны, поскольку клейкая поверхность не должна соприкасаться с любой из частей аппарата, и этикетки могут с трудом отслаиваться с листа-носителя. Клей, налипший на барабан или валики, а также отслоившиеся этикетки, оставшиеся в аппарате, могут вызвать его неисправность.

Выполняя печать на этикетках, вы должны быть готовы к возможным неполадкам.

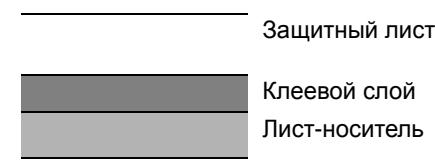

Этикетки имеют три слоя, как показано на рисунке. Клеевой слой содержит материал, который легко поддается воздействию прилагаемых к нему в аппарате сил. Лист-носитель закрыт защитным листом, пока этикетка не используется. Данная структура этикеток может вызвать дополнительные проблемы.

Поверхность этикетки должна быть полностью закрыта защитным листом. Зазоры между этикетками могут вызвать отслоение этикеток, приводящее к серьезным неисправностям.

Некоторые сорта бумаги для этикеток имеют большие поля защитного листа. При использовании подобной бумаги, не отделяйте эти поля от листа-носителя до завершения печати.

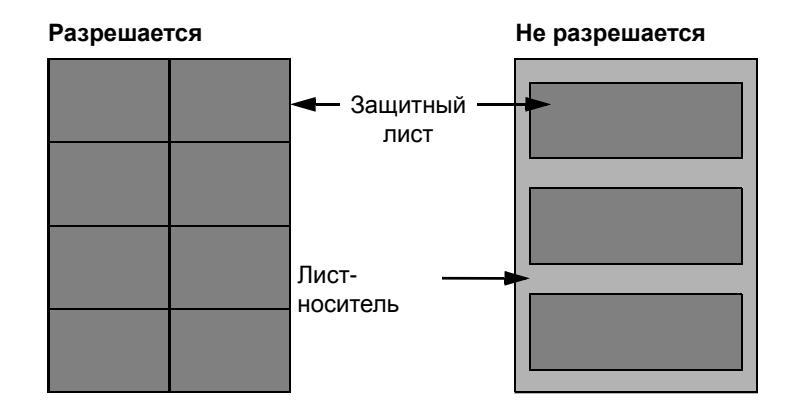

Используйте бумагу для этикеток, соответствующую следующим требованиям.

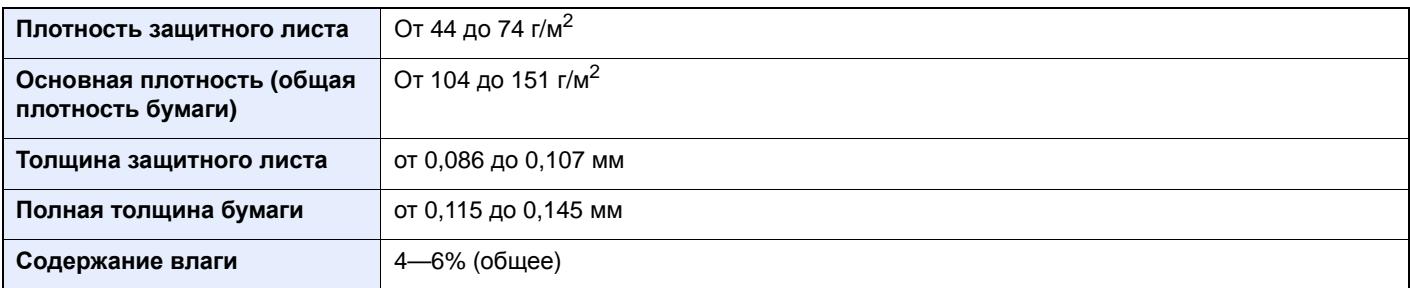

### **Hagaki (карточки)**

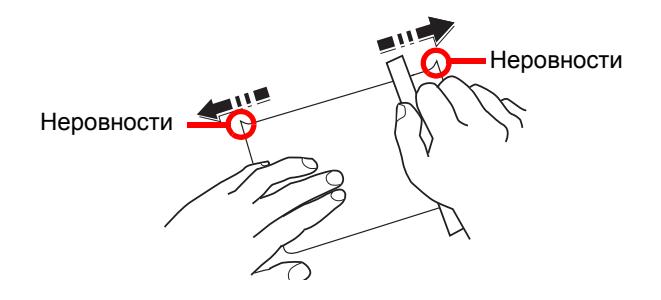

Перед загрузкой бумаги Hagaki (карточки) в универсальный лоток встряхните ее и выровняйте кромки. Если бумага Hagaki (карточки) скручена, перед загрузкой ее следует распрямить. Печать на скрученной бумаге Hagaki (карточки) может привести к замятию.

Используйте развернутую бумагу Oufukuhagaki (возвратные открытки, имеются в почтовых отделениях). Некоторые образцы бумаги Hagaki (карточки) могут иметь неровные кромки, которые появляются на ее обратной стороне из-за обрезки бумагорезательной машиной. Уберите все неровности кромок, поместив бумагу Hagaki (карточки) на плоскую поверхность и несколько раз аккуратно проведя по ней линейкой.

### **Конверты**

Используйте универсальный лоток для конвертов.

Из-за структуры конвертов, в некоторых случаях равномерная печать по всей их поверхности может быть невозможна. Тонкие конверты, в частности, могут иногда сминаться в аппарате при их прохождении через него. Перед покупкой большого количества конвертов, испытайте их образец, чтобы убедиться в качестве печати.

Длительное хранеие конвертов может привести к их смятию. Поэтому храните упаковку запечатанной, пока не будете готовы к их использованию.

Запомните следующие рекомендации.

- Не используйте конверты с открытым клеящим слоем. Кроме того, не используйте конверты, у которых клеящий слой открыт после расслаивания. Серьезные повреждения могут возникнуть, если бумага с клеевым покрытием попадет в аппарат.
- Не используйте конверты с некоторыми специальными особенностями. Например, не используйте конверты с кольцом для прохода нити, закрывающей клапан, или конверты с открытым или закрытым пленкой окошком.
- Если происходит замятие, загружайте за один раз меньше конвертов.

### **Плотная бумага**

Перед загрузкой плотной бумаги встряхните ее и выровняйте кромки. Некоторые образцы плотной бумаги могут иметь неровности на кромках, которые появляются на ее обратной стороне из-за обрезки бумагорезательной машиной. Уберите все неровности кромок, как и для бумаги Hagaki (карточки), поместив лист на плоскую поверхность и несколько раз аккуратно проведя по нему линейкой. Печать на бумаге с неровными кромками может привести к ее замятию.
#### $\mathbb{Q}$ **ПРИМЕЧАНИЕ**

Если бумага не подается должным образом после разравнивания, загрузите ее, приподняв направляющую сторону на несколько миллиметров.

#### **Цветная бумага**

Цветная бумага должна соответствовать указанным характеристикам.

Основные [характеристики](#page-425-0) бумаги (стр. 11-11)

Кроме того, краситель бумаги должен выдерживать нагрев при печати (до 200 °C).

#### **Бумага с предварительной печатью**

Бумага с предварительной печатью должна соответствовать указанным характеристикам.

Основные [характеристики](#page-425-0) бумаги (стр. 11-11)

Цветные чернила должны выдерживать нагрев во время печати. Они должны быть невосприимчивы к силиконовому маслу. Не используйте бумагу с обработанной поверхностью, такую как глянцевая бумага для календарей.

#### <span id="page-432-0"></span>**Переработанная бумага**

Переработанная бумага должна соответствовать указанным характеристикам; тем не менее ее белизна может быть рассмотрена отдельно.

Основные [характеристики](#page-425-0) бумаги (стр. 11-11)

#### **ПРИМЕЧАНИЕ**  $\mathbb{Q}$

Перед покупкой большого количества переработанной бумаги испытайте ее образец, чтобы убедиться в удовлетворительном качестве печати.

# <span id="page-433-1"></span>Характеристики

#### **ВАЖНО**

**Технические характеристики могут быть изменены без уведомления.**

### **ПРИМЕЧАНИЕ**

Для получения дополнительной информации об использовании факса см.:

#### **Руководство по эксплуатации факса**

## <span id="page-433-0"></span>Аппарат

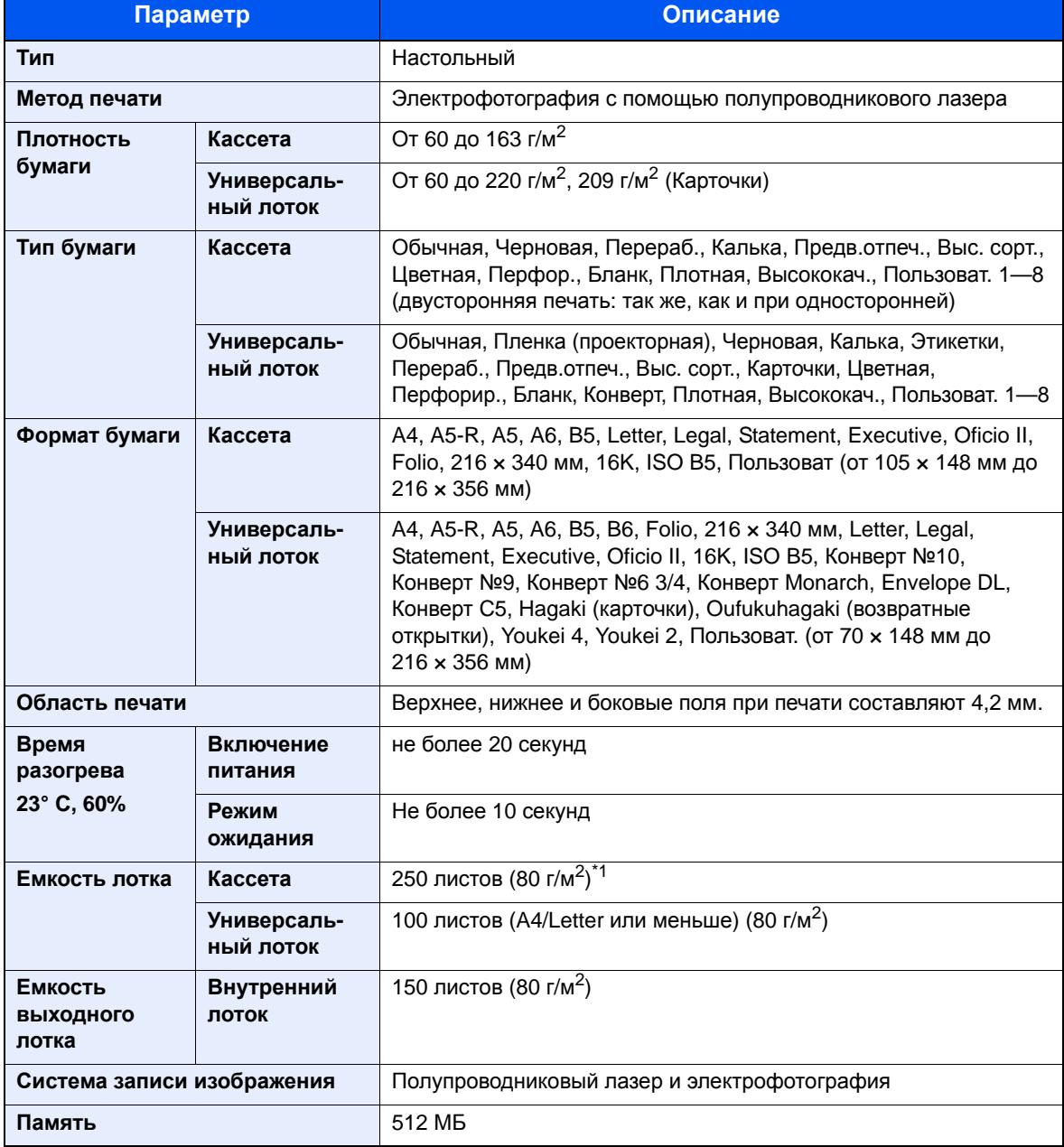

\*1 До линии ограничения высоты в кассете.

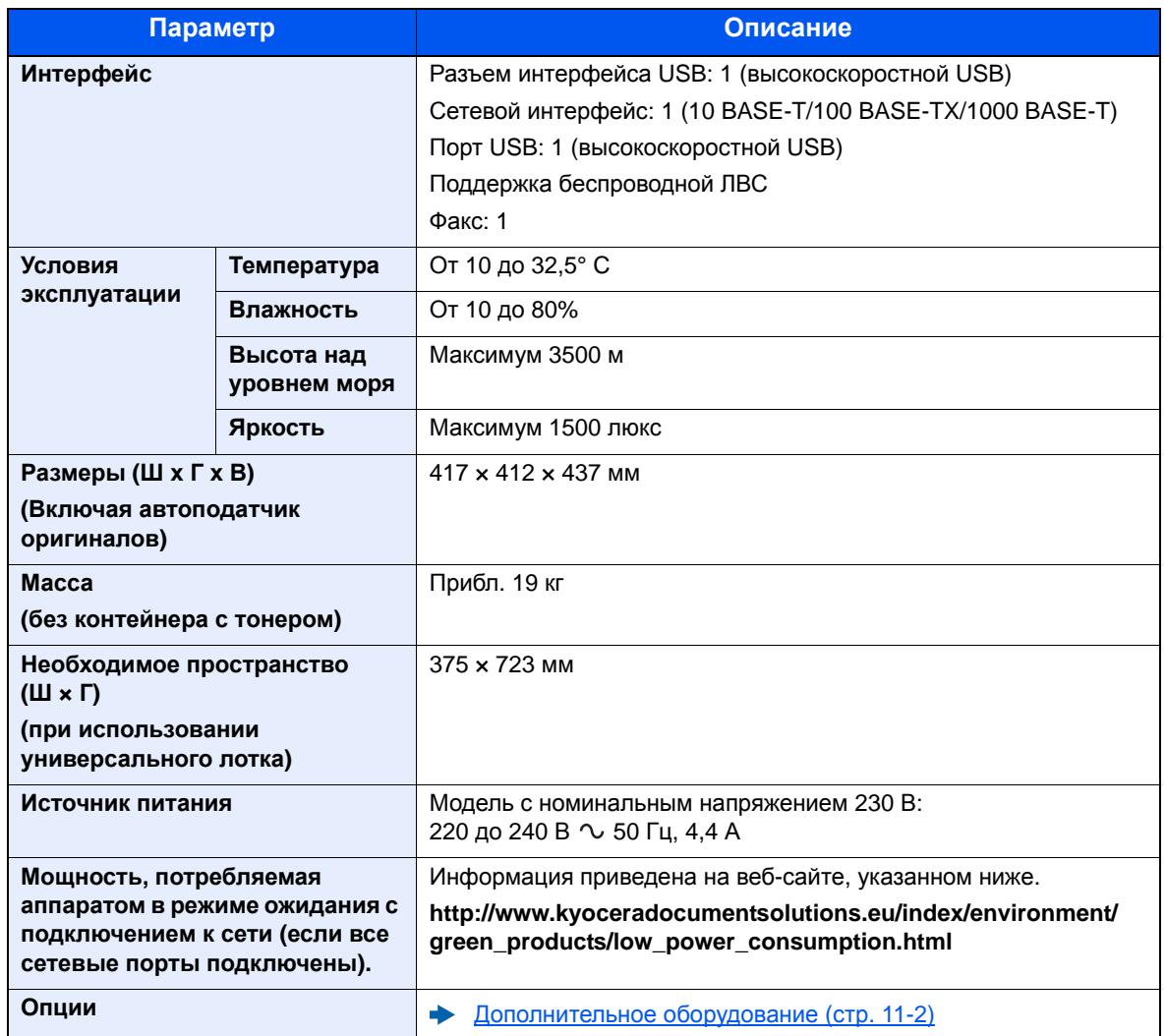

## <span id="page-435-5"></span>Функции копирования

<span id="page-435-3"></span><span id="page-435-0"></span>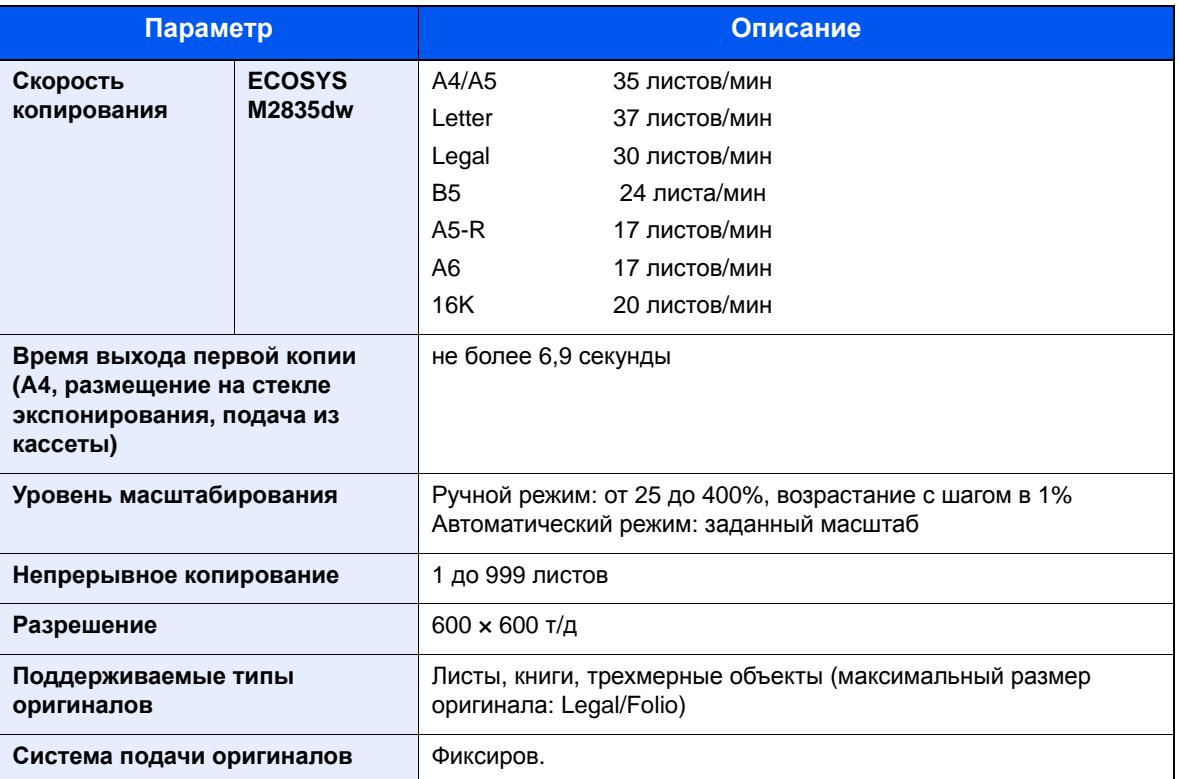

# <span id="page-435-6"></span><span id="page-435-2"></span>Функции принтера

<span id="page-435-4"></span><span id="page-435-1"></span>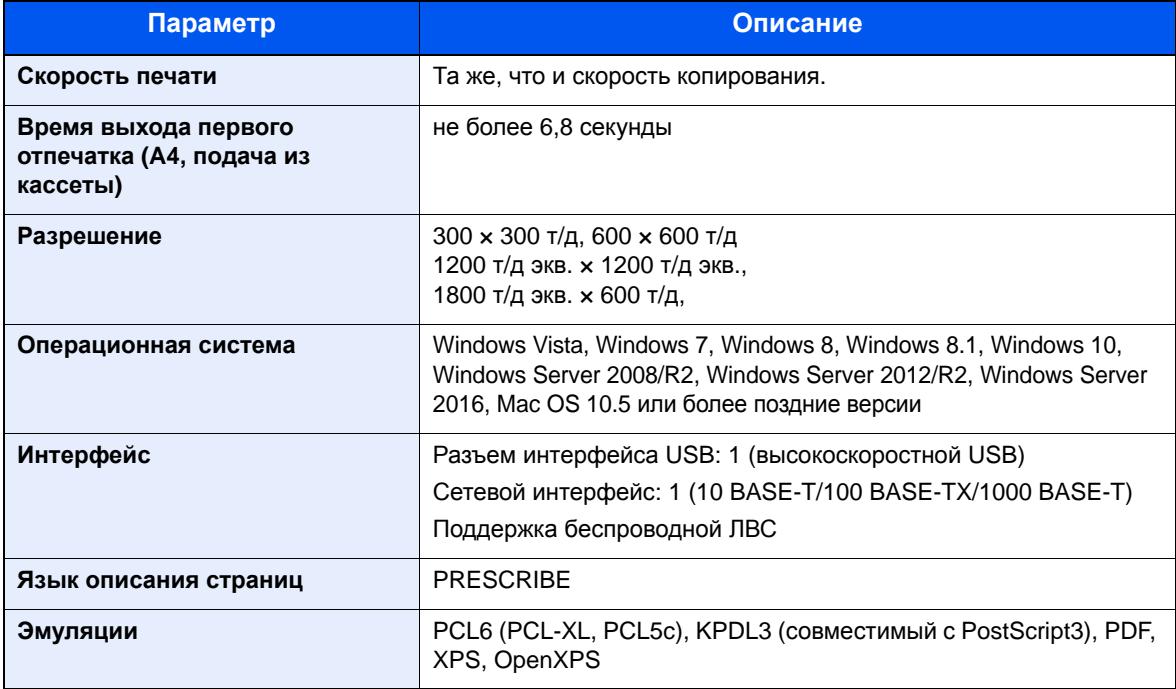

## <span id="page-436-1"></span>Функции сканера

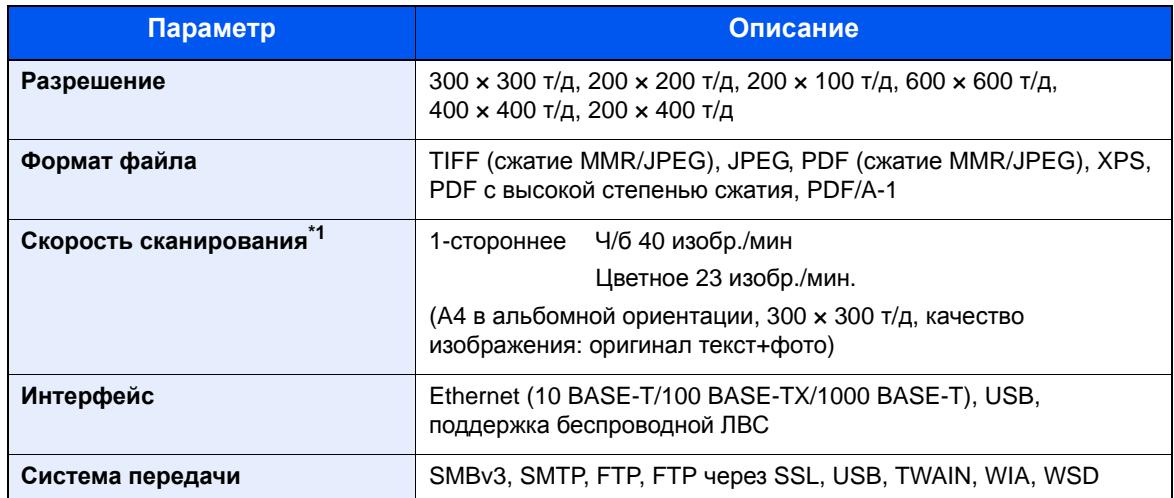

\*1 При использовании автоподатчика оригиналов для двойного сканирования (за исключением сканирования TWAIN и WIA)

## <span id="page-436-0"></span>Автоподатчик оригиналов

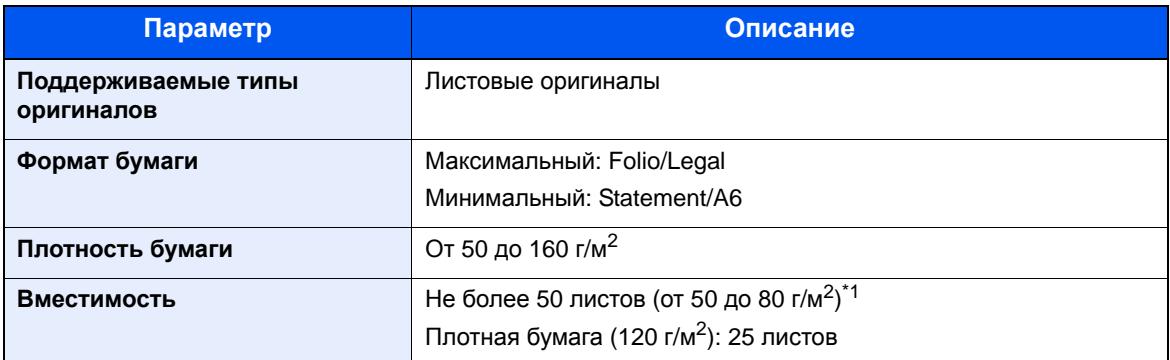

\*1 До линии ограничения высоты в автоподатчике оригиналов.

## <span id="page-437-0"></span>Податчик бумаги

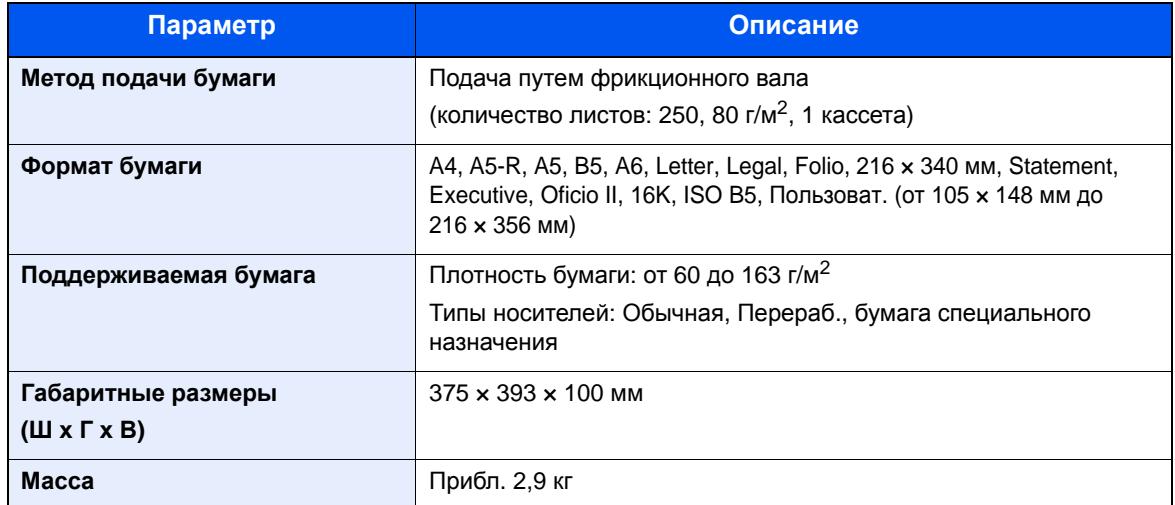

### **<u>Q</u>** ПРИМЕЧАНИЕ

Сведения по рекомендованным типам бумаги можно получить по месту приобретения аппарата или у представителя службы поддержки.

# <span id="page-438-3"></span>Глоссарий

<span id="page-438-12"></span><span id="page-438-11"></span><span id="page-438-10"></span><span id="page-438-9"></span><span id="page-438-8"></span><span id="page-438-7"></span><span id="page-438-6"></span><span id="page-438-5"></span><span id="page-438-4"></span><span id="page-438-2"></span><span id="page-438-1"></span><span id="page-438-0"></span>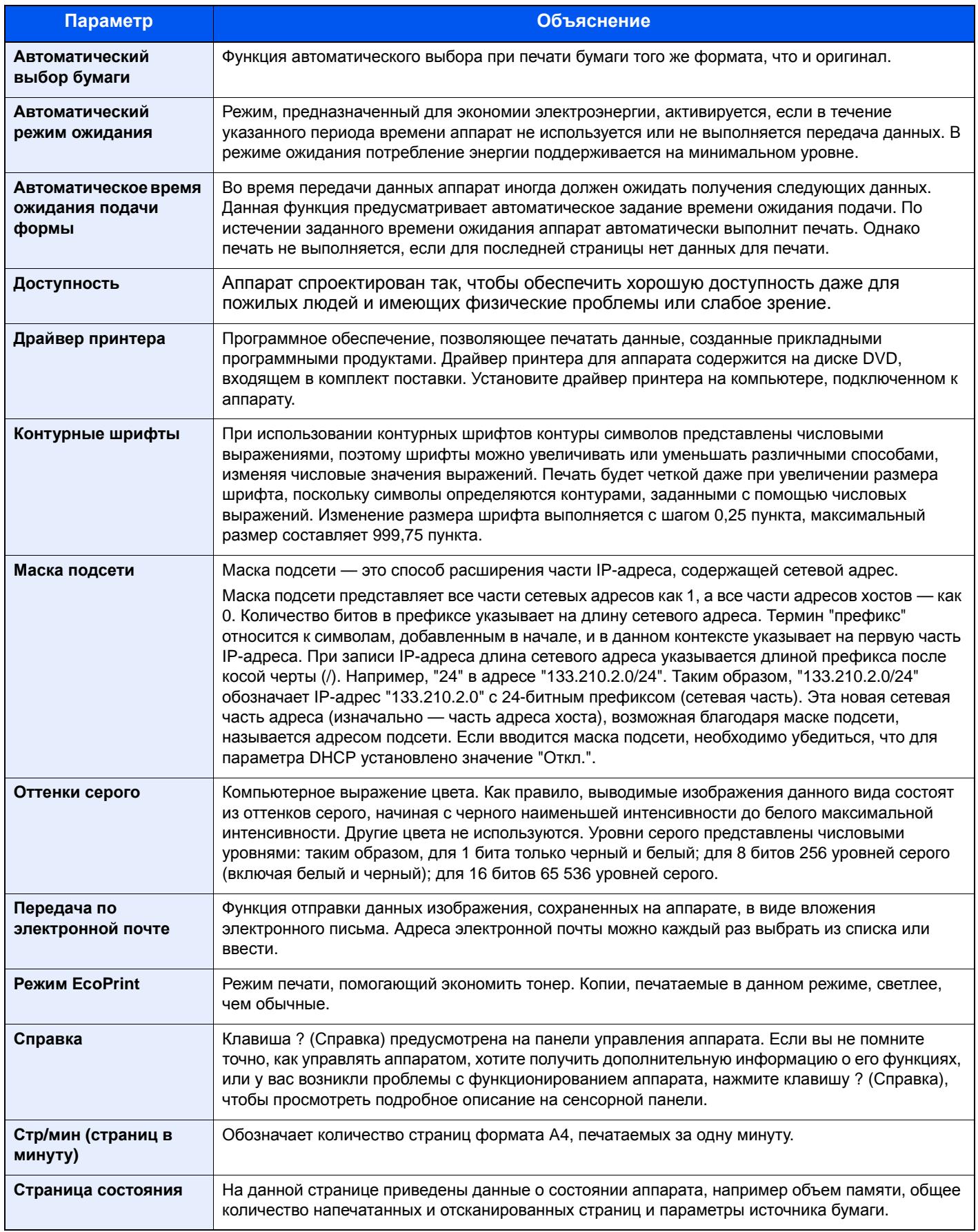

<span id="page-439-12"></span><span id="page-439-11"></span><span id="page-439-10"></span><span id="page-439-9"></span><span id="page-439-8"></span><span id="page-439-7"></span><span id="page-439-6"></span><span id="page-439-5"></span><span id="page-439-4"></span><span id="page-439-3"></span><span id="page-439-2"></span><span id="page-439-1"></span><span id="page-439-0"></span>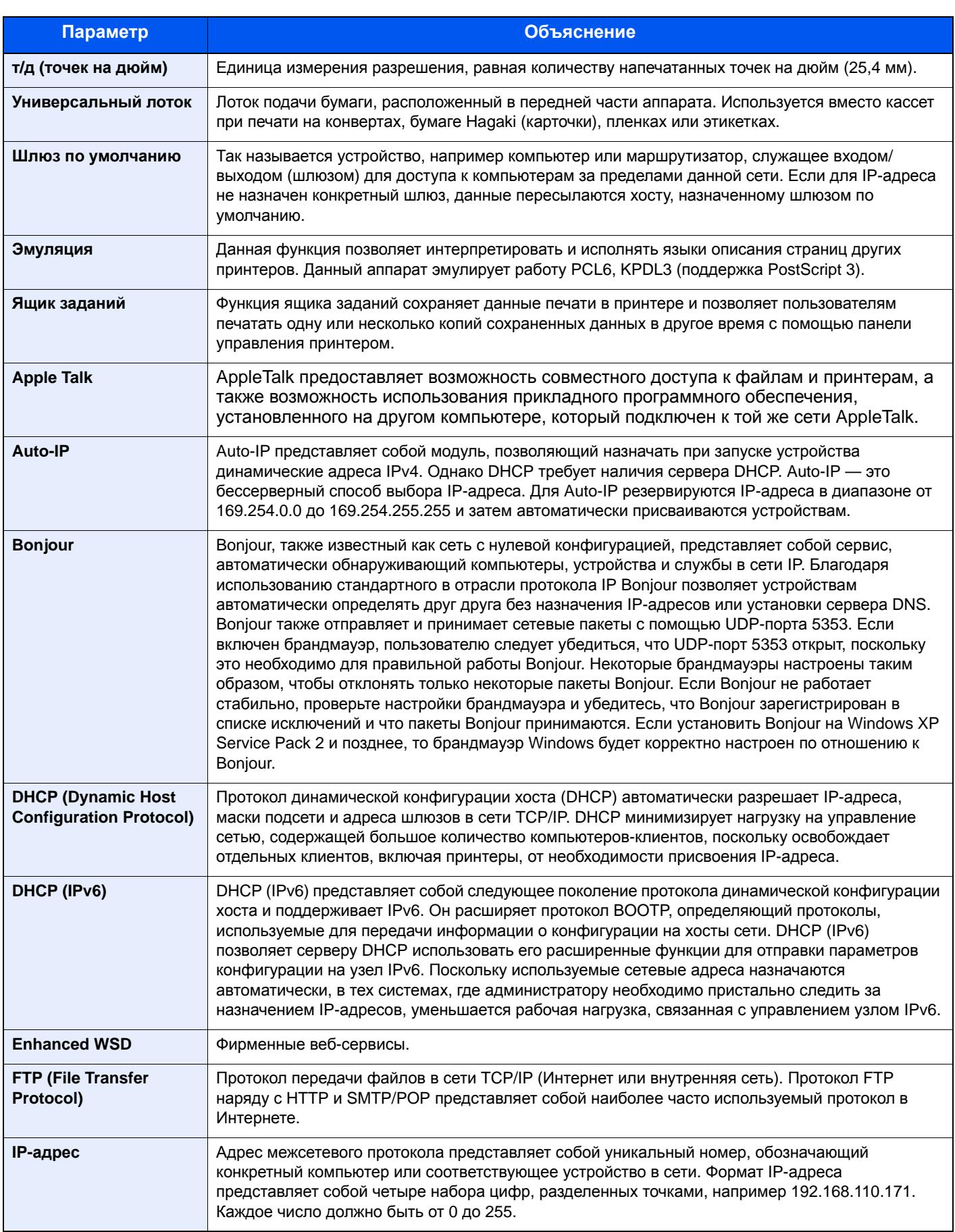

<span id="page-440-9"></span><span id="page-440-8"></span><span id="page-440-7"></span><span id="page-440-6"></span><span id="page-440-5"></span><span id="page-440-4"></span><span id="page-440-3"></span><span id="page-440-2"></span><span id="page-440-1"></span><span id="page-440-0"></span>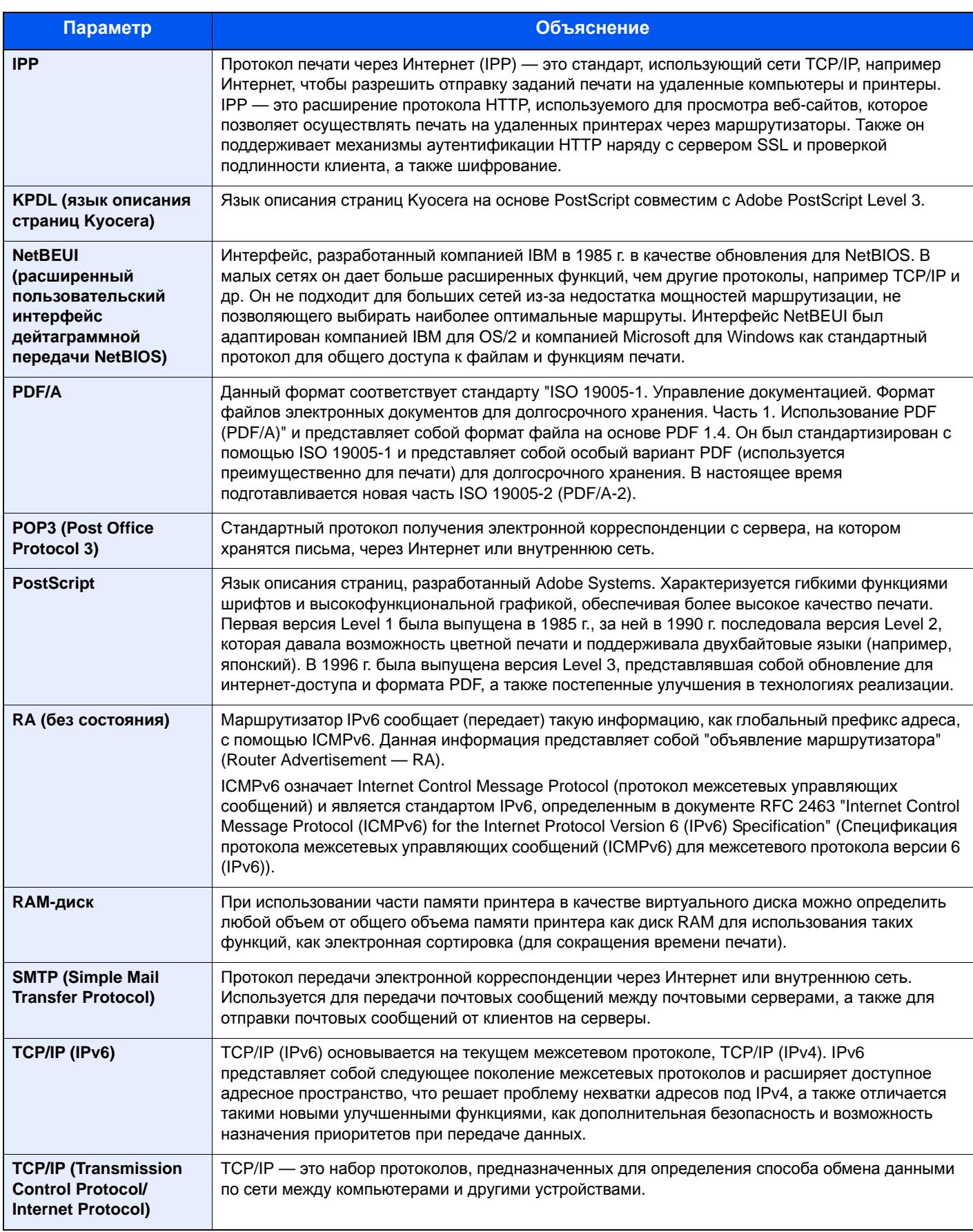

<span id="page-441-3"></span><span id="page-441-2"></span><span id="page-441-1"></span><span id="page-441-0"></span>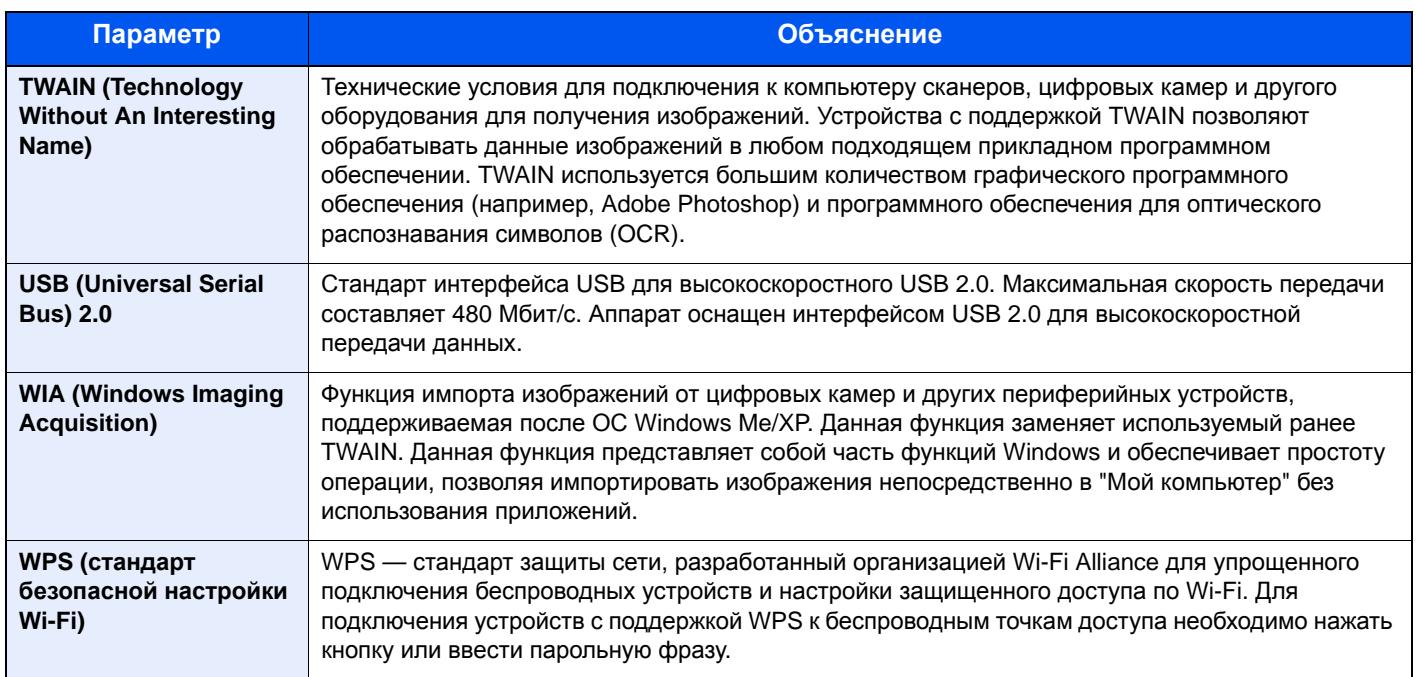

# Алфавитный указатель

### **А**

Авт. сброс панели [8-44](#page-309-0) Автом. коррекция цвета [8-47](#page-312-0) Автом. удал. ошибки [8-46](#page-311-0) Автоматический выбор бумаги [11-24](#page-438-0) Автоматический режим ожидания [2-33](#page-80-0), [11-24](#page-438-1) Автоматическое время ожидания подачи формы [11-24](#page-438-2) Автоподатчик оригиналов [2-2](#page-49-0) Загрузка оригиналов [5-4](#page-173-0) наименования компонентов [2-2](#page-49-1) Оригиналы, не поддерживаемые автоподатчиком оригиналов [5-4](#page-173-1) Оригиналы, поддерживаемые автоподатчиком оригиналов [5-4](#page-173-2) Адресат Адресная книга [5-44](#page-209-0) Групповая рассылка [5-40](#page-205-0) Добавление адресата [3-18](#page-135-0) Поиск [5-44](#page-209-1) Пров. адресата до передачи [8-23](#page-288-0) Пров. ввода нов. адресата [8-23](#page-288-1) Проверка и изменение [5-49](#page-214-0) Сортировка [8-26](#page-291-0) Экран подтверждения адресатов [5-49](#page-214-0) Адресная книга [3-18](#page-135-1) Группа [3-21](#page-138-0) Добавление [3-18](#page-135-2) Контакт [3-18](#page-135-3) Редактирование [3-23](#page-140-0) Удаление [3-24](#page-141-0) Адресная книга/Одним нажатием [8-25](#page-290-0)

## **Б**

Безоп. протокол [8-40](#page-305-0) Беспроводная сеть Настройки [2-26](#page-73-0) Бумага Проверка остатка бумаги [7-13](#page-265-0) Бумага специального назначения [11-15](#page-429-0) Действие со спец. бумагой [8-16](#page-281-0) Загрузка бумаги [3-2](#page-119-0) Загрузка бумаги в кассеты [3-4](#page-121-0) Загрузка карточек [5-9](#page-178-0) Загрузка конвертов [5-9](#page-178-0) Кассета [8-10](#page-275-0) Материал для Авто [8-16](#page-281-1) Настр. бумаги [8-15](#page-280-0) Настройка типа носителя [8-16](#page-281-2) Плотность [8-17](#page-282-0) Подходящая бумага [11-12](#page-426-0) Пользов. формат бумаги [8-15](#page-280-1) Универсальный лоток [8-11](#page-276-0) Устр. подачи по умолчанию [8-16](#page-281-3) Формат и тип носителя [8-10](#page-275-1), [11-11](#page-425-1)

#### Характеристики [11-11](#page-425-2)

### **В**

В отношении торговых марок [1-8](#page-41-0) Ввод Имя файла [6-23](#page-244-0) Ввод имени файла [6-23](#page-244-0) По умолчанию [8-19](#page-284-0) Включение питания [2-10](#page-57-0) Внутренний лоток [2-2](#page-49-2) Время выхода первой копии [11-21](#page-435-0) Время выхода первой распечатки [11-21](#page-435-1) Вход [2-21](#page-68-0) Выбор бумаги [6-9](#page-230-0) Выбор цвета [6-16](#page-237-0) Выключатель питания [2-2](#page-49-3) Выключение питания [2-10](#page-57-1) Выход [2-22](#page-69-0) Выходной лоток оригиналов [2-2](#page-49-4)

### **Г**

Главный экран [2-12](#page-59-0), [8-22](#page-287-0) Изменить рабочий стол [2-13](#page-60-0) Настройка экрана задач [2-13](#page-60-1) Обои [2-13](#page-60-2) Глоссарий [11-24](#page-438-3) Групповая рассылка [5-40](#page-205-0)

## **Д**

Дата/время [8-43](#page-308-0) Дата/Таймер/Энергосбережение Уровень энергосбережения [8-45](#page-310-0) Двустороннее копирование [6-12](#page-233-0) Двусторонняя (двусторонний оригинал) 6-27 Добавление Клавиша набора одним нажатием [3-25](#page-142-0) Дополн. память [8-42](#page-307-0) Дополнительная память [11-3](#page-417-0) Дополнительная функция [8-42](#page-307-1) Дополнительно Карта памяти SD/SDHC [11-4](#page-418-0) Податчик бумаги (500листов) [11-4](#page-418-1) Дополнительное оборудование Дополнительная память [11-3](#page-417-0) Клавиатура USB [11-5](#page-419-0) Общие сведения [11-2](#page-416-1) Card Authentication Kit [11-4](#page-418-2) ThinPrint Option [11-4](#page-418-3) Дополнительные приложения [11-6](#page-420-0) Доступность [11-24](#page-438-4) Драйвер принтера [11-24](#page-438-5) Свойства [4-2](#page-146-0) Справка [4-3](#page-147-0)

### **Е**

Ед. измерения [8-20](#page-285-0)

### **З**

Загрузка оригиналов [5-3](#page-172-0)

Алфавитный указатель-1

Загрузка оригиналов в автоподатчик оригиналов [5-4](#page-173-0)

Размещение оригиналов на стекле [5-3](#page-172-1) Задание Доступное состояние [7-2](#page-254-0) Отмена [7-10](#page-262-0) Отображение экранов состояния [7-2](#page-254-1) Отправка истории журнала [7-9](#page-261-0) Подробная информация [7-7](#page-259-0) Подробная информация о журналах [7-9](#page-261-1) Приостановка и возобновление [7-10](#page-262-1) Проверка журнала [7-8](#page-260-0) Проверка состояния [7-2](#page-254-2) Сведения об экранах состояния [7-3](#page-255-0) Задняя крышка [2-3](#page-50-0) Замена контейнера с тонером [10-7](#page-370-0) Замещение приоритета [6-23](#page-244-1) Замятие бумаги [10-34](#page-397-0) Автоподатчик оригиналов [10-50](#page-413-0) Задняя крышка 1 [10-46](#page-409-0) Кассета 1 [10-35](#page-398-0) Кассета 2 [10-35](#page-398-0) Кассета 3 (500листов x 2) [10-37](#page-400-0), [10-39](#page-402-0) Обозначение компонента/узла, в котором произошло замятие [10-34](#page-397-1) передняя крышка [10-42](#page-405-0) Универсальный лоток [10-41](#page-404-0) Запись тема [6-30](#page-250-0) Звук [8-12](#page-277-0)

#### **И**

Избранное [5-10](#page-179-0) Вызов [5-13](#page-182-0) Регистрация [5-11](#page-180-0) Редактирование и удаление [5-14](#page-183-0) Имя хоста [8-30](#page-295-0) Интернет [8-25](#page-290-0) Прокси 8-25, [8-40](#page-305-1) Интерфейс USB [2-7](#page-54-0)

#### **К**

Кабели [2-7](#page-54-1) Кабель ЛВС Подсоединение [2-8](#page-55-0) Кабель питания Подсоединение [2-9](#page-56-0) Кабель USB Подсоединение [2-9](#page-56-1) Карта памяти SD/SDHC [11-4](#page-418-0) Карта SD Форматирование [8-21](#page-286-0) Кассета Загрузка бумаги [3-4](#page-121-0) Формат бумаги и тип носителя [8-10](#page-275-0) Кассета 1 [2-2](#page-49-5) Качество изображения [6-24](#page-245-0) По умолч [8-19](#page-284-1) Клавиатура USB [11-5](#page-419-0) Клавиша "Быстрый набор" [2-19](#page-66-0)

Клавиша "Ввод" [2-19](#page-66-1) Клавиша набора одним нажатием Добавление [3-25](#page-142-0) Редактирование [3-26](#page-143-0) Удаление [3-27](#page-144-0) Кнопка открытия передней крышки [2-2](#page-49-6) Контрастность [6-21](#page-242-0), [8-47](#page-312-1) Контурные шрифты [11-24](#page-438-6) Копия [5-21](#page-186-0) Коррекция черных полос [8-47](#page-312-2)

#### **Л**

Лоток оригиналов [2-2](#page-49-7)

#### **М**

Маска подсети [11-24](#page-438-7) Настройки [8-32](#page-297-0) Мастер быстрой установки [2-35](#page-82-0) Масштаб [6-10](#page-231-0) По умолч [8-18](#page-283-0) Меры по обеспечению безопасности при использовании беспроводной ЛВС [1-6](#page-39-0) Меры предосторожности при эксплуатации [1-4](#page-37-0) Метки размера оригинала [2-2](#page-49-8)

### **Н**

Наименования компонентов [2-2](#page-49-1) Направляющая длины бумаги [3-4](#page-121-1) Направляющие ширины бумаги [3-4](#page-121-1) Направляющие ширины оригиналов [2-2](#page-49-9) Настр. автор. польз. Гость [9-22](#page-334-0) Автор. польз. Гость [9-22](#page-334-1) Настр. автор.польз. Гость Свойство польз. Гость [9-23](#page-335-0) Настр. авторизации группы [9-19](#page-331-0) Авторизация группы [9-19](#page-331-1) Список групп [9-20](#page-332-0) Настр. бумаги [8-15](#page-280-0) Настр. диска RAM [8-42](#page-307-2) Настр. сервиса [8-47](#page-312-3) Настройка плотности фона [6-21](#page-242-1), [8-47](#page-312-4) По умолч [8-18](#page-283-1) Настройка типа носителя [8-17](#page-282-0) Настройка/обслуживание [8-47](#page-312-5) плотность печати [8-47](#page-312-6) Настройки авторизации группы [9-19](#page-331-0) Настройки кассеты/универсального лотка [8-10](#page-275-1) Настройки передачи [8-23](#page-288-2) Настройки печати [4-2](#page-146-0), [4-9](#page-153-0) Настройки простого логина Настройка простого логина [9-27](#page-339-0) Простой логин [9-27](#page-339-1) Настройки электронной почты [2-59](#page-106-0) Непрерывное сканирование [6-22](#page-243-0) По умолч [8-18](#page-283-2)

### **О**

Обработка ошибок [8-20](#page-285-1) Общие параметры [8-12](#page-277-1)

Ед. измерения [8-20](#page-285-0) Звук [8-12](#page-277-0) Настр. бумаги [8-15](#page-280-0) Обработка ошибок [8-20](#page-285-1) Оригинальные настройки [8-13](#page-278-0) Пар-ры функции по умолч. [8-18](#page-283-3) Показать статус/журнал [8-21](#page-286-1) Раскладка клавиатуры [8-21](#page-286-2) Сигнал "мало тонера" [8-20](#page-285-2) Тип клавиатуры USB [8-21](#page-286-3) Устан. огран. [8-20](#page-285-3) Формат. карту SD [8-21](#page-286-4) Экран по умолч. [8-12](#page-277-2) Ограничение использования данного аппарата [1-7](#page-40-0) Ограничитель бумаги [2-2](#page-49-10), [3-7](#page-124-0) Ограничитель оригиналов [2-2](#page-49-11) Окружающая среда [1-3](#page-36-0) Оригинал Автоопределение размера оригинала (а/п) [8-13](#page-278-1) Исходный размер по умолчанию [8-14](#page-279-0) Оригинал пользов. формата [8-13](#page-278-2) Параметры [8-13](#page-278-0) Оригинал изображения [6-19](#page-240-0) По умолч [8-18](#page-283-4) Оригиналы разных форматов [6-19](#page-240-1) Оригинальные настройки [8-13](#page-278-0) Ориентация оригинала [6-18](#page-239-0) По умолч [8-18](#page-283-5) Осн. сеть (клиент) [8-40](#page-305-2), [8-41](#page-306-0) Отправить и переадресовать [8-23](#page-288-3) Отправка Подготовка к отправке документа на ПК [3-8](#page-125-0) Оттенки серого [11-24](#page-438-8) Отчет [8-7](#page-272-0) Отправить историю журнала [8-9](#page-274-0) Параметры админ. отчета [8-8](#page-273-0) Пар-ры отчета о результ. [8-8](#page-273-1) Печать отчета [8-7](#page-272-1) Очистка [10-2](#page-365-0) Аппарат [10-4](#page-367-0) Стекло оригинала [10-2](#page-365-1) Щелевое стекло [10-3](#page-366-0) Очистка барабана [8-47](#page-312-7)

### **П**

Паз замка для защиты от краж [2-3](#page-50-1) Память USB Извлечение [5-56](#page-221-0) Печать [5-53](#page-218-0) Сохранение [5-55](#page-220-0) Панель управления [2-2](#page-49-12) Парам. блок. интерфейса [8-41](#page-306-1) Параметры копирования [8-22](#page-287-1) Автом. выбор бумаги [8-22](#page-287-2) Автом. приоритет % [8-22](#page-287-3) Считыв. автоп. ор. [8-22](#page-287-4) Параметры передачи Ввод нового располож-ия [8-23](#page-288-4) Вызов адресата [8-23](#page-288-5) Отправить и переадресовать [8-23](#page-288-3)

Пров. адресата до передачи [8-23](#page-288-0) Пров. ввода нов. адресата [8-23](#page-288-1) Сжатие цветн. TIFF [8-23](#page-288-6) Экран по умолч. [8-23](#page-288-7) Параметры ящика документов [8-24](#page-289-0) Ящик доп. адреса [8-24](#page-289-1) Ящик заданий [8-24](#page-289-2) Ящик опроса [8-24](#page-289-3) Пароль зашифрованного PDF [6-31](#page-251-0) Пар-ры функции по умолч. [8-18](#page-283-3) Передача [5-23](#page-188-0) Передача в папку (FTP) [5-23](#page-188-1) Передача в папку (SMB) [5-23](#page-188-2) Передача отч. о результ. [8-8](#page-273-2) Передача по электронной почте [5-23](#page-188-3) Перезапуск [8-42](#page-307-3) Перезапуск сети [8-40](#page-305-3) Переработанная бумага [11-18](#page-432-0) Печать документов, сохраненных на съемном носителе USB [5-53](#page-218-0) Печать отчета Отчет учета заданий [8-8](#page-273-3) Состояние сервиса [8-8](#page-273-4) Состояние сети [8-7](#page-272-2) Список шрифтов [8-7](#page-272-3) Стр. состояния [8-7](#page-272-4) Печать с ПК [4-4](#page-148-0) Печать JPEG/TIFF [6-31](#page-251-1) По умолч [8-19](#page-284-2) Пинг [8-40](#page-305-4) Плотность [6-11](#page-232-0) Плотность печати [8-47](#page-312-6) Податчик бумаги (500листов) [11-4](#page-418-1) Подключение File Management Utility Connection [5-37](#page-202-0) Подсоединение Кабель питания [2-9](#page-56-0) Кабель LAN [2-8](#page-55-0) Кабель USB [2-9](#page-56-1) Подсчет количества напечатанных страниц Неизвестный идентификатор задания [9-49](#page-361-0) Печать отчета учета [9-47](#page-359-0) Счетчик [2-50](#page-97-0) Учет всех заданий [9-46](#page-358-0) Учет каждого задания [9-46](#page-358-1) Показать статус/журнал [8-21](#page-286-1) Правила перехода в режим ожидания [2-33](#page-80-1) Правила сна [8-45](#page-310-1), [8-46](#page-311-1) Правка адресата Адресная книга [3-18](#page-135-2) Адресная книга по умолч. [8-26](#page-291-1) Правовая информация [1-8](#page-41-1) Правовые ограничения на копирование [1-6](#page-39-1) Правовые ограничения на сканирование [1-6](#page-39-1) Приложение 5-15, [8-24](#page-290-0) Примечание [1-2](#page-35-0) Принтер [8-27](#page-292-0) Автозам. кассеты [8-28](#page-293-0) Возврат каретки [8-28](#page-293-1) Время ожид. подачи формы [8-27](#page-292-1) Двусторонняя [8-27](#page-292-2)

Замена A4/Letter [8-27](#page-292-3) Имя задания [8-28](#page-293-2) Имя пользователя [8-28](#page-293-3) Копии [8-27](#page-292-4) Ориентация [8-27](#page-292-5) Перевод строки [8-28](#page-293-4) Приор. ун. лотка [8-28](#page-293-5) Реж. подачи бум. [8-28](#page-293-6) Свойства [4-2](#page-146-0) Эмуляция [8-27](#page-292-6) A4 по ширине [8-27](#page-292-7) EcoPrint [8-27](#page-292-8) KIR [8-29](#page-294-0) Проверка остатка тонера [7-13](#page-265-0) Проверка счетчика [2-50](#page-97-1) Программа Energy Star (ENERGY STAR®) [1-14](#page-47-0) Прокси [8-40](#page-305-2) Пропустить пустую страницу [6-21](#page-242-2) Простой вход [2-22](#page-69-1)

#### **Р**

Разбор по копиям [6-16](#page-237-1) По умолч [8-18](#page-283-6) Разделение файлов [6-29](#page-249-0) По умолч [8-18](#page-283-7) Разрешение [6-29](#page-249-1), [11-21](#page-435-2) Разрешение сканирования [6-29](#page-249-1) По умолч [8-18](#page-283-8) Разъем интерфейса USB [2-4](#page-51-0) Разъем сетевого интерфейса [2-4](#page-51-1) Раскладка клавиатуры [8-21](#page-286-2) Расходные материалы Проверка остатка [7-13](#page-265-0) Реагирование на сообщения [10-21](#page-384-0) Регулировка плотности [8-47](#page-312-8) Регулярное обслуживание [10-2](#page-365-2) Замена контейнера с тонером [10-7](#page-370-0) Редактирование адресата Группа [3-21](#page-138-0) Клавиша набора одним нажатием [3-25](#page-142-1) Контакт [3-18](#page-135-3) Реж. подачи бум. [8-28](#page-293-6) Режим ожидания [2-32](#page-79-0) Резкость [6-20](#page-241-0) Реквизиты пользователей/учет заданий [8-26](#page-291-2) Реквизиты пользователя/учет заданий Неизвестный идентификатор задания [9-49](#page-361-0) Реквизиты пользователя [9-2](#page-314-0) Учет заданий [9-33](#page-345-0) Ручные настройки (IPv6) [8-33](#page-298-0)

### **С**

Свойство пользователя [8-9](#page-274-1) Сенсорная панель [2-12](#page-59-1) Сетевой Настройки [8-30](#page-295-1) Сетевой интерфейс [2-7](#page-54-2) сетевой кабель [2-7](#page-54-3) Сеть Подготовка [2-24](#page-71-0)

Сигнал "мало тонера" [8-20](#page-285-2) Символы [1-2](#page-35-1) Система/Сетевой [8-30](#page-295-2) Дополн. память [8-42](#page-307-0) Дополнительная функция [8-42](#page-307-1) Настр. диска RAM [8-42](#page-307-2) Основная сеть (клиент) [8-40](#page-305-2), [8-41](#page-306-0) Парам. блок. интерфейса [8-41](#page-306-1) Перезапуск [8-42](#page-307-3) Сетевой [8-30](#page-295-1) Уровень защиты [8-41](#page-306-2) Системное меню [8-2](#page-267-0) Адресная книга/Одним нажатием [8-25](#page-290-0) Главный экран [2-12](#page-59-0) Интернет [8-25](#page-290-0) Копировать [8-22](#page-287-1) Мастер быстрой установки [2-35](#page-82-0) Метод работы [8-2](#page-267-1) Настройка/обслуживание [8-47](#page-312-5) Настройки кассеты/универсального лотка [8-10](#page-275-1) Общие параметры [8-12](#page-277-1) Отчет [8-7](#page-272-0) Передать [8-23](#page-288-2) Приложение [8-24](#page-290-0) Принтер [8-27](#page-292-0) Реквизиты пользователей/учет заданий [8-26](#page-291-2) Свойство пользователя [8-9](#page-274-1), [9-12](#page-324-0) Система/Сетевой [8-30](#page-295-2) Счетчик даты/времени/Эконом. энергии [8-43](#page-308-1) ФАКС [8-24](#page-289-4) Язык [8-7](#page-272-5) Ящик документов [8-24](#page-289-0) Скорость копирования [11-21](#page-435-3) Скорость печати [11-21](#page-435-4) Совместить [6-14](#page-235-0) Состояние/отмена задания [7-1](#page-253-0) Сохранение документов в память USB [5-55](#page-220-0) Способ ввода символов [11-8](#page-422-0) Способ подключения [2-7](#page-54-4) Справка [11-24](#page-438-9) Стекло оригинала [2-2](#page-49-13) Стр/мин [11-24](#page-438-10) Страница состояния [11-24](#page-438-11) Счетчик даты/времени/Эконом. энергии [8-43](#page-308-1) Автом. сброс панели [8-44](#page-309-0) Автом. удал. ошибки [8-46](#page-311-0) Дата/Время [8-43](#page-308-0) Неиспольз. время [8-46](#page-311-2) Правила сна [8-45](#page-310-1), [8-46](#page-311-1) Счетчик удал. ошибки [8-46](#page-311-3) Тайм. реж. ожид. [8-45](#page-310-2), [8-46](#page-311-4) Тайм-аут пинга [8-46](#page-311-5) Таймер сброса панели [8-44](#page-309-1) Уровень сна [8-45](#page-310-3) Формат даты [8-43](#page-308-2) Часовой пояс [8-43](#page-308-3) Счетчик удал. ошибки [8-46](#page-311-3)

### **Т**

т/д [11-25](#page-439-0)

Тайм. реж. ожид. [8-45](#page-310-2), [8-46](#page-311-4) Таймер сброса панели [8-44](#page-309-1) Тема/текст сообщения [6-30](#page-250-0) По умолч [8-19](#page-284-3) Технические характеристики Аппарат [11-19](#page-433-0) Тип клавиатуры USB [8-21](#page-286-3) Тихий режим [2-34](#page-81-0)

#### **У**

Уведомл. о заверш. здн. [6-22](#page-243-1) Удлинитель лотка [2-4](#page-51-2) Указания по загрузке бумаги [3-4](#page-121-0) Универсальный лоток [11-25](#page-439-1) Формат бумаги и тип носителя [8-11](#page-276-0) Управление [9-1](#page-313-0) Управление регистрацией пользователей Вход в систему [2-21](#page-68-0) Выход из системы [2-22](#page-69-0) Управление режимом питания [1-14](#page-47-1) Управление реквизитами пользователей [9-2](#page-314-0) Включение управления реквизитами пользователей [9-4](#page-316-0) Добавление пользователя [9-7](#page-319-0) Драйвер факса [9-17](#page-329-0) Изменение свойств пользователей [9-10](#page-322-0) Настр. автор. польз. Гость [9-22](#page-334-0) Настройки авторизации группы [9-19](#page-331-0) Настройки блокировки учетной записи пользователя [9-6](#page-318-0) Настройки простого логина [9-27](#page-339-2) Настройки смарт-карты [9-30](#page-342-0) Общие сведения об управлении реквизитами пользователей [9-2](#page-314-0) Печать [9-14](#page-326-0) Получение свойств пользователя сети [9-25](#page-337-0) TWAIN [9-15](#page-327-0) WIA [9-16](#page-328-0) Уровень защиты [8-41](#page-306-2) Уровень сна [2-33](#page-80-2), [8-45](#page-310-3) Уровень энергосбережения [8-45](#page-310-0) Условные обозначения по технике безопасности в данном руководстве [1-2](#page-35-2) Устан. огран. [8-20](#page-285-3) Установка Программное обеспечение [2-37](#page-84-0) Macintosh [2-45](#page-92-0) Windows [2-38](#page-85-0) Установка даты и времени [2-23](#page-70-0) Устранение неисправностей [10-13](#page-376-0) Устранение сбоев в работе [10-13](#page-376-1) Устройство [7-11](#page-263-0) Учет заданий [9-33](#page-345-0) Включение учета заданий [9-34](#page-346-0) Вход в систему [9-48](#page-360-0) Выход из системы [9-48](#page-360-1) Добавление учетной записи [9-35](#page-347-0) Доступ к учету заданий [9-34](#page-346-1) Драйвер факса [9-43](#page-355-0) Общие сведения об учете заданий [9-33](#page-345-0)

Ограничение использования аппарата [9-37](#page-349-0) Параметры по умолчанию [9-45](#page-357-0) Печать [9-40](#page-352-0) Печать отчета учета [9-47](#page-359-0) Подсчет количества напечатанных страниц [9-46](#page-358-2) Редактирование учетной записи [9-38](#page-350-0) Удаление учетной записи [9-39](#page-351-0) TWAIN [9-41](#page-353-0) WIA [9-42](#page-354-0)

#### **Ф**

Файл Разделение [6-29](#page-249-0) Формат [6-24](#page-245-1) PDF [6-25](#page-246-0) ФАКС [8-24](#page-289-4) Формат даты [8-43](#page-308-2) Формат для передачи [6-28](#page-248-0) Формат оригинала [6-17](#page-238-0) Формат сохранения [6-30](#page-250-1) Формат файла [6-24](#page-245-1) По умолч [8-18](#page-283-9) Функция автоматической двусторонней печати [1-14](#page-47-2) Функция управления энергосбережением [1-14](#page-47-3)

### **Х**

Характеристики [11-19](#page-433-1) Автоподатчик оригиналов [11-22](#page-436-0) Податчик бумаги (500листов) [11-23](#page-437-0) Функции копирования [11-21](#page-435-5) Функции принтера [11-21](#page-435-6) Функции сканера [11-22](#page-436-1)

### **Ч**

Часовой пояс [8-43](#page-308-3)

#### **Ш**

Шлюз по умол. Настройки [8-32](#page-297-1) Шлюз по умолчанию [11-25](#page-439-2)

### **Щ**

Щелевое стекло [2-2](#page-49-14)

### **Э**

Экономия ресурсов— бумага [1-14](#page-47-4) Экран по умолч. [8-12](#page-277-2) Экран справки [2-20](#page-67-0) Эмуляция [11-25](#page-439-3) Выбор [8-27](#page-292-6) Этикетки [11-16](#page-430-0)

### **Я**

Язык [8-7](#page-272-5) Яркость экрана [8-47](#page-312-9) Ярлыки [5-19](#page-184-0) Добавление [5-19](#page-184-1) Редактирование и удаление ярлыков [5-20](#page-185-0)

Алфавитный указатель-5

Ящик документов Ящик "Съемный носитель" [5-52](#page-217-0) Ящик заданий [4-11](#page-155-0), [5-52](#page-217-1) Ящик заданий [11-25](#page-439-4) Задание ящика заданий с компьютера и сохранение задания [4-12](#page-156-0) Задержка здн. быстр. коп. [8-24](#page-289-5) Удаление сохр. задания [8-24](#page-289-6) Ящик быстрого копирования [4-15](#page-159-0) Ящик конфиденциальной печати [4-13](#page-157-0) Ящик проверки и удержания [4-16](#page-160-0) Ящик сохраненных заданий [4-14](#page-158-0)

### **A**

AirPrint [4-10](#page-154-0) Apache License (Version 2.0) [1-11](#page-44-0) Apple Talk [11-25](#page-439-5) Auto-IP [11-25](#page-439-6) Настройки [8-32](#page-297-2)

### **B**

Bonjour [11-25](#page-439-7) Параметры [8-34](#page-299-0)

### **C**

Card Authentication Kit [11-4](#page-418-2) Command Center RX [2-53](#page-100-0) Configuration Tool [4-21](#page-165-0) Выход [4-22](#page-166-0) Доступ [4-21](#page-165-1) Настройки [4-23](#page-167-0)

## **D**

DHCP [11-25](#page-439-8) Настройки [8-32](#page-297-3) DHCP (IPv6) [11-25](#page-439-9) Настройки [8-33](#page-298-1) DSM Сканирование Настройки протокола [8-35](#page-300-0)

### **E**

EcoPrint [6-20](#page-241-1), [11-24](#page-438-12) По умолч [8-18](#page-283-10) Принтер [8-27](#page-292-8) Enhanced WSD [11-25](#page-439-10) Настройки протокола [8-38](#page-303-0) Enhanced WSD over SSL Настройки протокола [8-39](#page-304-0) eSCL Параметры протокола [8-39](#page-304-1) eSCL через SSL Настройки протокола [8-39](#page-304-2)

### **F**

FTP [11-25](#page-439-11) FTP Клиент (передача) Настройки протокола [8-35](#page-300-1) FTP Сервер (прием)

Настройки протокола [8-35](#page-300-2) FTP-передача с шифрованием [6-30](#page-250-2) По умолч [8-19](#page-284-4)

### **G**

Google Cloud Print [4-10](#page-154-1) GPL/LGPL [1-9](#page-42-0)

### **H**

**HTTP** Настройки протокола [8-36](#page-301-0) **HTTPS** Настройки протокола [8-36](#page-301-1)

### **I**

IP-адрес [11-25](#page-439-12) Настройки [8-32](#page-297-4) IPP [11-26](#page-440-0) Настройки протокола [8-37](#page-302-0) IPP через SSL Настройки протокола [8-37](#page-302-1) IPSec Параметры [8-34](#page-299-1)

## **K**

KIR [8-29](#page-294-0) Knopflerfish License [1-11](#page-44-1) KPDL [11-26](#page-440-1)

## **L**

LDAP Настройки протокола [8-35](#page-300-3) LPD Параметры протокола [8-34](#page-299-2)

### **M**

Monotype Imaging License Agreement [1-10](#page-43-0) Mopria [4-10](#page-154-2)

### **N**

NetBEUI [11-26](#page-440-2) Параметры протокола [8-34](#page-299-3)

## **O**

OpenSSL License [1-9](#page-42-1) Original SSLeay License [1-9](#page-42-2)

### **P**

PDF с высокой степенью сжатия [6-24](#page-245-2) По умолч [8-19](#page-284-5) PDF/A [6-24](#page-245-3), [11-26](#page-440-3) По умолч [8-19](#page-284-6) POP3 [11-26](#page-440-4) POP3 (прием эл.почты) Настройки протокола [8-34](#page-299-4) PostScript [11-26](#page-440-5)

### **R**

RA (без состояния) [11-26](#page-440-6) RA (Stateless) Настройки [8-33](#page-298-2) RAM-диск [11-26](#page-440-7) Raw Настройки протокола [8-37](#page-302-2)

### **S**

SMB Клиент (передача) Параметры протокола [8-35](#page-300-4) SMTP [11-26](#page-440-8) SMTP (передача эл.почты) Настройки протокола [8-34](#page-299-5) SNMPv1/v2c Настройки протокола [8-35](#page-300-5) SNMPv3 Настройки протокола [8-36](#page-301-2) SSL [8-40](#page-305-5)

## **T**

TCP/IP [11-26](#page-440-9) Настройки [8-32](#page-297-5), [8-33](#page-298-3) TCP/IP (IPv4) Настройки [2-24](#page-71-1), [8-32](#page-297-6) TCP/IP (IPv6) [11-25](#page-439-9) Настройки [8-33](#page-298-4) Thin Print через SSL Настройки протокола [8-38](#page-303-1) **ThinPrint** Настройки протокола [8-38](#page-303-2) ThinPrint Option [11-4](#page-418-3) TWAIN [11-27](#page-441-0) Установка драйвера TWAIN [2-47](#page-94-0)

## **U**

USB [11-27](#page-441-1)

### **W**

WIA [11-27](#page-441-2) Настройка драйвера WIA [2-49](#page-96-0) Wi-Fi Настройки [2-26](#page-73-0), [8-30](#page-295-3) Wi-Fi Direct Настройки [2-30](#page-77-0), [8-30](#page-295-4) WPS (стандарт безопасной настройки Wi-Fi) [11-27](#page-441-3) WSD печать Настройки протокола [8-35](#page-300-6) WSD Сканирование Настройки протокола [8-35](#page-300-7) WSD-сканирование [5-34](#page-199-0)

### **X**

XPS, вписать в страницу [6-32](#page-252-0) По умолч [8-19](#page-284-7)

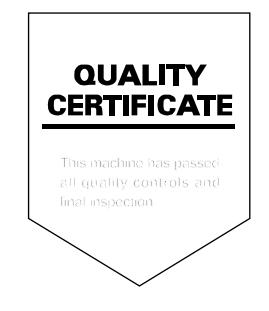

# PASSIONATE PEOPLE. FROM ALL OVER THE WORLD.

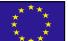

#### **KYOCERA Document Solutions Europe B.V.**

Bloemlaan 4, 2132 NP Hoofddorp, The Netherlands Phone: +31-20-654-0000 Fax: +31-20-653-1256

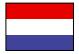

#### **KYOCERA Document Solutions Nederland B.V.**

Beechavenue 25, 1119 RA Schiphol-Rijk, The Netherlands Phone: +31-20-5877200 Fax: +31-20-5877260

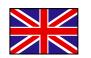

#### **KYOCERA Document Solutions (U.K.) Limited**

Eldon Court, 75-77 London Road, Reading, Berkshire RG1 5BS, United Kingdom Phone: +44-118-931-1500 Fax: +44-118-931-1108

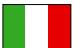

#### **KYOCERA Document Solutions Italia S.p.A.**

Via Monfalcone 15, 20132, Milano, Italy Phone: +39-02-921791 Fax: +39-02-92179-600

#### **KYOCERA Document Solutions Belgium N.V.**

Sint-Martinusweg 199-201 1930 Zaventem, Belgium Phone: +32-2-7209270 Fax: +32-2-7208748

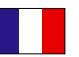

## **KYOCERA Document Solutions France S.A.S.**

Espace Technologique de St Aubin Route de I'Orme 91195 Gif-sur-Yvette CEDEX, France Phone: +33-1-69852600 Fax: +33-1-69853409

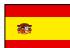

### **KYOCERA Document Solutions Espana, S.A.**

Edificio Kyocera, Avda. de Manacor No.2, 28290 Las Matas (Madrid), Spain Phone: +34-91-6318392 Fax: +34-91-6318219

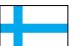

### **KYOCERA Document Solutions Finland Oy**

Atomitie 5C, 00370 Helsinki, Finland Phone: +358-9-47805200 Fax: +358-9-47805390

#### **KYOCERA Document Solutions**

**Europe B.V., Amsterdam (NL) Zürich Branch** Hohlstrasse 614, 8048 Zürich, Switzerland Phone: +41-44-9084949

Fax: +41-44-9084950

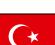

## **KYOCERA Bilgitas Document Solutions**

Gülbahar Mahallesi Otello Kamil Sk. No:6 Mecidiyeköy 34394 Şişli İstanbul, Turkey Phone: +90-212-356-7000 Fax: +90-212-356-6725

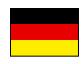

#### **KYOCERA Document Solutions Deutschland GmbH**

Otto-Hahn-Strasse 12, 40670 Meerbusch,

Germany Phone: +49-2159-9180 Fax: +49-2159-918100

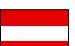

#### **KYOCERA Document Solutions Austria GmbH**

Altmannsdorferstraße 91, Stiege 1, 2. OG, Top 1, 1120, Wien, Austria Phone: +43-1-863380 Fax: +43-1-86338-400

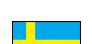

#### **KYOCERA Document Solutions Nordic AB**  Esbogatan 16B 164 75 Kista,

Sweden Phone: +46-8-546-550-00 Fax: +46-8-546-550-10

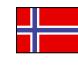

#### **KYOCERA Document Solutions Norge Nuf**  Olaf Helsetsv. 6, 0619 Oslo, Norway

Phone: +47-22-62-73-00 Fax: +47-22-62-72-00

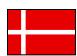

#### **KYOCERA Document Solutions Danmark A/S**

Ejby Industrivej 60, DK-2600 Glostrup, Denmark Phone: +45-70223880 Fax: +45-45765850

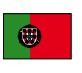

#### **KYOCERA Document Solutions Portugal Lda.**  Rua do Centro Cultural, 41 (Alvalade) 1700-106 Lisboa, Portugal

Phone: +351-21-843-6780 Fax: +351-21-849-3312

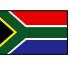

#### **KYOCERA Document Solutions**

**South Africa (Pty) Ltd.**  KYOCERA House, Hertford Office Park, 90 Bekker Road (Cnr. Allandale), Midrand, South Africa Phone: +27-11-540-2600 Fax: +27-11-466-3050

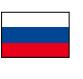

#### **KYOCERA Document Solutions Russia LLC.**

Building 2, 51/4, Schepkina St., 129110, Moscow, Russia Phone: +7(495)741-0004 Fax: +7(495)741-0018

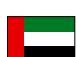

#### **KYOCERA Document Solutions Middle East**

Dubai Internet City, Bldg. 17, Office 157 P.O. Box 500817, Dubai, United Arab Emirates Phone: +971-04-433-0412

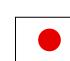

#### **KYOCERA Document Solutions Inc.**

2-28, 1-chome, Tamatsukuri, Chuo-ku Osaka 540-8585, Japan Phone: +81-6-6764-3555 http://www.kyoceradocumentsolutions.com

**Turkey A.S.**

KYOCERA Document Solutions Inc. – 2-28, 1-Chome – Tamatsukuri – Chuo-Ku Osaka 540-8585 – Japan – www.kyoceradocumentsolutions.com

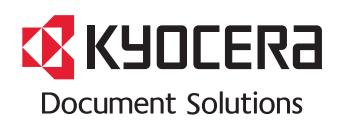